# BOND-systemet HELT AUTOMATISERAT SYSTEM FÖR IHC OCH ISH

BOND 7 BRUKSANVISNING

(Ej för användning i Kina)

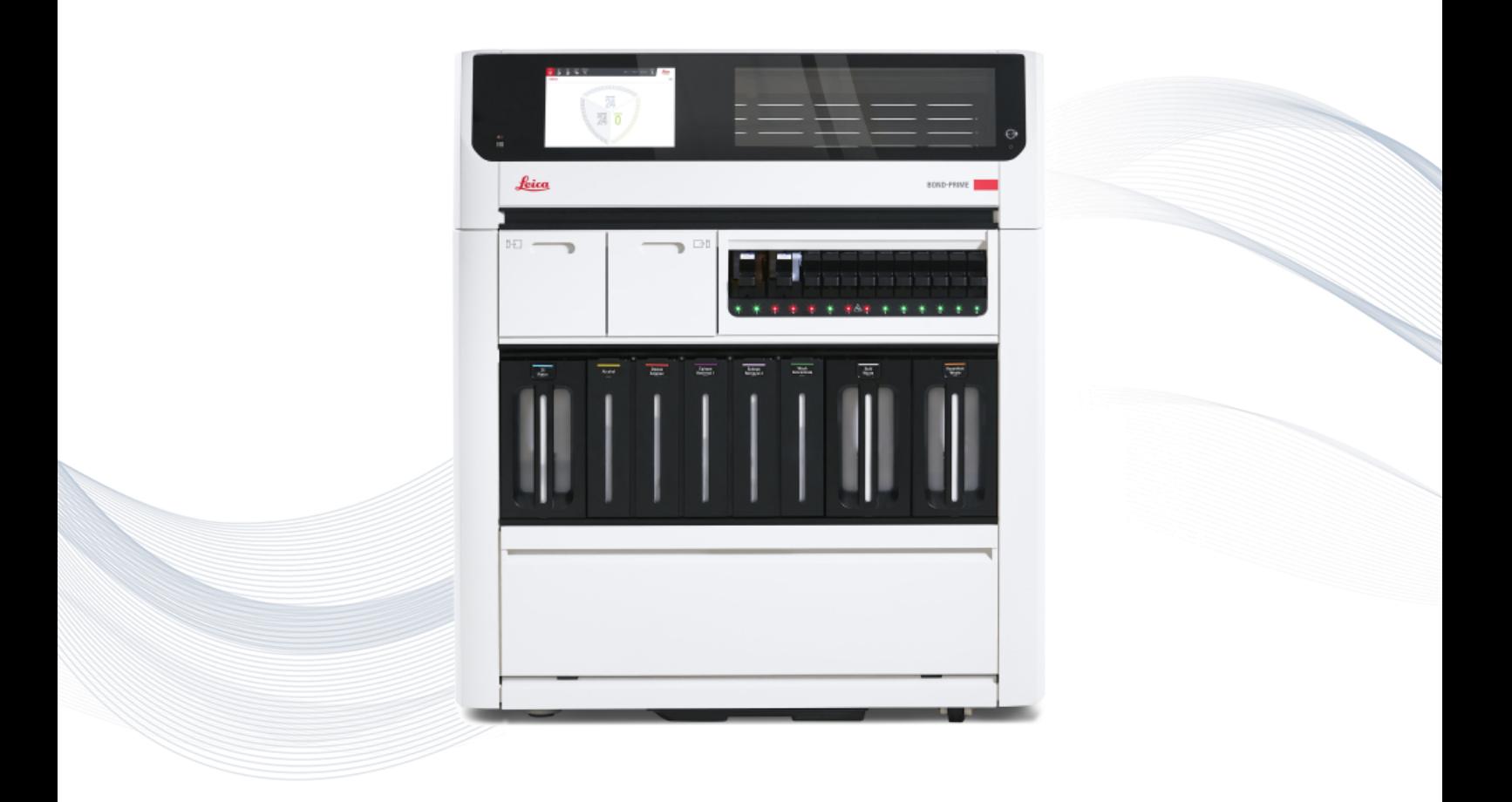

 $C \in$ 

**Advancing Cancer Diagnostics Improving Lives** 

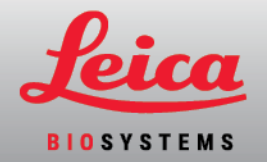

# Juridiska kommentarer

Denna handbok gäller för BOND-III, BOND-MAX, BOND-PRIMEoch BOND systemkontrollenheten.

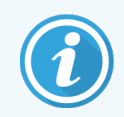

Alla bearbetningsmoduler är inte tillgängliga i alla regioner.

### Varumärken

Leica och Leica-logotypen är registrerade varumärken som tillhör Leica Microsystems IR GmbH och används under licens. BOND, BOND-III, BOND-MAX, BOND-PRIME, BOND-ADVANCE, Covertile, Bond Polymer Refine Detection, Bond Polymer Refine Red Detection, Parallel Automation, Compact Polymer och Oracle är varumärken som tillhör Leica Biosystems Melbourne Pty Ltd ACN 008 582 401. Andra varumärken tillhör respektive ägare.

### Copyright

Leica Biosystems Melbourne Pty Ltd äger copyrighten till detta dokument och all associerad mjukvara. Enligt lag krävs skriftligt tillstånd för kopiering, reproduktion, översättning eller omvandling till elektroniskt format eller annat maskinläsligt format, helt eller delvis, av denna dokumentation och/eller mjukvara.

© 2023 Leica Biosystems Melbourne Pty Ltd

### Produktidentifiering

Dok. 49.7556.526 A06

#### **Tillverkare**

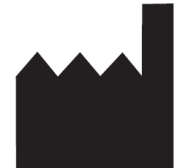

Leica Biosystems Melbourne Pty Ltd 495 Blackburn Road Mt. Waverley VIC 3149 Australia

### Viktig information till alla användare

Denna handbok innehåller viktig information om hur du använder BOND. Den senaste informationen om Leica Biosystems produkter och tjänster finns på www.leicabiosystems.com.

På grund av en policy för kontinuerlig förbättring förbehåller Leica Biosystems rätten att ändra specifikationer utan föregående meddelande.

Följande termer används i detta dokument:

- Leica Biosystems- hänvisar till Leica Biosystems Melbourne Pty Ltd.
- <sup>l</sup> BOND Leica Biosystems plattformen som innehåller BOND-III, BOND-MAX och BOND-PRIME
- BOND-III en typ av automatiserat IHC- och ISH-färgningsinstrument
- BOND-MAX en typ av automatiserat IHC- och ISH-färgningsinstrument
- BOND-PRIME en typ av automatiserat IHC- och ISH-färgningsinstrument
- <sup>l</sup> BOND-programvara den programvara genom vilken användare kan konfigurera och använda -BOND-III, BOND-MAX eller BOND-PRIME-systemet

#### Avsedda användare

BOND-systemet är avsedd att användas av laboratoriepersonal som fått lämplig utbildning.

Personer som använder en BOND bearbetningsmodul måste ha fått tillräcklig utbildning för att säkerställa att den används i enlighet med detta dokument och vara fullt medvetna om potentiella risker eller farliga procedurer innan bearbetningsmodulen används. Endast utbildad personal får avlägsna kåpor eller delar från bearbetningsmodulen och endast enligt anvisningarna i denna handbok.

#### Installation och reparationer

Reparationer får endast utföras av kvalificerad servicepersonal som auktoriserats av Leica Biosystems.

Garantianspråk kan bara göras om systemet har använts för specificerat syfte och i enlighet med instruktionerna i det här dokumentet. Skada som uppstår på grund av olämplig hantering och/eller felaktig användning av produkten innebär att garantin blir ogiltig. Leica Biosystems kan inte ta ansvar för sådana skador.

#### Rapportering av allvarliga incidenter

Förekomsten av en allvarlig(a) incident(er) som antingen har lett till eller kan leda till dödsfall för en patient eller användare, eller tillfällig eller permanent försämring av en patients eller användares hälsotillstånd, måste rapporteras till en lokal Leica Biosystems-representant och relevant lokal tillsynsmyndighet.

#### Leica Biosystems protokoll

Ditt BOND-system kommer med en uppsättning fördefinierade protokoll från Leica Biosystems som inte kan redigeras eller raderas. Dessa fördefinierade protokoll har validerats av Leica Biosystems. Du kan dock skapa egna protokoll genom att kopiera och redigera existerande protokoll. Alla anpassade protokoll måste valideras i enlighet med lokala laboratorieprocedurer och -krav. Möjligheten att kunna skapa och spara protokoll betyder inte att det är lämpligt för en viss körning. Se relevant analysbruksanvisning (IFU) för principerna för drift och prestandaegenskaper.

#### Uttalande om användardatasäkerhet och sekretess

Leica Biosystems respekterar och åtar sig att skydda personuppgifters säkerhet och integritet. Leica Biosystems Sekretesspolicyn nedan beskriver de personuppgifter som vi kan samla in, använda och lagra.

#### Sekretesspolicy

Licenstagaren ska följa alla tillämpliga dataskydds- och sekretesslagar vid behandling av personuppgifter med hjälp av BOND systemet, inklusive BOND-ADVANCE och utan begränsning, genom att göra alla nödvändiga meddelanden till och erhålla alla nödvändiga samtycken från patienter och andra registrerade innan de behandlar sina personuppgifter.

Följande Personuppgifter lagras i databasen på BOND kontrollenheten:

- Patientnamn
- Läkarnamn
- Åtkomstnummer
- Läkarkommentarer
- Patientkommentar
- Preparatkommentar
- Fallkommentarer
- Användarkontouppgifter
- Jobbtitel
- Objektglasbilder
- LIS-händelsekommentarer
- Instrumentbilder

Följande BOND rapporter kan rutinmässigt innehålla PHI:

- Körningshändelser
- <sup>l</sup> Körningsdetaljer
- Fall-rapport
- Kort preparathistorik
- Exportering av data
- Sammanfattning av preparatinställningar

#### Kontakt Leica Biosystems

För service eller support, kontakta er lokala representant för Leica Biosystems eller besök www.leicabiosystems.com.

# Revisionsregister

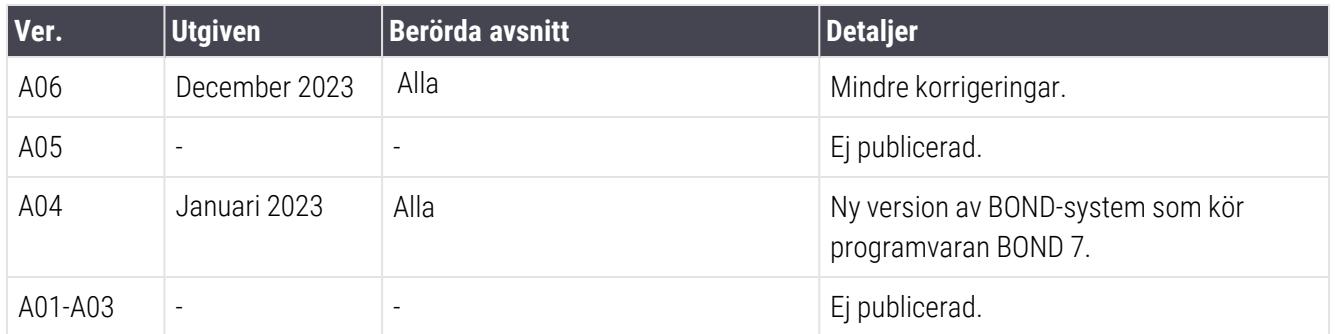

# <span id="page-5-0"></span>Allmänna varningar

Varningar är meddelanden om faror som skulle kunna leda till personskada, eller där det finns risk att patientprover förloras, skadas eller felidientifieras. Iaktta alla säkerhetsåtgärder för att undvika personskada, skador på, förlust av eller felidentifiering av patientprov, eller skador på utrustning.

Varningar i denna handbok anges med symboler med svart kant och gul bakgrund.

Allmänna BOND varningar visas nedan. Andra varningar visas i relvenata delar av bruksanvisningen.

#### Användning av bearbetningsmodul

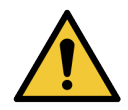

För att undvika kontaminering av reagens och preparat bör bearbetningsmodulen användas i en ren miljö, så fri från damm och luftburna partiklar som möjligt.

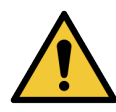

För att säkerställa att bearbetningsmoduler fungerar som de ska, ska alla vätskereagensbehållare placeras på korrekt plats i facket, som visat av de färgkodade namnetiketterna. Att inte göra det kan skada färgningen.

För fler detaljer, se 2.2.7 Fack för [vätskebehållare.](#page-49-0)

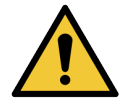

Kontrollera nivån i vätskebehållarna och fyll och töm efter behov vid början av varje dag (oftare vid behov – se [12.2.1 Kontrollera](#page-277-0) behållarnas nivåer). Att inte göra det kan leda till att färgningskörningar avbryts för att fylla behållare, vilket kan skada färgningen.

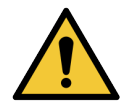

Om en BOND-MAX-vätskebehållare behöver fyllas på under bearbetning ska man alltid kontrollera på skärmen Protokollstatus att behållaren inte används, eller inte just ska användas. Att inte göra det kan skada preparat under bearbetning. Ställ omedelbart tillbaka behållaren efter påfyllning – se [12.2.2.5 Under](#page-281-0) en körning. Undvik detta genom att kontrollera vätskebehållarnas nivåer mellan varje protokoll – se [12.2.1 Kontrollera](#page-277-0) behållarnas nivåer).

BOND-III vätskebehållare behöver inte tas bort för att fyllas på – se [12.2.2.1 Fylla](#page-279-0) på reagens – [BOND-III.](#page-279-0) För att undvika detta ska vätskebehållarnas nivå kontrolleras dagligen – se [12.2.1 Kontrollera](#page-277-0) behållarnas nivåer).

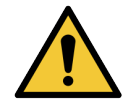

BOND kräver inte nätverksåtkomst för att fungera och för att utföra avsedd användning. Förhindra skadlig eller obehörig åtkomst genom att installera BOND utan anslutning till ditt nätverk/din infrastruktur.

Om du vill ha nätverksanslutning är den föredragna metoden att ansluta BOND till ett virtuellt lokalt nätverk (VLAN) med brandvägg. Alternativt kan du implementera och validera dina egna nätverkssäkerhetsmekanismer i enlighet med dina standardrutiner.

Mer information finns i Iinformationssystemguiden för BOND 5.1+ (49.6062.811).

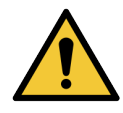

Infektion av skadlig programvara på en BOND-kontrollenhet kan leda till oväntat beteende under drift, inklusive bearbetningsmoduler som slutar fungera. Var noga med att säkerställa att dina USBlagringsenheter är fria från virus innan de ansluts till BOND-kontrollenheten. Vidare har Leica Biosystems inte något förinstallerat antivirusprogram, och vi rekommenderar att du installerar ditt eget företags antivirusprodukt. Kontakta din lokala representant för Leica Biosystems för vidare information.

#### Kontroller

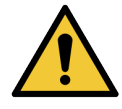

Tillräckliga kontrollrutiner MÅSTE användas i laboratoriet för att säkerställa bra färgningsresultat för varje preparat. Leica Biosystems rekommenderar starkt att lämpligt kontrollpreparat placeras på samma objektglas som patientprover.

#### Kemiska risker

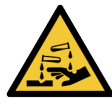

Vissa av de reagenser som används inom immunhistokemi och in situ-hybridisering är hälsovådliga. Säkerställ att du har fått tillräcklig utbildning för denna procedur innan du fortsätter:

- Bär latex- eller nitrilhandskar, skyddsglasögon och andra lämpliga skyddskläder när du hanterar reagenser eller rengör bearbetningsmodulen.
- <sup>l</sup> Hantera och omhänderta reagenser och kondensat i enlighet med alla procedurer och nationella bestämmelser som gäller för platsen.

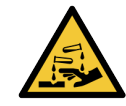

Reagensbehållare kan välta under förflyttningen, och därmed lämna reagensrester kring locket. Bär alltid godkända ögonskydd, handskar och skyddskläder när reagensbehållare öppnas.

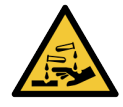

Potentiellt hälsovådliga reagenser kan ansamlas kring preparatfärgningsenheterna och kontaminera preparatbrickorna. Bär alltid godkända skyddskläder och handskar när du hanterar preparatbrickor.

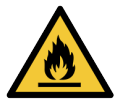

En del reagenser som används på BOND-bearbetningsmoduler är brandfarliga:

- Placera inte öppna lågor eller brandfarliga material i närheten av bearbetningsmodulerna.
- Se till att alla lock till vätskebehållare är ordentligt stängda efter tömning och påfyllning.

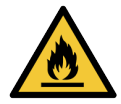

Bearbetningsmodulerna har värmare och heta ytor som kan var brandfarliga om antändbara material placeras i närheten:

- Placera inte brandfarliga eller antändbara material på eller i närheten av värmare.
- Placera inte antändbara material på en het yta på bearbetningsmodulen.
- Se till att alla lock till vätskebehållare är ordentligt stängda efter tömning och påfyllning.

#### Mekaniska risker

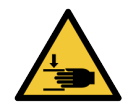

Var noga med att hålla undan händerna vid stängning av bearbetningsmodulens lock för att undvika skador.

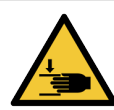

När huvudroboten är i drift kan aspireringsproben, sprutpumparna och standardvätskerobotarna (BOND-III) röra sig utan förvarning och med en hastighet som kan orsaka skador.

- <sup>l</sup> Försök inte öppna bearbetningsmodulens lock medan en körning pågår.
- Försök inte att kringgå låsen som stoppar bearbetningsmodulens drift när locket öppnas.
- Säkerställ att sprutpumpslocken är på plats vid drift.

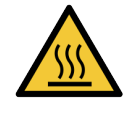

Undvik kontakt med preparatfärgningsenheter och deras omgivningar. Dessa kan vara heta och orsaka allvarliga brännskador. Efter användning, vänta tjugo minuter så att preparatfärgningsenheterna och deras omgivningar hinner svalna.

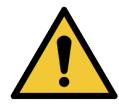

Kontakta kundtjänst för att flytta bearbetningsmodulen en längre sträcka eller för att transportera den för reparation eller kassering. Bearbetningsmodulen är tung och inte avsedd att flyttas av en användare.

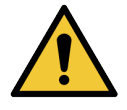

Säkerställ att sprutluckan är stängd (BOND-MAX) eller att sprutlocket är på plats (BOND-III) under normal drift. Om en spruta eller en sprutkoppling lossnar, kan reagens under tryck spruta ut ur sprutan.

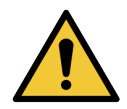

Kontakta kundtjänst omedelbart om huvudroboten och/eller standardvätskerobotarna fortsätter att vara i drift i mer än 5 sekunder efter att bearbetningsmodulens lock har öppnats.

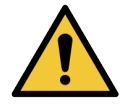

Flytta inte huvudrobotarmen medan bearbetningsmodulen är påslagen. Roboten kan bli felinriktad, vilket resulterar i dålig infärgning.

Om roboten har flyttats: slå av bearbetningsmodulen, vänta 30 sekunder och starta sedan om.

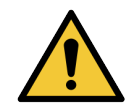

Slå alltid från bearbetningsmodulen när du genomför rengörings- eller underhållsåtgärder (med undantag för automatiska rengöringsåtgärder, som rengöring av aspireringsproben).

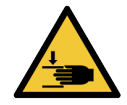

BOND-III-standardvätskerobotarna rör sig längs preparatfärgningsenheterna för att ge användarna åtkomst som möjliggör rengöring. Endast operatörer som har förvarnats om potentiella risker och har fått tillräcklig utbildning skall utföra denna procedur.

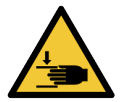

Preparatfärgningsenheter innehåller rörliga delar som kan orsaka allvarlig skada. Håll undan fingrarna från öppningen på preparatfärgningsenheten vid drift av bearbetningsmodulen.

Innan du manuellt försöker låsa upp preparatfärgningsenheterna: slå av bearbetningsmodulens strömbrytare, stäng av elen och koppla loss nätsladden från eluttaget.

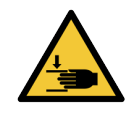

Sprutpumpsmodulen (BOND-III) är väldigt tung och faller framåt när den släpps. Endast operatörer som har förvarnats om potentiella risker och har fått tillräcklig utbildning skall utföra denna procedur.

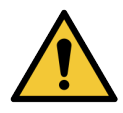

Använd inte de två svarta handtagen i det bakre höljet (BOND-III) för att lyfta bearbetningsmodulen.

#### Elektriska risker

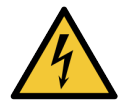

Ta inte bort bearbetningsmodulens höljen och försök inte komma åt interna komponenter. Det finns farlig spänning i BOND-bearbetningsmodulen och endast kvalificerade servicetekniker som är godkända av Leica Biosystems får utföra sådana uppgifter.

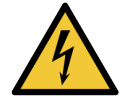

Ändra inte bearbetningsmodulens driftspänning. Allvarlig skada kan bli konsekvensen om bearbetningsmodulen är ansluten till felaktig matningsspänning. Kontakta kundtjänst för att låta ändra inställningen.

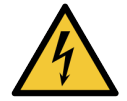

Bearbetningsmodulen måste anslutas till ett jordat eluttag, och placeras så att personalen enkelt kan dra ur elkabeln utan att behöva flytta bearbetningsmodulen.

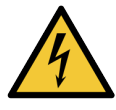

Koppla inte förbi eller kortslut säkringarna.

Stäng av bearbetningsmodulen och dra ur el-sladden innan du byter en säkring. Byt endast ut säkringar mot standarddelar och om en säkring går ofta ska du kontakta kundtjänst.

# <span id="page-8-0"></span>Allmänna försiktigshetsåtgärder

OBS anger faror som skulle kunna leda till skador på BOND utrustningen eller andra fel som inte skadar människor.

Försiktighetsåtgärder har symboler med en svart kant runt och vit bakgrund.

Allmänna BOND försiktighetsåtgärder anges nedan. Andra försiktighetsåtgärder finns i relevanta delar av bruksanvisningen.

#### Installationsrisker

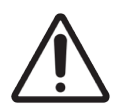

Blockera inte ventilationsöppningarna på bearbetningsmodulens bakre hölje. Täck inte heller över ventilationsöppningarna som finns på sprutluckan (BOND-MAX).

#### Användningsrelaterade risker

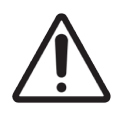

Position alla delar av preparatetiketten innanför alla preparatkanter. En exponerad klibbig yta kan orsaka att preparatetiketten (och preparatet) fastnar på Covertile eller annan utrustning och orsaka skador på preparatet.

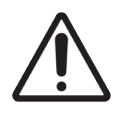

Ta inte bort det lilla vätskebehållarsensorlocket från en vätskebehållare (BOND-MAX) då det kan skadas. Töm och fyll på vätskebehållare endast genom det stora locket för påfyllning/tömning.

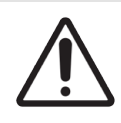

Rengör alla löstagbara komponenter endast för hand. För att undvika skador, tvätta inte några komponenter i automatiska diskmaskiner. Rengör inte någon del med lösningsmedel, starka eller slipande rengöringsmedel, sträva eller slipande trasor.

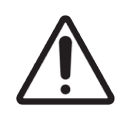

Använd inte tops eller andra hjälpmedel med bomullsspets för att rengöra inuti tvättblockshålen eller preparatfärgningsenhetens sugvekar, då bomullsspetsen kan gå av och orsaka stopp.

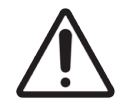

Använd inte våld för att skjuta in vätskebehållarna, då detta kan skada behållaren och vätskesensorn.

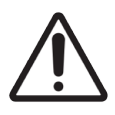

Använd inte skadade objektglas. Se till att alla preparat är korrekt inriktade på preparatbrickorna, och att alla Covertiles är i rätt läge (se [2.6.2 BOND](#page-67-0) Universal Covertiles) innan de laddas i berbetningsenheten.

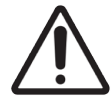

Säkerställ att sprutmodulen (BOND-III) är helt stängd innan du startar en körning eller initierar bearbetningsmodulen (se 12.4.1 Låsa upp [preparatfärgningsenheter](#page-289-0) manuellt). Underlåtenhet att göra detta kan resultera i skador på sprutorna vid användning.

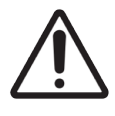

Säkerställ att standardvätskerobotarna (BOND-III) är i referensposition i bakre delen av bearbetningsmodulen, och inte är positionerade längs preparatfärgningsenheterna innan du rengör eller tar bort topplattan.

#### Reagensrisker

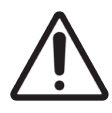

Om inkompatibla lösningar kommer i kontakt med varandra kan detta skada bearbetningsmodulen och ge otillfredställande färgningsresultat. Kontakta Leica Biosystems för att avgöra huruvida lösningarna är kompatibla.

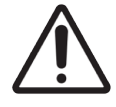

Använd inte xylen, kloroform, aceton, starka syror (som 20 % HCl), eller starka baser (som 20 % NaOH) på BOND-bearbetningsmodulerna. Om någon av dessa kemikalier spills ut på eller nära en BOND-bearbetningsmodul, avlägsna spillet omedelbart med 70 % alkohol för att förhindra skada på bearbetningsmodulens paneler.

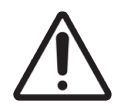

Använd endast BOND Dewax Solution på BOND-III BOND-MAX bearbetningsmoduler eller BOND-PRIME Dewax Solution på BOND-PRIME bearbetningsmoduler. Använd inte xylen, xylensubstitut eller andra reagenser som skulle kunna bryta ner delar av BOND-systemet och orsaka vätskeläckage.

# Gällande förordningar

### Avsett syfte

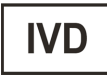

BOND-systemet automatiserar kliniska protokoll för immunfärgning av patologiprover monterade på mikroskopobjektglas. Mikroskopobjektglas genomgår därefter tolkning av kvalificerad sjukvårdspersonal för att underlätta diagnos.

### FCC-uppfyllande

Detta instrument har testats och befunnits uppfylla gränserna för en digital apparat av klass A, i enlighet med avsnitt 15 kapitel B i FCC-reglerna. Dessa gränser är framtagna för att tillhandahålla rimligt skydd mot skadliga störningar när apparaten används för kommersiella ändamål. Denna apparat genererar, använder och kan utstråla frekvensenergi och kan, om den inte används i enlighet med handboken, förorsaka skadliga störningar i radiokommunikationen. Drivs denna apparat i bebott område riskeras att den orsakar skadlig påverkan och användaren måste i detta fall åtgärda skadan på egen bekostnad.

För att upprätthålla efterlevnad, använd endast kablarna som levereras med instrumentet.

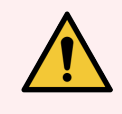

VARNING: Alla ändringar eller modifieringar som inte uttryckligen har godkänts av Leica Biosystems kan upphäva användarens rätt att använda utrustningen.

### CE-märkning

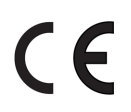

CE-märkningen betecknar överensstämmelse med tillämpliga EU-direktiv som anges i tillverkarens försäkran om överensstämmelse.

### Instruktioner för in vitro diagnostisk utrustning för professionell användning

Denna IDV-utrustning uppfyller utsläpps- och immunitetskraven i IEC 61326 del 2–6 och IEC 60601 part 1–2.

Den elektromagnetiska miljön bör utvärderas innan enheten tas i drift.

Använd inte denna enhet i närheten av källor med stark elektromagnetisk strålning (t. ex. oskärmade avsiktliga RFkällor) eftersom dessa kan störa funktionen.

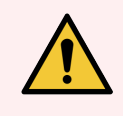

VARNING: Denna utrustning har utvecklats och testats enligt CISPR 11 Klass A. I en hemmiljö kan den orsaka radiointerferens, i vilket fall du kan behöva vidta åtgärder för att minska interferensen.

Specifikationer för dator: UL-listad (UL 60950), IEC 60950-certifierad.

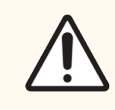

OBS: Enligt federal lag får denna produkt endast säljas av eller på ordination av legitimerad sjukvårdspersonal.

### Klassificering av utrustning under CISPR 11 (EN 55011)

Denna utrustning är klassificerad som Grupp 1 Klass A under CISPR 11 (EN 55011). Förklaringen för denna grupp och klass beskrivs nedan.

Grupp 1 - Denna är tillämpbar för all utrustning som inte är klassificerad som Grupp 2.

Grupp 2 - Denna är tillämpbar för all ISM RF-utrustning i vilken radiofrekvensenergin i frekvensområdet 9 kHz till 400 GHz avsiktligt genereras och används eller endast används, i form av elektromagnetisk strålning, induktiv och/eller kapacitiv koppling, för behandling av material eller inspektion/analysändamål.

Klass A - Denna är tillämpbar för all utrustning som är lämplig för användning i alla andra miljöer än hemmiljö och sådana som är direktanslutna till ett lågspänningsnätverk som försörjer byggnader för boendeändamål.

Klass B - Denna är tillämpbar för all utrustning som är lämplig för användning i hemmiljö och i miljöer som är direktanslutna till ett lågspänningsnätverk som försörjer byggnader för boendeändamål.

#### Definitioner

ISM: Industrial, Scientific and Medical (industriell, vetenskaplig och medicinsk)

RF: Radiofrekvens

# Ordlista över symboler

Detta avsnitt beskriver de reglerande symboler och säkerhetssymboler som används i produktmärkningen.

### Regulatoriska symboler

Förklaring av de reglerande symboler som används för Leica Biosystems produkter.

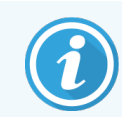

Denna ordlista innehåller bilder av symbolerna som presenteras i relevanta standarder, men vissa av symbolerna som används av kan variera i färg.

Följande är en lista över symboler som används på produktens märkning av förbrukningsartiklar, instrumentet och deras betydelse.

#### ISO 15223-1

Medicintekniska produkter – symboler som ska användas med etiketter, etiketter och information för medicintekniska produkter – Del 1: Allmänna krav.

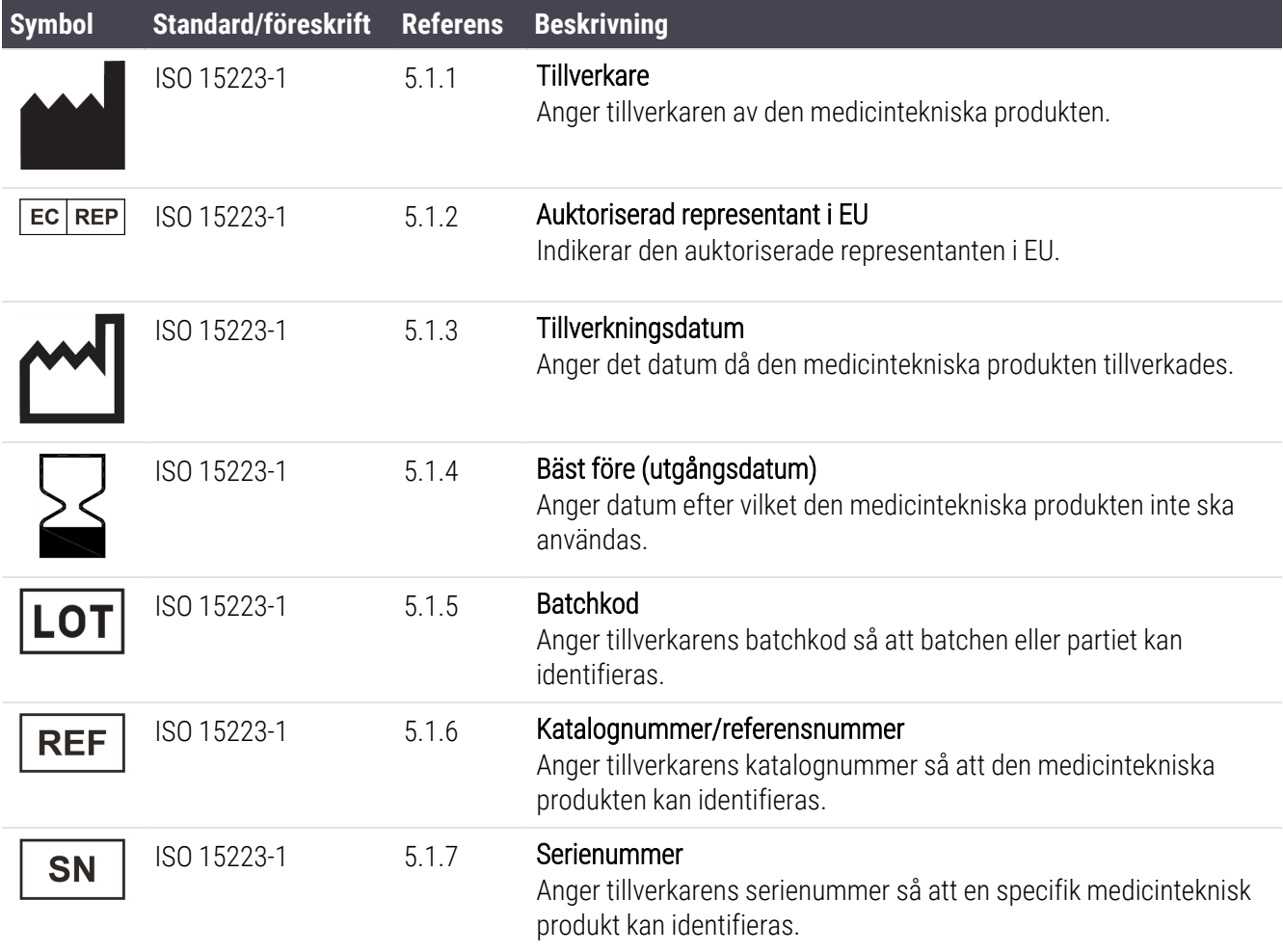

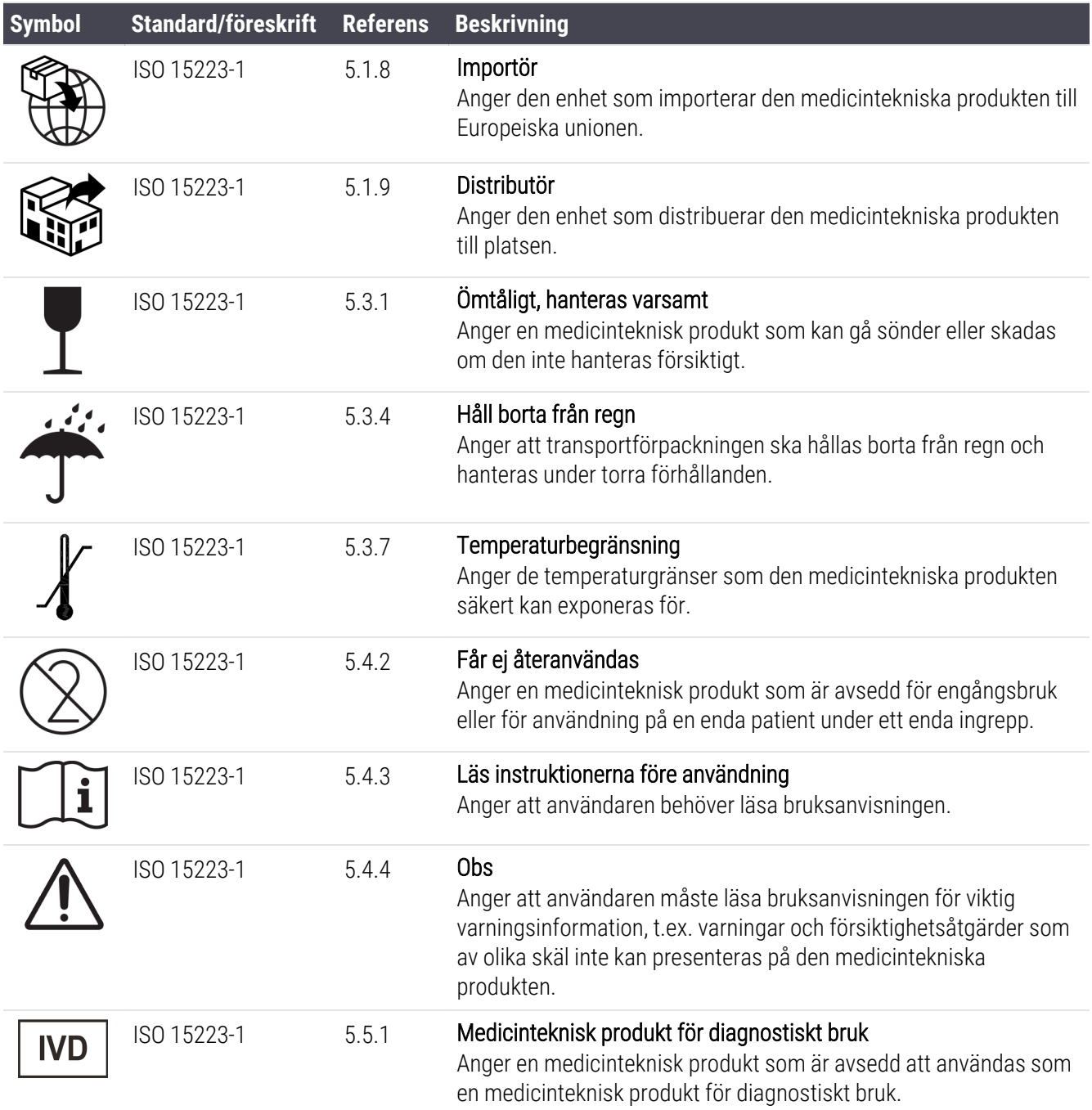

#### ISO 7000

Grafiska symboler för användning på utrustning – Registrerade symboler.

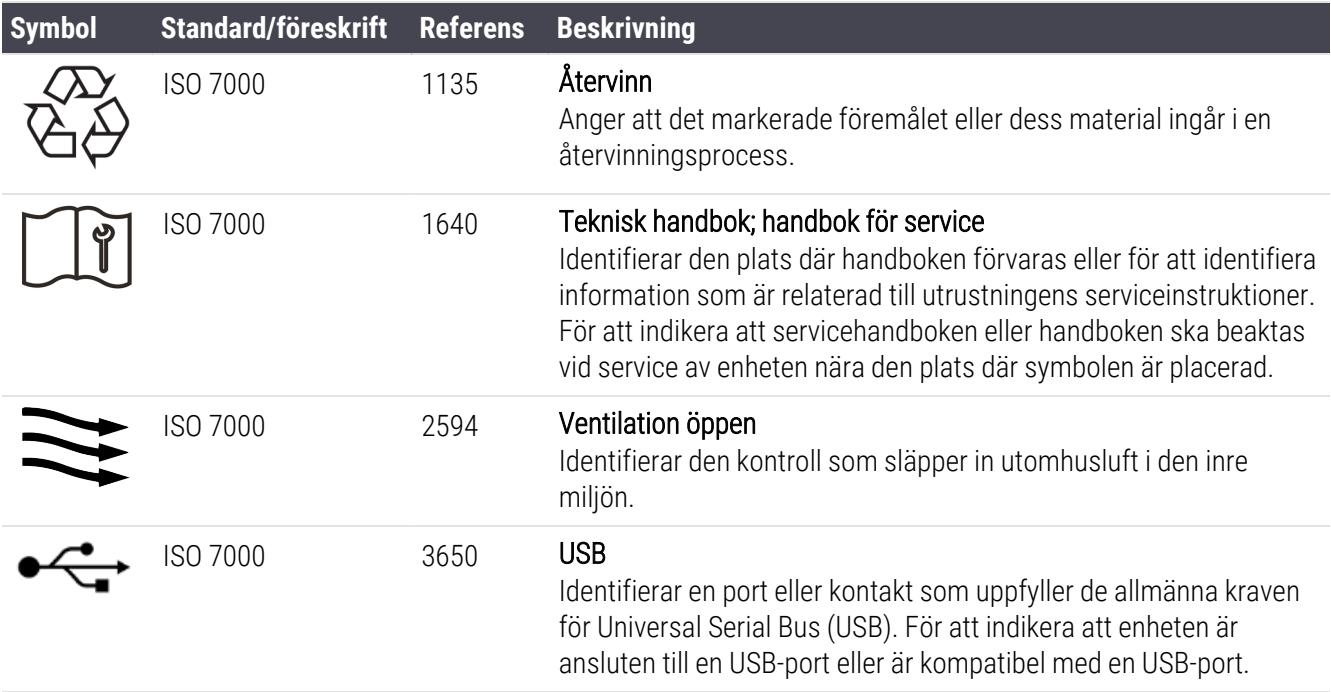

#### IEC 60417

Grafiska symboler för användning på utrustning.

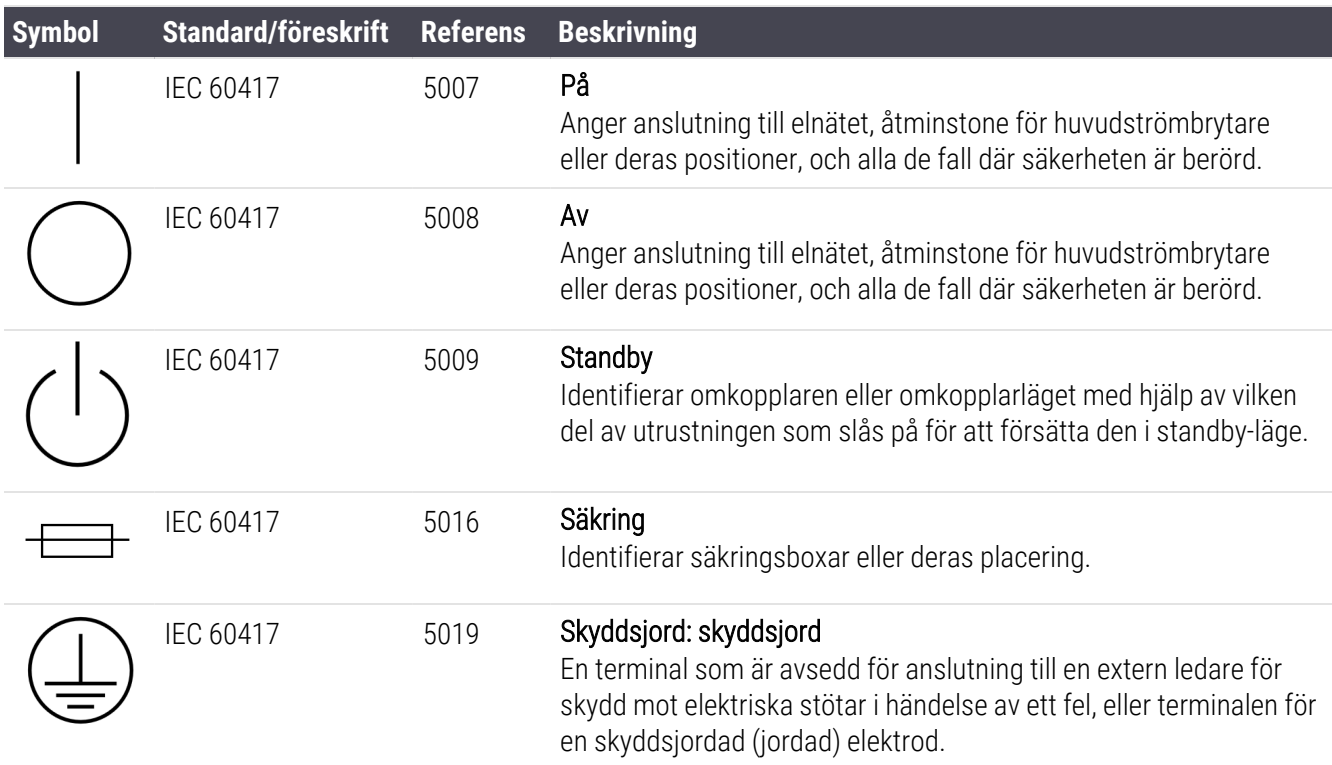

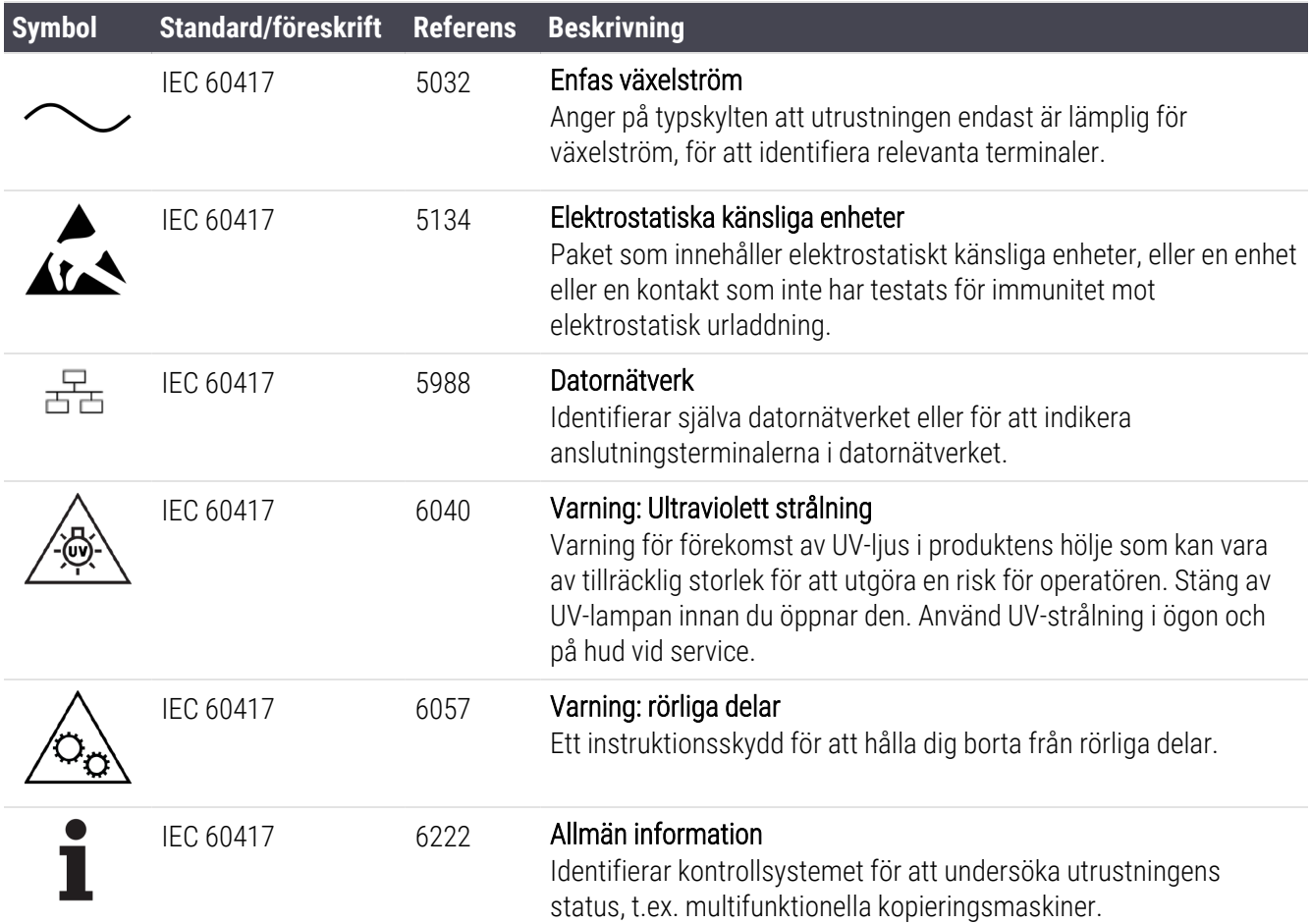

### Andra symboler och märkningar

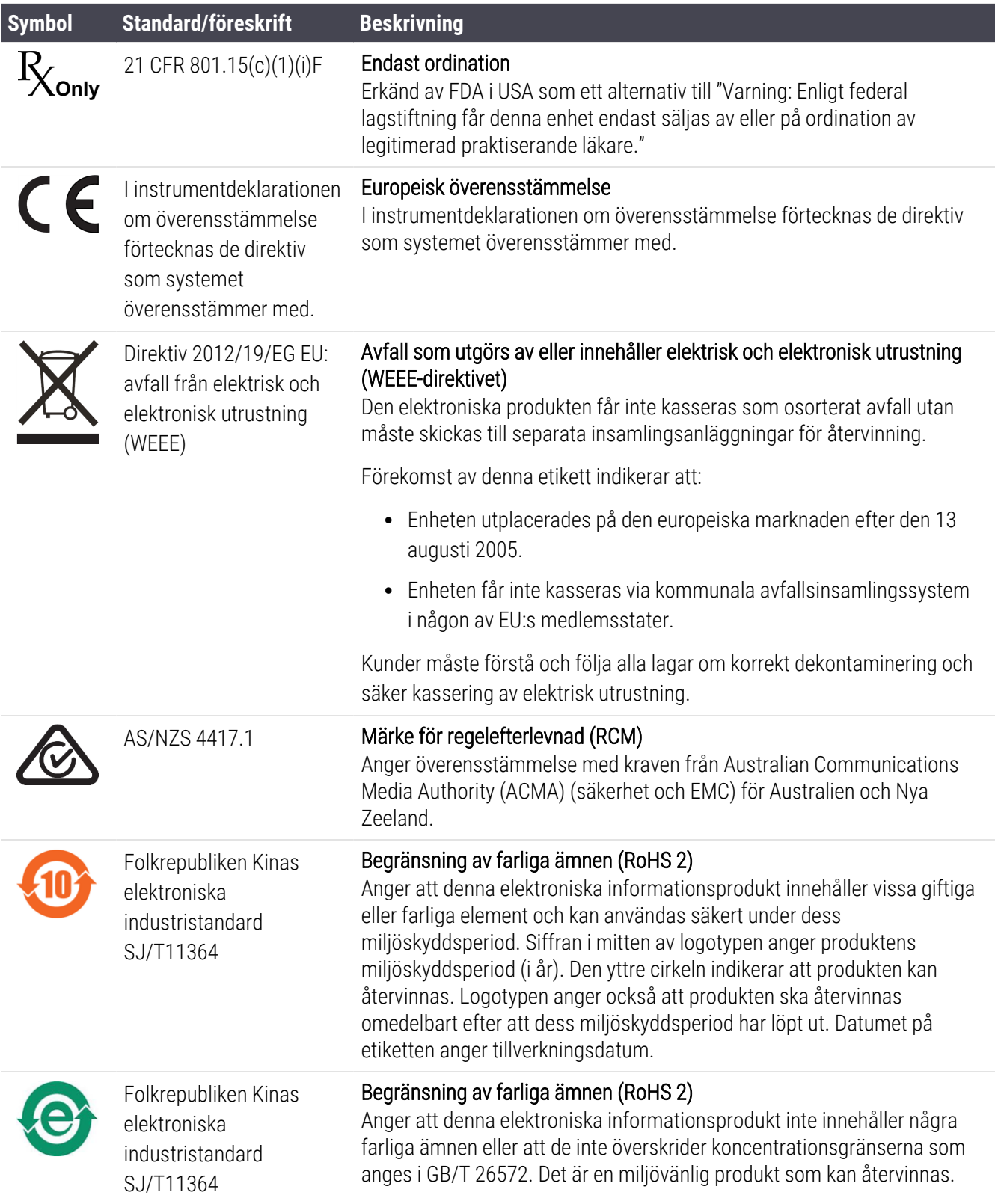

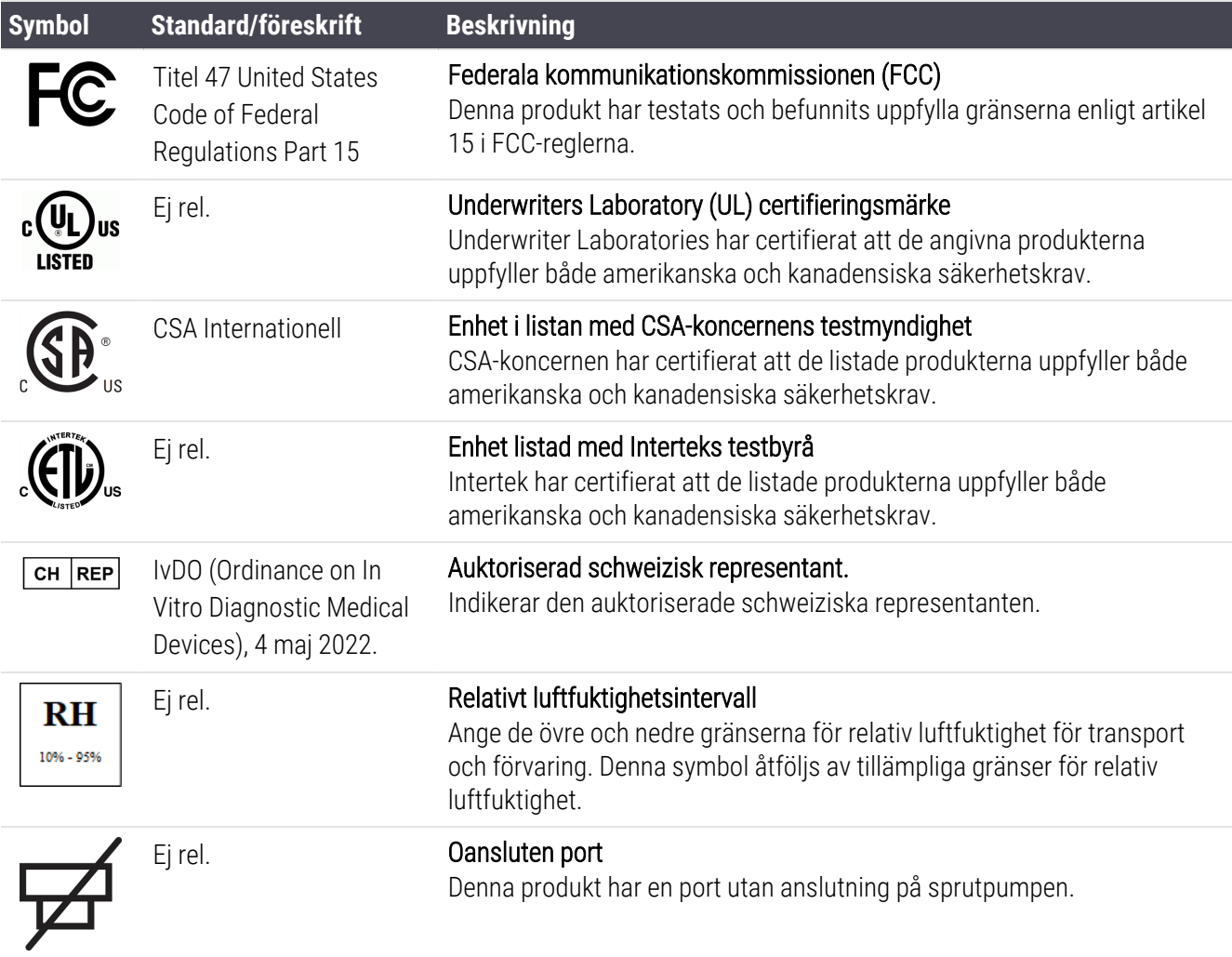

### Säkerhetssymboler

Förklaring av säkerhetssymbolerna som används för Leica Biosystems produkter.

#### ISO 7010

Grafiska symboler – Säkerhetsfärger och säkerhetsskyltar – Registrerade säkerhetsskyltar.

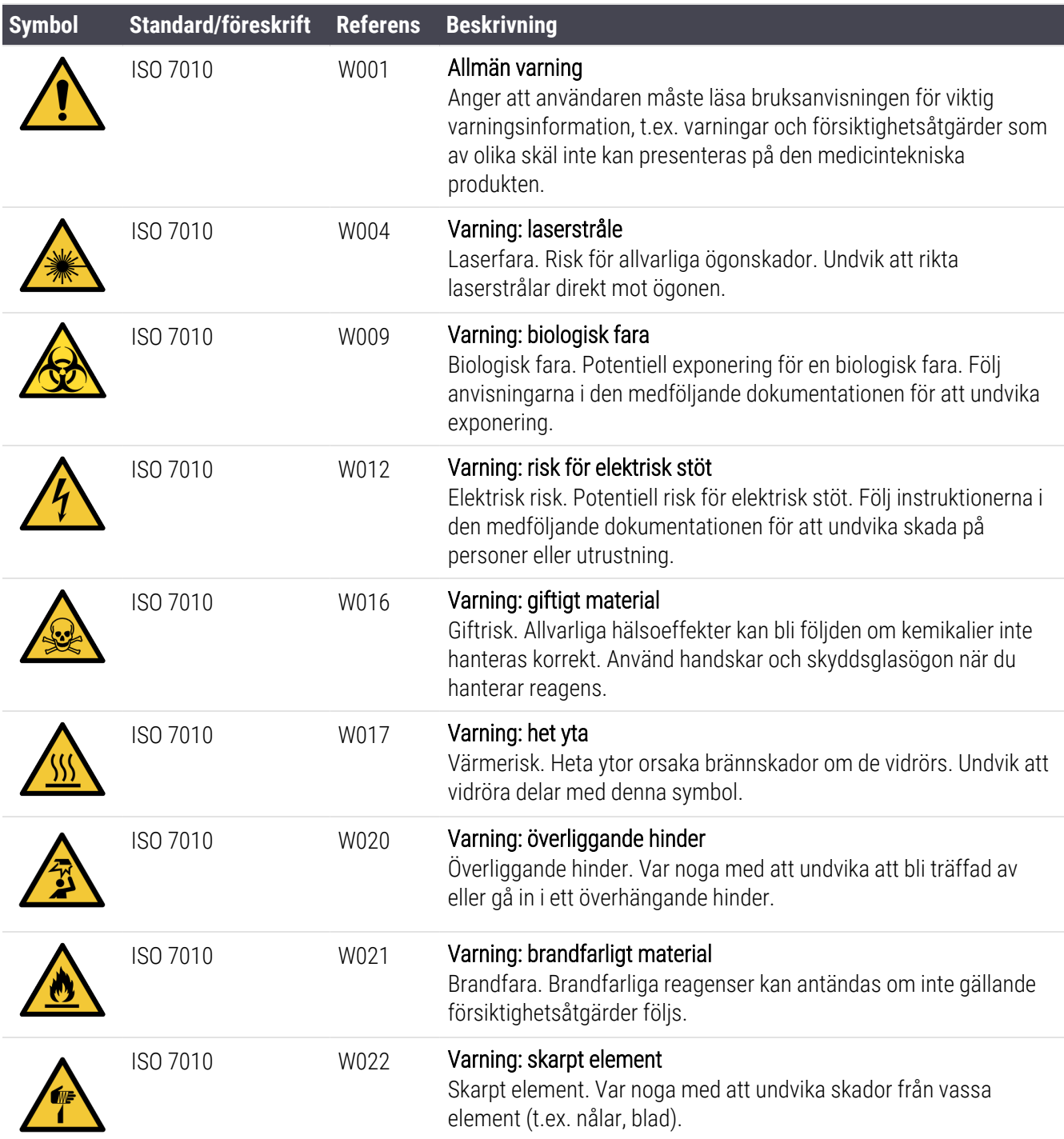

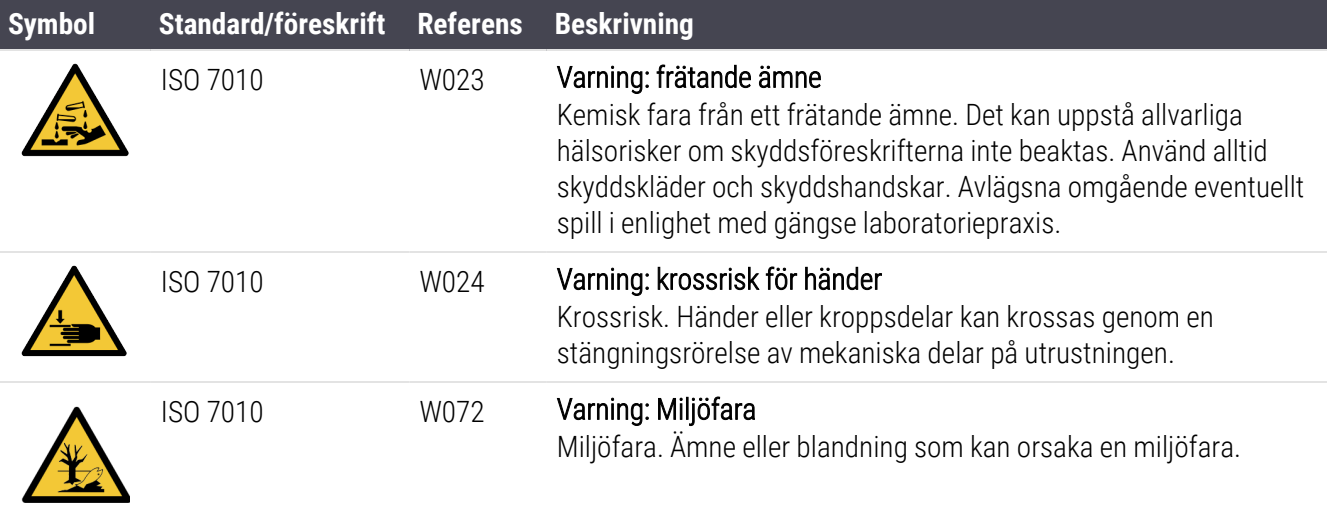

# Innehåll

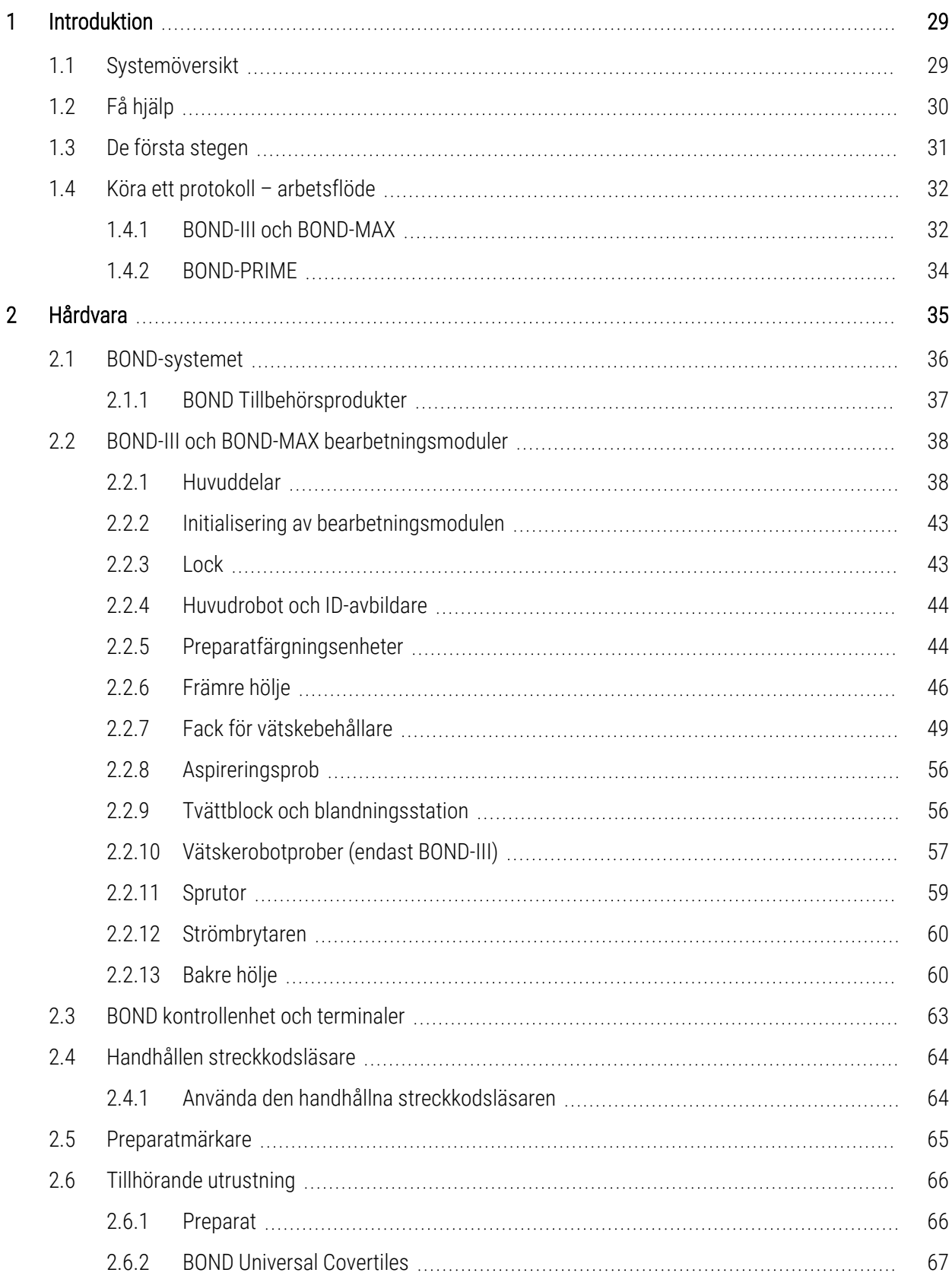

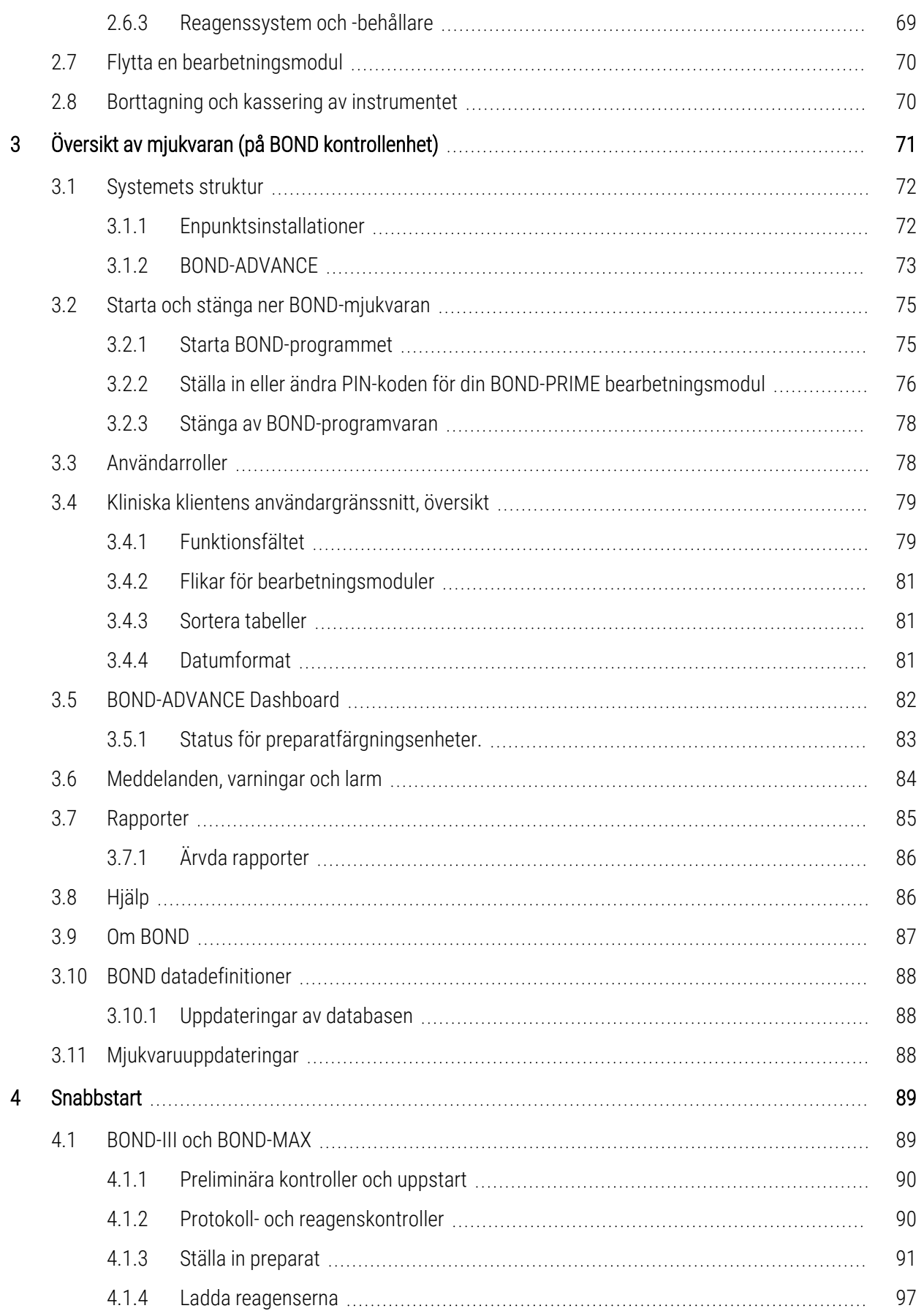

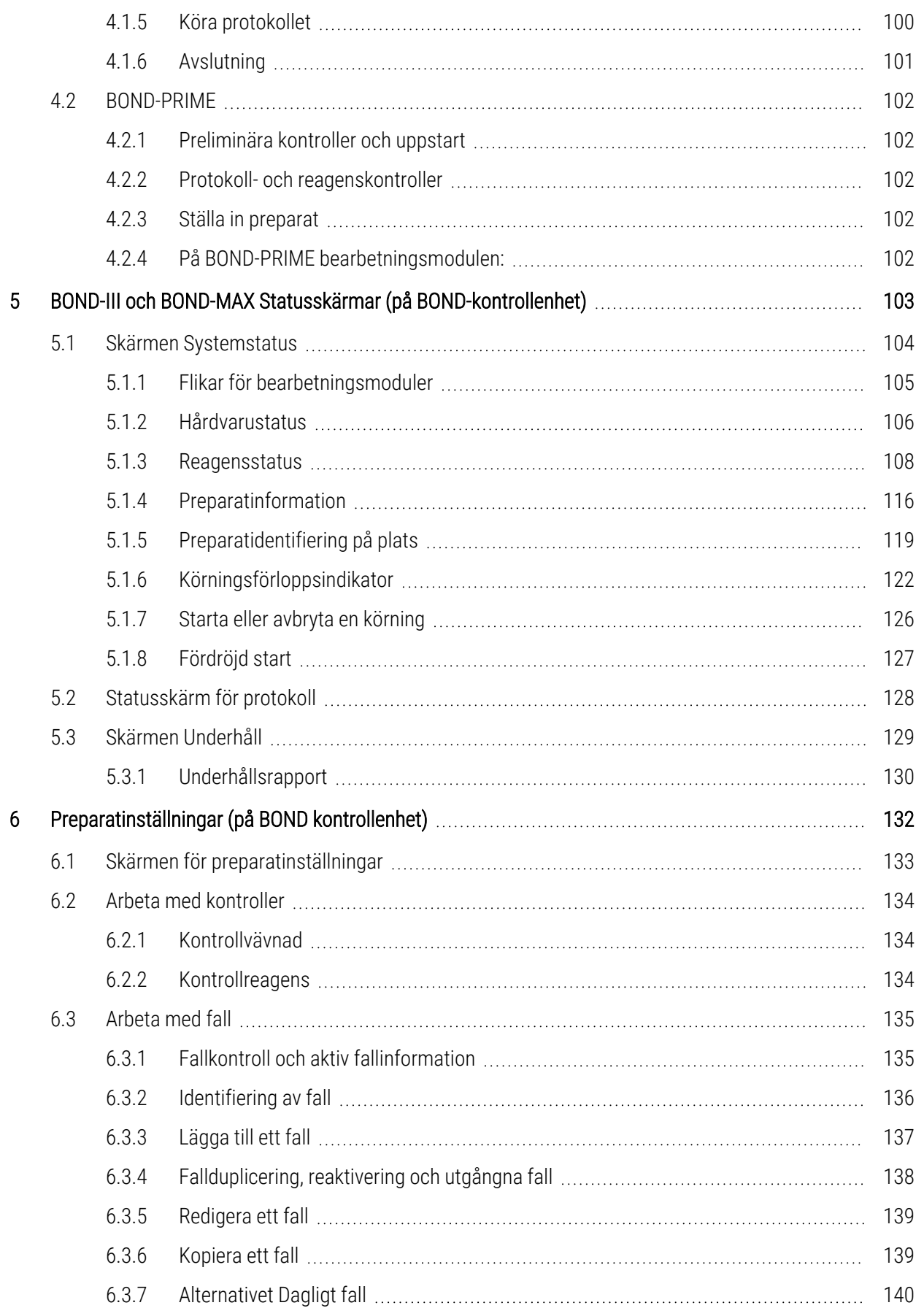

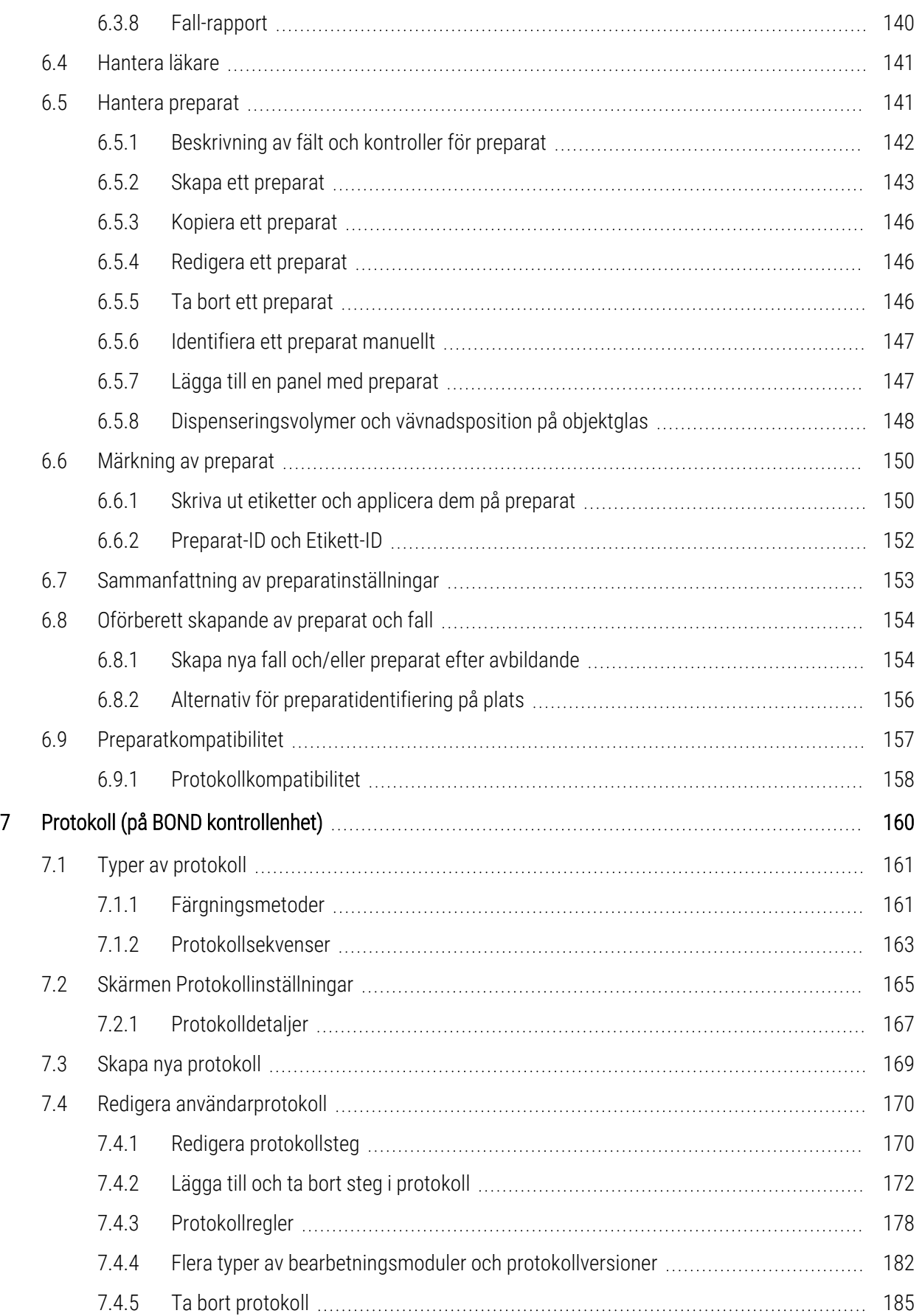

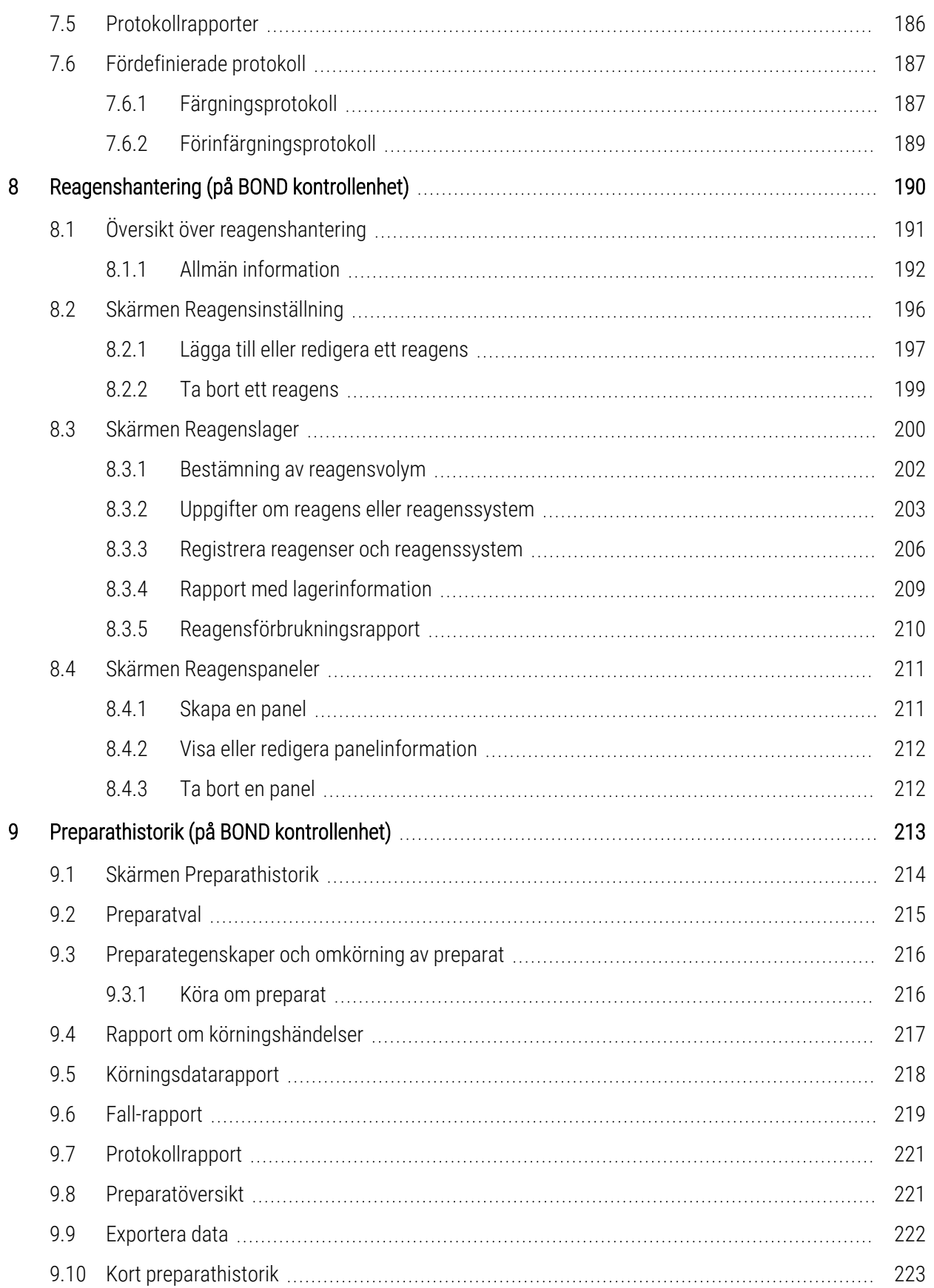

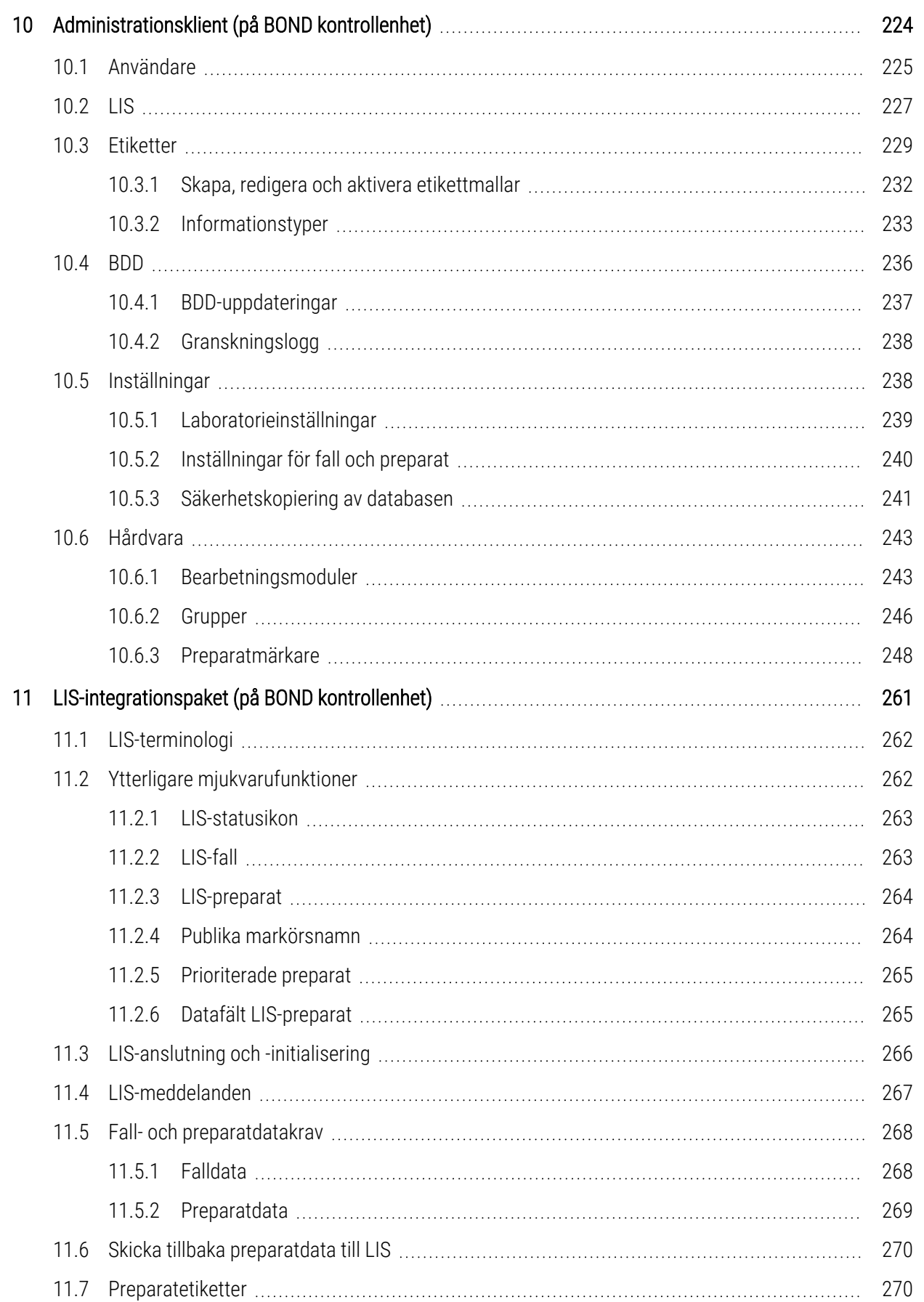

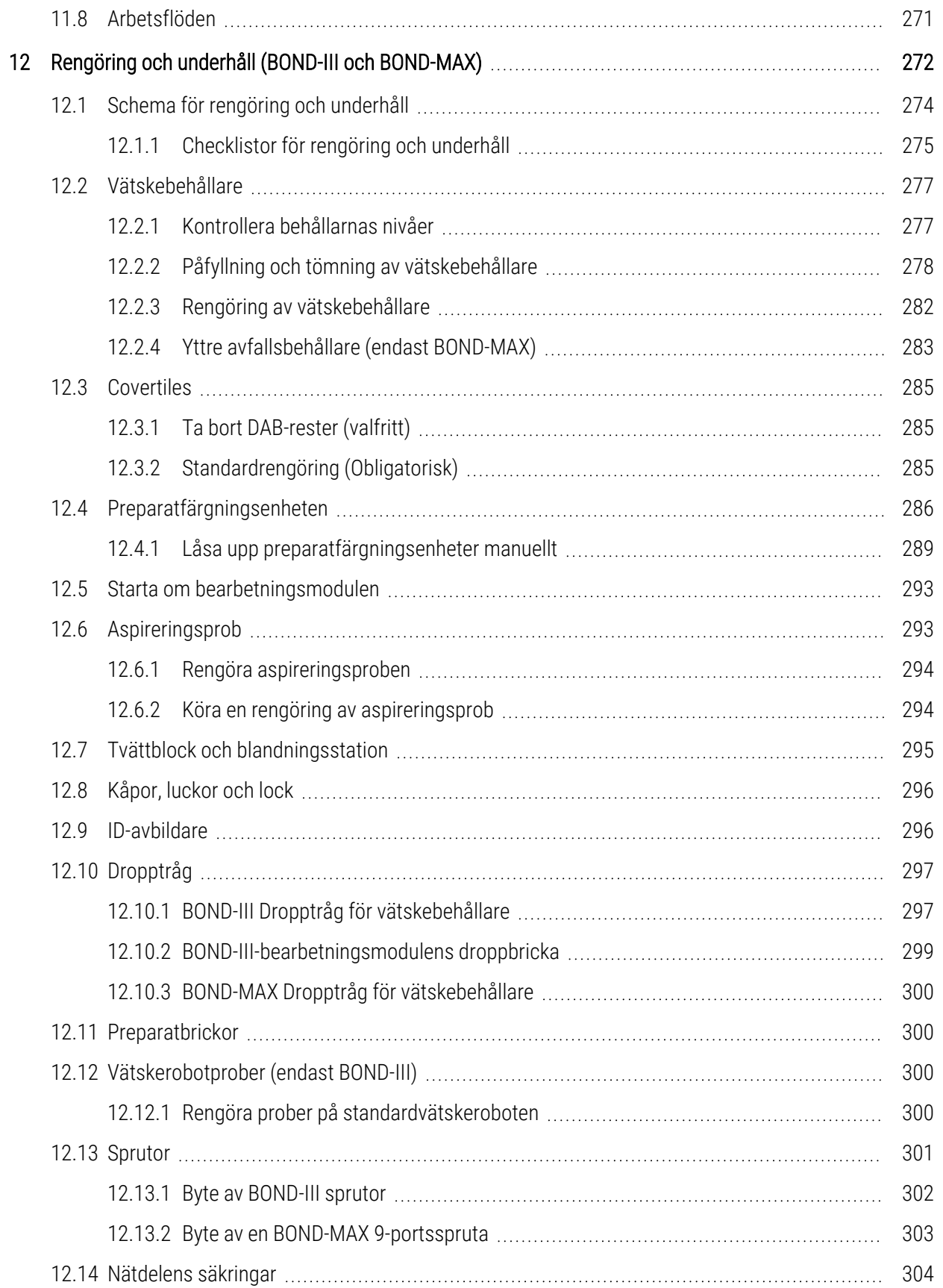

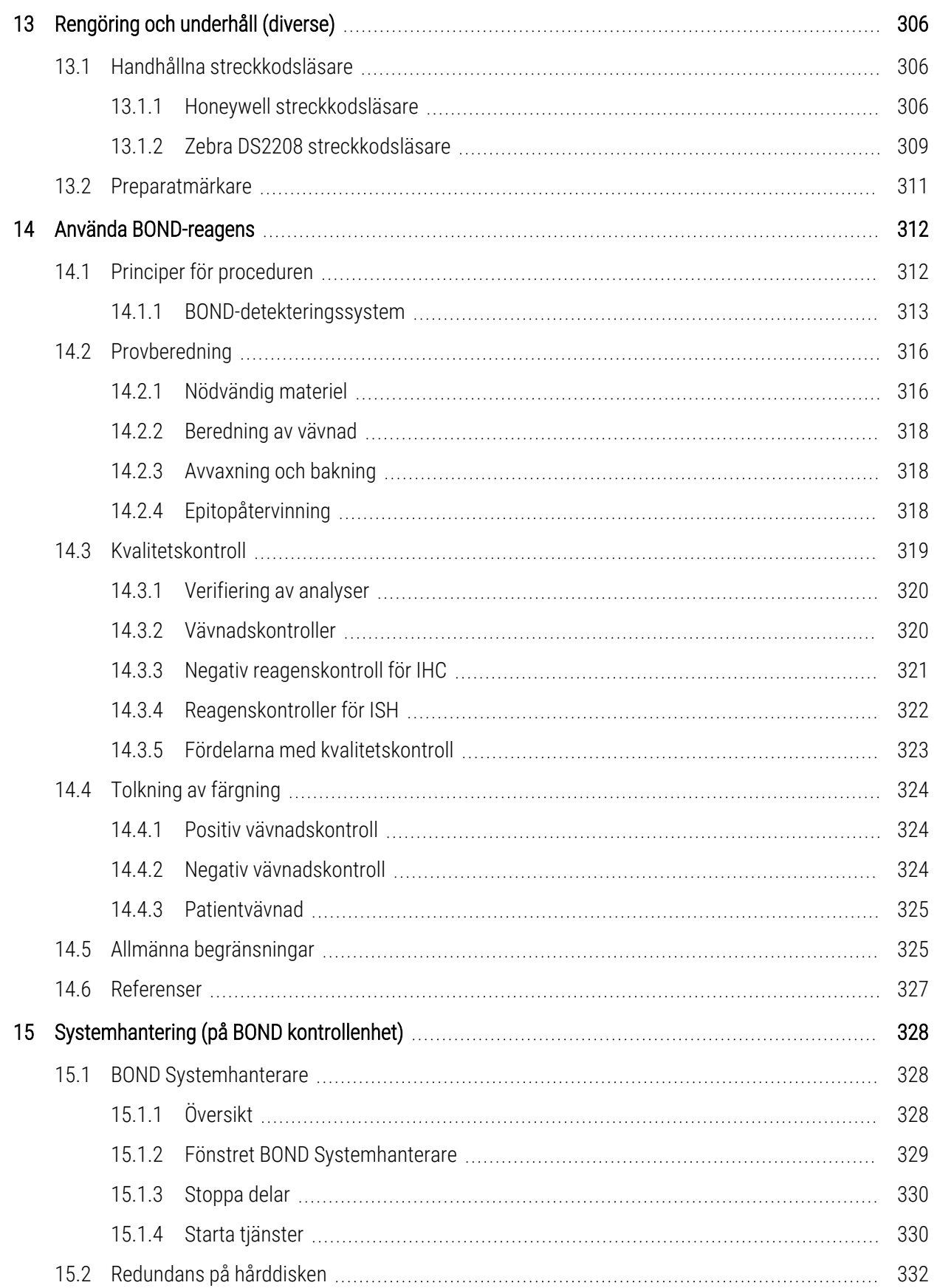

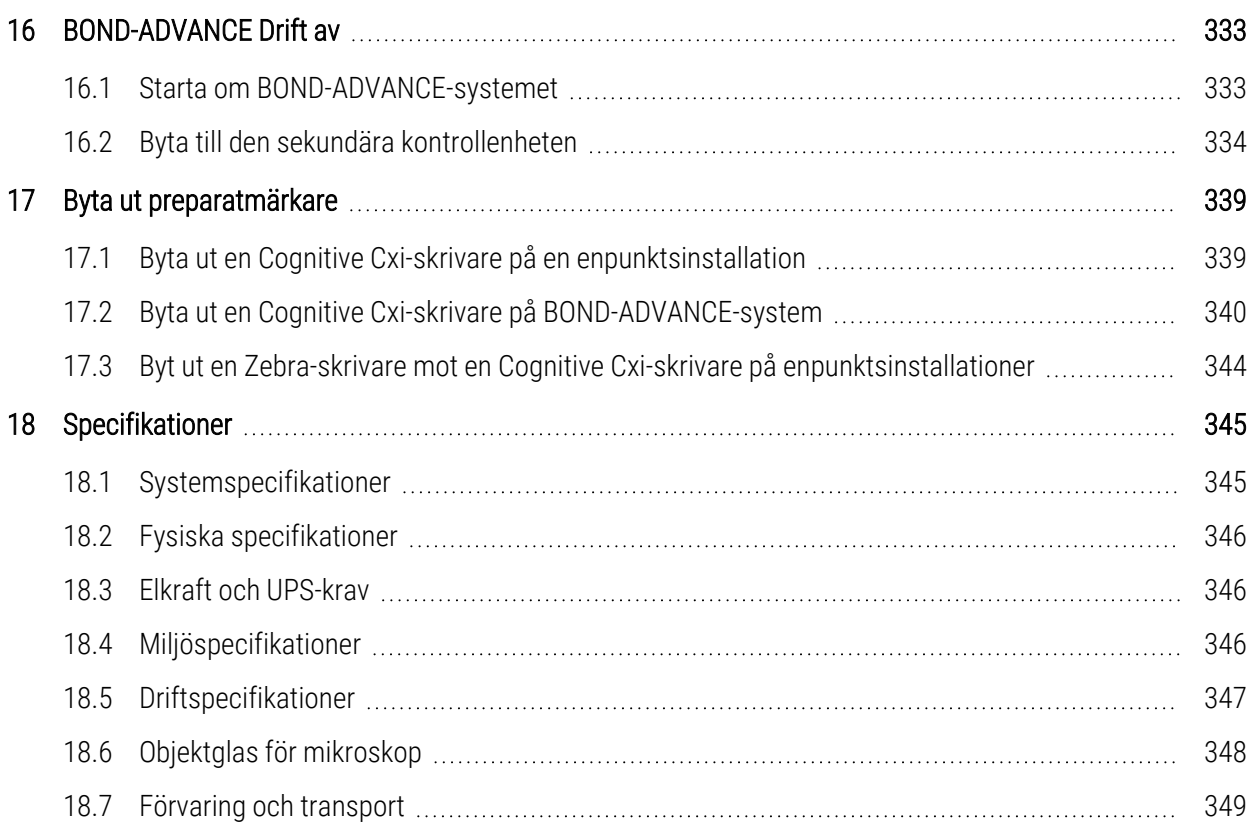

# <span id="page-29-0"></span>1 Introduktion

# <span id="page-29-1"></span>1.1 Systemöversikt

Vi gratulerar till ert köp av detta BOND helautomatiska färgningssystem för immunhistokemi (IHC), in situhybridisering (ISH). Vi är övertygade om att systemet kommer att ge er den färgningskvalitet, de bearbetningsvolymer och den användarvänlighet som krävs i ert laboratorium. BOND-systemet är avsett att användas av laboratoriepersonal som fått lämplig utbildning.

BOND-systemet kan innehålla flera bearbetningsmoduler som styrs av BOND-kontrollenheten.

Det finns tre typer av bearbetningsmoduler (PM):

- BOND-III och BOND-MAX var och en med kapacitet för 30 objektglas. Tre körningar med upp till tio preparat i varje körning kan köras samtidigt med olika protokoll om det behövs och varje körning startas separat för kontinuerlig bearbetning. En eller flera av analysomgångarna kan ställas in för multiplexfärgning, medan en annan kan bearbeta en DAB eller röd enkelfärgning.
- BOND-PRIME 24 oberoende färgningsprotokoll och kontinuerlig bearbetning med en kapacitet på 72 preparat.

Programvaran BOND gör det enkelt att förbereda och färga preparat. Använd de väl utprovade protokoll som medföljer systemet eller skapa egna protokoll. Välj från flera BOND användningsklara reagenser eller använd egna antikroppar eller prober tillsammans med ett av flera BOND-detekteringssystem av hög kvalitet. När du har skapat ditt virtuella preparat i programmet – eller importerat dem från ett LIS (Laboratory Information System) skriver du ut preparatetiketter (eller använder de LIS-utskrivna etiketterna) och fäster dem på preparatet. Sedan laddas preparatet på bearbetningsmodulen. BOND sköter resten, konsekvent och pålitligt med färgning av hög kvalitet.

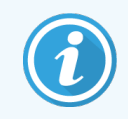

Protokoll och reagenser som levereras av Leica Biosystems kommer att visas i mjukvaran som tillhandahållna av Leica Microsystems.

BOND-systemet erbjuder:

- Stor kapacitet
- Flexibilitet
- **Säkerhet**
- Automatiserad IHC-färgning och motfärgning
- Automatiserad ISH-färgning och motfärgning
- Automatiserad avvaxning, bakning och återvinning
- Automatiserad multiplexfärgning

Vi är övertygade om att du kommer att tycka att BOND-systemet blir en värdefull del av laboratoriets utrustning. Se avsnitt:

- $-1.2$  Få hjälp
- 1.3 De första [stegen](#page-31-0)
- <span id="page-30-0"></span>• 1.4 Köra ett protokoll – [arbetsflöde](#page-32-0)

# 1.2 Få hjälp

www.leicabiosystems.com.

BOND-användarhandbok (denna handbok) finns installerad i PDF-format på alla kontrollenheter (enpunktsinstallationer) och terminaler (BOND-ADVANCE) som kör den kliniska klienten. Handboken medföljer även på USB.

Du kan läsa bruksanvisningen genom att klicka på Hjälp-ikonen i funktionsfältet i båda BONDmjukvaruklienterna, eller alternativt öppna den från skrivbordsikonen.

Hjälp  $\odot$ 

Vid problem med BOND-systemet, kontakta din lokala Leica Biosystems-representant eller se

# <span id="page-31-0"></span>1.3 De första stegen

Detta avsnitt är avsett för användare som inte känner till BOND-systemet, och innehåller information om hur man hittar i användarhandboken för att bilda sig en bra uppfattning om instrumentet.

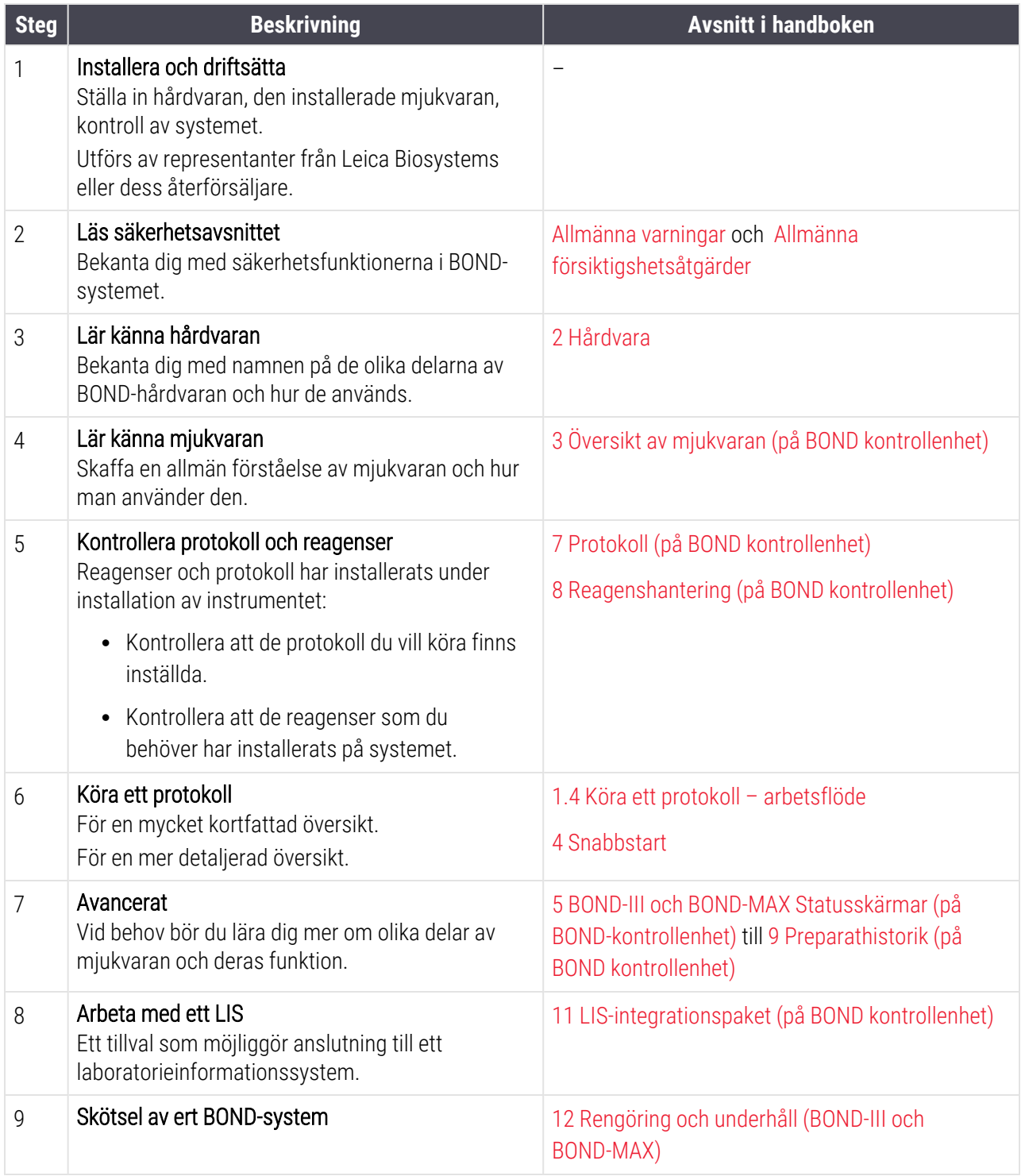

# <span id="page-32-0"></span>1.4 Köra ett protokoll – arbetsflöde

## 1.4.1 BOND-III och BOND-MAX

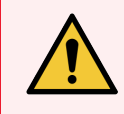

<span id="page-32-1"></span>VARNING: För att undvika kontaminering av reagens och preparat bör bearbetningsmodulen användas i en ren miljö, så fri från damm och luftburna partiklar som möjligt.

Följande är en översikt över de standardsteg som ingår i färgning av en preparatbricka. Om andra alternativ ställs in, är andra arbetsflöden också möjliga.

#### 1.4.1.1 De första kontrollstegen och uppstart

- 1 Se till att bearbetningsenheten är ren och att alla underhållsmoment är uppdaterade (se: [12.1 Schema](#page-274-0) för [rengöring](#page-274-0) och underhåll). Dagliga uppgifter före körning är:
	- a Kontrollera att avfallsbehållarna inte är mer än halvfulla.
	- b Kontrollera reagensbehållare. Fyll på vid behov.
- 2 Kontrollera tvättblock och blandningsstation rengör eller byt ut om nödvändigt.
- 3 Kontrollera att preparatmärkaren har etiketter och skrivband, och att den är påslagen
- 4 Slå på bearbetningsmodulen, kontrollenheten (och terminalen för BOND-ADVANCE) och öppna den BOND kliniska -klienten.

#### 1.4.1.2 Konfigurera reagenser

- 1 Skapa reagenser i systemet om det behövs ([8.2.1 Lägga](#page-197-0) till eller redigera ett reagens).
- 2 Registrera reagensbehållare ([8.3.3 Registrera](#page-206-0) reagenser och reagenssystem).

#### 1.4.1.3 Konfigurera protokoll

1 Skapa nya protokoll vid behov ([7.3 Skapa](#page-169-0) nya protokoll).

#### 1.4.1.4 Konfigurera preparat

- 1 Skapa fall i programmet ([6.3.3 Lägga](#page-137-0) till ett fall).
- 2 Skapa preparat i programmet ([6.5.2 Skapa](#page-143-0) ett preparat).
- 3 Skriv ut etiketter för preparaten och sätt fast dem [\(6.6.1 Skriva](#page-150-1) ut etiketter och applicera dem på preparat).
- 4 Placera preparaten och Covertiles på preparatbrickorna ([4.1.3 Ställa](#page-91-0) in preparat).

#### 1.4.1.5 Ladda bearbetningsmodulen och starta körningen

- 1 Sätt i preparatbrickorna i bearbetningsmodulen [\(4.1.3.5 Ladda](#page-96-0) preparat).
- 2 Ladda detekteringssystemet och reagensbrickorna i bearbetningsmodulen (4.1.4 Ladda [reagenserna](#page-97-0)).
- 3 Tryck på Ladda/Lossa-knapparna på bearbetningsmodulen för att låsa brickorna.
- 4 På skärmen Systemstatus, kontrollera att alla preparat har identifierats och identifiera de preparat som inte har identifierats automatiskt för hand (5.1.5.2 Manuell [preparatidentifiering](#page-120-0) på plats).
- 5 Granska och lös alla varningsmeddelanden som visas på skärmen Systemstatus.
- 6 Klicka på **DEL**-knappen för att starta körningen.

#### 1.4.1.6 Övervaka körningen

1 Övervaka körningen på skärmen [Systemstatus](#page-104-0) (5.1 Skärmen Systemstatus), eller på BONDDashboard [\(3.5 BOND-ADVANCE](#page-82-0) Dashboard). Granska och agera på eventuella meddelanden.

#### 1.4.1.7 Ta ur preparat och reagenser

1 När körningen är klar, ta bort detekteringssystemet och reagensbrickorna och sätt reagenserna i förvaring [\(4.1.6 Avslutning](#page-101-0)).

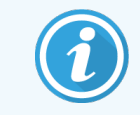

När en bearbetningsmodul inte används, ta bort vätskebehållarna ER1 och ER2 och förvara vid +2 till +8 °C. Se också 2.2.7 Fack för [vätskebehållare](#page-49-0).

- 2 Tryck på Ladda/Lossa-knapparna på bearbetningsmodulen för att låsa upp preparatbrickorna, och ta ur brickorna.
- 3 Ta bort Covertiles och rengör dessa [\(12.3 Covertiles\)](#page-285-0).

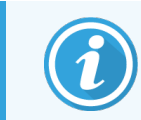

Lämna inte preparaten i brickorna när du rengör Covertiles.

- 4 Ta ur brickorna
- 5 Rengör eventuellt spill eller märken på preparatfärgningsenheterna ([12.4 Preparatfärgningsenheten\)](#page-286-0), på andra delar av bearbetningsmodulen eller på preparat- eller reagensbrickorna.

#### 1.4.1.8 Hydrering på BOND-MAX - och BOND-III -systemet

När färgningsprocessen är klar hydreras preparaten tills du tar bort dem. På BOND-MAX och BOND-III, kommer preparaten i preparatbrickan periodvis att hydreras med den specificerade hydreringsvätskan tills preparatbrickorna höjs. Se till att du tar ut brickorna direkt från bearbetningsmodulen när du höjt preparatbrickan.

## <span id="page-34-0"></span>1.4.2 BOND-PRIME

För fullständig information, se den separata BOND-PRIME bruksanvisningen.

#### 1.4.2.1 De första kontrollstegen och uppstart

- 1 Slå på kontrollenheten (och terminalen för BOND-ADVANCE) och öppna den kliniska BOND-klienten.
- 2 Kontrollera att preparatmärkaren har etiketter och skrivband, och att den är påslagen
- 3 Initiera BOND-PRIME bearbetningsmodulen och logga in.
- 4 Slutför alla åtgärdsköuppgifter som visar att åtgärd krävs "Snart" eller "Nu".

#### 1.4.2.2 Konfigurera reagenser

- 1 Skapa reagenser i systemet om det behövs ([8.2.1 Lägga](#page-197-0) till eller redigera ett reagens).
- 2 Registrera reagensbehållare ([8.3.3 Registrera](#page-206-0) reagenser och reagenssystem).

#### 1.4.2.3 Konfigurera protokoll

1 Skapa nya protokoll vid behov ([7.3 Skapa](#page-169-0) nya protokoll).

#### 1.4.2.4 Konfigurera preparat

- 1 Skapa fall i programmet ([6.3.3 Lägga](#page-137-0) till ett fall).
- 2 Skapa preparat i programmet ([6.5.2 Skapa](#page-143-0) ett preparat).
- 3 Skriv ut etiketter för preparaten och sätt fast dem [\(6.6.1 Skriva](#page-150-1) ut etiketter och applicera dem på preparat).

#### 1.4.2.5 På BOND-PRIME bearbetningsmodulen:

- 1 Ladda reagensbrickan och brickan för detektionssystemet.
- 2 Ladda preparaten i förladdningslådan.
- 3 Preparaten scannas sedan, flyttas från lådan och bearbetas automatiskt.

#### 1.4.2.6 Hydrering på BOND-PRIME systemet

När färgningsprocessen är klar hydreras preparaten tills du tar bort dem. På BOND-PRIME överförs preparaten till utmatningslådan, där de kommer att hydreras i lådan med avjoniserat vatten tills preparaten hämtas.

# <span id="page-35-0"></span>2 Hårdvara

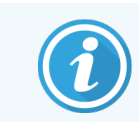

Information om maskinvaran i BOND-PRIME bearbetningsmodulen finns i den separata BOND-PRIME bruksanvisningen.

Det här avsnittet tar upp:

- <sup>l</sup> Namn på de olika delarna i BOND-systemet
- Delarnas funktion och interaktion med återstoden av systemet
- Var det finns mer information, till exempel instruktioner för hur du använder och utför underhåll på utrustningen.

Med hårdvaran får du inte information om hur du ställer in och ansluter komponenter, eftersom systemet bör ställas in och testas för dig. Om du behöver byta ut eller ansluta komponenter igen finns information i [12 Rengöring](#page-272-0) och underhåll (BOND-III och [BOND-MAX\)](#page-272-0).

Ibland är informationen om BOND-III och BOND-MAX-bearbetningsmoduler uppdelat i olika avsnitt för att göra det lättare att hitta information snabbare.

Se avsnitt:

- [2.1 BOND-systemet](#page-36-0)
- <sup>l</sup> 2.2 BOND-III och BOND-MAX [bearbetningsmoduler](#page-38-0)
- <sup>l</sup> 2.3 BOND [kontrollenhet](#page-63-0) och terminaler
- 2.4 Handhållen [streckkodsläsare](#page-64-0)
- [2.5 Preparatmärkare](#page-65-0)
- [2.6 Tillhörande](#page-66-0) utrustning
- 2.7 Flytta en [bearbetningsmodul](#page-70-0)
- <sup>l</sup> [2.8 Borttagning](#page-70-1) och kassering av instrumentet
# 2.1 BOND-systemet

BOND-systemet har följande huvuddelar:

- En eller flera [bearbetningsmoduler](#page-38-0) (se 2.2 BOND-III och BOND-MAX bearbetningsmoduler) Information om BOND-PRIME bearbetningsmodulen finns i den separata BOND-PRIME bruksanvisningen.
- En BOND [kontrollenhet](#page-63-0) elleren or a BOND-ADVANCE-kontrollenhet (se 2.3 BOND kontrollenhet och terminaler) BOND-ADVANCE-installationer har terminaler utöver kontrollenheten, och kan innefatta en sekundär kontrollenhet (backup)
- En eller flera handhållna [streckkodsläsare](#page-64-0) (se 2.4 Handhållen streckkodsläsare)
- En eller flera etikettskrivare (se [2.5 Preparatmärkare](#page-65-0))

Varje ny BOND-III eller BOND-MAX -bearbetningsmodul kommer med:

- 4 brickor för preparat (se [2.6.2.1 Preparatbrickor](#page-68-0))
- 4 reagensbrickor (se [2.6.2.2 Reagensbrickor](#page-68-1))
- 1 blandningsstation (se 2.2.9 Tvättblock och [blandningsstation\)](#page-56-0)
- 1 sexkantsnyckel för att byta ut sprutor
- <sup>l</sup> 1 ethernetsladd

För bearbetningsmodulerna BOND-III eller BOND-MAX behöver du också:

- Covertiles (se [2.6.2 BOND](#page-67-0) Universal Covertiles)
- BOND detekteringssystem, och BOND användningsklart reagens eller koncentrat och/eller öppna reagensbehållare (se [2.6.3 Reagenssystem](#page-69-0) och -behållare)

Information om vad BOND-PRIME bearbetningsmodulen levereras med finns i den separata BOND-PRIME bruksanvisningen.

Se www.leicabiosystems.com för en fullständig och uppdaterad lista över förbrukingsartiklar och reservdelar.

Se även [3.1 Systemets](#page-72-0) struktur.

# 2.1.1 BOND Tillbehörsprodukter

Leica BOND hjälp-produkter är avsedda specifikt för BOND-systemet och de bidrar till att ge optimala färgningsresultat. Genom att använda BOND tillbehör bidrar du också till att hålla bearbetningsmodulen i toppskick och förebygga skador.

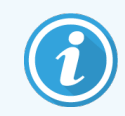

Följande produkter bör *alltid* användas på BOND-systemet, och *aldrig* ersättas med andra produkter:

### Hjälpreagenser

- BOND Tvättlösning eller BOND-PRIME Wash Solution Concentrate
- BOND eller BOND-PRIME Epitope REtreival Solution (1 och 2)
- BOND eller BOND-PRIME Dewax Solution

### BOND-III eller BOND-MAX förbrukningsartiklar

- BOND Plus preparatglas och Apex BOND-preparatglas (eller preparatglas som uppfyller specifikationen i [2.6.1 Preparat](#page-66-0))
- BOND Universal Covertiles
- BOND Open Containers (7 mL och 30 mL)
- BOND Titration Containers and Inserts (6 mL)
- BOND Blandningsflaska
- BOND Slide Label and Print Ribbon Kit

### BOND-PRIME Förbrukningsartiklar

- BOND Plus preparatglas och Apex BOND-preparatglas (eller preparatglas som uppfyller specifikationen i [2.6.1 Preparat](#page-66-0))
- BOND Open Containers (7 mL och 30 mL)
- BOND Titration Containers and Inserts (6 mL)
- BOND-PRIME Suction Cups (BOND-PRIME Sugkoppar)
- BOND Slide Label and Print Ribbon Kit
- BOND-PRIME ARC Refresh Kit (inkluderar ARC Covertiles och Mixing Well Plate (blandningsplatta))

# <span id="page-38-0"></span>2.2 BOND-III och BOND-MAX bearbetningsmoduler

Bearbetningsmodulen är BOND-systemets plattform för infärgning. Ett BOND-enpunktssystem kan ha upp till 5 bearbetningsmoduler, och ett BOND-ADVANCE-system kan ha upp till 30, i alla typer av bearbetningsmoduler.

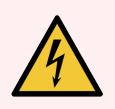

VARNING: Bearbetningsmodulen måste anslutas till ett jordat eluttag, och placeras så att personalen enkelt kan dra ur elkabeln utan att behöva flytta bearbetningsmodulen.

- [2.2.1 Huvuddelar](#page-38-1)
- 2.2.2 Initialisering av [bearbetningsmodulen](#page-43-0)
- $\bullet$  [2.2.3 Lock](#page-43-1)
- [2.2.4 Huvudrobot](#page-44-0) och ID-avbildare
- [2.2.5 Preparatfärgningsenheter](#page-44-1)
- [2.2.6 Främre](#page-46-0) hölje
- 2.2.7 Fack för [vätskebehållare](#page-49-0)
- [2.2.8 Aspireringsprob](#page-56-1)
- 2.2.9 Tvättblock och [blandningsstation](#page-56-0)
- <sup>l</sup> [2.2.10 Vätskerobotprober](#page-57-0) (endast BOND-III)
- [2.2.11 Sprutor](#page-59-0)
- [2.2.12 Strömbrytaren](#page-60-0)
- <span id="page-38-1"></span>• [2.2.13 Bakre](#page-60-1) hölje

## 2.2.1 Huvuddelar

Se huvuddelarna för BOND-III och BOND-MAX:

- $-2.2.1.1$  BOND-III
- $\cdot$  [2.2.1.2 BOND-MAX](#page-41-0)

### <span id="page-39-0"></span>2.2.1.1 BOND-III

Följande foton visar huvudbearbetningsmodulens delar för BOND-III. Den aktuella modellen visas - tidigare modeller ser annorlunda ut, men de viktigaste delarna är desamma.

En beskrivning av bakstycket ges i [2.2.13 Bakre](#page-60-1) hölje.

Figur 2-1: Framsidesvy av den tidigare (vänstra) och nuvarande (högra) BOND-III bearbetningsmodulen

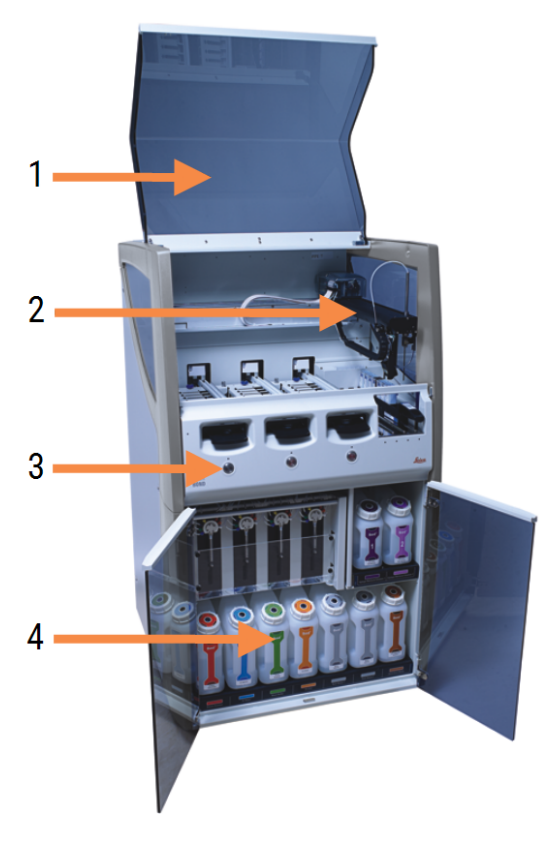

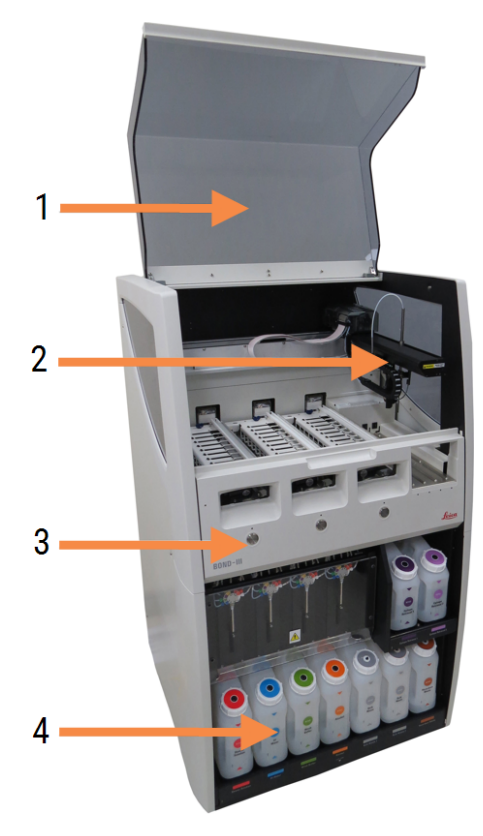

- 1 Lock [2.2.3 Lock](#page-43-1)
- 2 Huvudrobotarm [2.2.4 Huvudrobot](#page-44-0) och ID-avbildare
- 3 Främre hölje [2.2.6 Främre](#page-46-0) hölje
- 4 Fack för vätskebehållare 2.2.7 Fack för [vätskebehållare](#page-49-0)

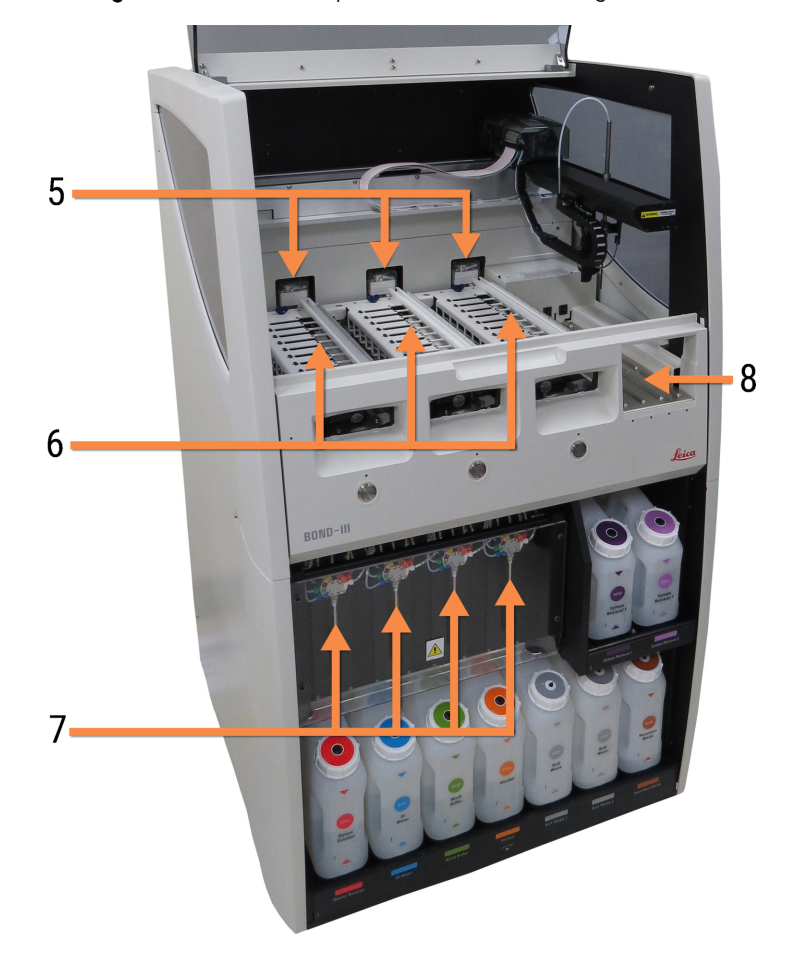

Figur 2-2: Framsidan på BOND-III bearbetningsmodulen

- 5 Standardvätskerobotar [2.2.10 Vätskerobotprober](#page-57-0) (endast BOND-III)
- 6 Preparatfärgningsenheter [2.2.5 Preparatfärgningsenheter](#page-44-1)
- 7 Sprutor [2.2.11 Sprutor](#page-59-0)
- 8 Reagensplattform [2.2.6.5 Reagensplattform](#page-49-1)

### <span id="page-41-0"></span>2.2.1.2 BOND-MAX

Följande bilder visar de viktigaste delarna i BOND-MAX bearbetningsmodulen. Den aktuella modellen visas - tidigare modeller ser annorlunda ut, men de viktigaste delarna är desamma.

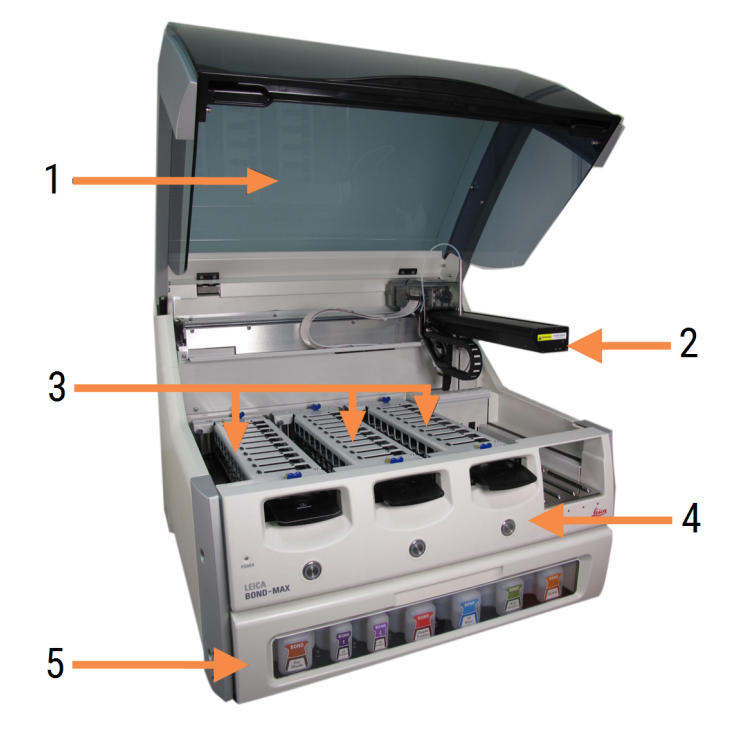

Figur 2-3: Bearbetningsmodulen BOND-MAX sedd framifrån

- 1 Lock [2.2.3 Lock](#page-43-1)
- 2 Robotarm [2.2.4 Huvudrobot](#page-44-0) och ID-avbildare
- 3 Preparatfärgningsenheter [2.2.5 Preparatfärgningsenheter](#page-44-1)
- 4 Främre hölje [2.2.6 Främre](#page-46-0) hölje
- 5 Fack för vätskebehållare 2.2.7 Fack för [vätskebehållare](#page-49-0)

Figur 2-4: BOND-MAX-bearbetningsmodul sett från höger

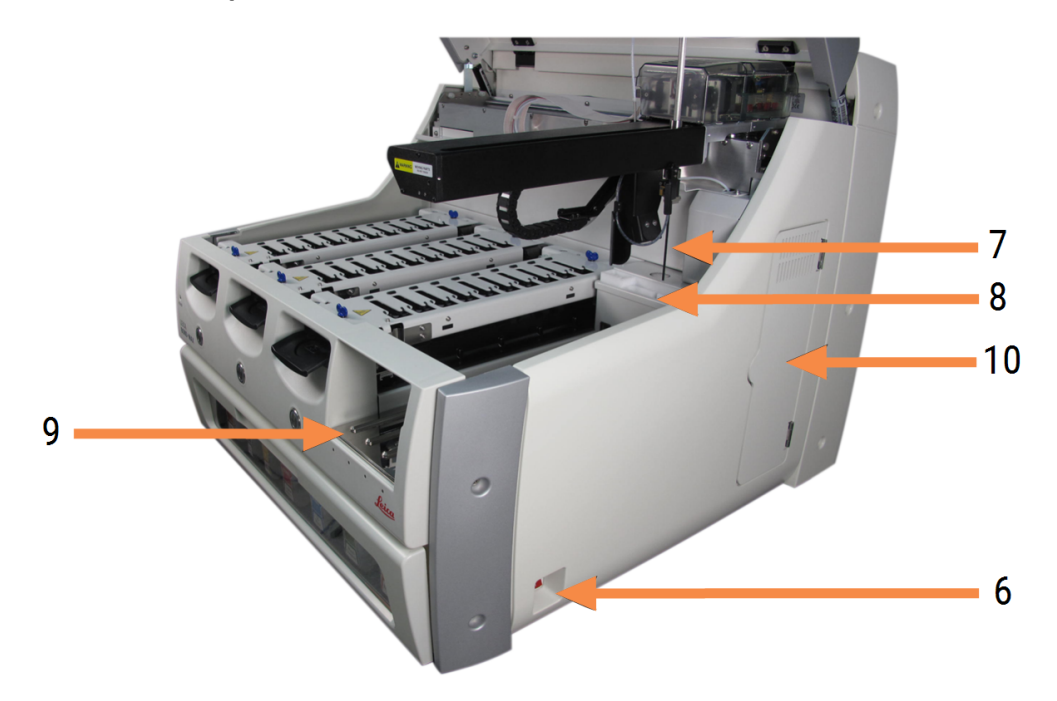

#### Förklaring

- 6 Strömbrytaren [2.2.12 Strömbrytaren](#page-60-0)
- 7 Aspireringsprob [2.2.8 Aspireringsprob](#page-56-1)
- 8 Tvättblock & blandningsstation 2.2.9 Tvättblock och [blandningsstation](#page-56-0)

En beskrivning av bakstycket ges i [2.2.13 Bakre](#page-60-1) hölje.

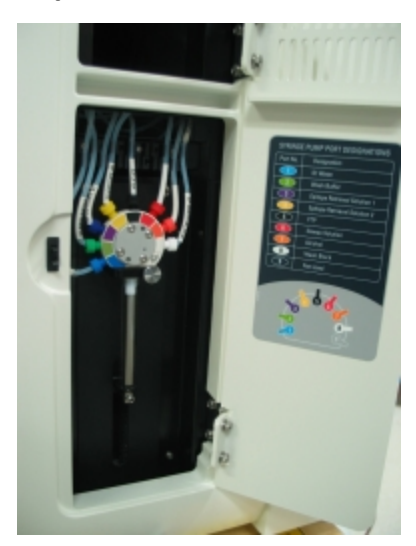

Figur 2-5: Spruta bakom luckan

9 Reagensplattform

10 Spruta (se nedan) [2.2.11 Sprutor](#page-59-0)

[2.2.6.5 Reagensplattform](#page-49-1)

# <span id="page-43-0"></span>2.2.2 Initialisering av bearbetningsmodulen

När du slår på bearbetningsmodulen utför BOND-systemet interna kontroller, flödar fluidiksystemet och flyttar robotarna till sina referenspositioner. Huvudroboten flyttas till det bakre vänstra hörnet av bearbetningsmodulen och de tre standardvätskerobotarna (endast BOND-III) flyttas till bakre delen av bearbetningsmodulen.

Preparatfärgningsenheterna initieras och återgår till sitt olåsta läge. Initialiseringsprocessen stannar om ett fel hittas eller om modulen är i ett tillstånd som är olämpligt för bearbetning.

Innan du försöker initiera en bearbetningsmodul, kontrollera följande punkter:

- Locket är stängt.
- Frontluckan är stängd (endast BOND-MAX)
- <sup>l</sup> Avfallsbehållarna är mindre än halvfulla
- Reagensbehållarna har tillräckligt med reagens
- Blandningsstationen är på plats
- Blandningsstationens ampuller är tomma och rena
- <sup>l</sup> Preparatfärgningsenheternas (SSA:ernas) toppskivor är i stängt läge

Strömlampan på framsidan av bearbetningsmodulen lyser grönt och BOND-mjukvaran indikerar att modulen är ansluten. När initialiseringen är slutförd visas en ikon med tre preparatbrickor på bearbetningsmodulfliken (se 5.1.1 Flikar för [bearbetningsmoduler](#page-105-0)). Försök inte använda en bearbetningsmodul förrän den är helt initierad.

# <span id="page-43-1"></span>2.2.3 Lock

Locket skall vara stängt under drift. Det skyddas med lås.

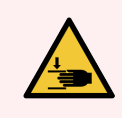

VARNING: Var noga med att hålla undan händerna vid stängning av bearbetningsmodulens lock för att undvika skador.

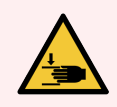

VARNING: När huvudroboten är i drift kan aspireringsproben och standardvätskerobotarna (endast BOND-III) röra sig utan förvarning och med en hastighet som kan orsaka skador.

Försök inte öppna bearbetningsmodulens lock medan en körning pågår.

Försök inte att kringgå låsen som stoppar bearbetningsmodulens drift när locket öppnas.

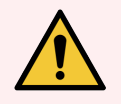

VARNING: Kontakta kundtjänst omedelbart om huvudroboten och/eller standardvätskerobotarna fortsätter att vara i drift i mer än ungefär 5 sekunder efter att bearbetningsmodulens lock har öppnats.

# <span id="page-44-0"></span>2.2.4 Huvudrobot och ID-avbildare

Huvudroboten positionerar aspireringsproben för att suga upp och dispensera reagens. Robotarmen håller IDavbildaren, som används för att identifiera preparat och reagens som laddats i bearbetningsmodulen.

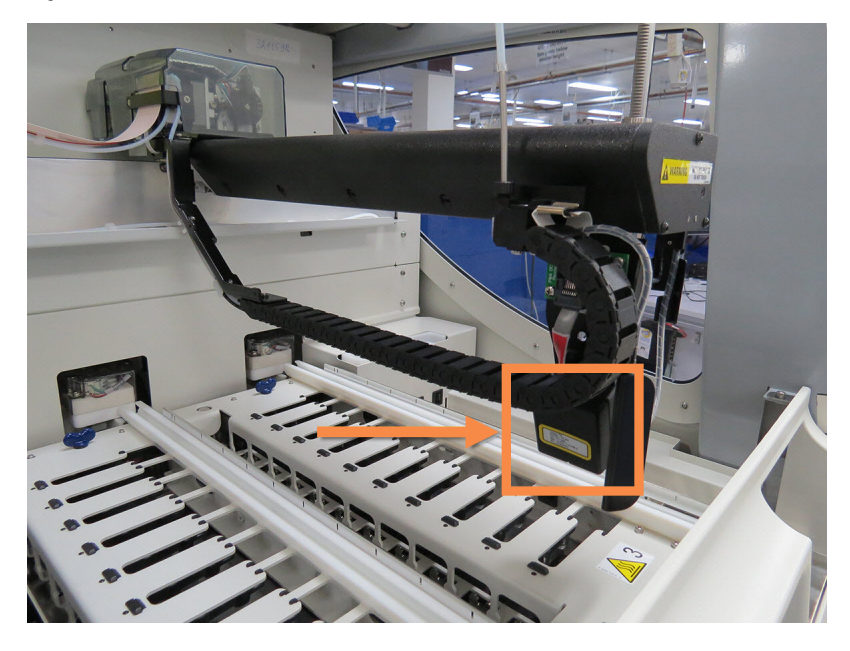

Figur 2-6: Foto av huvudroboten med ID-avbildaren markerad med pilen

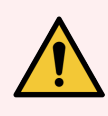

VARNING: Flytta inte huvudrobotarmen medan bearbetningsmodulen är påslagen. Roboten kan bli felinriktad, vilket resulterar i dålig infärgning.

Om roboten har flyttats: slå av bearbetningsmodulen, vänta 30 sekunder och starta sedan om.

För preparat, skannar BOND-systemet alla preparatetiketter i identifikationssyfte (se [5.1.5.1 Automatisk](#page-119-0) [preparatidentifiering](#page-119-0)).

• ID-avbildarens fönster bör rengöras regelbundet.

<span id="page-44-1"></span>Instruktioner för detta finns i [12.9 ID-avbildare.](#page-296-0)

<sup>l</sup> Om aspirationsproben är bruten eller böjd, kontakta kundtjänst.

## 2.2.5 Preparatfärgningsenheter

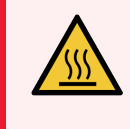

VARNING: Undvik kontakt med preparatfärgningsenheter och deras omgivningar. Dessa kan vara väldigt heta och orsaka allvarliga brännskador. Efter användning, vänta tjugo minuter så att preparatfärgningsenheterna och deras omgivningar hinner svalna.

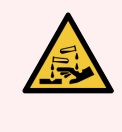

VARNING: Potentiellt hälsovådliga reagenser kan ansamlas kring preparatfärgningsenheterna och kontaminera preparatbrickorna. Bär alltid godkända skyddskläder och handskar när du hanterar preparatbrickor.

Preparat bearbetas i preparatfärgningsenheterna. I varje bearbetningsmodul finns tre preparatfärgningsenheter.

För att inleda en körning sätter operatören in en preparatbricka genom det främre höljet (beskrivet i [2.2.6 Främre](#page-46-0) [hölje](#page-46-0)), och trycker sedan på knappen Ladda. BOND-systemet tar bilder av preparaten. Om preparaten är kompatibla (se [6.9 Preparatkompatibilitet\)](#page-157-0), och alla reagenser finns på plats, kan användaren därefter starta körningen. För mer detaljer om preparatladdning och inläsning, se [6 Preparatinställningar](#page-132-0) (på BOND kontrollenhet).

Innan bearbetningen påbörjas, låser BOND-systemet in preparaten i preparatfärgningsenheten. Om du behöver ta bort en preparatbricka medan BOND systemet bearbetar dess preparat måste du först avbryta körningen. Klicka under brickan på skärmen **Systemstatus** (se [5.1.7 Starta](#page-126-0) eller avbryta en körning) och lås sedan upp preparatfärgningsenheten.

För rengöring och rutinunderhåll av preparatfärgningsenheten se [12.4 Preparatfärgningsenheten.](#page-286-0)

### Värmarna i preparatfärgningsenheten

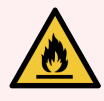

VARNING: Värmare och varma ytor på bearbetningsmodulen kan utgöra fara för antändning:

- · Placera inte brandfarliga eller antändbara material på eller i närheten av värmarna.
- <sup>l</sup> Placera inte antändbara material på en het yta på bearbetningsmodulen.
- Se till att alla lock till vätskebehållare är ordentligt stängda efter tömning och påfyllning.

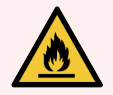

VARNING: En del reagenser som används på BOND-III och BOND-MAX bearbetningsmoduler är brandfarliga:

- Placera inte öppna lågor eller brandfarliga material i närheten av bearbetningsmodulerna.
- Se till att alla lock till vätskebehållare är ordentligt stängda efter tömning och påfyllning.

<span id="page-45-0"></span>I BOND-III och BOND-MAX finns det ett värmeelement för varje preparatposition. Vart och ett av dessa element övervakas oberoende av de övriga och markeras som trasigt om ett temperaturfel skulle inträffa (se [Figur](#page-45-0) 2-7). Kontakta din serviceorganisation om du får meddelande om en trasig värmare.

Figur 2-7: Fel på enskilda värmare

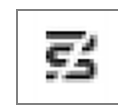

Du skall inte försöka köra ett preparat som måste värmas på en position som har fått felmarkering. Om en värmare går sönder under en körning kanske preparatet på denna position inte har bearbetats korrekt.

Om värmardefekten är en potentiell säkerhetsrisk, stänger bearbetningsmodulen av alla preparatvärmare, inklusive värmare till ev. temperaturkontrollerade preparat som för närvarande bearbetas.

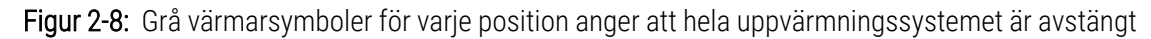

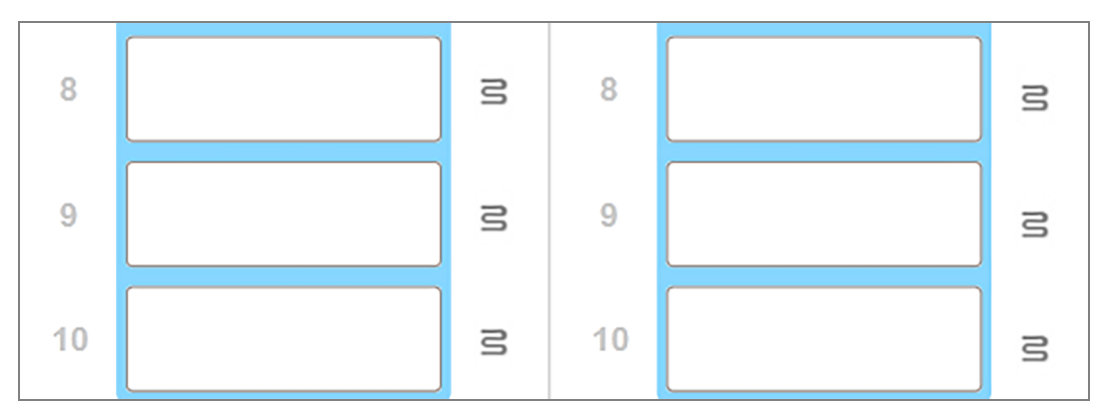

När uppvärmningen har stängts av måste du stänga av och sedan starta om bearbetningsmodulen igen för att bryta denna värmarblockering. Du kan fortsätta att använda preparatpositioner med trasig uppvärmning för preparat där ingen uppvärmning behövs.

## <span id="page-46-0"></span>2.2.6 Främre hölje

Figurerna nedan visar de främre höljena på BOND-III och BOND-MAX.

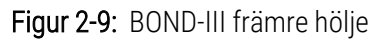

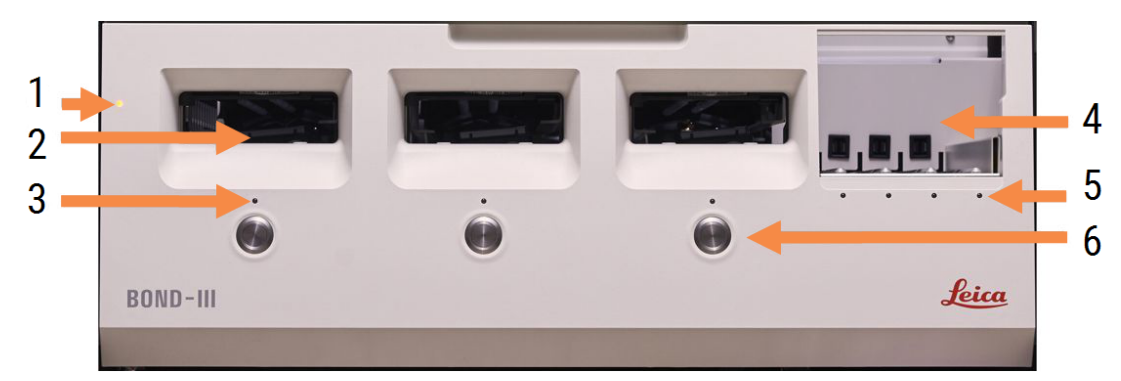

- 1 Främre hölje [2.2.6.1 Strömlampa](#page-47-0)
- 2 Öppning för preparatbricka [2.2.6.2 Öppning](#page-47-1) för preparatbricka
- 3 LED-lampa för preparatbricka [2.2.6.3 LED-lampa](#page-48-0) för preparatbricka
- 4 Reagensplattform
	- [2.2.6.5 Reagensplattform](#page-49-1)
- 5 Lampa för reagensbricka Lampa för [reagensbricka](#page-49-2)
- 6 Knapp för att Ladda/Lossa [2.2.6.4 Knapp](#page-48-1) för att Ladda/Lossa

#### Figur 2-10: BOND-MAX främre hölje

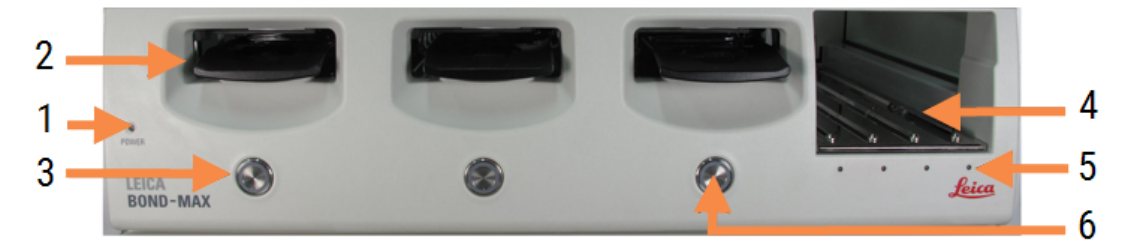

4 Reagensplattform

[2.2.6.5 Reagensplattform](#page-49-1)

[2.2.6.4 Knapp](#page-48-1) för att Ladda/Lossa

5 Lampa för reagensbricka Lampa för [reagensbricka](#page-49-2) 6 Knapp för att Ladda/Lossa

#### Förklaring

- 1 Främre hölje [2.2.6.1 Strömlampa](#page-47-0)
- 2 Öppning för preparatbricka [2.2.6.2 Öppning](#page-47-1) för preparatbricka
- <span id="page-47-0"></span>3 LED-lampa för preparatbricka [2.2.6.3 LED-lampa](#page-48-0) för preparatbricka

### 2.2.6.1 Strömlampa

Denna fungerar som följer:

- $\bullet$  Släckt ingen ström.
- Blå (aktuell modell) eller Orange (tidigare modeller) strömmen är på, men bearbetningsmodulens program har inte startat ännu.
- Grönt strömmen på, systemet i drift.

Figur 2-11: Ström-LED-färger (blå, grön) på BOND-MAX bearbetningsmodulen

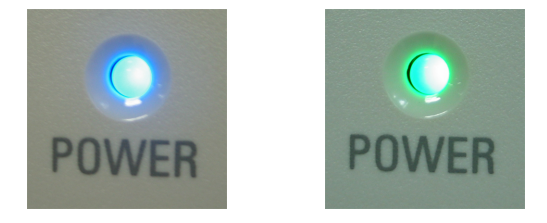

### <span id="page-47-1"></span>2.2.6.2 Öppning för preparatbricka

Det finns tre öppningar (en för varje preparatfärgningsenhet) där preparatbrickorna förs in. När en preparatbricka förs in ska man trycka på knappen Ladda/Lossa för att låsa den i preparatfärgningsenheten. När en bricka är låst flyttar robotarmen ID-avbildaren över preparaten på brickan för att automatiskt identifiera preparaten.

BOND 7 bruksanvisning, 49.7556.526 A06 © 2023 Leica Biosystems Melbourne Pty Ltd

### <span id="page-48-0"></span>2.2.6.3 LED-lampa för preparatbricka

LED-lampor i flera färger på det främre höljet under varje preparatfärgningsenhet visar status för preparatbrickan. På BOND-MAX-bearbetningsmodulerna av aktuell modell är preparatbrickornas LED-lampor integrerade med knapparna Ladda/Lossa. På dessa instrument blir LED-lampan blå under några sekunder när du trycker på den.

Preparatfärgningsenhetens LED-lampor visar som följer:

- Av ingen preparatbricka är i, eller preparatbrickan är olåst
- Stadigt orange en bricka är isatt och låst, men ingen bearbetning har påbörjats.

Brickan kan tryggt låsas upp och avlägsnas med knappen Ladda/Lossa.

**- Stadigt röd** – objektglasen i brickan bearbetas.

Brickan är låst och kan inte låsas upp med knappen Ladda/Lossa. För att plocka ur måste du först avbryta körningen i mjukvaran.

- Blinkande grön bearbetning är klar utan meddelanden. Lås upp med knappen Ladda/Lossa.
- Blinkande röd körningen har inte godkänts, eller bearbetningen är klar med meddelanden. Lås upp med knappen Ladda/Lossa.

Figur 2-12: Preparatbrickans LED-färger (orange, röd, grön) på BOND-MAX bearbetningsmodulen

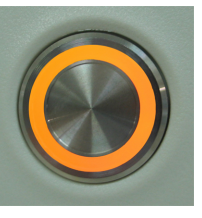

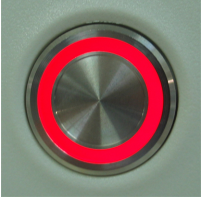

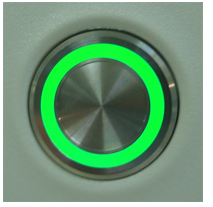

### <span id="page-48-1"></span>2.2.6.4 Knapp för att Ladda/Lossa

Om du trycker på någon av knapparna för att Ladda/Lossa händer följande:

- Om ingen bricka finns händer inget alls.
- <sup>l</sup> Om det finns en bricka som inte är fastlåst BOND-III eller BOND-MAX låser brickan. När robotarmen blir tillgänglig kommer ID-avbildaren att identifiera preparat-ID.
- <sup>l</sup> Om en bricka är låst och en körning inte har påbörjats kommer BOND-III eller BOND-MAX låsa upp brickan.
- <sup>l</sup> Om en bricka är låst och en körning är slutförd kommer BOND-III eller BOND-MAX låsa upp brickan.
- <sup>l</sup> Om en bricka är låst och en körning pågår, har knappen Ladda/Lossa ingen effekt. Du kan inte låsa upp en bricka förrän en körning som använder den brickan är avslutad eller avbruten.

Om preparatfärgningsenheten är varm kan du inte låsa eller låsa upp en bricka - vänta tills enheten har svalnat.

### <span id="page-49-1"></span>2.2.6.5 Reagensplattform

Här placeras reagensbrickorna, som innehåller detekteringssystemet, 7 mL och 30 mL reagensbehållare, och/eller 6 mL titreringsbehållare. Varje bricka kan innehålla upp till nio reagens, och reagensplattformen rymmer fyra reagensbrickor.

Om du vill sätta i en reagensbricka för du in den på plattformen och in i låsmekanismen (se 4.1.4 Ladda [reagenserna](#page-97-0)). När robotarmen blir tillgänglig kommer BOND att söka av varje reagensposition för att identifiera reagensen.

#### <span id="page-49-2"></span>Lampa för reagensbricka

Under varje brickposition finns det en tvåfärgad lampa som fungerar på följande sätt:

• Släckt  $-$  ingen bricka detekterad.

Om du har satt i en bricka och lampan ändå är släckt kontrollerar du att brickan är korrekt isatt.

- **Stadigt röd** ett reagens på brickan kommer att krävas inom de närmaste två minuterna. Brickan är låst och kan inte avlägsnas.
- Stadigt grön inget av reagenserna på brickan kommer att behövas inom de närmaste två minuterna. Brickan är inte låst och kan tillfälligt plockas ur vid behov.

Figur 2-13: Reagensbrickans LED-färger (röd, grön) på BOND-MAX bearbetningsmodulen

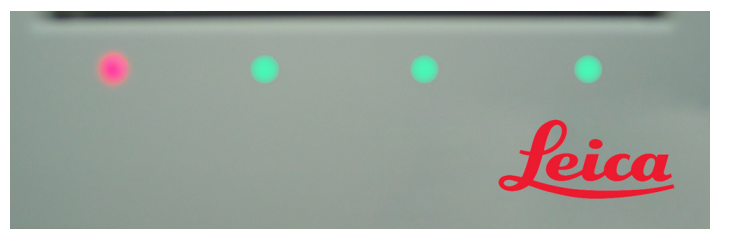

## <span id="page-49-0"></span>2.2.7 Fack för vätskebehållare

Standardbehållare för reagens och avfall finns under det främre höljet på både BOND-III och BOND-MAX. BOND-MAX har även en extern behållare för standardavfall.

Se [12.2 Vätskebehållare](#page-277-0) för fyllning och tömning av vätskebehållare samt underhållsinstruktioner.

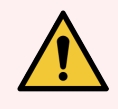

VARNING: För att säkerställa att bearbetningsmodulen fungerar som det ska, ska alla vätskereagensbehållare placeras på korrekt plats i facket, som visat av de färgkodade namnetiketterna.

För BOND-III, se [Figur](#page-51-0) 2-14; för BOND-MAX, se [Figur](#page-54-0) 2-16.

Att inte göra det kan skada färgningen.

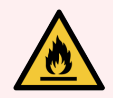

VARNING: En del reagenser som används på BOND-III och BOND-MAX bearbetningsmoduler är brandfarliga:

- Placera inte öppna lågor eller brandfarliga material i närheten av bearbetningsmodulerna.
- <sup>l</sup> Se till att alla lock till vätskebehållare är ordentligt stängda efter tömning och påfyllning.
- $.2271$  BOND-III
- <span id="page-50-0"></span> $\cdot$  [2.2.7.2 BOND-MAX](#page-53-0)

### 2.2.7.1 BOND-III

Tidigare BOND-III har två genomskinliga luckor för snabb och enkel åtkomst till vätskebehållare. Håll fast i handtagen överst på luckorna vid öppning.

Allt avfall från preparatfärgningsenheterna töms i behållaren för riskavfall. Avfall från tvättblocket töms i behållaren för riskavfall eller standardbehållaren för avfall beroende på status för reagens som används (du måste om så är fallet ange om ett reagens som du skapar är riskavfall - se [8.2.1 Lägga](#page-197-0) till eller redigera ett reagens).

Viktsensorer för varje standardreagens- och avfallsbehållare varnar användaren när reagensnivån är låg eller avfallsnivån är för hög. Status för varje vätsekbehållare visas visuellt av Belysning för [vätskebehållare](#page-52-0) (BOND-III) [\(Avsnitt](#page-52-0) på sida 52). Observera att detta system inte är monterat på föregående BOND-III; du kan istället använda ikonerna på skärmen (se 5.1.3.6 Status för [vätskebehållare\)](#page-113-0).

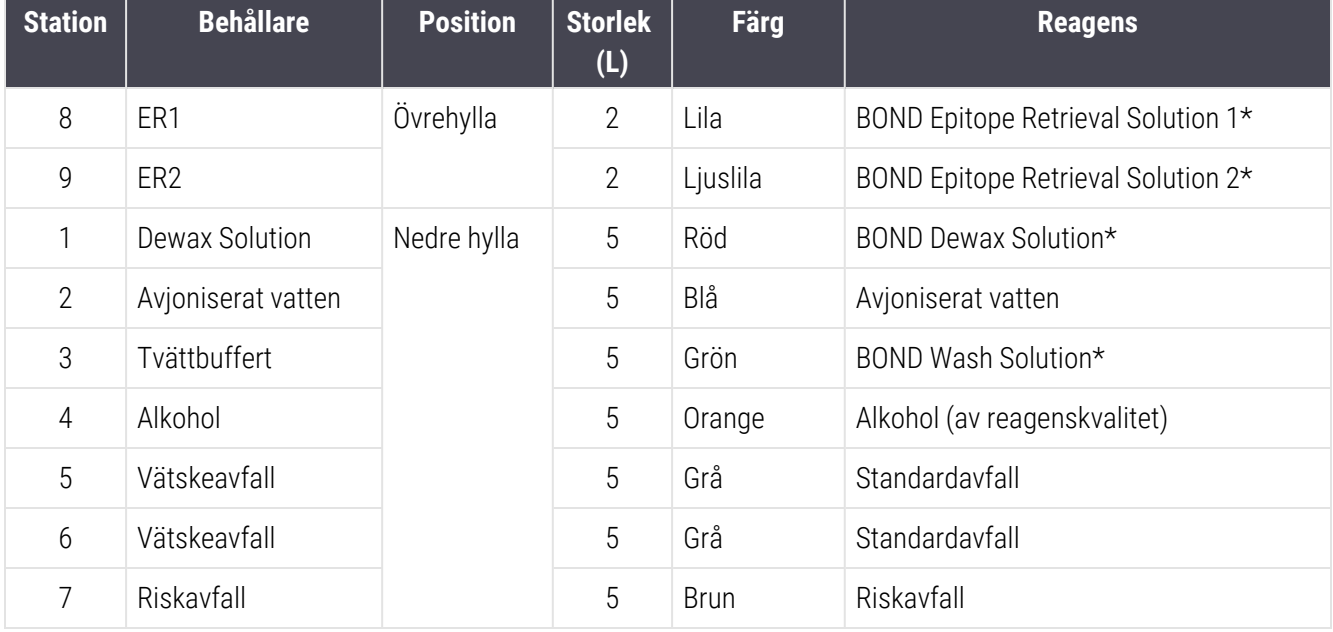

BOND-III har utrymme för följande behållare i hyllorna som visas i [Figur](#page-51-0) 2-14, från vänster till höger:

\*Använd endast BOND-reagenser – ersätt inte med alternativa produkter.

Om laboratoriet inte använder reagensbehållarna för epitopåtervinning och/eller avvaxning kan dessa kopplas bort i administrationsklienten – se 10.6.1.1 Inaktivera [standardreagensbehållare.](#page-245-0)

<span id="page-51-0"></span>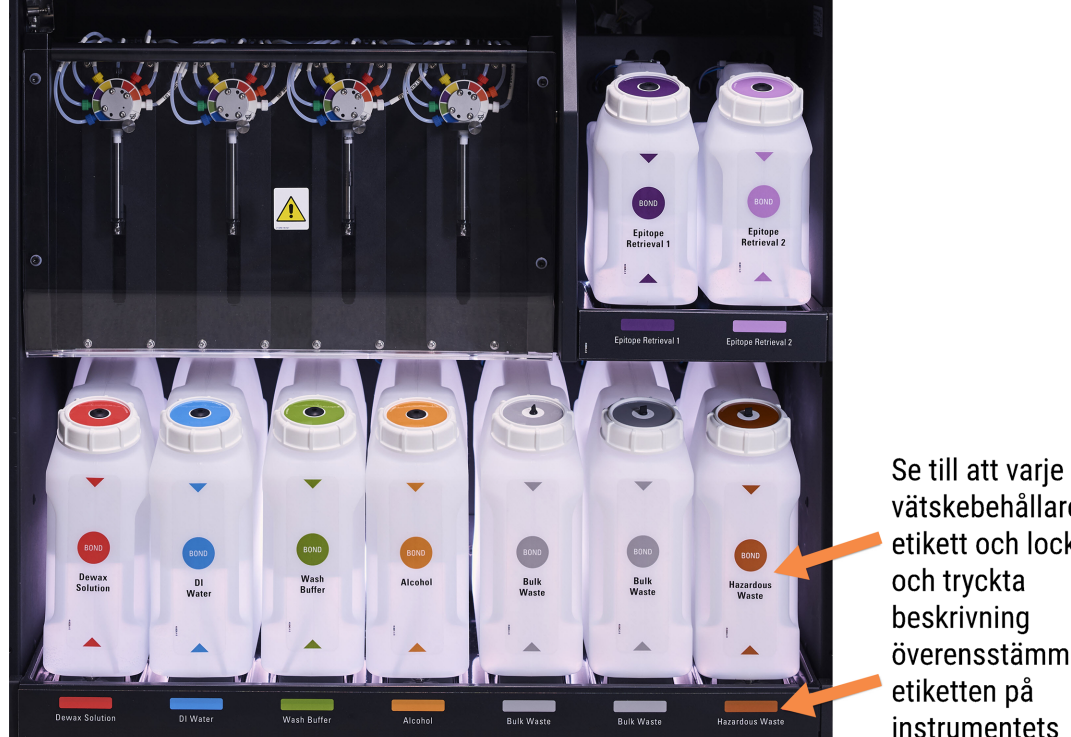

Figur 2-14: BOND-III-standardreagensbehållare på plats

vätskebehållares etikett och lockfärg och tryckta beskrivning överensstämmer med etiketten på instrumentets

### <span id="page-52-0"></span>Belysning för vätskebehållare (BOND-III)

<span id="page-52-1"></span>BOND-III bearbetningsmoduler har ett belysningssystem för vätskebehållarna, som visas i [Figur](#page-52-1) 2-15 nedan.

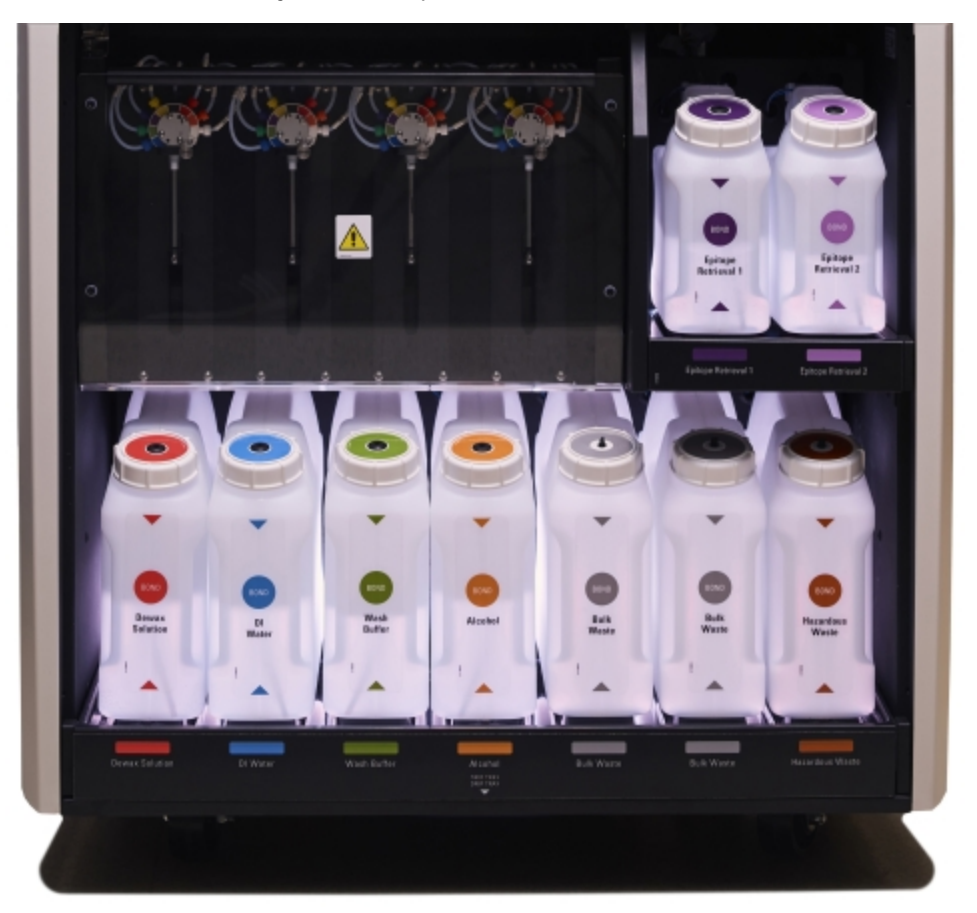

#### Figur 2-15: Belysning för vätskebehållare

Belysningssystemet för vätskebehållarna hjälper dig att se vätskenivån i varje behållare, och lamporna har en statisk vit färg vid normalt drift.

Lamporna visar också aktuell status för varje vätskebehållare:

- <sup>l</sup> När en vätskebehållare är nästan tom, eller en avfallsbehållare är nästan full, pulserar dess vita lampor.
- <sup>l</sup> När en vätskebehållare är tom eller en avfallsbehållare är full, och detta påverkar den pågående körningen, pulserar lamporna med rött ljus.
- <sup>l</sup> När en vätskebehållare tas bort släcks dess bakgrundsbelysning och etikettbelysningen på bearbetningsmodulens fack pulserar i vitt.

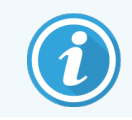

Vätskebehållarnas ljussystem fungerar endast med BOND 6.0 eller senare programvara.

Se även 5.1.3.6 Status för [vätskebehållare](#page-113-0) för detaljer om hur vätskebehållarna visas på skärmen Systemstatus.

### <span id="page-53-0"></span>2.2.7.2 BOND-MAX

BOND-MAX har en enda dörr som öppnas nedåt för åtkomst till vätskebehållarna. Dörren har en genomskinlig panel som gör att du kan se reagensnivåerna i vätskebehållarna (som också är genomskinliga).

Dörren hålls på plats av magnetlås. För att öppna dörren på tidigare bearbetningsmoduler (utan handtag), dra i övre änden av dörrens båda sidor.

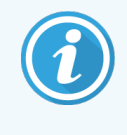

Dörren till vätskebehållarfacken måste vara stängd under färgningskörningar. Om dörren öppnas visas ett varningsmeddelande på systemstatusskärmen (se [5.1.2 Hårdvarustatus](#page-106-0)) och eventuella pågående körningar kan komma att pausas.

Avfall från bearbetningsmodulen töms i behållaren för riskavfall eller standardbehållaren för avfall beroende på status för reagens som används (du måste om så är fallet ange om ett reagens som du skapar är riskavfall – se [8.2.1 Lägga](#page-197-0) till eller [redigera](#page-197-0) ett reagens).

BOND-MAX Avfallsbehållare i har vätskenivåsensorer som varnar när reagensnivån är låg. Avfallsbehållarna har också vätskenivåsensorer som varnar när avfallsnivån är för hög. Se [12.2 Vätskebehållare](#page-277-0) för hur man fyller på och tömmer.

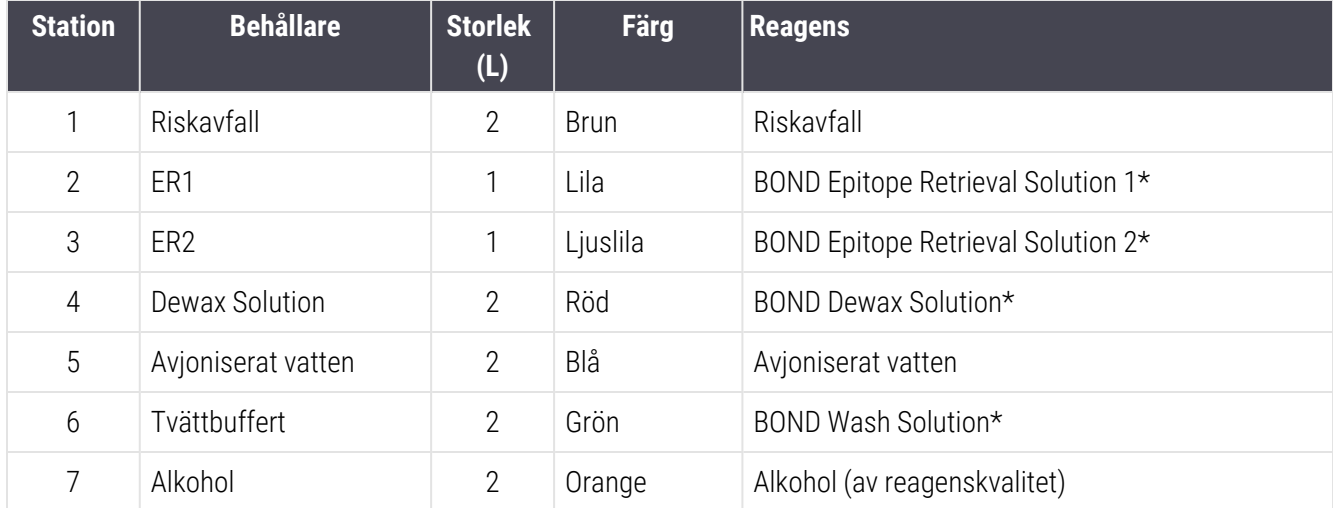

BOND-MAX har plats för följande behållare, från vänster till höger:

\*Använd endast BOND-reagenser – ersätt inte med alternativa produkter.

Behållarna för epitopåtervinning och/eller avvaxningsreagens kan tas bort från bearbetningsmodulen om de inte används – se 10.6.1.1 Inaktivera [standardreagensbehållare.](#page-245-0)

<span id="page-54-0"></span>Figur 2-16: BOND-MAX standardreagenser i position

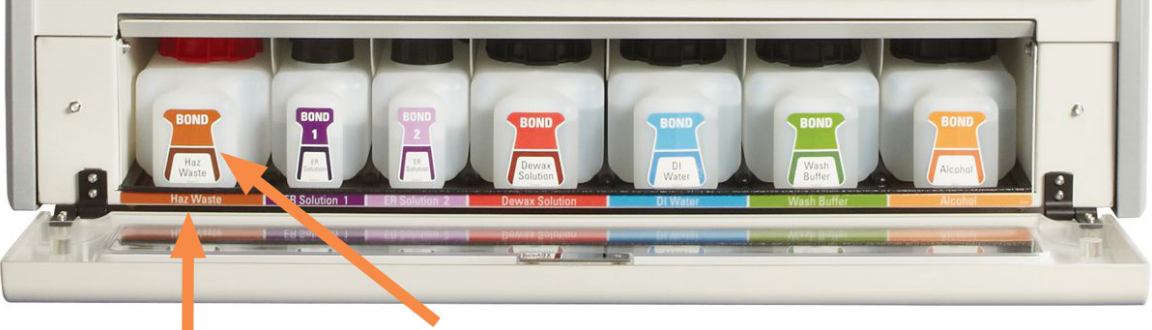

Se till att varje vätskebehållares etikettfärg och tryckta beskrivning överensstämmer med etiketten på bearbetningsmodulens utrymme,

### Extern avfallsbehållare

En extern behållare för standardavfall på nio liter medföljer BOND-MAX. Behållare som levereras med bearbetningsmoduler före den aktuella modellen har vätske- och nivåsensoranslutningar i ett enda behållarlock, som används för att tömma behållaren. Den medföljande behållaren till BOND-MAX har två lock – ett för kopplingar och ett för att tömma ut avfall. Ta aldrig bort locket med anslutningar på dessa behållare.

Den medföljande behållaren har två lock – ett för kopplingar och ett för att tömma ut avfall. Ta aldrig bort locket med anslutningar på denna behållare.

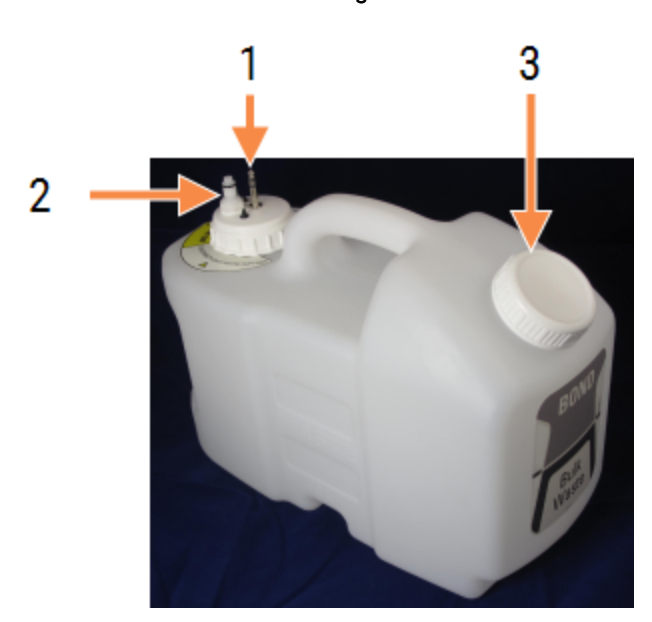

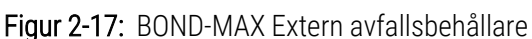

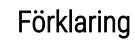

- 1 Sensorkontakt
- 2 Vätskekoppling
- 3 Öppning för tömning av behållare

Vätskeslangen kopplas in till en tryckoppling längst ner till höger på bearbetningsmodulens bakre hölje. Vätskenivåsensorn kopplas in i en kontakt med tre stift längst uppe till vänster på höljet (se [Figur](#page-62-0) 2-25).

Se 12.2.4 Yttre [avfallsbehållare](#page-283-0) (endast BOND-MAX) för tömnings- och underhållsinstruktioner för den externa behållaren.

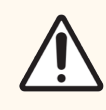

OBS: Koppla alltid bort kopplingarna för sensor och vätska (i den ordningen) innan ett skruvlock tas bort, eller innan en yttre avfallsbehållare töms. Försök inte tömma vätska från en behållare medan locket och slangen fortfarande sitter fast.

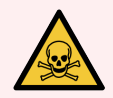

VARNING: Vissa av de reagenser som används inom immunhistokemi och in situ-hybridisering är hälsovådliga. Säkerställ att du har fått tillräcklig utbildning för denna procedur innan du fortsätter:

- 1 Bär latex- eller nitrilhandskar, skyddsglasögon och andra lämpliga skyddskläder när du hanterar reagenser eller rengör bearbetningsmodulen.
- 2 Hantera och kassera reagenser och kondensat i enlighet med alla relevanta procedurer och nationella bestämmelser som gäller för platsen.

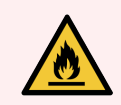

VARNING: En del reagenser som används på BOND-III och BOND-MAX bearbetningsmoduler är brandfarliga:

- Placera inte öppna lågor eller brandfarliga material i närheten av bearbetningsmodulerna.
- <sup>l</sup> Se till att alla lock till vätskebehållare är ordentligt stängda efter tömning och påfyllning.

## <span id="page-56-1"></span>2.2.8 Aspireringsprob

Aspireringsproben aspirerar reagenser från behållare, levererar reagenser till preparaten i preparatfärgningsenheterna och blandar kromogener i blandningsstationen. Den innehåller en vätskenivåsensor för att detektera reagensnivån (se [8.3.1 Bestämning](#page-202-0) av reagensvolym).

Figur 2-18: Aspireringsprob i robotarm

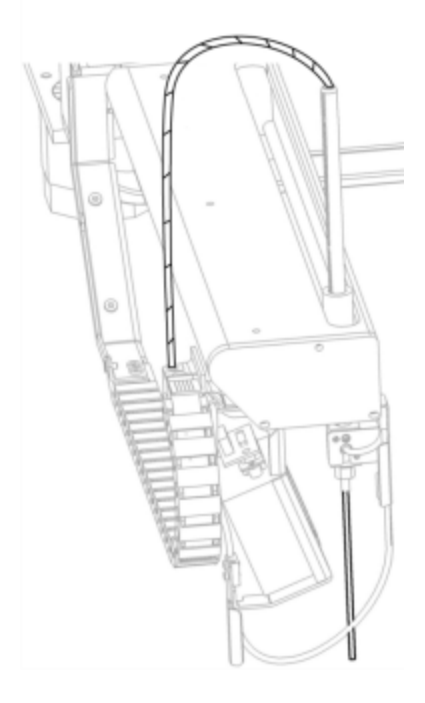

Det finns en kvarvarande volym i varje behållare som proben inte kan nå. Denna volym refereras till som "dödvolym". Dödvolymen är olika för olika typer av behållare (se [18.5 Driftspecifikationer](#page-347-0) i [18 Specifikationer](#page-345-0) för olika dödvolymvärden).

<span id="page-56-0"></span>Se [12.6 Aspireringsprob](#page-293-0) för underhållsinstruktioner för aspireringsproben.

## 2.2.9 Tvättblock och blandningsstation

Figur 2-19: Tvättblock med insatt blandningsstation

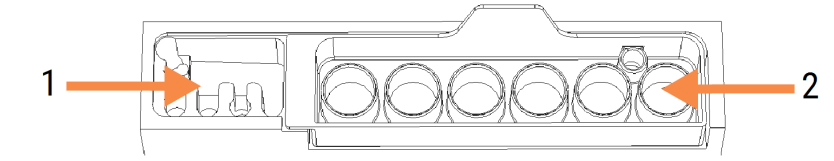

Förklaring

- 1 Tvättområde
- 2 Blandningsstation

Tvättområdet till vänster har små hål för att tvätta aspireringsproben.

I den högra delen av tvättblocket finns blandningsstationen med sex öppningar. Dessa är blandningsbehållare för reagenser med kort hållbarhet som måste blandas precis innan de används. Blandningen av reagenser bestäms av mjukvaran, beroende på reagenstyp.

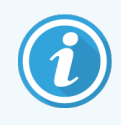

BOND-programvaran spårar blandningsstationens tillstånd och initialiserar inte BOND-III eller BOND-MAX om stationens avlästa tillstånd är annat än rent och tomt (se [5.1.2 Hårdvarustatus](#page-106-0)). Om instrumentet meddelar under uppstarten av en körning att blandningsstationen är smutsig eller har vätska i sig, kontrollera att stationen är ren och tom innan du klickar på OK i dialogrutan. Om du fortsätter en körning med en smutsig och/eller icke tömd blandningsstation kan reagenser kontamineras eller blandningsbrunnarna svämma över.

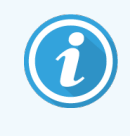

Under uppstart läser BOND av en etikett på blandningsstationen för att kontrollera att den sitter på instrumentet. Om BOND programmet inte kan avläsa en blandningsstation visas ett meddelande som ber dig bekräfta att instrumentet har en blandningsstation.

Se 12.7 Tvättblock och [blandningsstation](#page-295-0) för underhållsinstruktioner för blandningsstationen.

# 2.2.10 Vätskerobotprober (endast BOND-III)

Figur 2-20: Standardvätskeroboten (1) på BOND-III kör längs en glidskena (2) på varje preparatfärgningsenhet

<span id="page-57-0"></span>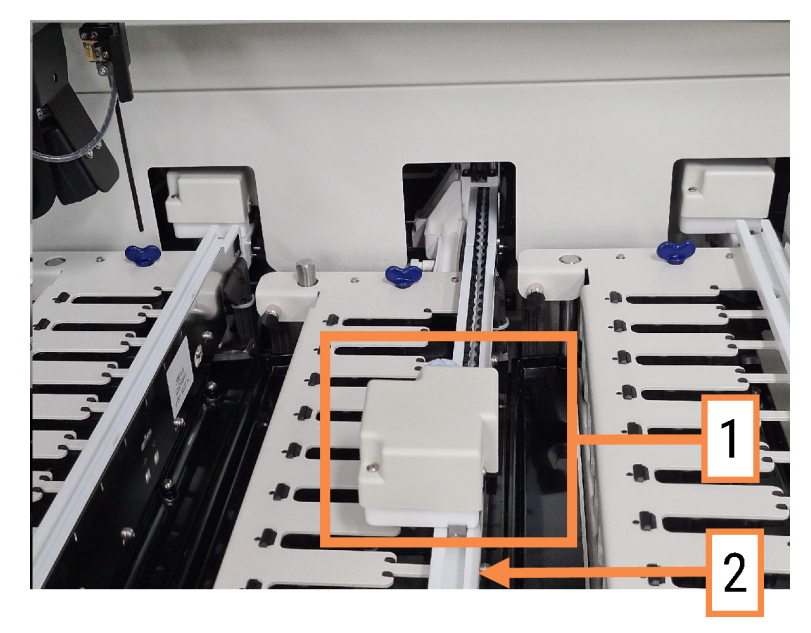

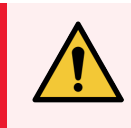

VARNING: Kontakta kundtjänst omedelbart om huvudroboten och/eller standardvätskerobotarna fortsätter att vara i drift i mer än 5 sekunder efter att bearbetningsmodulens lock har öppnats.

BOND-III-bearbetningsmodulen har tre standardvätskerobotar som flyttar sig längs en glidskena på varje preparatfärgningsenhet och dispenserar reagenser till alla aktuella preparat. Robotarna levererar endast standardreagenser, medan aspireringsproben levererar reagenser från behållare i reagensplattformen och vissa standardreagenser. Varje standardvätskerobot har ett tvättblock för att skölja och rengöra sin dispenseringsprob.

### 2.2.10.1 Manuellt återföra en standardvätskerobot till referenspositionen

Om en standardvätskerobot slutar fungera och är positionerad längs preparatfärgningsmodulen, tryck på knappen Ladda/Lossa för att återföra den till sin referensposition. Om standardvätskerobotarna blir kvar på preparatfärgningsmodulen, utför följande steg för att manuellt återföra roboten till referenspositionen och hämta eventuella preparat i preparatfärgningsmodulen.

- 1 Se till att bearbetningsmodulen är inaktiv och att inga körningar är laddade, schemalagda eller pågående. Stäng sedan av den.
- 2 Lyft försiktigt dispenseringsblocket på standardvätskeroboten (se [Figur](#page-58-0) 2-21) tills proben går fri från topplattan.
- 3 Skjut roboten längs skenan tills den är längst bak i preparatfärgningsenheten med en långsam, stadig rörelse. Skjut inte för fort.

<span id="page-58-0"></span>Skjut tills roboten precis inte tar i topplattans skena – skjut inte tillbaka den så långt det går.

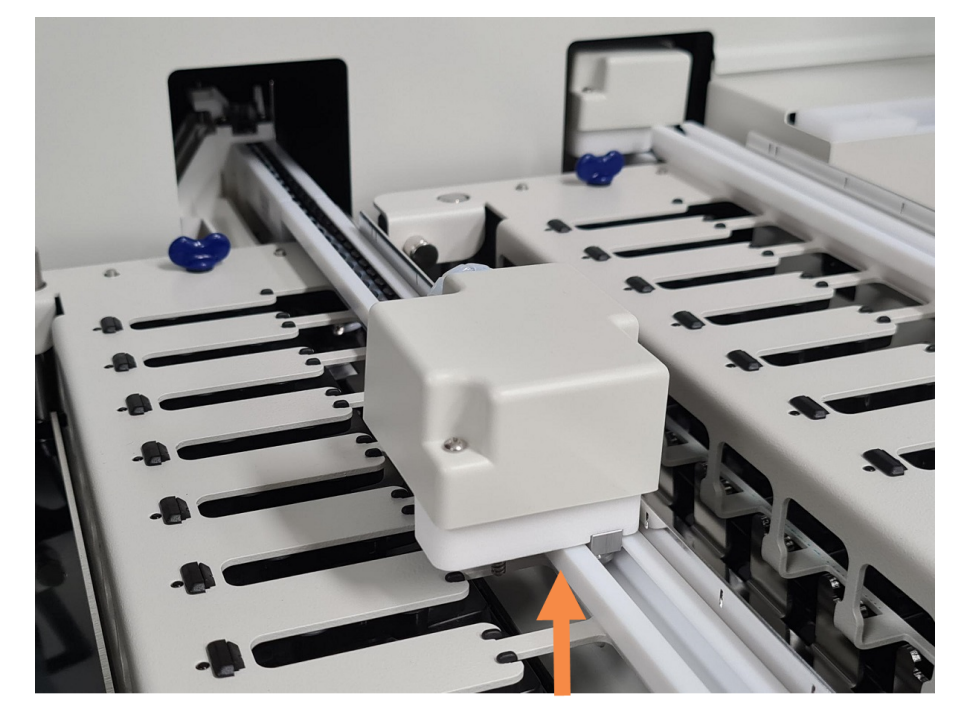

Figur 2-21: Lyft upp dispenseringsblocket

4 När roboten kommit förbi topplattan, stäng locket och sätt på bearbetningsmodulen igen. Preparatfärgningsenheten kommer nu att låsas upp som en del av igångsättningsrutinen.

Om preparatfärgningsenheten inte låses upp, se 12.4.1 Låsa upp [preparatfärgningsenheter](#page-289-0) manuellt för instruktioner om hur man hämtar preparatbrickor.

5 Hämta upp preparatbrickan och preparaten.

## <span id="page-59-0"></span>2.2.11 Sprutor

Sprutorna suger upp och dispenserar exakta volymer av reagensvätskan som krävs av BOND-systemet. Se [12.13 Sprutor](#page-301-0) för underhållsinstruktioner för sprutan.

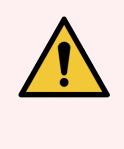

VARNING: Säkerställ att sprutluckan är stängd (BOND-MAX) eller att sprutlocket är på plats (BOND-III) under normal drift. Om en spruta eller en sprutkoppling lossnar, kan reagens under tryck spruta ut ur sprutan.

### 2.2.11.1 BOND-III

BOND-III har fyra sprutpumpar, placerade under det främre höljet. De första tre sprutpumparna, från vänster till höger, används av standardvätskerobotar på SSA1, SSA2 och SSA3 ovan. Den sista sprutpumpen används av aspireringsproben.

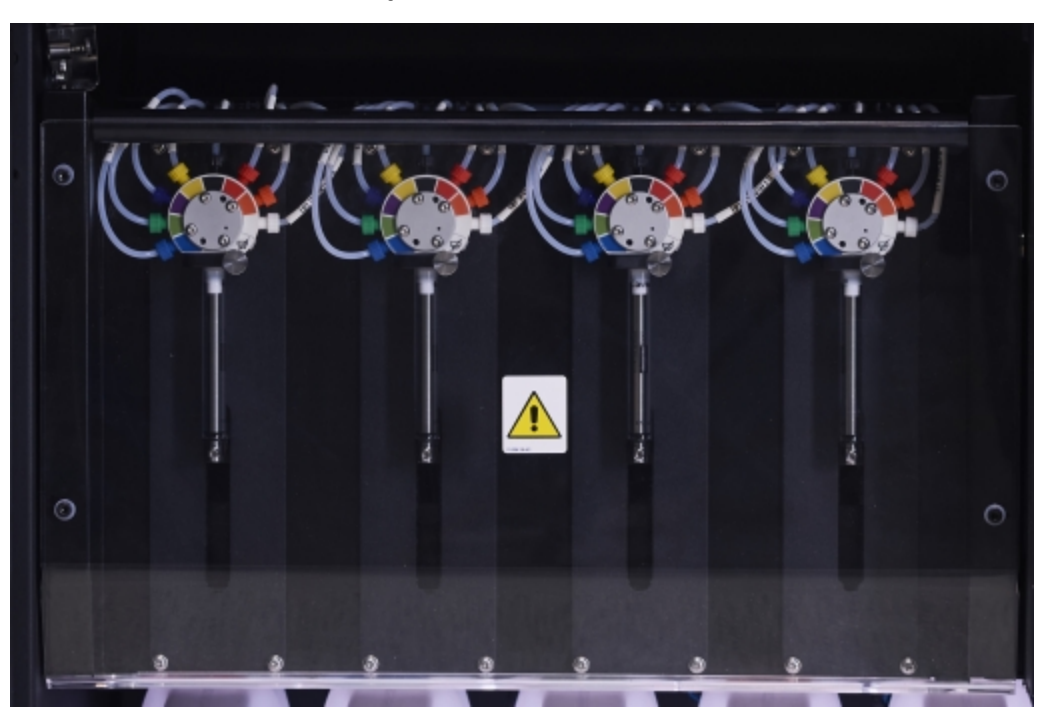

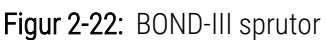

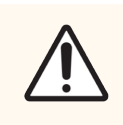

OBS: Säkerställ att sprutmodulen är helt stängd innan du startar en körning eller initierar bearbetningsmodulen (se 12.4.1 Låsa upp [preparatfärgningsenheter](#page-289-0) manuellt). Underlåtenhet att göra detta kan resultera i skador på sprutorna vid användning.

### 2.2.11.2 BOND-MAX

BOND-MAX har en enda sprutpump som finns i ett utrymme på höger sida av bearbetningsmodulen. Detta är en 9 portssprutventil (en port används inte) med en påskruvbar sprutring och en liten klämma.

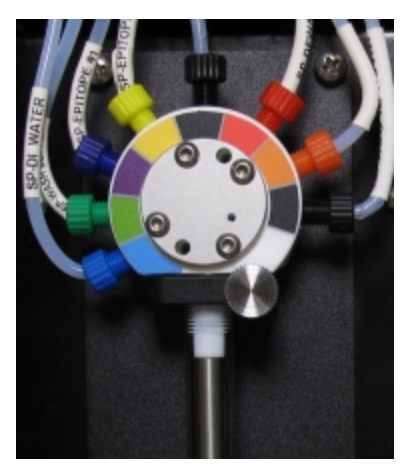

#### Figur 2-23: BOND-MAX 9-portsspruta

För att kontrollera konditionen på sprutenheten, öppna dörren genom att trycka och släppa vid den rundade fliken i mitten framtill på dörren.

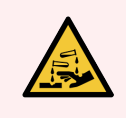

VARNING: Använd alltid skyddskläder och skyddshandskar.

Kontrollera med jämna mellanrum under initiering, och byt ut när det behövs eller när du uppmanas göra det – se [12.13 Sprutor.](#page-301-0)

## <span id="page-60-0"></span>2.2.12 Strömbrytaren

Detta är en vippströmbrytare som sitter på högra höljespanelen på bearbetningsmodulen. Den används för att slå på och stänga av bearbetningsmodulen.

- <sup>l</sup> För strömbrytarens placering på BOND-III, se [Figur](#page-61-0) 2-24.
- <sup>l</sup> För strömbrytarens placering på BOND-MAX, se [Figur](#page-62-0) 2-25.

## 2.2.13 Bakre hölje

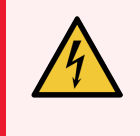

<span id="page-60-1"></span>VARNING: Ta inte bort bearbetningsmodulens höljen och försök inte komma åt interna komponenter. Det finns farlig spänning i BOND-bearbetningsmodulen och endast kvalificerade servicetekniker som är godkända av Leica Biosystems får utföra sådana uppgifter.

### 2.2.13.1 BOND-III

<span id="page-61-0"></span>[Figur](#page-61-0) 2-24 visar det bakre höljet på BOND-III-bearbetningsmodulen.

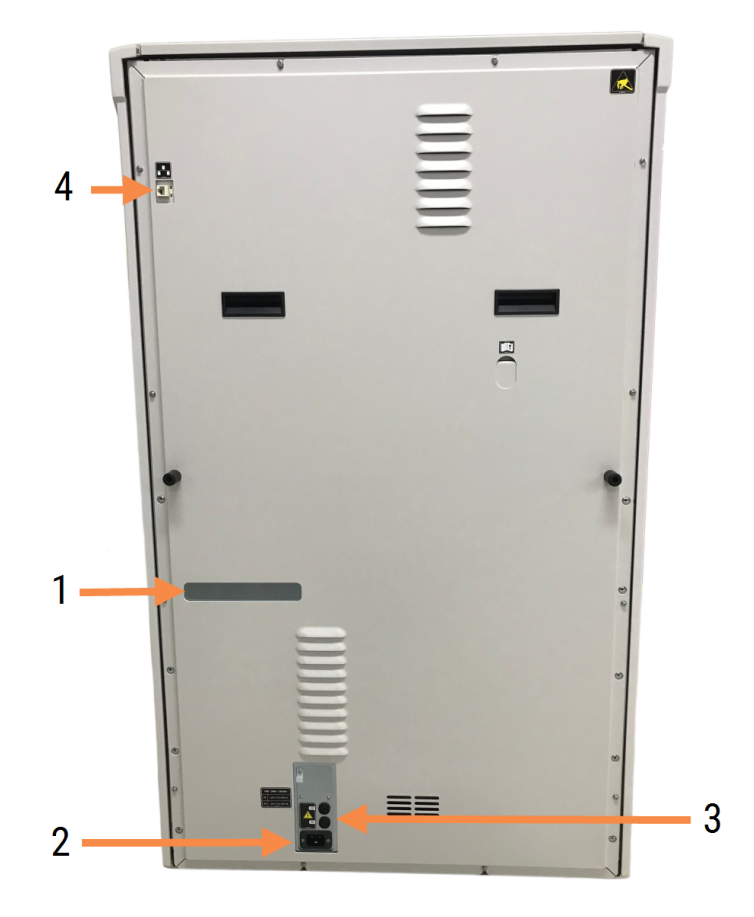

Figur 2-24: BOND-III bakre hölje

#### Förklaring

- 1 Kretsbrytare (endast äldre bearbetningsmoduler)
- 2 Säkringar
	- Äldre bearbetningsmoduler  $-4$  säkringar
	- Alternativa bearbetningsmoduler 2 säkringar

Se [12.14 Nätdelens](#page-304-0) säkringar för instruktioner beträffande att byta säkringar.

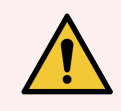

VARNING: Använd inte de två svarta handtagen i det bakre höljet (BOND-III) för att lyfta bearbetningsmodulen.

- 3 Anslutning för nätel
- 4 Ethernet-anslutning

### 2.2.13.2 BOND-MAX

<span id="page-62-0"></span>[Figur](#page-62-0) 2-25 visar det bakre höljet på BOND-MAX-bearbetningsmodulen. (Notera att den tidigare bearbetningsmoduler endast har en fläkt i strömkällan.)

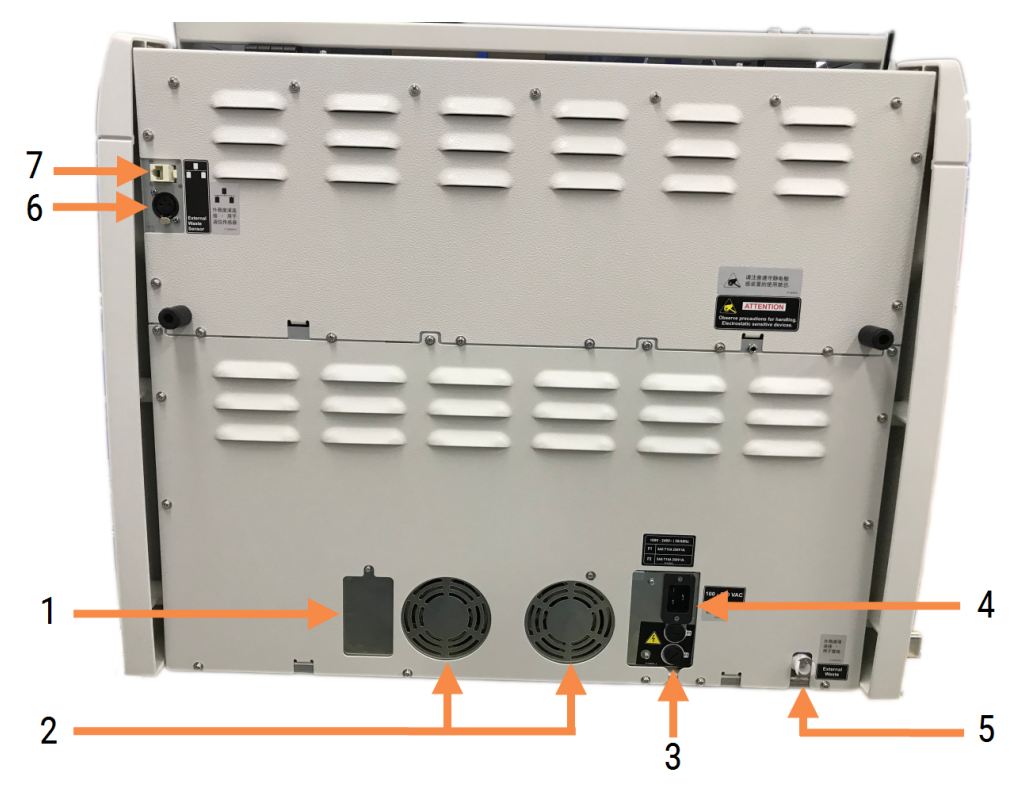

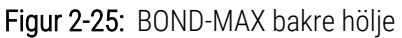

#### Förklaring

- 1 Kretsbrytare (endast äldre bearbetningsmoduler)
- 2 Strömaggregatfläktar
- 3 Säkringar
	- $\bullet$  Äldre bearbetningsmoduler 4 säkringar
	- Alternativa bearbetningsmoduler 2 säkringar
- 4 Anslutning för nätel
- 5 Extern avfallsanslutning för rörledning (se 12.2.4 Yttre [avfallsbehållare](#page-283-0) (endast BOND-MAX))
- 6 Extern avfallsanslutning för vätskenivåsensor (se 12.2.4 Yttre [avfallsbehållare](#page-283-0) (endast BOND-MAX))
- 7 Ethernet-anslutning

Se [12.14 Nätdelens](#page-304-0) säkringar för instruktioner beträffande att byta säkringar.

### 2.2.13.3 Koppla ur bearbetningsmodulen

Gör så här för att koppla ur en BOND-III eller BOND-MAX-bearbetningsmodul från elnätet:

- 1 Stäng av strömmen med strömbrytaren till höger på bearbetningsmodulen.
- 2 Följ nätsladden från kontakten på bearbetningsmodulen (nr. 3 i [Figur](#page-61-0) 2-24 och nr. 4 i och [Figur](#page-62-0) 2-25) till vägguttaget. Stäng av strömförsörjningen vid vägguttaget. Stäng av strömförsörjningen vid vägguttaget.
- <span id="page-63-0"></span>3 Dra ur sladden från bearbetningsmodulens baksida.

# 2.3 BOND kontrollenhet och terminaler

Alla BOND-system innefattar en BOND-kontrollenhet, där all bearbetning av mjukvara utförs. I enpunktsinstallationer (se [3.1.1 Enpunktsinstallationer\)](#page-72-1), används en kontrollenhet med ett tangentbord, en mus och en skärm för att köra klientprogramvaran. En enstationsinstallation är tillräcklig för att köra fem bearbetningsmoduler eller färre.

Laboratorier med BOND-ADVANCE-installationer (se [3.1.2 BOND-ADVANCE](#page-73-0)) med fler än fem bearbetningsmoduler har dessutom BOND-terminaler. I dessa installationer kommer användarna oftast i kontakt med BOND-mjukvaran vid terminalerna, som var och en kan styra en eller alla bearbetningseheter. Det går också att styra samma bearbetningsmodul(er) från mer än en terminal.

BOND-kontrollenheten fortsätter att utföra all mjukvarubearbetning. Kontrollenheter i BOND-ADVANCE-installationer är mer komplicerade än de som används i enpunktsinstallationer och har redundans i flera nivåer för att ge en utmärkt pålitlighet.

Vissa BOND-ADVANCE-installationer har en sekundär kontrollenhet (av säkerhetsskäl). Denna kontrollenhet sparar alla processer på den primära kontrollenheten, och går att byta till om det primära enheten slutar fungera. Det bästa är om den sekundära kontrollenheten inte är placerad nära den primära, för att minska sannolikheten för att båda enheterna skadas av en lokal händelse.

En etikettskrivare och en handhållen streckkodsläsare ansluts till datorn i enpunktsinstallationer eller till varje terminal i BOND-ADVANCE-installationer.

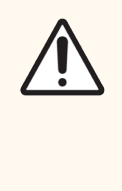

OBS: Operativsystemet och programvaran på BOND-kontrollenheten är utformade för att ge dig optimal kontroll över BOND-systemet. För att detta ska fungera så felfritt och snabbt som möjligt rekommenderar vi att du inte installerar andra program på BOND-kontrollenheten eller på någon av terminalerna.

# <span id="page-64-0"></span>2.4 Handhållen streckkodsläsare

Figur 2-26: Handhållen streckkodsläsare

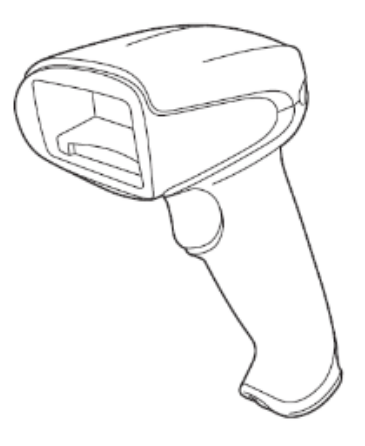

Handhållna USB-streckkodsläsare är kopplade till kontrollenheten (enpunktsinstallationer) eller till terminaler (BOND-ADVANCE-installationer). De används för att registrera reagenser, och kan också användas för att identifiera preparat om man använder 1D- eller 2D-som streckkoder som ID (se [6.5.6 Identifiera](#page-147-0) ett preparat manuellt).

Att skapa 1D- och OCR-streckkoder stöds inte i BOND version 7 och senare.

Om systemuppgraderingen inkluderar en BOND-PRIME bearbetningsmodul måste du använda en 2Dstreckkodsläsare. Se 13.1.2 Zebra DS2208 [streckkodsläsare.](#page-309-0)

Den handhållna streckkodsläsaren ska vara installerad och i drift när ditt BOND-system är installerat. Se 13.1 Handhållna [streckkodsläsare](#page-306-0) för anvisningar om underhåll och konfigurering.

## 2.4.1 Använda den handhållna streckkodsläsaren

För att läsa av en streckkod pekar du läsaren mot den och trycker på knappen. Rikta in den så att den täcker hela streckkoden. Läsaren piper och indikatorlampan blir grön när en streckkod känns igen. Om en streckkod inte känns igen piper läsaren upprepade gånger och indikatorlampan lyser rött.

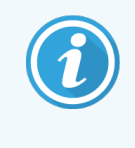

Håll inte streckkoder för nära läsaren. Om skannern inte känner igen en streckkod, försök att flytta streckkoden längre bort eller skanna streckkoden i 45° vinkel (för att förhindra återkoppling till skannern).

När läsaren i placerad i sitt ställ så kan den användas hands-free, och du behöver inte trycka på utlösaren för att läsa en streckkod.

# <span id="page-65-0"></span>2.5 Preparatmärkare

BOND-system av enstationstyp innefattar en etikettskrivare (som kallas "preparatmärkare") som är kopplad till kontrollenheten. I BOND-ADVANCE-installationer är en separat preparatmärkare kopplad till varje terminal.

Preparatmärkaren skriver ut klisteretiketter som fästs på preparaten som identifikation. Alla etiketter har ett unikt reagens-ID som återges som en 2D-streckkod (se [10.5.2 Inställningar](#page-240-0) för fall och preparat). BOND anväder dessa ID för att automatiskt identifiera preparat när de laddas i bearbetnignsenheterna. Du kan ställa in så att andra upgifter, utöver ID-numren, också syns på etiketterna – se [10.3 Etiketter](#page-229-0) .

Vissa laboratorier använder etiketter som skrivits ut från deras LIS. BOND-preparatmärkaren följer ändå med dessa system för eventuella preparat som skapas med den BOND kliniska -klienten.

Preparatmärkare sätts upp som en del av den vanliga BOND-installationen. Om du lägger till eller byter ut en preparatmärkare ska detta konfigureras i administrationsklientens Hårdvara-skärm (se [10.6.3 Preparatmärkare](#page-248-0)). I dokumentationen som följer med märkaren finns information om hur man fyller på etiketter och färgband, och om rengöring.

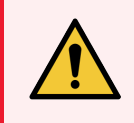

VARNING: Använd endast BOND preparatetiketter och färgband. Dessa etiketter måste sitta kvar och vara läsbara under bearbetning på BOND bearbetningsmoduler.

# 2.6 Tillhörande utrustning

I detta avsnitt beskrivs tillhörande utrustning som används med BOND-systemet.

- [2.6.1 Preparat](#page-66-0)
- [2.6.2 BOND](#page-67-0) Universal Covertiles
- <span id="page-66-0"></span>• [2.6.3 Reagenssystem](#page-69-0) och -behållare

För information om BOND-PRIME förbrukningsartiklar, se den separata BOND-PRIME bruksanvisningen.

# 2.6.1 Preparat

Använd endast objektglas av glas av rätt storlek på BOND-III och BOND-MAX bearbetningsmoduler. Objektglas av fel storlek kommer inte att passa ordentligt i preparatbrickorna och Covertiles kommer inte att sitta ordentligt på dem. Båda dessa faktorer kan påverka infärgningens kvalitet.

Leica Biosystems rekommenderar Leica BOND Plus-preparatglas och Apex BOND-preparatglas som är utformade för användning på BOND-systemet. De har rätt storlek för BOND-preparatbrickor och Covertiles och är positivt laddade. De områden där vävnad ska placeras vid dispensering av 100 μl och 150 μl volymer är utmärkta (se [6.5.8 Dispenseringsvolymer](#page-148-0) och vävnadsposition på objektglas).

Om du använder egna objektglas måste de följa följande specifikationer:

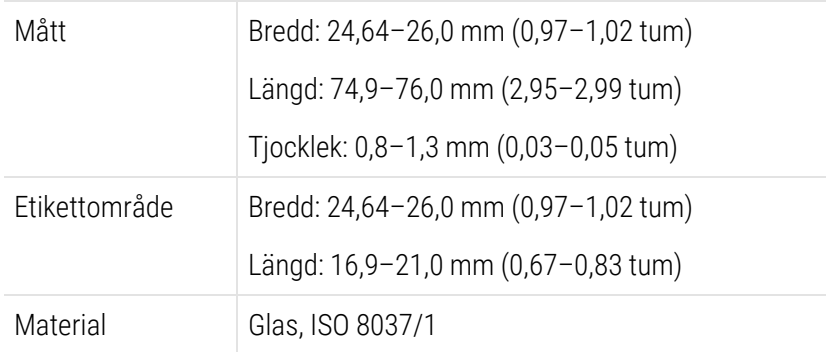

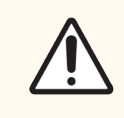

OBS: Använd inte skadade objektglas. Säkerställ att alla preparat är korrekt inriktade på preparatbrickorna innan de laddas i bearbetningsmodulen.

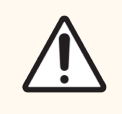

OBS: Använd inte objektglas med rundade eller avklippta hörn. Dessa objektglas kan falla igenom preparatbrickan och kan ändra vätskeflödet under Covertiles vilket påverkar infärgningens kvalitet.

# <span id="page-67-0"></span>2.6.2 BOND Universal Covertiles

BOND Universal Covertiles är genomskinliga täckglas av plast som sitter ovanpå preparaten under färgning. Reagens dispenseras på objekglaset och dras med hjälp av kapillärkraft in mellan Covertiles och preparatet, för att säkerställa att vävnaden täcks försiktigt och helt. Med Covertiles minskar mängden reagens som behövs, och preparaten skyddas från uttorkning mellan användningarna. Covertiles är en nödvändig del av BOND-färgningssystemet och ska alltid användas.

Placera Covertiles på preparaten när preparaten placerats i preparatbrickorna (se [4.1.3.5 Ladda](#page-96-0) preparat). Säkerställ att Covertiles är i rätt position, så att piggen i änden av varje Covertile (inringat på bilden, till höger) passar i skåran i preparatbrickan.

Det finns två sorters Covertiles, som kan användas omväxlande. Den nya designen har egenskaper (ordet Leica, ett litet runt märke och en utstickande del uppe till vänster) som gör det enklare att se när en Covertile inte har placerats korrekt på ett preparat.

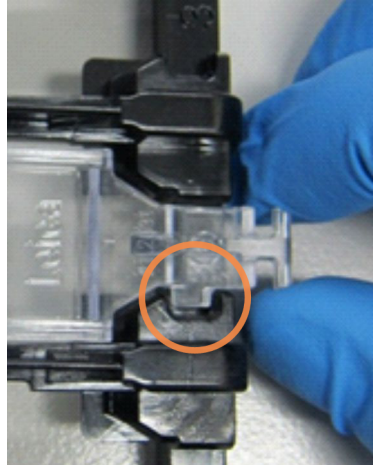

Figur 2-27: En BOND Universal Covertile (ursprunglig utformning)

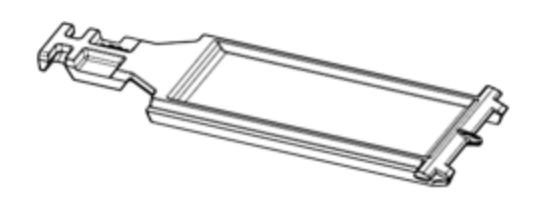

Figur 2-28: En BOND Universal Covertile (ny utformning)

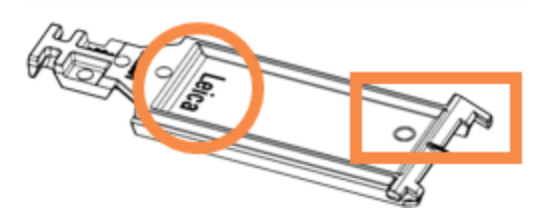

Covertiles kan återanvändas upp till 25 gånger, så länge de inte är kraftigt missfärgade eller skadade, och förutsatt att de rengörs korrekt (se [12.3 Covertiles\)](#page-285-0). Kassera skadade Covertiles.

Vissa analyser kräver användning av nya (oanvända) Covertiles. Kontrollera respektive bruksanvisning (IFU) i förväg.

### <span id="page-68-0"></span>2.6.2.1 Preparatbrickor

Använd preparatbrickorna för att hålla preparaten med Covertiles på plats när du för in dem i BOND-III eller BOND-MAX-bearbetningsmodulen. På varje bricka ryms tio preparat.

Det finns två utformningar av preparatbrickorna – de kan användas omväxlande.

Figur 2-29: Preparatbricka (gammal utformning (vänster) och ny utformning (höger))

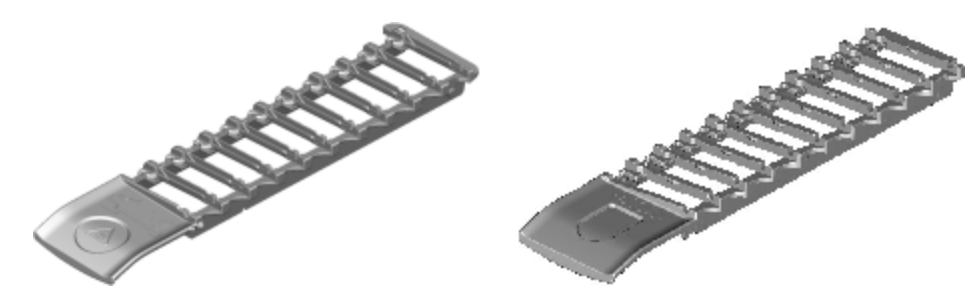

<span id="page-68-1"></span>Instruktioner för hur du monterar preparat och Covertiles i bearbetningsmodulen finns i [4.1.3.5 Ladda](#page-96-0) preparat.

### 2.6.2.2 Reagensbrickor

Reagensbrickorna kan hålla 7 respektive 30 ml BOND-reagensbehållare, och 6 ml BOND-titreringsbehållare. Brickorna laddas i bearbetningsmodulen i reagensplattformen (se [2.2.6.5 Reagensplattform\)](#page-49-1).

#### Figur 2-30: Reagensbricka

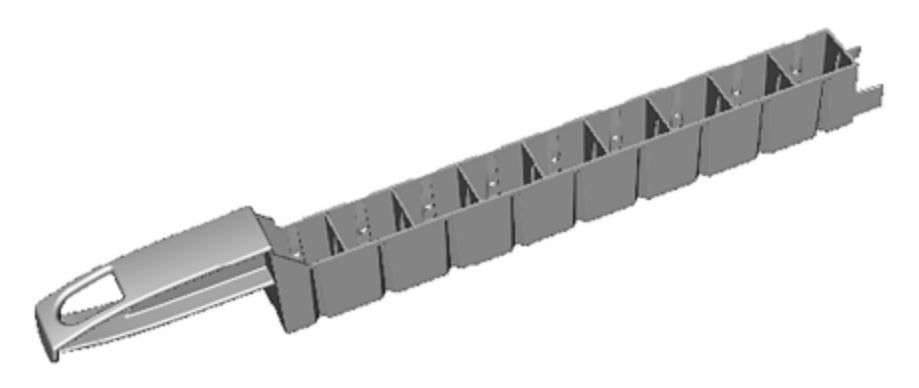

Behållarnas platser på reagensbrickorna är numrerade från den ände som är längst från handtaget (position 1) till positionen närmast handtaget (position 9).

Instruktioner för hur du placerar reagenser i bearbetningsmodulen finns i 4.1.4 Ladda [reagenserna](#page-97-0).

# <span id="page-69-0"></span>2.6.3 Reagenssystem och -behållare

En antal olika typer av reagensbehållare kan användas i reagensbrickorna.

### 2.6.3.1 Reagenssystem

Reagenssystem är fördefinierade uppsättningar av reagenser i en reagensbricka. BOND använder tre typer av reagenssystem:

- BOND-detekteringssystem
- BOND rengöringssystem

Se 8.1 Översikt över [reagenshantering](#page-191-0) för ytterligare uppgifter om vart och ett av dessa.

Ett reagenssystem registreras genom att läsa av streckkoden på sidan av reagensbrickan, snarare än genom att läsa av streckkoderna på var och en av behållarna i systemet. Reagensbehållarna som ingår i systemet ska inte registreras individuellt, är låsta i brickan, och ska inte avlägsnas eller arrangeras om. När ett reagenssystem tagit slut eller gått ut ska hela brickan med behållare kasseras.

### 2.6.3.2 BOND användningsklara reagenser

BOND användningsklara reagenser använder behållare som passar i reagensbrickorna. Dessa reagenser tillhandahålls i koncentrationer som är optimala för BOND-systemet, så de behöver endast registreras och öppnas före användning.

Behållarna har olika volymer reagenser, från 3,75 ml upp till 30 ml, beroende på reagenstyp.

### 2.6.3.3 Öppna behållare

Öppna behållare är tomma, rena behållare för reagenser som användare tillför (exempelvis en primärantikropp). De är tillgängliga i storlekarna 7 ml respektive 30 ml. Öppna behållare kan användas endast med ett reagens och kan återfyllas så att varje behållare ger maximalt 40 ml reagens (se [8.3.2.4 Återfyllning](#page-205-0) av en öppen reagensbehållare).

Endast BOND öppna behållare får användas på BOND-systemet – försök inte använda andra behållare (förutom titreringsbehållare) för reagenser som tillförs av användaren.

### 2.6.3.4 Titreringsbehållare

Titreringsbehållare för särskilda ändamål finns också tillgängliga (se [14.2.1.4 Titreringskit](#page-317-0) ). Dessa innefattar en 6 ml flyttbar insats så att reagenset i en behållare enkelt kan bytas under koncentrationsoptimering. Liksom öppna behållare kan varje titreringsbehållare användas för att ge upp till 40 ml reagens, utan gräns för antalet insatser som används. Tio insatser levereras per behållare i BOND titreringskit, som tillhandahålls av Leica Biosystems.

Kiten kan återanvändas för olika antikroppar och är utformade med minimal dödvolym för att bevara reagens.

# 2.7 Flytta en bearbetningsmodul

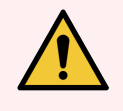

VARNING: Kontakta kundtjänst för att flytta bearbetningsmodulen en längre sträcka eller för att transportera den för reparation eller kassering. Bearbetningsmodulen är mycket tung och inte avsedd att flyttas av användaren.

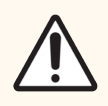

OBS: Blockera inte ventilationsöppningarna på bearbetningsmodulens bakre hölje. Täck inte heller över ventilationsöppningarna som finns på sprutluckan (BOND-MAX).

Om en BOND-bearbetningsmodul flyttas en kort sträcka, betänk följande punkter innan du fortsätter:

- Säkerställ att golvet tål vikten från bearbetningsmodulen, se 18.2 Fysiska [specifikationer](#page-346-0) i [18 Specifikationer](#page-345-0) för mått, och undersök de lokala kraven innan det förflyttas.
- <sup>l</sup> Utvärdera den elektromagnetiska omgivningen före användning av bearbetningsmodulen med avseende på interferens.
- <sup>l</sup> Använd inte en BOND-bearbetningsmodul i omedelbar närhet till kraftiga elektromagnetiska strålningskällor. Exempelvis oskärmade, avsiktliga RF-källor, vilka kan interferera och störa funktionen.
- Lyft inte en BOND bearbetningsmodul med en gaffeltruck.
- <sup>l</sup> Använd den medföljande strömsladden, och se till att operatörern når den kontakt som sladden sitter fast i.
- Se till att strömsladden och ethernetsladden är losskopplade före förflyttning.
- <sup>l</sup> Säkerställ tillfredsställande ventilation.
- Töm avfallsbehållare innan du flyttar instrumentet.
- Kom ihåg att låsa upp alla fyra hjulen på BOND-III-bearbetningsmodulen (eller vagnen för BOND-MAX) innan flytten och låsa dem igen när bearbetningsmodulen står på sin nya plats.

# 2.8 Borttagning och kassering av instrumentet

Instrumentet, inklusive delar och tillhörande tillbehör som används, måste kasseras i enlighet med tillämpliga lokala procedurer och föreskrifter. Kassera alla reagenser som använts med instrumentet i enlighet med reagenstillverkarens rekommendationer.

Rengör och dekontaminera i enlighet med lokala procedurer och föreskrifter innan instrumentet eller delar och tillbehör returneras eller kasseras.

Inom EU måste allt elektroniskt avfall kasseras i enlighet med Avfall som utgörs av eller innehåller elektriska eller elektroniska produkter (2012/19/EU). I regioner utanför EU, följ lokala procedurer och föreskrifter för kassering av elektroniskt avfall.

Kontakta din lokala Leica Biosystems representant om du behöver hjälp.

## 3 Översikt av mjukvaran (på BOND kontrollenhet)

Detta kapitel är till för att lära dig om de grundläggande funktionerna i BOND -programmet. För information om hur du använder programmet för att köra bearbetningsmoduler och hantera preparat, fall och reagenser, se motsvarande kapitel. Se [10 Administrationsklient](#page-224-0) (på BOND kontrollenhet) för instruktioner om hur man använder administrationsklienten.

- [3.1 Systemets](#page-72-0) struktur
- 3.2 Starta och stänga ner [BOND-mjukvaran](#page-75-0)
- [3.3 Användarroller](#page-78-0)
- <sup>l</sup> 3.4 Kliniska klientens [användargränssnitt,](#page-79-0) översikt
- [3.5 BOND-ADVANCE](#page-82-0) Dashboard
- [3.6 Meddelanden,](#page-84-0) varningar och larm
- [3.7 Rapporter](#page-85-0)
- $\cdot$  3.8 Hiälp
- $\cdot$  [3.9 Om](#page-87-0) BOND
- 3.10 BOND [datadefinitioner](#page-88-0)
- [3.11 Mjukvaruuppdateringar](#page-88-1)
# 3.1 Systemets struktur

Användarna interagerar med BOND-programmet genom två "klienter" – vilket i praktiken är två separata program. Dessa är den kliniska klienten (eller helt enkelt "klienten") och administrationsklienten. Den kliniska klienten är till för dagligt bruk – för att sätta upp reagens, protokoll samt preparat och fall inför bearbetning, och sedan för att övervaka och styra körningar i bearbetningsmodulen. Administrationsklienten används för att konfigurera avancerade inställningar som sällan ändras efter det att de ställts in första gången. Detta innefattar konfigurationer för preparatetiketter, hårdvarukopplingar och användarkonton (se [10 Administrationsklient](#page-224-0) (på BOND kontrollenhet)).

- [3.1.1 Enpunktsinstallationer](#page-72-0)
- <span id="page-72-0"></span><sup>l</sup> [3.1.2 BOND-ADVANCE](#page-73-0)

### 3.1.1 Enpunktsinstallationer

Enpunktsinstallationer har endast en dator, "BOND- kontrollenhet" som är den enda punkt där användaren interagerar med med BOND-programmet (och via detta styr bearbetningsmodulerna). BOND-kontrollenheten utför alla programfunktioner för systemet och underhåller systemdatabasen där fall och preparatinformation lagras. Den har ett tangentbord, mus och skärm och en preparatmärkare och läsare ansluten.

En enpunktsinstallation är begränsad till fem bearbetningsmoduler. Om du behöver fler bearbetningsmoduler, uppgradera till BOND-ADVANCE.

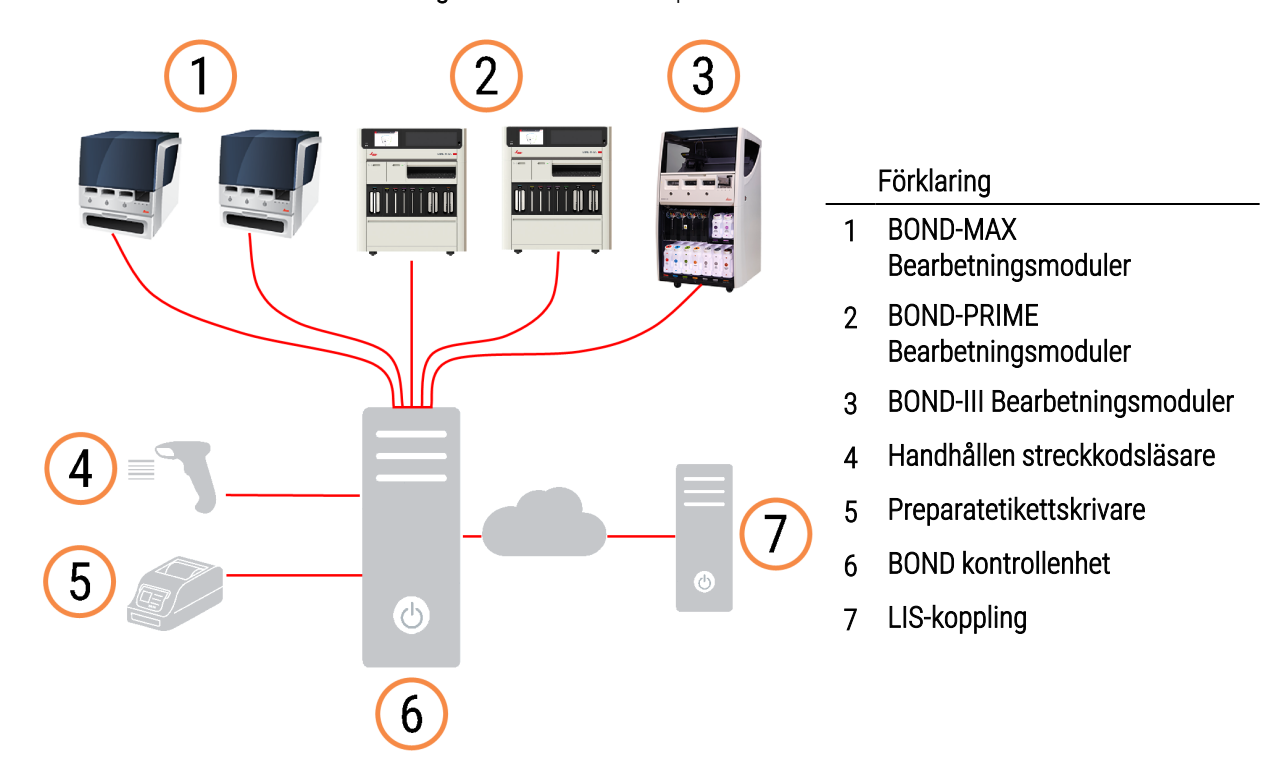

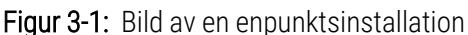

### <span id="page-73-0"></span>3.1.2 BOND-ADVANCE

BOND-installationer med mer än fem bearbetningsmoduler ska konfigureras som flerpunktsinstallationer BOND-ADVANCE. BOND-kontrollenheten gör fortfarande all mjukvarubearbetning för hela systemet, men det mesta som matas in kommer från BOND-ADVANCE-terminaler som finns nära bearbetningsmodulens arbetsceller (kallat "grupper" i BOND-mjukvaran) som de kontrollerar. Grupper definieras i administrationsklienten.

En skärm som är kopplad till kontrollenheten visar "BOND Dashboard", vilken sammanfattar realtidsstatus för alla bearbetningsmoduler i systemet (se [3.5 BOND-ADVANCE](#page-82-0) Dashboard). Dashboard kan också om man vill kopplas till en specifik terminal. Administrationsklienten kan köras från alla terminaler.

Vissa laboratorier kan ha en sekundär kontrollenhet, som backar upp alla BOND-data i realtid och som kan bytas till om den primära kontrollenheten slutar fungera. Detaljer om hur man gör detta finns i 16.2 Byta till den [sekundära](#page-334-0) [kontrollenheten](#page-334-0).

Figur 3-2: Bild av en BOND-ADVANCE-installation - BOND-ADVANCE-terminalerna styr bearbetningsmodulerna i grupper, via BOND-ADVANCE-kontrollenheten.

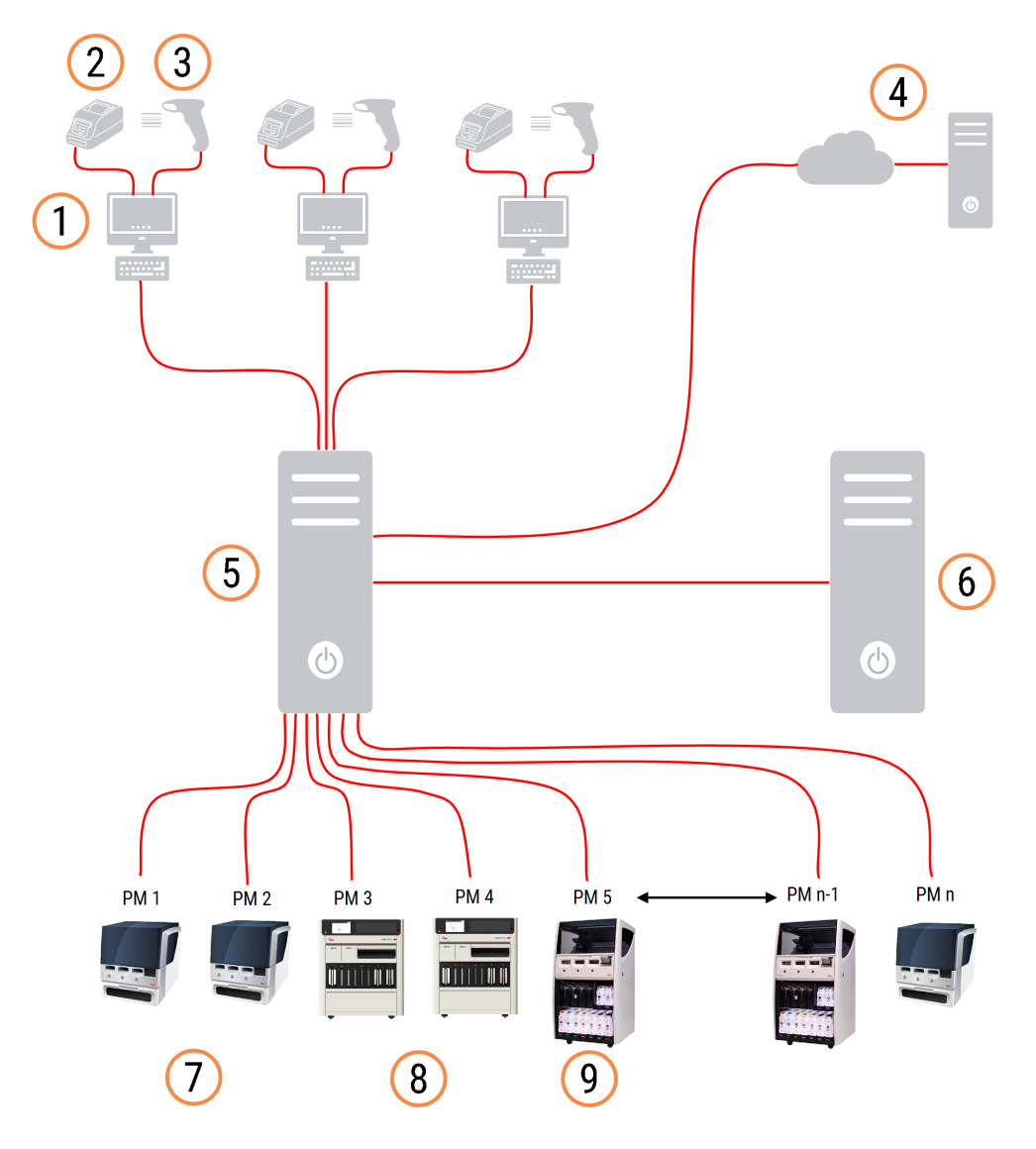

#### Förklaring

- 1 BOND-ADVANCE terminaler
- 2 Preparatetikettskrivare
- 3 Streckkodsläsare
- 4 LIS-koppling
- 5 BOND-ADVANCE Primär styrenhet
- 6 BOND-ADVANCE Sekundär styrenhet
- 7 BOND-MAX Bearbetningsmoduler
- 8 BOND-PRIME Bearbetningsmoduler
- 9 BOND-III Bearbetningsmoduler

# 3.2 Starta och stänga ner BOND-mjukvaran

#### 3.2.1 Starta BOND-programmet

Du kan starta BOND-programmet innan eller efter att de anslutna bearbetningsmodulerna startas. För att starta programmet:

1 Enpunktsinstallationer: om nödvändigt, starta BOND-kontrollenheten och logga in i Windows® som användaren "BONDUser". När systemet är nytt har inget initialt lösenord konfigurerats. Har ett lösenord dock konfigurerats, kontakta laboratoriechefen för information.

BOND-ADVANCE: om det behövs, starta BOND-ADVANCE-kontrollenheten. Dashboard borde öppnas automatiskt (om den inte gör det, dubbelklicka på genvägen BONDDashboard på Windows-skrivbordet. Tryck på <F11> för att ställa in Internet Explorer i fullskärmsläge).

Starta den terminal du behöver och logga in i Windows som användaren "BONDUser".

- 2 Dubbelklicka på önskad skrivbordsikon för att starta den kliniska klienten eller administrationsklienten (eller båda – de kan köras parallellt).
- 3 Ange ditt BOND användarnamn och lösenord.

Om du öppnar den kliniska klienten i ett BOND-ADVANCE-system kan du välja vilken grupp du vill koppla upp dig mot.

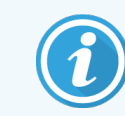

Den kliniska BOND-ADVANCE-klienten kommer ihåg den senast valda gruppen.

Du kan byta ditt lösenord från inloggningsdialogrutan när som helst. Följ laboratoriets rutiner för hur ofta lösenord ska bytas och hur starka lösenorden ska vara. BOND kräver att lösenord är 4 – 14 tecken långa och innehåller minst ett nummer.

Om du är en BOND-PRIME användare kan du också ställa in eller ändra PIN-koden för din bearbetningsmodul. Se 3.2.2 Ställa in eller ändra PIN-koden för din BOND-PRIME [bearbetningsmodul](#page-76-0) nedan.

#### 4 Klicka på Logga in.

Systemet visar den kliniska klientens skärm eller den administrativa klientens skärm, beroende på vilket som valts. Titelraden visar användarnamnet för den användare som för tillfället är inloggad. Om du tar över från en annan användare ska du logga ut den användaren och logga in igen med ditt eget användarnamn. För BOND-ADVANCE visar titelraden också den för närvarande valda gruppen.

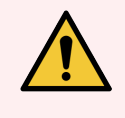

VARNING: Eftersom BOND-programmet styr viktig hårdvara och lagrar känslig data bör du inte köra andra program på BOND-kontrollenheten – detta gör garantin för BOND ogiltig. Använd inte BONDkontrollenheten för allmän databehandling.

#### <span id="page-76-0"></span>3.2.2 Ställa in eller ändra PIN-koden för din BOND-PRIME bearbetningsmodul

1 I dialogrutan för inloggning klickar du på Ställ in PIN-kod för bearbetningsmodul.

Figur 3-3: Inloggningsdialoger för klinisk klient och administrationsklient

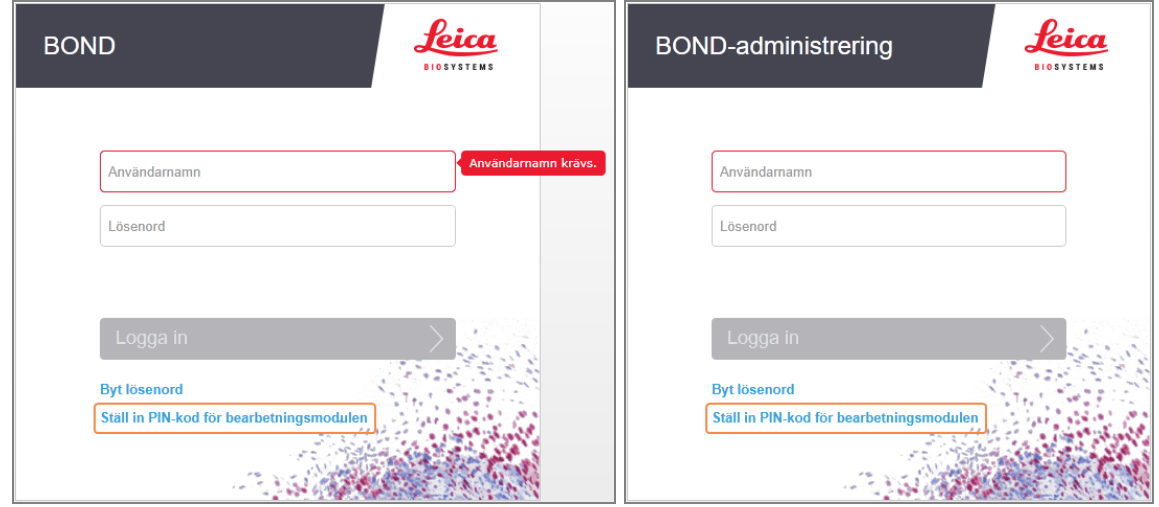

- 2 Ange ditt BOND användarnamn och lösenord.
- 3 Ange en 4-siffrig PIN-kod och bekräfta sedan din PIN-kod nedan.

Figur 3-4: Dialogrutan Ställ in PIN-kod för bearbetningsmodul

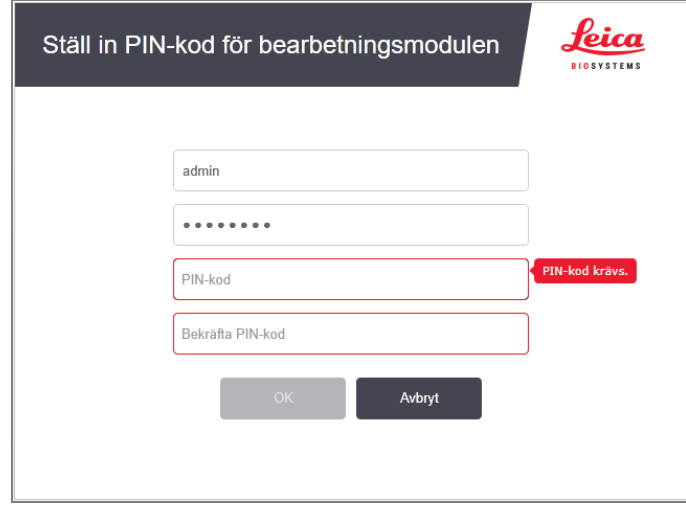

4 Klicka på OK.

#### Bakgrundsbilder på skrivbordet

Olika bakgrundsbilder på skrivbordet används för att skilja på vilken typ av Windows-användare som är inloggad, och vilken roll den uppkopplade kontrollenheten eller terminalen har.

#### Enpunktsinstallationer

<span id="page-77-0"></span>I vanliga fall ser du bakgrunden "Kontrollenhet BONDUser", men om en servicetekniker är på plats kan det hända att du ser bakgrundsbilden "Kontrollenhet BONDService". Se [Figur](#page-77-0) 3-5.

Figur 3-5: BOND Bakgrundsbilder för enpunktsinstallationer: "Kontrollenhet BONDUser" och "Kontrollenhet BONDService"

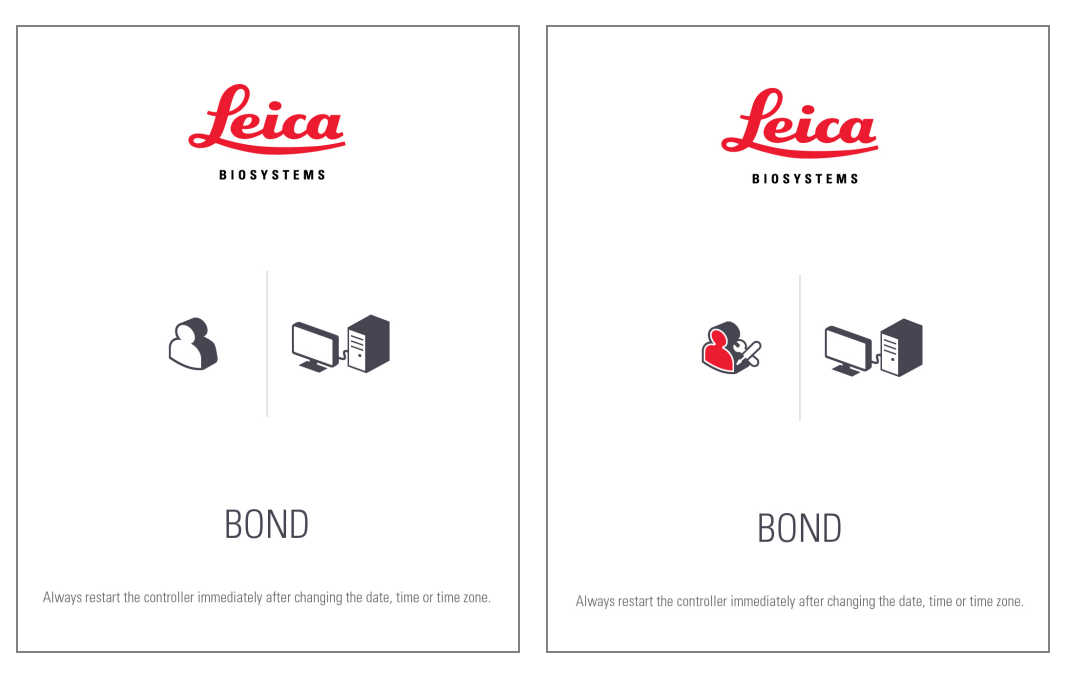

#### BOND-ADVANCE

I BOND-ADVANCE bakgrundsbilder växlar ikonen för kontrollenheten eller terminalen beroende på dess roll. Se exemplen i [Figur](#page-77-1) 3-6.

<span id="page-77-1"></span>Figur 3-6: Ikonerna för en terminal, en ensam kontrollenhet, en primär kontrollenhet och en sekundär kontrollenhet

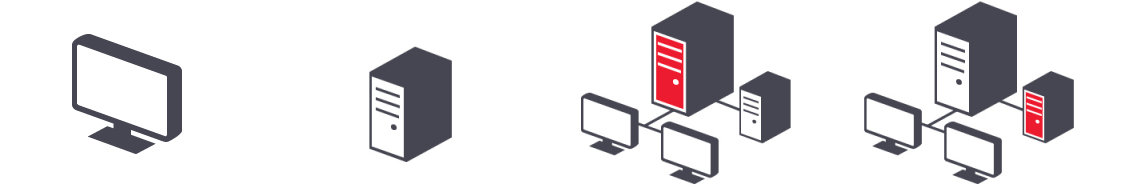

<span id="page-78-0"></span>Du kommer också att se olika ikoner som visar användartyp. Se [Figur](#page-78-0) 3-7.

Figur 3-7: Ikonerna BONDUser, BONDService, BONDControl och BONDDashboard

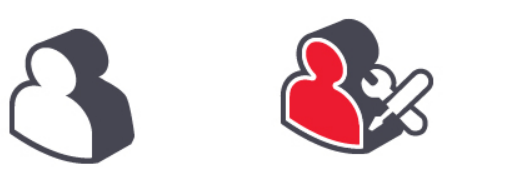

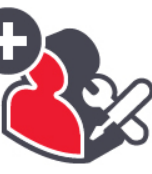

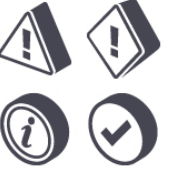

Logga ut

#### 3.2.3 Stänga av BOND-programvaran

 $\hat{\mathsf{h}}$ För att stänga ner den kliniska klienten eller administrationsklienten klickar du på ikonen Logga ut till höger i funktionsfältet. Du kan stänga av den kliniska klienten medan en körning fortfarande pågår om du behöver ändra användare. Låt inte bearbetningsmodulen vara på utan att den kliniska klienten är påslagen under en längre tid eftersom du då inte kommer att kunna se eventuella varningsmeddelanden eller larm.

Stäng dock aldrig av BOND-huvuddatorn under en körning. Om du stänger ner BOND-systemet helt kan du stänga av programmet innan eller efter att du stängt av bearbetningsmodulerna.

### 3.3 Användarroller

Det finns tre användarroller på BOND:

- Operatör: kan uppdatera reagenslagret, skapa fall och preparat, starta och styra färgningskörningar, skapa och redigera läkare och skapa rapporter.
- Supervisor: skapa och redigera protokoll, reagenser och paneler.
- Administratör: har tillgång till administratörsklienten för hantering av BOND-användare och konfiguration av systemets alla inställningar.

Användare kan ha flera användarroller. Supervisors tilldelas automatiskt en operatörsroll. Endast användare med rollen Administratör kan använda administrationsklienten och endast användare med operatörs- eller supervisor-roller kan använda den kliniska klienten.

Användare skapas och tilldelas roller på skärmen Användare i administrationsklienten (se [10.1 Användare\)](#page-225-0).

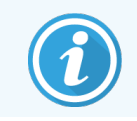

Användarnamnet för den just nu inloggade användaren visas i klientfönstrets titellist.

# 3.4 Kliniska klientens användargränssnitt, översikt

Längst upp och till vänster på den kliniska klienten finns funktioner som finns på alla sidor i programmet. Detta avsnitt beskriver dessa funktioner och även allmänna funktioner i programmet.

- [3.4.1 Funktionsfältet](#page-79-0)
- 3.4.2 Flikar för [bearbetningsmoduler](#page-81-0)
- [3.4.3 Sortera](#page-81-1) tabeller
- <span id="page-79-0"></span><sup>l</sup> [3.4.4 Datumformat](#page-81-2)

### 3.4.1 Funktionsfältet

Funktionsfältet finns längst upp på BOND-programmets skärm och ger snabb tillgång till huvuddelarna i BONDprogrammet.

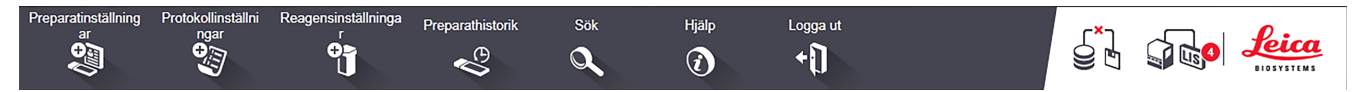

Klicka på en ikon i funktionsfältet för att gå till en skärm som de beskrivs i följande tabell.

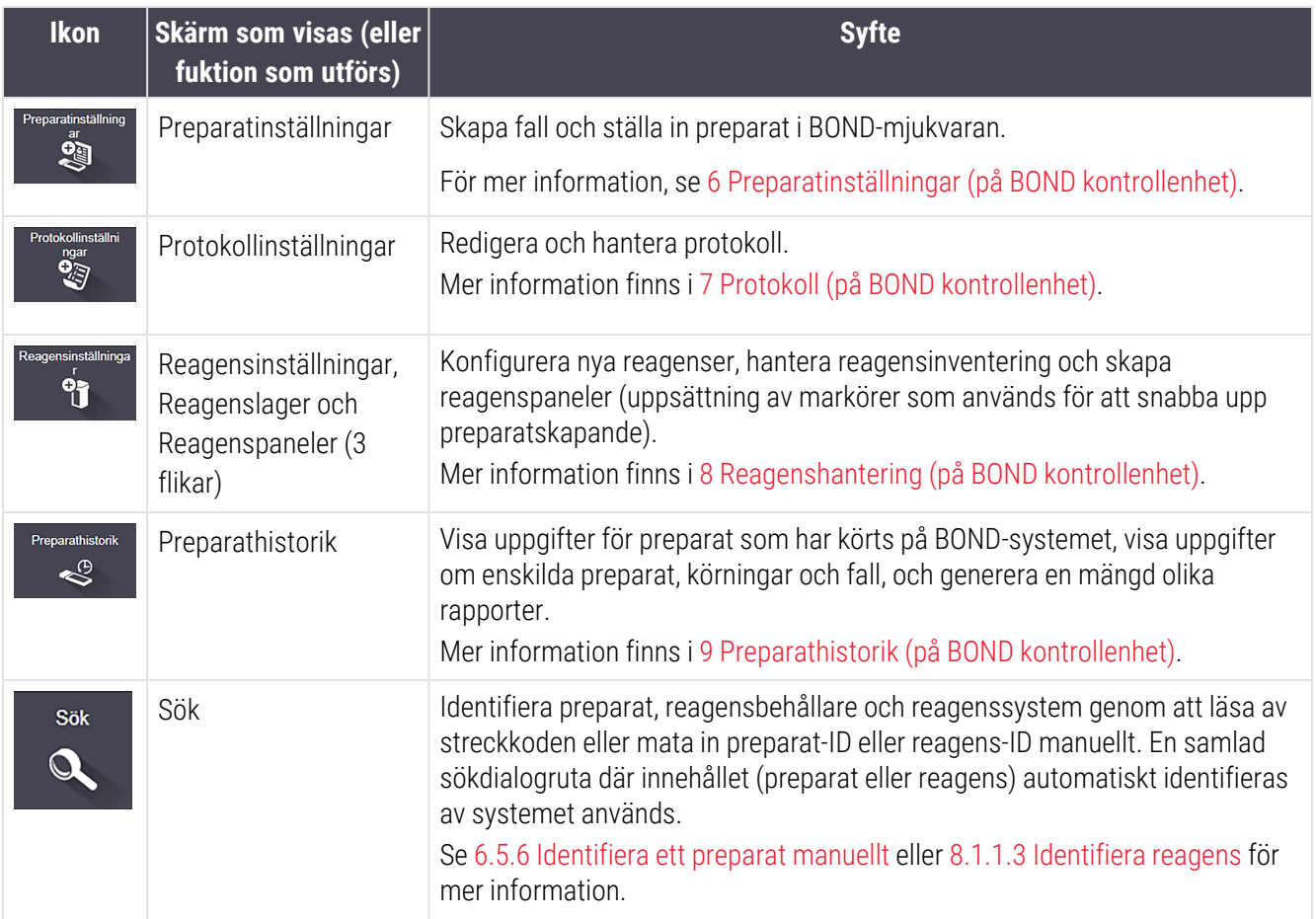

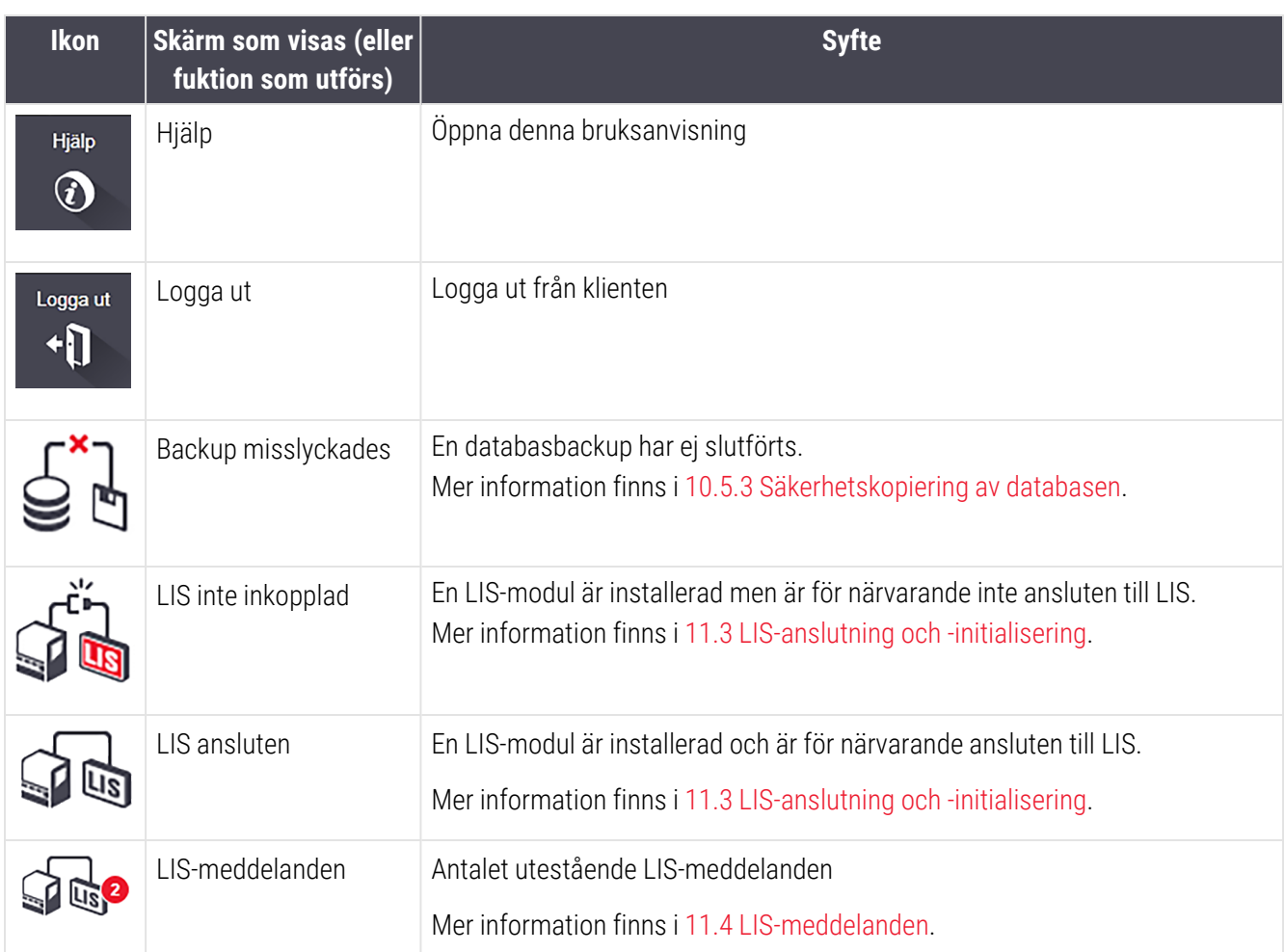

Längst upp till höger på skärmen sitter Leica Biosystems-loggan. Klicka på loggan för att visa dialogrutan Om BOND. Se [3.9 Om](#page-87-0) BOND.

Varnings- och statusikoner kan komma att visas längst upp till höger på skärmen. Se [11 LIS-integrationspaket](#page-261-0) (på BOND [kontrollenhet\)](#page-261-0) och [10.4.2 Granskningslogg.](#page-238-0)

### 3.4.2 Flikar för bearbetningsmoduler

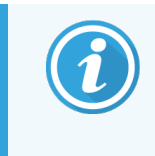

<span id="page-81-0"></span>Dessa flikar visas inte för BOND-PRIME bearbetningsmoduler. För systemstatus oh underhållsinformation om BOND-PRIME bearbetningsmodulen, se den separata BOND-PRIME bruksanvisningen.

Flikarna på vänster sida av gränssnittet öppnar skärmarna Systemstatus, Protokollstatus och Underhåll för var och en av bearbetningsmodulerna i den grupp som klienten är ansluten till. Själva flikarna visar viss information om aktuell status hos varje bearbetningsmodul (se 5.1.1 Flikar för [bearbetningsmoduler](#page-105-0)).

Figur 3-8: Flik för bearbetningsmodul (BOND-MAX)

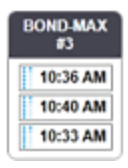

Systemstatus-skärmarna visar status för varje bearbetningsmodul, medan Protokollstatus-skärmarna visar förloppet för innevarande protokoll. Skärmen Underhåll har kommandon för en rad underhållsoperationer.

#### <span id="page-81-1"></span>3.4.3 Sortera tabeller

Många skärmar i BOND-mjukvaran visar data i tabeller. Klicka på en tabellrubrik för att sortera efter detta fält. En uppåtvänd triangel visas bredvid rubriken för att indikera att tabellen är sorterad i stigande ordning (0-9, A-Ö). Klicka igen för att sortera i fallande ordning; triangeln pekar då nedåt.

För att sortera de båda kolumnerna väljer du först den kolumn du vill sortera som, och håller sedan ner <Shift> knappen och klickar på den andra kolumnen. Ordningen på värdena i den första kolumnen ändras inte, men där samma värde finns i flera rader med sanna värde i kolumns 1, sorteras de per värde i kolumn 2.

Du kan också ändra bredden på kolumner och dra dem till nya ställen i tabellen.

<span id="page-81-2"></span>Alla ändringar du gör som gäller tabellsortering, kolumnbredd och läge behålls tills du loggar ut.

#### 3.4.4 Datumformat

För enpunktsinstallationer används det format som ställts in i BOND-kontrollenhetens operativsystem för datum och tid. För BOND-ADVANCE-installationer används de format som har ställts in på terminalerna. Korta och långa datumformat får innehålla max 12 respektive 28 tecken.

# <span id="page-82-0"></span>3.5 BOND-ADVANCE Dashboard

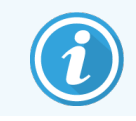

Detta avsnitt gäller inte för BOND-PRIME bearbetningsmodulen.

För BOND-ADVANCE-installationer visas BOND Dashboard-panelen på en skärm som är kopplad till kontrollenheten eller terminalen. Den visar en sammanställning i realtid för alla bearbetningsmoduler i systemet.

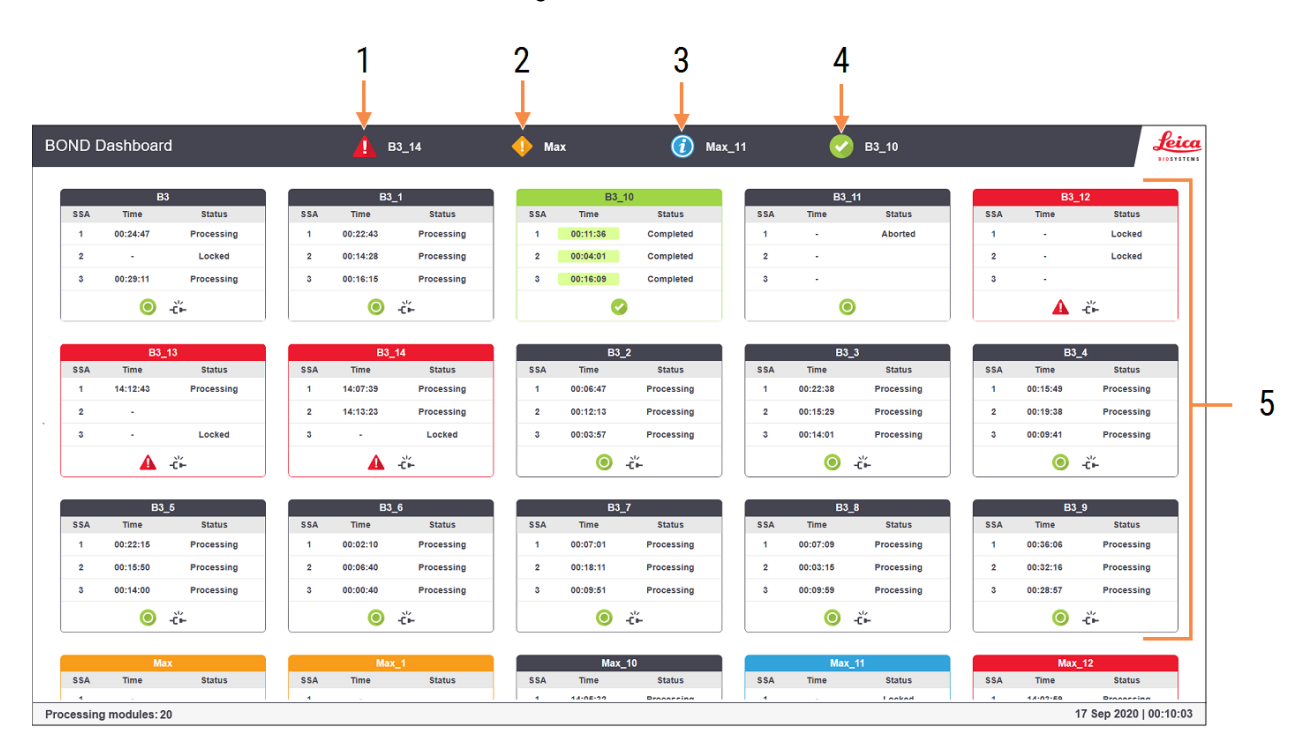

#### Figur 3-9: BOND Dashboard

#### Förklaring

- 1 Bearbetningsmoduler med larm
- 2 Bearbetningsmoduler med varningar
- 3 Bearbetningsmoduler med meddelanden
- 4 Bearbetningsmoduler med färdiga körningar
- 5 Individuella rutor i bearbetningsmoduler som visar status för preparatfärgningsenheter

Överst på skärmen finns fyra ikoner som visar bearbetningsmoduler med (från vänster till höger) larm, varningar, meddelanden och avslutade körningar. Om det finns mer än en bearbetningsmodul i en kategori rullar rutorna igenom dem i ordning.

Under den översta raden med rutor finns rutor för varje bearbetningsmodul i systemet alfabetiskt ordnade (namn ställs in i administrationsklienten). Rutorna visar status för vardera av de tre preparatfärgningsenheterna samt eventuella allmänna statusindikatorer som gäller alla:

#### Ikoner på instrumentpanelen

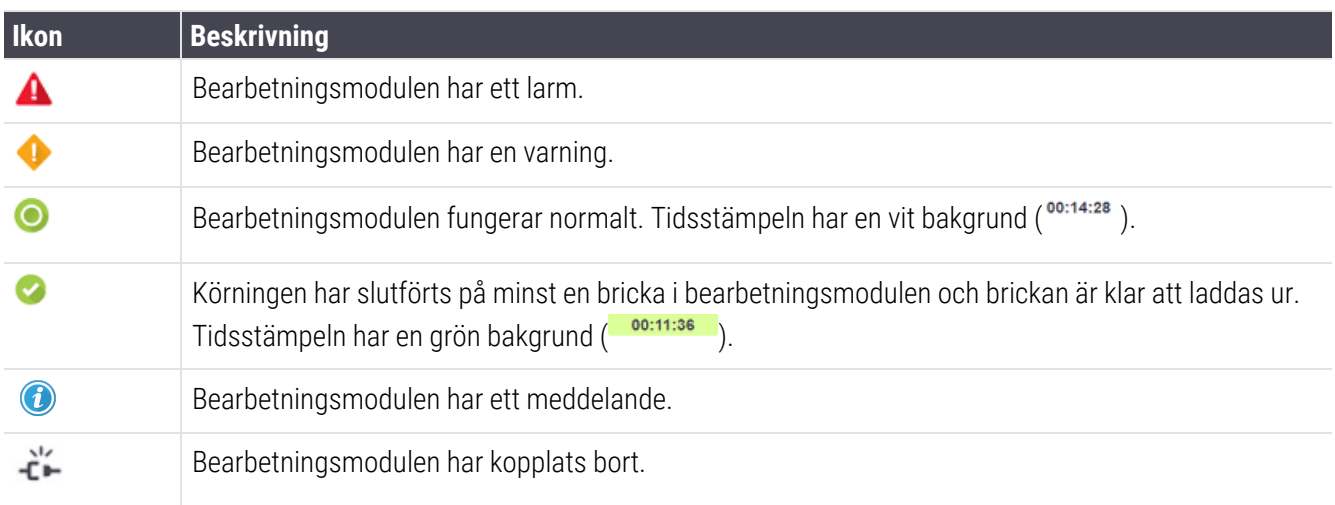

Bearbetningsmoduler med varningar, meddelanden eller färdiga körningar visas både i motsvarande position längst upp på skärmen samt som individuella rutor i alfabetisk ordning under dessa.

### 3.5.1 Status för preparatfärgningsenheter.

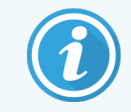

Detta avsnitt gäller inte för BOND-PRIME bearbetningsmodulen.

Status för varje preparatfärgningsenhet visas i bearbetningsmodulernas rutor. Det finns tre statuskategorier:

- Låst visas när preparatbrickan har låsts. Ingen tid visas.
- Bearbetar Brickan har börjat bearbetas. Kolumnen för Tid visar tiden som återstår av körningen, i timmar, minuter och sekunder.
- Färdig bearbetning är klar. Kolumnen Tid visar tiden som gått sedan körningen blev klar, i timmar, minuter och sekunder och har en grön bakgrund.

Om ingen bricka har låsts är raden tom.

Du kan inte interagera med instrumentpanelen. Om den visar ett meddelande om att en bearbetningsmodul behöver en åtgärd, måste användaren interagera genom BOND-ADVANCE-terminalen.

# 3.6 Meddelanden, varningar och larm

BOND-systemet har tre signalnivåer: meddelande, varning och alarm. Varje signal indikeras av en ikon som visas på skärmen Systemstatus ovanför eller intill den artikel som orsakat signalen. En motsvarande signalikon kan även visas på bearbetningsmodulens flik, för att ge en indikation oberoende av vilken skärmbild som visas (se [5.1.1 Flikar](#page-105-0) för [bearbetningsmoduler\)](#page-105-0). I BOND-ADVANCE visas också signaler på Dashboard (se [3.5 BOND-ADVANCE](#page-82-0) Dashboard).

Högerklick på en meddelandeikon och val av OBS-meddelandet öppnar en dialog med information om tillståndet.

De tre signalnivåerna och de ikoner som hör till dem beskrivs nedan.

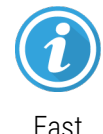

#### Påminnelse

Ger information om ett tillstånd som kan kräva en åtgärd nu eller senare för att starta en körning eller undvika en senare försening av bearbetningen.

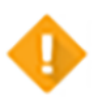

#### Varning

En åtgärd krävs nu, kanske för att undvika en försening i bearbetningen. Förseningar i bearbetningen kan påverka färgningen negativt.

Fast

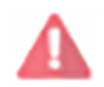

Blinkande

#### Alarm

En åtgärd krävs omedelbart. Om bearbetningsmodulen höll på att bearbeta preparat har den pausats och kan inte starta igen förrän varningstillståndet åtgärdats. Förseningar i bearbetningen kan påverka färgningen negativt.

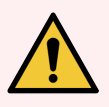

VARNING: Läs alltid varningsmeddelanden och larm så fort du ser ikonerna, särskilt när en körning pågår). Ett snabbt svar kan undvika att skada preparatfärgningen.

Det är också tillrådligt att agera på meddelande som dyker upp under en körning så snart som möjligt.

# <span id="page-85-0"></span>3.7 Rapporter

BOND-programmet kan skapa olika rapporter. Dessa öppnas i en "BOND Rapportvisare" i ett nytt fönster. Allmän information så som tid, plats och den bearbetningsmodul som rapporten avser visas i rapportens rubriker. Sidfoten visar datum och tid då rapporten skapades samt sidnumren.

Vissa rapporter, i synnerhet de som innehåller information om fall, preparat eller reagens, kan ta flera minuter att skapa. Detta gäller särskilt i laboratorier med hög omsättning.

Rapportgranskaren i BOND har en några alternativ för navigering, visning och utskrift. Du kan öppna en vanlig utskriftsdialogruta för att välja och konfigurera en skrivare, eller välja vilka sidor som ska skrivas ut, och du kan exportera rapporter i många format, inklusive PDF, XLS, CSV och text.

Du kan använda flera kortkommandon från tangentbordet för att navigera, som till exempel Page Up, Page Down, Home (första sidan) och End (sista sidan). Andra funktioner går också att nå från tangentbordet, till exempel visar Ctrl-F sökdialogrutan, Ctrl-S öppnar dialogrutan Spara och Ctrl-P öppnar dialogrutan Skriv ut.

BOND-rapporterna är dokumenterade i följande avsnitt:

- [5.3.1 Underhållsrapport](#page-130-0)
- <sup>l</sup> 6.7 Sammanfattning av [preparatinställningar](#page-153-0)
- [7.5 Protokollrapporter](#page-186-0)
- 8.3.4 Rapport med [lagerinformation](#page-209-0)
- [8.3.5 Reagensförbrukningsrapport](#page-210-0)
- 9.4 Rapport om [körningshändelser](#page-217-0)
- [9.5 Körningsdatarapport](#page-218-0)
- [9.6 Fall-rapport](#page-219-0)
- **•** [9.8 Preparatöversikt](#page-221-0)
- 9.10 Kort [preparathistorik](#page-223-0)
- [Servicelogg](#page-88-0)

Det är även möjligt att exportera preparatinformation i filformatet CSV (kommaseparerade värden). Se [9.9 Exportera](#page-222-0) [data.](#page-222-0)

# 3.7.1 Ärvda rapporter

Om ditt BOND-system uppgraderats från programvaruversion 4.0, så kommer inte data om fall och preparat från före uppgraderingen att migreras till den aktuella databasen. Gamla data (som kallas "ärvda" data) finns dock fortfarande tillgängliga. För att komma åt dem öppnar du Start > All Programs > Leica > BOND Legacy Report Viewer. Version 4.0 av BOND-programmet öppnas. Se bearbetade preparat på skärmen Preparathistorik och skapa rapporter på samma sätt som i version 4.0. Liksom i version 4.0 kan du skriva ut rapporter från rapportfönstret eller spara i PDF-format. För att göra detta, välj Fil > Skriv ut och välj Leica PDF Printer som skrivare.

Skapa inte preparat eller fall i BOND Legacy Report Viewer. Använd denna endast för ärvd data och för att skapa rapporter.

# 3.8 Hjälp

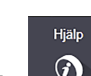

Ikonen Hjälp **i funktionsfältet i både - Clinical och -administrationsklienterna öppnar ett popup-fönster där du** kan välja den version av bruksanvisningen som du vill öppna.

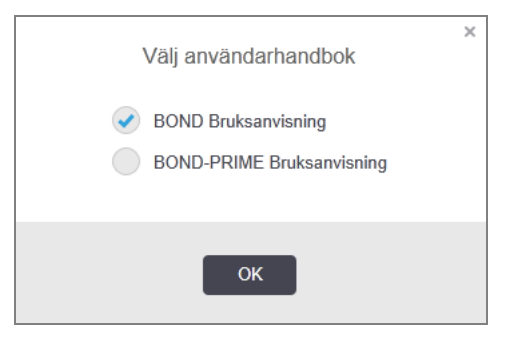

Alternativt kan du öppna Bruksanvisningen från skrivbordsikonen.

### <span id="page-87-0"></span>3.9 Om BOND

<span id="page-87-1"></span>Klicka på Leica Biosystems-loggan längst upp till vänster på skärmen för att visa dialogrutan Om BOND, som räknar upp uppgifter om systemet.

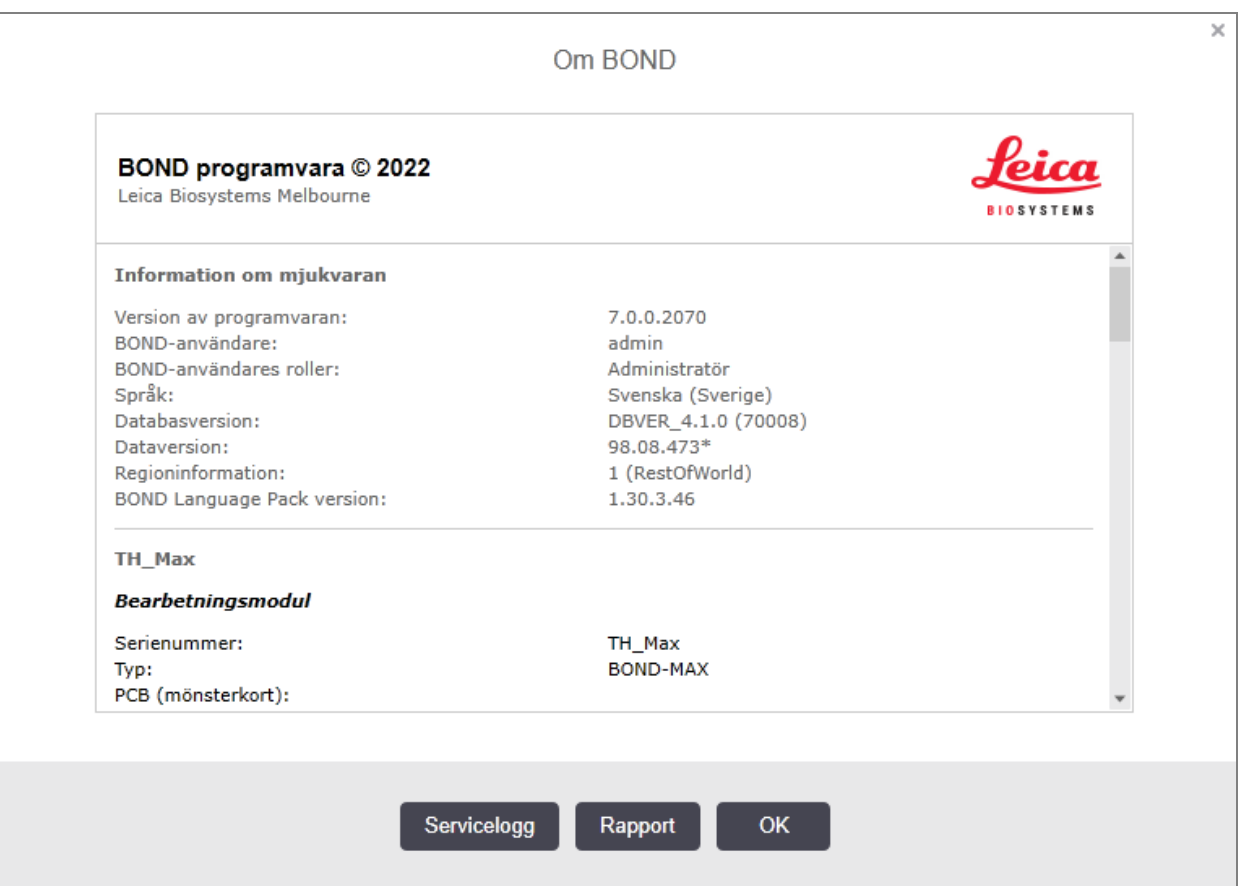

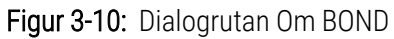

Mycket av informationen i dialogen Om BOND är huvudsakligen av intresse för servicepersonal, dock kan laboratoriepersonal finna den första gruppen information användbar, särskilt vid diskussioner med kundtjänst.

Informationen som finns i den initiala gruppen är som följer:

- Programvaruversion: versionsnummer för programvaran.
- BOND-användare: användarnamn för aktuell användare.
- BOND-användarroller: användarroller för den aktuella användaren.
- Språk: aktuellt språk.
- Databasversion: databasens version (avser databasstrukturen).
- <sup>l</sup> Dataversion: versionen på datan som är laddad i databasen.
- Regional information: det område i världen som systemet är konfigurerat för (ställs in under installation).

Du kan spara informationen i dialogen i en textfil – klicka på Rapport och välj var du vill spara filen.

#### <span id="page-88-0"></span>Servicelogg

I administrationsklienten kan du ta ut en rapport från serviceloggen från dialogen **Om BOND**. Normalt görs detta på begäran av en servicetekniker. För att ta ut en rapport från serviceloggen:

- 1 Klicka på Servicelogg i dialogen OmBOND (se [Figur](#page-87-1) 3-10).
- 2 Välj antingen:
	- Serienumret för en viss bearbetningsmodul,
	- <sup>l</sup> \*System\* för att rapportera händelser för programmet eller kontrollenheten i BOND-systemet eller
	- \*LIS\* för händelser relaterade till LIS-systemet.
- 3 Välj ett tidsintervall för rapporten, eller klicka på Senaste sju dagarna.
- 4 Klicka på Skapa för att skapa rapporten. Rapporten visas i rapportvisaren se [3.7 Rapporter.](#page-85-0)
- 5 För att exportera serviceloggen till en CSV-fil klickar du på Exportera data.

# 3.10 BOND datadefinitioner

BOND-kontrollenheten lagrar information som innehåller alla reagens- och protokolldetaljer för hela systemet. Standardprotokoll och detaljer om Leica Biosystems reagens och reagenssystem finns också med.

### 3.10.1 Uppdateringar av databasen

Leica Biosystems släpper regelbundet uppdateringar till databasen på hemsidan, med till exempel nya reagenser. Se [10.4 BDD](#page-236-0) för instruktioner om hur man uppdaterar datadefinitioner.

När du uppdaterar datadefinitionerna ska du endast uppdatera filer som har filtillägget .bdd och är för rätt region.

Kontrollera vilken version av data du för närvarande har i dialogrutan Om BOND. För att se denna dialogruta klickar du på Leica Biosystems-loggan längst upp till höger i BOND-programmets skärm. Se också [3.9 Om](#page-87-0) BOND.

# 3.11 Mjukvaruuppdateringar

Leica Biosystems kan komma att släppa mjukvaruuppdateringar när BOND-systemet utvecklas. Uppdateringarna kan gälla huvudmjukvaran eller databasen som innehåller standardprotokoll, standardreagenser och standardreagenssystem.

Versionsnumret för aktuell mjukvaruversion finns i dialogen Om BOND (se [3.9 Om](#page-87-0) BOND). Dataversionen visas även i dialogrutan Om BOND.

# 4 **Snabbstart**

Detta kapitel innehåller en guidad tur genom din första egna körning på BOND-systemet. Vi kommer att använda ett exempelfall att öva på och konfigurera och köra fyra preparat med BOND användningsklara primärantikroppar \*CD5, \*CD3, \*CD10 och \*Bcl-6.

För BOND-III och BOND-MAX kommer vi att använda standardprotokoll och standarddetekteringssystemet för dessa antikroppar: \*IHC-Protokol F och BOND Polymer Refine Detection System (DS9800).

På BOND-PRIME bearbetningsmoduler är standardsystemet för protokolldetektering \*IHC Protocol F och BOND-PRIME Polymer DAB Detection System (DS9824). Processen använder också tillbehöret BOND-PRIME Hematoxylin (AR0096).

De körningar som beskrivs kan även användas för ISH-prober och ISH-protokoll (byt då bara ut antikroppen mot en prob och använd ISH-protokoll istället för IHC-protokoll).

## 4.1 BOND-III och BOND-MAX

Innan du börjar bör du vara bekant med kapitel [2 Hårdvara](#page-35-0) och 3 Översikt av mjukvaran (på BOND [kontrollenhet\)](#page-71-0) i denna manual.

- [4.1.1 Preliminära](#page-90-0) kontroller och uppstart
- 4.1.2 Protokoll- och [reagenskontroller](#page-90-1)
- [4.1.3 Ställa](#page-91-0) in preparat
- 4.1.4 Ladda [reagenserna](#page-97-0)
- 4.1.5 Köra [protokollet](#page-100-0)
- [4.1.6 Avslutning](#page-101-0)

### <span id="page-90-0"></span>4.1.1 Preliminära kontroller och uppstart

Utför följande steg innan du påbörjar en körning:

1 Se till att bearbetningsmodulen är ren och att alla underhållsmoment är uppdaterade (se [12.1 Schema](#page-274-0) för [rengöring](#page-274-0) och underhåll).

Dagliga uppgifter före körningen är:

- a Kontrollera att avfallsbehållarna inte är mer än halvfulla. På den aktuella modellen av BOND-MAX används den vita horisontella linjen på behållarens etikett som riktlinje för halvfull-nivån (se [Figur](#page-283-0) 12-3).
- b Kontrollera att reagensbehållarna har tillräcklig volym av rätt reagens.
- 2 Kontrollera tvättblock och blandningsstation rengör eller byt ut om nödvändigt.
- 3 Kontrollera att preparatmärkaren har tillräckligt antal etiketter.
- 4 Om bearbetningsmodulen och kontrollenheten (eller terminalen, för BOND-ADVANCE) inte är påslagna, slå på dem.
- 5 När kontrollenheten eller terminalen är igång, starta den kliniska klienten.
- 6 När mjukvaran har startats, kontrollera Status -skärmarna för att kontrollera att det inte kommit några meddelanden om bearbetningsmodulen. Åtgärda dessa innan du försöker köra några preparat.
- <span id="page-90-1"></span>7 Slå på preparatmärkaren.

#### 4.1.2 Protokoll- och reagenskontroller

Du bör kontrollera att de protokoll och reagenser som du kommer att använda i körningen finns inställda i programmet.

För att kontrollera protokollen:

- 1 Välj ikonen Protokollinställningar (till höger) i funktionsfältet.
- 2 Kontrollera att "\*IHC Protocol F" finns i tabellen.

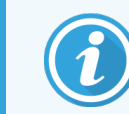

Om protokollet inte finns listat, välj Alla i filtret Föredragen status nedtill på skärmen (se 7.2 Skärmen [Protokollinställningar.](#page-165-0))

Välj protokollet i tabellen, klicka Öppna, och notera det önskade detekteringssystemet i dialogen Redigera protokollegenskaper; BOND Polymer Refine Detection.

Se till att det valda protokollet är inställt som Preferens längst ner i dialogen (du måste vara inloggad som supervisor för att kunna ange protokollet som föredraget om det inte redan är).

Gör så här för att kontrollera reagensen:

Denna kontroll förutsätter att du har ett förråd av nödvändiga antikroppar och detekteringssystem, och att dessa har registrerats i BOND reagensinventering. Se [8.3.3 Registrera](#page-206-0) reagenser och reagenssystem för mer information.

**97** 

- 1 Välj ikonen Reagensinställningar (till höger) i funktionsfältet.
- 2 På fliken Inställning, välj Primärreagenser som Reagenstyp, Leica Microsystems som Leverantör, och Alla som Föredragen status i filtren nedtill på skärmen.
- 3 Lokalisera var och en av antikropparna som behövs (\*CD5, \*CD3, \*CD10 och \*Bcl-6) och dubbelklicka för att öppna dialogen Redigera reagensegenskaper:
	- a Klicka på Återställ fabriksprotokoll (du måste vara inloggad som supervisor för att kunna återställa fabriksinställningar). Detta säkerställer att det förvalda färgningsprotokollet \*IHC Protocol F och de förvalda förbehandlingsprotokollen är inställda.
	- b Kontrollera att reagenset är markerat som Preferens (du måste vara inloggad som supervisor för att kunna ange ett reagens som föredraget om det inte redan är det).
	- c Klicka på Spara.
- 4 Gå nu till fliken Lager och välj Reagensbehållare som Pakettyp, Primärreagenser som Reagenstyp, I lager som Lagerstatus, Leica Microsystems som Leverantör och Preferens som Föredragen status i filtren nedtill på skärmen.

Alla antikroppar vi behöver bör då visas med de tillgängliga volymerna.

Se till att det finns tillräcklig volym för varje antikropp.

<span id="page-91-0"></span>5 På samma flik väljer du BOND detekteringssystem som Pakettyp och I lager som Lagerstatus. Kontrollera att det önskade detekteringssystemet, BOND Polymer Refine Detection är listat i tabellen, och att det finns tillräcklig volym (se 8.3.1.1 Rapportera volym för [detekteringssystem\)](#page-202-0)

#### 4.1.3 Ställa in preparat

I detta avsnitt beskrivs hur man ger BOND de uppgifter det behöver för att färga preparaten och hur man fysiskt placerar preparaten i bearbetningsmodulen.

Åtgärderna i mjukvaran i detta avsnitt körs från skärmen Preparatinställningar. För att komma till skärmen klickar du på ikonen Preparatinställningar i funktionsfältet.

Se underavsnitt:

- [4.1.3.1 Ange](#page-92-0) falldetalier
- $\bullet$  4.1.3.2 Ange [preparatdetaljer](#page-93-0)
- $-4.1.3.3$  Kontroller
- [4.1.3.4 Märka](#page-95-1) preparat
- [4.1.3.5 Ladda](#page-96-0) preparat

#### <span id="page-92-0"></span>4.1.3.1 Ange falldetaljer

Först måste vi skapa ett "fall" i mjukvaran för provpatienten. För vårt exempel är patientens namn A Edward, fall-ID 3688, med Dr. Smith som ansvarig läkare.

1 Klicka på Lägg till fall i skärmen för Preparatinställningar. Mjukvaran visar dialogrutan Lägg till fall.

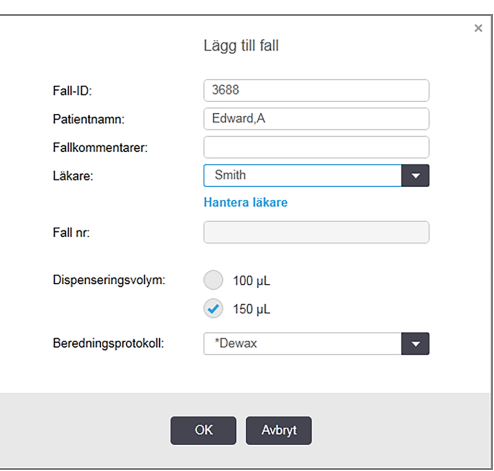

Figur 4-1: Dialogrutan Lägg till fall

- 2 Klicka i fältet Fall -ID och skriv in "3688".
- 3 Klicka i fältet Patientnamn och skriv in "Edward, A.".
- 4 Klicka på Hantera läkare för att öppna dialogen Hantera läkare. Klicka där på Lägg till för att öppna dialogen Lägg till läkare och skriv in "Smith" i Namn-fältet. Kontrollera att rutan Föredragen är ikryssad. Klicka på Spara.
- 5 Välj "Smith" och klicka på OK i dialogen Hantera läkare.
- 6 Välj 150 µl dispenseringsvolym som standard för fallet. Denna inställning kan sedan ställas in på nytt under preparatinställningarna om så önskas.
- 7 Välj \*Dewax eller \*Bake and Dewax i fältet Beredningsprotokoll för att ställa in en standardförberedelse för preparat i fallet. Denna inställning kan sedan ställas in på nytt under preparatinställningarna om så önskas.
- 8 Klicka på OK för att stänga dialogrutan Lägg till fall tabellen till vänster på skärmen Preparatinställningar visar det nya fallet.

Mer information om hur du hanterar fall, finns i [6.3 Arbeta](#page-135-0) med fall.

#### <span id="page-93-0"></span>4.1.3.2 Ange preparatdetaljer

I nästa steg skapar vi "preparat" i mjukvaran för vart och ett av de fyra fysiska preparaten.

- 1 Markera vårt nya fall-ID 3688 i fallistan till vänster på skärmen.
- 2 Klicka på Lägg till preparat så att dialogrutan Lägg till preparat visas.

#### Figur 4-2: Dialogrutan Lägg till preparat

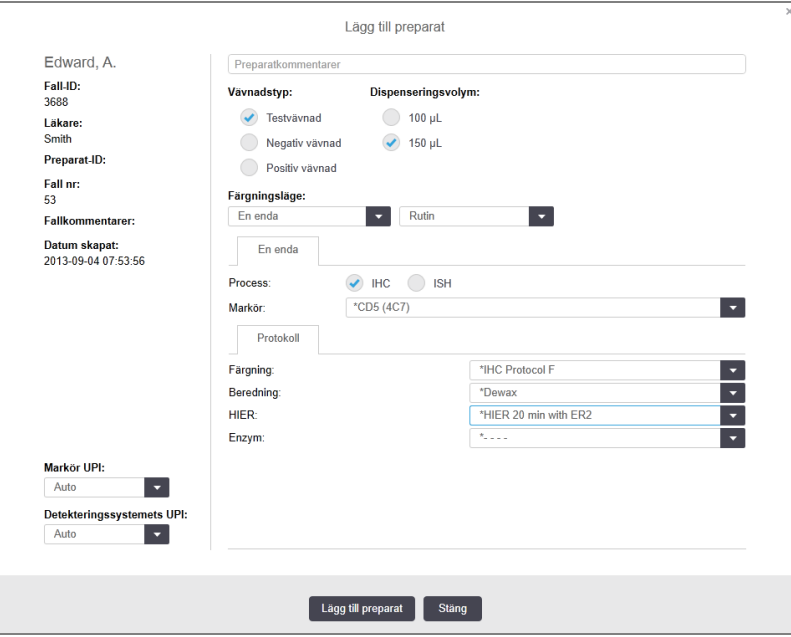

- 3 Du kan också lägga till en kommentar som endast gäller detta preparat.
- 4 Se till att Testvävnad är valt som vävnadstyp.
- 5 Välj en dispenseringsvolym som är lämplig för bearbetningsmodulen och vävnadsstorleken (se [6.5.8 Dispenseringsvolymer](#page-148-0) och vävnadsposition på objektglas).
- 6 Vi antar att preparatet körs på en BOND-III vilket innebär att du ska ställa in en dispenseringsvolym på 150 µl.
- 7 Välj En enda och Rutin i Färgningsläge.
- <span id="page-93-1"></span>8 Klicka på IHC för att specificera IHC-processen.
- 9 Välj \*CD5 (4C7) från Markör-listan.
- 10 På fliken Protokoll kommer programmet automatiskt att fylla i beredningsprotokollet för fallet och standardprotokoll för färgning och hämtning för \*CD5.
- 11 För enkelfärgning ska du generellt lämna standardinställningen Auto för unik produktidentifierare (UPI) till vänster i dialogrutan. Om du däremot vill välja ett specifikt lotnummer för ett specifikt preparat (t.ex. för validering mellan loter), välj från rullgardinsmenyn i följande fält:
	- $\bullet$  Markör UPI UPI för reagensbehållaren för markören
	- Detektionssystem UPI  $-$  UPI för detektionssystemet

För att preparat ska bearbetas på samma körning (på BOND-MAX och BOND-III) måste antingen UPI vara samma, eller Auto måste väljas.

#### <span id="page-94-0"></span>12 Klicka på Lägg till preparat.

Preparatet läggs till i preparatlistan till höger på skärmen Preparatinställningar. Dialogrutan Lägg till preparat förblir öppen.

- 13 Upprepa stegen [9–](#page-93-1)[12](#page-94-0) tre gånger och välj \*CD3 (LN10), \*CD10 (56C6) och \*Bcl-6 (LN22) som markör i steg [9](#page-93-1).
- 14 När du har lagt till alla preparat klickar du på Stäng för att stänga dialogrutan Lägg till preparat.

Granska informationen i listan med preparat.

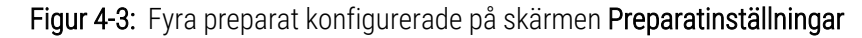

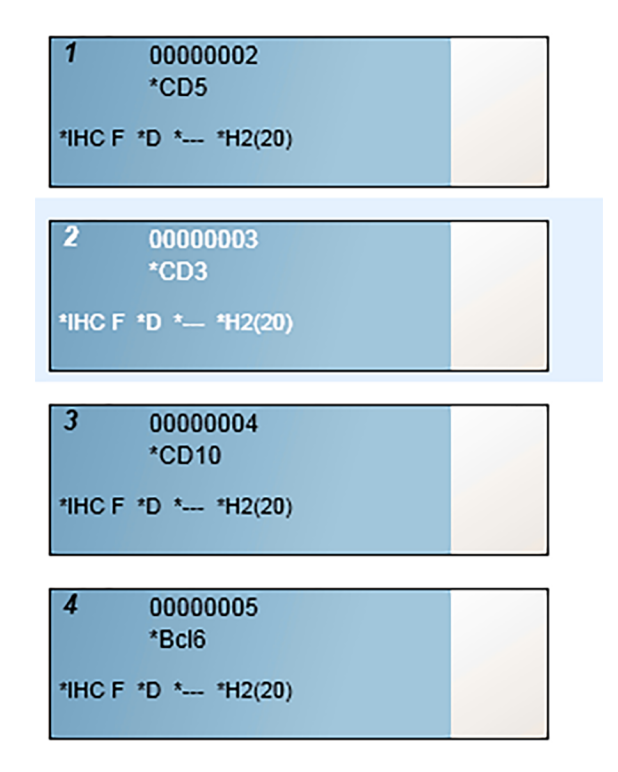

Om du behöver ändra uppgifter för ett preparat, dubbelklicka på preparatet för att öppna dialogen Preparategenskaper, ändra uppgifterna och klicka sedan OK.

Mer information om hur du hanterar preparat finns i [6.5 Hantera](#page-141-0) preparat.

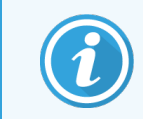

<span id="page-95-0"></span>Du kan lägga till paneler för att snabbt lägga till ett antal preparat som du använder frekvent. För en förklaring av paneler och hur du skapar och använder dem, se 8.4 Skärmen [Reagenspaneler.](#page-211-0)

#### 4.1.3.3 Kontroller

Använd alltid kontroller på BOND-systemet. Vi rekommenderar starkt att du placerar kontrollvävnad på samma objektglas som patientvävnaden. Utöver detta kan du skapa ett separat fall specifikt för kontrollpreparat. Se [6.2 Arbeta](#page-134-0) med kontroller för vidare diskussion.

#### <span id="page-95-1"></span>4.1.3.4 Märka preparat

Du är nu färdig för att skriva ut preparatetiketter och fästa dem på objektglasen:

- 1 Klicka på Skriv ut etiketter på skärmen Preparatinställningar.
- 2 I Preparatetiketter att skriva ut, välj lämpligt alternativ och klicka sedan på Skriv ut.

Etiketterna skrivs ut.

3 Se till att objektglasens frostade område (där etiketten placeras) är torrt och fäst sedan etiketten så att preparat-ID eller streckkoden ligger parallellt med objektglasets ände. Etiketten skall vara rättvänd när objektglaset hålls med etiketten upptill.

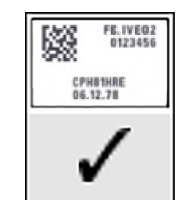

Figur 4-4: Korrekt applicerad etikett

För mer information, se [6.6 Märkning](#page-150-0) av preparat.

#### <span id="page-96-0"></span>4.1.3.5 Ladda preparat

Gör så här för att ladda preparat:

- 1 Håll objektglaset i etikettänden med preparatet vänt uppåt.
- <span id="page-96-1"></span>2 Placera preparatet över en tom plats på preparatbrickan, med objektglasets etikettände över inskärningen i sidan av brickan (se [Figur](#page-96-1) 4-5). Placera objektglaset nedåt så det i sitter i nersänkt läge i brickan.

Figur 4-5: Placera ett preparat på preparatbrickan

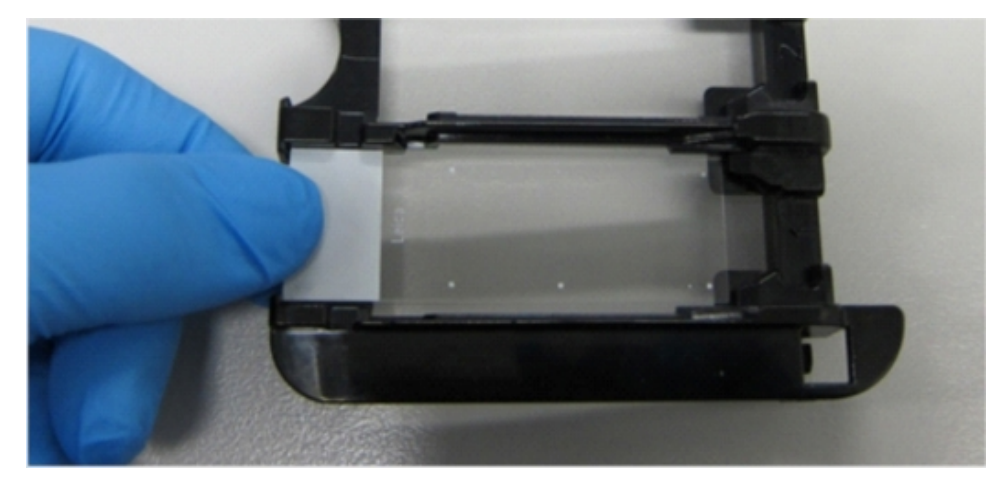

<span id="page-96-2"></span>3 Håll en Covertile i huvudänden och lägg den på sidan, och passa in den utstickande delen av Covertilens skaft i hacket i preparatbrickan (inringat i [Figur](#page-96-2) 4-6). Med Covertiles av den nya modellen ska ordet "Leica" som är tryckt på Covertilen gå att läsa åt rätt håll, vilket visar att Covertilen är placerad korrekt.

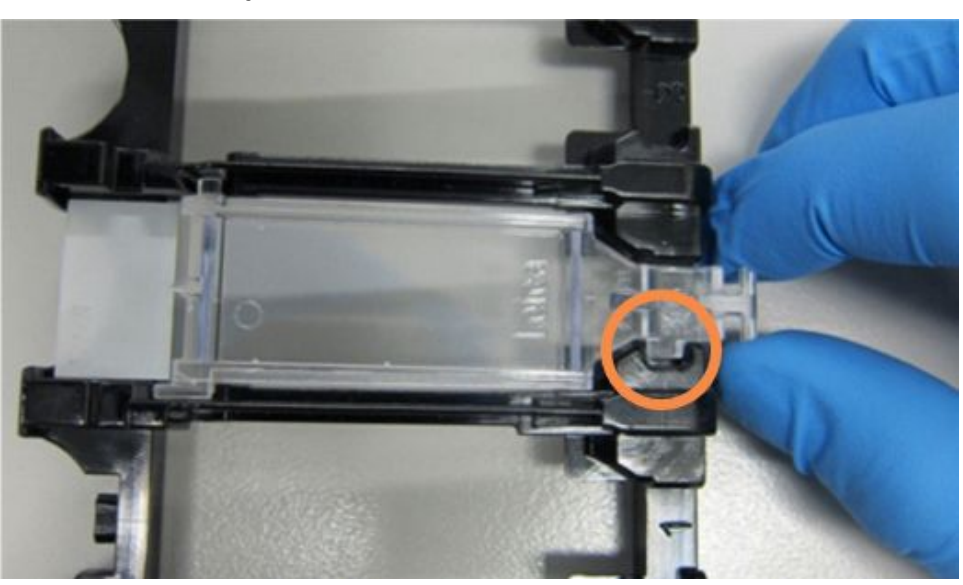

Figur 4-6: Placera en Covertile på ett preparat

4 När alla preparat och Covertiles har placerats i brickan, lyft upp brickan och vila änden i öppningen till en tom preparatfärgningsenhet. Skjut försiktigt brickan så långt in det går i enheten. Brickan skall glida in enkelt och hörbart klicka till när den är på plats.

### <span id="page-97-0"></span>4.1.4 Ladda reagenserna

Nu måste detekteringssystemet (BOND Polymer Refine) och markörbehållarna (för \*CD5, \*CD3, \*CD10 och \*Bcl-6) placeras i bearbetningsmodulen.

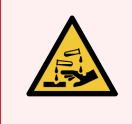

VARNING: Reagensbehållare kan välta under förflyttningen, och därmed lämna reagensrester kring locket. Bär alltid godkända ögonskydd, handskar och skyddskläder när reagensbehållare öppnas.

Gör så här för att placera reagens i BOND-III eller BOND-MAX-bearbetningsmodulen:

1 Placera markörbehållarna i reagensbrickor genom att passa in skårorna på behållarna med inskärningarna i brickans fack. Tryck ned tills behållarna klickar på plats.

Markörbehållare kan placeras i reservfacket i detekteringssystemets brickor om du önskar.

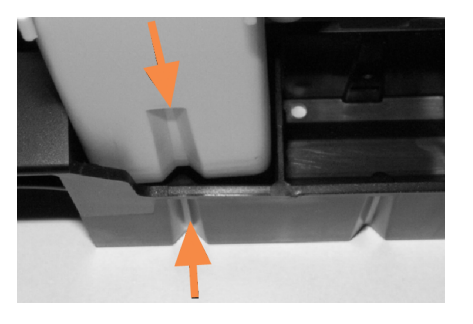

Figur 4-7: Reagensbehållare i reagensbricka

Pilarna visar skårorna i reagensbehållaren och reagensbrickan.

- 2 Öppna alla markör- och detekteringssystembehållare. Klicka upp locken och vik tillbaka dem tills de hakar i flikarna baktill på behållarna.
- 3 Kontrollera att streckkodsetiketterna sitter fast ordentligt på behållarna tryck fast etiketter som inte sitter fast ordentligt.
- 4 Torka av eventuell fukt/kondens från den övre streckkodsetiketten.

5 Placera reagensbrickorna på reagensplattformen i bearbetningsmodulen. Använd styrningarna på plattformen för att styra in brickorna korrekt i plattformen.

När brickan når slutet av plattformen ska den haka i förreglingen. Brickans LED blir grön för att indikera att brickan är i position.

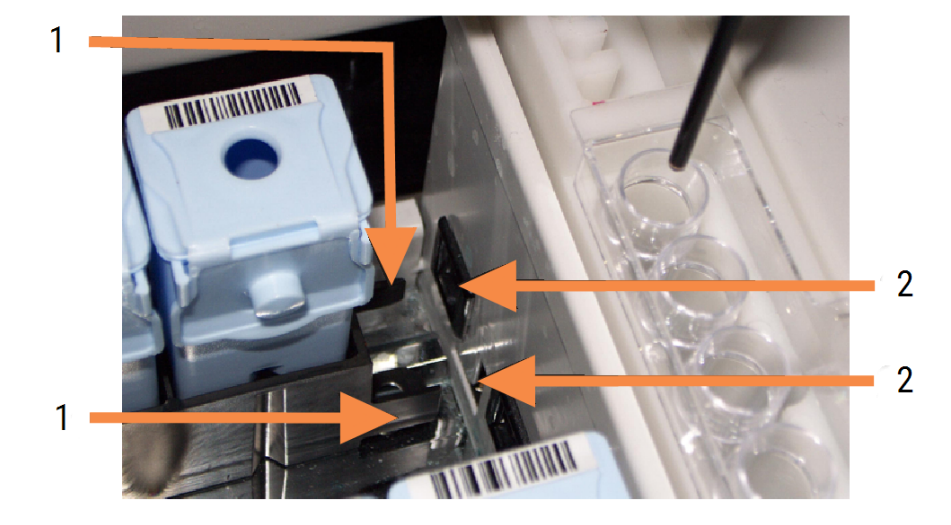

#### Figur 4-8: Föra in reagensbrickan

#### Förklaring

- 1 Brickans låsmekanism
- 2 Hakar i bearbetningsmodulens låsport

6 I mjukvaran, klicka på bearbetningsmodulfliken för att visa skärmen Systemstatus.

Reagenskolumnen visas i en ljusare färg med en mörk kant för att indikera att brickan är på väg att avläsas. BOND-systemet avbildar ID-numren på reagenserna så snart huvudroboten är ledig, och uppdaterar ikonerna för reagenserna.

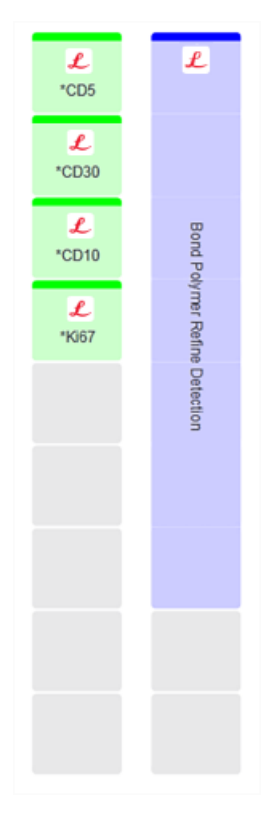

Figur 4-9: Reagensbrickans status från skärmen för systemstatus

Om det finns något problem med reagenserna, visar mjukvaran en uppmärksamhetsikon på den skärmen. Högerklicka på ikonen för att få mer information (se 5.1.3.4 Åtgärda [reagensproblem\)](#page-111-0).

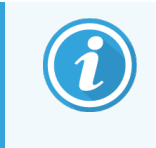

Reagensbrickor kan avlägsnas när som helst när brickans LED är grön. När ett reagens i en bricka kommer att behövas inom 2 minuter blir LED:en röd, vilket indikerar att brickan är låst (se [2.2.6.5 Reagensplattform](#page-49-0)).

### <span id="page-100-0"></span>4.1.5 Köra protokollet

Med preparat och reagenser konfigurerade och laddade i bearbetningsmodulen är du färdig att starta bearbetningen.

- 1 Kontrollera att bearbetningsmodulens lock är stängt.
- 2 Tryck på knappen Ladda/Lossa på det främre höljet under den laddade preparatbrickan.

BOND-III eller BOND-MAX låser brickan och preparatbrickans LED ska då lysa orange.

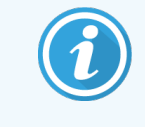

Lyssna när preparatbrickan låses – om det hörs tydliga sprick- eller klickljud är det troligt att vissa Covertiles är ur position. Lås i detta fall upp brickan, ta ur den och kontrollera preparat och Covertiles.

3 Så snart huvudroboten är ledig, börjar BOND-systemet avbilda preparaten.

Om något reagens som behövs inte finns tillgängligt, visas en uppmärksamhetsikon under listan med preparat. Högerklicka på ikonen för att få mer information.

4 Förutsatt att det inte finns några oidentifierade eller inkompatibla preparat, är preparaten nu färdiga för en färgningskörning. Förloppsindikatorn kommer att vara i startfasen (se [5.1.6.2 Körningsförlopp](#page-123-0)) och körningens status kommer att vara Preparat klara (se [5.1.6.1 Körningsstatus\)](#page-122-0).

Klicka på **För att börja köra protokollet (eller så kan du ställa in bearbetningsmodulen till att starta** senare; se [5.1.8 Fördröjd](#page-127-0) start).

Systemet schemalägger körningen, sedan kommer förloppsindikatorn att växla om till bearbetningsfasen och körningsstatusen kommer att bli Bearb (OK).

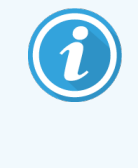

Starta bara en körning åt gången och vänta tills den körningen har startat/schemalagts innan du påbörjar nästa körning. Vänta ett litet tag efter att ha startat varje körning för att bekräfta att den startade som den skulle. Om inte, sätts körningsstatus till Avvisad/Preparat klara. Se [5.1.6.1 Körningsstatus.](#page-122-0)

När en körning bearbetas kommer inte knappen Ladda/Lossa för preparatfärgningsenheten att släppa loss preparatbrickan.

Klicka på **under brickan i skärmen Systemstatus** för att avbryta körningen (se [5.1.7 Starta](#page-126-0) eller avbryta en [körning\)](#page-126-0).

### <span id="page-101-0"></span>4.1.6 Avslutning

När bearbetningskörningen är färdig blinkar bearbetningsmodulens flikikon (se 5.1.1 Flikar för [bearbetningsmoduler.](#page-105-0)) Om det inträffat oväntade händelser under körningen är displaytexten röd och meddelandesymbolen visas under brickan och på de aktuella preparaten. Om detta sker, kontrollera skärmen Systemstatus efter uppmärksamhetsikoner och högerklicka på dem för att visa relevant information. Gå också igenom rapporten för körningshändelser (se 9.4 Rapport om [körningshändelser](#page-217-0)) för att se annan information om ev. problem under körning.

När körningen är avslutad:

1 Plocka ut reagensbrickorna.

Stäng reagensbehållarens lock ordentligt för att förhindra reagensavdunstning, och ställ omedelbart reagenserna i förvaring enligt vad som rekommenderas på etiketten eller reagensets datablad.

- 2 Klicka på rapport om körningshändelser (refererar till 9.4 Rapport om [körningshändelser](#page-217-0)).
- 3 Tryck på knappen för att Ladda/Lossa och plocka ut preparatbrickorna ur bearbetningsmodulen.

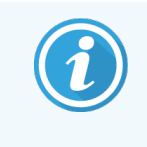

Lyssna återigen efter sprick- och klickljud när brickan lastas ur. Om du hör detta, inspektera i och omkring preparatfärgningsenheten med avseende på trasiga preparat för det osannolika fall att ett preparat har krossats. Kontakta i så fall kundtjänst.

4 Placera brickan på ett plant, stabilt underlag. Ta loss Covertiles genom att hålla objektglasen i etikettänden och sedan försiktigt trycka halsen på varje Covertile nedåt för att lyfta upp änden på den från objektglaset.

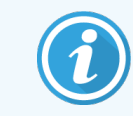

Skjut inte Covertilen längs preparatets yta. Om du gör det kan du skada vävnaden och göra resultatet svårtolkat.

- 5 Lyft Covertilen från preparaten och rengör dem beskrivs i [12.3 Covertiles](#page-285-0).
- 6 Plocka ut preparaten och fortsätt med nästa steg i bearbetningen, i enlighet med er praxis.

Du kan välja att köra om ett eller flera preparat (se [9.3 Preparategenskaper](#page-216-0) och omkörning av preparat).

Härmed har du genomfört din första körning på BOND-systemet.

# 4.2 BOND-PRIME

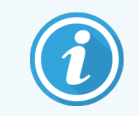

För fullständig information, se den separata BOND-PRIME bruksanvisningen.

### 4.2.1 Preliminära kontroller och uppstart

- 1 Slå på kontrollenheten (och terminalen för BOND-ADVANCE) och öppna den BOND kliniska -klienten.
- 2 Kontrollera att preparatmärkaren har etiketter och skrivband, och att den är påslagen
- 3 Initiera BOND-PRIME bearbetningsmodulen och logga in.
- 4 Slutför alla åtgärdsköuppgifter som visar att åtgärd krävs "Snart" eller "Nu".

#### 4.2.2 Protokoll- och reagenskontroller

Använd \*IHC Protocol F och BOND-PRIME Polymer DAB Detection System (DS9824). Processen använder också tillbehöret BOND-PRIME Hematoxylin (AR0096). Följ annars stegen som beskrivs i [4.1.2 Protokoll-](#page-90-1) och [reagenskontroller](#page-90-1).

### 4.2.3 Ställa in preparat

Följ stegen som beskrivs i [4.1.3 Ställa](#page-91-0) in preparat (upp till och inklusive märkning av preparat).

### 4.2.4 På BOND-PRIME bearbetningsmodulen:

- 1 Ladda reagensbrickan och brickan för detektionssystemet.
- 2 Ladda preparaten i förladdningslådan.
- 3 Preparaten scannas sedan, flyttas från lådan och de bearbetas automatiskt.
- 4 När färgningsprocessen är klar överförs preparaten till urladdningslådan, där de hydreras tills du tar bort dem.

### 5 BOND-III och BOND-MAX Statusskärmar (på BONDkontrollenhet)

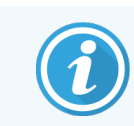

Statusskärmarna i BOND styrenheten används inte för BOND-PRIME. För information om BOND-PRIME förbrukningsartiklar, se den separata BOND-PRIME bruksanvisningen.

I den kliniska klienten har varje bearbetningsmodul två statusskärmar som väljs från flikar i skärmens övre vänstra hörn när en enhet har valts via flikarna till vänster. Skärmen Systemstatus erbjuder systemkontroll via en vy som visar placeringen av preparat och reagens i bearbetningsmodulen. Skärmen Protokollstatus ger information om protokollets förlopp för individuella preparat. Skärmen Underhåll har kommandon för en rad underhållsoperationer.

- 5.1 Skärmen [Systemstatus](#page-104-0)
- <sup>l</sup> [5.2 Statusskärm](#page-128-0) för protokoll
- <sup>l</sup> [5.3 Skärmen](#page-129-0) Underhåll

# <span id="page-104-0"></span>5.1 Skärmen Systemstatus

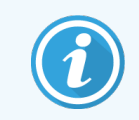

Den här skärmen gäller endast BOND-III för och BOND-MAX bearbetningsmoduler. Information om BOND-PRIME bearbetningsmodulen finns i den separata BOND-PRIME bruksanvisningen.

I denna skärm kan du styra bearbetningen. Där visas information om de brickor med preparat och reagens som satts i, liksom status för reagens, avfall och spärrar i systemet.

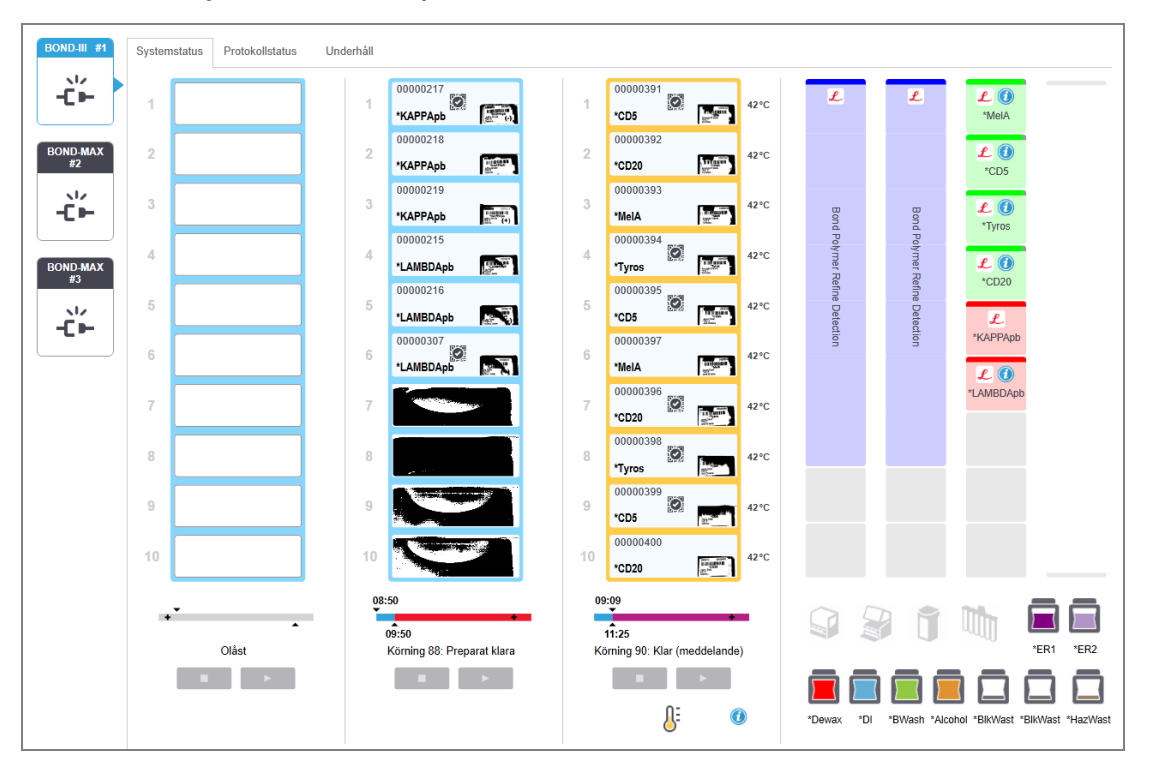

#### Figur 5-1: Skärmen Systemstatus för en BOND-III-bearbetningsmodul

Flikarna för bearbetningsmodulen till vänster i statusskärmen ger en visuell översikt av statusen för respektive bearbetningsmodul. Klicka på en flik om du vill se detaljerad status för den bearbetningsmodulen.

Mer information finns i:

- 5.1.1 Flikar för [bearbetningsmoduler](#page-105-0)
- [5.1.2 Hårdvarustatus](#page-106-0)
- [5.1.3 Reagensstatus](#page-108-0)
- [5.1.4 Preparatinformation](#page-116-0)
- [5.1.5 Preparatidentifiering](#page-119-0) på plats
- <sup>l</sup> [5.1.6 Körningsförloppsindikator](#page-122-1)
- [5.1.7 Starta](#page-126-0) eller avbryta en körning
- <sup>l</sup> [5.1.8 Fördröjd](#page-127-0) start

### <span id="page-105-0"></span>5.1.1 Flikar för bearbetningsmoduler

Till vänster visas en flik för varje bearbetningsmodul i systemet (enpunktsinstallationer) eller i gruppen som klienten är ansluten till (BOND-ADVANCE). Om det inte finns tillräckligt med utrymme vertikalt för att visa alla bearbetningsmoduler, bläddra upp och ner med pilarna som visas (uppåtpilen visas till höger).

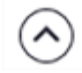

Figur 5-2: Flik för bearbetningsmodul (BOND-III)

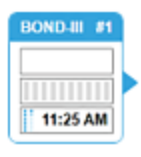

Varje flik visar bearbetningsmodulens namn, och rektangulära ikoner visar status för bearbetningsmodulens preparatfärgningsenheter (se nedan). För att visa skärmen Systemstatus för en bearbetningsmodul klickar man på fliken. När en bearbetningsmodul är vald visas en blå ram och en högerpekande pil runt fliken (se ovan).

#### 5.1.1.1 Preparatfärgningsenhetens status

Nedan visas exempel på status för preparatenheten som du kan se i bearbetningsmodulens flik.

#### Före en körning:

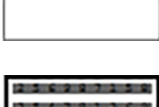

Svart rektangel: ingen bricka isatt eller inte låst.

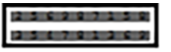

Animerade ID-nummer och heldragna kanter: brickan håller på att avbildas.

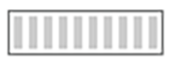

Ikon av bricka med preparat: preparatetiketter har avbildats och brickan är färdig att köra.

#### Under en körning:

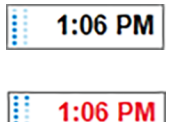

Tiden visas i svart med rörliga prickar till vänster: brickan körs och inga oväntade händelser rapporteras. Tiden som visas är den uppskattade tiden som återstår tills brickan är klar.

Tiden visas i rött med rörliga prickar till vänster: brickan körs och eventuella oväntade händelser rapporteras. Tiden som visas är den uppskattade tiden som återstår tills brickan är klar.

#### Efter en körning:

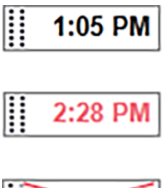

Blinkande tidvisning visas i svart med fasta punkter till vänster: körningen avslutades den visade tidpunkten utan oväntade händelser.

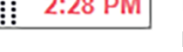

Blinkande tidvisning i rött med fasta punkter till vänster: körningen avslutades den visade tiden men oväntade händelser inträffade.

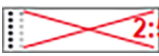

Körningen avbröts

#### 5.1.1.2 Bearbetningsmodulens status

Bearbetningsmodulen övervakar hela tiden systemstatus och kan komma att visa ikoner i bearbetningsmodulens flik enligt följande:

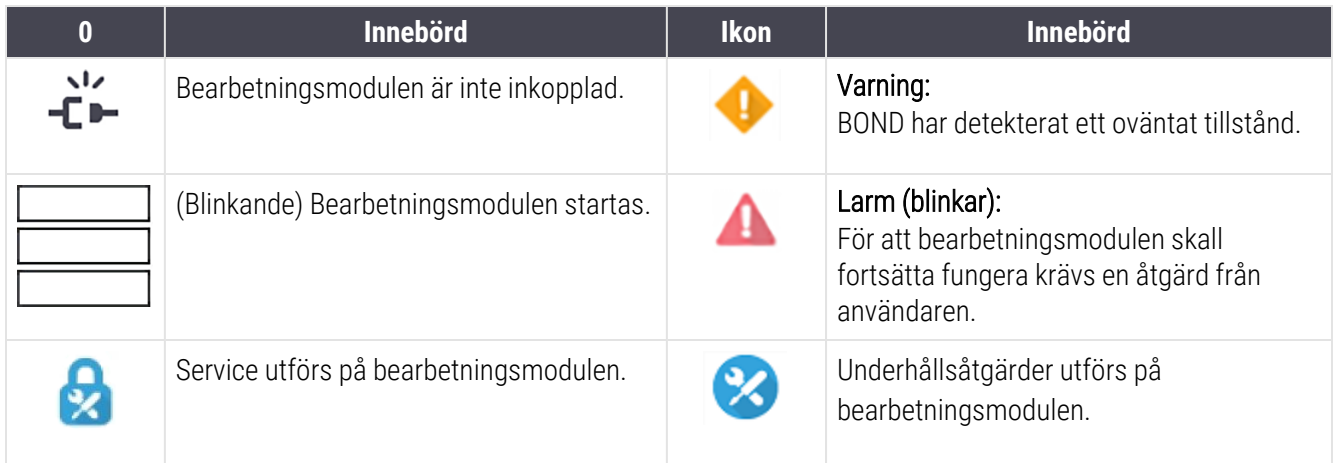

### <span id="page-106-0"></span>5.1.2 Hårdvarustatus

Ikonerna i nedre högra delen av skärmen visar en varning eller larm om det uppstått problem någonstans i

BOND-systemet, eller en informationsindikator  $\bigcirc$  om det finns ett allmänt systemmeddelande. Högerklicka på ikonen för att få mer information.

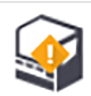

Allmänt fel i systemet eller en påminnelse om underhållsåtgärder.

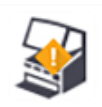

Visas om antingen locket öppnas eller (endast BOND-MAX) luckan till standardbehållaren öppnas under en färgningskörning. Dessa måste vara stängda för att kunna köra bearbetningsmodulen.

Om en färgningskörning inte pågår visas istället informationsindikatorn $\bigcirc$ .

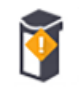

Reagens otillräcklig eller saknas.

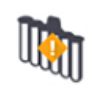

Bearbetningsmodulen har börjat starta upp och har inte ännu försökt läsa av blandningsstationen.

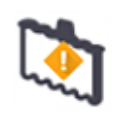

Blandningsstationen detekterades inte under initialiseringen. Stationen kanske inte finns, eller så kan den finnas men streckkoden kändes inte igen.

Placera om nödvändigt en ren blandningsstation i bearbetningsmodulen. Högerklicka på ikonen och följ anvisningarna för att informera systemet om att blandningsstationen är på plats.

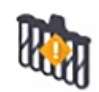

Blandningsstationen är i smutsigt skick vid initialiseringen (t.ex. att stationen var smutsig när bearbetningsmodulen senast stängdes ned).

Se till att det finns en ren blandningsstation på plats, och högerklicka sedan på ikonen och bekräfta.

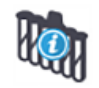

Rengöring av blandningsstationen misslyckades.

Du kanske fortfarande kan fortsätta genom att använda återstående rena vialer. Annars måste du starta om bearbetningsmodulen för att rensa meddelandet. Om meddelandet kvarstår kan detta visa på ett fluidikproblem – kontakta kundtjänst.

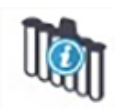

Det finns inga rena blandningsflaskor tillgängliga.

Vänta tills bearbetningsmodulen rengjort några vialer och fortsätt sedan som normalt. Om flaskorna inte rengörs, kan du behöva starta om bearbetningsmodulen. Om meddelandet kvarstår kan detta visa på ett fluidikproblem – kontakta kundtjänst.

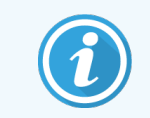

Du kan rengöra blandningsstationen manuellt om det behövs. Se [12.7 Tvättblock](#page-295-0) och [blandningsstation.](#page-295-0)

#### 5.1.2.1 Värmarfel

<span id="page-107-0"></span>Varje enskild BOND-III och BOND-MAX preparatvärmare övervakas oberoende av de övriga och markeras som trasig om ett temperaturfel skulle inträffa (se [Figur](#page-107-0) 5-3). Kontakta din serviceorganisation om du får meddelande om en trasig värmare.

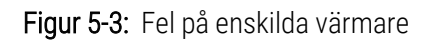

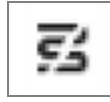

<span id="page-107-1"></span>Du skall inte försöka köra ett preparat som måste värmas på en position som har fått felmarkering. Om en värmare inte fungerar under en körning riskeras att preparatet på den positionen tar skada. Om värmarfelet utgör en säkerhetsrisk kan det leda till att all preparatuppvärmning på bearbetningsmodulen stängs av (se [Figur](#page-107-1) 5-4).

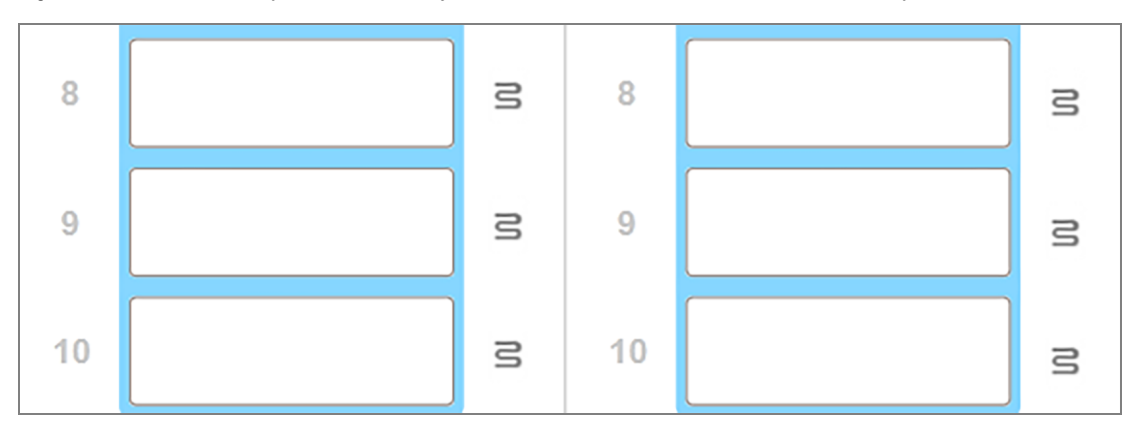

Figur 5-4: Grå värmarsymboler för varje position anger att hela uppvärmningssystemet är avstängt
När uppvärmningen har stängts av måste du stänga av och sedan starta om bearbetningsmodulen igen för att bryta denna värmarblockering. Du kan fortsätta att använda preparatpositioner med trasig uppvärmning för preparat där ingen uppvärmning behövs.

### 5.1.2.2 Temperaturindikation

När en preparatfärgningsenhet är varmare än rummets temperatur visas en temperaturindikator nära nederkanten på skärmen Systemstatus.

Temperaturindikatorn längst ned på skärmen anger att en preparatfärgningsenhet antingen är varm eller het.

Figur 5-5: Temperaturindikator – varm (vänster) och het (höger)

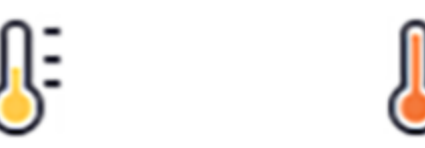

Kanterna på preparatbrickorna på skärmen Systemstatus ändrar även färg för att indikera temperatur: blå betyder att brickan är i rumstemperatur, orange att den är varm och röd att den är het.

Figur 5-6: Temperaturindikation på preparatbrickan: varm (vänster) och het (höger)

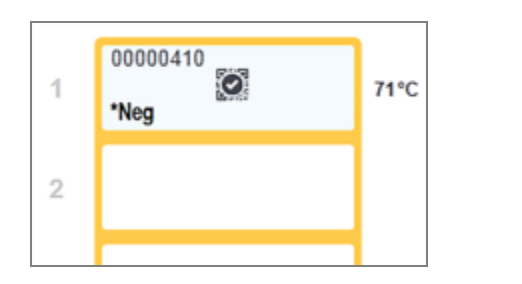

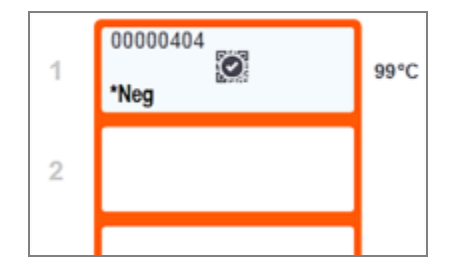

Undvik kontakt med preparatfärgningsenheter och deras omgivningar. Dessa kan vara väldigt heta och orsaka allvarliga brännskador. Efter användning, vänta tjugo minuter så att preparatfärgningsenheterna och deras omgivningar hinner svalna.

# 5.1.3 Reagensstatus

Höger sida av skärmen Systemstatus visar status för de reagenser som detekterats. Avsnitten nedan beskriver de ikoner som används och hur man kan lösa vissa reagensproblem som indikeras på skärmen.

- [5.1.3.1 Reagenssystem](#page-109-0)
- [5.1.3.2 Reagensbehållare](#page-109-1)
- <sup>l</sup> [5.1.3.3 Reagensnivåer](#page-110-0)
- <sup>l</sup> 5.1.3.4 Åtgärda [reagensproblem](#page-111-0)
- <sup>l</sup> [5.1.3.5 Åtgärda](#page-111-1) ej detekterade reagenser
- <sup>l</sup> 5.1.3.6 Status för [vätskebehållare](#page-113-0)

## <span id="page-109-0"></span>5.1.3.1 Reagenssystem

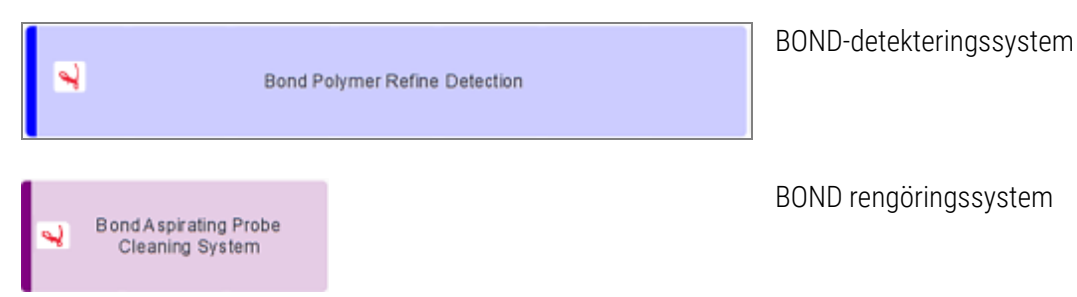

## 5.1.3.2 Reagensbehållare

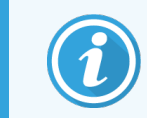

<span id="page-109-1"></span>Ikoner för reagensbehållare har en asterisk (\*) före reagensnamn från BOND.

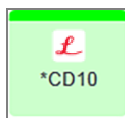

### En BOND-användningsklar primärantikropp.

Detaljer om dessa reagenser läggs in automatiskt av BOND-programmet då du registrerar dem. Reagensets förkortade namn visas.

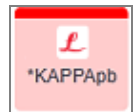

### En BOND-användningsklar ISH-prob.

Detaljer om dessa reagenser läggs in automatiskt av BOND-programmet då du registrerar dem. Reagensets förkortade namn visas.

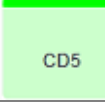

### Användarens egen primärantikropp i öppen BOND-behållare eller i en titreringsbehållare.

Uppgifter för dessa reagenser måste anges manuellt på skärmen Reagensinställningar före registrering, tillsammans med lotnummer och utgångsdatum vid registrering. Reagensets förkortade namn visas.

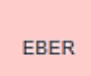

### Användarens egen ISH-prob i öppen BOND-behållare eller i en titreringsbehållare.

Uppgifter för dessa reagenser måste anges manuellt på skärmen Reagensinställningar före registrering, tillsammans med lotnummer och utgångsdatum vid registrering. Reagensets förkortade namn visas.

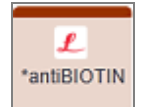

#### BOND-användningsklara extrareagenser.

Detaljer om dessa reagenser läggs in automatiskt av BOND-programmet då du registrerar dem. Reagensets förkortade namn visas.

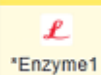

### BOND-enzym i en BOND öppen behållare eller i en titreringsbehållare.

BOND-enzym måste beredas av användare och placeras i öppna behållare, men uppgifter om reagensinställningar är fördefinierade i BOND. Endast lotnummer och utgångsdatum är nödvändiga vid registrering.

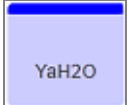

### Användarlevererad extrareagens i en BOND öppen behållare eller titreringsbehållare.

Uppgifter för dessa reagenser måste anges manuellt på skärmen Reagensinställningar före registrering, tillsammans med lotnummer och utgångsdatum vid registrering. Reagensets förkortade namn visas.

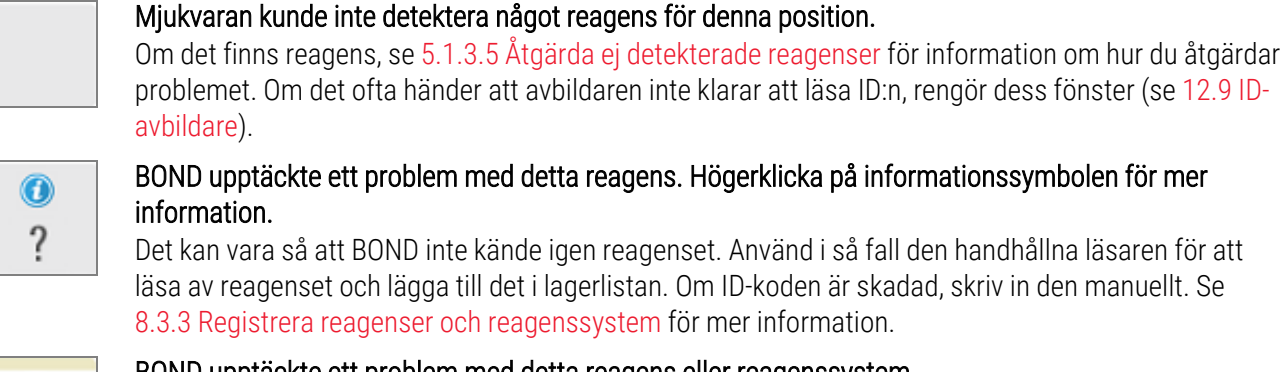

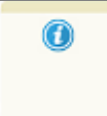

<span id="page-110-0"></span>BOND upptäckte ett problem med detta reagens eller reagenssystem. Högerklicka på påminnelsesymbolen för mer information.

### 5.1.3.3 Reagensnivåer

Ikonerna för reagensstatus visar endast tre volymnivåer på skärmen Systemstatus:

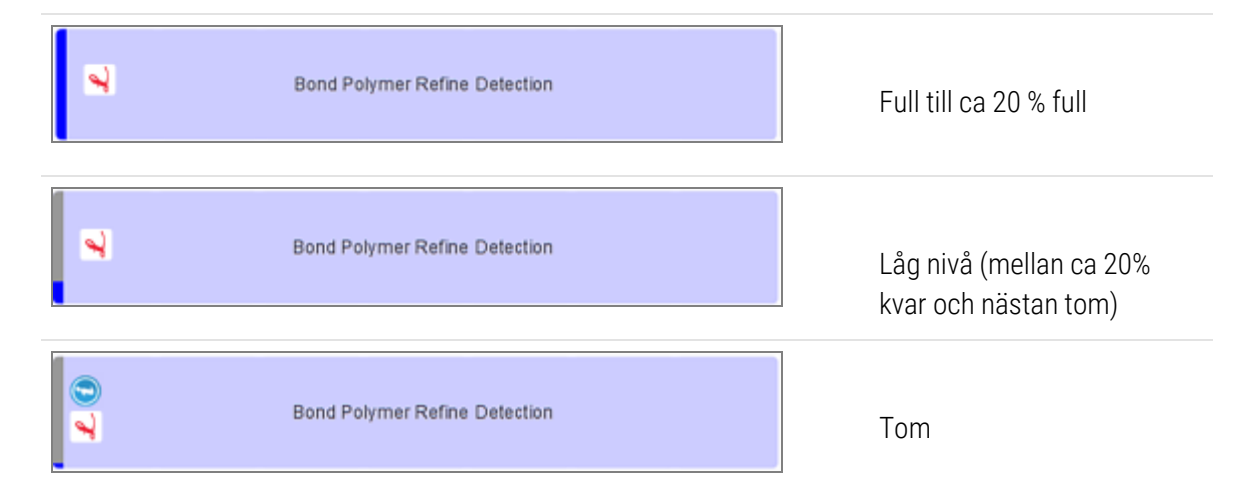

Användningsklara reagens- och öppen behållare-ikoner visar reagensnivåer noggrannare.

Figur 5-7: Exempel på användningsklara reagens visas på skärmen Systemstatus

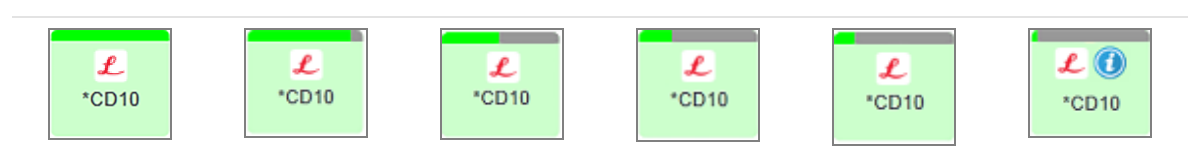

För att se mer detaljerad lagerinformation om reagens eller reagenssystem, högerklicka på ikonen och välj Lager ... från popup-menyn. Då visas skärmen Reagenslagerdata. Se 8.3.2 Uppgifter om reagens eller [reagenssystem](#page-203-0).

## <span id="page-111-0"></span>5.1.3.4 Åtgärda reagensproblem

Om BOND-programmet upptäcker ett problem med ett reagens som krävs för bearbetning, innan en körning startar, så kommer programmet att visa en uppmärksamhetsikon eller en bild av reagensbehållare under preparatbrickan på skärmen Systemstatus. Om problemet uppstår under en köring visas uppmärksamhetsikonen över reagenshårdvarans statusikon, som beskrivits tidigare i detta avsnitt. För att se fler detaljer om problemet, högerklicka på uppmärksamhetsikonen.

Om du behöver byta eller tillsätta reagens tar du ut reagensbrickan med problemreagenset, byter eller tillsätter reagens till brickan och sätter tillbaka brickan.

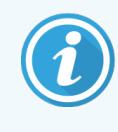

<span id="page-111-1"></span>Observera att om en körning redan har startats och ett reagens i ett visst rack kommer att behöva användas inom loppet av 2 minuter kommer du inte kunna ta ut det ur racket utan att avbryta körningen. Detta anges av att indikatorn för den reagensbrickan lyser rött.

## 5.1.3.5 Åtgärda ej detekterade reagenser

Om en reagens inte detekteras eller om en sats endast delvis detekteras, gör följande:

- 1 Kontrollera att:
	- Reagensbehållaren är korrekt placerad på reagensbrickan
	- <sup>l</sup> Reagensbehållarens lock är öppet och fastsatt på behållarens baksida
	- <sup>l</sup> Det finns ett oskadat streckkods-ID för reagens upptill på behållarens framsida.
- 2 Kontrollera att reagenset finns registrerat i lagret.
	- <sup>l</sup> Om reagenset inte finns registrerat, registrera det enligt [8.3.3 Registrera](#page-206-0) reagenser och [reagenssystem](#page-206-0).
- 3 Här kan du antingen:
	- a ta ur reagensbrickan (och sedan notera det berörda reagensets unika paketidentifierare (UPI)) och sätta in den igen för att systemet automatiskt ska identifiera reagensbrickan igen, eller
	- b om det inte fungerar att sätta in reagensbrickan igen, kan du identifiera reagenset manuellt: högerklicka på behållarikonen på skärmen Systemstatus och klicka Välj... i undermenyn. Skriv in det reagens-UPI du noterade ovan, och klicka på OK.

En symbol  $\mathbb{Q}$  visas på bilden för att identifiera ett reagens som identifierats manuellt. Symbolen (och det manuellt identifierade reagenset eller auto-identifieringskitet) kommer att tas bort om reagensbrickan tas bort.

Om du anger ett reagens-UPI-nummer manuellt visas följande meddelande:

#### Figur 5-8: Meddelande om manuellt inmatad reagens

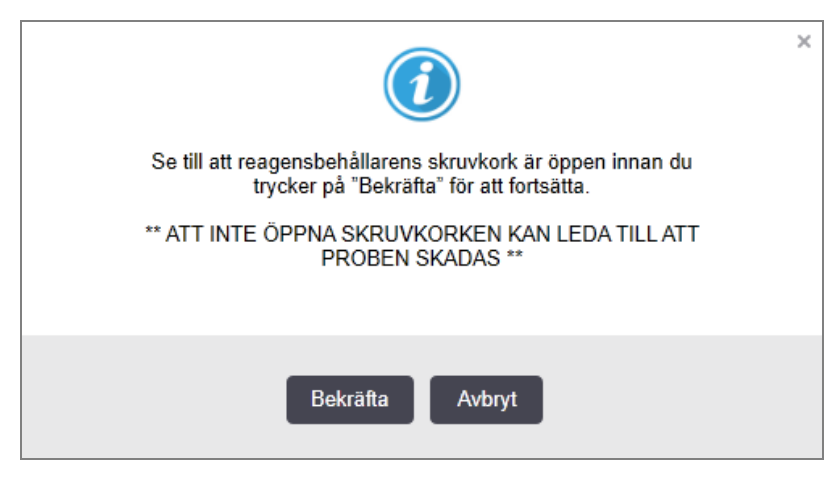

När det manuellt inmatade UPI-numret identifieras av systemet eller bearbetningsmodulen har identifierat reagenset automatiskt, visas följande ikon.

Figur 5-9: Manuellt inmatad eller automatiskt identifierad reagens

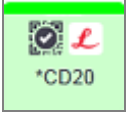

Om en sats endast delvis har identifierats och bearbetningsmodulen automatiskt har identifierat vissa behållare visas följande meddelande och ikon.

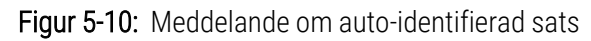

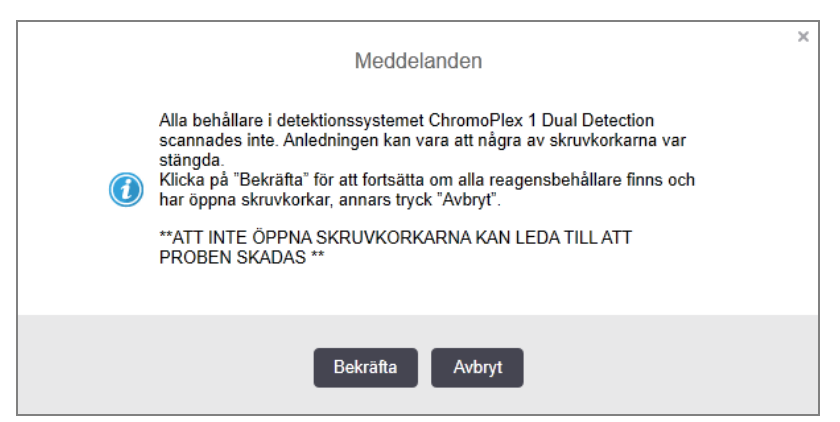

Figur 5-11: Automatiskt identifierad sats

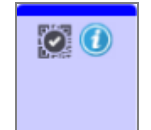

## <span id="page-113-0"></span>5.1.3.6 Status för vätskebehållare

Längst ner till höger på skärmen Systemstatus visas ikoner för avfalls- och vätskebehållare. Alla behållare är märkta, och färgerna matchar behållarna som sitter i. Vätskebehållarikonernas position på Systemstatusskärmen speglar deras fysiska position i vätskebehållarfacken i bearbetningsmodulen.

Se 2.2.7 Fack för [vätskebehållare](#page-49-0) för den konfiguration för behållare som gäller för varje typ av bearbetningsmodul.

Figur 5-12: Vätskebehållare (BOND-III-konfiguration)

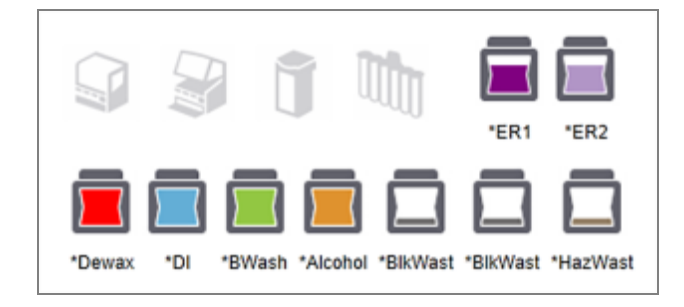

Figur 5-13: Vätskebehållare (BOND-MAX-konfiguration).

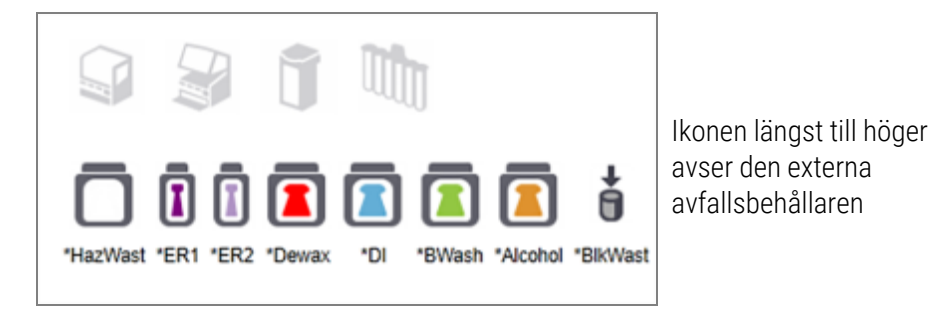

Nedan följer beskrivningar av var och en av ovanstående vätskebehållares innehåll.

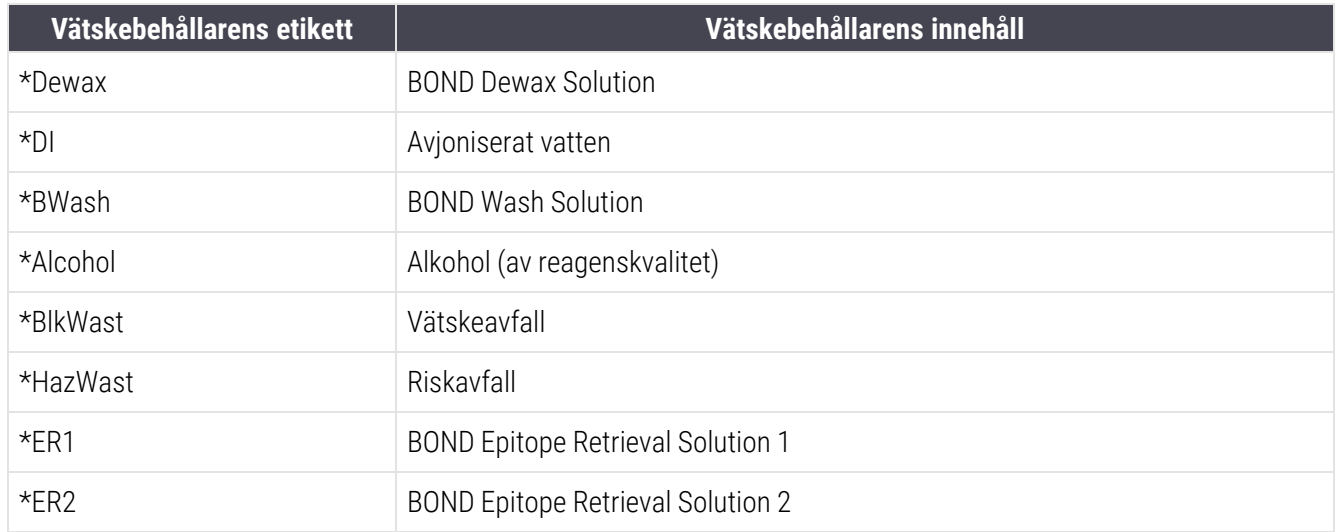

## BOND-III

Programmet visar BOND-III-standardreagensernas och avfallsbehållarnas vätskenivåer. Om reagensförrådet är lågt, eller om avfallsnivåerna är höga, kan det finnas ett ljudlarm, pulserande flasklampa (vit eller röd) och en varningsikon som visas på statusskärmen, beroende på problemets allvarlighetsgrad. Högerklicka på ikonen för att se meddelandet och vidta eventuella åtgärder som krävs för att lösa problemet se – [12.2.2 Påfyllning](#page-278-0) och tömning av [vätskebehållare.](#page-278-0)

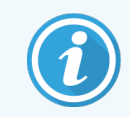

Notera: Om varningssymbolen visas, pausas bearbetningen tills problemet är åtgärdat.

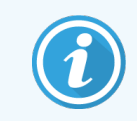

Status för vätskebehållarna på skärmen Systemstatus är synkroniserad med ljussystemet, så som beskrivs i Belysning för [vätskebehållare](#page-52-0) (BOND-III) (Avsnitt på sida 52).

Skärmen i BOND-III-programmet visar en nivå i flaskan baserat på en uppskattning av hur många fler preparat som kan bearbetas med reagensvätskorna. Följande bilder används för att indikera vätskebehållarens status:

### Volymikoner för reagensvätskebehållare

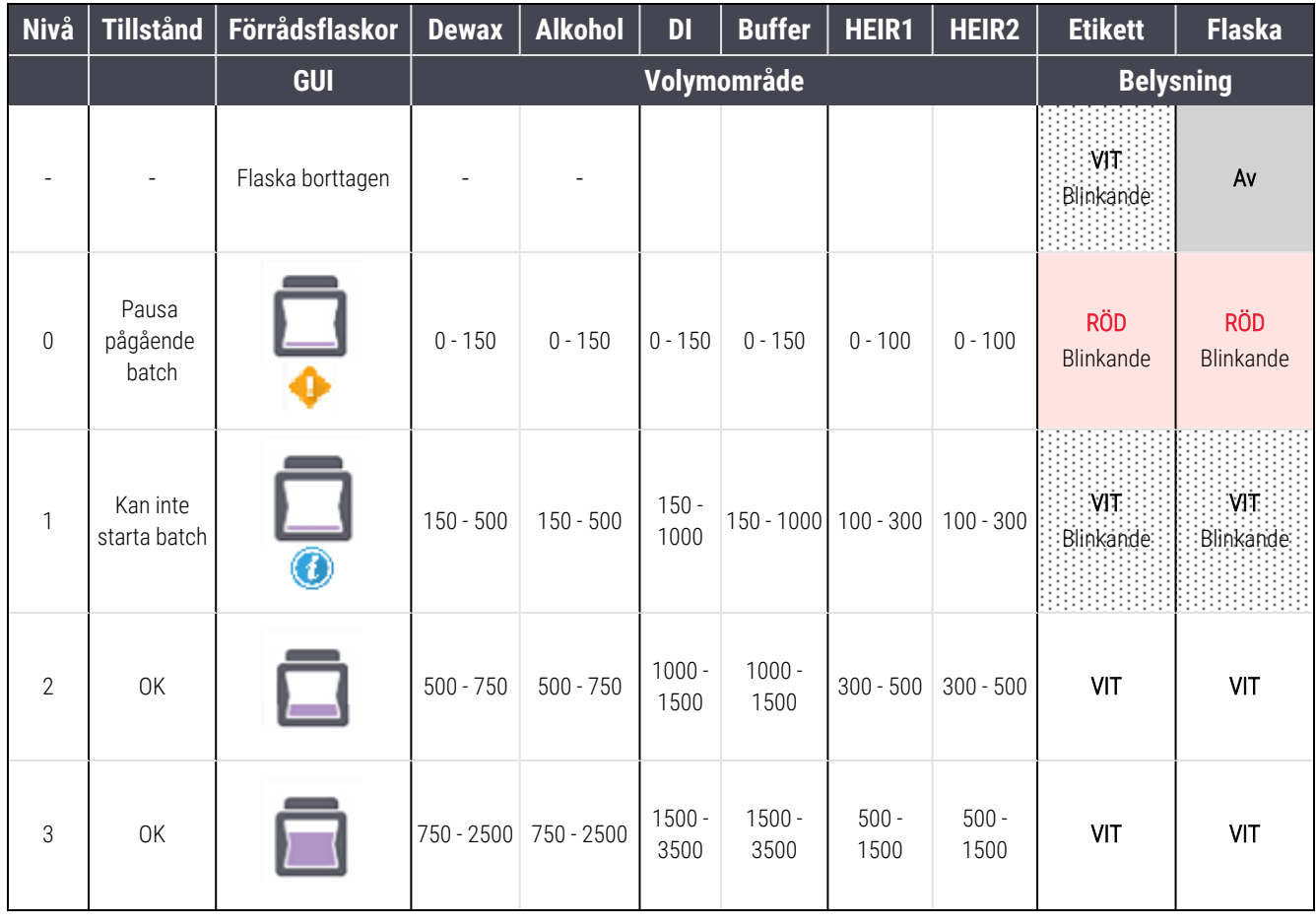

Figur 5-14: Volymikoner för reagensvätskebehållare

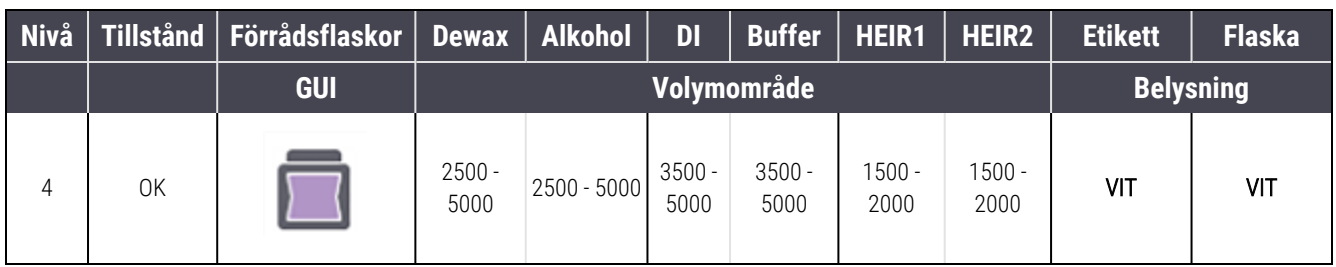

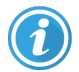

Visas om följande inträffar:

- <sup>l</sup> reagens håller på att ta slut och måste fyllas på omedelbart
- hehållare saknas
- otillräcklig volym för att starta en körning

### Se [12.2.2 Påfyllning](#page-278-0) och tömning av vätskebehållare.

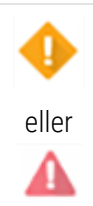

Det verkar som om en körning pausats för att något av följande inträffat:

- reagensnivån är låg och behöver fyllas på genast (varning)
- behållaren saknas och krävs för bearbetning

Se [12.2.2 Påfyllning](#page-278-0) och tömning av vätskebehållare.

### Ikoner för avfallsbehållarens volym

### Figur 5-15: Volymikoner för avfallsvätskebehållare

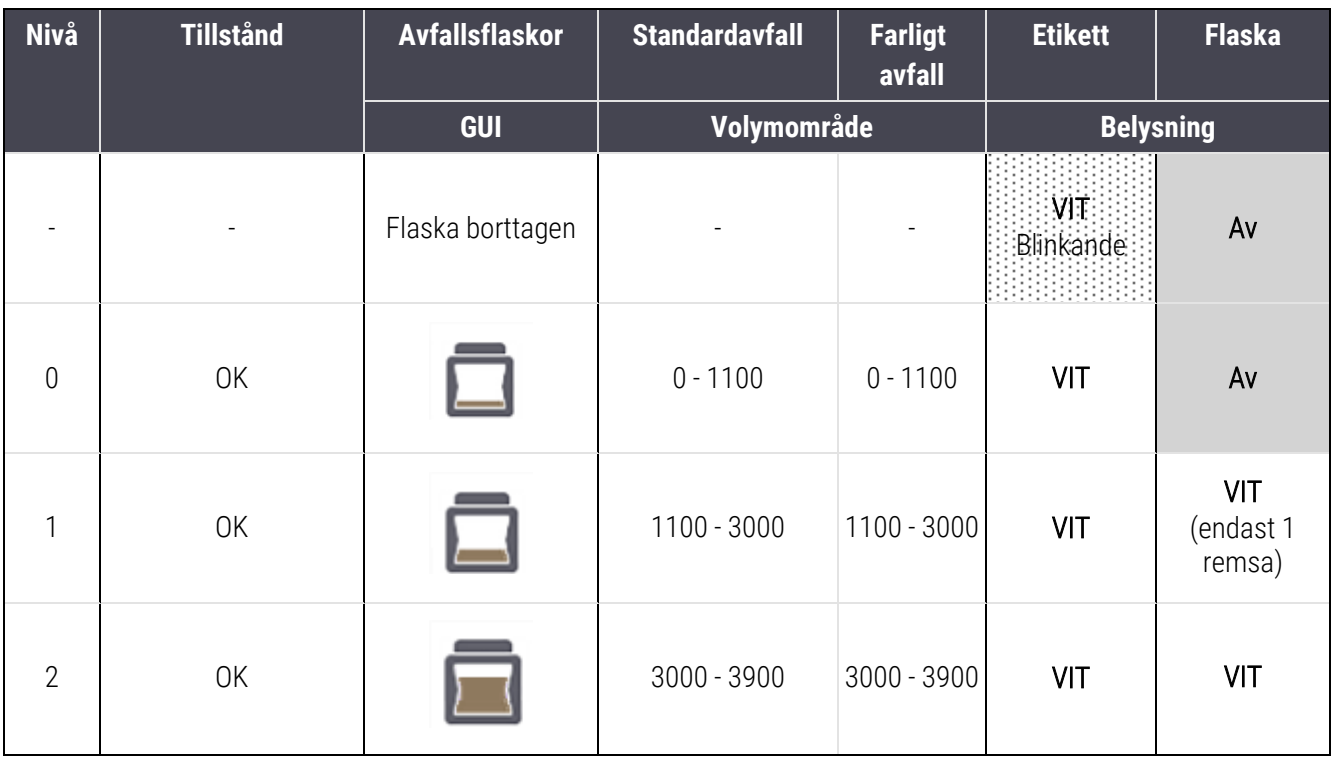

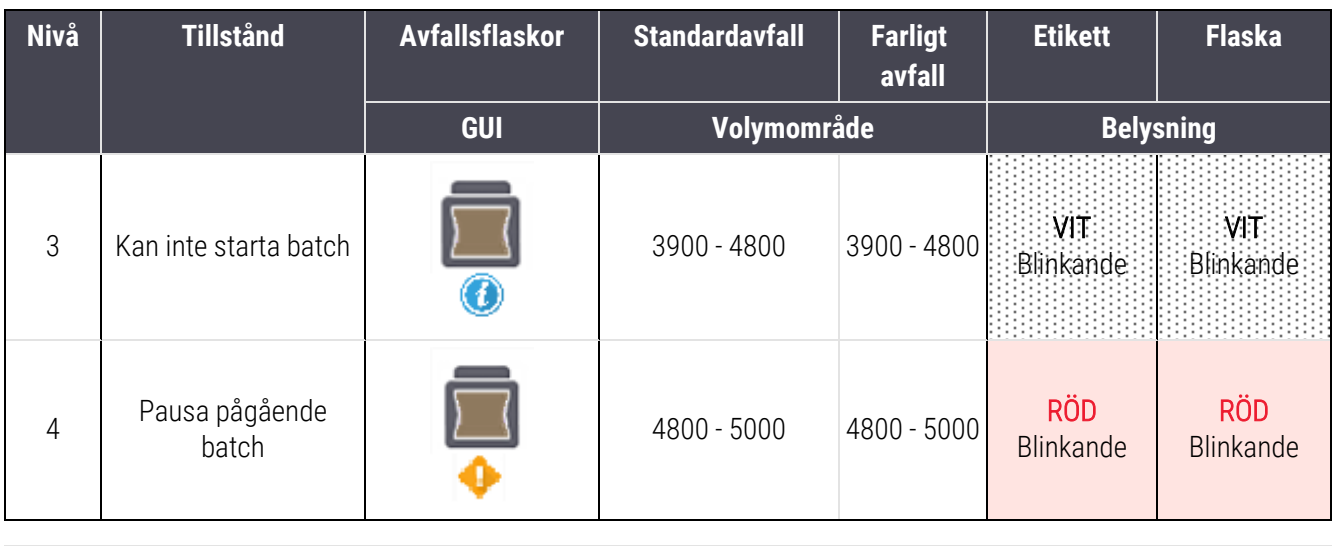

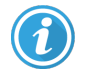

Visas om följande inträffar:

<sup>l</sup> avfallsbehållaren är nästan full och måste tömmas omedelbart

Se [12.2.2 Påfyllning](#page-278-0) och tömning av vätskebehållare.

Det verkar som om en körning pausats för att något av följande inträffat:

- avfallsbehållaren är full och behöver tömmas genast (varning)
- behållaren saknas och krävs för bearbetning

Se [12.2.2 Påfyllning](#page-278-0) och tömning av vätskebehållare.

## BOND-MAX

eller

Programmet visar en uppmärksamhetsikon (som ovan) över en vätskebehållare då det upptäcker ett problem (t.ex. att vätskenivån i en reagensbehållare är för låg, eller nivån i en avfallsbehållare är för hög). Högerklicka på ikonen för mer information.

## 5.1.4 Preparatinformation

Detta avsnitt beskriver de ikoner som används för att visa information på skärmen Systemstatus. Alternativ i pop-upmenyn för preparat beskrivs också.

- [5.1.4.1 Preparatikoner](#page-117-0)
- [5.1.4.2 Popup-meny](#page-118-0) för preparatbricka
- <sup>l</sup> [5.1.4.3 Händelsepåminnelser](#page-118-1) för preparat
- <sup>l</sup> 5.1.4.4 Åtgärda inkompatibla [preparatkombinationer](#page-119-0)

### <span id="page-117-0"></span>5.1.4.1 Preparatikoner

Skärmen Systemstatus visar en grafisk representation av var och en av de tre preparatbrickorna, med en ikon för varje preparat. Preparatikonerna visar status för varje preparat.

Systemet använder 2D-streckkoder. I båda fallen kan preparatikonerna vid behov konfigureras för att visa bilder som tagits av preparatetiketterna. Kontakta kundtjänst om du vill ändra gällande statusinställningar.

Exempel på preparatikoner visas i följande tabeller.

### Preparatikoner för streckkodsetiketter

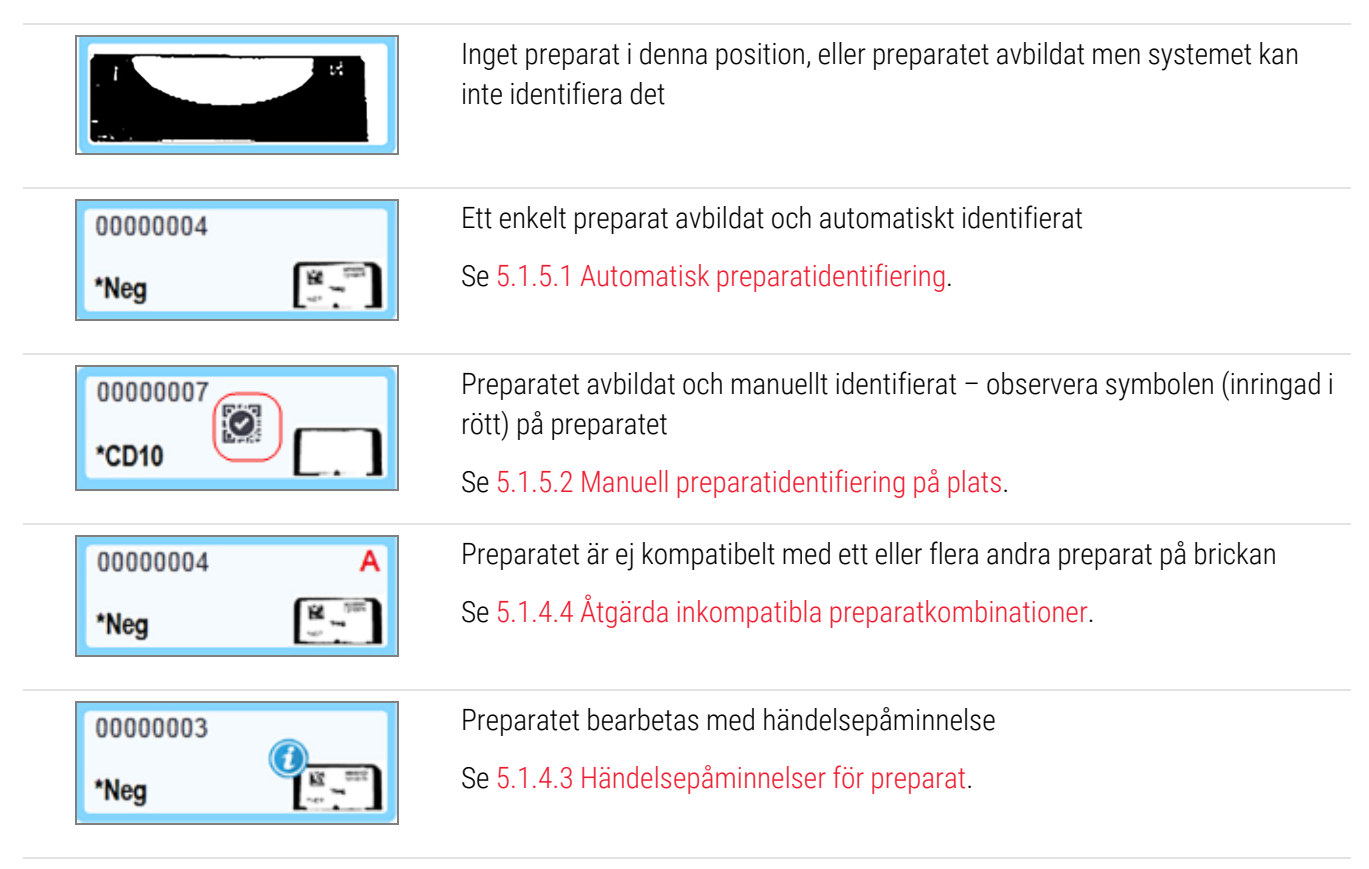

Dubbelklicka på preparat som har känts igen av BOND för att öppna dialogrutan Preparategenskaper för dessa. Om körningen inte har initierats kan du redigera preparatets uppgifter i dialogen, men du måste sedan skriva ut en ny etikett för preparatet, lasta ur brickan och applicera den nya etiketten, och sedan lasta på igen.

## <span id="page-118-0"></span>5.1.4.2 Popup-meny för preparatbricka

Högerklicka på preparatet i den grafiska visningen för preparatbrickan i skärmen Systemstatus för att få ett antal alternativ för preparatet eller brickan.

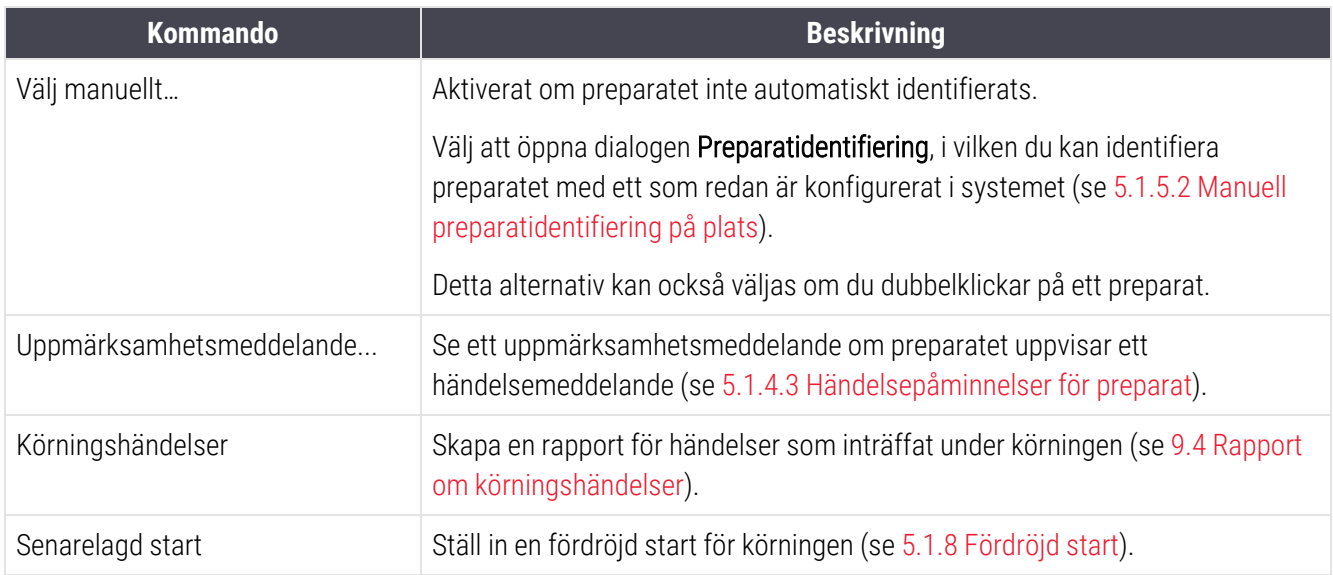

### <span id="page-118-1"></span>5.1.4.3 Händelsepåminnelser för preparat

Figur 5-16: Preparat med händelsepåminnelse

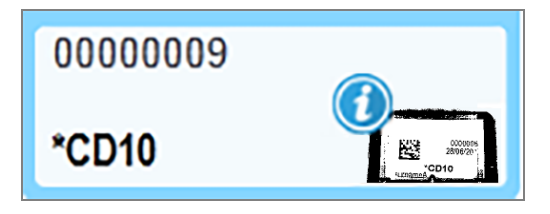

När en oväntad händelse inträffar under bearbetning visas en påminnelsesymbol på preparatikonen. Denna påminnelse behöver inte betyda att färgningen på något sätt var otillfredställande. När påminnelsesymbolen visas måste operatören eller den laboratorieansvarige göra följande för att bekräfta att preparatet är användbart för diagnostik.

1 Högerklicka på preparatet och välj Körningshändelser för att generera en rapport över körningshändelser (se 9.4 Rapport om [körningshändelser](#page-217-0)).

Varje händelse som har orsakat en påminnelse visas med Fet text. Operatören eller den laboratorieansvarige bör noggrant studera de listade körningshändelserna, då dessa ger viktig information om händelsernas natur.

- 2 Inspektera noggrant den färgade vävnaden.
- 3 Inspektera noggrant eventuella kontrollpreparat.

Om laboratoriet inte kan verifiera färgningens kvalitet, bör antingen patologen underrättas om det inträffade eller så bör testet göras om.

En rapport om körningshändelser kan innehålla flera meddelanden. Om körningen blir klar med status Klar (händelser noterade), se till att hela rapporten granskas. Om status är Klar (OK), behöver rapporten inte granskas.

## <span id="page-119-0"></span>5.1.4.4 Åtgärda inkompatibla preparatkombinationer

Om BOND-systemet identifierar ett inkompatibelt preparat markeras varje preparat på brickan med bokstäver i röd fetstil i det övre högra hörnet. Preparat som får samma bokstav är inbördes kompatibla.

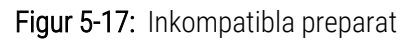

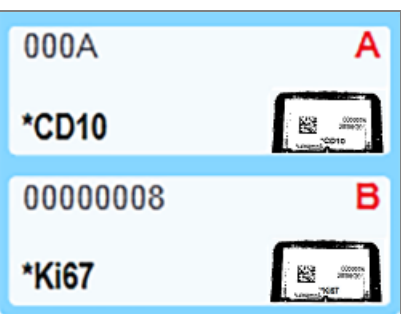

Ta bort preparatbrickan och ta bort de inkompatibla preparaten, eller ändra preparategenskaperna (om det fanns fel i dessa) för att göra preparat kompatibla. Om du ändrar preparategenskaperna måste du skriva ut nya etiketter för de ändrade preparaten och fästa dessa före omladdning av brickan.

Se [6.9 Preparatkompatibilitet](#page-157-0) för ytterligare uppgifter om preparatkompatibilitet.

## 5.1.5 Preparatidentifiering på plats

I vanliga arbetsflöden laddas preparat med etiketter från BOND eller ett LIS på bearbetningsmodulen och identifieras sen automatiskt. Identifiering görs genom avläsning av 2D-streckkoder på etiketterna. Om en etikett är suddig eller inte kan läsas av någon annan anledning kan du manuellt identifiera etiketten i BOND-programmet. En del arbetsflöden använder sig av manuell identifiering hela tiden (se [6.8 Oförberett](#page-154-0) skapande av preparat och fall).

### <span id="page-119-1"></span>5.1.5.1 Automatisk preparatidentifiering

BOND-systemet kan automatiskt identifiera standard BOND 2D-streckkodsetiketter som skapats med BONDpreparatmärkare (enligt beskrivningen i [6.6 Märkning](#page-150-0) av preparat) och preparat med LIS-utskrivna etiketter med ett igenkännbart streckkodsformat (se [11.3 LIS-anslutning](#page-266-0) och -initialisering). När preparatbrickan har låsts kommer systemet att försöka identifiera varje preparatetikett och matcha det med ett preparat vars etikett har skrivits ut. Om systemet kan matcha etiketten med ett utskrivet preparat, identifieras preparatet automatiskt och inget mer behöver göras.

Systemet registrerar en bild av varje etikett under preparatidentifieringen. Dessa bilder visas i olika rapporter för att dokumentera preparatmatchningen:

- 9.4 Rapport om [körningshändelser](#page-217-0)
- [9.5 Körningsdatarapport](#page-218-0)
- [9.6 Fall-rapport](#page-219-0)

Om systemet inte kunde identifiera etiketten, måste preparatet identifieras manuellt med den manuella preparatidentifieringsmetoden (se nästa avsnitt).

## <span id="page-120-0"></span>5.1.5.2 Manuell preparatidentifiering på plats

På system som är inställda på att ta en bild av varje preparatetikett, kan preparat identifieras manuellt medan de fortfarande är laddade i bearbetningsmodulen om den automatiska identifieringen misslyckas. Gör följande för att identifiera ett laddat preparat manuellt.

1 När systemet inte kan identifiera ett preparat automatiskt, visar programmet en bild av etiketten.

Figur 5-18: Preparat ej automatiskt identifierat

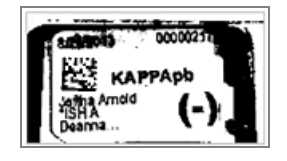

- 2 För att öppna dialogen Preparatidentifiering, gör något av följande:
	- a Dubbelklicka på bilden av preparatet, eller
	- b Högerklicka på bilden och välj Välj manuellt ur popup-menyn
- 3 Dialogrutan Preparatidentifiering visas nu.

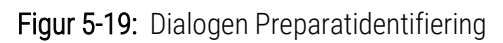

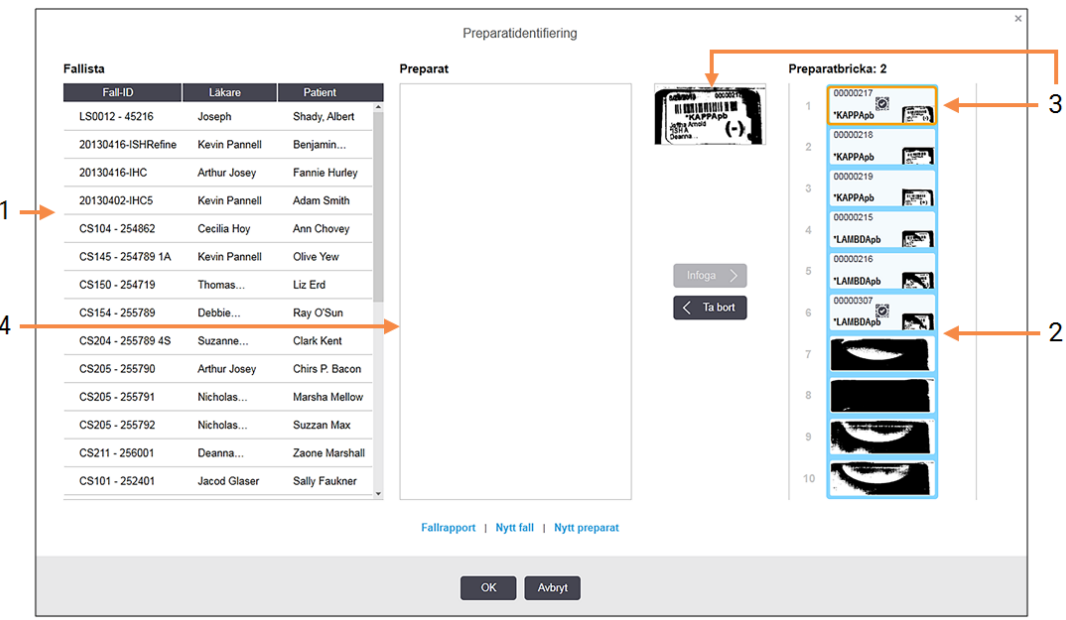

Rutan på vänster sida (nr. 1) listar samtliga fall med obearbetade preparat. Med standardinställningarna visas endast fall med preparat för vilka etiketter har skrivits ut (du kan ändra detta till att omfatta fall med preparat för vilka etiketter inte har skrivits ut, se 6.8.2.2 Externa [preparatetiketter\)](#page-157-1).

Preparatetiketter i den aktuella färgningsenheten visas i den högra rutan (nr. 2).

Det preparat som valdes då dialogen öppnades är markerat i den högra panelen, och visas förstorat intill denna (nr. 3). Håll muspekaren över preparatet i högerpanelen för att se en ännu mer förstorad bild.

Mittenpanelen (nr. 4) visar preparat som är konfigurerade för det valda fallet i vänstra panelen, där preparaten ännu inte har matchats till några preparat som är avbildade på bearbetningsmodulen. Återigen: Med standardinställningarna visas endast preparat som har fått etiketterna utskrivna, men detta kan ändras till att visa alla preparat som är konfigurerade för fallet (se 6.8.2.2 Externa [preparatetiketter\)](#page-157-1).

Det är nu möjligt att skapa nya fall och preparat, via Nytt fall och Nytt preparat, om det behövs (se [6.8 Oförberett](#page-154-0) skapande av preparat och fall för instruktioner). Instruktionerna nedan förutsätter att alla nödvändiga preparat redan är konfigurerade i BOND.

4 Använd informationen som syns i den valda etikettbilden, till höger, för att bestämma vilket fall preparatet tillhör. Välj detta fall från panelen fall (nr. 1).

Preparatlistan (nr. 4) fylls i med de omatchade preparat som konfigurerats för detta fall.

5 Matcha nu det oidentifierade preparatet mot ett preparat i preparatlistan (nr. 4).

Välj preparatet och tryck på Infoga.

Preparatet tas bort från preparatlistan och bilden i högerpanelen uppdateras för att visa att preparatet har identifierats. En symbol  $\boxtimes$  identifierar preparatet som manuellt valts ut.

Nästa oidentifierade preparatetikett, om det finns någon, markeras nu för identifiering.

- 6 Matcha alla oidentifierade preparat genom att upprepa ovanstående åtgärder.
- 7 När alla preparat i brickan har identifierats, klicka på OK för att stänga dialogen. Om du klickar på Avbryt kommer alla preparatidentifieringar som du gjort hittills att gå förlorade.
- 8 Skärmen Systemstatus visar nu alla preparat på brickan med deras information. Preparat som identifierats manuellt har en bild av etiketten och symbolen för att visa att preparatet valdes manuellt.

Figur 5-20: Manuellt identifierat preparat före bearbetning

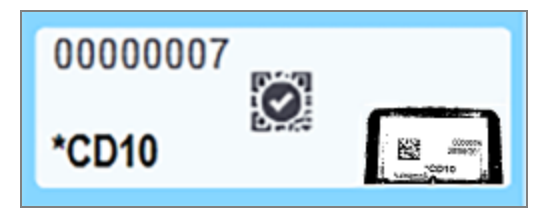

9 Manuellt valda preparat bearbetas normalt.

En bild av preparatet visas i följande rapporter för att ge en permanent dokumentation av preparatmatchningen:

- 9.4 Rapport om [körningshändelser](#page-217-0)
- [9.5 Körningsdatarapport](#page-218-0)
- [9.6 Fall-rapport](#page-219-0)

### System som INTE är inställda för att ta en bild på varje preparatetikett

Dessa preparat kan fortfarande identifieras manuellt, men det kan innefatta att ta ur preparatbrickan.

Notera preparatets ID och positionsnummer (graverat i preparatbrickan under halsen på Covertilen) för det preparat som inte identifierades manuellt.

Ladda om preparatbrickan och dubbelklicka på motsvarande preparatposition (räkna nedåt från den översta positionen i preparatfärgningsenheten på skärmen Systemstatus.

## 5.1.6 Körningsförloppsindikator

Förloppsindikatorer finns under var och en av preparatbrickornas grafik. De ger en snabb visuell indikation av körningens status och förlopp.

- [5.1.6.1 Körningsstatus](#page-122-0)
- [5.1.6.2 Körningsförlopp](#page-123-0)
- [5.1.7.1 Stoppa](#page-126-0) en körning
- <span id="page-122-0"></span><sup>l</sup> [5.1.8.1 Inställning](#page-127-1) av fördröjd start

### 5.1.6.1 Körningsstatus

Det aktuella körningsnumret och -status visas längst ner i varje förloppsindikator. De möjliga tillstånden för en körning är:

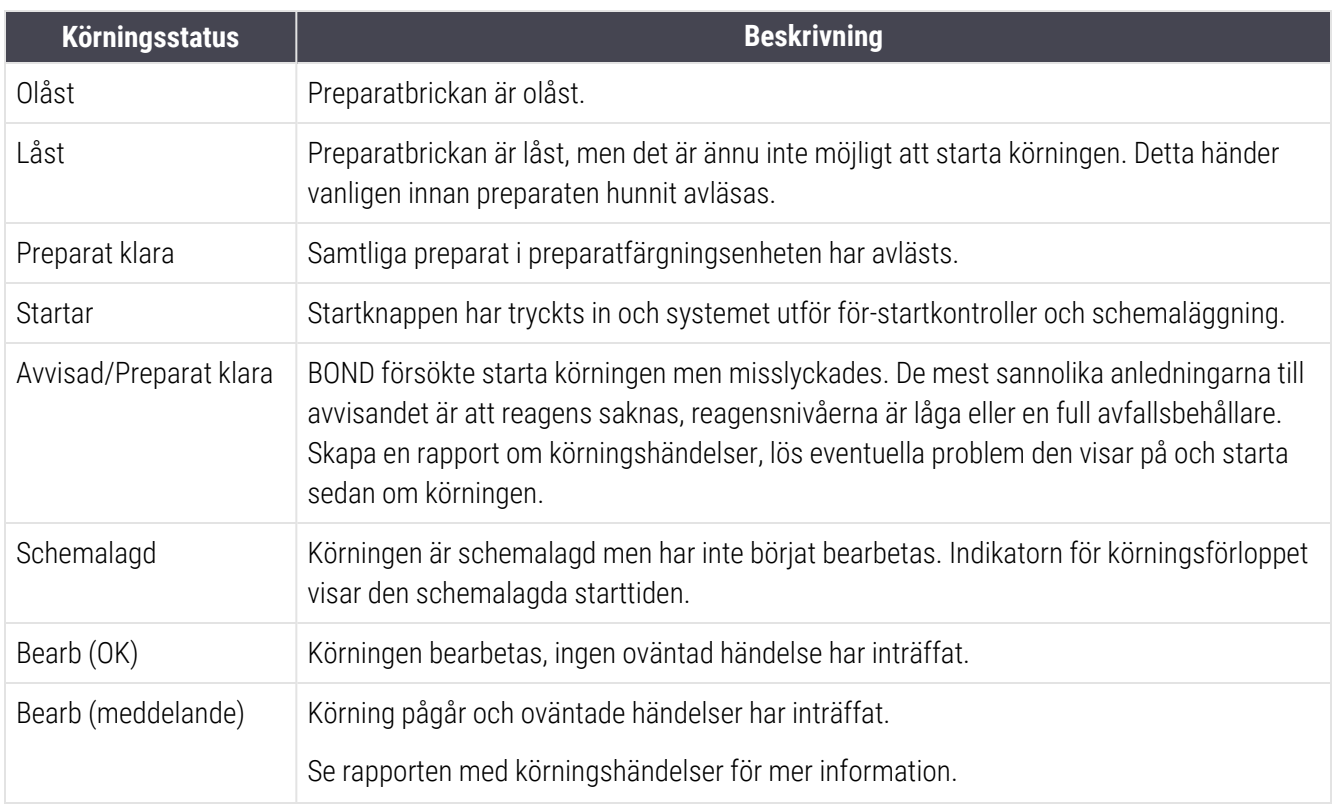

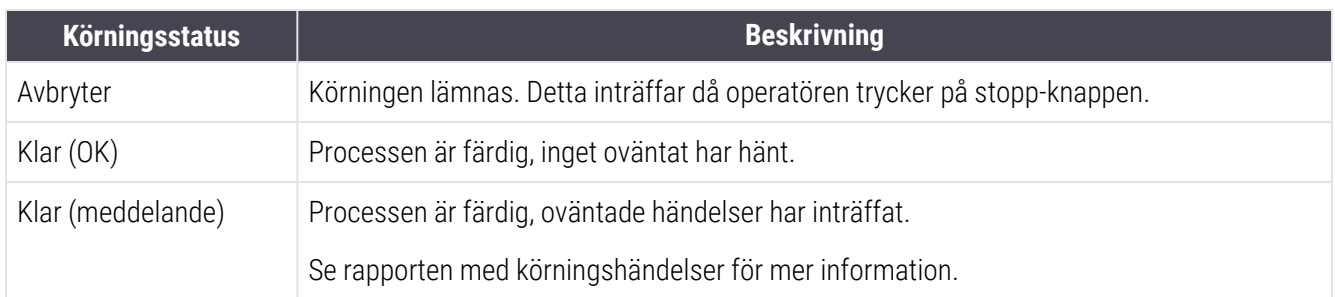

### <span id="page-123-0"></span>5.1.6.2 Körningsförlopp

En förloppsindikator under varje preparatbricka i grafiken ger en grafisk visning av körningens förlopp. Förloppsindikatorn visar kritiska tider, visar aktuellt förlopp med avseende på de kritiska tiderna och använder följande färger för att representera de fyra stegen i körningsförloppet:

- Blått preparatbrickan är låst, bearbetningen har ej börjat
- Rött bearbetningen har ej börjat, tidsgränsen för start har överskridits
- $\bullet$  Grönt bearbetning pågår
- $\bullet$  Lila körningen är slutförd och hydreras nu

<span id="page-123-1"></span>Du kan hålla muspekaren i körningsstatusdelen för att visa körningsstatus, som till exempel "Tid sedan låst", "Tid till klar" och "Tid sedan klar", såsom visas i [Figur](#page-123-1) 5-21.

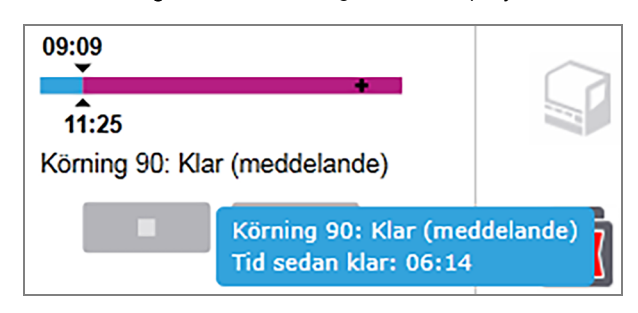

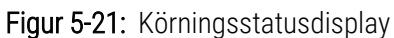

### Preparat klara – startar

<span id="page-124-0"></span>Efter att preparaten har avlästs och körningen är färdig att startas, och under en kort tid efter att startknappen har tryckts in eller en fördröjd start har initierats, visar listan följande artiklar (se [Figur](#page-124-0) 5-22 för artiklarnas nummer).

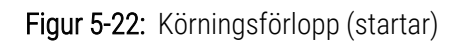

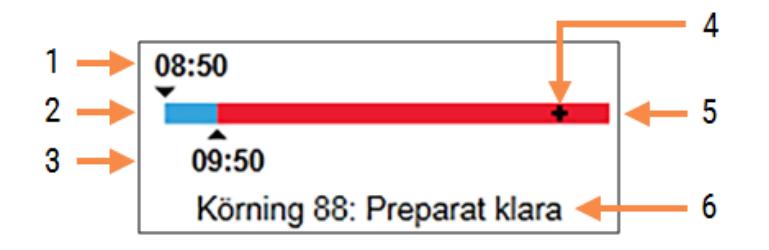

### Förklaring

- 1 Tidpunkten då brickan låstes
- 2 Den godtagbara startperioden (blå list) (se Inställning av [acceptabel](#page-124-1) startperiod & larm (Avsnitt på sida [124\)\)](#page-124-1)
- 4 Status för körningen
- 5 Starttiden överskred tidsgränsen (röd list)
- 6 Körningens status (se [5.1.6.1 Körningsstatus\)](#page-122-0)

<span id="page-124-1"></span>3 Gräns för godtagbar starttid

### Inställning av acceptabel startperiod & larm

Starta alltid en körning så snart som möjligt efter att brickorna har låsts. Preparaten hydreras inte under "startperioden" (mellan tidpunkten för låsning och innan körning) vilket innebär att de avvaxade preparaten kan skadas om denna period blir för lång. BOND hjälper dig att hålla koll på detta genom att komma ihåg tiden som gått sedan brickan låstes och visar kvarvarande maximal godtagbar tid till start för den typ av preparat som laddats (vaxade eller avvaxade). De godtagbara startperioderna visas visuellt som en vit stapel i statusindikatorn "Preparat redo" (se ovan). För avvaxade preparat sätts ett alarm igång om körningen inte har startats kort efter den godtagbara startperioden.

Startperioder och tid till alarm för avvaxade preparat visas nedan. Alla tider räknas från när brickorna låses:

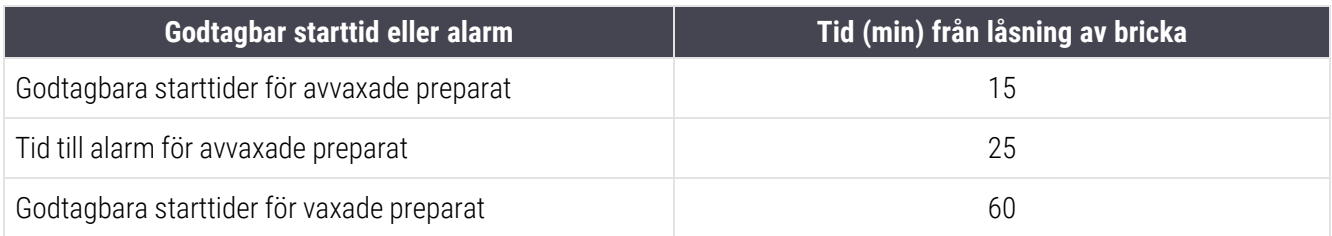

Om bearbetning inte startas inom starttiden kan du ta ur brickorna för att hydrera preparaten manuellt. När du sätter tillbaka brickorna börjar BOND om med en ny körning, tilldelar ett nytt ID-nummer för körningen och startar tidräkningen igen.

Godtagbara starttidsgränser gäller bara körningar med omedelbar start; de gäller inte körningar med fördröjd start.

## Schemalagd

<span id="page-125-0"></span>Efter att en körning har initierats med startknappen eller med fördröjd start schemaläggs den i systemet. Under tiden mellan schemaläggningen och att bearbetningen startar – vilket kan vara länge i händelse av en fördröjd start – visar förloppsindikatorn följande artiklar (se [Figur](#page-125-0) 5-23 för artiklarnas nummer).

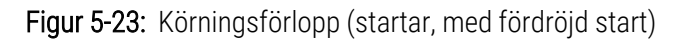

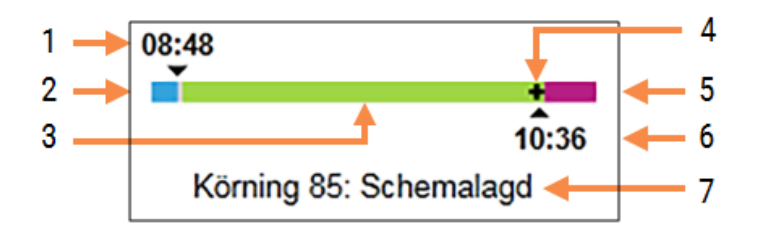

### Förklaring

- 1 Tiden då körningen är schemalagd att starta
- 2 Fördröjning före start (blå list)
- 3 Bearbetningsperiod (grön list)
- 4 Status för körningen
- 5 Hydreringsperiod efter bearbetning (lila list)
- 6 Ungefärlig tidpunkt då körningen är klar
- 7 Körningens status (se [5.1.6.1 Körningsstatus\)](#page-122-0)

## Under bearbetning

<span id="page-125-1"></span>Under bearbetningsfasen visar listen följande artiklar (se [Figur](#page-125-1) 5-24 för nummer på dessa).

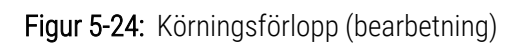

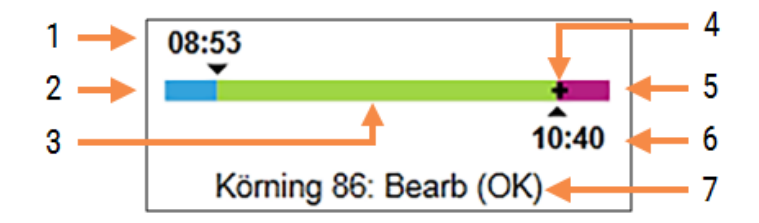

### Förklaring

- 1 Schemalagd starttid
- 2 Startperioden vit: start OK, röd: tidsgränsen för start överskriden
- 3 Bearbetningsperiod (grön list)
- 4 Status för körningen
- 5 Hydreringsperiod efter bearbetning (lila list)
- 6 Ungefärlig tidpunkt då körningen är klar
- 7 Körningens status (se [5.1.6.1 Körningsstatus\)](#page-122-0)

# 5.1.7 Starta eller avbryta en körning

Du inleder en körning genom att sätta i och låsa en preparatbricka. Brickan avbildas och systemet kontrollerar följande för att verifiera att den kan köras:

- Alla preparat är kompatibla
- Alla reagenser är tillgängliga.

När preparaten är avlästa, sätts körningens status till Preparat klara (se [5.1.6.1 Körningsstatus](#page-122-0)) och förloppsindikatorn visas i startfasen (se [5.1.6.2 Körningsförlopp](#page-123-0)). När eventuellt inkompatibla preparat har åtgärdats, samtliga preparat har identifierats, och kontroller har körts för att säkerställa att alla nödvändiga reagenser finns, kan körningen startas.

- <sup>l</sup> För att starta körningen snabbast möjligt, klicka på . För fördröjd start, högerklicka på brickan och välj Fördröjd start från popup-menyn. Se ytterligare instruktioner i [5.1.8 Fördröjd](#page-127-0) start
	- Körningens status sätts till Startar medan kontroller före start och schemaläggning utförs.

Förloppslisten visas ännu i startfasen.

· Då schemaläggningen är klar ändras statusen till Schemalagt.

Förloppslisten visas nu i bearbetningsfasen. Den schemalagda starttiden visas och startstatus (OK eller tidsgränsen överskriden) visas vid listens vänstra ände.

• Då bearbetning börjar vid den schemalagda tiden, ändras status till Bearb (OK).

Om tidsgränsen för start överskreds, upphör varningen eller alarmet då bearbetningen faktiskt startar. Dock förblir startsektionen på förloppslisten röd.

• Observera att status för Startar och Schemalagt kan ta en viss tid, och därmed överskrida tidsgränsen för start. Om det är troligt att detta sker, kan du låsa upp preparatbrickan och manuellt hydrera preparaten före omstart. Om du låser upp en bricka före bearbetningens start, betraktas körningen inte som övergiven (lämnad), och kan startas om.

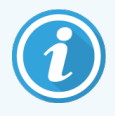

Starta bara en körning åt gången och vänta tills den körningen har startat/schemalagts innan du påbörjar nästa körning. Vänta ett litet tag efter att ha startat varje körning för att bekräfta att den startade som den skulle. Om inte, sätts körningsstatus till Avvisad/Preparat klara. Se [5.1.6.1 Körningsstatus.](#page-122-0) Du bör sedan generera rapporten Körningshändelser för att identifiera varför körningen inte startade (se 9.4 Rapport om [körningshändelser\)](#page-217-0).

## <span id="page-126-0"></span>5.1.7.1 Stoppa en körning

Efter att startknappen tryckts ned (eller fördröjd start aktiverats) fram tills att den faktiska bearbetningen börjar – medan körningen är i statusen Start eller Schemalagt – kan bearbetningen stoppas för en körning utan att behöva avbryta den helt. För att avbryta en bearbetningsförfrågan i detta läge, lås upp preparatbrickan på bearbetningsmodulen (start- och lämna-knapparna är inaktiverade under denna period). Preparatinformationen finns kvar i systemet och körningen kan åter startas senare om du vill. En enda rad skrivs till listan Preparathistorik för den avvisade körningen.

För att avbryta en körning när bearbetningen har startat, klicka på **. Bearbetningsmodulen stoppar arbetet på** brickan efter att det aktuella steget slutförts. Status för preparaten på skärmen Preparathistorik ändras till Klar (Händelser noterade).

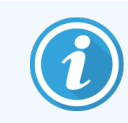

<span id="page-127-0"></span>Tänk noga efter innan en körning avbryts - avbrutna körningar kan inte startas om, och eventuella preparat som inte bearbetats klart kan vara skadade.

## 5.1.8 Fördröjd start

Körningar med vaxade preparat kan schemaläggas att starta vid en angiven framtida tidpunkt (upp till en vecka från aktuell tidpunkt) i BOND-III- och BOND-MAX-systemet. Körningar som startas under natten exempelvis, kan planeras så att de är färdiga strax innan arbetspasset startar följande dag. Preparaten ligger säkert, fortfarande vaxade, tills bearbetningen startar och hydreringsperioden som följer på bearbetningen reduceras.

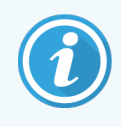

Vissa icke-Leica Biosystems-reagens kan försämras om de ligger för lång tid på bearbetningsmoduler och inväntar fördröjda starter. Kontrollera produktdatabladen för reagensanvändning och -lagring. Som vanligt rekommenderar Leica Biosystems att kontrollvävnad placeras på objektglas med testvävnad.

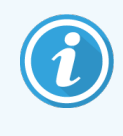

<span id="page-127-1"></span>Om den schemalagda sluttiden inte är lämplig, använd knappen Ladda/Ladda ur för att höja och sänka SSA igen. När objektglasen har skannats om kan den fördröjda starttiden nu justeras för att återspegla önskad sluttid.

## 5.1.8.1 Inställning av fördröjd start

För att köra en bricka med fördröjd start, bered preparaten som vanligt och lås preparatbrickan. När körningsstatusen är Preparat klara, välj Fördröjd start från brickans högerklick-popup-meny på skärmen Systemstatus.

Ange datum och tid då du vill att brickan ska starta i dialogen Fördröjd start, och klicka på OK (se [Använda](#page-216-0) datum- & [tidväljare](#page-216-0) (Avsnitt på sida 216)). Systemet går in i statusen Startar som vanligt och planerar körningen i koordination med andra moment. Brickan väntar sedan med status Schemalagt fram till den inställda starttiden, när den normala bearbetningen påbörjas.

# 5.2 Statusskärm för protokoll

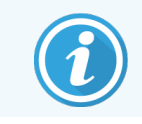

Detta avsnitt gäller inte för BOND-PRIME bearbetningsmodulen.

Skärmen visar information om status för enskilda preparat.

Om du vill visa skärmen Protokollstatus, gå till skärmen Systemstatus och klicka på fliken Protokollstatus.

### Figur 5-25: Skärmen Protokollstatus

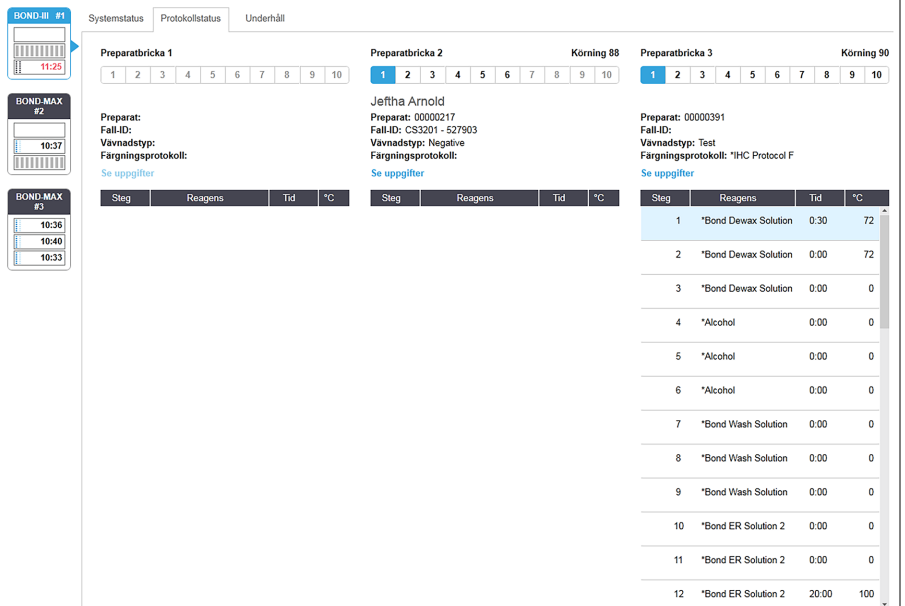

Om du vill se förloppet för en körning av ett preparat klickar du på motsvarande preparatpositionsknapp högst upp på skärmen. De alternativknappar som motsvarar positioner utan preparat gråmarkeras och det går inte att markera dem.

Om patientens namn är för långt för att passa in i det tillgängliga utrymmet (preparatbricka 1, 2 och 3) förkortas namnet med "..." i slutet. Om du vill se patientens fullständiga namn i en popup-ruta låter du muspekaren vila över det förkortade namnet.

När du väljer en preparatposition, visar mjukvaran en del preparatinformation och protokollförloppet. För att se ytterligare preparatuppgifter, välj Information för att komma till dialogen Preparategenskaper.

Protokollstegen för valt preparat visas under preparatdetaljerna. Aktuellt steg är markerat med blått. Färdiga steg visas med en bock i en grön cirkel eller, om oväntade händelser inträffat, en  $\bullet$ -ikon.

Om alla nödvändiga åtgärder för aktuellt steg har utförts men det är en väntetid innan nästa steg börjar, är bocken

eller grå. Den fortsätter att vara grå tills nästa steg startar, då den ändras till normal färg.

Du kan titta på händelser som inträffat under körningen genom att högerklicka på steglistan och välja Körningshändelser från pop-up-menyn. Du kan även öppna dialogen Preparategenskaper från pop-up-menyn.

## 5.3 Skärmen Underhåll

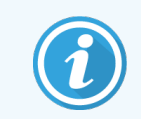

För underhållsinformation om BOND-PRIME bearbetningsmodulen, se den separata BOND-PRIME bruksanvisningen. Informationen nedan gäller inte för BOND-PRIME bearbetningsmodulen.

Om du vill öppna skärmen Underhåll, gå till skärmen Systemstatus och klicka på fliken Underhåll.

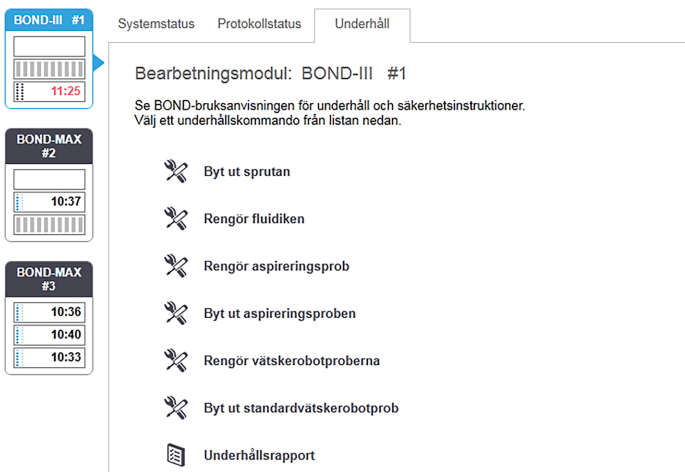

### Figur 5-26: Skärmen Underhåll

Skärmen Underhåll har kommandoknappar för en mängd underhållsåtgärder, som räknas upp nedan:

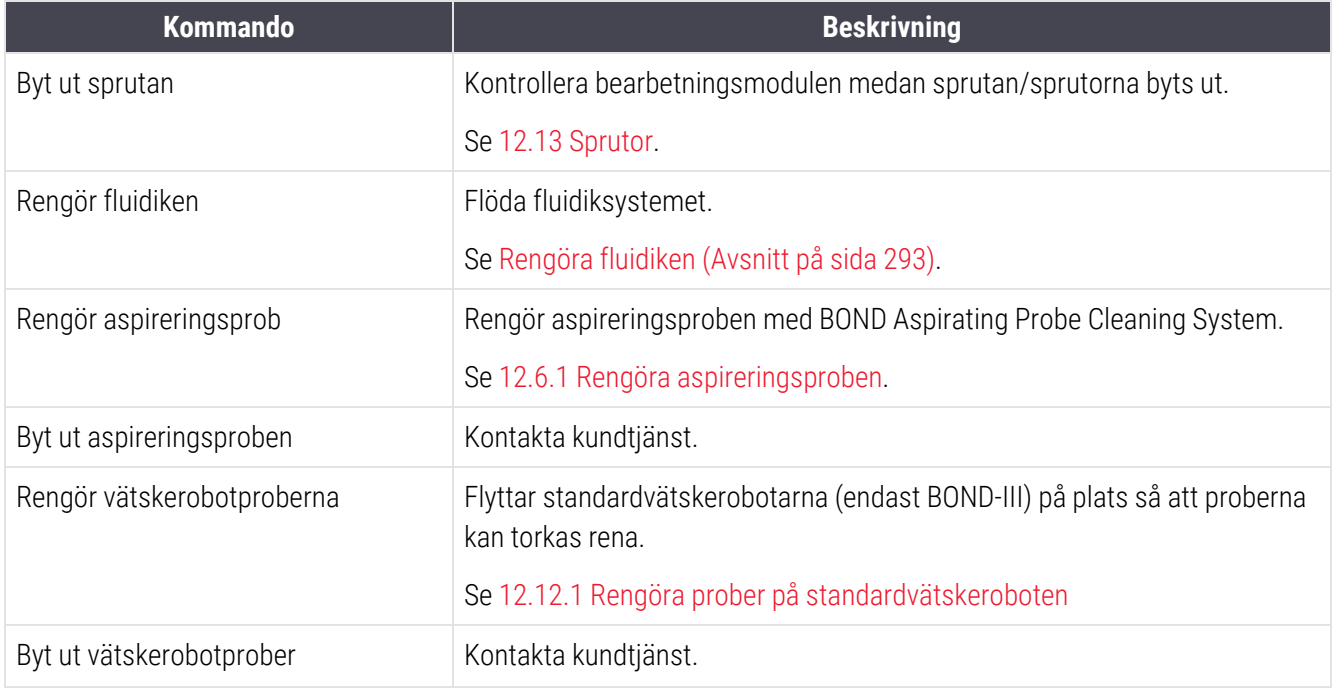

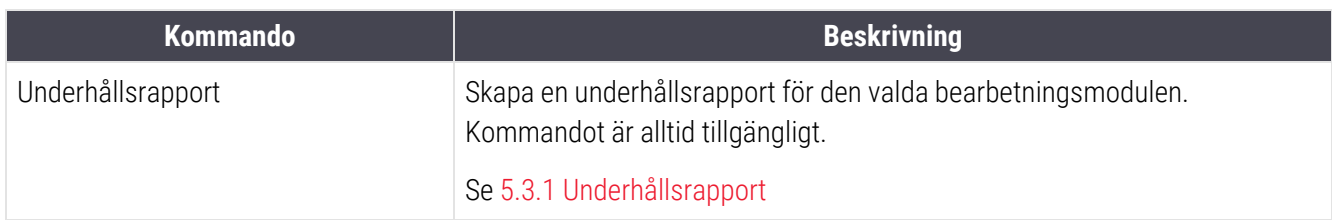

Skärmen Underhåll visar namnet på den bearbetningsmodul som är vald och de knappar för underhållskommandon som hör till den. En serie dialogrutor kommer att hjälpa dig att utföra de underhållsåtgärder du väljer.

När en underhållsåtgärd inte är tillgänglig, som till exempel medan underhåll redan pågår, är dess kommandoknapp inte aktiv. Alla kommandoknappar (utom Underhållsrapport) är inaktiva när bearbetningsmodulen är urkopplad.

## 5.3.1 Underhållsrapport

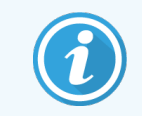

<span id="page-130-0"></span>Detta avsnitt gäller inte för BOND-PRIME bearbetningsmodulen.

Underhållsrapporten visar information om en specifik bearbetningsmodul, för det tidsintervall du väljer.

- 1 Välj bearbetningsmodulens flik i den kliniska klienten för att visa dess Systemstatus-skärm.
- 2 Klicka på fliken Underhåll, och sedan på knappen Underhållsrapport.

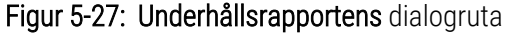

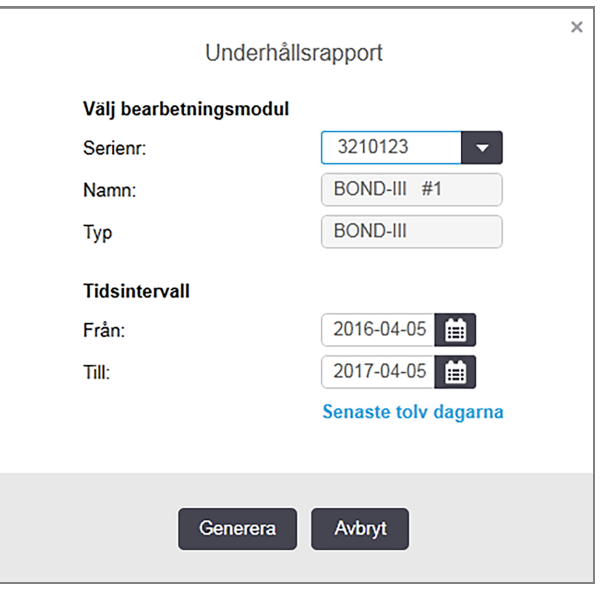

Välj en bearbetningsmodul från rullgardinslistan, och välj sedan det tidsintervall du vill ha, genom att använda datumkontrollerna Från och Till. Du kan också klicka på Senaste 12 månaderna för att ställa in tidsintervallet på denna period.

Klicka på Skapa för att skapa underhållsrapporten.

#### Rapporten visas i ett nytt fönster. Det övre högra hörnet av rapporten visar informationen i följande tabell:

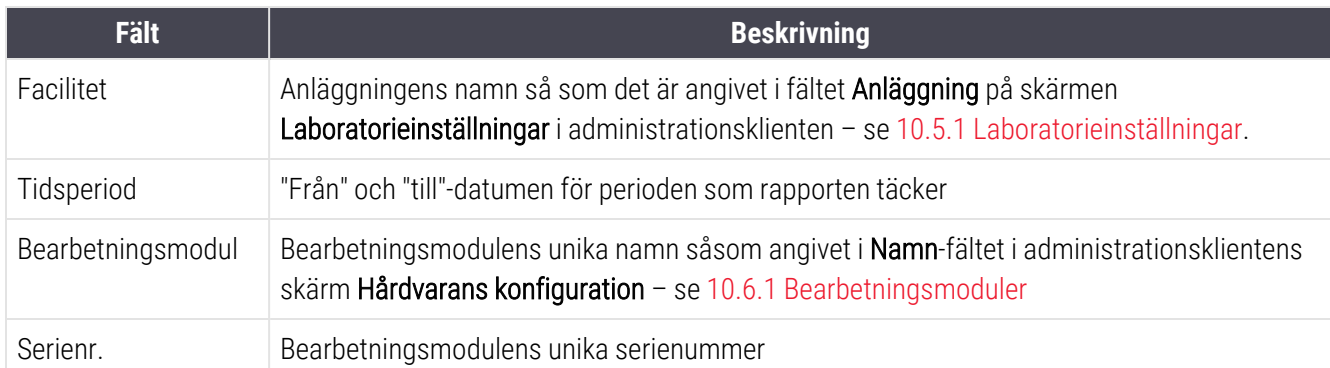

Sådant som bör noteras om rapporten listas nedan:

- <sup>l</sup> En uppmärksamhetsikon kommer att visas över ikonen för bearbetningsmodulen på skärmen Systemstatus (som i [5.1.2 Hårdvarustatus](#page-106-0)), med en högerklickbar påminnelse när dessa underhållsåtgärder behöver utföras (vid vilken tidpunkt "Ska ske nu" visas).
- <sup>l</sup> Uppskattade datum för nästa underhållsåtgärd baseras på antalet bearbetade preparat och/eller den rekommenderade tidsperioden mellan åtgärder.
- <sup>l</sup> Om det inte finns någon händelsehistorik för rapportens tidsperiod, visas ett meddelande om detta i stället för en historiktabell.
- <sup>l</sup> Det första datumet i en historiktabell är antingen början av rapportperioden, eller det datum då bearbetningsmodulens drifttogs, om detta inträffade senare. Antalet preparat i de tillhörande kolumnerrna "Preparat sedan senaste underhåll/byte" är alltid 0.
- Det sista datumet i historiktabellen är slutet av rapportperioden.
- <sup>l</sup> Det finns preparatantal för alla preparatfärgningsenheter och ett totalt preparatantal för alla tre preparatfärgningsenheterna. Preparatantal ställs till 0 efter varje underhållsåtgärd som utförts korrekt.
- <sup>l</sup> Preparat räknas separat för alla preparatfärgningsenhetens vätskerobotprober. (endast BOND-III)
- <sup>l</sup> Preparat räknas separat för alla preparatfärgningsenhetens sprutor. (endast BOND-III)
- Preparat räknas separat för huvudsprutan.

# 6 Preparatinställningar (på BOND kontrollenhet)

Normalt arbetsschema för att skapa preparat för användning på Leica BOND-systemet består av följande huvudsteg:

- 1 Förbereda snitten på objektglasen.
- 2 Skapa ett fall för preparaten i BOND-mjukvaran (eller importera ett fall från ett LIS).
- 3 Lägga till eller redigera information om läkare, om nödvändigt.
- 4 Redigera detaljer om preparat (eller importera dem från ett LIS).
- 5 Skapa kontrollpreparat enligt laboratoriets normala rutiner.
- 6 Märka preparaten (om de inte redan är märkta med LIS-etiketter)
- 7 Placera preparaten på brickorna och placera brickorna i bearbetningsmodullen.

När ditt preparat har börjat köras kan du på skärmen Preparathistorik skapa olika rapporter för preparat, fall eller körningar. Se [9 Preparathistorik](#page-213-0) (på BOND kontrollenhet) för mer information.

Om det normala arbetsflödet inte passar ditt laboratorium finns det alternativa arbetsflöden.

Detta kapitel har följande avsnitt:

- <sup>l</sup> 6.1 Skärmen för [preparatinställningar](#page-133-0)
- <sup>l</sup> [6.2 Arbeta](#page-134-0) med kontroller
- <sup>l</sup> [6.3 Arbeta](#page-135-0) med fall
- <sup>l</sup> [6.4 Hantera](#page-141-0) läkare
- <sup>l</sup> [6.5 Hantera](#page-141-1) preparat
- [6.6 Märkning](#page-150-0) av preparat
- <sup>l</sup> 6.7 Sammanfattning av [preparatinställningar](#page-153-0)
- <sup>l</sup> [6.8 Oförberett](#page-154-0) skapande av preparat och fall
- [6.9 Preparatkompatibilitet](#page-157-0)

# <span id="page-133-0"></span>6.1 Skärmen för preparatinställningar

Skärmen Preparatinställningar visar fall och preparat som registrerats i BOND men som inte ännu har körts. För LISintegrerade system visar det fall och preparat som importerats från LIS. För icke-LIS-system kan du skapa och, vid behov, redigera fall och preparat på denna skärm. Preparat måste höra till ett fall vilket innebär att du måste skapa ett fall innan du kan skapa preparat.

<span id="page-133-1"></span>För att visa skärmen för Preparatinställningar, klicka på ikonen Preparatinställningar i funktionsfältet.

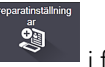

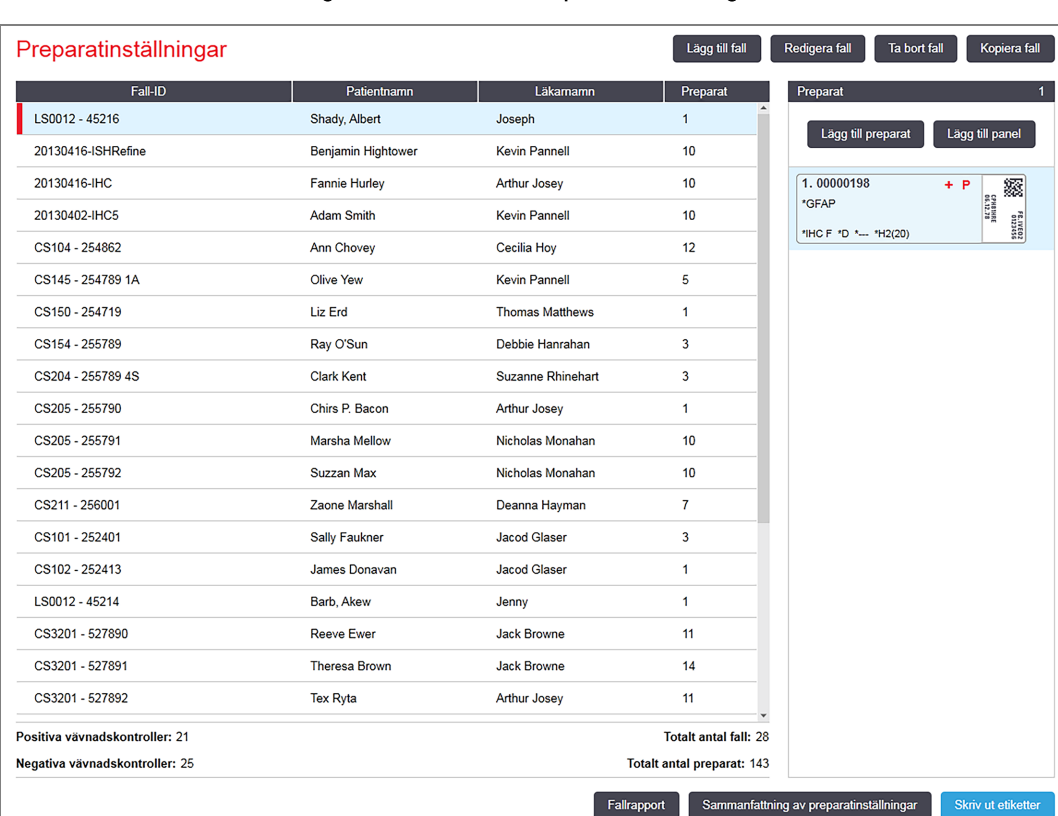

### Figur 6-1: Skärmen Preparatinställningar

[Figur](#page-133-1) 6-1 visar skärmen Preparatinställningar. Överst till höger på skärmen finns funktioner för att arbeta med fall, till höger finns även funktioner för att arbeta med preparat.

# <span id="page-134-0"></span>6.2 Arbeta med kontroller

Leica Biosystems rekommenderar rutinmässig användning av kontroller på BOND-systemet. Vissa produkter för analys har sina egna kontrollpreparat, men ytterligare egna kontroller kan rekommenderas i systeminstruktionerna. Se den specifika bruksanvisningen (IFU) för analysprodukter för ytterligare information om rekommendationer för kvalitetskontroll. Ha i åtanke att kontroller bör vara ett test av hela processen. Se [14.3 Kvalitetskontroll](#page-319-0) för vidare diskussion.

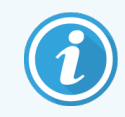

För att testa prestanda för BOND-systemet på bästa sätt rekommenderar Leica Biosystems starkt att placera lämplig kontrollvävnad på samma objektglas som patientvävnaden.

Även om placering av kontrollvävnad på samma objektglas som patientvävnad rekommenderas är det även möjligt att köra preparat med endast kontrollvävnad och reagenskontroller med BOND-programvara. Se till att preparat med endast kontrollvävnad är tydligt märkta för att undvika hopblandning med patientprover.

# <span id="page-134-1"></span>6.2.1 Kontrollvävnad

Varje preparat måste läggas in i BOND-programmet så att det tillhör någon av följande vävnadstyper:

- Testvävnad
- Negativ vävnad
- Positiv vävnad

Detta ställs in i dialogen Lägg till preparat (se [6.5.2 Skapa](#page-143-0) ett preparat). Alla preparat med patientprover ska ställas in som "Testvävnad". Använd endast kontrollinställningarna "Positiv vävnad" och "Negativ vävnad" för preparat som endast innehåller kontrollvävnad.

Närhelst vävnadstypen byts mot ett nytt preparat i dialogen Lägg till preparat rensas fältet Markör automatiskt för att hjälpa till att säkerställa att du väljer rätt markör för vävnaden.

Preparat med negativ eller positiv vävnad markeras med ett "-" respektive ett "+" på skärmen Preparatinställningar. På skärmen Preparathistorik, visas "Test", "Negativ" eller "Positiv" för varje preparat i Typ-kolumnen.

För att preparaten själva tydligt ska synas vara kontroller, inkluderas "Vävnadstyp" som ett av informationsfälten i standardmallarna för etiketter. Detta skriver ut ett stort "(+)" på etiketter för positiv vävnadskontroll och ett stort "(–)" på etiketter för negativ vävnadskontroll. Ingenting skrivs i fältet för testvävnad. Vi rekommenderar att detta fält tas med i alla andra preparatetiketter du konfigurerar (se [10.3 Etiketter](#page-229-0) ).

# 6.2.2 Kontrollreagens

Preparat sätts upp med ett kontrollreagens genom att du väljer det aktuella reagenset som markör, istället för vanliga antikroppar eller prober, då preparatet konfigureras.

För IHC har BOND-mjukvaran ett alternativ för negativ reagenskontroll. Med IHC valt i dialogen Lägg till preparat, välj \*Negativ från rullgardinslistanMarkör. BOND levererar BOND Wash Solution för dessa steg.

För ISH har BOND-systemet både negativa och positiva kontrollreagenser för RNA och DNA. Dessa reagenser måste köpas, registreras och laddas på BOND systemet. Välj lämplig kontrollprob ur listan Markör.

Preparat med kontrollreagens är inte märkta med något annat än med markörnamnet som visas på skärmen Preparatinställningar och på preparatetiketten om markörfältet finns med på den preparatetikettmall det gäller.

# <span id="page-135-0"></span>6.3 Arbeta med fall

I det här avsnittet beskrivs funktionerna till vänster på skärmen Preparatinställningar, som du använder för att hantera fall. Underavsnitten efter det inledande avsnittet innehåller instruktioner för hur du lägger till, redigerar och tar bort falluppgifter.

Sektioner nedan:

- <sup>l</sup> [6.3.1 Fallkontroll](#page-135-1) och aktiv fallinformation
- $\cdot$  [6.3.2 Identifiering](#page-136-0) av fall
- <sup>l</sup> [6.3.3 Lägga](#page-137-0) till ett fall
- <sup>l</sup> [6.3.4 Fallduplicering,](#page-138-0) reaktivering och utgångna fall
- [6.3.5 Redigera](#page-139-0) ett fall
- [6.3.6 Kopiera](#page-139-1) ett fall
- [6.3.7 Alternativet](#page-140-0) Dagligt fall
- <span id="page-135-1"></span>• [6.3.8 Fall-rapport](#page-140-1)

## 6.3.1 Fallkontroll och aktiv fallinformation

Klicka på Lägg till fall om du vill lägga till detaljer för ett nytt fall (se [6.3.3 Lägga](#page-137-0) till ett fall).

Klicka på Redigera fall för att ändra data om ett existerande fall (se [6.3.5 Redigera](#page-139-0) ett fall).

Klicka på Ta bort fall för att ta bort ett existerande fall (se [6.3.5.1 Ta](#page-139-2) bort ett fall).

Klicka på Kopiera fall om du vill lägga till en kopia av ett fall, samt preparaten för detta fall (se [6.3.6 Kopiera](#page-139-1) ett fall).

Kommandona Redigera, Ta bort, och Kopiera finns även i den pop-up-meny som visas när du högerklickar på ett fall.

Klicka på Fallrapport (under fallistan) för att visa en rapport för valt fall (se [6.3.8 Fall-rapport](#page-140-1)).

Tabellen nedanför knapparna visar aktiv fallinformation enligt följande:

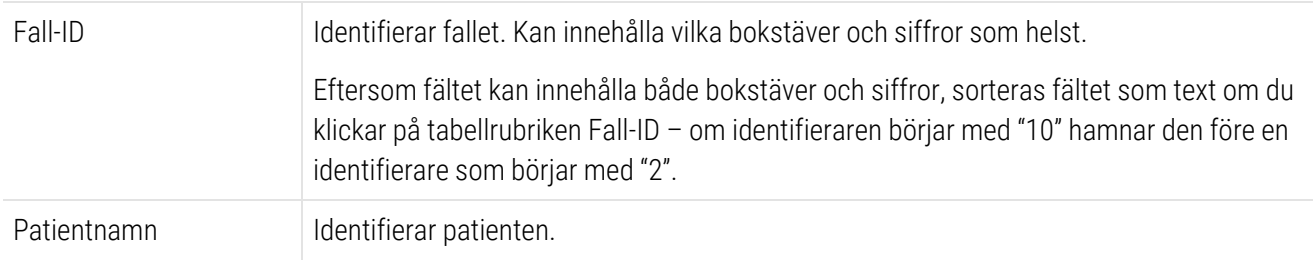

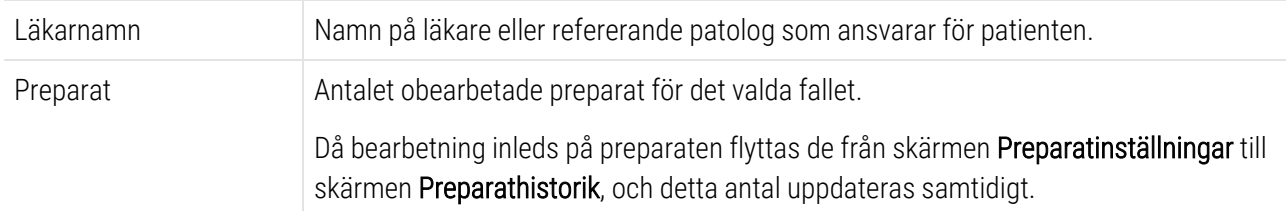

Ett fall som har en röd list på vänstra sidan indikerar att det har en eller flera prioriterade LIS-preparat (se [11.2.5 Prioriterade](#page-265-0) preparat).

Under listan med aktiva fall sammanfattas fall och preparat på följande sätt:

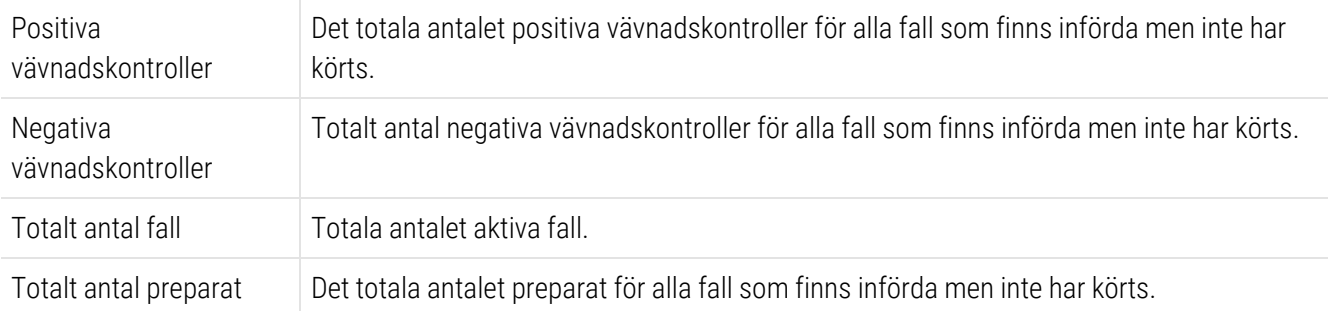

## <span id="page-136-0"></span>6.3.2 Identifiering av fall

BOND-systemet använder sig av två huvudsakliga fallidentifierare: fall-ID och fallnummer (Fall-ID respektive Fall-nr. i mjukvaran).

- Fall-ID: ett användarangivet fall-ID, enligt laboratoriets identifieringsschema. För fall som skapats i BOND anges fall-ID i Lägg till fall-dialog när fall skapas. För system med LIS-ip erhålls fall-ID från LIS (där det kan kallas för "åtkomstnummer" eller något annat).
- Fallnummer.: ett unikt identifierande nummer som BOND-systemet automatiskt tilldelar varje fall i systemet (både de fall som skapats på BOND och de som mottagits från ett LIS). Fallnumret visas i dialogen Fallegenskaper.

I BOND versioner tidigare än 4.1 fanns det inga krav på unika fall-ID vilket betyder att det var möjligt att två eller fler olika fall hade samma fall-ID. Fallen hade dock rimligtvis olika patientnamn och med all säkerhet olika casenummer. I BOND version 4.1 och senare måste alla nya fall-ID:n vara unika.

Fall identifieras ofta även baserat på patientnamn men patientnamn behöver dock inte vara unika.

# <span id="page-137-0"></span>6.3.3 Lägga till ett fall

För att lägga till ett fall, gör följande med start från skärmen Preparatinställningar:

<span id="page-137-1"></span>1 Klicka på Lägg till fall på skärmen Preparatinställningar så att dialogrutan Lägg till fall visas (se [Figur](#page-137-1) 6-2).

### Figur 6-2: Dialogrutan Lägg till fall

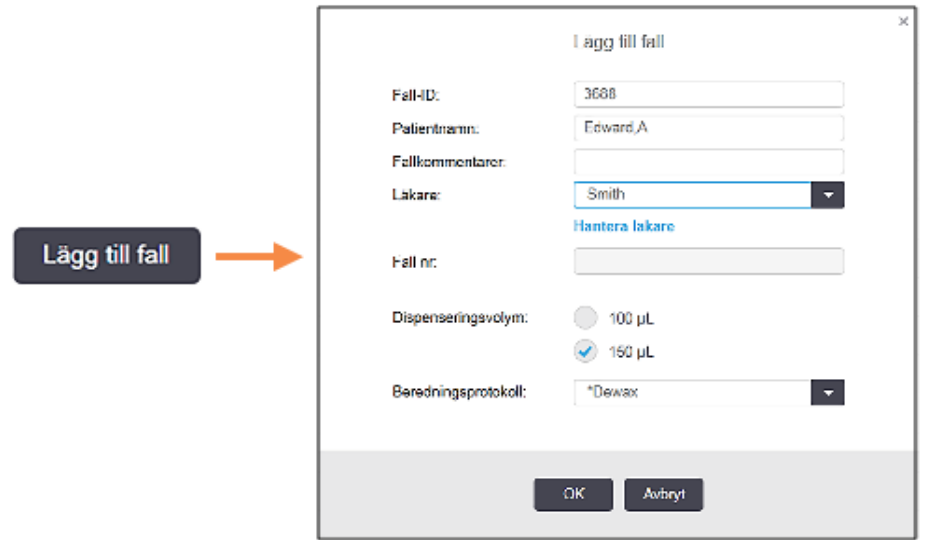

2 Ange relevant information i fälten Fall-ID,Patientnamn,Fallkommentarer, och Läkare.

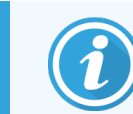

Det är möjligt att lägga till fall utan någon information.

- 3 Om begärd läkare inte är med på Läkar listan, lägg till honom eller henne genom att klicka på Hantera läkare för att öppna dialogen Hantera läkare (se [6.4 Hantera](#page-141-0) läkare).
- 4 Välj en dispenseringsvolym för preparat skapade för detta fall, om den inte är samma som den redan konfigurerade standarddispenseringsvolymen.

Observera att för alla preparat som bearbetats på BOND-III och BOND-PRIME bearbetningsmoduler, välj dispenseringsvolymen på 150 μL. Dessutom, för alla ISH-preparat, välj 150 μL dispenseringsvolym för alla typer av bearbetningsmoduler.

För information om de användbara områdena på objektglasen och dispenseringsvolymer, se [6.5.8 Dispenseringsvolymer](#page-148-0) och vävnadsposition på objektglas.

- 5 Välj ett beredningsalternativ ur listan Beredningsprotokoll (se [Figur](#page-137-1) 6-2) för att göra det till standard för preparat som skapats för detta fall.
- 6 Om du vill lämna dialogrutan utan att ange information i systemet klickar du på Avbryt.

7 Om du vill ange information för ett fall klickar du på OK.

Fallet läggs till i fallistan.

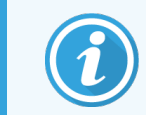

<span id="page-138-0"></span>Om Fall-ID redan finns i systemet, öppnas dialogen Fall-ID-duplicering (se [6.3.4 Fallduplicering,](#page-138-0) reaktivering och utgångna fall).

# 6.3.4 Fallduplicering, reaktivering och utgångna fall

Programvaruversioner före BOND 4.1 tillät distinkta fall att ha samma fall-ID. Sådana fallkunde i allmänhet särskiljas genom patientnamnet, och distinktionen var alltid garanterad genom fallnumret, som alltid är unikt. BOND tillåter inte längre att nya fall använder samma fall-ID som befintliga fall – varie nytt fall måste antingen ges ett uniktfall-ID eller identifieras som detsamma som ett fall som redan finns i systemet.

Om du registrerar ett fall med ett fall-ID som redan finns i systemet visas dialogen Fall-ID-duplicering som visar det befintliga fallet med samma fall-ID. För att använda det befintliga fallet, välj det och klicka på Använd valt (se också Slå ihop fall [\(Avsnitt](#page-138-1) 6.3.4.1 på sida 138)). Stäng annars dialogen och ändra fall-ID:t för att skapa ett nytt fall.

Fall i dialogen Fall-ID-duplicering kan ha tagits bort, gått ut (dvs. fall för vilka alla preparat har bearbetats – se nedan), eller kan vara befintliga fall som fortfarande finns på skärmen Preparatinställningar. Om ett utgånget fall väljs och åter aktiveras till fallistan kallas det "reaktiverat".

<span id="page-138-1"></span>Se [Dubblett](#page-228-0) av fall-ID (Avsnitt på sida 228) för en diskussion kring dubbletter av fall-ID för LIS-fall.

### 6.3.4.1 Slå ihop fall

Om du redigerar ett fall-ID för att göra det till samma som ett existerande fall-ID, och sedan klickar på Använd valt i dialogrutan Fall-ID-duplicering som då visas, så kommer alla obearbetade preparat från det gamla fallet att flyttas till det nya fallet.

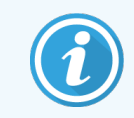

Det går endast att redigera ett fall som har obearbetade preparat. Det går därför inte att ändra ett fall till vilket det hör bearbetade preparat.

### 6.3.4.2 Livslängd bearbetat fall

När bearbetningen av det sista preparatet i ett fall är klar, flyttas fallet (standardinställning) från skärmen Preparatinställningar och kommer att visas i historikdisplayen för preparat.

Du kan ställa in så att BOND behåller fall på skärmen Preparatinställningar under ett visst antal dagar efter att de sista preparaten i fallet har bearbetats. Ställ in denna "livslängd bearbetat fall" i administrationsklientens skärm Laboratorium (se [10.5.2 Inställningar](#page-240-0) för fall och preparat).

Utgångna fall lagras i systemet, men kan inte ses. Utgångna fall kan läggas till i listan igen genom att lägga till fallet igen (återaktivera det), eller genom att lägga ett preparat till fallet via LIS.

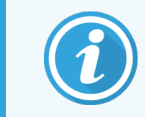

<span id="page-139-0"></span>Fall som inte innehåller några bearbetade preparat rensas aldrig automatiskt från skärmen preparatinställingar.

## 6.3.5 Redigera ett fall

För att ändra informationen om ett fall, välj det i listan och klicka sedan på Redigera fall. Programmet visar dialogen Fallegenskaper. Du kan använda denna på samma sätt som dialogen Lägg till fall, som beskrivs ovan.

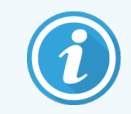

<span id="page-139-2"></span>Om du redigerar detaljer för ett fall för viljet preparatetiketter skrivits ut, ska etiketterna skrivas ut igen innan du försöker köra preparaten (ett meddelande om detta kommer att dyka upp på skärmen).

## 6.3.5.1 Ta bort ett fall

För att Ta bort ett fall, välj det i listan och klicka sedan på Ta bort fall.

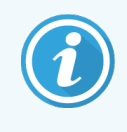

När ett BOND-fall på skärmen Preparatinställningar endast innehåller obearbetade preparat, kan du radera fallet manuellt och göra det "utgånget". (Alla LIS-fall går automatiskt ut så snart de inte innehåller obearbetade preparat.)

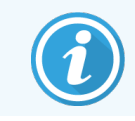

Du kan inte ta bort ett fall manuellt om det innehåller preparat som bearbetas eller är bearbetade.

Om du tar bort ett fall tas även alla obearbetade preparat för det fallet bort.

<span id="page-139-1"></span>Du kan återställa informationen för raderade fall men inte för motsvarande preparat.

## 6.3.6 Kopiera ett fall

Att kopiera fall är ett bekvämt sätt att ställa in ett nytt fall för en patient. Du kan ändra falldetaljer i det nya fallet om du önskar eller behålla samma. Ett nytt fallnummer skapas automatiskt och du måste ange ett nytt fall-ID.

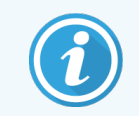

Ett fall kan inte kopieras om det innehåller ett preparat som hänvisar till ett raderat protokoll.

De kopierade preparaten är klara för ettikettutskrift och bearbetning på skärmen Preparatinställningar. Ta bort oönskade preparat genom att höger-klicka på dem och välja Ta bort preparat.

Gör så här för att kopiera fallet:

- 1 Markera det fall du vill kopiera i fallistan till vänster på skärmen Preparatinställningar.
- 2 Klicka på Kopiera fall. Programmet visar då dialogrutan Kopiera fall.
- 3 Ange ett nytt Fall-ID och redigera detaljerna för fallet om det behövs.
- 4 Välj Obehandlade preparat, eller Alla preparat.
	- <sup>l</sup> Obehandlade preparat kopiera endast obearbetade preparat från originalfallet.
	- <sup>l</sup> Alla preparat för att kopiera alla preparat (obehandlade, pågående och behandlade) från originalfallet. Systemet markerar alla preparat i det nya fallet som obearbetade.
- 5 Klicka på OK.

<span id="page-140-0"></span>Systemet skapar det nya fallet och kopierar preparaten, inklusive alla kommentarer, enligt det alternativ som valts. Alla kopierade preparat (inklusive LIS) uppför sig på samma sätt som preparat som skapats i dialogrutan Lägg till preparat (se [6.5.1 Beskrivning](#page-142-0) av fält och kontroller för preparat).

# 6.3.7 Alternativet Dagligt fall

BOND-systemet kan ställas in så att det automatiskt skapar ett nytt fall varje dygn (24 timmar) så att alla preparat för en och samma dag skapas i ett och samma fall. Detta kan spara tid för laboratorier som bearbetar ett mindre antal preparat eftersom man då inte behöver ange fall-ID eller patientnamn. Varje dagligt fall har följande egenskaper.

- Fall-ID sätts till den nya dagens datum.
- <sup>l</sup> Dispenseringsvolymen och beredningsprotokollet baseras på de systemstandarder som ställts in i administrationsklienten. Dessa inställningar kan redigeras.
- Fälten Patient namn och Läkare förblir tomma och kan inte ändras.

Du kan fortfarande skapa individuella fall på det vanliga sättet om du vill, med alternativet dagligt fall påslaget. Se [10.5.2 Inställningar](#page-240-0) för fall och preparat för instruktioner om hur du ställer in alternativet dagligt fall.

## <span id="page-140-1"></span>6.3.8 Fall-rapport

Du kan skapa rapporter för individuella fall. Rapporterna visar grundläggande falldata och information om alla preparat i fallet, så som preparat-ID och de protokoll och reagenser som använts på dem. Det finns plats för kommentarer för varje preparat om du skriver ut rapporten. Se [9.6 Fall-rapport](#page-219-0) för en fullständig beskrivning.

Skapa fallrapporter från skärmarna Preparatinställningar och Preparathistorik. Välj lämpligt fall eller preparat, och klicka sedan på knappen Fallrapport. Fallrapporter innefattar endast reagensdetaljer för preparat som bearbetats och låsts upp från bearbetningsmodulen.

# <span id="page-141-0"></span>6.4 Hantera läkare

BOND sparar en lista över läkare för att kunna läggas till i falldetaljerna. Välj från en lista över "föredragna" läkare i dialogen Lägg till fall eller Fallegenskaper, eller lägg till eller redigera läkare i dialogen Hantera läkare, som öppnas från samma fall egenskapsdialog.

Följande fält visas för varje läkare:

- Namn: läkarens namn
- LIS ID: en unik identifierare som erhållits av ett laboratorieinformationssystem (om tillämpligt)
- <sup>l</sup> Pref: läkarens preferens-status (endast föredragna läkare är tillgängliga i rullgardinsmenyn då fall skapas). Denna status ställs in i dialogen Redigera läkare.

Dessa värden visas även i dialogen Redigera läkare. Dialogen Redigera läkare har även:

- ID:  $-$  ett unikt ID som skapas och tilldelas automatiskt av BOND-systemet
- Kommentarer: redigerbart fält för en generell kommentar eller ytterligare namninformation

Med Läkarlistan öppen, klicka på Ny eller Redigera för att lägga till nya läkare eller redigera data för befintliga läkare. Redigering är strikt begränsat till kommentarsfältet och ändring av preferensstatus – du kan inte ändra en läkares namn när läkaren väl har skapats.

Du kan ta bort läkare från dialogen **Hantera läkare**. Fall som redan har skapats med en borttagen läkare kommer att fortsätta visa den läkarens namn men den läkaren kommer inte att vara tillgänglig för nya fall. Du kan inte återanvända en läkares namn för en ny läkare.

# <span id="page-141-1"></span>6.5 Hantera preparat

Detta avsnitt beskriver hur man skapar preparat och hanterar preparaten på skärmen Preparatinställningar. Det sista avsnittet beskriver inställningar för dispenseringsvolymen och hur den påverkar vävnadsplacering på objektglaset.

- <sup>l</sup> [6.5.1 Beskrivning](#page-142-0) av fält och kontroller för preparat
- [6.5.2 Skapa](#page-143-0) ett preparat
- [6.5.3 Kopiera](#page-146-0) ett preparat
- [6.5.4 Redigera](#page-146-1) ett preparat
- 6.5.5 Ta bort ett [preparat](#page-146-2)
- [6.5.6 Identifiera](#page-147-0) ett preparat manuellt
- <sup>l</sup> [6.5.7 Lägga](#page-147-1) till en panel med preparat
- [6.5.8 Dispenseringsvolymer](#page-148-0) och vävnadsposition på objektglas

# <span id="page-142-0"></span>6.5.1 Beskrivning av fält och kontroller för preparat

Överst i listan med preparat finns två knappar:

- Klicka på Lägg till preparat om du vill lägga till ett preparat i det valda fallet.
- Klicka på Lägg till panel om du vill lägga till en panel i det valda fallet.
- Se [6.5.7 Lägga](#page-147-1) till en panel med preparat för mer information.

Listan med preparat till höger på skärmen visar information om preparaten i det fall som är valt till vänster på skärmen. För varje preparat visas preparat-ID och information om det protokoll som skall användas för preparatet. Etikettfälten på preparatens högersida är färgkodade enligt följande för att indikera var de har skapats:

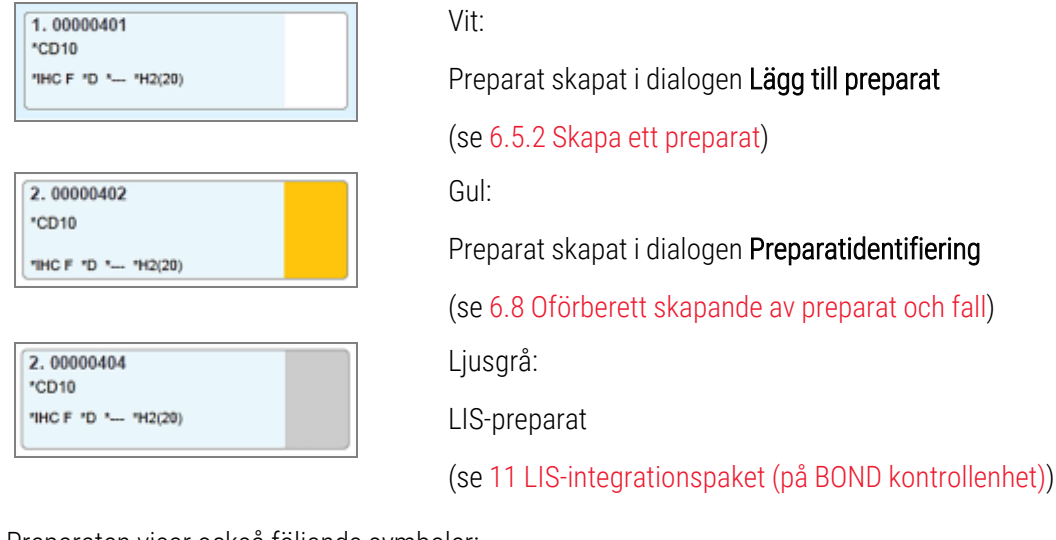

Preparaten visar också följande symboler:

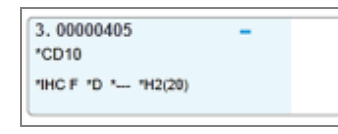

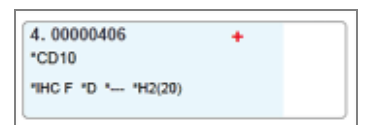

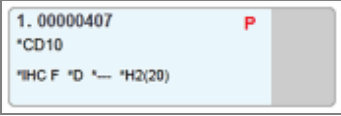

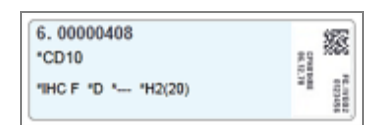

Minustecken:

Negativt vävnadspreparat (se steg 4 i [6.5.2 Skapa](#page-143-0) ett preparat)

Plustecken:

Positivt vävnadspreparat (se steg 4 i [6.5.2 Skapa](#page-143-0) ett preparat)

Rött P:

Prioriterat LIS-preparat (se [11.2.5 Prioriterade](#page-265-0) preparat).

Provetikett:

Preparatetikett har skrivits ut.

Dubbelklicka på ett preparat för att öppna dialogen **Preparategenskaper** för det. Högerklicka för att ta bort preparatet eller skriva ut en etikett till det.

# <span id="page-143-0"></span>6.5.2 Skapa ett preparat

För att skapa preparat för Bond™ Oracle™ HER2 IHC-systemet, se bruksanvisningen (IFU) som medföljer produkten.

För att skapa ett nytt preparat:

- 1 Klicka på ett fall i fallistan.
- 2 Klicka på Lägg till preparat så att dialogrutan Lägg till preparat visas.

Figur 6-3: Dialogrutan Lägg till preparat

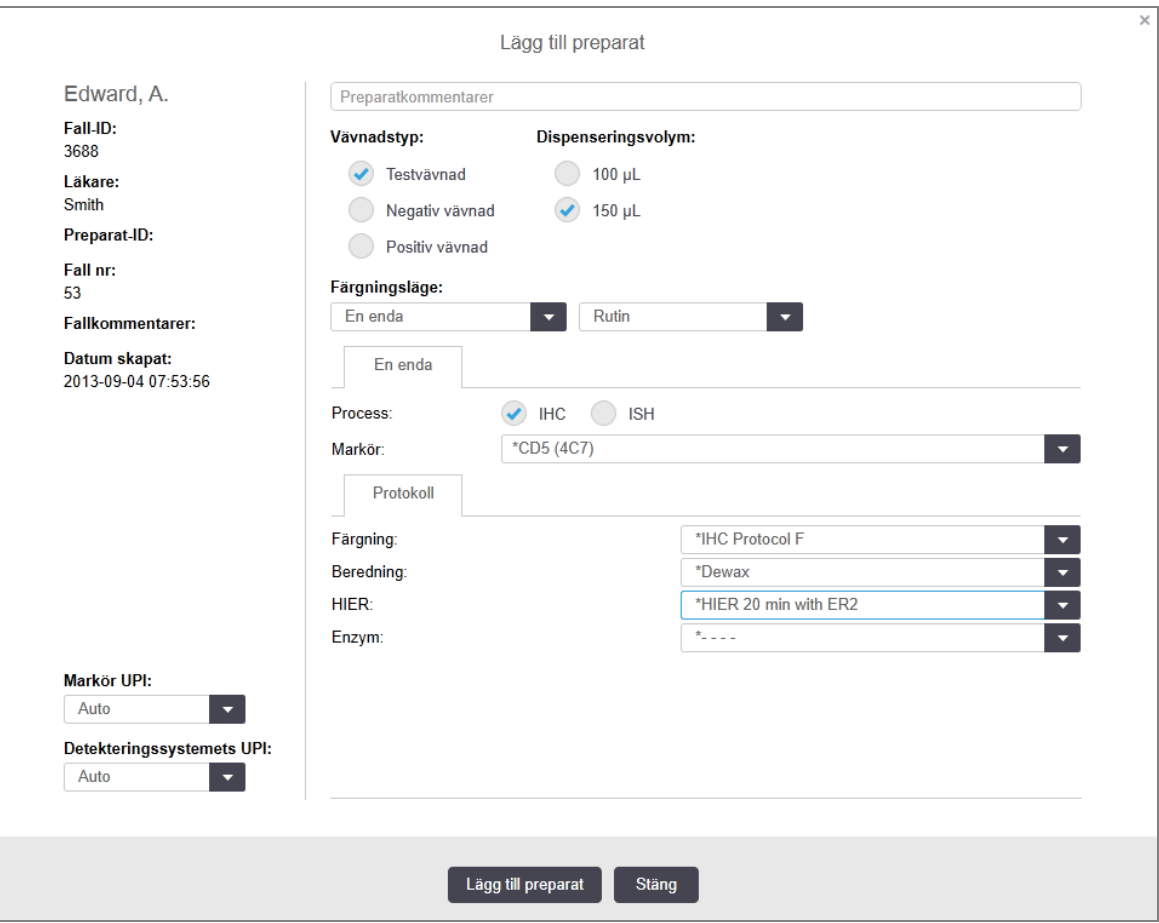

Det nya preparatet numreras automatiskt med ett unikt Preparat-ID, som dock inte visas förrän preparatet sparas när du klickar på knappen Lägg till preparat i dialogen.

- 3 Lägg till en kommentar om preparatet, om du vill.
- 4 Välj vävnadstypen (Testvävnad, Negativ vävnad, Positiv vävnad) genom att klicka på en av radioknapparna i gruppen Vävnadstyp.

Se [6.2.1 Kontrollvävnad](#page-134-1), och för en mer allmän diskussion om kontroller, [14.3.2 Vävnadskontroller](#page-320-0).

5 Om det behövs, ändra dispenseringsvolymen för preparatet (se [6.5.8 Dispenseringsvolymer](#page-148-0) och [vävnadsposition](#page-148-0) på objektglas).
- 6 Välj färgningsläge.
	- a I Färgningsläge, välj Enkelt (standard) om en enda färgning skall tillämpas, eller Sekventiell multiplex eller Parallell multiplex för ett multiplexpreparat (se [7.1.1 Färgningsmetoder](#page-161-0)).
	- b Välj Rutin (standardläge) i det andra fältet (välj endast Oracle om du blivit anvisad att göra det i instruktionerna för ett Bond™ Oracle™ HER2 IHC-system).
	- c För Sekventiell multiplex färgning, välj antalet färgningar från rullgardinsmenyn Färgningar. Du kan välja upp till två färgningar.

De flikar som visas beror på valt färgningsläge:

- $\bullet$  Enkel-fliken Enkel
- Parallell multiplex-fliken Parallell multiplex.
- Sekventiell multiplex en flik för varje färgning (till exempel, Första fliken, Sista fliken).

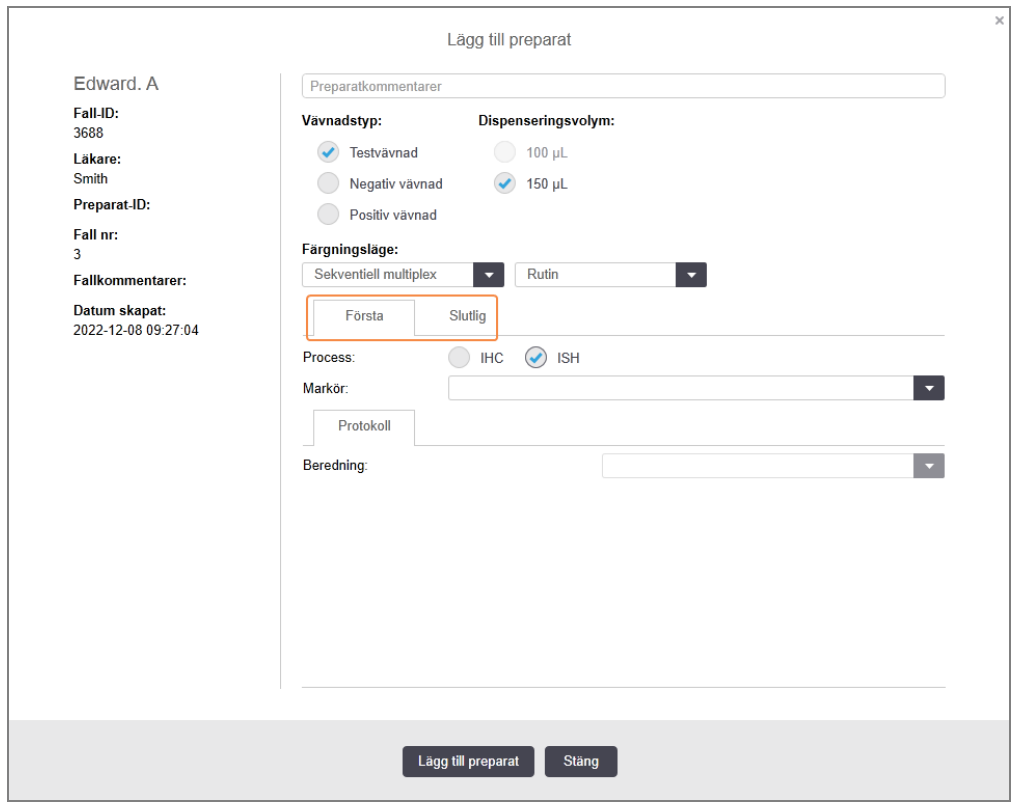

- 7 På varje flik som visas:
	- a Välj färgningsprocess (IHC eller ISH).
	- b Välj den primära antikroppen eller proben från rullgardinsmenyn Markör:
	- c För att köra ett negativt IHC-kontrollreagens, välj antingen det vanliga negativa standardreagenset \*Negative eller ett negativt reagens du skapat (se 14.3.3 Negativ [reagenskontroll](#page-321-0) för IHC).
	- d För att köra ett negativt ISH-kontrollreagens, välj \*RNA Negative Control Probe eller \*DNA Negative Control.
	- e För att köra ett positivt ISH-kontrollreagens, välj \*RNA Positive Control Probe eller \*DNA Positive Control Probe.

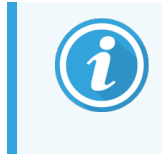

Om du vill lägga till eller ta bort poster från rullgardinsmenyn Markör, markera eller avmarkera fältet Preferens för reagenset på skärmen Reagensinställningar i mjukvaran. Se [8.2.1 Lägga](#page-197-0) till eller redigera ett reagens för mer information.

- f Välj det korrekta protokollet för varje stadium i bearbetningen.
- g När du väljer en primärantikropp eller prob, kommer programmet att ta fram standardprotokoll. Kontrollera att rätt protokoll har ställts in för varje steg, och välj ett nytt protokoll från lämplig rullgardinslista om så krävs. Välj \*--- om inget protokoll behövs för ett visst steg.
- h Standardprotokoll väljs på skärmen Reagensinställningar. Se [8.2.1 Lägga](#page-197-0) till eller redigera ett reagens.
- i För att lägga till eller ta bort poster från rullgardinslistorna Protokoll, markera eller avmarkera fältet Preferens för protokollet på skärmen Protokollinställningar. Se [7.2.1 Protokolldetaljer](#page-167-0) för mer information.
- j För ISH-preparat kan du välja ett probapplikationsprotokoll och ett probborttagningsprotokoll. Eller så kan du välja att inte ha något probapplikationsprotokoll och inget probborttagningsprotokoll.
- k Om inget probapplikationsprotokoll eller probborttagningsprotokoll har valts, se då till att även hybridiserings- och denatureringsprotokollen avmarkeras.
- 8 För enkelfärgning ska du generellt lämna standardinställningen Auto för unik produktidentifierare (UPI) till vänster i dialogrutan. Om du däremot vill välja ett specifikt lotnummer för ett specifikt preparat (t.ex. för validering mellan loter), välj från rullgardinsmenyn i följande fält:
	- $\bullet$  Markör UPI UPI för reagensbehållaren för markören
	- Detektionssystem UPI  $-$  UPI för detektionssystemet

För att preparat ska bearbetas på samma körning (på BOND-MAX och BOND-III) måste antingen UPI vara samma, eller Auto måste väljas.

9 Klicka på Lägg till preparat.

Lägg till preparat lägger till ett preparat med den information som just då visas i dialogen Lägg till preparat, och lämnar sedan dialogrutan öppen. Detta gör det enkelt att snabbt lägga till flera preparat för aktuellt fall.

10 Klicka på Stäng när du är klar med att lägga till preparat.

# 6.5.3 Kopiera ett preparat

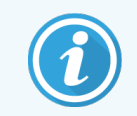

Ett preparat kan inte kopieras om det hänvisar till ett raderat protokoll.

För att kopiera ett befintligt preparat:

- 1 Dubbelklicka på önskat preparat för att öppna dialogen Preparategenskaper.
- 2 Klicka på Kopiera preparat.

Dialogen ändras till Lägg till preparat med en Lägg till preparat-knapp.

- 3 Kontrollera preparatinformationen och ändra denna om det behövs.
- 4 Klicka på Lägg till preparat.

Det nya preparatet, inklusive alla kommentarer, kommer att läggas till till samma fall som det kopierade preparatet.

## 6.5.4 Redigera ett preparat

För att redigera information för ett preparat på skärmen Preparatinställningar, dubbelklicka på preparatet för att öppna dialogen Preparategenskaper. Ändra informationen enligt beskrivning i [6.5.2 Skapa](#page-143-0) ett preparat.

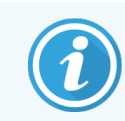

Om du redigerar information för ett preparat för vilket en etikett redan har skrivits ut ska du skriva ut etiketten igen innan du kör preparatet.

# 6.5.5 Ta bort ett preparat

För att ta bort preparat från preparatlistan, höger-klicka på det i preparatlistan på skärmen **Preparatinställningar**. Välj sedan Ta bort preparat i undermenyn. Du kan också använda Ta bort-knappen för att ta bort det valda preparatet.

# 6.5.6 Identifiera ett preparat manuellt

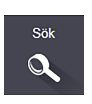

Alla preparat i BOND-systemet eller i ett integrerat LIS kan identifieras när som helst. Klicka på ikonen Sök i funktionsfältet för att öppna dialogrutan Manuell ID-inläggning.

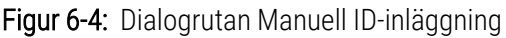

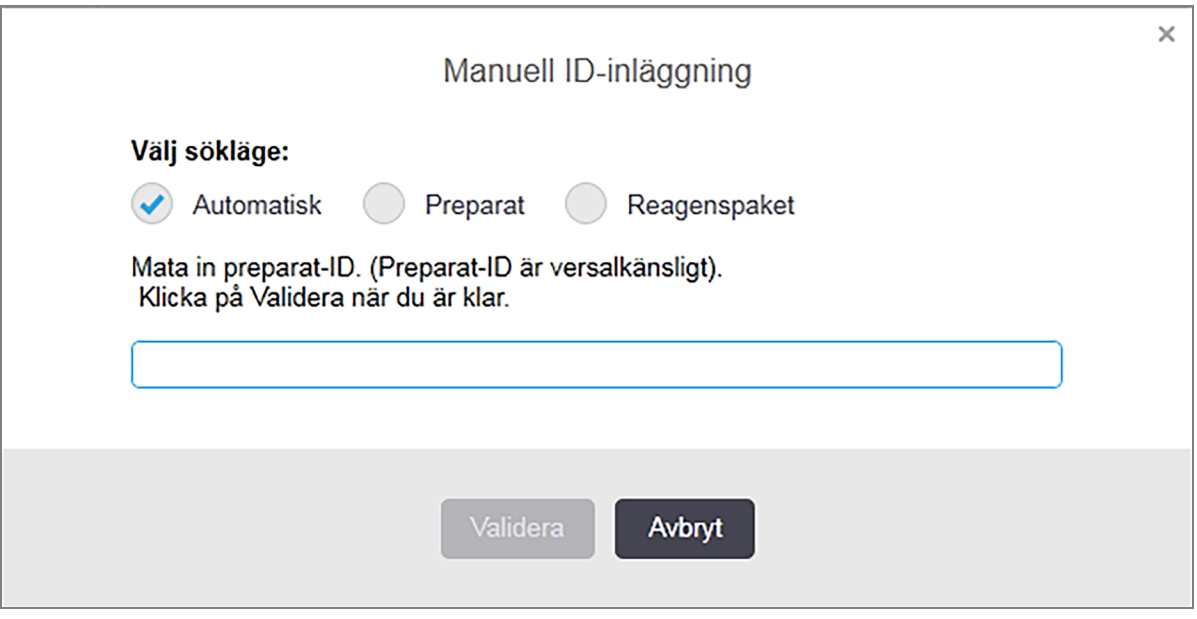

För preparat med en- eller tvådimensionella streckkodsetiketter, som till exempel de som skrivs ut av BOND, läs av etiketten för att öppna dialogrutan Preparategenskaper för preparatet. Du kan också manuellt skriva in det 8-siffriga ID-numret, inklusive nollorna i början, och sedan klicka på Validera.

## 6.5.7 Lägga till en panel med preparat

En panel är en fördefinierad uppsättning markörer med tillhörande vävnadstyper. Använd paneler för att snabbt lägga till ett antal preparat med markörer som normalt används tillsammans - se 8.4 Skärmen [Reagenspaneler](#page-211-0).

Om du vill lägga till en panel med preparat till ett fall, gör följande på skärmen Preparatinställningar:

- 1 Klicka på Lägg till panel. Dialogrutan Lägg till tester från panel öppnas.
- 2 Välj en panel från rullgardinslistan. Preparaten i panelen visas.
- 3 Vid behov utesluter du vissa preparat genom att klicka i kryssrutorna och klickar sedan på Lägg till preparat. BOND-systemet lägger preparaten till fallet.
	- För ISH-preparat sätts dispenseringsvolymen automatiskt till 150 µl.
	- <sup>l</sup> För IHC-preparat sätts dispenseringsvolymen till standardvolymen för detta fall.
	- <sup>l</sup> För alla preparat sätts beredningsprotokollet till standarden för fallet i fråga.

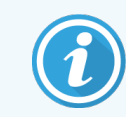

<span id="page-148-0"></span>Paneler kan användas för att lägga till preparat med läget Enkel eller Parallell multiplex, men inte Sekventiell multiplex.

### 6.5.8 Dispenseringsvolymer och vävnadsposition på objektglas

BOND-programmet har två inställningar för dispenseringsvolym som ställs in för varje preparat i dialogen Lägg till preparat (se [6.5.2 Skapa](#page-143-0) ett preparat).

Inställningen för 100 µl kan endast användas för IHC- preparat på BOND-MAX-bearbetningsmodulen – alla preparat som körs på BOND-III och BOND-PRIME, samt alla ISH-preparat (på båda typerna av bearbetningsmodul) måste använda inställningen på 150 µl. BOND-PRIME Bearbetningsmodulen använder en annan dispenseringsmetod än den som beskrivs nedan (se 7 Protokoll (på BOND [kontrollenhet\)](#page-160-0)).

För BOND-III och BOND-MAX bearbetningsmodulerna avgör inställningen för dispenseringsvolym i vilken position reagens dispenseras till på preparatet samt vilken volym som dispenseras:

- För dispensering av 100 µl dras Covertilen bakåt ungefär halvvägs längs preparatet och aspireringsproben levererar antikropp på toppen av Covertilen (ungefär halvvägs in i preparatet).
- <sup>l</sup> För dispensering av 150 µl täcker Covertilen det mesta av preparatet. Reagens levereras även här på toppen av Covertilen vilket innebär att ett större område av preparatet nås av reagens.

Skillnaden i storlek på områden som nås av reagens innebär att det är viktigt att placera vävnaden på rätt plats. För dispensering av 100 µl kan endast ett prov färgas och det ska placeras i den nedre hälften av objektglaset (i andra änden än etiketten sitter på). För 150 µl kan två vävnadsprover lättare få plats på objektglaset och om det endast finns ett vävnadsprov ska det placeras i mitten av glaset. Användbara preparatområden för de olika dispenseringsvolymerna visas i [Figur](#page-149-0) 6-5. Leica BOND Plus- och Leica BOND Apex-preparatglas har markeringar som anger var vävnad ska placeras.

<span id="page-149-0"></span>**100 µl 150 µl** Användbart område

Figur 6-5: Användbara preparatområden för de olika dispenseringsvolyminställningarna

- <sup>l</sup> De markerade områdena visar var vävnad kan placeras på objektglaset vid olika dispenseringsvolymer.
- <sup>l</sup> Positionsmarkeringarna som visas finns på preparatglas från Leica BOND (se [2.6.1 Preparat](#page-66-0)).

Bearbetningsmodulen BOND-III och BOND-PRIME dispenserar endast i positionen för 150 µl – om preparat med dispenseringsvolymer på 100 µl laddas kan en körning inte startas.

För IHC-preparat på både BOND-MAX och BOND-III visas volymerna med antikropp som dispenseras dialogen Lägg till preparat – 100 µl eller 150 µl. För ISH-preparat (för båda bearbetningsmodulstyp) forceras inställningen på 150 µl och bearbetningsmodulerna använder sig av prob- och Covertile-positionen för 150 µl. BOND dispenserar dock mer än 150 μl prob:

- <sup>l</sup> för RNA-prober, BOND dispenserar 220 µl i två steg 150 µl och 70 µl;
- <sup>l</sup> för DNA-prober, BOND dispenserar 240 µl i två steg 150 µl och 90 µl.

Tvättsteg och andra steg använder sig av andra volymer beroende på vilket protokoll som används.

#### Dispenseringsvolymstandarder

För IHC på BOND-MAX kan dispenseringsvolymen (150 μl eller 100 μl) ställas in för varje enskilt preparat, dock låter BOND dig konfigurera två standardnivåer. En standard för hela systemet kan ställas in (se [10.5.2 Inställningar](#page-240-0) för fall och [preparat\)](#page-240-0). Denna kan åsidosättas för enskilda fall med fallstandarder som anges i dialogrutan Lägg till fall (se [6.3.3 Lägga](#page-137-0) till ett fall). Slutligen kan dispenseringsvolymen ställas in för enskilda preparat i dialogrutan Lägg till preparat (se [6.5.2 Skapa](#page-143-0) ett preparat).

Preparaten måste alla ha samma dispenseringsvolym för att kunna bearbetas i samma körning (se [6.9 Preparatkompatibilitet](#page-157-0)).

# 6.6 Märkning av preparat

Alla preparat som färgas i BOND-systemet måste märkas för att kunna identifieras i programvaran, så att rätt protokoll körs på dem. Preparatglasetiketter skapade i BOND alla har ett etikett-ID (renderat som en 2D-streckkod) som används för automatisk identifiering av preparatglas i behandlingsmoduler. Etiketter som skapats i ett LIS (2Dstreckkods-ID) kan också identifieras automatiskt. Ytterligare information som kan läsas av människor ska dock alltid inkluderas på etiketten så att preparaten kan identifieras om etikett-ID inte kan identifieras automatiskt, till exempel om de fått fläckar (se [10.3 Etiketter](#page-229-0) ).

Etiketter måste läggas till till preparat innan de laddas på bearbetningsmodulen. Se till att etiketterna är korrekt fastsatta så att ID-Imager kan effektivt kan skanna etikett-ID (2D-streckkoder).

Du måste använda preparatetiketter som levererats av Leica Biosystems för preparatmärkaren BOND.

- <sup>l</sup> [6.6.1 Skriva](#page-150-0) ut etiketter och applicera dem på preparat
- <span id="page-150-0"></span>• [6.6.2 Preparat-ID](#page-152-0) och Etikett-ID

## 6.6.1 Skriva ut etiketter och applicera dem på preparat

- 1 För att skriva ut en etikett för ett enda preparat, högerklicka på preparatet och välj sedan Skriv ut etikett. I detta fall visas inte dialogrutan Skriv preparatetiketter. I ett BOND-ADVANCE-system som innefattar definierade grupper kommer den förvalda skrivaren att användas för att skriva ut etiketten. Annars kommer den första preparatmärkaren i listan att användas (se [10.6.3 Preparatmärkare](#page-248-0)).
- 2 När du har ställt in alla preparat, klickar du på Skriv ut etiketter på skärmen Preparatinställningar.
- 3 Välj om du vill skriva ut etiketter för:
	- Alla preparatetiketter som inte är utskrivna än preparat i alla fall där etiketter inte har skrivits ut.
	- <sup>l</sup> Alla preparatetiketter som inte har skrivits ut ännu för aktuellt fall preparat i det aktuella fallet för vilka etiketter inte har skrivits ut.
	- Aktuellt fall samtliga preparat för det aktuella fallet, inklusive tidigare utskrivna.

Preparatetiketter skrivs i den ordning deras fall skapades i, och inom varje fall, i den ordning som preparaten skapades i.

4 Välj vilken preparatmärkare du vill använda.

(Ställ in standardmärkare i administrationsklientens skärm Hårdvara – se [10.6.2 Grupper](#page-246-0).)

5 Klicka på Skriv ut.

När en preparatetikett skrivs ut visas en blinkande ikon längst ner till vänster på skärmen Preparatinställningar.

6 Se till att det frostade området på preparatet, där etiketten ska sättas på, är helt rent och torrt.

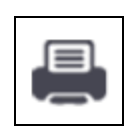

- 7 Fäst etiketten med preparatets ID riktat parallellt med objektglasets ände. Etiketten ska ha rätt sida upp (på samma sida av preparatet som vävnaden) när preparatet hålls med etiketten uppåt.
	- Placera etiketten rakt, då bearbetningsmodulen inte kan läsa av illa placerade etiketter.
	- Tryck ordentligt på hela BOND skrivaretikettområdet för att säkerställa att det sitter fast.
	- <sup>l</sup> Skrivaretiketten ska vara helt fäst på ytan. Skrivaretiketten får inte hänga för mycket över preparatets kant.
	- Om etiketten är nedsänkt i vätska, låt den torka före förvaring.

Figur 6-6: Placera etiketten innanför objektglasets kanter

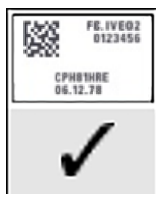

Rätt: Etiketten sitter rakt och håller sig innanför objektglasets

kanter.

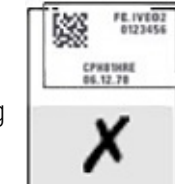

Felaktigt: Etiketten sticker ut utanför preparatets kanter.

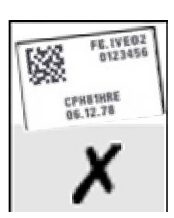

Felaktigt:

Etiketten sitter snett.

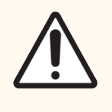

OBS: Positionera alla delar av preparatetiketten innanför alla preparatkanter. En exponerad klibbig yta kan orsaka att preparatetiketten (och preparatet) fastnar på Covertile eller annan utrustning och orsaka skador på preparatet.

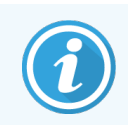

När BOND skrivarbandet och etikettrullen byts ut ska bläckbandet ersättas med samma produktnummer. Anvisningar för byte av etikettrullar och bläckband finns i förpackningen.

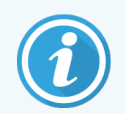

För skrivaretiketter som genomgår långvarig nedsänkning av reagens eller är föremål för aggressiva förfaranden, överväg följande:

- Sätt på preparatetiketten efter att behandlingen har utförts.
- Använd en sekundär identifierare på preparatets yta
- Undvik eller begränsa nedsänkning av BOND-skrivarbandet och etiketterna
- Applicera ett skyddande överlägg

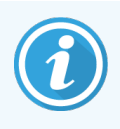

Använda bläckrullar kommer att ha omvända bilder av den tryckta informationen. Om informationen innehåller personligt identifierbar information ska de använda bläckrullarna kasseras enligt laboratoriets rutiner och/eller lokala sekretessbestämmelser.

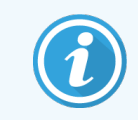

Lim- och bläckhållbarhet är föremål för kundtest. Användning av BOND skrivarbandet och etiketterna måste verifieras av laboratoriet för deras procedurer och förhållanden.

#### Extern avvaxning och epitopåtervinning

Om avvaxning och epitopåtervinning görs utanför BOND görs det bäst efter märkning av preparaten. På så vis undviks att preparaten torkar ut medan du anger uppgifterna för preparatet och ställer in BOND till att köra de önskade protokollen och detta undviker även svårigheterna med att etikettera våta preparat.

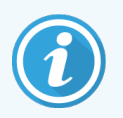

Om du använder xylen för att ta bort vax från bearbetningsmodulen, undvik att vidröra etiketten, så att inte färgen smetas ut.

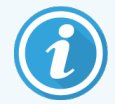

Långvarig blötläggning i, eller exponering för, bensenderivat, D-limoner och alifatiska kolväten, aceton, vatten och vattenbaserade reagenser kan minska effektiviteten hos ID-etikettlimmet för objektglas och möjlig förlust av tryckintegritet. Vi rekommenderar att etiketterna inte sänks ned under en längre period. Se specifik produktinformation på LBS-webbplatsen.

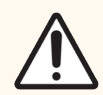

OBS: Använd endast BOND-III Dewax Solution för avvaxning på BOND-MAX och BOND bearbetningsmoduler.

För avvaxning på BOND-PRIME bearbetningsmoduler, använd endast BOND-PRIME Dewax Solution.

<span id="page-152-0"></span>Använd inte xylen, xylen-substitut eller andra reagenser som skulle kunna bryta ner delar av bearbetningsmodulen och orsaka vätskeläckage.

# 6.6.2 Preparat-ID och Etikett-ID

BOND-systemet erbjuder ett unikt "Preparat-ID" varje gång ett nytt preparat skapas. BOND-systemet skapar även ett unikt "Etikett-ID" varje gång en preparatetikett skrivs ut. Etikett-ID är en 2D-streckkod.

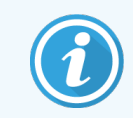

För LIS-preparat kan preparat-ID ställas in av LIS och kan vara vilket numeriskt tal som helst (med som mest åtta siffror).

#### Identifiering av preparat

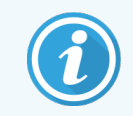

Detta avsnitt gäller inte för BOND-PRIME bearbetningsmodulen.

När etiketterna är placerade på preparaten kan systemet identifiera preparaten i varje position i preparatfärgningsenheterna (se 5.1.5.1 Automatisk [preparatidentifiering\)](#page-119-0).

Preparat som saknar ID eller där ID inte kan läsas av måste identifieras manuellt för systemet (se [5.1.5.2 Manuell](#page-120-0) [preparatidentifiering](#page-120-0) på plats), alternativt måste en etikett skrivas ut, placeras på preparatet, och avsökas igen.

Konfigurera information som visas på preparatetiketterna på skärmen Etikettkonfigurering i administrationsklienten (se [10.3 Etiketter](#page-229-0) ).

# <span id="page-153-0"></span>6.7 Sammanfattning av preparatinställningar

Sammanfattningen av preparatinställningar listar alla preparat (för alla fall), som för närvarande är konfigurerade på skärmen Preparatinställningar. Preparaten är grupperade efter fall med uppgifter såsom markör och dispenseringsvolym angivna. Nederst i rapporten finns en lista över alla reagenser och reagenssystem som behövs för preparaten i rapporten, med antalet tester för vart och ett. Det finns separata listor för varje BOND bearbetningsmodul.

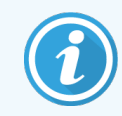

Du måste ha minst en BOND-PRIME bearbetningsmodul beställd för att se detaljer i rapporten.

Rapporten är en värdefull hjälp vid körningsberedning. Det hjälper dig att se till att preparaten som läggs på varje bricka är kompatibla (se [6.9 Preparatkompatibilitet\)](#page-157-0), och visar vilka reagenser och reagenssystem som måste laddas.

För att skapa en rapport med preparatinställningar, klicka på Sammanfattning av preparatinställningar.

För varie preparat visar rapporten följande information.

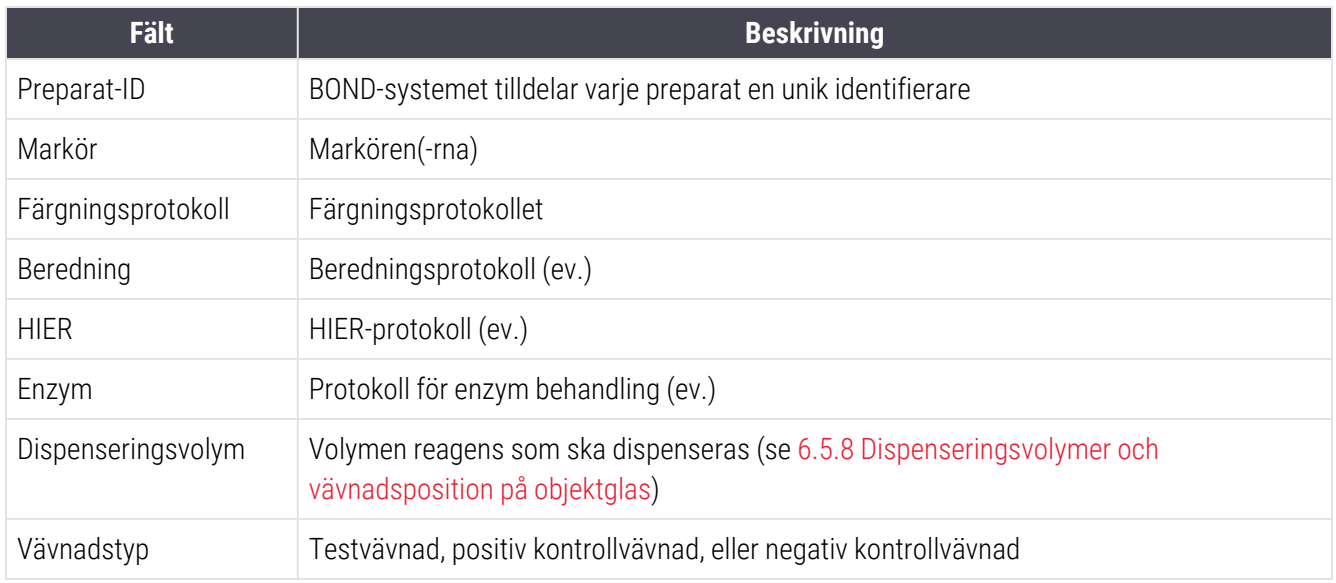

För preparat med sekventiell multiplexfärgning visas två rader i kolumnerna Markör, Protokoll, Dispenseringsvolym och Vävnadstyp, grupperat efter preparat-ID.

Se [3.7 Rapporter](#page-85-0) för ytterligare detaljer om rapportfönstret och utskriftsalternativ.

# 6.8 Oförberett skapande av preparat och fall

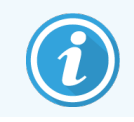

Detta avsnitt gäller inte för BOND-PRIME bearbetningsmodulen.

Som standard är BOND-systemet inställt så att nya fall och preparat kan skapas efter att en preparatbricka har laddats i en bearbetningsmodul och preparaten avbildats.

Det första avsnittet nedan ger anvisningar för detta "oförberedda" skapande av fall och preparat. Det andra avsnittet beskriver alternativinställningar för alternativa arbetsflöden.

- <sup>l</sup> [6.8.1 Skapa](#page-154-0) nya fall och/eller preparat efter avbildande
- <span id="page-154-0"></span><sup>l</sup> 6.8.2 Alternativ för [preparatidentifiering](#page-156-0) på plats

# 6.8.1 Skapa nya fall och/eller preparat efter avbildande

Följ proceduren nedan för att lägga till fall- och preparatinformation efter att preparaten har laddats och avbildats (proceduren liknar assisterat-ID-proceduren som beskrivs i 5.1.5.2 Manuell [preparatidentifiering](#page-120-0) på plats, men nu ingår skapande av nya fall och preparat).

1 Ladda in preparaten i bearbetningsmodulen som vanligt.

Det är inte nödvändigt att skapa fall eller preparat i BOND-programmet; handskrivna etiketter eller från tredje part kan användas.

Systemet känner inte igen dessa preparat och visar därför bilder av etiketterna.

Figur 6-7: Preparat ej automatiskt identifierat

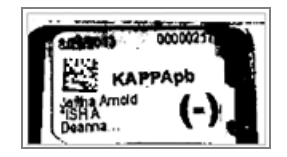

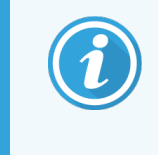

Om etikettbilder konsekvent inte visas för en särskild bearbetningsmodul, kan denna vara konfigurerad till att inte uppta bilder av preparatetiketterna. Kontakta kundtjänst för att ordna så att denna inställning konfigureras om för bearbetningsmodulen.

- 2 För att öppna dialogen Preparatidentifiering, gör något av följande:
	- a Dubbelklicka på preparatbilden.
	- b Högerklicka på bilden och välj Välj manuellt ur undermenyn

<span id="page-155-0"></span>Dialogen Preparatidentifiering visas, med knapparna Nytt fall och Nytt preparat tillgängliga (nr. 1 & 2 i [Figur](#page-155-0) [6-8\)](#page-155-0).

> Preparatidentifiering Fallista  $thricher<sub>2</sub>$ FalkID  $\overline{3}$ O **\*KAPPAg** 圖 LS0012 - 45216 Joseph Shady, Albert 20130416-ISHRefine Kevin Pannel Benjamin **WADDAN**  $\overline{\omega}_{\rm dm}$ 20130416-IHC Arthur Josey Fannie Hurley 0000219 **\*KAPPApb SERE** 20130402-IHC5 Kevin Pannel Adam Smith CS104 - 254862 Cecilia Hov Ann Chovey **Space** CS145 - 254789 1A Kevin Pannell Olive Yew CS150 - 254719 Liz Erd **11 AMPDA-A** CS154 - 255789 Debbie. Ray O'Su  $\sim$ CS204 - 255789 4S Suzanne Clark Kent CS205 - 255790 Arthur Josey Chirs P. Bacor CS205 - 255791 Nicholas. Marsha Mellov CS205 - 255792 Nicholas. .<br>Suzzan Ma: CS211 - 256001 Zaone Marsha CS101 - 252401 **Jacod Glase** Sally Faukner **Fallrapport | Nytt fall | Nytt pre**  $\overline{2}$

Figur 6-8: Dialogen Preparatidentifiering med visning av preparatstatus

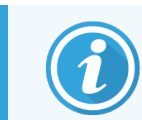

I en del laboratorier kan knappen Nya fall, eller både Nya fall och Nya preparat vara inaktiverade – se 6.8.2 Alternativ för [preparatidentifiering](#page-156-0) på plats.

Det aktiva preparatet är markerat på preparatbrickan (nr. 3).

Dialogen inkluderar en förstorad bild av etiketten (nr. 4), för att underlätta identifiering av preparatet. Håll pekaren över preparatet i högra panelen för att se en ännu större bild av etiketten.

Panelen på vänster sida listar samtliga fall med aktuella preparat. Med standardinställningarna visas endast fall med preparat för vilka etiketter har skrivits ut (du kan ändra detta till att omfatta fall med preparat för vilka etiketter inte har skrivits ut, se 6.8.2.2 Externa [preparatetiketter\)](#page-157-1).

Mittenpanelen visar preparat som är konfigurerade för det valda fallet i vänstra panelen där preparaten ännu inte har kopplats till de preparat som är avbildade på bearbetningsmodulen. Återigen: Med standardinställningarna visas endast preparat som har fått etiketterna utskrivna, men detta kan ändras till att visa alla preparat som är konfigurerade för fallet.

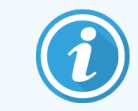

Kontrollera att du valt rätt etikettbild, eftersom dina preparat skulle kunna påverkas av att du väljer fel.

3 För att skapa ett nytt fall, klicka på Nytt fall (nr. 1).

Du kan nu skapa ett nytt preparat på normalt sätt (se [6.3.3 Lägga](#page-137-0) till ett fall).

- 4 När du har klickat på OK i dialogen Lägg till fall, välj det nya fallet i fall-listan i dialogen Preparatidentifiering.
- 5 För att skapa ett nytt preparat för det fall du just skapat, klicka på Nytt preparat (nr 2).

Detta öppnar dialogen Lägg till preparat.

6 Skapa ett nytt preparat i programmet för det fysiska preparat som valts i högra panelen, på normalt sätt (se [6.5.2 Skapa](#page-143-0) ett preparat).

När det lagts till, kommer det nya preparatet att visas i mittpanelen av dialogen (dvs. medan det nya fallet ännu är valt i fallistan till vänster).

7 Förvissa dig om att den rätta etikettbilden ännu visas i högerpanelen, och klicka sedan på Infoga för att matcha den mot det nya preparatet i mittpanelen.

Preparatet försvinner från mittpanelen, och etikettbilden i högerpanelen ersätts för att visa systeminformation för preparatet, så som den angavs för det nya preparat du just skapade.

Om du matchar preparat felaktigt, kan du ångra detta steg genom att välja preparatet i högerpanelen och trycka på Ta bort.

8 Preparatet kan nu bearbetas på vanligt sätt.

<span id="page-156-0"></span>Upprepa proceduren ovan med att skapa nya fall och preparat för återstoden av preparaten på brickan.

## 6.8.2 Alternativ för preparatidentifiering på plats

Inställningar i administrationsklienten kan tillåta eller forcera olika arbetsflöden för preparatidentifiering genom att selektivt aktivera eller inaktivera alternativ i dialogen Preparatidentifiering.

#### <span id="page-156-1"></span>6.8.2.1 Begränsa eller förbjud skapande av oplanerade fall och preparat

Som standard tillåter BOND att du laddar preparat som inte har skapats i BOND-programvaran (eller importerats fårn en LIS), och att skapa fall och preparat i programvaran efter att preparaten har avbildats, med hjälp av dialogen Preparatidentifiering. Alternativt kan du ställa in systemet att inte tillåta skapaden av nya fall på detta sätt (men fortfarande tillåta skapande av nya preparat för befintliga fall), eller fullständigt hindra skapande av preparat (och fall) efter att preparaten laddats. Beroende på dina inställningar är knapparna Nytt fall eller både Nytt fall och Nytt preparat i dialogen Preparatidentifiering inaktiverade (se [Figur](#page-155-0) 6-8).

Begränsa alternativ för skapande av oplanerade fall och preparat i administrationsklienten på skärmen **Inställningar** (se [10.5.2 Inställningar](#page-240-0) för fall och preparat).

### <span id="page-157-1"></span>6.8.2.2 Externa preparatetiketter

Du kan ställa in att BOND ska kräva eller inte kräva att alla preparat måste skrivas ut av BOND innan de kan bearbetas. Det finns separata inställningar för LIS-preparat och icke-LIS-preparat.

För icke-LIS-preparat kräver standardinställningen utskrift av BOND. Detta innebär att fysiska preparat utan etiketter utskrivna av BOND inte automatiskt matchas med preparat som skapats för dem i programmet (även om ID-numren är desamma). Vidare kan du inte matcha preparaten manuellt med dialogen **Preparatidentifiering** eftersom endast preparat som har skrivits ut av BOND visas där. Således måste laboratorier utan BOND- LIS-integrering som skriver etiketter för hand eller skriver ut med främmande utrustning inaktivera detta alternativ. Detta gör alla preparat som skapats på systemet tillgängliga för matchning med preparat som laddats på bearbetningsmodulen oavsett om etiketterna skrevs ut på BOND eller inte.

För att aktivera bearbetning av preparat som inte har etiketter utskrivna av BOND ska du avmarkera Forcera utskrift på BOND i administrationsklientens skärm Laboratorium (se [10.5.2 Inställningar](#page-240-0) för fall och preparat). (Det är inte nödvändigt att avmarkera Forcera utskrift i BOND bara för att möjliggöra tillfälligt skapande av fall eller preparat – se [6.8.2.1 Begränsa](#page-156-1) eller förbjud skapande av oplanerade fall och preparat.)

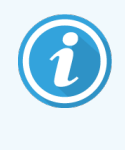

Preparat som skapats innan alternativet Forcera utskrift i BOND kommer att behöva ha etiketter utskrivna. valdes bort kommer inte att vara tillgängliga för bearbetning förrän deras etiketter skrivits ut, även om preparat som skapades efter att detta alternativ valts bort inte kommer att behöva ha etiketter utskrivna.

För LIS-preparat kräver inte standardinställningen utskrift i BOND. Detta innebär att preparat med etiketter utskrivna av LIS automatiskt kan matchas med preparatet i BOND-programmet (importerat från LIS). Eller om en automatisk matchning inte kan göras (t.ex. om en etikett är utsmetad), kan du manuellt matcha preparatet i dialogen Preparatidentifiering. Om ditt arbetsflöde dock innehåller preparat som har skapats i ett LIS men du vill forcera att etiketter skrivs ut av BOND ska du aktivera alternativet (välj Forcera LIS-utskrift i BOND på skärmen LIS i administrationsklienten – se [10.2 LIS](#page-227-0)).

# <span id="page-157-0"></span>6.9 Preparatkompatibilitet

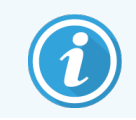

Detta avsnitt gäller inte för BOND-PRIME bearbetningsmodulen.

För att stegen i varje körning ska synkroniseras på ett sätt som säkerställer optimala resultat för alla preparat i brickan kontrolleras preparatens kompatibilitet av BOND-programmet när preparatbrickorna laddas. Inkompatibla preparat visas på skärmen Systemstatus. Du måste ta bort eller byta ut inkompatibla preparat innan du börjar körningen (se 5.1.4.4 Åtgärda inkompatibla [preparatkombinationer\)](#page-119-1).

För att rutinmässiga preparat ska vara kompatibla måste de:

- $\bullet$  ha samma dispenseringsvolym.
- <sup>l</sup> samtliga ska vara av endera typen enkelfärgning eller parallell multiplexfärgning eller sekventiell multiplexfärgning.
- ha samma UPI när den har valts specifikt under processen Lägg till preparat;
- använda samma beredningsprotokoll.
- använda samma färgningsprotokoll; och
- <sup>l</sup> använda kompatibla förbehandlingsprotokoll och/eller ISH-denaturerings- och hybridiseringsprotokoll.

Regler för protokollkompatibilitet ges i [6.9.1 Protokollkompatibilitet](#page-158-0).

Preparatinställningsrapporter (6.7 Sammanfattning av [preparatinställningar](#page-153-0) ) ger viss assistans med att ladda kompatibla preparat på alla brickor.

## <span id="page-158-0"></span>6.9.1 Protokollkompatibilitet

Färgnings- och beredningsprotokoll har stränga kompatibilitetsbegränsningar medan det för värme- och enzymförbehandlingsprotokoll och ISH-hybridiserings- och denatureringsprotokoll finns visst utrymme för variation. Kompatibilitet för dessa protokoll beror på typ av bearbetningsmodul (BOND-III eller BOND-MAX), antalet och varaktigheten av protokollsteg och instrumentstatus under stegen. Protokollen är kompatibla när alla dessa faktorer är desamma eller skiljer sig på sätt som kan övervinnas utan att färgningskvaliteten påverkas.

Kompatibilitetsregler för alla typer av protokoll listas nedan.

### 6.9.1.1 Färgningsprotokoll

Samma färgningsprotokoll måste användas för varje preparat. För sekventiella dubbelfärgningskörningar måste samma två färgningsprotokoll användas, i samma ordning.

IHC- och ISH-preparat kan inte blandas i enkelfärgningskörningar, men kan kombineras i sekventiella multiplexfärgningskörningar.

### 6.9.1.2 Beredningsprotokoll

För protokoll för "avvaxning" och "baka och avvaxa"

- Samma protokoll måste användas för samtliga preparat i brickan; och
- Preparat med ett beredningsprotokoll kan inte blandas med preparat utan ett beredningsprotokoll.

### 6.9.1.3 Förbehandlingsprotokoll

Preparat med endast värmeförbehandling, endast enzymförbehandling, värme- och enzymförbehandling, *och* ingen epitopåtervinning alls kan alla köras ihop. Preparat som inte får den aktuella förbehandlingen hydreras medan protokollet körs på de andra preparaten (värmeinducerad återvinning föregår alltid enzyminducerad återvinning).

På liknande sätt är alla kombinationer av preparat med och utan ISH-denaturering och hybridisering kompatibla.

Avsnitten nedan anger villkoren för kompatibilitet hos förbehandlingsprotokoll med protokoll av samma förbehandlingstyp.

### Värmeförbehandling

- 1 Värmeförbehandlingsprotokoll är kompatibla när de har:
	- samma antal steg; och
	- samma inkubationstider för varje steg, förutom uppvärmningssteg.

För samtidiga värmesteg, används den längsta inställda varaktigheten för steget, för alla preparat. Preparat med kortare inställd varaktighet värms upp endast under den period som är konfigurerad för dem, efter vilken strömmen till preparatvärmaren slås av.

- 2 Protokoll som använder epitopåtervinningslösningar 1 och 2 kan blandas i körningar.
- 3 Preparat som använder värmeförbehandling kan köras i brickor med preparat som inte använder värmeförbehandling – preparaten som inte får förbehandling hydreras med lösning för epitopåtervinning vid omgivningstemperatur medan de andra preparaten bearbetas.

### Enzymförbehandling

- 1 Enzymförbehandlingsprotokoll är kompatibla när de har:
	- samma antal steg; och
	- samma inkubationstider för varje steg.
- 2 Upp till 2 enzymtyper kan tillämpas på en körning.
- 3 Preparat som använder enzymförbehandling kan köras i brickor med preparat som inte använder enzymförbehandling – preparaten som inte mottar förbehandling hydreras vid omgivningstemperatur medan de andra preparaten bearbetas.

### 6.9.1.4 ISH-denaturering

Denatureringsprotokoll är kompatibla när de har samma inkubationstider. Inkubationstemperaturer kan skilja sig åt.

### 6.9.1.5 ISH-hybridisering

Hybridiseringsprotokoll är kompatibla när de har samma inkubationstider. Inkubationstemperaturer kan skilja sig åt.

# <span id="page-160-0"></span>7 Protokoll (på BOND kontrollenhet)

I BOND-mjukvaran, betyder protokoll den serie av steg som utförs för att färga vävnadsprover.

Ditt BOND-system kommer med en uppsättning fördefinierade protokoll från Leica Biosystems som inte kan redigeras eller raderas. De fördefinierade protokollen har testats och validerats av Leica Biosystems. Du kan dock skapa egna protokoll genom att kopiera och redigera existerande protokoll.

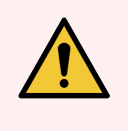

VARNING: Alla anpassade protokoll måste valideras i enlighet med lokala laboratorieprocedurer och krav. Möjligheten att kunna skapa och spara protokoll betyder inte att det är lämpligt för en viss körning.

Detta kapitel har följande avsnitt:

- [7.1 Typer](#page-161-1) av protokoll
- 7.2 Skärmen [Protokollinställningar](#page-165-0)
- [7.3 Skapa](#page-169-0) nya protokoll
- <sup>l</sup> 7.4 Redigera [användarprotokoll](#page-170-0)
- [7.5 Protokollrapporter](#page-186-0)
- [7.6 Fördefinierade](#page-187-0) protokoll

# <span id="page-161-1"></span>7.1 Typer av protokoll

Samtliga protokoll i BOND har en "typ" enligt de specifika funktioner som de är avsedda att utföra. Till exempel är HIER-protokollen för förfärgning en typ och ett annat är IHC-protokoll för sekventiella färgningsprotokoll.

- Typen för ett protokoll kan inte ändras.
- <sup>l</sup> För att skapa ett nytt protokoll måste du kopiera ett befintligt protokoll av den typ du vill att det nya protokollet ska ha. Du kan sedan redigera protokollstegen efter behov.

Normalt körs olika sorters protokoll i en körning för att bereda preparatet, lägga till markörer och kromogener. Dessa sekvenser och de protokoll de använder kräver vanligtvis modifiering av multiplexfärgningar.

- [7.1.1 Färgningsmetoder](#page-161-0)
- <span id="page-161-0"></span>• [7.1.2 Protokollsekvenser](#page-163-0)

# 7.1.1 Färgningsmetoder

BOND Systemet har tre färgningslägen:

- **Enstaka** applicering av en enda markör och kromogen till ett enstaka reagensglas.
- Parallell multiplexfärgning applicering av två olika markörer och kromogener till ett enstaka reagensglas. Markörer blandas tillsammans i en "cocktail" och appliceras med ett färgningsprotokoll.
- Sekventiell multiplexfärgning applicering av två olika markörer och kromogener till ett enstaka reagensglas. Markörer tillämpas efter varandra i separata färgningsprotokoll.

Varje färgningsprotokoll har en "färgningsmetod" för att indikera dess roll med avseende på multiplex- eller enkel färgning.

Enstaka färgning har endast den enda färgningsmetoden för "Single" (Enstaka).

Parallell mutliplex-färgning har endast en färgningsmetod för "Parallell multiplex".

Fördefinierade protokoll för sekventiell multiplexfärgning har färgmetoden "Single" (Enkel), som inte kan ändras. Du har dock möjlighet att kopiera dessa fördefinierade protokoll och ändra färgningsmetoden efter deras behov.

Sekventiell multiplexfärgning har följande färgningsmetoder:

- Först det första protokollet för en sekventiell multiplexfärgning
- Slutlig det sista protokollet för en sekventiell multiplexfärgning

Ett användarskapat protokoll kan till exempel konfigureras för användning som ett enstaka protokoll, eller också kan det konfigureras för användning som ett preliminärt protokoll och/eller ett slutligt protokoll. Se till att du granskar hela protokollet för att säkerställa att alla steg är lämpliga för alla färgningsmetoder (till exempel har ett enstaka protokoll en motfärg som inte behövs för de preliminära protokollen).

Typer av protokoll och färgningsmetod visas i tabellen nedan:

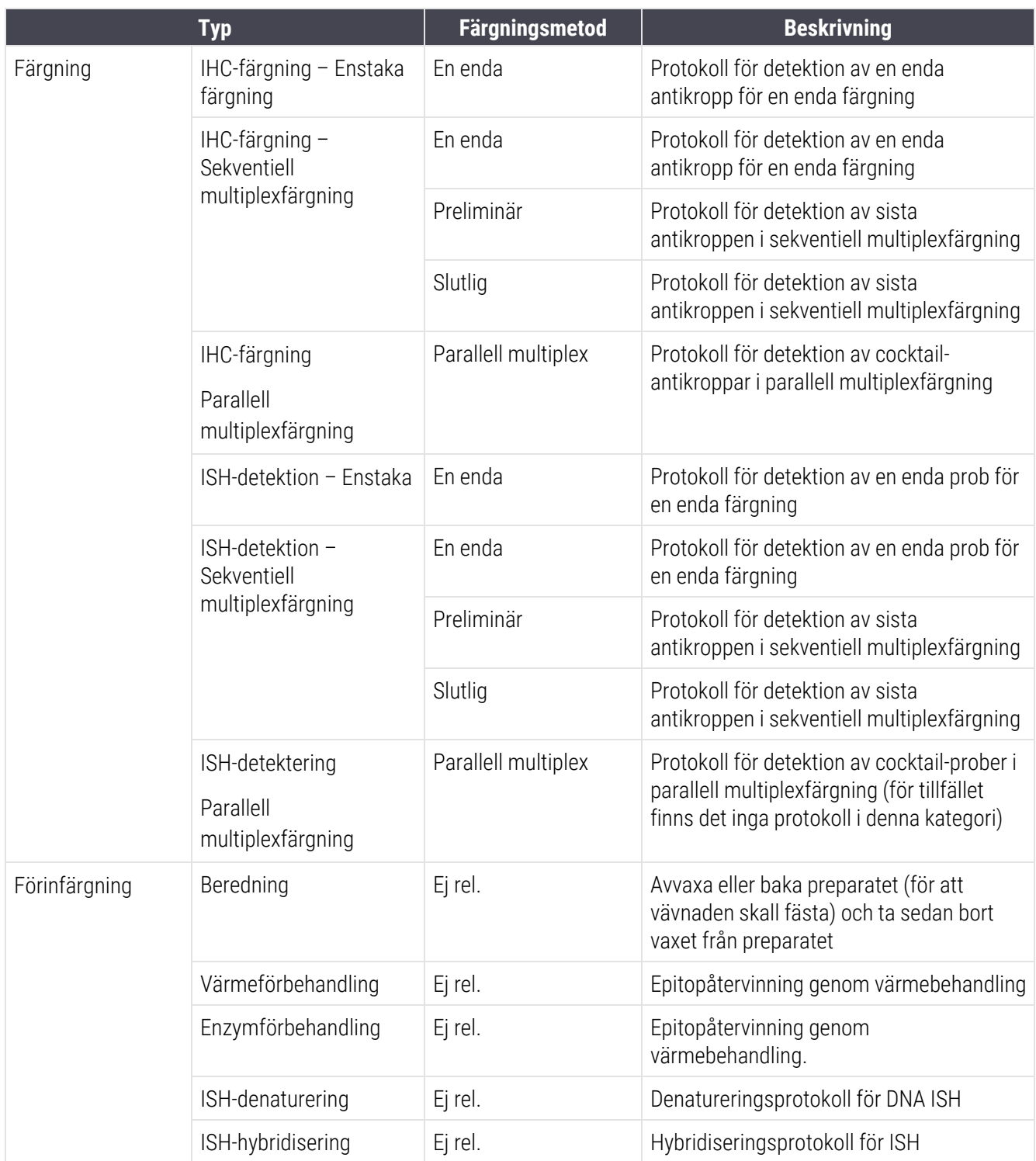

# <span id="page-163-0"></span>7.1.2 Protokollsekvenser

Normalt används en sekvens med olika sorters protokoll för varje. Detta möjliggör en unik sammansättning av beredning, epitopåtervinning, denaturering, hybridisering och färgning som passar vävnaden, markören och laboratoriets rutiner. Dessa sekvenser kan ställas in för varje individuellt preparat när preparaten skapas (se [6.5.2 Skapa](#page-143-0) ett preparat) men BOND du kan även ställa in standardprotokoll på för att det ska gå snabbare att skapa protokoll när specialprotokoll inte behövs:

- ett standardprotokoll för beredning (t.ex. \*Dewax) ställs in för hela BOND-systemet i administrationsklienten (se [10.5.2 Inställningar](#page-240-0) för fall och preparat);
- standarder för alla andra protokolltyper ställs in för varje markör på skärmen Reagensinställningar (se [8.2.1 Lägga](#page-197-0) till eller redigera ett reagens).

Ställ in lämpliga standardprotokoll så att tiden det tar att bereda varje enskilt preparat minimeras. Du kan ändra protokoll för enskilda preparat om det behövs när preparatet skapas.

Den ordning som protokoll i en sekvens körs ställs in automatiskt av BOND och visas i tabellen nedan. Probdispenseringar och bortförsel är inte inkluderade i något protokoll – även detta sker automatiskt.

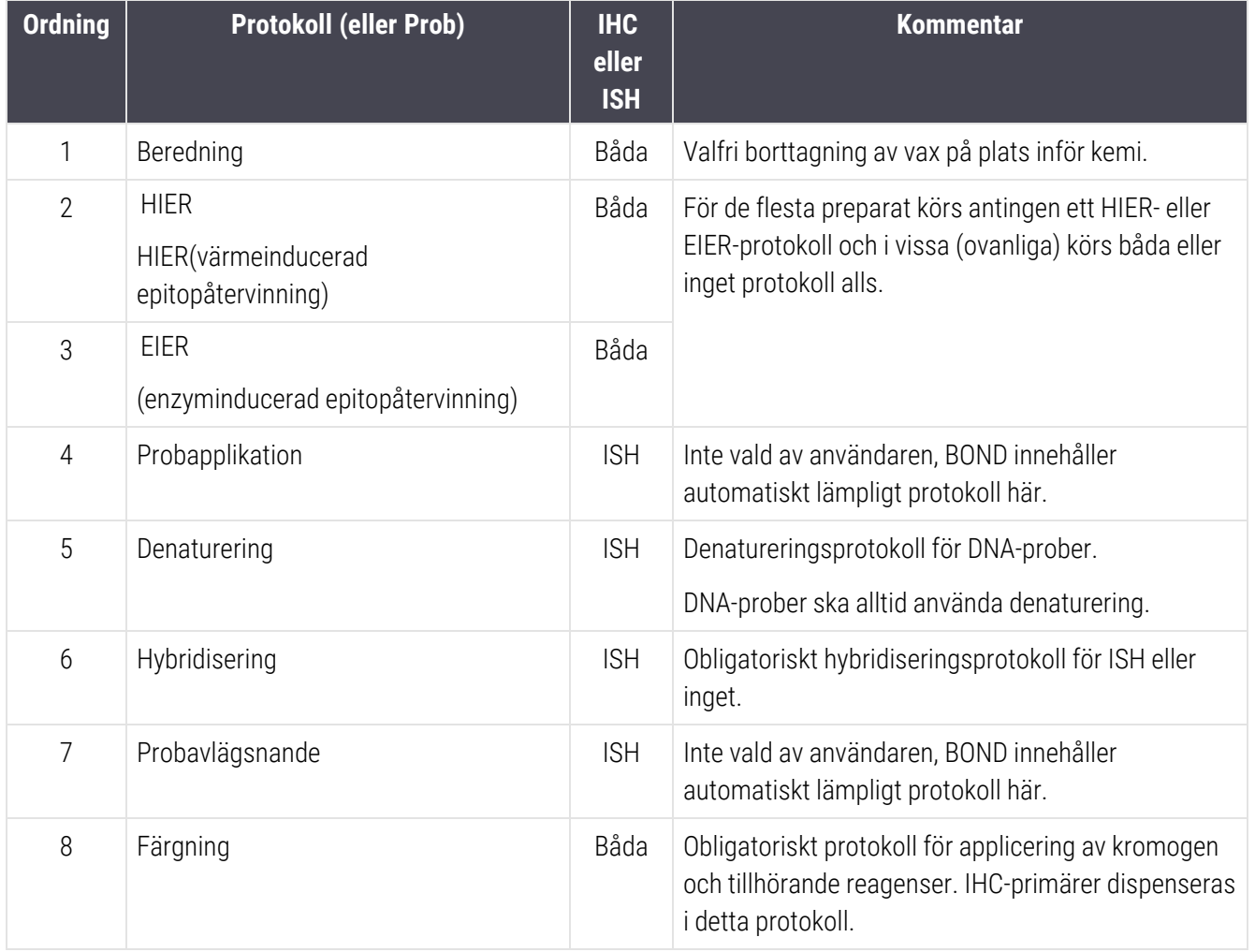

De protokoll som valts till en protokollsekvens kan fördefinieras eller så kan du skapa egna anpassade protokoll och välja dessa (se Kapitel 7.3: Skapa nya [protokoll](#page-169-0)).

### 7.1.2.1 Protokoll och Protokollsekvenser för sekventiell multiplexfärgning

Sekventiella multiplexfärgningar kör huvudsakligen två färgningsprotokollsekvenser en efter den andra. Det kan vara två IHC-sekvenser, två ISH-sekvenser eller en av varje i valfri ordning. Vanligtvis, men inte alltid, kommer den första markören använda sig av BOND Polymer Refine Detection-systemet med DAB-kromogen och den andra markören använder sig av BOND Polymer Refine Red Detectionsystem med snabb röd kromogen.

Ofta kan en del av de protokoll som ingår i sekvensen som applicerar den andra markören hoppas över eller, om den ingår, så ska de ändras. Steg i färgningsprotokoll för den första och andra markören ska normalt också ändras (de protokoll som behövs behöver ändras något för att de ska få rätt inställning för färgningsmetod – se [7.1.1 Färgningsmetoder\)](#page-161-0). En del rekommendationer för protokoll och ändringar i protokollsekvens för sekventiell dubbelfärgning anges nedan. Du ska alltid testa protokollen själv för att verifiera resultaten.

- <sup>l</sup> Beredningsprotokoll (t.ex. Avvaxning) kan endast köras i sekvensen för den första markören tillåter inte val av beredningsprotokoll för den andra färgningsprotolkollsekvensen.
- <sup>l</sup> Epitope-hämtning kan endast krävas en gång, innan den första markören appliceras. Om ytterligare hämtning krävs för den andra markören kan en kortare tid eller lägre temperatur vara tillräcklig.
- <sup>l</sup> Vid multiplexfärgning med två prober krävs ofta denaturering endast en gång före applicering av den första markören. Om ytterligare denaturering krävs för den andra markören kan det normalt utföras med kortare varaktighet.
- <sup>l</sup> För färgningsprotokoll uppnås i allmänhet bättre resultat om motfärgssegmentet (t.ex. hematoxylin) avlägsnas från slutet av det första protokollet. Den kommer att behållas för det andra protokollet.

# <span id="page-165-0"></span>7.2 Skärmen Protokollinställningar

För att arbeta med protokollen, klicka på ikonen Protokollinställningar i videnktionsfältet.

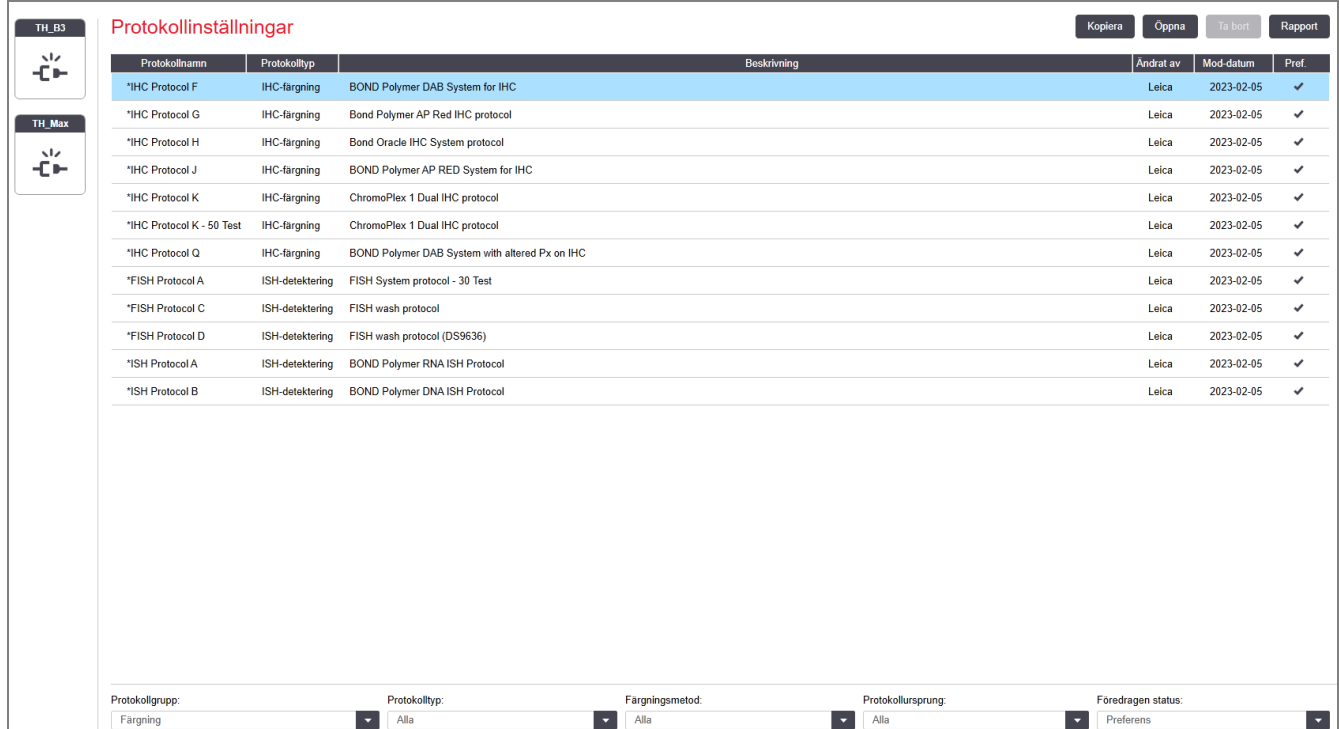

#### Figur 7-1: Skärmen Protokollinställningar

Skärmen Protokollinställningar har en tabell som listar varje protokoll tillsammans med vissa grundläggande uppgifter. Fördefinierade protokoll har en asterisk (\*) som första tecknet i namnet och det förkortade namnet.

Du kan markera ett protokoll i tabellen och sedan välja åtgärder för det, t.ex. kopiera, redigera och skapa rapport. Dessa operationer kommer man åt genom knappar ovanför tabellen eller genom högerklicksmenyn.

Filter nedanför tabellen låter dig ställa in typen av protokoll som ska visas. Du kan välja mellan färgnings- och förinfärgningsprotokoll, och ytterligare förfina detta för att visa specifika protokolltyper (se [7.1 Typer](#page-161-1) av protokoll). Dessutom kan man filtrera på färgningsmetod, protokollursprung och föredragen status.

Den information som visas i protokollistan beskrivs nedan:

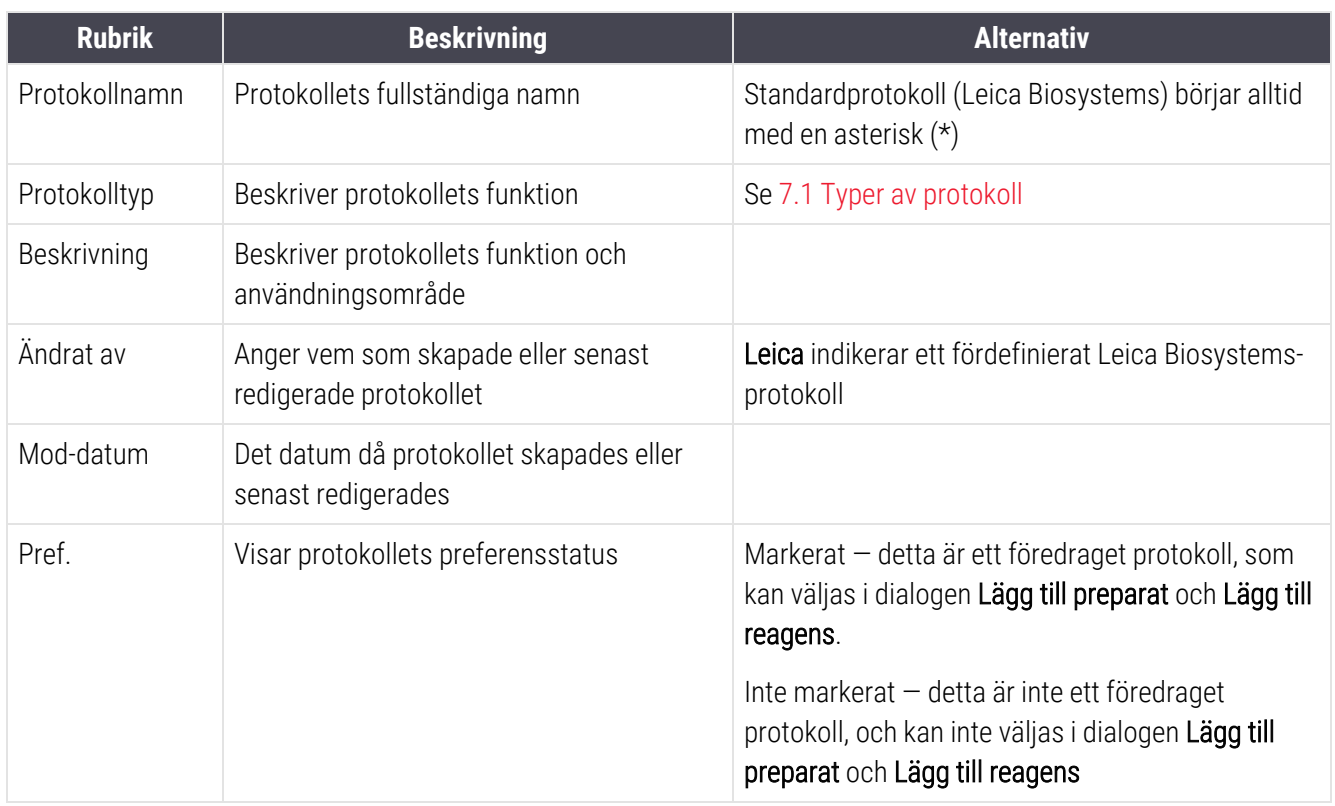

## <span id="page-167-0"></span>7.2.1 Protokolldetaljer

För att öppna ett protokoll i listan på skärmen Protokollinställningar för att granska eller redigera det, dubbelklicka på det (eller markera det och klicka på Öppna). Programmet visar dialogrutan Redigera protokollegenskaper med detaljer om protokollet.

<span id="page-167-1"></span>För fördefinierade Leica Biosystems-protokoll är endast preferensinställningen ändringsbar, men andra inställningar kan ändras för användarprotokoll.

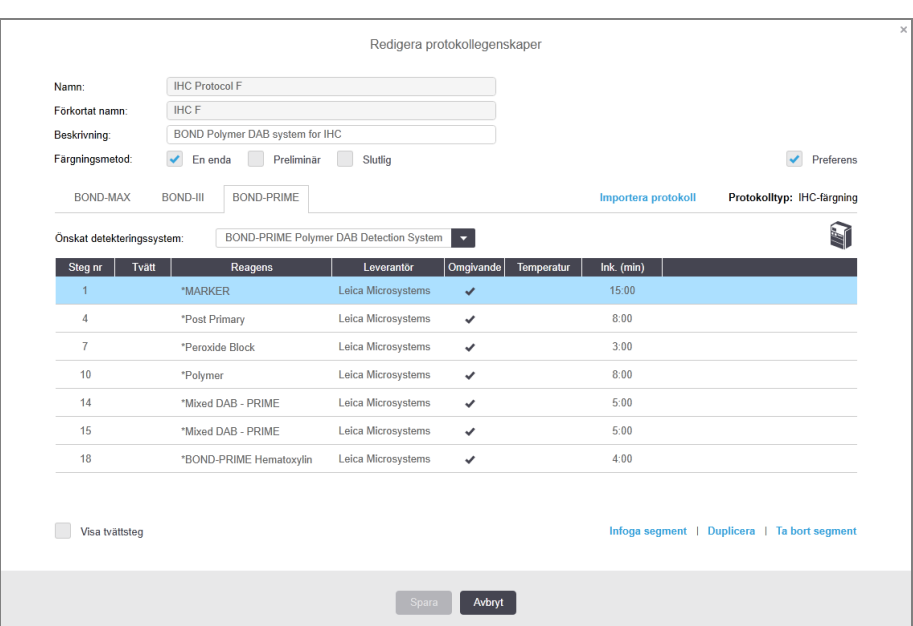

Figur 7-2: Dialogrutan Redigera protokollegenskaper för ett användarprotokoll

Dialogrutan visar en flik för varje typ av bearbetningsmodul (BOND-MAX, BOND-III, och BOND-PRIME). Om inga bearbetningsmoduler är driftsatta visas endast BOND-MAX och BOND-III. Du måste beställa minst en BOND-PRIME bearbetningsmodul för att se dess flik.

Det finns också en knapp för Importera protokoll som visar sig när du skapar ett nytt protokoll, eller när du redigerar ett användarprotokoll. Se 7.4.4 Flera typer av [bearbetningsmoduler](#page-182-0) och protokollversioner för ytterligare detaljer.

Välj Visa tvättsteg under tabellen för att visa alla protokollsteg (inklusive tvättsteg). Avmarkera för att gömma tvättstegen.

I dialogen Redigera protokollegenskaper visas följande protokollinformation.

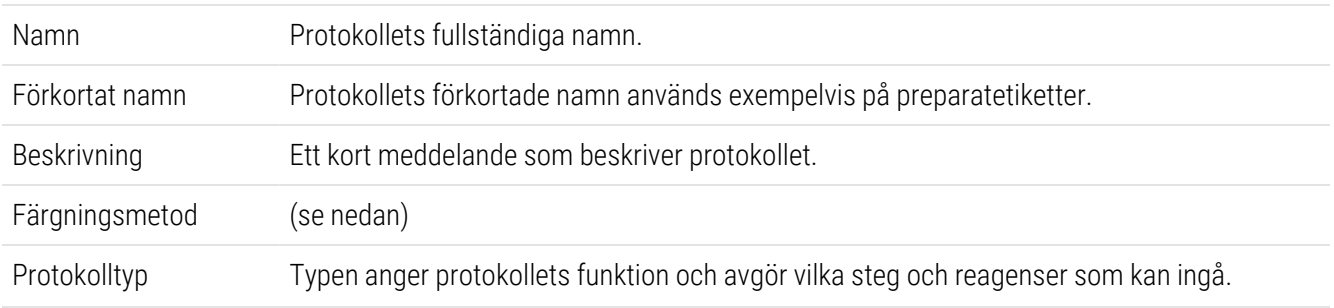

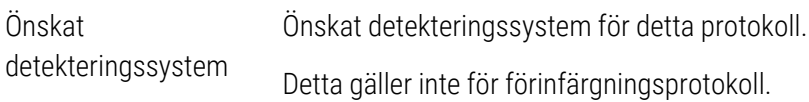

En tabell under protokollinformationen listar varje protokollsteg och dess egenskaper (se [Figur](#page-167-1) 7-2). De redigeringsbara stegen i användarprotokoll redigeras i denna tabell (se 7.4 Redigera [användarprotokoll\)](#page-170-0).

Följande detaljer visas i tabellen:

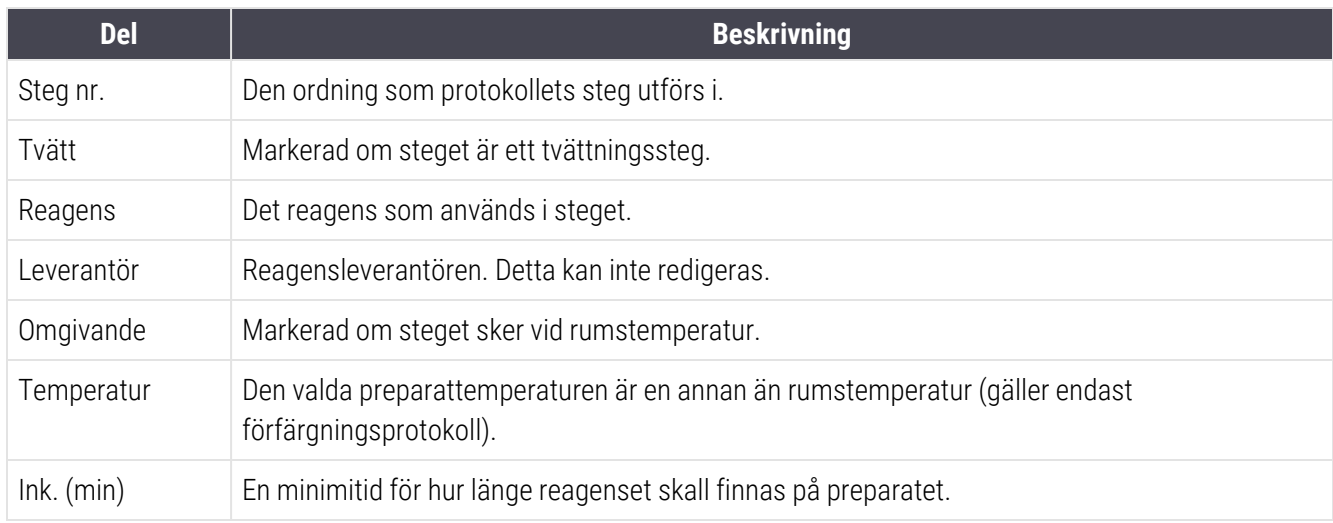

#### Färgningsmetod

Färgningsprotokollen inkluderar en "färgningsmetod"-del. Protokollen för enkel färgning och sekventiella multiplexfärgningsprotokoll har följande alternativ:

- Enkel protokollet är för enkelfärgningar
- Preliminär det första protokollet för en sekventiell multiplexfärgning
- Slutlig det sista protokollet för en sekventiell multiplexfärgning

Parallellt multiplexfärgningsprotokoll har endast ett alternativ för färgningsmetod: Parallell multiplex.

Se [7.1.1 Färgningsmetoder](#page-161-0) för vidare diskussion om färgningsmetoder.

#### <span id="page-168-0"></span>Föredragen status

Endast prioriterade protokoll kan väljas i dialogrutan Lägg till preagens och Lägg till preparat, så protokoll som du tänker använda bör vara av preferenstyp (prioriterade). Detta görs genom att markera rutan Preferens och avmarkera om du inte vill att protokollet ska vara föredraget.

# <span id="page-169-0"></span>7.3 Skapa nya protokoll

Du kan skapa nya protokoll genom att kopiera ett befintligt eget protokoll eller ett från Leica Biosystems. Om du kopierar ett protokoll förblir typen densamma och kan inte ändras. Om du vill skapa ett nytt IHC-protokoll måste du alltså kopiera ett befintligt IHC-protokoll; för ett HIER-protokoll, kopiera ett befintligt HIER-protokoll och så vidare.

För att kopiera ett protokoll, markera det i listan på skärmen Protokollinställningar, och klicka på knappen Kopiera. En kopia av det valda protokollet som kan redigeras visas nu i dialogrutan Nya protokollegenskaper.

Det nya protokollet måste få ett eget namn och ett eget förkortat namn som uppfyller alla villkor som anges i [7.4.3 Protokollregler](#page-178-0). Förutom att ändra protokollets namn och det förkortade namnet behöver du inte ändra någon annan del av protokollet. Du kan förstås, om du vill, redigera alla delar av protokollet enligt beskrivningen i 7.4 Redigera [användarprotokoll.](#page-170-0)

När du har redigerat klart BOND-III eller BOND-MAX, tryck på Spara. När ett protokoll uppfyller reglerna, kommer du att ombes att bekräfta att du skapar ett protokoll "på egen risk". Detta meddelande är en påminnelse om att Leica Biosystems inte kan förutsäga kvaliteten på resultaten från något användarskapat eller redigerat protokoll. När du bekräftar att du vill fortsätta sparas protokolländringarna.

För BOND-PRIME, se BOND-PRIME specifika [protokollregler.](#page-180-0)

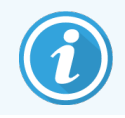

Alla protokoll måste valideras av laboratoriet före användning.

# <span id="page-170-0"></span>7.4 Redigera användarprotokoll

Du kan redigera alla användarprotokoll (förutom protokoll från Leica Biosystems) i dialogen Redigera protokollegenskaper. Om du vill redigera ett protokoll, välj det i listan på skärmen med Protokollinställningar och klicka på Öppna (eller dubbelklicka på protokollet). Alternativt, konfigurera ett nytt protokoll genom att kopiera ett protokoll av samma typ, och redigera det sedan (se [7.3 Skapa](#page-169-0) nya protokoll).

I färgningsprotokoll kan reagenssteg läggas till och avlägsnas, och nya reagenser och inkubationstider ställas in. Extra tvättsteg kan läggas till eller avlägsnas.

För protokollen \*baka och avvaxa kan du endast ändra tiden och temperaturen i baka-steget. För andra förfärgningsprotokoll (HIER, enzym) kan temperaturer och inkubationstider för vissa steg ändras. Se [7.4.3 Protokollregler](#page-178-0) för en lista med tillåtna modifieringar.

Eftersom doseringen av ett nytt reagens måste följas av tvättsteg, läggs ett nytt reagenssteg i ett färgningsprotokoll automatiskt till ett "segment" i protokollet som består av reagenssteget och tre tvättsteg (BOND-III och BOND-MAX) eller två tvättsteg (BOND-PRIME) efter det.

När du redigerar ett protokoll, kommer alla ändrade eller nya steg som har all nödvändig information att ha en grön list på den vänstra sidan. Steg som kräver ytterligare information har en röd list.

Under redigeringen kan du välja att se alla protokollsteg eller dölja tvättstegen med radioknapparna Visa tvättsteg under tabellen.

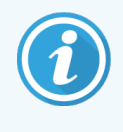

Att det går att skapa och spara ett protokoll innebär inte i sig att det protokoll som skapas är lämpligt för det aktuella syftet. Du är ansvarig för att genomföra tester och kontroll av de protokoll du själv skapar eller redigerar.

Detta avsnitt innehåller följande rubriker:

- [7.4.1 Redigera](#page-170-1) protokollsteg
- [7.4.2 Lägga](#page-172-0) till och ta bort steg i protokoll
- [7.4.3 Protokollregler](#page-178-0)
- 7.4.4 Flera typer av [bearbetningsmoduler](#page-182-0) och protokollversioner
- <span id="page-170-1"></span>• 7.4.5 Ta bort [protokoll](#page-185-0)

## 7.4.1 Redigera protokollsteg

Följ instruktionerna nedan för att konfigurera ett nytt protokoll i dialogen nya Nya protokollegenskaper, eller redigera ett befintligt protokoll i dialogen Redigera protokollegenskaper. Se [7.4.3 Protokollregler](#page-178-0) för att säkerställa att du skapar ett giltigt protokoll.

Varje gång du sparar ett protokoll sparas en kopia av protokollet i systemet. När du skapar en protokollrapport (se [7.5 Protokollrapporter](#page-186-0)). Du måste välja det datum då protokollet skapades. För att undvika flera och överflödiga protokollversioner bör du endast spara protokoll när du har skapat en färdig version av protokollet.

- 1 För nya protokoll, skriv in ett protokollnamn och förkortat namn.
- 2 Du kan också skriva in en protokollbeskrivning.
- 3 Ställ in färgningsmetod för protokollet (se [7.1.1 Färgningsmetoder](#page-161-0)).
- 4 Ställ in Preferensstatus för protokollet (se  [Föredragen](#page-168-0) status).
- 5 För färgningsprotokoll, välj ett detekteringssystem som ska användas med protokollet i fältet Önskat detekteringssystem från rullgardinslistan.
- 6 Lägg till eller ta bort protokollsteg (se [7.4.2 Lägga](#page-172-0) till och ta bort steg i protokoll) tills du har önskat antal steg för protokollet.
- 7 Endast för BOND-MAX och BOND-III, ändra redigerbara parametrar i nya och befintliga protokollsteg genom att först dubbelklicka på parametern du vill ändra:
	- a För BOND-MAX och BOND-III, välj ett reagens från rullgardinslistan.
	- b För BOND-PRIME, se reglerna i [7.4.2.1 Reagenssegment.](#page-172-1)
	- c Anmärkning: välj \*MARKER för att indikera steget där primärantikroppen används i IHC-protokoll. Endast \*BONDTvättlösning eller \*Avjoniserat vatten får användas för tvättstegen.
	- d Ställ in inkubationstiden i minuter och sekunder (mm:ss). Detta är den kortaste tiden ett preparat vilar före nästa steg. Se step i [7.4.3 Protokollregler](#page-178-0) om gränser för nkubationstider.
	- e Generellt:
		- för BOND-MAX och BOND-III reagentapplikationssteg rekommenderar Leica Biosystems inkubationstider på högst 30 minuter. Om längre varaktighet krävs, skapa duplicerade steg för att dispensera samma reagens (se [7.4.2.2 Duplicerade](#page-174-0) reagenssteg). Detta gäller inte för BOND-PRIME-protokoll.
		- för BOND-PRIME reagensappliceringssteg Leica Biosystems rekommenderar att inkuberingstiden inte är längre än 20 minuter för uppvärmda förbehandlingssteg. För minsta inkubationstider, se BOND-PRIME specifika [protokollregler](#page-180-0).
	- f I allmänhet rekommenderar Leica Biosystems, för reagensapplikationssteg, inkubationstider på högst 30 minuter. Om längre varaktighet krävs, skapa duplicerade steg för att dispensera samma reagens (se [7.4.2.2 Duplicerade](#page-174-0) reagenssteg).
	- g I allmänhet rekommenderar Leica Biosystems, för reagensapplikationssteg, inkubationstider på högst 30 minuter.
	- h Ställ in temperatur (för vissa steg i förinfärgningsprotokoll).

Om du vill ställa in en temperatur som inte är rumstemperatur måste du först avmarkera parametern Rumstemperatur. Välj därefter den tomma Temperatur-parametern och skriv in den önskad temperaturen i grader Celsius som ett heltal.

Om du vill ändra en temperatur till rumstemperatur, välj och markera parametern Rumstemperatur.

Se step i [7.4.3 Protokollregler](#page-178-0) för tillåtna temperaturintervall.

i Klicka på vilket steg som helst för att bekräfta de ändrade parametrarna.

# <span id="page-172-0"></span>7.4.2 Lägga till och ta bort steg i protokoll

Du kan lägga till eller ta bort steg i användar-IHC- och ISH-protokoll men inte i förinfärgningsprotokoll. Lägg till eller ta bort steg med knapparna under tabellen med protokollsteg. Knapparna är kontextkänsliga och deras tillgänglighet och funktioner varierar, beroende på vilket steg du valt.

Detaljerade instruktioner finns i följande avsnitt:

- [7.4.2.1 Reagenssegment](#page-172-1)
- [7.4.2.2 Duplicerade](#page-174-0) reagenssteg
- <span id="page-172-1"></span>• [7.4.2.3 Tvättsteg](#page-176-0)

### 7.4.2.1 Reagenssegment

För att lägga till ett nytt reagenssegment (ett reagenssteg och tre obligatoriska tvättsteg (BOND-III och BOND-MAX) eller två obligatoriska tvättsteg (BOND-PRIME)):

1 Välj ett reagens och klicka på Skriv in del. Den nya delen kommer att hamna över det reagenset.

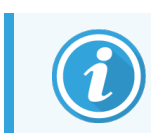

Om du väljer det sista reagenset kan du välja att sätta in det nya segmentet under reagenset.

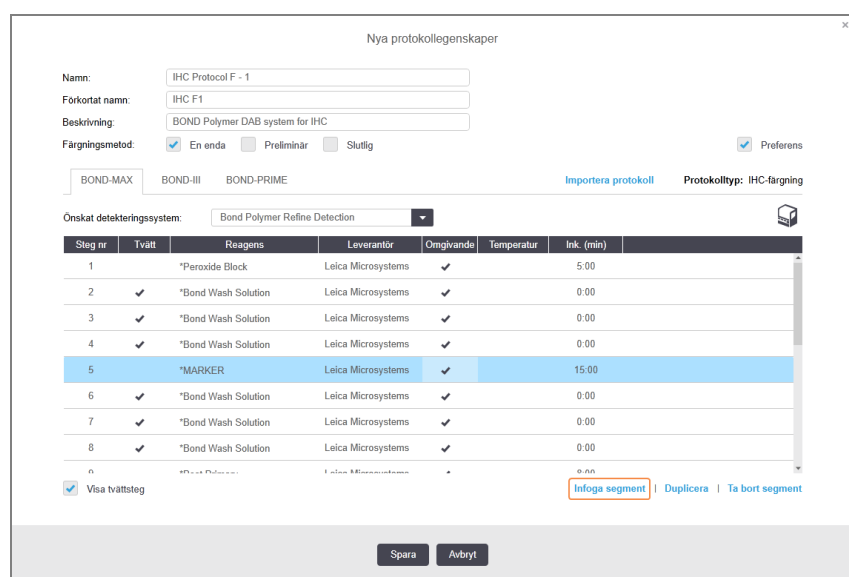

Ett nytt segment (med reagens- och tvättsteg) visas i listan. Tvättstegen är markerade med grönt för att visa att det skett en förändring jämfört med det sparade protokollet. Reagenssteget markeras med rött för att ange att du måste välja ett reagens för steget.

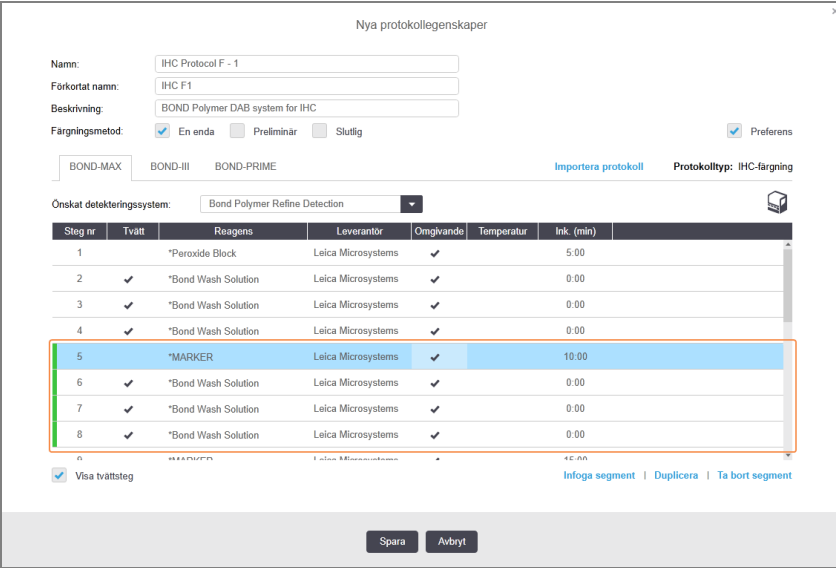

- 2 Dubbelklicka på den tomma Reagens parametern och välj det nödvändiga reagenset från rullgardinslistan. Redigera vid behov övriga egenskaper för det nya reagenset och de nya tvättstegen.
- 3 Klicka på Spara.

En bekräftelsedialogruta visas.

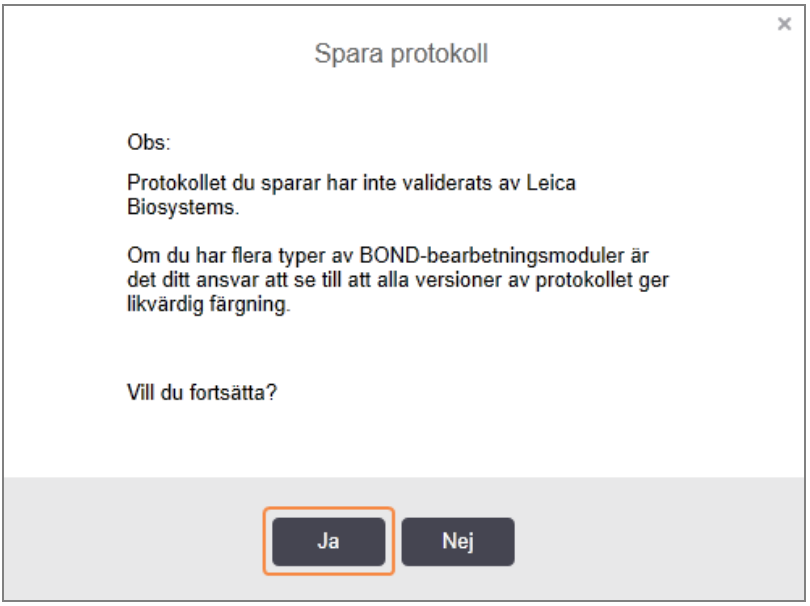

#### 4 Klicka Ja.

För att ta bort ett segment, välj reagenset och klicka på Ta bort segment. För att radera ett segment med ett duplicerat reagens, ta bort dubbletten först.

För bästa färgningsresultat i BOND-PRIME:

- Ta INTE bort ett kromogensegment
- Byt INTE namn på ett reagenssegment
- <span id="page-174-0"></span>• Sekvensera INTE peroxidblocket efter polymeren.

### 7.4.2.2 Duplicerade reagenssteg

Observera att ett dubblettsteg är ett steg där två eller flera identiska reagenser följer på varandra utan mellanliggande tvättsteg.

1 I steglistan markerar du det reagenssteg du vill kopiera.

#### Klicka på Duplicera.

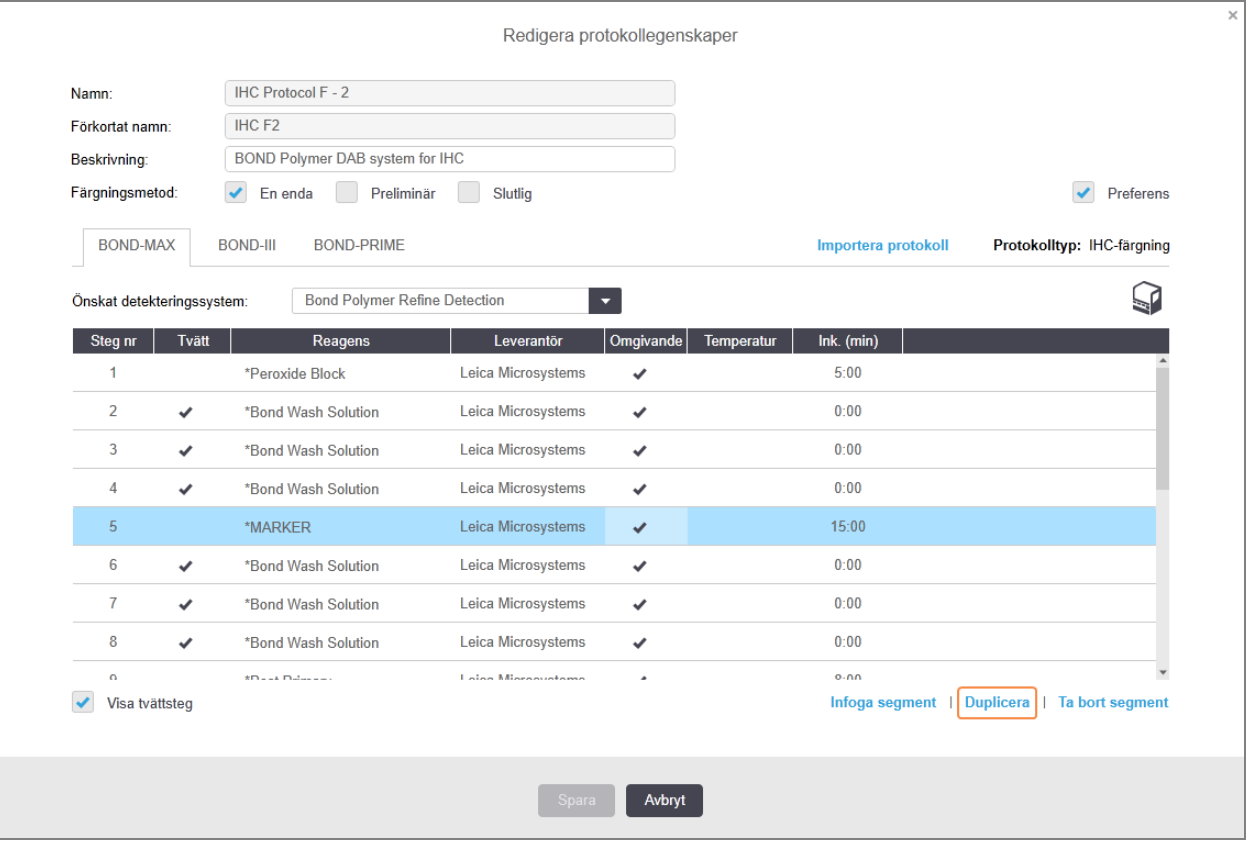

2 Ett nytt steg där parametrarna är identiska med parametrarna i det aktuella steget läggs till ovanför det aktuella steget.

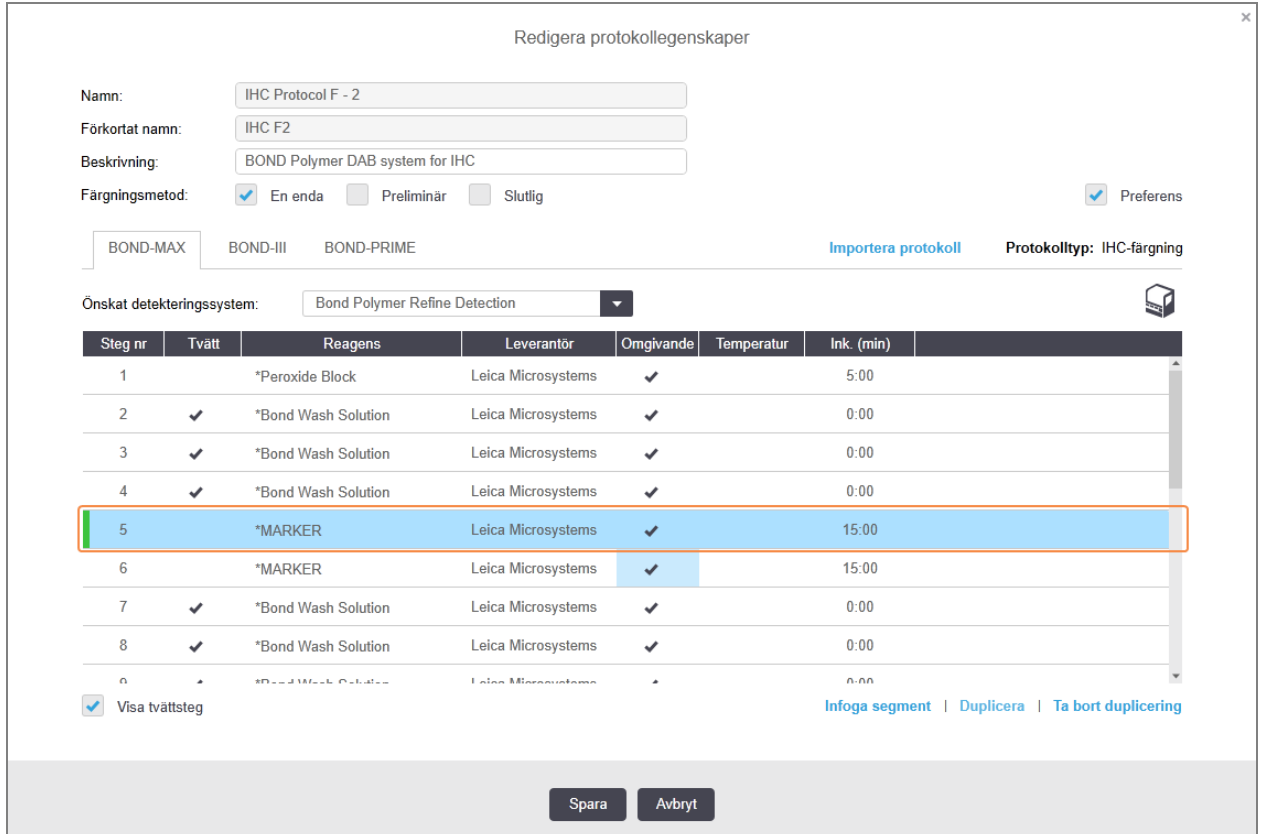

Det nya steget markeras med grönt för att ange förändringen jämfört med det sparade protokollet.

3 Ändra inkubationstiden för det nya steget om det behövs.

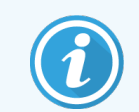

Om du ändrar reagenstyp för ett duplicerat steg kommer alla andra reagenssteg i sekvensen också att ändras. Det beror på att dubblettsteg måste använda samma reagens.

#### 4 Klicka på Spara.

Ett bekräftelsefönster visas.

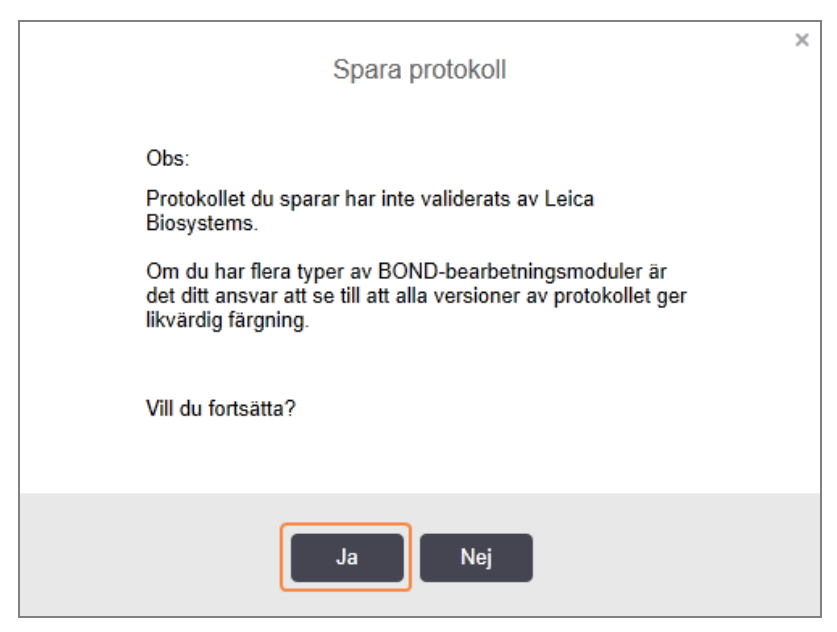

#### <span id="page-176-0"></span>5 Klicka Ja.

För att ta bort ett kopierat steg, välj det och klicka på Ta bort duplicering.

#### 7.4.2.3 Tvättsteg

Tillägg av tvättsteg kan ändra fluidikens påverkan på preparat och ge dålig infärgning. Kontrollera alltid att ändrade eller nya protokoll fungerar innan de används.

Du måste säkerställa att ett tvättsteg med avjoniserat vatten sätts in före och efter varje haematoxylinsteg.

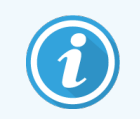

Om du inte kan se tvättstegen, välj knappen Visa tvättsteg under området med steglistan.

För att lägga till ett ytterligare tvättsteg:

- 1 Från steglistan, välj ett befintligt tvättsteg (ISH- och IHC-protokoll).
- 2 Klicka på Sätt in tvätt.

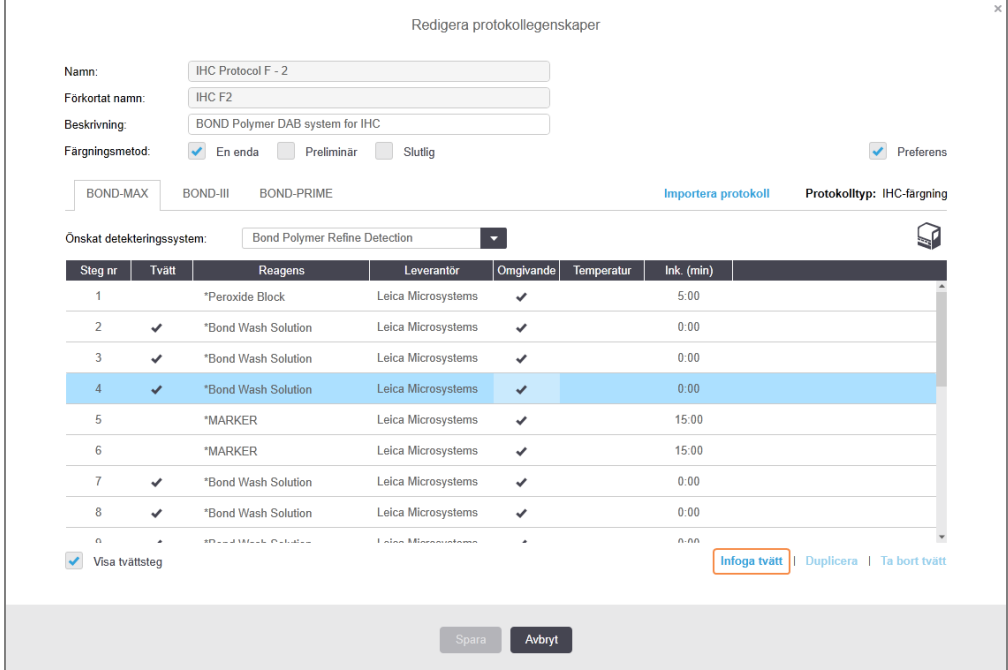

För både ISH och IHC-protokoll läggs ett nytt tvättsteg till i slutet av den aktuella tvättsekvensen.

Det nya steget markeras med grönt för att ange förändringen jämfört med det sparade protokollet.

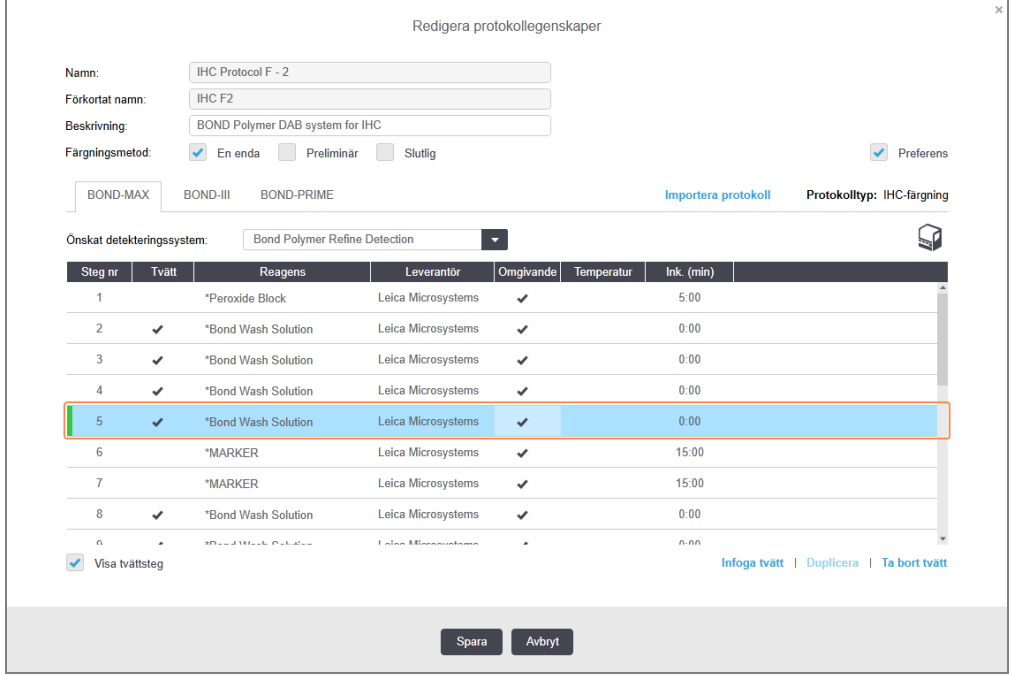

3 Redigera tvättstegsparametrarna i steglistan efter behov.

- 4 Klicka på Spara.
- 5 Klicka på Ja i bekräftelsefönstret.

För att ta bort ett tvättsteg, välj steget och klicka på Ta bort tvätt. För ISH-protokoll kan du endast ta bort tvättsteg som följer de tre obligatoriska stegen i en tvättsekvens.

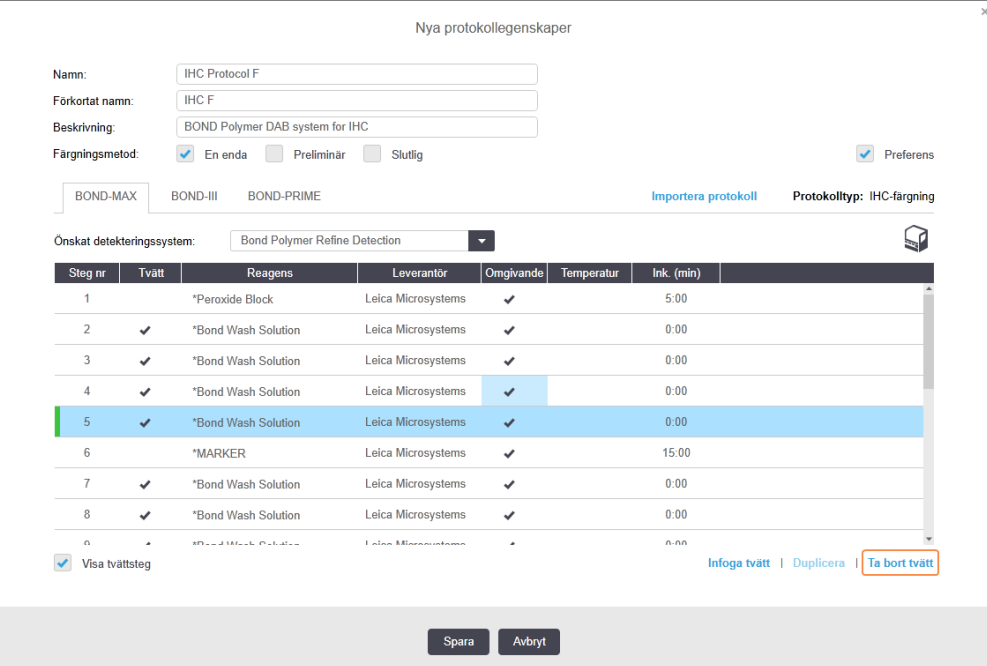

## <span id="page-178-0"></span>7.4.3 Protokollregler

Ett protokoll som skapas eller redigeras måste uppfylla vissa grundläggande regler för att kunna sparas. Observera att även om reglerna följs innebär det inte nödvändigtvis att protokollet kommer att ge acceptabla resultat om det används.

- 1 Protokollnamnet måste:
	- a vara unikt;
	- b börja med ett tecken som inte är ett mellanslag eller asterisk.
- 2 Förkortningen av protokollnamnet måste:
	- a vara unikt;
	- b börja med ett tecken som inte är ett mellanslag eller asterisk;
	- c bestå av max 8 tecken.
- 3 Alla IHC-protokoll måste innehålla minst ett markörsteg.
- 4 Alla färgningsprotokoll måste innehålla minst ett reagens från ett Leica Biosystems-detekteringssystem.
- 5 Reagenssteg måste följas av antingen tre tvättsteg (minst) (för BOND-III och BOND-MAX eller två tvättsteg (minst) för BOND-PRIME) eller samma reagens.
- 6 För infärgningsprotokoll måste de sista tre stegen vara tvättsteg.
- 7 För färgningsprotokoll måste alla steg utföras vid omgivningstemperatur.
- 8 För förinfärgningsprotokoll, måste stegtemperaturerna ligga inom intervallen i följande tabell:

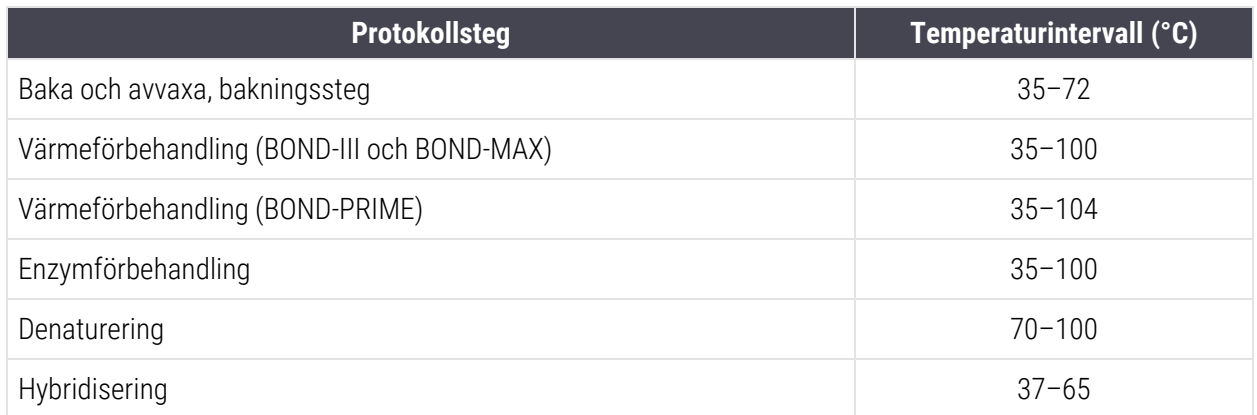

9 Inkubationstiden för steg, som måste ställas in i minuter och sekunder (mm:ss) ska vara inom intervallen i följande tabell. Intervallen tvingas inte igenom:

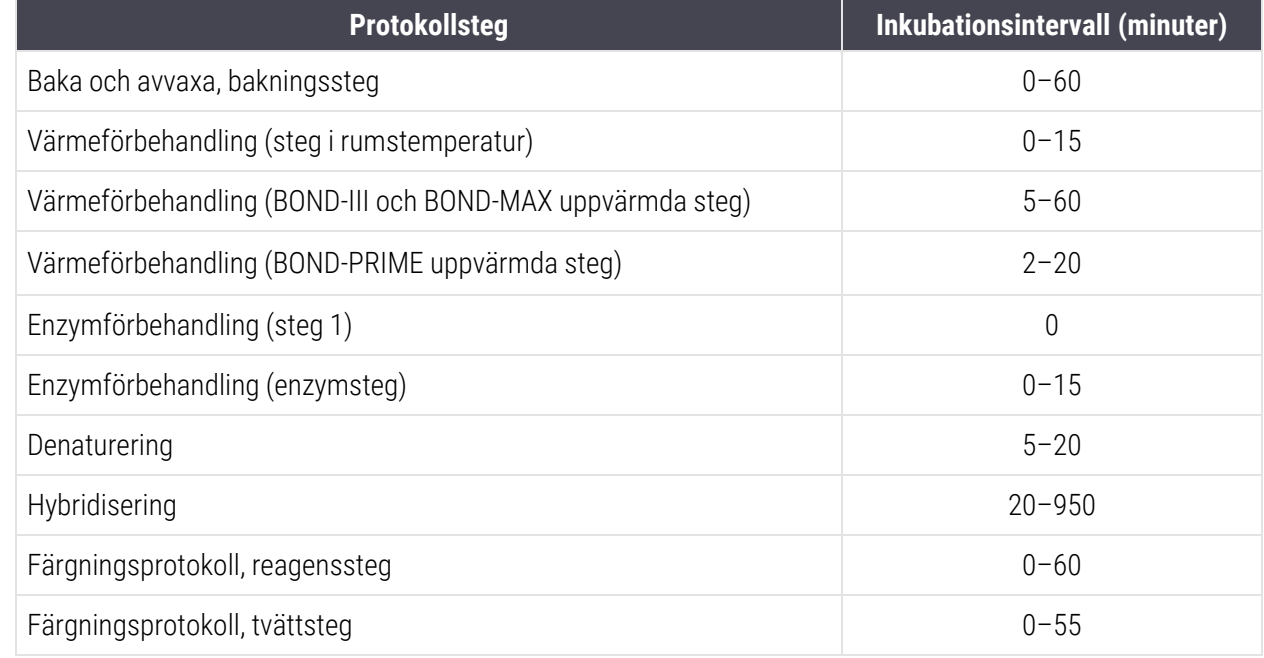

10 Varje steg måste definieras fullständigt med reagens, inkubationstid och (om relevant) temperatur.
11 Protokoll med enkel färgning och sekventiella multiplexfärgningsprotokoll kan endast ha en blandad reagens (t.ex. blandat DAB) per protokoll, som används i högst två steg i protokollet. En sekventiell procedur med multiplexfärgning kan ha två blandade reagenser – en i varje protokoll – och upp till fyra applikationssteg – två i varje protokoll.

Parallella multplesfärgningsprotokoll kan innehålla två blandade reagenser och varje blandat reagens kan appliceras upp till två gånger i protokollet.

12 Alla komponenter som är nödvändiga för att tillreda färgningsprotokollets blandade reagens(er) måste tas från protokollets föredragna uppsättning.

### BOND-PRIME specifika protokollregler

### Värmeåtervinning

Ett steg i ett användarredigerat BOND-PRIME HIER-protokoll får inte överskrida en inkubationstid på 20 minuter. För att skapa ett längre protokoll, använd antingen ett befintligt HIER-protokoll, t.ex. \*HIER 40 min med ER2, eller modifiera ett längre protokoll för att förkorta det till önskad inkubationstid. För att till exempel skapa ett 25 minuters ER2 HIER-protokoll:

1 Kopiera \*HIER 30 min med ER2.

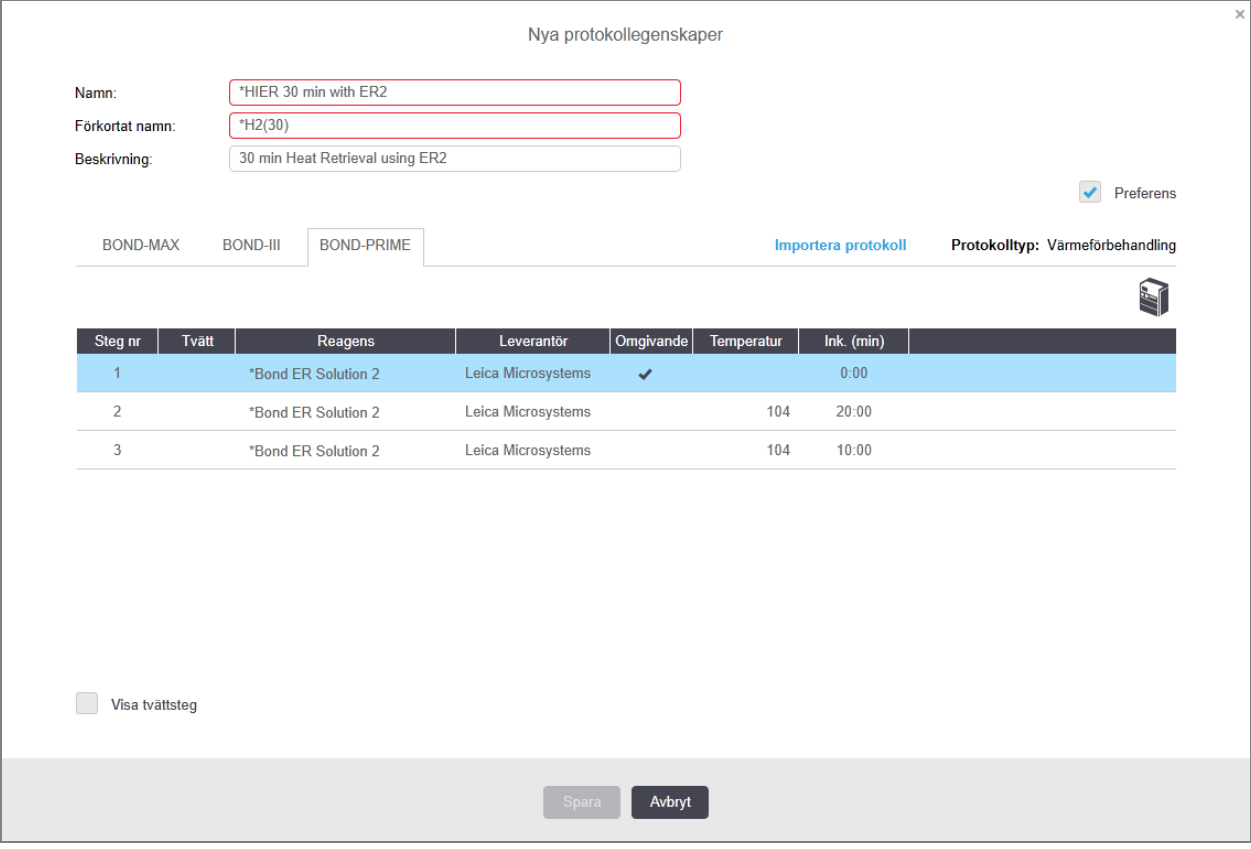

2 Ändra det andra uppvärmda steget från 10 minuter till 5 minuter och klicka sedan på Spara.

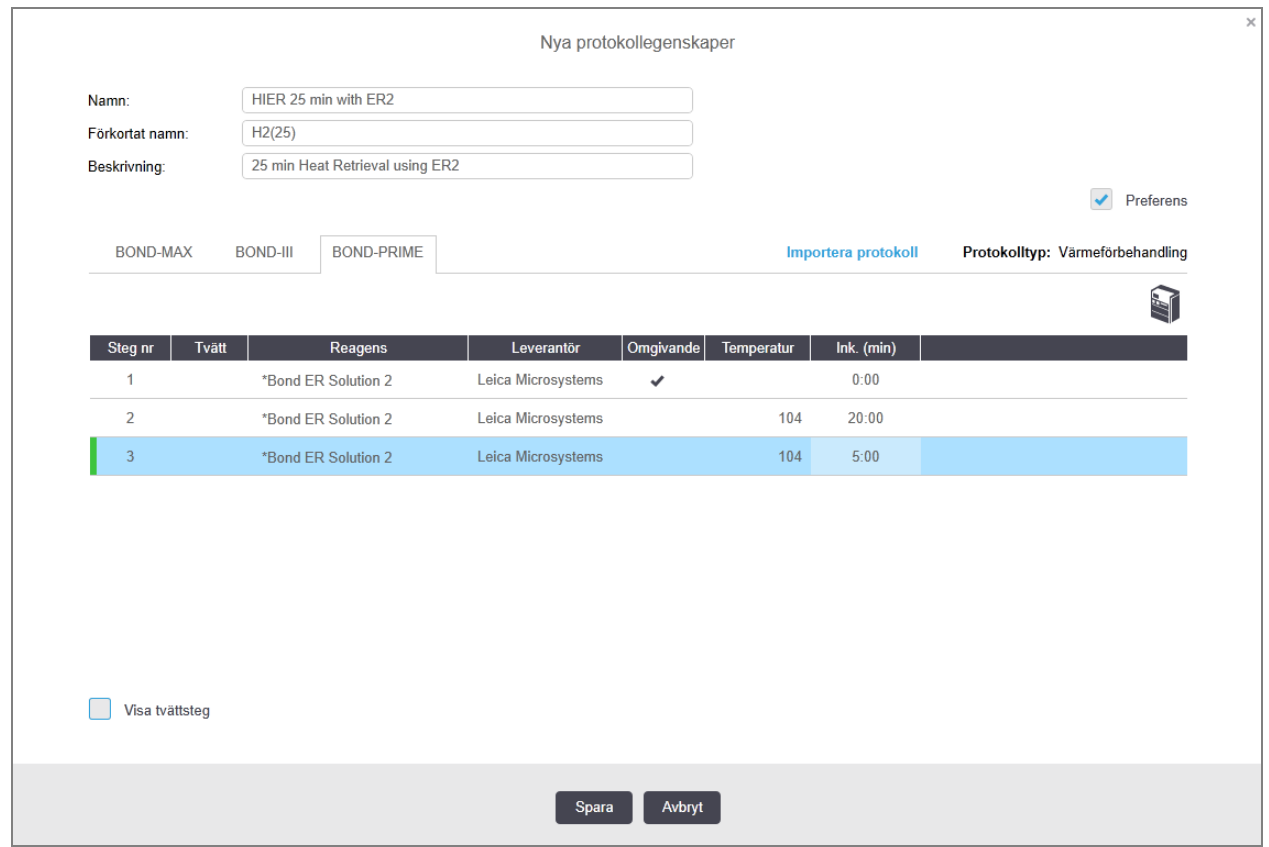

### Färgning

<span id="page-181-0"></span>Varje reagenssteg har en minsta inkubationstid under vilken protokollet skulle accepteras på bearbetningsmodulen. Tabellen nedan illustrerar den minsta inkubationstiden för ett acceptabelt protokoll på BOND-PRIME.

Tabell 7-1: Minsta inkubationstid accepterad på BOND-PRIME för \*IHC F och \*IHC J

| *IHC Protocol F               |                                | *IHC Protocol J               |                                |  |  |
|-------------------------------|--------------------------------|-------------------------------|--------------------------------|--|--|
| <b>Steg</b>                   | Minsta inkubationstid<br>(min) | <b>Steg</b>                   | Minsta inkubationstid<br>(min) |  |  |
| Markör                        | 09.00                          | Markör                        | 09.00                          |  |  |
| Efter primär                  | 5:00                           | Post primär AP                | 11:00                          |  |  |
| Peroxidblock                  | Ej rel.                        | Polymer-AP                    | 16:00                          |  |  |
| Polymerer                     | 5:00                           | Blandad RÖD-PRIME             | 2:00                           |  |  |
| <b>Blandad DAB-PRIME</b>      | 2:00                           | Blandad RÖD-PRIME             | 2:00                           |  |  |
| <b>Blandad DAB-PRIME</b>      | 2:00                           | <b>BOND-PRIME Hematoxylin</b> | Ej rel.                        |  |  |
| <b>BOND-PRIME Hematoxylin</b> | 3:00                           |                               |                                |  |  |

Om du ställer in ett BOND-PRIME protokollsteg för en tid som är kortare än den tid som anges ovan, kommer BOND kontrollenheten att låta dig spara protokollet. När preparatet laddas i förladdningslådan på bearbetningsmodulen visas dock följande felmeddelande:

"Kan inte bearbeta preparat. Ogiltig protokolldefinition. Ta ut preparatet ur förladdningslådan och kontrollera sedan protokollet. Kontakta kundtjänst (29012) om problemet kvarstår.

Om preparat för närvarande bearbetas i ARC-modulerna, låt dessa preparat avslutas innan bearbetningsmodulen startas om.

### 7.4.4 Flera typer av bearbetningsmoduler och protokollversioner

För BOND-systems med BOND-III, BOND-MAX och BOND-PRIME bearbetningsmoduler, kan varje protokoll ha separata versioner för de två bearbetningsmodultyperna.

Leica Biosystems protokollen har testats och optimerats för användning på BOND systemen. Dessa protokoll har testats och validerats av Leica Biosystems.

De olika versionerna av "samma" protokoll passar maskinvaruskillnader som:

- <sup>l</sup> snabbare kylning på BOND-III bearbetningsmoduler (protokollsteg där preparat kyls är vanligtvis kortare i BOND-III protokollversioner än motsvarande steg i BOND-MAX versionerna)
- ny kärnteknik i Active Reagent Control (ARC) Modules på BOND-PRIME.

Vissa skillnader i protokollversioner kan inte ses i steglistan som mjukvaran visar, t.ex. BOND-III-protokollversioner inkluderar dolda anvisningar för vätskerobotar som inte finns på BOND-MAX-bearbetningsmoduler.

Alla BOND-system har BOND-III, BOND-MAX och BOND-PRIME versioner av alla fördefinierade protokoll.

Om en ny bearbetningsmodultyp dock läggs till i systemet är man tvungen att skapa versioner av de befintliga användardefinierade protokollen för användning på det nya bearbetningsmodultypen. Gör detta genom att importera Leica Biosystems fördefinierade protokoll och sedan kopiera eller modifiera steg efter behov (se [7.4.4.1 Importera](#page-183-0) en [protokollversion](#page-183-0)).

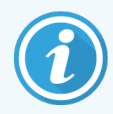

För BOND-PRIME, om ditt laboratorium kräver ytterligare modifiering av de fördefinierade Leica Biosystems protokollen (t.ex.\*IHC F eller \*IHC J), måste du:

- Importera/kopiera det fördefinierade protokollet till laboratoriets aktuella protokoll. Se [7.4.4.1 Importera](#page-183-0) en protokollversion.
- <sup>l</sup> Följ de minsta inkubationstider som anges i Tabell 7-1 Minsta [inkubationstid](#page-181-0) accepterad på [BOND-PRIME](#page-181-0) för \*IHC F och \*IHC J.
- <sup>l</sup> Följ BOND-PRIME färgningssekvensen eftersom den har optimerats för användning på BOND-PRIME. Se [7.1.2 Protokollsekvenser](#page-163-0).

### <span id="page-183-0"></span>7.4.4.1 Importera en protokollversion

För att skapa en protokollversion för en ny bearbetningsmodultyp, följ anvisningarna nedan. Denna metod kan även användas för att skriva över en befintlig protokollversion. Detta ska dock normalt inte behövas efter en installation.

Protokoll kan endast överföras till samma bearbetningsmodultyper, t.ex. a BOND-III till a BOND-III och BOND-PRIME till BOND-PRIME.

- 1 På skärmen Protokollinställningar, välj det användarprotokoll som du vill skapa en ny version av.
- 2 Klicka sedan på Öppna.

Dialogen Redigera protokollegenskaper öppnas.

3 Klicka på Importera protokoll.

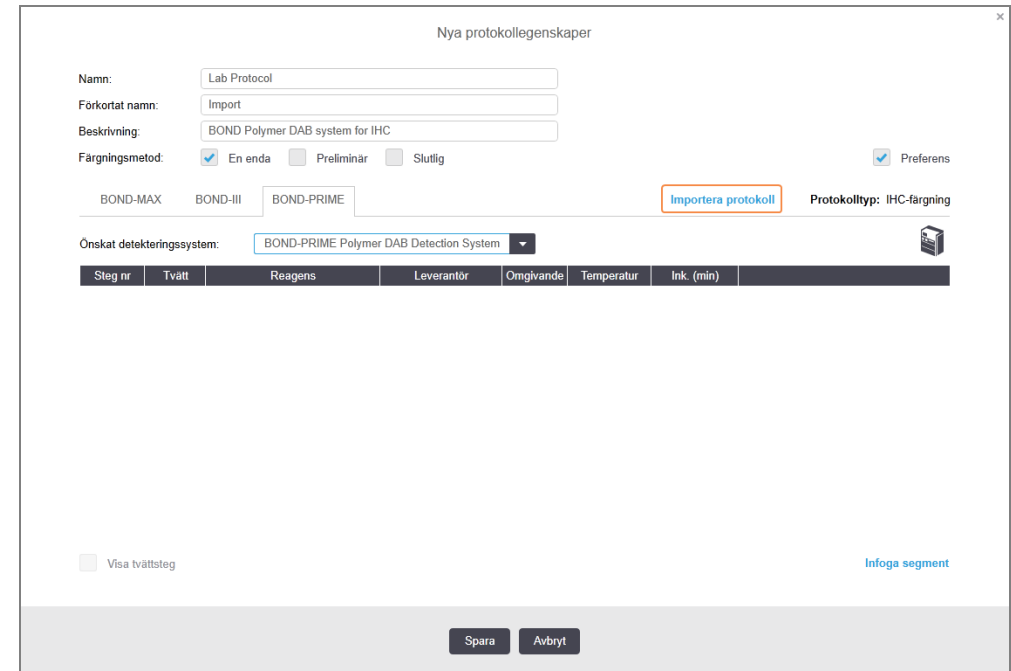

- 4 Dialogen Importera protokoll öppnas.
- 5 I rullgardinsmenyn Bearbetningsmoduler, välj den nya bearbetningsmodultypen.

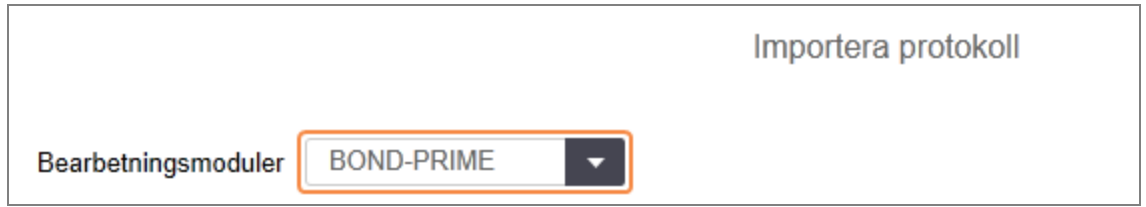

Listan över protokoll som visas i dialogen uppdateras för att visa endast protokoll med versioner för den valda bearbetningsmodultypen.

6 Du kan även välja eller välja bort Föredragen status för att visa endast föredragna, eller alla protokoll.

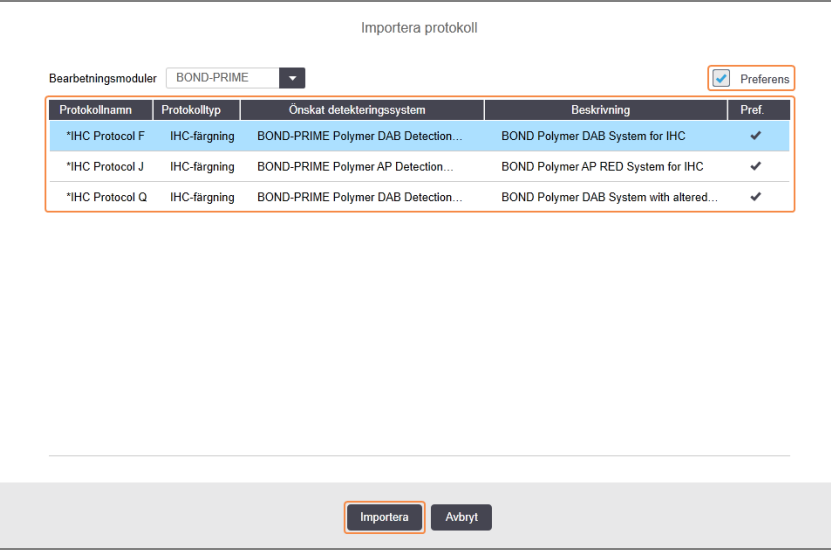

7 Välj ett protokoll från listan och klicka på Importera.

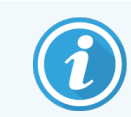

Bästa praxis för protokollet:

- Om protokollet är för BOND Polymer DAB-systemet för IHC, välj \*IHC F.
- Om protokollet är för BOND Polymer AP Red System för IHC, välj \*IHC J.
- Välj standardprotokoll för det detektionskit som krävs

För att underlätta konfiguration senare bör du välja ett protokoll som är så likt det protokoll du vill skapa en ny version av. Välj till exempel ett protokoll som har samma detekteringssystem eller samma antal steg.

#### 8 Klicka på Importera.

Dialogen Importera protokoll stängs. Den importerade protokollversionen visas nu i fliken i dialogen Redigera protokollegenskaper för den nya bearbetningsmodultypen.

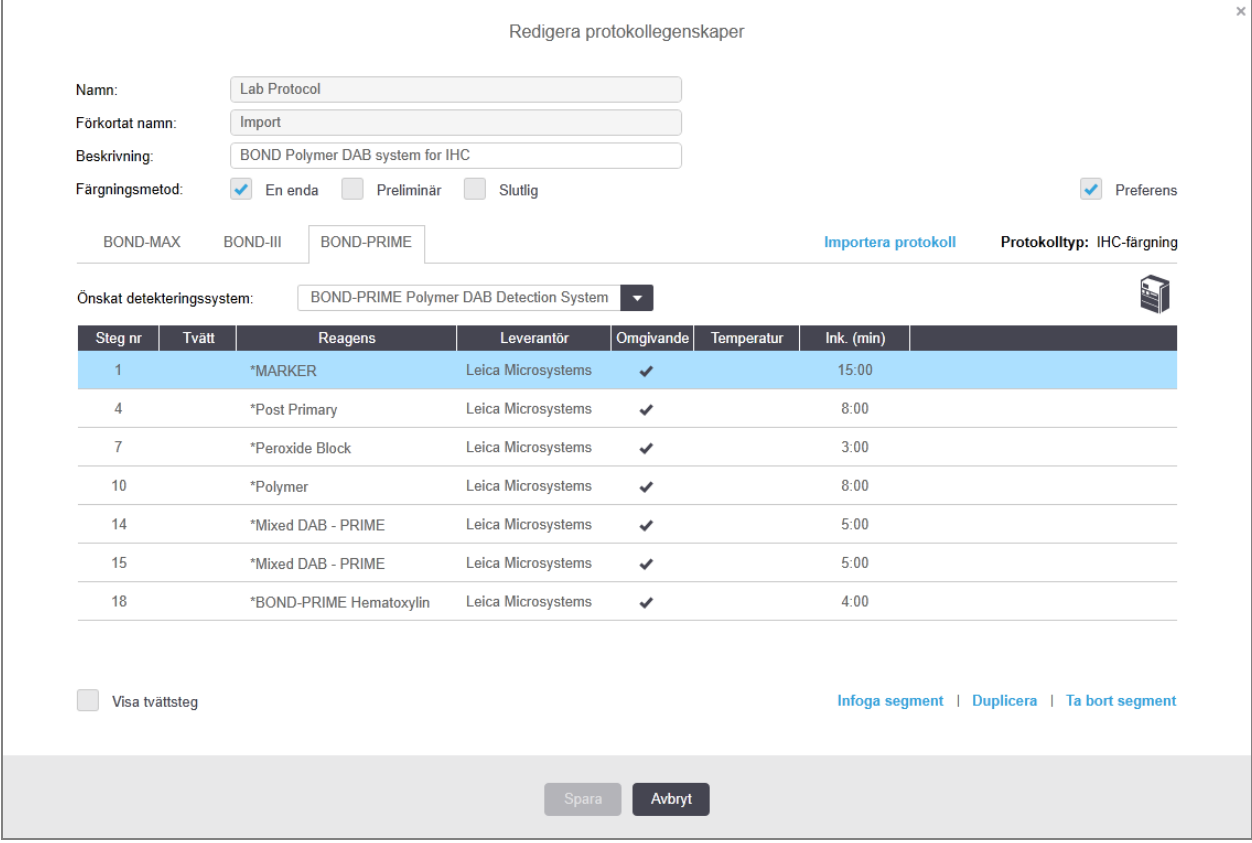

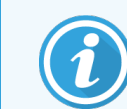

Endast fliken för den valda bearbetningsmodultypen uppdateras.

- 9 Redigera den nya protokollversionen efter behov (se [7.4.1 Redigera](#page-170-0) protokollsteg). Du kan klicka runt mellan bearbetningsmodulens flikar utan att förlora data.
- 10 Klicka på Spara.

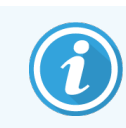

Det är användarens ansvar att bekräfta att protokollen tillhandahåller likvärdig färgning för båda typerna av bearbetningsmoduler.

## 7.4.5 Ta bort protokoll

För att ta bort ett användarprotokoll, välj det från listan på skärmen Protokollinställningar och klicka på Ta bort.

Fördefinierade protokoll från Leica Biosystems (börjar med en asterisk) kan inte tas bort. Du kan däremot gömma dem – öppna protokollen och avmarkera Preferens och ställ sedan in filtret Föredragen status på skärmen Protokollinställningar till "Preferens".

# 7.5 Protokollrapporter

Protokollrapporter visar detaljerade uppgifter för stegen som ingår i valda protokoll. För att skapa en protokollrapport, välj ett protokoll från listan på skärmen Protokollinställningar och klicka sedan på Rapport. Om du har flera typer av bearbetningsmoduler i systemet väljer du den typ av bearbetningsmodul som motsvarar den protokollversion du vill ha. Du kan också välja ett datum då rapporten ska genereras. När du är klar, klicka på Skapa rapport.

Rapporten visas i ett nytt fönster. Det övre högra hörnet av rapporten visar informationen i följande tabell:

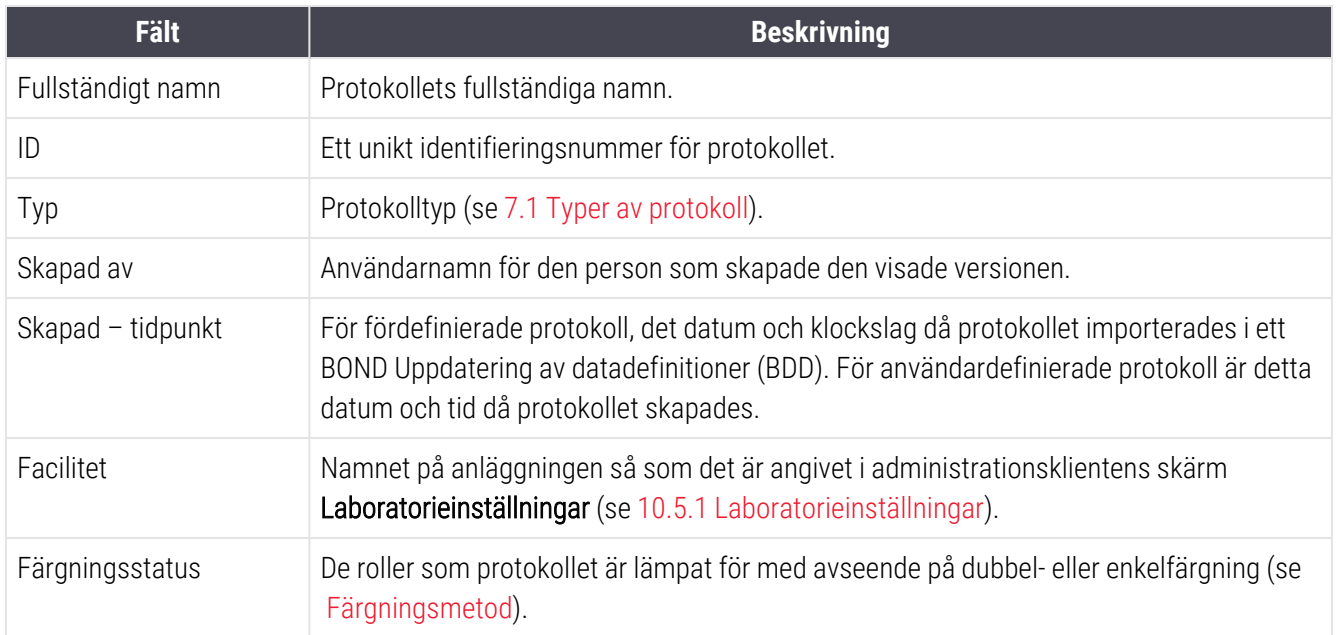

Brödtexten i rapporten anger följande för varje enskilt steg:

- Reagens och leverantör
- Stegtyp (reagens eller tvätt)
- Inkubationstid
- Temperatur
- <sup>l</sup> Dispenseringstyp (beskriver Covertile-läge och dispenseringsvolym kan begäras från er servicerepresentant)

Se [3.7 Rapporter](#page-85-0) för ytterligare detaljer om rapportfönstret och utskriftsalternativ.

# 7.6 Fördefinierade protokoll

Följande avsnitt tar upp standardprotokollen som medföljer i BOND-mjukvaran.

Protokollen som är listade kan ändras om de uppdateras före nästa mjukvaruutgåva. Listan nedan är aktuell vid publiceringstillfället. Observera också att vissa protokoll kanske ännu inte är tillgängliga för användning på BOND-PRIME bearbetningsmodulen.

- [7.6.1 Färgningsprotokoll](#page-187-0)
- <span id="page-187-0"></span>• [7.6.2 Förinfärgningsprotokoll](#page-189-0)

# 7.6.1 Färgningsprotokoll

Varje färgningsprotokoll är utformat för att använda ett visst BOND-detektionssystem.

Detaljerad information om varje detekteringssystem finns i dokumentationen till varje produkt och dessutom på Leica Biosystems hemsida: www.leicabiosystems.com.

Du kan använda dessa protokoll som byggstenar och grund till egna protokoll genom funktionerna för protokollredigering (se [7.3 Skapa](#page-169-0) nya protokoll och 7.4 Redigera [användarprotokoll\)](#page-170-1).

En del av de protokoll som listas nedan ska användas med detekteringssystem som kanske inte är godkända för användning i ert område. Dessa protokoll kommer inte att visas i ert program.

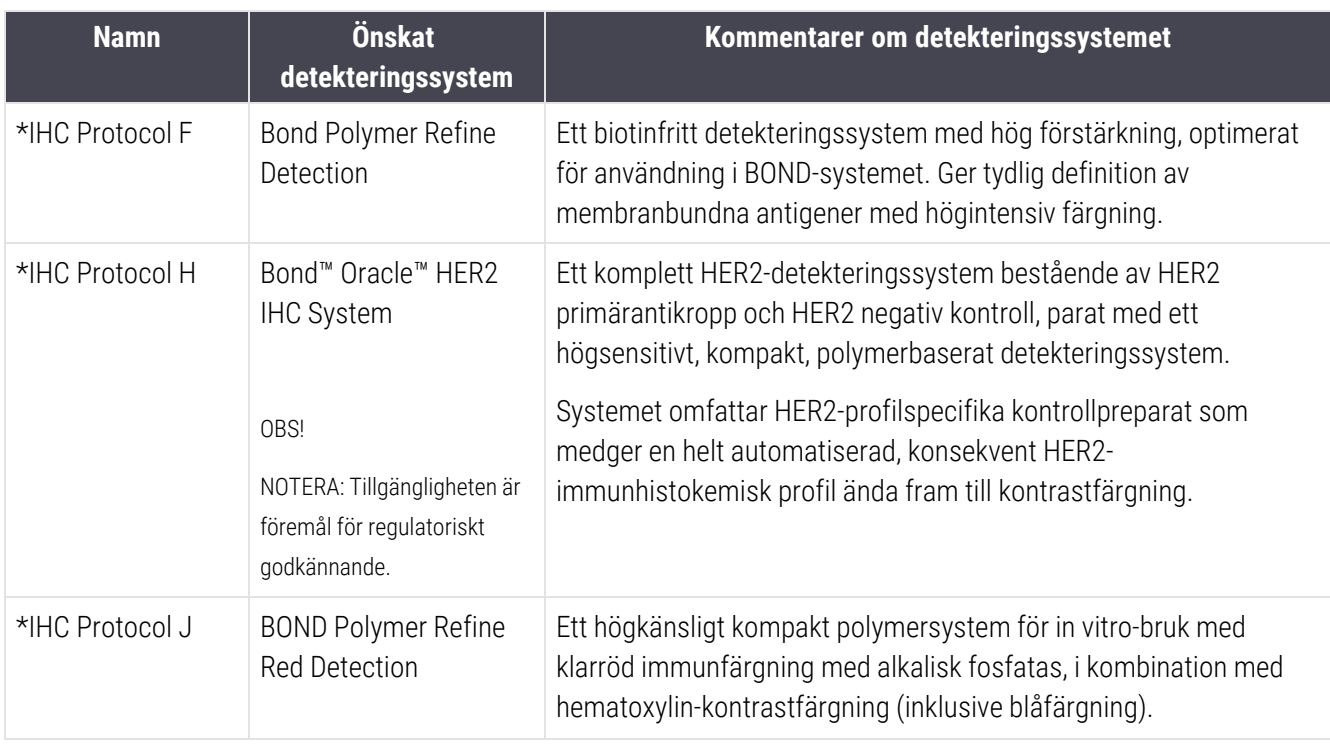

### 7.6.1.1 IHC

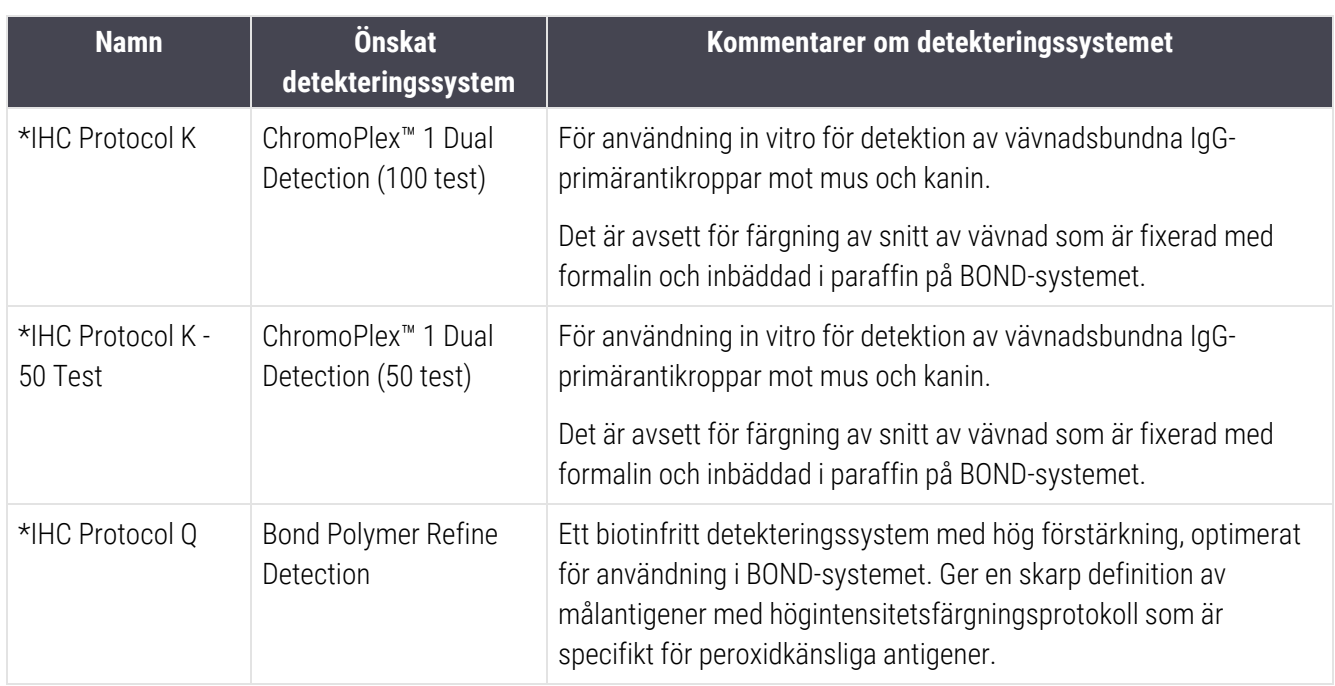

### 7.6.1.2 ISH

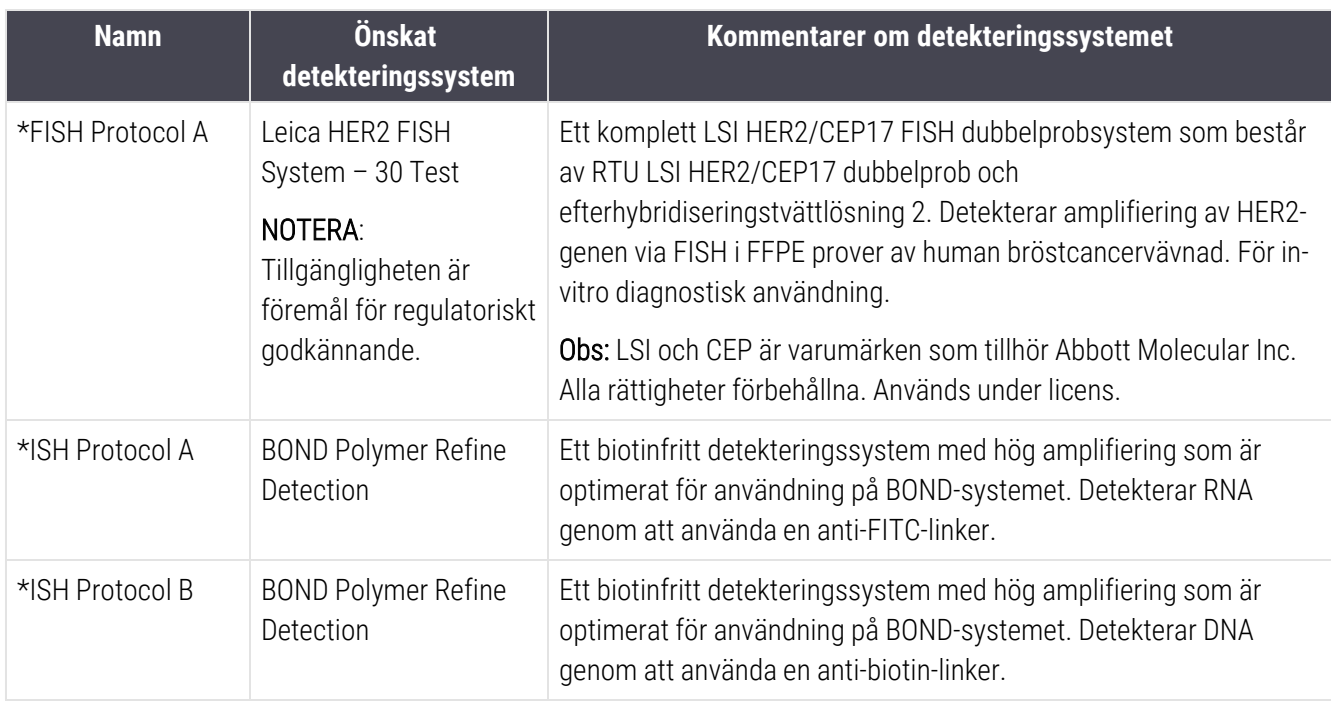

# <span id="page-189-0"></span>7.6.2 Förinfärgningsprotokoll

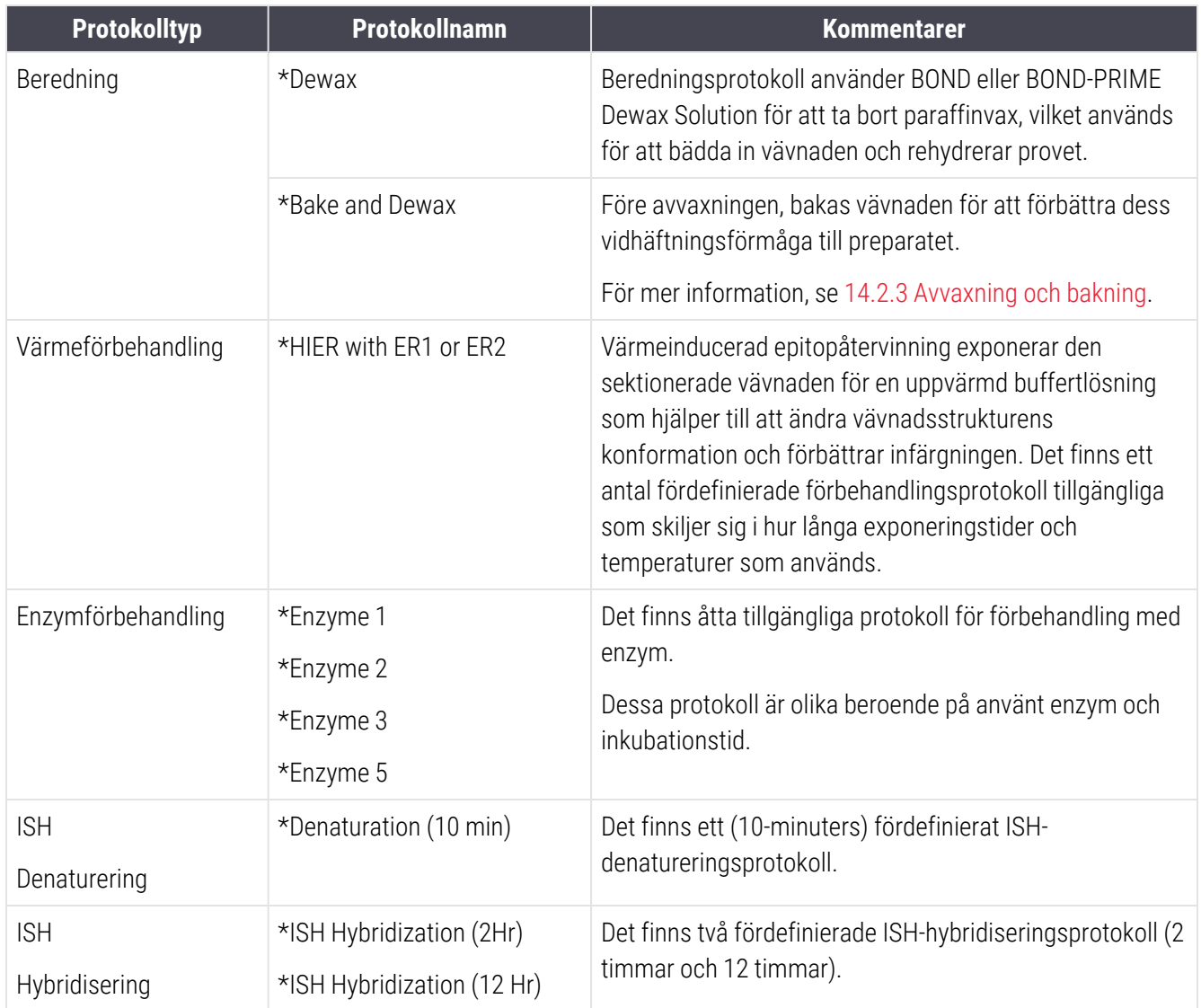

# 8 Reagenshantering (på BOND kontrollenhet)

BOND-systemet kommer ihåg alla reagenser som används på systemet, genom att spåra reagensbehållare och innehåll. Du kan också sätta upp paneler med preparat med specifika markörer, för att göra det snabbare att skapa fall.

Detta kapitel har följande avsnitt:

- 8.1 Översikt över [reagenshantering](#page-191-0)
- 8.2 Skärmen [Reagensinställning](#page-196-0)
- 8.3 Skärmen [Reagenslager](#page-200-0)
- 8.4 Skärmen [Reagenspaneler](#page-211-0)

# <span id="page-191-0"></span>8.1 Översikt över reagenshantering

Reagenshanteringen i BOND omfattar inställning och underhåll av individuella reagensuppgifter, lagerhantering för alla reagenspaket (exklusive standardreagenser) och skapande av marköruppsättningar, kända som "paneler" för användning vid skapande av preparat.

För att öppna skärmarna för reagenshantering där dessa handlingar utförs, klicka på ikonen Reagensinställningar i funktionsfältet.

Klicka på flikarna uppe till vänster på skärmen för att öppna den skärm som behövs (Inställning, Lager eller Paneler).

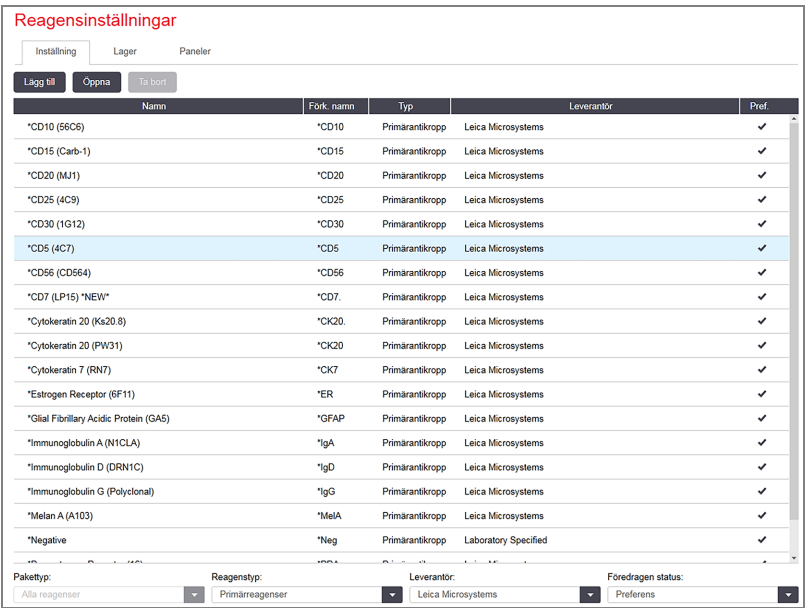

#### Figur 8-1: Skärmen Reagensinställningar

Skärmen Reagensinställningar visar en komplett lista över alla reagenser som är kända för BOND-systemet. BONDsystemet. Listan omfattar inte något för-förpackat reagenssystem, t.ex. BONDdetekteringssystem, men visar dock de ingående reagenserna i systemen. Den har också blandade reagenser, vilka blandas på bearbetningsmodulen från komponenter i detekteringssystem. Skärmen används för att visa reagensegenskaper, skapa nya reagenser i systemet och ställa in reagensalternativ.

I kontrast till detta, visar skärmen Reagenslager reagenssystem samt individuellt förpackade reagenser. För ett reagens eller en systemtyp visar listan det totala lagret, med information om individuella förpackningar som också är tillgängliga.

Skärmen Reagenspaneler låter dig skapa uppsättningar med markörer som ofta används ihop för särskilda diagnoser. Under preparatskapandet i BOND-mjukvaran, skapas ett preparat för varje markör i panelen när du väljer en panel, vilket kraftigt snabbar upp denna process.

## 8.1.1 Allmän information

- [8.1.1.1 Reagenskategorier](#page-192-0)
- [8.1.1.2 Reagensarbetsflöde](#page-193-0)
- $\bullet$  [8.1.1.3 Identifiera](#page-193-1) reagens
- [8.1.1.4 Substitution](#page-194-0) av reagens
- <span id="page-192-0"></span>• [8.1.1.5 BOND™](#page-195-0) Oracle™ HER2 IHC System

### 8.1.1.1 Reagenskategorier

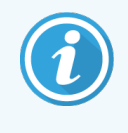

BOND -reagenssystem är endast avsedda för användning på - BOND-III och BOND-MAX bearbetningsmoduler. BOND-PRIME -reagenssystem ska endast användas på BOND-PRIME bearbetningsmoduler.

Förutom standardvätskor kan fyra olika sorters fluidikrelaterade "pakettyper" användas på BOND-systemet:

- BOND-detekteringssystem: för-förpackade brickor med detekteringsreagenser för användning i kombination med markörer som valts av användarna i samband med preparatinställningar.
- Bond OracleTM HER2 IHC System: en förförpackad bricka med markör-, hjälp- och detektionsreagenser. Systemet inkluderar kontrollpreparat.
- BOND rengöringssystem för BOND-III och BOND-MAX bearbetningsmoduler: förpaketerade brickor med rengöringslösningar för användning vid rengöring av bearbetningsmodulen (se [12.6.1 Rengöra](#page-294-0) [aspireringsproben](#page-294-0)). För detaljer om hur man använder BOND-PRIME rengöringssystem, se den separata BOND-PRIME användarhandboken.
- <sup>l</sup> Reagensbehållare: individuella reagensbehållare som innehåller markörer (primärantikroppar eller prober) eller extrareagenser – i användningsklara eller öppna behållare (se [2.6.3 Reagenssystem](#page-69-0) och -behållare).

BOND-detekteringssystem, inklusive Bond Oracle HER2 IHC System, och rengöringssystem kallas tillsammans för "reagenssystem".

"Markör" avser primärantikroppen i IHC, eller proben i ISH.

Reagenser delas upp i följande "reagenstyper":

- <sup>l</sup> Primär: markörreagens som används i IHC
- Prob: markörreagens som används i ISH
- <sup>l</sup> Extra(reagenser): alla icke-markörsreagenser, vilka används för att processa vävnader före eller efter färgning med en markör.
- Blandade: extrareagenser som skapats från komponenter i ett reagenssystem, vid körning av ett protokoll, eller från komponenter i enskilda behållare. Det kan aldrig finnas lager med blandade reagenser, utan de måste finnas i systemet för att kunna inkluderas i protokollsteg.

Reagens och reagenssystemlistor på skärmarna Reagensinställningar och Reagenslager kan filtreras enligt dessa klassifikationer.

### <span id="page-193-0"></span>8.1.1.2 Reagensarbetsflöde

Innan BOND kan använda ett visst reagens måste det identifieras i en trestegsprocess:

- 1 Reagenstypen måste finnas i reagenslistan på skärmen Reagensinställningar Samtliga av Leica Biosystems användarklara reagenser och många av Leica Biosystemsextrareagenser (inklusive de i BOND-detekteringsoch rengöringssystemen) är fördefinierade, men andra reagenser måste läggas till i listan av användare.
- 2 Vid påfyllning av förrådet scannas, eller "registreras", enskilda reagensbehållare och reagenssystem in i BOND och läggs till i lagret.
- 3 När ett reagens eller system är färdigt att användas laddas det i reagensbrickan där BOND identifierar det och uppdaterar lagret vartefter reagenset används.

BOND håller ett register över innehållet i varje enskild behållare och system, liksom totala mängder för varje reagenstyp. För Leica Biosystems reagenser kan du ställa in en beställningströskel som varnar när förrådet är på låg nivå. Se Uppgifter om reagens eller [reagenssystem](#page-203-0) i 8.3.2 Uppgifter om reagens eller [reagenssystem.](#page-203-0)

### <span id="page-193-1"></span>8.1.1.3 Identifiera reagens

Individuella reagensbehållare har två streckkoder för identifikation. De längre streckkoderna på framsidan av behållarna används för att registrera behållarna och identifiera dem när de har registrerats (se [8.3.3 Registrera](#page-206-0) reagenser och [reagenssystem\)](#page-206-0). De kortare streckkoderna på behållarens framsida (under locket) innehåller det unika paket-ID-numret (UPI) som används av BOND för att identifiera behållare när de är laddade på en bearbetningsmodul. Använd UPI för att identifiera en behållare manuellt om automatisk inskanning misslyckas (se [5.1.3.5 Åtgärda](#page-111-0) ej [detekterade](#page-111-0) reagenser).

BOND-reagenssystem för användning med BOND-III och BOND-MAX-bearbetningsmoduler identifieras med två streckkoder på brickans sidor. Använd båda dessa streckkoder för att registrera ett system och för att identifiera ett system efter registrering.

BOND-PRIME reagenssystem har en enda 2D-streckkod på sidan av brickan, och detta används för att identifiera reagenssystemet efter registrering.

Enskilda behållare i ett reagenssystem har UPI-streckkoder på ovansidan och framsidan. BOND Programvaran använder dessa för att identifiera systemen när de laddas på bearbetningsmoduler. Om automatisk identifiering misslyckas när reagenssystemet laddas på BOND-MAX eller kan BOND-IIIdessa UPI-nummer anges för att manuellt identifiera behållarna. Detta kan inte göras på en BOND-PRIME bearbetningsmodul.

Du kan visa information om alla reagens eller reagenssystem som närsomhelst registrerats, genom att läsa av den långa streckkoden på sidan av de enskilda behållarna eller de två streckkoderna (eller den enda 2D-streckkoden) på sidorna av reagenssystemet.

Om det inte går att läsa av förpackningen, öppna dialogrutan Manuell ID-inmatning genom att klicka på ikonen Sök i

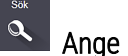

funktionsfältet eller på **AL** Ange ID-knappen på skärmen Reagenslager.

Skriv in numren som är associerade med de långa streckkoderna på framsidan av de enskilda behållarna/reagenssystemen, eller de nummer som är kopplade till 2D-streckkoden, och klicka sedan på Validera (för reagenssystem klickar du på Validera efter att varje streckkod har angetts).

### <span id="page-194-0"></span>8.1.1.4 Substitution av reagens

#### BOND-PRIME

Det finns ingen reagensersättning på BOND-PRIME.

Om den BOND-PRIME upptäcker att reagensen är otillräcklig kommer den antingen att:

- flagga det eller de berörda preparatet(en), om det redan har börjat bearbeta preparatet på en ARC-modul
- <sup>l</sup> avvisa objektglaset om objektglaset fortfarande finns i förladdningslådan.

#### BOND-III och BOND-MAX

Tillräcklig volym av alla nödvändiga reagenser måste laddas i bearbetningsmodulen innan bearbetningen kan startas. Ibland händer det dock att ett reagens som från början fanns inte är tillgängligt då det behövs. Detta kan bero på att operatören har tagit bort en reagensbricka eller att en reagensbehållare faktiskt innehöll mindre reagens än beräknat från början. Om detta händer kommer BOND-systemet att försöka byta ut det saknade reagenset mot ett reagens av samma typ från en annan behållare. BOND-systemet använder följande regler för utbyte av ett ej tillgängligt reagens:

• Systemet försöker först byta ut det saknade reagenset mot ett av samma typ från samma reagenssystem.

Om detta fungerar fortsätter körningen utan meddelande.

• Systemet försöker därefter byta ut det saknade reagenset mot ett från annan källa, av samma typ och med samma lotnummer.

Om detta fungerar fortsätter körningen utan meddelande.

<sup>l</sup> Systemet försöker sedan byta ut det saknade reagenset mot ett från annan källa, av samma typ men med något annat lotnummer.

Om detta fungerar fortsätter körningen, men berörda preparat kommer att få ett händelsemeddelande.

<sup>l</sup> Om reagensutbyte inte är möjligt, kommer reagenset att ersättas med ett standardreagens för alla dispenseringar till berörda preparat för resten av körningen.

Körningen fortsätter men berörda preparat får ett händelsemeddelande.

• Om alla preparat berörs och måste få ett standardreagens som ersättning, kommer körningen att överges.

### 8.1.1.5 BOND™ Oracle™ HER2 IHC System

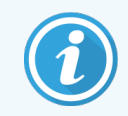

<span id="page-195-0"></span>Dessa är inte tillgängliga för användning på BOND-PRIME bearbetningsmoduler.

BOND™ Oracle™ HER2 IHC-systemet består av reagenssystem och kan innehålla kontrollpreparat. Konventionella standardreagenser och, för vissa system, extrareagenser krävs också.

Följ alltid instruktionerna som medföljer produkten och observera följande:

- Kontrollpreparat som levereras med Bond™ Oracle™ HER2 IHC System kallas för Oracle-kontrollpreparat och skiljer sig från laboratoriets egna kontrollpreparat som används med Oracle-körningar:
	- Laboratoriets egna kontrollpreparat skapas i mjukvaran med de standardiserade inställningarna för Vävnadstyp och Markör i dialogen Lägg till preparat, men *inte* med alternativet Oracle kontroll.
	- Oracle-kontrollpreparat måste ställas in genom att använda Oracle kontroll -alternativet, förutom det respektive Vävnadstyp-alternativet.
- Oracle-kontrollpreparat kan endast användas med det specifika system som de kommer från.
- <sup>l</sup> Oracle preparatetiketter använder särskilda Oracle etikettmallar som definieras i administrationsklienten på skärmen Etiketter (se [10.3 Etiketter](#page-229-0) ).

# <span id="page-196-0"></span>8.2 Skärmen Reagensinställning

Skärmen Reagensinställningar visar en lista över alla reagenser som är kända för BOND-mjukvaran, inklusive de i reagenssystem, och reagenser blandade på bearbetningsmodulen från reagenssystemkomponenter. Samtliga BONDanvändningsklara primärreagenser är fördefinierade i listan (och kan inte tas bort) liksom BOND's användningsklara ISH-prober och ett antal vanliga Leica Biosystems-extrareagenser.

Med hjälp av filtren under tabellen kan du ställa in vilken typ av reagenser du vill visa. Du kan inte filtrera efter pakettyper men efter reagenstyper (primärer, prober, extrareagenser, blandade reagenser, Oracle-reagenser och parallella multiplexfärgningsprimärer och prober), leverantör och preferensstatus.

Med knapparna ovanför tabellen kan du lägga till nya reagenser i listan; öppna reagenset som är valt i tabellen för att granska eller redigera uppgifter om det, eller ta bort reagenset som är valt i tabellen (du kan endast ta bort icke-Leica Biosystems-reagenser).

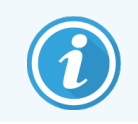

Du kan inte registrera reagenser som inte anges i denna lista, eller användardefinierade reagenser som inte har preferensstatus.

Tabellen innehåller följande noteringar för varje reagens:

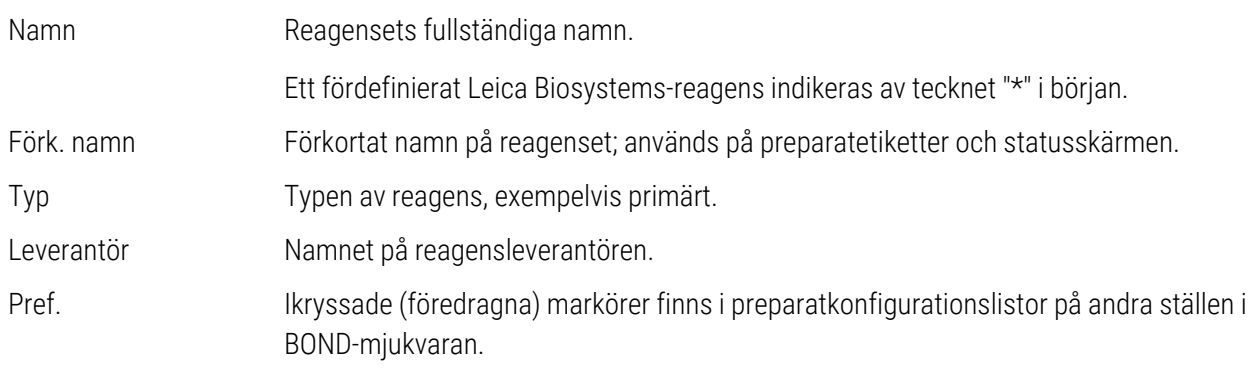

#### Redigerbara reagensegenskaper

Utöver namn och leverantörsuppgifter, är de redigerbara uppgifterna för reagenser:

- 1 För markörer:
	- a protokoll som är valda som standard när markören väljs under preparatskapandet (se [6.5.2 Skapa](#page-143-0) ett [preparat](#page-143-0)). Olika protokoll kan ställas in för enstaka markörapplikationer och de preliminära och slutliga applikationerna i multiplexfärgning.
	- b preferensstatus endast föredragna markörer visas i rullgardinslistan Markör vid preparatskapande (se [6.5.2 Skapa](#page-143-0) ett preparat), och listan Tillgängliga markörer i dialogen Egenskaper reagenspanel under panelskapande (se [8.4.1 Skapa](#page-211-1) en panel). Reagensskärmens listor kan också filtreras efter denna egenskap;
	- c farlig status markörer som är markerade som farliga sköljs ut som riskavfall. Denna inställning kan inte ändras för reagenser som är fördefinierade som sådana.
- 2 För extrareagenser
	- a de standardreagenser som är kompatibla med reagenset BOND-systemet förhindrar automatiskt att inkompatibla extra- och standardreagenser kommer i kontakt med varandra;
	- b preferensstatus reagensskärmens listor kan filtreras efter denna egenskap;
	- c farlig status reagenser som är markerade som farliga sköljs ut som riskavfall. Denna inställning kan inte ändras för reagenser som är fördefinierade som sådana.

#### Se avsnitt:

- <sup>l</sup> [8.2.1 Lägga](#page-197-0) till eller redigera ett reagens
- <span id="page-197-0"></span>• [8.2.2 Ta](#page-199-0) bort ett reagens

### 8.2.1 Lägga till eller redigera ett reagens

<span id="page-197-1"></span>För att lägga till reagens på listan, klicka på Lägg till på skärmen Reagensinställningar. BOND visar dialogen Lägg till reagens. Se [Figur](#page-197-1) 8-2 nedan.

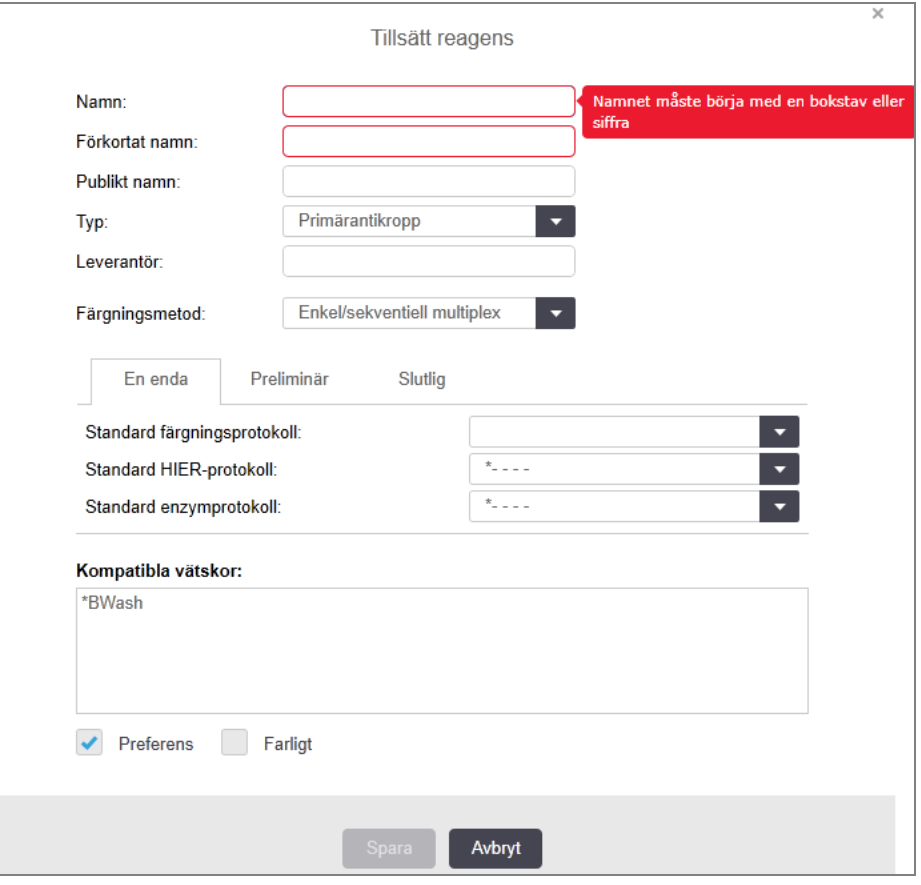

Figur 8-2: Dialogen Lägg till reagens

Om du vill ändra informationen för ett befintligt reagens markerar du det genom att klicka på det i tabellen, och klickar sedan på Öppna eller dubbelklickar på det. Dialogrutan Redigera reagensegenskaper visas. Denna är identisk med dialogrutan Tillsätt reagens, med informationen för det markerade reagenset angiven.

Lägg till eller redigera ett reagens på följande sätt:

1 Om du lägger till ett nytt reagens, ange ett beskrivande namn i fältet Namn.

Nya reagenser kan inte börja med "\*", eftersom det är reserverat för Leica Biosystems-reagenser.

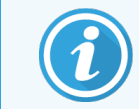

Undvik namn som kan leda till att detta reagens av misstag tas för något annat när du skapar protokoll eller preparat.

2 För nya reagenser, ange ett kort namn i fältet Förkortat namn. Förkortade namn är begränsade till åtta tecken.

Detta namn visas på preparatikonerna i skärmen Status och skrivs ut på preparatetiketter.

- 3 Om BOND är anslutet till ett LIS ska du ange namnet på reagenset som används i LIS i fältet Publikt namn (gäller inte för extrareagenser).
- 4 Om du skapar ett nytt reagens, välj typen av reagens från rullgardinslistan Typ. Dialogrutan ändras beroende på vilken typ du väljer.
- 5 Ange namnet på reagensleverantören i fältet Leverantör.
- 6 Om reagenset är en markör (d.v.s. en primärantikropp eller en RNA- eller DNA-prob) ska du välja standardprotokoll som ska användas för de olika sorters färgningar som använder sig av den markören.
- 7 I fältet Färgningsmetod, välj Enstaka/sekventiell multiplex för att ställa in standardprotokoll för markörer i enstaka färgkörningar, på fliken Enstaka. För markörer i sekventiella multiplexfärgade färgkörningar, ställ in standardprotokoll för alla applikationer utom de senaste Preliminär och ställ in standardprotokollet för den senaste applikationen på fliken Slutlig.
- 8 Välj Parallell multiplex för att ställa in protokoll för markörerna i parallella multiplexfärgningskörningar.

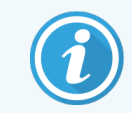

Om reagenset är en RNA- eller DNA-prob visas ytterligare protokoll (denaturering och hybridisering) på alla ovanstående flikar.

9 För fördefinierade BOND-markörer ska du trycka på Återställ fabriksprotokoll om du vill återställa protokollen till sina fabriksinställningar, som rekommenderas för markören (du måste vara påloggad med användarrollen supervisor för att kunna återställa fabriksinställningar).

10 Endast om reagenset är av extratyp ska kompatibilitet med standardlösningen kontrolleras och justeras om nödvändigt.

De flesta system visar som standard BOND Wash Solution (\*BWash) och avjoniserat vatten (\*DI) i listan Kompatibla vätskor. Detta innebär att någon av dessa lösningar kommer att användas i fluidiksystemet för att aspirera reagenset. Även om standardlösningen inte ska komma i direkt kontakt med hjälpreagenset kan det förekomma viss kontakt i aspirationsproben. För att undvika detta helt ska du välja den vätskelösning som du inte vill ska komma i kontakt med reagenset och klicka << för att flytta det till listan Tillgängliga vätskor.

Det måste finnas åtminstone en standardlösning inställd som kompatibel.

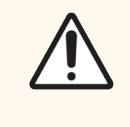

OBS: Om inkompatibla lösningar kommer i kontakt med varandra kan detta skada bearbetningsmodulen och ge otillfredställande färgningsresultat. Kontakta Leica Biosystems för att avgöra huruvida lösningarna är kompatibla.

11 För markörer, klicka på Preferens om du vill visa primärreagenset eller proben i dialogrutorna för preparatinställningar.

För extrareagenser används Föredragen status endast av listfiltren på skärmarna Reagensinställningar och Lager.

- 12 Om du vill att reagenset ska sköljas ut i behållaren för riskavfall, klicka på Farligt.
- <span id="page-199-0"></span>13 Klicka på Spara om du vill lägga till reagensinformationen i BOND-systemet.

Klicka på **Avbryt** när som helst under processen för att gå ur utan att göra några ändringar.

## 8.2.2 Ta bort ett reagens

För att ta bort ett reagens ska du välja det från listan på skärmen Reagensinställningar och klicka på Ta bort. Fördefinierade reagens från Leica Biosystems (som börjar med en asterisk) kan inte tas bort.

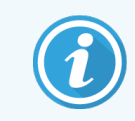

När du tar bort information om ett reagens tar du även bort lagerinformation för paket med detta reagens. Det går inte att återställa borttagen reagensinformation eller lagerinformation.

Om du inte längre behöver ett reagens som du tidigare har använt kan det vara bättre att markera det som ej föredraget istället för att ta bort det. Detta gör att reagenset tas bort från de flesta skärmar men är kvar i programmet.

# <span id="page-200-0"></span>8.3 Skärmen Reagenslager

Skärmen Reagenslager listar alla reagens och reagenssystem som någonsin registrerats i BOND-systemet och dess aktuella lagerhållning. Använd skärmen för att visa och hantera lager.

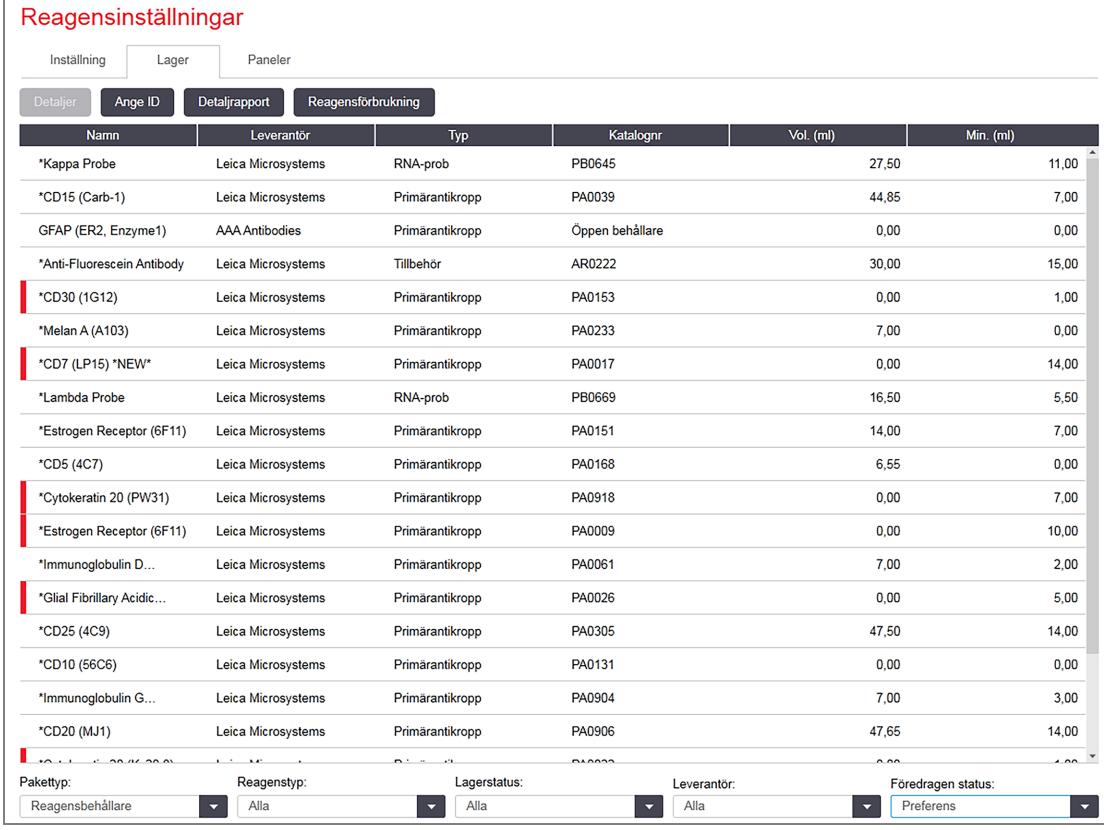

#### Figur 8-3: Skärmen Reagenslager

Leica Biosystems reagens med mindre än den minsta lagervolymen markeras med en röd vertikal stapel till vänster på skärmen.

Filtren under tabellen gör att du kan ställa in vilken typ av reagens eller system som ska visas.

För BOND detekterings-, Oracle- och rengöringssystem – valda i filtret för Pakettyp – kan du filtrera bara efter Lagerstatus. Detta gör att du kan se alla registrerade system, bara de som finns i lager, eller de som ligger under ombeställningsnivåer.

För enskilda reagensbehållare kan du också filtrera på Leverantör, Föredragen status och Reagenstyp (dvs. se "primärreagens", "prober", "parallella cocktail-primärreagens", "parallella cocktail-prober", "tillbehör" eller "alla" reagens).

Vissa eller alla av följande detaljer kan visas, beroende på reagenstyp.

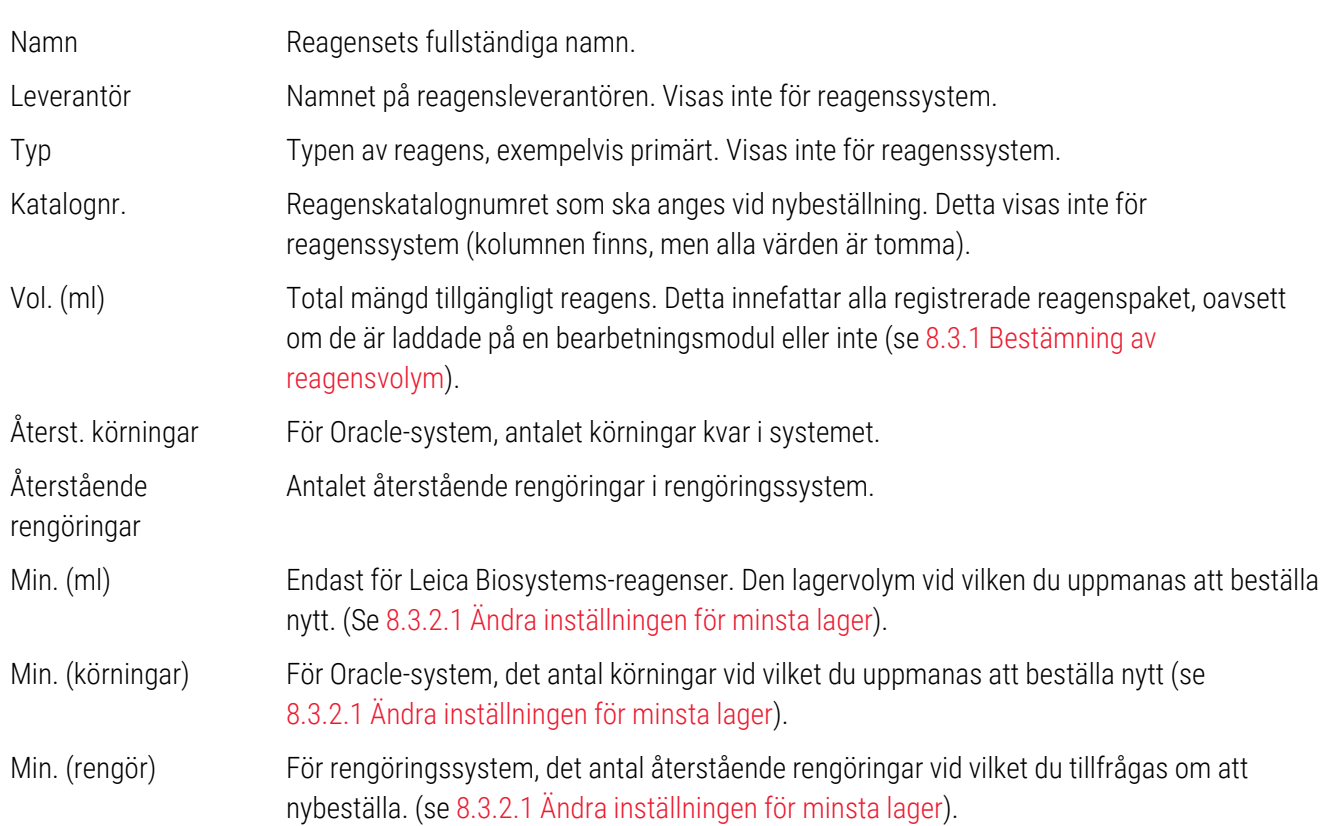

Kontrollknapparna ovanför reagenstabellen låter dig hantera lagerlistan för reagens.

• Klicka på Noteringar för att se information om enskilda reagenspaket av vald reagenstyp och ställ in alternativen för dessa.

Se 8.3.2 Uppgifter om reagens eller [reagenssystem](#page-203-0) för mer information.

• Klicka på Ange ID för att lägga till reagens till lagret i systemet, i dialogrutan Manuell ID-inläggning om ID inte kan avläsas automatiskt av den handhållna streckkodsläsaren (endast BOND-III och BOND-MAX).

Se [8.3.3 Registrera](#page-206-0) reagenser och reagenssystem för mer information.

• Klicka på Detaljrapport för att skapa en rapport med de reagenser eller reagenssystem som är listade i tabellen.

Se 8.3.4 Rapport med [lagerinformation.](#page-209-0)

• Klicka på Reagensförbrukning för att generera en rapport över reagensförbrukning inom en specifik tidsperiod.

Se [8.3.5 Reagensförbrukningsrapport](#page-210-0)

Se också [8.3.1 Bestämning](#page-202-0) av reagensvolym för en allmän beskrivning av hur BOND spårar reagenslagret.

## <span id="page-202-0"></span>8.3.1 Bestämning av reagensvolym

BOND-systemet använder sig av två metoder för att bestämma volym för reagenser i behållare i reagensbrickan: beräkning av volymen baserat på den initiala volymen och efterföljande användning och direkt mätning med ett system för vätskenivåavkänning (LLS) för BOND-III och BOND-MAX, eller en ultraljudssensor för vätskenivå (uLLS) för BOND-PRIME.

Beräkningen av volym är baserad på den initiala reagensvolymen varifrån reagens subtraheras allt eftersom det dispenseras och adderas vid påfyllning (öppna behållare). Felmätningar kan uppstå vid till exempel avdunstning av reagens eller spill.

LLS-systemet (vätskenivåavkänning) finns inbyggt i aspireringsproben för BOND-MAX och BOND-III. I den beräknas reagensvolymen genom att känna av höjden av reagenset när proben doppas i en behållare. Vid standardinställning utförs LLS volymmätning (även kallat dopptest) i ett antal situationer, så som när en behållare inte har mäts i över 30 dagar. Reagens kan ha avdunstat eller behållaren kan ha använts på ett annat system. Dessa standardinställda dopptester utförs när de inte riskerar att orsaka fördröjning av körningar så det är teoretiskt möjligt att ett reagens som tidigare visats som tillgänglig visar sig ha otillräcklig volym för de inplanerade körningarna. När detta inträffar hörs ett alarm och operatören måste antingen fylla på behållaren (endast öppna behållare) eller säkerställa att tillräckligt med reagens finns tillgängligt (se [8.1.1.4 Substitution](#page-194-0) av reagens).

För BOND-PRIME är uLLS integrerad i ARC-proben. Om en avvikelse uppstår kommer uLLS att utföra ett dopptest på samma sätt som görs på BOND-MAX och BOND-III.

Du kan även ställa in BOND på att dopptesta behållare innan varje körning. Detta ställs in separat för öppna behållare, användningsklara behållare och reagenssystem. Denna inställning säkerställer att körningar som startas kommer att ha tillräckligt med reagens för att genomföras men det innebär också att det tar längre tid när testerna utförs. Ställ in dessa alternativ i administreringsklientrutan Inställningar > Laboratorieinställningar (se [10.5.1 Laboratorieinställningar](#page-239-0)).

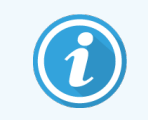

<span id="page-202-1"></span>Överfyll inte reagensbehållarna. En överfull reagensbehållare rapporteras som tom när den dopptestas

### 8.3.1.1 Rapportera volym för detekteringssystem

För att göra volymerna som rapporteras för BOND-detekteringssystem jämförbara med dem som rapporteras för enskilda behållare (vilket medger uppskattning av antal preparat som ett detekteringssystem kan användas för), anges systemvolymer i milliliter, när det gäller en enstaka behållare. Då detekteringssystem dock består av behållare med olika volymer, måste en regel tillämpas för rapportering av volymen, vilken beskrivs i detta avsnitt.

Notera att denna regel inte gäller för Oracle-system eller rengöringssystem, vilka rapporterar antalet satser resp. rengöringar kvar.

För detekteringssystem rapporteras volym relativt den största enskilda behållaren i systemet. Exempelvis, om den största behållaren rymmer 30 ml, rapporteras systemvolymen relativt till 30 ml. BOND-mjukvaran förutsätter att samtliga behållare i nya system är fulla, så att ett system med en största behållare på 30 ml rapporteras som innehållande en mängd på 30 ml vid första registreringen.

Vartefter reagens används, är värdet som rapporteras volymen för behållaren med lägsta relativa volymen. Om denna behållares volym inte är samma som för den största behållaren i systemet, så normaliseras värdet till volymen på den största behållaren. Exempelvis i ett system med flera behållare på 30 ml och två behållare på 2,4 ml, kan det bli så att en av 2,4 ml-behållarna har, relativt initiala volymer, minst mängd reagens. Om den har 1,2 ml kvar (halva sin initiala volym), då rapporteras volymen för systemet som hälften av 30 ml, dvs. 15 ml.

### 8.3.1.2 Återstående rapporteringstester för forskningsreagenssystem

Varje forskningsreagenssystem kan köra ett fast antal tester (t.ex. 200 tester, om standarddispenseringsvolymen är 150 μL).

Varje gång ett preparat färgas med detta forskningsreagenssystem minskas antalet tester som återstår.

<span id="page-203-0"></span>När antalet återstående tester når noll markeras systemet som Tomt.

## 8.3.2 Uppgifter om reagens eller reagenssystem

Om du vill se uppgifter om enskilda reagenspaket eller reagenssystem, dubbelklicka på önskat reagens i tabellen Reagenslager, eller välj reagens och klicka på Noteringar.

| Paketnamn: Kappa Probe, 5.5 mL<br>Katalognr: PB0645 Minimilager: 11,00<br>Ange minimilagernivå |        |              |             |                              |                  |             |
|------------------------------------------------------------------------------------------------|--------|--------------|-------------|------------------------------|------------------|-------------|
| <b>Visa</b><br>$\odot$<br>Tillgänglig<br>Har gått ut<br>Tom<br><b>UPI</b>                      | Lot Nr | Utgångsdatum | Registrerad | Markerad tom<br>Först använd | Initialvol. (ml) | $Vol.$ (ml) |
| 00676418                                                                                       |        | 2021-05-28   | 2013-04-16  |                              | 5,50             | 5,50        |
| 00676421                                                                                       | 04224  | 2021-02-25   | 2013-04-16  |                              | 5,50             | 5,50        |
| 00676420                                                                                       | 04224  | 2021-02-25   | 2013-04-16  |                              | 5,50             | 5,50        |
| 00676457                                                                                       |        | 2021-05-28   | 2013-04-16  |                              | 5,50             | 5,50        |
| 00684913                                                                                       | 05933  | 2023-02-05   | 2013-08-23  |                              | 5,50             | 5,50        |
| Markera som tom                                                                                |        |              |             |                              |                  |             |

Figur 8-4: Dialogen Reagenslagerdata

En dialogruta om inventariedata visar varje enskilt paket i det valda reagenset eller systemet. Dialogrutor och alternativ skiljer sig beroende på typen av reagenspaket och leverantör. Som standard visas endast paket med tillgängliga reagens som inte gått ut. Du kan också visa tomma paket (som inte nått utgångsdatum), eller alla paket som gått ut den senaste månaden - välj lämpligt alternativ av Tillgänglig, Tom eller Har gått ut i dialogrutan.

Reagensets Paketnamn visas för alla reagenspakettyper. Dessutom visas för BOND-reagenser och detekteringssystem Katalognr. för nybeställningssyften, och BOND-reagenser (men inte system) har också Paketnamn som inkluderar paketstorleken.

BOND reagenser och system har också ett Minsta lager-fält som visar lagernivån vid vilken du tillfrågas om du vill beställa mer reagens (se [8.3.2.1 Ändra](#page-204-0) inställningen för minsta lager).

Med den handhållna läsaren kan man läsa av streckkoderna eller 2D-streckkoden på en registrerad reagensbehållare eller reagenssystem för att starta dess dialogruta om lagerdata. Den avlästa lagerprodukten markeras i tabellen detaljer, och Visa filter (Tillgänglig, Tom eller Har gått ut) kommer automatiskt att ställas in på lämpligt vis.

Tabellen i dialogen visar följande information för varje reagenspaket:

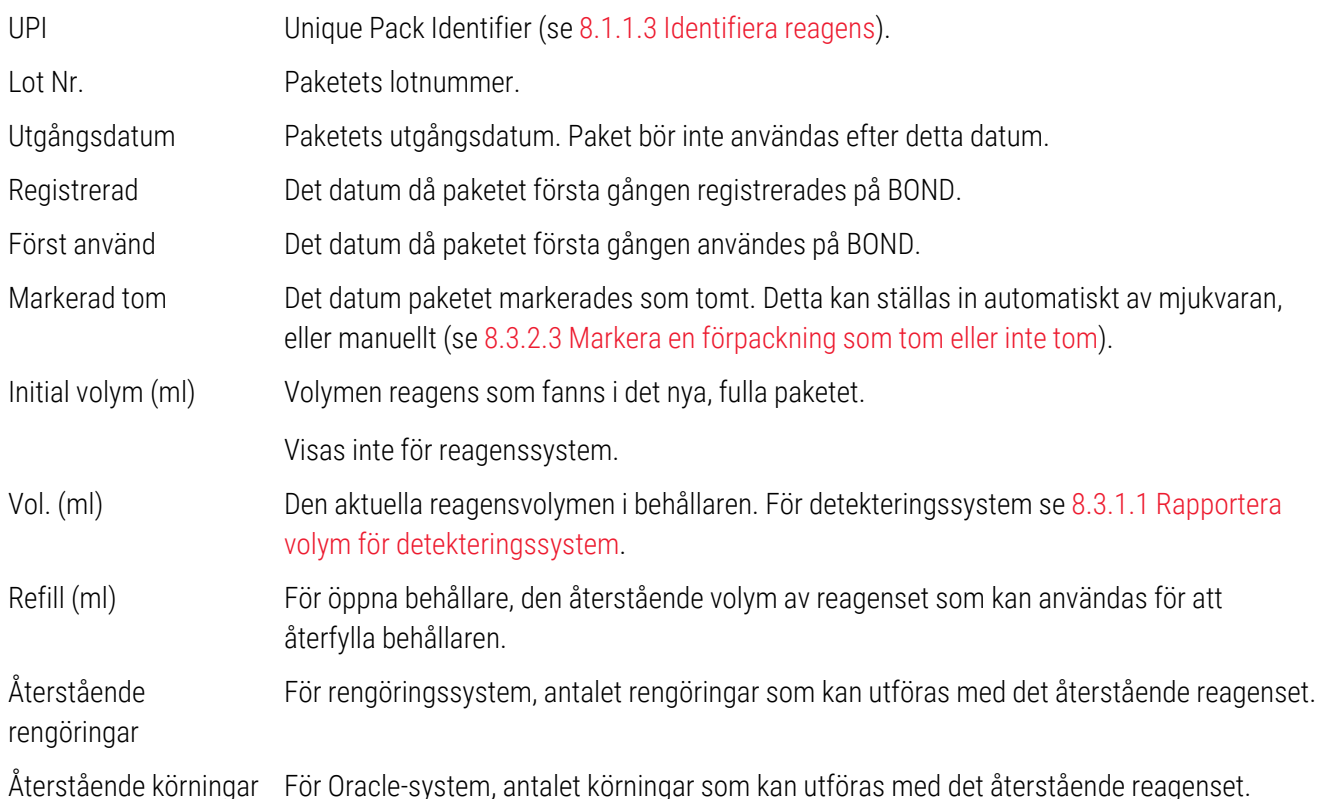

Knappar i dialogen inventariedata möjliggör konfiguration av en serie lageruppgifter (som är relevanta för pakettypen) och skapande av en detaljrapport för det specifika reagenset eller systemet. Avsnitten nedan beskriver

<span id="page-204-0"></span>konfigurations- och rapportalternativ.

### 8.3.2.1 Ändra inställningen för minsta lager

Fördefinierade Leica Biosystems-reagenser och reagenssystem kan ha en "minsta lagernivå" inställd. När det totala reagenslagret faller nedanför den inställda nivån, markeras reagenset som rött i skärmen Reagenslager för att fråga om användaren vill beställa ett nytt reagens eller system.

För att ändra minimilagerinställning, klicka på Ställ in minimilagerinställning. Ange i dialogrutan nödvändig minsta lagernivå i fältet Minimilager. Använd milliliter, körningar eller rengöringar, beroende på pakettyp. Klicka på OK.

### 8.3.2.2 Reagensrapport

Klicka på Detaljrapport om du vill skapa en rapport för endast det markerade reagenset eller reagenssystem. Mer information finns i 8.3.4 Rapport med [lagerinformation](#page-209-0).

### <span id="page-205-0"></span>8.3.2.3 Markera en förpackning som tom eller inte tom

Du kan markera ett reagenspaket som tomt, till exempel om det kasseras innan det är helt förbrukat. För att göra detta, välj paketet i tabellen och klicka sedan på Markera som tom. ör att göra detta, välj paketet i tabellen och klicka sedan på Markera som tom.

För att återmarkera ett reagenspaket som markerats som tomt, välj det i tabellen och klicka på Markera som inte tom. Detta kan endast göras när paketet inte är laddat i en bearbetningsmodul. Paketet visar den reagensvolym det hade innan det markerades som tomt.

Välj radioknappen Alla under tabellen för att visa objekt som är markerade som tomma.

### 8.3.2.4 Återfyllning av en öppen reagensbehållare

Du kan återanvända BOND öppna reagensbehållare kan återanvändas för att dispensera upp till 40 ml av ett reagens. Det finns ingen begränsning för hur många gånger en behållare kan fyllas på igen om den fylls på med mindre volym än den rymmer.

Använd följande instruktioner för att fylla på en öppen behållare.

- 1 Fyll behållaren med önskad volym reagens.
- 2 Skanna behållaren (enligt beskrivning nedan i [8.3.3 Registrera](#page-206-0) reagenser och reagenssystem) och klicka sedan på Fyll på.

Denna knapp är inte tillgänglig om påfyllt reagens i behållaren skulle överskrida 40 ml-gränsen.

3 Ange ett utgångsdatum för det nya reagenset.

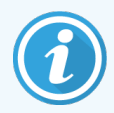

Notera att när en öppen behållare är fylld (antingen för första gången eller efter påfyllning), förutsätter mjukvaran att behållaren är fylld så mycket som är möjligt för behållaren, dvs. den volym (ml) som anges av användaren när reagenset registreras första gången eller aktuell volym plus återstoden av tillåten fyllningsvolym. Den rapporterade volymen korrigeras, om nödvändigt, när ett dopptest utförs. Detta kanske inte inträffar förrän behållaren används.

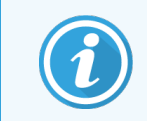

Varje öppen behållare låses till ett visst reagens när behållaren första gången registreras. Varje öppen behållare måste alltid återfyllas med detta reagens.

## <span id="page-206-0"></span>8.3.3 Registrera reagenser och reagenssystem

Om du registrerar ett reagenspaket läggs detta till i lagret. Reagenset måste listas i skärmen Reagensinställningar innan du kan registrera en specifik förpackning av den.

Du måste registrera reagenspaket innan du använder dem i BOND-bearbetningsmoduler.

Om du sätter i en oregistrerad reagensbehållare i bearbetningsmodulen kan mjukvaran inte känna av den och visar en

informationsikon  $(i)$  för den reagenspositionen på skärmen Systemstatus.

Information om status för reagensbehållare som laddats på BOND-PRIME bearbetningsmodulen finns i den separata BOND-PRIME-bruksanvisningen.

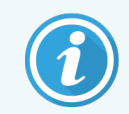

BOND spårar reagensanvändningen och meddelar dig när ett reagens måste ersättas.

Försök inte fylla på användningsklara BOND-reagensbehållare, eftersom BOND kommer att se att det är en förbrukad behållare och vägra att använda den.

Om BOND inte känner igen ett nytt reagenspaket som du läser av för registrering, kan det vara så att du inte har senaste BOND Data Definitions-filen (BDD-fil) installerad. Kontrollera på hemsidan vilken som är den senaste BDDfilen, och ladda sedan hem och installera den (genom administrationsklientens skärm Datauppdatering) för databasen om dess "Dataversion" är senare än den som visas i dialogrutan Om BOND. När den senaste BDD-filen har installerats kan du starta om den kliniska klienten och försöka registrera den nya reagensbehållaren eller reagenssystemet igen.

Metoderna för att registrera olika typer av reagens beskrivs i följande avsnitt:

- [8.3.3.1 Registrera](#page-206-1) reagenssystem
- [8.3.3.2 Registrera](#page-207-0) BOND användningsklara reagenser
- 8.3.3.3 Registrera [ej-användningsklara](#page-208-0) reagenser
- <span id="page-206-1"></span>• [8.3.3.4 Manuell](#page-208-1) ID-inläggning

#### 8.3.3.1 Registrera reagenssystem

För att registrera ett BOND detekteringssystem eller rengöringssystem läser man av de två streckkoderna på sidan av reagensbrickan.

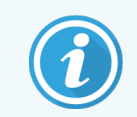

Vissa reagenssystem har endast en streckkod på reagensbrickan. Det gäller exempelvis system med endast en eller två behållare.

BOND-PRIME reagenssystem har en enda 2D-streckkod på sidan av brickan.

Mjukvaran kommer att visa dialogrutan Lägg till reagenssystem.

Laserfara. Risk för allvarliga ögonskador. Undvik att rikta laserstrålar direkt mot ögonen.

Lägg till reagenssystem Bond Oracle HER2 IHC System Katalognr: UPI: THR\_00689743 LOT nr: 07292<br>Utgångsdatum: 2025-04-30 Initiala körningar 15  $UPI$ 00689743 \*Peroxide Block 'HER2 Negative Contro 00689753 \*HER2 Primary Antibody 00689763 \*Post Primar 00689773 00689783 \*Polyme \*DAB Part 1 00689793 00689803 \*DAB Part B \*DAB Part B 00689813 OK Avbryt 3

Figur 8-5: Registrera ett BOND-detekteringssystem

Kontrollera att informationen i dialogrutan överensstämmer med informationen på paketet. Klicka sedan på OK.

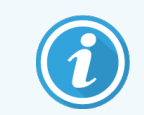

<span id="page-207-0"></span>Försök inte registrera enskilda reagensbehållare som ingår i ett reagenssystem.

### 8.3.3.2 Registrera BOND användningsklara reagenser

För att registrera ett användningsklart BOND-reagenspaket, läs av streckkoden på sidan av behållaren. Mjukvaran visar då dialogrutan Tillsätt reagenspaket.

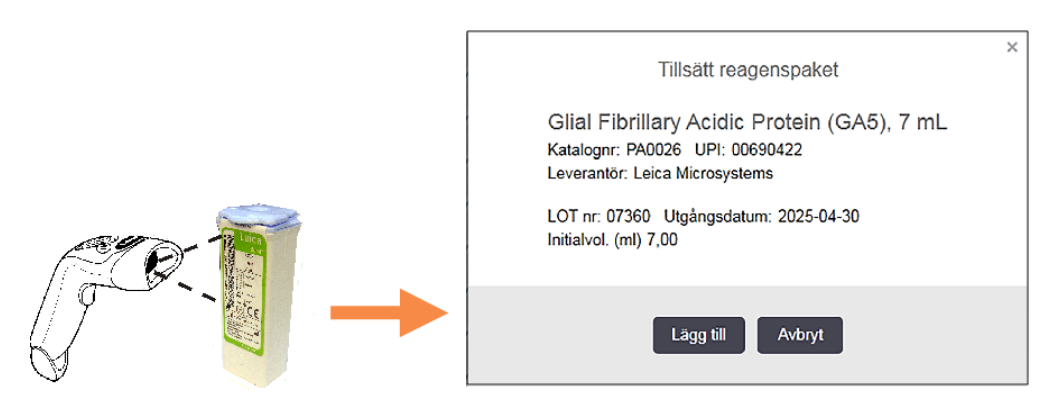

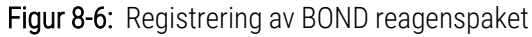

Kontrollera att informationen i dialogrutan överensstämmer med informationen på paketet. Klicka sedan på Lägg till.

### <span id="page-208-0"></span>8.3.3.3 Registrera ej-användningsklara reagenser

Reagenser som ej medföljer i BOND användningsklara paket, kan användas på BOND-systemet, i BOND öppna behållare eller titreringsbehållare. Efter att ett ej-användningsklart reagens har förberetts och fyllts på i en 7 ml eller 30 ml öppen behållare, eller en 6 ml titreringsbehållare, registreras det ungefär på samma sätt som BOND-reagenser:

1 Säkerställ att reagenset skapats i systemet och att det är föredraget. Det användardefinierade reagenset måste vara föredraget för att registreras i lagret. (se [8.2.1 Lägga](#page-197-0) till eller redigera ett reagens)

Notera att enzymer som är skapade med BOND enzymförbehandlingssats är fördefinierade i systemet, och kräver inte manuellt skapande.

- 2 Läs in streckkoden på framsidan av den öppna behållaren eller titreringsbehållaren för att öppna dialogen Lägg till öppen behållare.
- 3 Välj reagensets namn från rullgardinslistan Reagensnamn. (Tillverkarens namn visas inom parentes bredvid reagensnamnet.)

Listan innehåller alla föredragna extrareagenser och markörer som är skapade i systemet och inte är av BONDtyp, liksom de fyra fördefinierade enzymer som kan beredas från BOND-enzymförbehandlingssatsen. Om du inte har skapat reagenset i systemet, avbryt dialogen Lägg till öppen behållare och gör detta först (se steg 1 ovan).

- 4 Skriv in lotnumret för reagenset från reagensleverantörens dokumentation.
- 5 Klicka i fältet Utgångsdatum för att ställa in utgångsdatum med kalenderkontrollerna (du kan också skriva in ett datum).

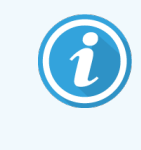

Du kan mata in delar av datum som till exempel D/M, DD/MM eller DD/MMM. Innevarande år är underförstått. Om du matar in till exempel MM/ÅÅÅÅ eller MMM/ÅÅÅÅ underförstås den första dagen i den månaden.

Om du matar in ett ogiltigt datum visas en röd ram runt fältet Utgångsdatum och ett meddelande om valideringsfel visas.

När du klickar dig bort från fältet Utgångsdatum formateras ett giltigt inmatat datum automatiskt om för att passa systemets datumformat. Om minst ett giltigt datum matats in innan ett ogiltigt matades in kommer fältet att ställas tillbaka till det senast inmatade giltiga datumet när du lämnar det.

<span id="page-208-1"></span>6 Klicka på OK för att registrera reagenset.

### 8.3.3.4 Manuell ID-inläggning

Om BOND-systemet inte lyckas läsa av en reagensstreckkod, gör följande från skärmen Reagenslager:

1 Klicka på Ange ID.

#### BOND-mjukvaran visar dialogrutan Manuell ID-inläggning.

2 Skriv in de nummer som hör till de långa streckkoderna på behållarens framsida eller de nummer som hör till 2D-streckkoden i den översta raden i dialogrutan.

#### 3 Klicka på Validera.

Om det finns mer än en streckkod, såsom för detekteringssystem, klicka på **Validera** efter att du har angivit korrespondernade nummer för varje streckkod.

- 4 Efter att ha verifierat att streckkoderna är riktiga, öppnas den motsvarande dialogrutan Lägg till reagenspaket.
- <span id="page-209-0"></span>5 Bekräfta paketuppgifter eller lägg till önskade uppgifter i dialogen Tillsätt reagenspaket, klicka sedan på OK för att registrera paketet.

### 8.3.4 Rapport med lagerinformation

Du kan generera en rapport med lagerinformation för de reagenser eller reagenssystem som visas i tabellen på skärmen Reagenslager. Den skapade rapporten innehåller information om varje synligt reagens eller system, inklusive totalt återstående lager. Om det totala lagret understiger den minsta lagernivån (se [8.3.2.1 Ändra](#page-204-0) inställningen för [minsta](#page-204-0) lager) markeras den med "Låg" i rapporten.

Ställ in filtren nedtill på skärmen för att visa reagens eller reagenssystem som du är intresserad av, och klick sedan på Detaljrapport. Rapporten genereras och visas i ett nytt fönster.

Det övre högra hörnet av reagensinventeringsrapporten visar informationen i följande tabell.

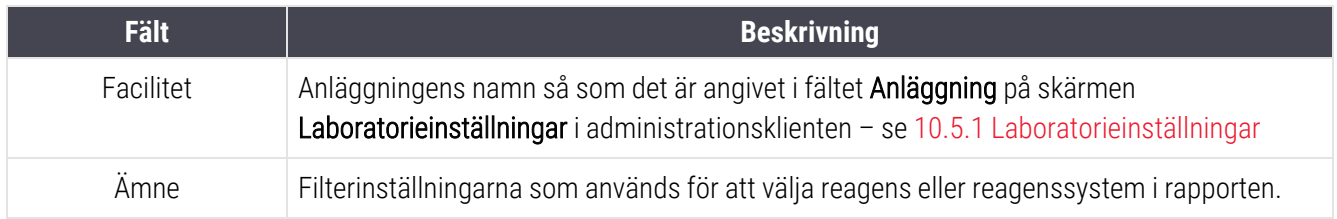

För varje reagens i tabellen finns det i rapportens brödtext:

- $\bullet$  namn
- totalt lager tillgängligt (markerat om det understiger lägsta lagernivå)
- katalognummer (för användningsklara BOND-behållare), eller "öppen" (för öppna behållare)
- typ (primär-, prob-, hjälp- eller reagenssystemtyp)
- leverantör

För varje enskilt reagenspaket visar rapporten:

- $\bullet$  UPI
- $\bullet$  lotnummer
- utgångsdatum
- registreringsdatum
- datum för första användning
- datum för senaste användning
- <sup>l</sup> återstående kvantitet

Se [3.7 Rapporter](#page-85-0) för ytterligare detaljer om rapportfönstret och utskriftsalternativ.

## <span id="page-210-0"></span>8.3.5 Reagensförbrukningsrapport

Reagensförbrukningsrapporten visar mängden förbrukad reagens och hur många tester som bearbetats med detta reagens inom en definierad period. Information finns angiven för varje enskild behållare samt som totalvärden för reagenset.

Rapporten täcker samtliga reagenser som använts inom den definierade perioden, oavsett om de för närvarande visade reagenserna i skärmen Reagenslager. Användning av reagenssystemet omfattas ej.

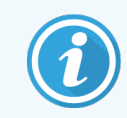

BOND-PRIME användningen av standardreagens spåras och visas i rapporten.

Klicka på Reagensförbrukning för att öppna en datumvalsdialog där du ställer in perioden som du vill att rapporten ska täcka. Ställ in Från- och Till-datum och tider (se Använda datum- & [tidväljare](#page-216-0) (Avsnitt på sida 216)), och klicka sedan på Generera. Rapporten genereras och visas i ett nytt fönster.

Det övre högra hörnet av reagensförbrukningsrapporten visar informationen i följande tabell.

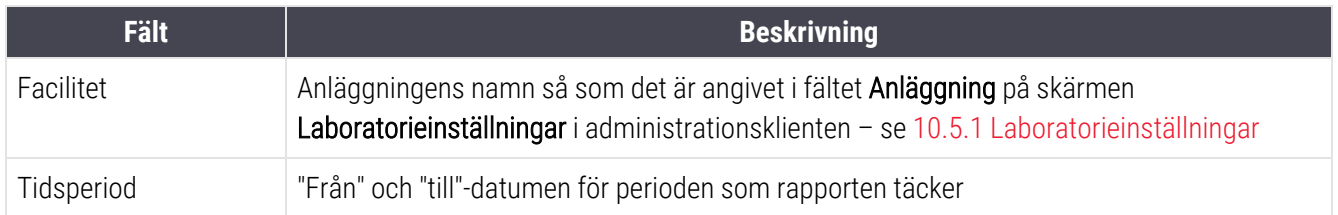

För varje reagens som använts under perioden visar rapporten:

- Namn (reagensets förkortade namn);
- UPI för varje använd behållare;
- Lotnummer för varje använd behållare;
- Sista giltighetsdatum för varje använd behållare;
- Antal bearbetade preparat, både per behållare och totalsumman för reagenset;
- Volym förbrukat reagens under perioden, både per behållare och totalsumman för reagenset.

#### Se [3.7 Rapporter](#page-85-0) för ytterligare detaljer om rapportfönstret och utskriftsalternativ.

# <span id="page-211-0"></span>8.4 Skärmen Reagenspaneler

En panel består av en samling markörer som användaren definierar. Du kan använda paneler för att snabbt lägga till ett antal preparat i systemet.

Paneler kan endast användas för rutinobjektsglas med enstaka fläckar och parallella multiplexobjektsglas; de kan inte användas för att ställa in sekventiella fläckar. Du måste ha en supervisor-roll för att kunna skapa paneler.

Om du vill visa skärmen Reagenspaneler, klicka på ikonen Reagensinställningar i funktionsfältet och sedan på fliken Paneler.

Mer information finns i:

- [8.4.1 Skapa](#page-211-1) en panel
- 8.4.2 Visa eller redigera [panelinformation](#page-212-0)
- <span id="page-211-1"></span>• [8.4.3 Ta](#page-212-1) bort en panel

### 8.4.1 Skapa en panel

För att skapa en panel ska du göra följande (du måste ha en supervisor-roll för att kunna skapa paneler):

1 Klicka på Lägg till panel.

Mjukvaran visar dialogrutan Egenskaper reagenspanel.

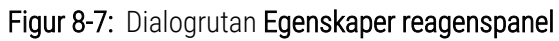

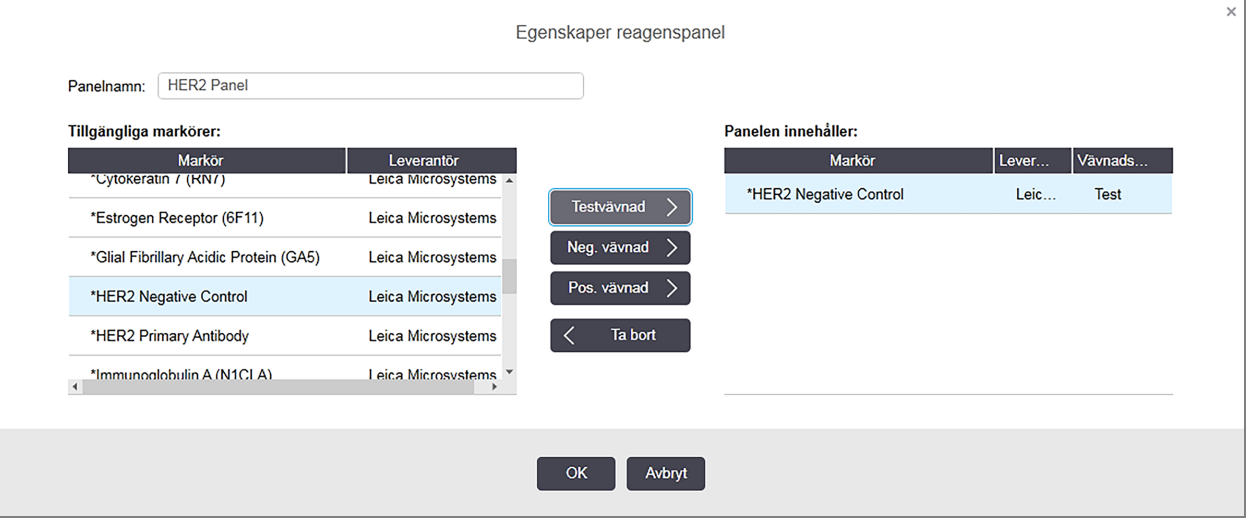

Tabellen till höger i dialogrutan Egenskaper reagenspanel visar innehållet i panelen, och tabellen till vänster visar alla tillgängliga markörer.

2 Ange ett namn för panelen i fältet Panelnamn högst upp i dialogrutan.

Du kan inte spara en namnlös panel.

- 3 Om du vill lägga till en markör i panelen väljer du ett objekt i listan med tillgängliga antikroppar eller prober i tabellen till vänster och klickar sedan på **Festvävnad** För att ange en positiv kontrollvävnad, klicka på markören och sedan på **. Pos. vävnad** För att lägga till en negativ kontrollvävnad, klicka på markören och sedan på **Neg. vävnad** 4 Om du vill ta bort en post från panelen, markera den i tabellen till höger och klicka på . Paneler måste ha testvävnad. Du kan inte spara en panel som inte har testvävnad.
- <span id="page-212-0"></span>5 När panelen är som du önskar, klicka på OK för att spara informationen. Om du inte vill spara panelen klickar du på Avbryt.

## 8.4.2 Visa eller redigera panelinformation

För att visa detaljer för en panel ska du välja panelen i tabellen till vänster om skärmen Reagenspaneler. Markörerna i panelen visas i tabellen till höger på skärmen. För att redigera panelen, klicka på Panelegenskaper och redigera enligt [8.4.1 Skapa](#page-211-1) en panel.

## <span id="page-212-1"></span>8.4.3 Ta bort en panel

Om du vill ta bort en panel från systemet markerar du den i tabellen på skärmen Reagenspaneler och klickar på Ta bort panel. Du får sedan bekräfta att du vill ta bort den.

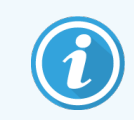

Var försiktig när du tar bort paneler. Du kan inte återställa information i borttagna paneler.

# 9 Preparathistorik (på BOND kontrollenhet)

Skärmen Preparathistorik visar detaljer om preparat som är schemalagda, körs eller har körts på BOND-systemet.

Körningar som schemalagts men stoppats innan bearbetningen startade (genom att brickan låsts upp), får sina individuella preparatposter avlägsnade från historiklistan och ersatta med en enda rad för hela brickan som visar "Avvisad". Rapporter över körhändelser och körningsdata kan genereras för dessa körningar.

Detta kapitel har följande avsnitt:

- 9.1 Skärmen [Preparathistorik](#page-214-0)
- [9.2 Preparatval](#page-215-0)
- <sup>l</sup> [9.3 Preparategenskaper](#page-216-1) och omkörning av preparat
- 9.4 Rapport om [körningshändelser](#page-217-0)
- [9.5 Körningsdatarapport](#page-218-0)
- [9.6 Fall-rapport](#page-219-0)
- [9.7 Protokollrapport](#page-221-0)
- [9.8 Preparatöversikt](#page-221-1)
- [9.9 Exportera](#page-222-0) data
- 9.10 Kort [preparathistorik](#page-223-0)

# <span id="page-214-0"></span>9.1 Skärmen Preparathistorik

För att se preparathistorikdetaljer eller för att generera körningshändelser, körningsdetaljer eller fallrapporter, välj skärmen Preparathistorik i funktionsfältet.

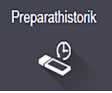

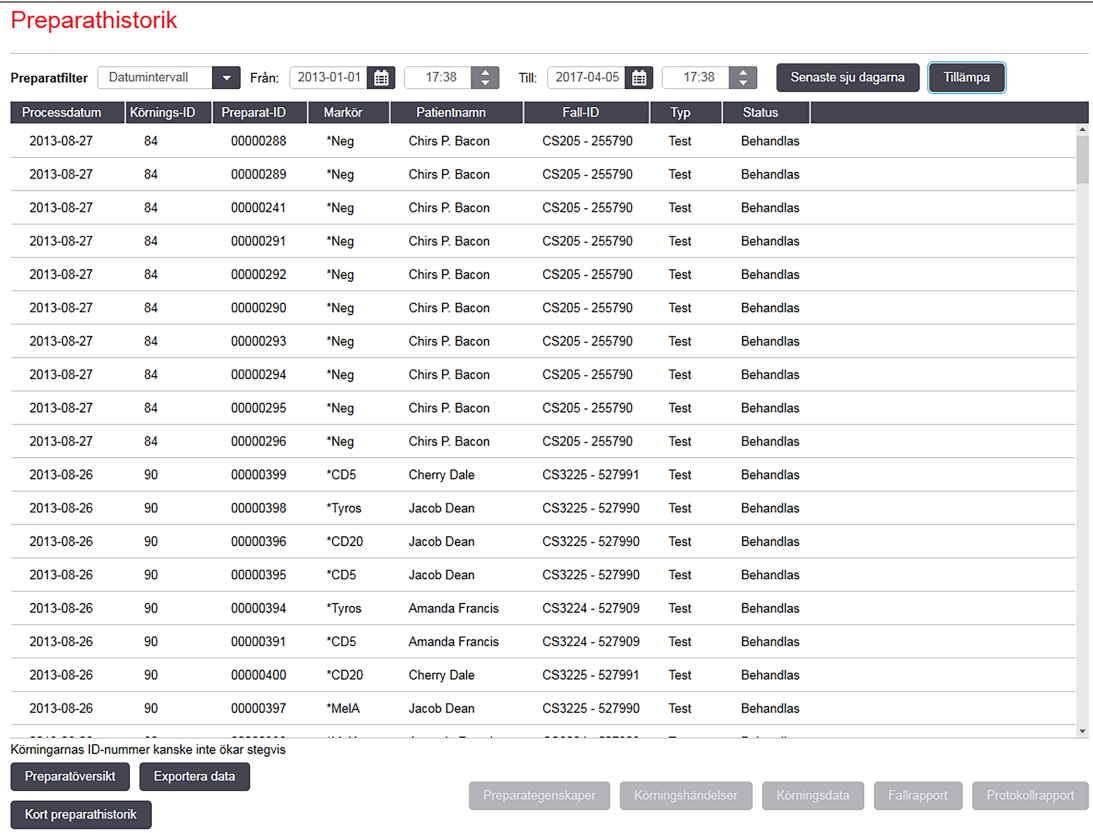

#### Figur 9-1: Skärmen Preparathistorik

Listan med preparathistorik visar preparat som körts under den period som definierats i filtret Datuminterval ovanför listan, eller ett specifikt preparat som hittats i filtret Preparat-ID (se [9.2 Preparatval](#page-215-0)).

Observera att de körnings-ID-nummer som visas på skärmen kanske inte ökar i ordning. För bearbetningsmoduler BOND-III och BOND-MAX tilldelas ID-nummer för körning när preparatbrickor låses, så om en bricka låses, låses upp och låses igen (innan körningen startar) ökas ID-numret för körning, och numret som tilldelas efter den första låsningen hoppas över.

På BOND-PRIME bearbetningsmodulen tilldelas ett körnings-ID-nummer till varje preparat.

Preparatfärgkodningen följer den som används på skärmen Preparatinställningar (se [6.5.1 Beskrivning](#page-142-0) av fält och [kontroller](#page-142-0) för preparat):

- Vitt: preparat skapat i dialogen Lägg till preparat
- Gult: preparat skapat i dialogen Preparatidentifiering (se [6.8 Oförberett](#page-154-0) skapande av preparat och fall)
- Ljusgrått: LIS-preparat
- Rött: prioriterade LIS-preparat (se [11.2.5 Prioriterade](#page-265-0) preparat)

Varje preparat har följande värden angivna i listan:

- Processdatum (datum då preparatbearbetning påbörjades)
- Körnings-ID
- Preparat-ID
- <sup>l</sup> Markör (namn på primärantikropp eller prob)
- Patientnamn
- Fall-ID
- <sup>l</sup> Typ (testvävnad eller positiv eller negativ kontrollvävnad)
- <sup>l</sup> Status (behandlas eller klar, och om några oväntade händelser noterades; även möjligen "Avvisad" för körningar som stoppats innan bearbetningen påbörjades)

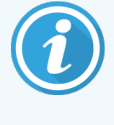

Om status är Klar (Händelser noterade), bör du inspektera rapporten för körhändelser noga för att avgöra om de oväntade händelserna kan ha påverkat färgningen. Oväntade händelser visas med fetstil.

<span id="page-215-0"></span>För att se information om ett preparat, välj det i listan och klicka sedan på en av knapparna under listan.

## 9.2 Preparatval

Filtrera preparaten på skärmen Preparathistorik genom att visa alla preparat som bearbetats inom en definierad period, eller visa ett specifikt preparat genom att ange dess preparat-ID. Klicka på rullgardinsmenyn och välj sedan det preparatfilter du vill använda.

### Preparatfilter för datumintervall

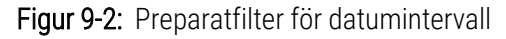

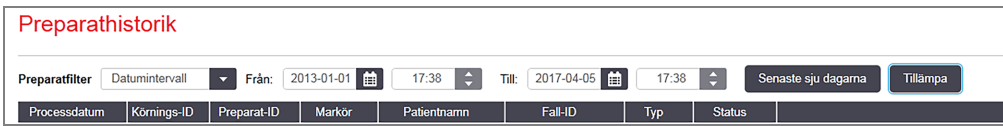

Använd preparatfiltret Datumintervall för att specificera skärmens rapporteringsperiod. Endast preparat bearbetade inom perioden visas. Ställ in "från"- och "till"-datum och, om nödvändigt, tider, för att ange vilken tidsperiod som ska visas. Klicka sedan på Tillämpa för att visa preparaten.

Om mer än 1000 preparat bearbetades under den period du definierat, kommer endast de första 1000 att visas. För att se detaljer om hela uppsättningen måste du exportera preparatdata - se [9.9 Exportera](#page-222-0) data.

Fältet Till är från början inställt på aktuellt datum och tid, och fältet Från till exakt en vecka tidigare. Om du ändrar inställningarna kan du återgå till denna konfiguration genom att klicka på Senaste sju dagarna.
### Använda datum- & tidväljare

För att ställa in dag, månad och år, klicka på kalenderikonen och välj ett datum. Bläddra igenom månaderna genom att klicka på pilarna i kalenderns rubrikfält. Du kan även klicka i mitten av rubrikfältet för att välja en annan månad eller bläddra igenom år. Du kan även skriva in datumet direkt i fältet.

För att ställa in tid, klicka på tidsfältet och använd upp- och nerpilarna (eller tangentbordets upp- och nerpilar). Beroende på var markören är placerad kommer tiden att ändras med en timme, tio minuter eller en minut. Du kan även ange tiden direkt i fältet.

### Preparatfilter för preparat-ID

Använd preparatfiltret Preparat-ID för att lokalisera information om ett specifikt preparat. Skriv in preparat-ID i fältet Preparat-ID och klicka på Tillämpa.

### 9.3 Preparategenskaper och omkörning av preparat

För att se ett preparats egenskaper i listan Preparathistorik, välj preparatet och klicka sedan på Preparategenskaper (eller dubbelklicka). Detta är samma dialog som öppnas från skärmen Preparatinställningar [\(6.5.4 Redigera](#page-146-0) ett [preparat\)](#page-146-0).

Du kan inte redigera några data för patienten eller testet i dialogen Preparategenskaper, då den öppnas via skärmen Preparathistorik (eftersom preparatet har bearbetats eller för tillfället bearbetas) men du kan lägga till kommentarer i fältet Kommentarer, eller köra om preparat [9.3.1 Köra](#page-216-0) om preparat.

### <span id="page-216-0"></span>9.3.1 Köra om preparat

Om preparatet inte uppfyller kraven kan det markeras för repriskörning. Använd följande procedur för att initiera en repriskörning för ett preparat i dialogen Preparategenskaper:

1 Klicka på Kopiera preparat.

Dialogen Preparategenskaper ändras till dialogen Lägg till preparat med redigerbara fält.

- 2 Gör eventuella ändrigar som krävs och klicka sedan på Lägg till preparat.
- 3 Bekräfta fallet, patienten och läkaren för det kopierade preparatet för att lägga preparatet till skärmen Preparatinställningar.

Dialogrutan Lägg till preparat förblir öppen så att du kan lägga till fler preparat om så önskas.

- 4 Klicka på Stäng för att återvända till skärmen Preparathistorik.
- 5 Kör de nyskapade preparaten på normalt sätt.

# 9.4 Rapport om körningshändelser

Denna rapport genereras från skärmen Preparathistorik, och visar samtliga händelser för alla preparat på brickan som det valda preparatet kördes med. Klicka på Körningshändelser för att generera rapporten.

För BOND-PRIME bearbetningsmodulen visar rapporten händelser för enskilda preparat.

Körningshändelserapporter kan också genereras medan preparaten bearbetas för BOND-III eller BOND-MAX. Högerklicka på önskad bricka eller körning i skärmarna Systemstatus eller Protokollstatus och välj Körningshändelser från menyn. Händelser som utlöst ett preparatmeddelande visas i fetstil så att de enkelt kan hittas.

Det övre högra hörnet av rapporten om körningshändelser visar informationen i följande tabell:

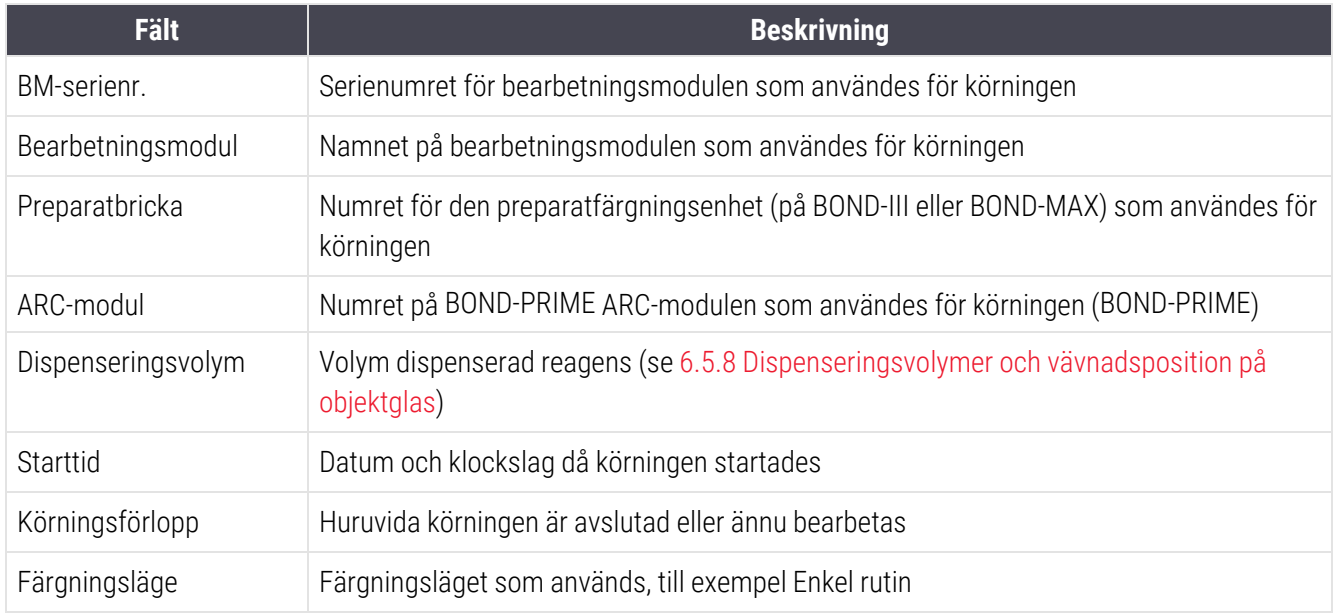

Bilder av preparatetiketterna för alla preparat i brickan visas överst i rapporten. Rapportens brödtext anger klockslag, händelsenummer och händelsebeskrivning för alla händelser under körningen. Leica Biosystems kan använda händelsenumret för att vid behov spåra fel.

Se [3.7 Rapporter](#page-85-0) för ytterligare detaljer om rapportfönstret och utskriftsalternativ.

# 9.5 Körningsdatarapport

Denna rapport genereras från skärmen Preparathistorik och visar detaljerna för alla preparat som finns på samma bricka som det för närvarande valda preparatet. Brickan måste ha avslutat bearbetningen och låsts upp. Klicka på Körningsdetaljer för att generera rapporten. I övre högra delen av rapporten visas informationen i följande tabell:

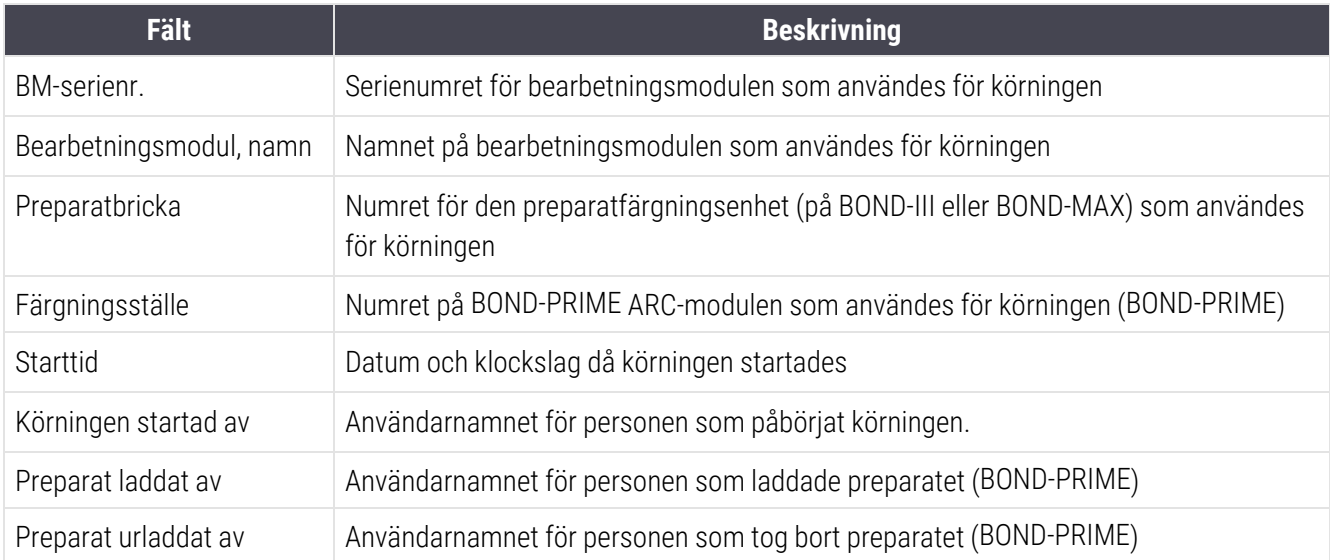

För varje preparat i körningen visar rapporten en bild av preparatetiketten samt följande information.

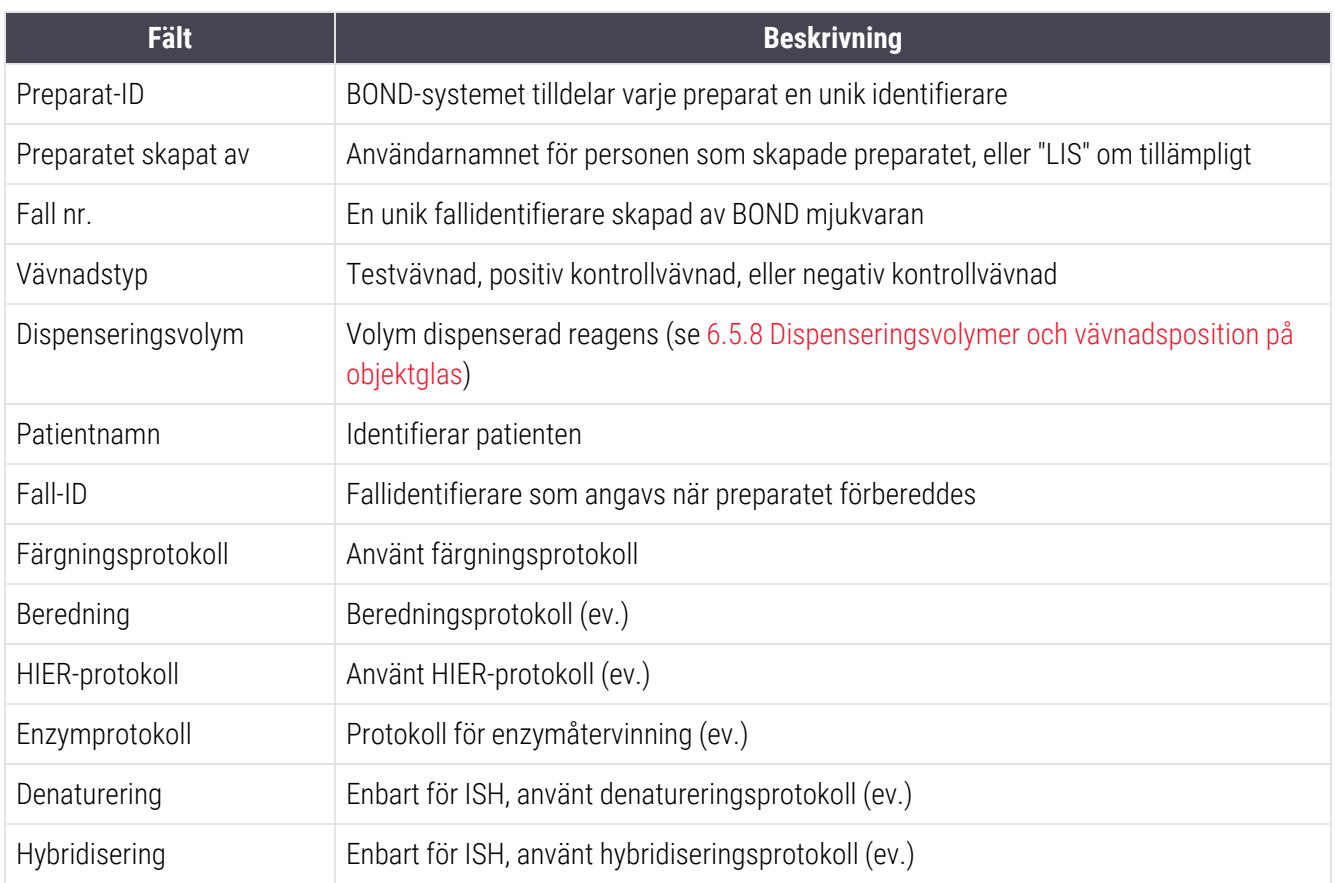

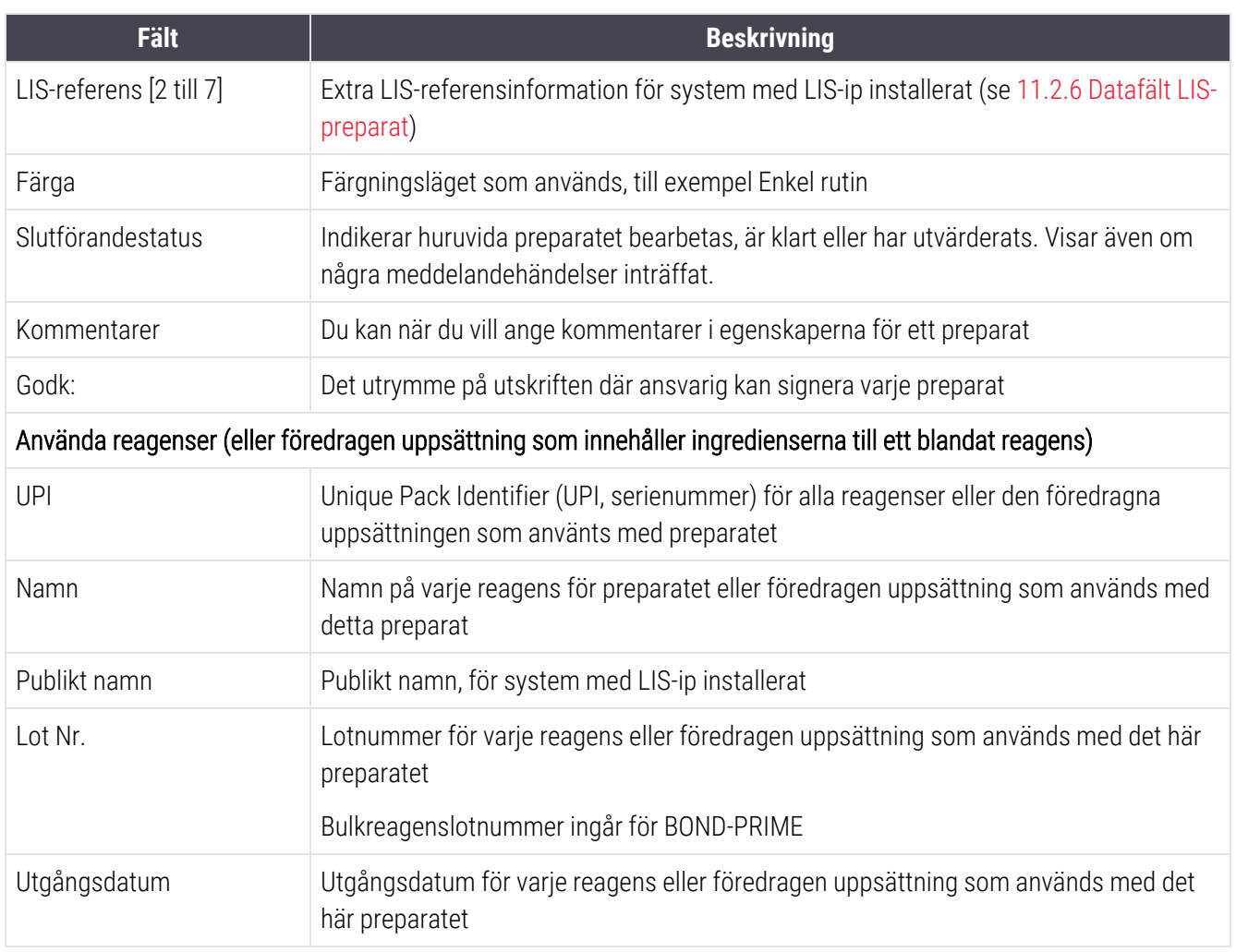

Se [3.7 Rapporter](#page-85-0) för ytterligare detaljer om rapportfönstret och utskriftsalternativ.

# 9.6 Fall-rapport

Rapporten visar detaljerna om varje preparat i samma fall som det aktuellt valda preparatet. Rapporten kan skapas från skärmen Preparatinställningar, skärmen Preparathistorik och från dialogrutan Preparatidentifiering. Uppe till höger i fallrapporten visas informationen i följande tabell:

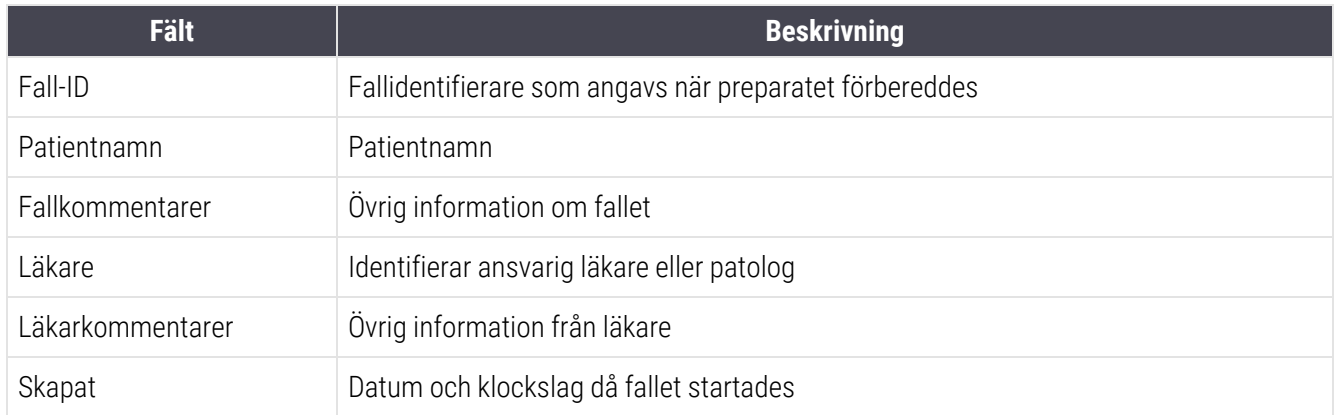

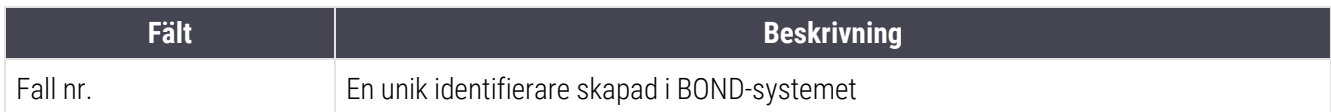

Rapportens brödtext består av följande information för alla preparat i fallet:

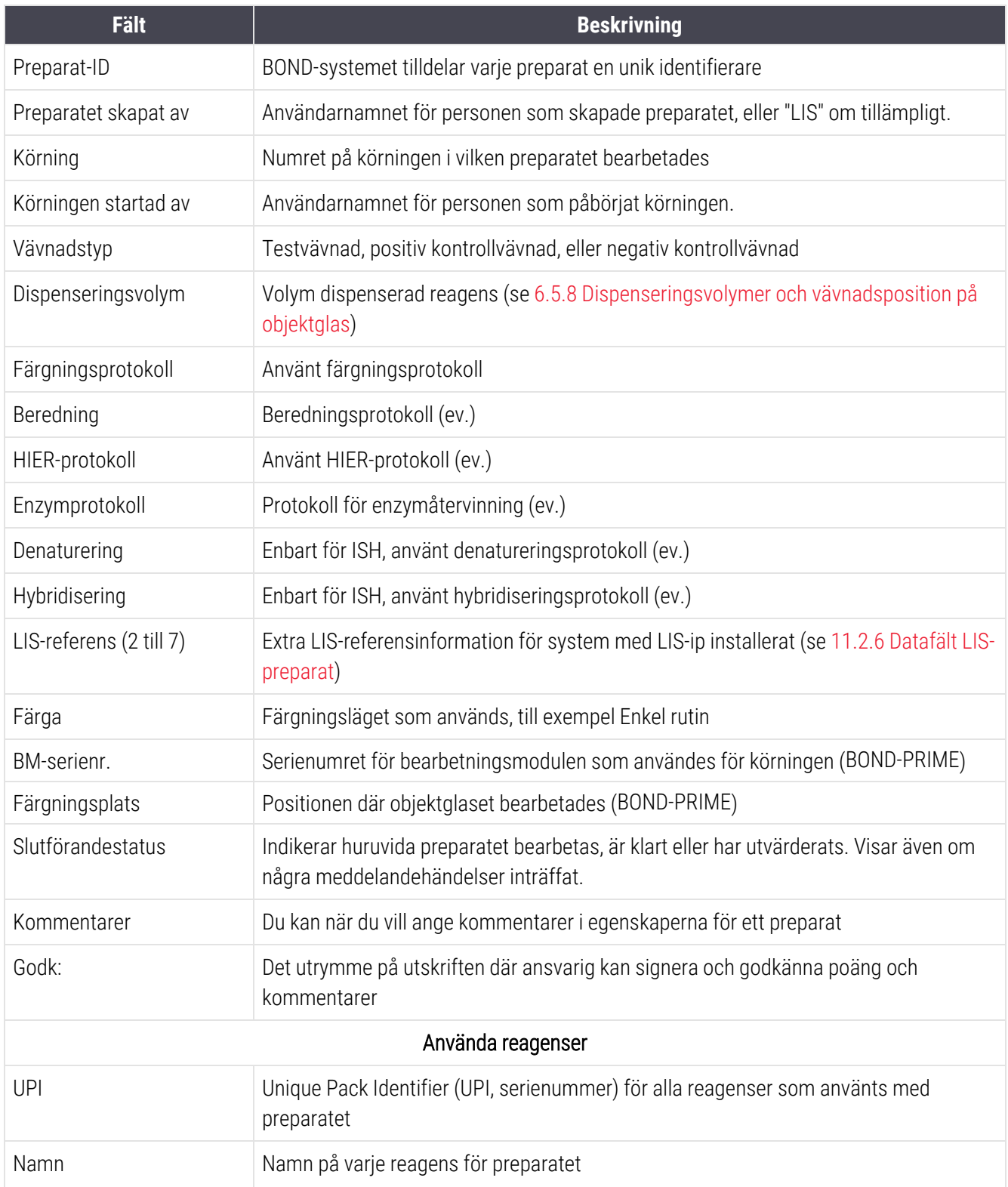

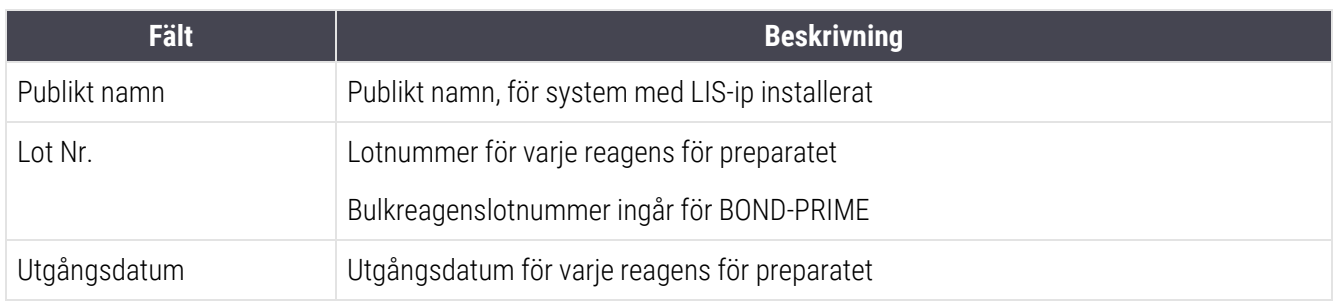

Se [3.7 Rapporter](#page-85-0) för ytterligare detaljer om rapportfönstret och utskriftsalternativ.

# 9.7 Protokollrapport

För att skapa rapporter för de protokoll som används för det valda preparatet, välj ett preparat och klicka sedan på Protokollrapport. Välj det protokoll som du vill skapa en rapport för, bland de som används för preparatet och klicka sedan på Rapport för att skapa rapporten. Se [7.5 Protokollrapporter](#page-186-0) för en beskrivning av rapporten.

# 9.8 Preparatöversikt

Sammanfattning av preparatbearbetning visar antalet preparat som startas under en bestämd period. Informationen visas både som tabell och som graf som antalet preparat som bearbetats per tidsenhet, inom den angivna perioden.

För att rapportera antal bearbetade preparat, klicka på Preparatöversikt på skärmen Preparathistorik för att öppna dialogen Preparatöversikt.

Välj antingen en specifik bearbetningsmodul med namn eller Alla (alla bearbetningsresultat, eller i BOND-ADVANCE alla bearbetningsmoduler i den grupp som klienten just nu är kopplad till) från rullgardinslistan Bearbetningsmodul.

I Upplösning-fältet, välj tidsenhet att användas för att rapportera antal preparat som startats, t.ex. genererar "Dag" en rapport som visar antal preparat som startats varje dag inom den stipulerade tidsperioden, medan "Månad" ger antalet preparat som startats varje månad inom perioden.

Ställ in Till och Från-datum. Tidsenheten som ställts in i fältet Upplösning börjar vid Fråndatumet och fortsätter i hela enheter tills den är i närheten av Till-datumet, där en delenhet kan vara nödvändig för att slutföra perioden.

Klicka på Generera för att förhandsgranska rapporten.

Se [3.7 Rapporter](#page-85-0) för ytterligare detaljer om rapportfönstret och utskriftsalternativ.

# 9.9 Exportera data

På skärmen Preparathistorik, klicka på Exportera data för att skapa en fil med information om alla preparatglas som har bearbetats i det valda datumintervallet. Den exporterade filen är i filformatet .csv ("comma separated values"), och kan enkelt importeras till kalkylbladsprogram från externa leverantörer såsom Microsoft Excel. Efter import till ett kalkylblad presenteras informationen i ett format som (beroende på kalkylbladets funktioner) tillåter sortering, sökning samt skapande av egna rapporter och grafer.

För varie preparat i valt tidsintervall inkluderas följande information i den exporterade filen:

- 
- BM-serienummer and a Körnings-ID
- 
- Körningen startad av l Färga
- 
- 
- Patientnamn l Fall-ID
- Vävnadstyp (test eller positiv eller negativ kontroll)
- 
- Kommentarer
- 
- 
- 
- 
- 
- 
- 
- 
- 
- 
- 
- 
- 
- Processdatum **and Bearbetningsmodulsnamn** 
	-
- Preparat-ID **and Preparatet skapat av Preparatet skapat av Reparatet skapat av Reparatet skapat av Reparatet skapat av Reparatet skapat av Reparatet skapat av Reparatet skapat av Reparatet skapat av Reparatet skapat av R** 
	-
- Markör UPI l Markörnamn von Staatsbestellt (\* 1988)
- Markör UPI 2 l Markörnamn 2
	-
	- <sup>l</sup> Läkare
- Status **and Dispenseringsvolym**
- Beredningsprotokollnamn and Beredningsprotokollversion
- HIER-protokollnamn l HIER-protokollversion
- HIER-protokollnamn 2 l expansion 2 l expansion 2 l expansion 2 l expansion 2
- Enzymprotokollnamn and a Enzymprotokollversion
	- **Enzymprotokollnamn 2** l Enzymprotokollversion 2
	- Denatureringsprotokollnamn **and Denatureringsprotokollversion .** Denatureringsprotokollversion
- Denatureringsprotokollnamn 2 l benatureringsprotokollversion 2
- Hybridiseringsprotokollnamn and Hybridiseringsprotokollversion
- Hybridiseringsprotokollnamn 2 <br>• Hybridiseringsprotokollnamn 2
- Färgningsprotokollnamn and Färgningsprotokollversion
- Färgningsprotokollnamn 2 later var andet var Färgningsprotokollversion 2
- Detekteringssystemnamn and a Detekteringssystemserienummer
- Detekteringssystemnamn 2 letteringssystemserienummer 2

Kolumnerna med siffran 2 i titeln är endast relevanta för preparat med sekventiell multiplexfärgning. De innehåller informationen som rör den andra färgningen för det preparatet.

Använd följande procedur för att exportera preparatdata:

- 1 Välj önskat tidsintervall (se [9.2 Preparatval\)](#page-215-0).
- 2 Klicka på Exportera data.
- 3 Välj för att spara filen när du uppmanas till detta.

Filen sparas i nedladdningsmappen (eller välj alternativet Spara som för att spara i en annan mapp).

Den sparade filen kan öppnas i ett vanligt kalkylbladsprogram såsom Microsoft Excel, och bearbetas enligt de funktioner som finns tillgängliga i detta program. Då du öppnar filen kan du behöva ange vissa variabler för den. Filen är i ".csv"-format, variablerna är som följer:

- **·** Filtypen är Delimited
- Variabeln Delimiter eller Separator är ett Komma
- Använd ett Standard-kolumnformat.

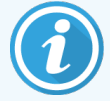

Bearbetningsstarttiden i exportpreparatdetaljerna blir inte exakt samma som starttiden på preparathistorik-skärmen. Starttiden som visas på preparathistorik-skärmen är den tidpunkt då starta körning-knappen **trycktes in. Den tidpunkt som rapporteras i exporterad data är den** faktiska tidpunkt då köringen började bearbetas i bearbetningsmodulen.

# 9.10 Kort preparathistorik

Den korta preparathistorikrapporten innehåller information om alla preparat i gruppen som bearbetades (eller fortfarande bearbetas) inom den tidsperiod som använts för att välja preparat på skärmen Preparathistorik. Rapporten har ett område för godkännande och kan användas som rapport för vilka preparat som har körts.

För att skapa en kortfattad preparthistorikrapport, öppna skärmen Preparathistorik och ställ in datum för Från och Till för att uppdatera skärmen med alla preparat i den grupp som har bearbetats inom den tiden (se [9.2 Preparatval](#page-215-0)). Klicka på Kort preparathistorik för att skapa rapporten.

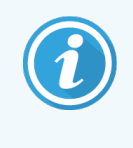

I laboratorier med hög omsättning kan det förvalda intervallet på skärmen **Preparathistorik** (en vecka) innefatta tusentals preparat. En rapport för så många preparat kan ta flera minuter att skapa överväg att använda kortare tidsintervall om möjligt, snarare än att bara använda det förvalda.

Rapporten innehåller följande detaljer för varje preparat:

- 
- 
- <sup>l</sup> Preparat-ID <sup>l</sup> Status
- 
- Färgningsställe (BOND-PRIME)
- Fall-ID **· Vävnadstyp**
- Patientnamn and Dispenseringsvolym
	-
- Markör l Godkännande

# 10 Administrationsklient (på BOND kontrollenhet)

All allmän BOND systemkonfiguration (förutom protokoll och reagens) ska utföras med applikationen "administrationsklienten". Endast användare med administrationsrättigheter kan använda administrationsklienten. Administratören har då tillgång till programmets alla funktioner.

Administrationsklienten har följande skärmar. De kan nås från ikonerna i funktionsfältet längst upp i klienten:

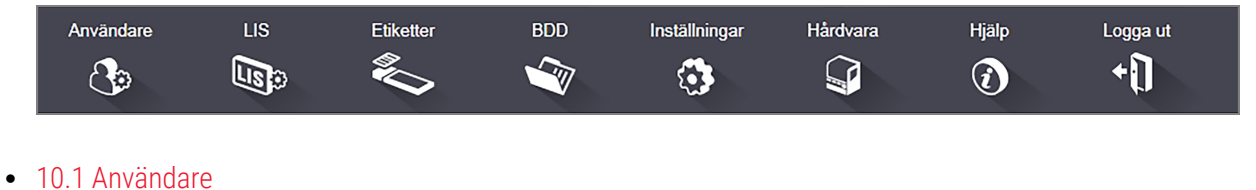

- <sup>l</sup> [10.2 LIS](#page-227-0)
- <sup>l</sup> [10.3 Etiketter](#page-229-0)
- $\cdot$  [10.4 BDD](#page-236-0)
- [10.5 Inställningar](#page-238-0)
- $\cdot$  [10.6 Hårdvara](#page-243-0)

# <span id="page-225-0"></span>10.1 Användare

BOND systemanvändare hanteras i administrationsklientens skärm för Hantering av användare. Du kan skapa, redigera och avaktivera användare. Du kan inte ta bort användare - de lagras permanent i systemet. Du kan dock avaktivera dem, vilket tar bort deras åtkomst till systemet.

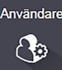

Aktiverade användare har roller som ger dem olika rättigheter i systemet. Endast användare med

administratörsrättigheter får öppna administrationsklienten (där en sådan användare har tillgång till alla funktioner). Användare med operatörsrättigheter kan registrera reagens, skapa och bearbeta objektglas och skapa rapporter men kan inte redigera reagensers specifikationer, reagenspaneler eller protokoll. Användare med handledarrättigheter har alla rättigheter som en operatör har och kan även redigera protokoll. En användare kan ha flera roller och således flera olika sorters rättigheter.

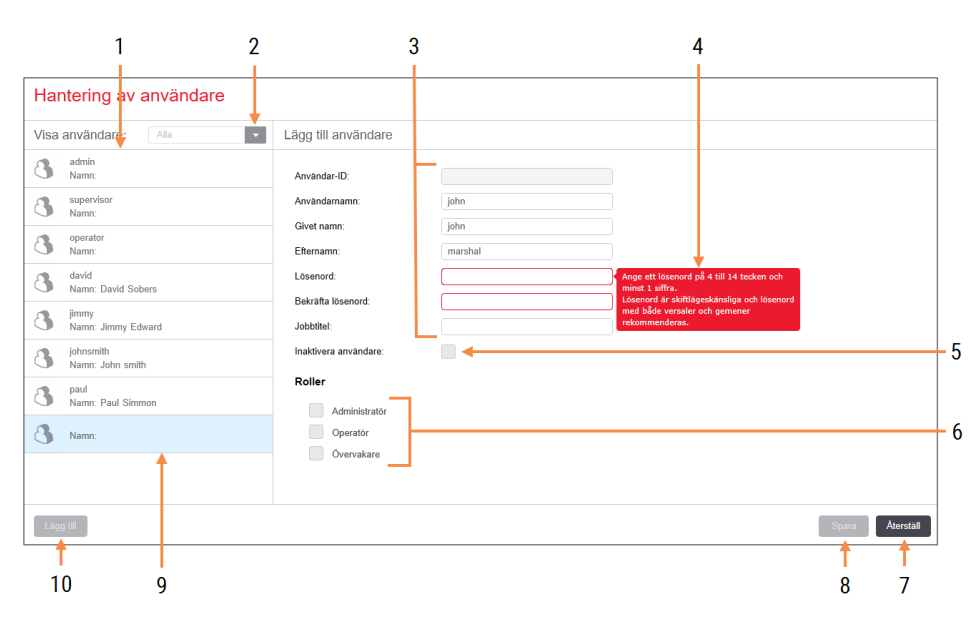

#### Figur 10-1: Skärmen Hantering av användare

#### Förklaring

- 1 Lista över alla BOND-användare
- 2 Filter för att visa alla användare eller endast aktiva eller inaktiva användare
- 3 Uppgifter för vald användare
- 4 Meddelande om lösenordskrav
- 5 Inaktivera användare: Inaktivera användareInaktivera (eller återaktivera) vald användare
- 6 Roller

Välj användarens roller

#### 7 Återställ

Återställ ej sparade ändringar

8 Spara

Spara ändringar för nuvarande användare

- 9 Vald användare med användaruppgifter till höger
- 10 Lägg till

Lägg till Klicka för att rensa fälten till höger för att kunna lägga till nya användaruppgifter

Varje ny användare behöver ett användarnamn och lösenord. Båda dessa krävs för att logga in på den kliniska klienten och administrationsklienten. När en användare har skapats kan dess användarnamn inte längre ändras men lösenordet kan däremot ändras. Användare kan byta sina egna lösenord när som helst via BOND inloggningsfönster och administratörer kan ändra användares lösenord via skärmen Hantering av användare. Ett lösenord måste bestå av 4 – 14 tecken och innehålla åtminstone en siffra.

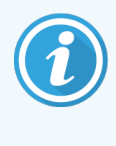

Lösenord är skiftlägeskänsliga och lösenord med både stora och små bokstäver rekommenderas. BOND validerar lösenordet medan det ändras, och du kan inte spara ett lösenord förrän det uppfyller minimikraven. Dela inte lösenord med andra i personalen. Logga alltid ut från ditt konto när du lämnar bearbetningsmodulen.

Andra användaruppgifter (förnamn och efternamn, jobbtitel) är ej obligatoriska. Dessa skrivs endast ut på rapporter och loggar. Användar-ID tilldelas automatiskt och visas i loggar och rapporter.

 $118$  $\mathbb{Q}_2$ 

# <span id="page-227-0"></span>10.2 LIS

<span id="page-227-1"></span>Det mesta av LIS-konfigurationen utförs av servicepersonal vid installation av BOND LIS-ip. Det finns dock ett antal konfigurationsfunktioner som användaren kan utföra via skärmen LIS-konfiguration. Denna skärm innehåller även en logg med felmeddelanden.

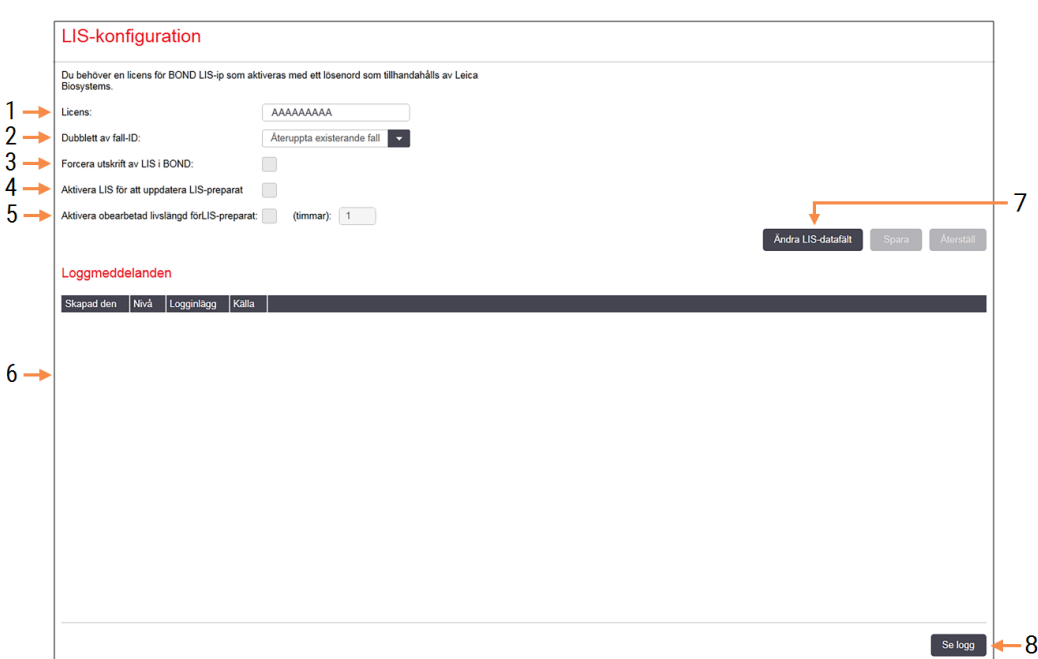

#### Figur 10-2: Skärmen LIS-konfiguration

#### Förklaring

1 Licens

Visar lösenordet för licensen för LIS-ip.

2 Fall-ID-dubblett

Ställ in vad som ska göras med fall som har samma fall-ID som ett redan befintligt fall.

### 3 Forcera utskrift av LIS i BOND: Forcera att alla LIS-preparat skrivs ut av BOND. Se

[11.7 Preparatetiketter](#page-270-0). 4 Aktivera LIS för att uppdatera LIS-preparat Aktivera LIS för att uppdatera LIS-preparatSkriv över (uppdatera) obearbetade preparat om

preparatet som har samma streckkod-ID skickas om av LIS:et. Om denna inställning är inaktiverad, kommer BOND att avvisa LIS:ets försök att återanvända samma streckkod-ID.

#### 5 Aktivera obearbetad livslängd förLIS-preparat: Radera preparat som tagits emot från LIS och som inte bearbetats inom det angivna antalet timmar.

#### 6 Loggmeddelanden

Visas som en lista när du klickar på Se logg (till höger).

#### 7 Ändra LIS-datafält

Konfigurera hur data för preparaten ska visas i BOND.

#### 8 Se logg

Se logg visar en lista över fel som kommer antingen från LIS-meddelanden som skickats till BOND, eller svar från BOND på LISmeddelanden. Klicka igen för att uppdatera listan med de senaste felen.

### Licens

Du behöver en licens för BOND LIS-ip Denna ska aktiveras med ett lösenord som tillhandahålls av Leica Biosystems. Normalt anges detta lösenord åt dig av servicepersonal vid installation av LIS-ip men om detta inte har gjorts, kommer endast fältet för Licens att visas på skärmen. Ange lösenordet för att aktivera LIS-ip och visa konfigurationsalternativen och loggen som visas i [Figur](#page-227-1) 10-2.

### Dubblett av fall-ID

Använd inställningarna för Dubletten av fall-ID:t för att ange hur fall ska hanteras som erhålls från LIS med samma fall-ID som ett utgånget eller borttaget LIS-fall, som redan finns i BOND. (Om ett LIS-fall har samma fall-ID som ett befintligt BOND fall, dvs. ett som skapats i BOND, kommer det automatiskt att avvisas.) Det finns två alternativ:

• Återskapa det befintliga fallet: när det nya fallet tas emot, under förutsättning att det har samma patientnamn som det befintliga fallet kommer det befintliga fallet att återskapas (d.v.s. det återanvänds). Om det nya fallet har samma fall-ID men ett annat patientnamn kommer det att avvisas.

Om läkarens namn har ändrats kommer det nya namnet att användas.

• Meddelande om avvisning: det nya LIS-fallet överförs inte till BOND. Ett meddelande om detta loggas i LIS. Du måste ändra fallets ID i LIS och skicka fallet igen.

För en diskussion om hur man hanterar fall-ID-dubbletter för icke-LIS-fall, se [6.3.4 Fallduplicering,](#page-138-0) reaktivering och [utgångna](#page-138-0) fall. För allmän information om LIS-fall, se [11.2.2 LIS-fall](#page-263-0).

### Datafält LIS-preparat

Installationen av BOND LIS-ip kan konfigureras så att LIS skickar BOND upp till sju parametrar per preparat. Dessa är endast avsedda för visning och visas på fliken LIS i dialogrutan Preparategenskaper. Den grundläggande konfigurationen av dessa parametrar utförs av servicepersonal vid installation och du kan välja om du vill gömma något av parameterfälten och även döpa om fälten.

Markera de fält som du vill visa och ange namn.

# <span id="page-229-0"></span>10.3 Etiketter

Använd skärmen Etikettmallar för att skapa och redigera mallar för preparatetiketter och för att välja vilka mallar du vill använda.

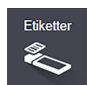

Det finns åtta olika mallar som ska användas med de åtta olika preparattyperna på BOND-systemet:

- BOND enkelfärgning
- $\bullet$  BOND Oracle
- BOND sekventiell multiplexfärgning
- BOND parallell multiplexfärgning
- LIS enkelfärgning
- <sup>l</sup> LIS Oracle
- LIS sekventiell multiplexfärgning
- LIS parallell multiplexfärgning

"BOND"-mallarna är avsedda för preparat som skapats på BOND, och "LIS"-mallarna är avsedda för preparat skapade på ett LIS men skrivs ut från BOND.

Dessa fördefinierade mallar kan inte redigeras eller raderas.

BOND kan avläsa 1D- och OCR-streckkoder, men endast skapa 2D-streckkoder.

Om ditt BOND-system har uppgraderats från version 5.1 eller tidigare kan du fortsätta att använda den befintliga läsaren, tidigare modeller stödjer dock inte 2D-streckkoder.

För att använda en annan mall för en viss typ av preparat kan du kopiera standardmallen och redigera den nyskapade "användarmallen". "Aktivera" sedan mallen för att göra den till den mall som BOND ska använda för den typen av preparat. Du kan skapa valfritt antal mallar för varje typ av preparat, men endast en av dessa kan vara aktiverad åt gången.

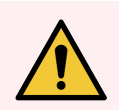

VARNING: Ange alltid tillräckligt med information på etiketterna så att det går att läsa etiketterna manuellt om den automatiska inläsningen inte fungerar. Leica Biosystems rekommenderar att alla preparatetiketter ska innehålla följande fält:

- Fall-ID eller Patientnamn
- Preparat-ID
- Vävnadstyp för att identifiera kontrollvävnader; och
- Markör primärantikropp eller prob som ska tillämpas.

#### Figur 10-3: Skärmen Etikettmallar

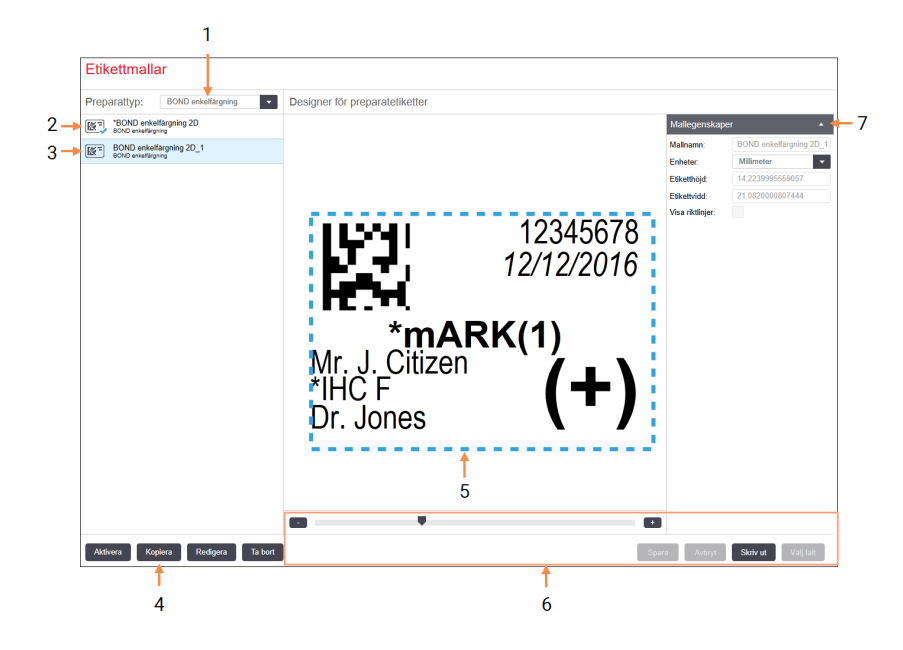

#### Förklaring

- 1 Preparattyp: Välj en preparattyp – alla mallar för den preparattypen visas i rutan nedanför
- 2 Aktiv mall (med en blå markering)
- 3 Vald mall, visas i redigeringsrutan till höger
- <span id="page-230-0"></span>4 Kommandon för hantering av mallar – se Figur [10-4 Kommandon](#page-230-0) för hantering av [mallar](#page-230-0)
- 5 Redigeringspanel med layout enligt den mall som valts till vänster
- 6 Kommandon för redigering av mallar se Figur [10-5 Kommandon](#page-231-0) för redigering av [etikettmall](#page-231-0)

#### 7 Mallegenskaper

Övergripande egenskaper för den valda mallen (redigering ej aktiv tills du klickar på knappen Redigera i vänster ruta)

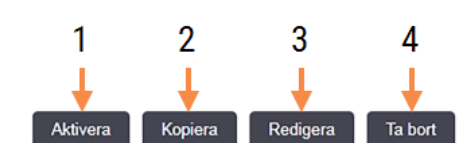

#### Figur 10-4: Kommandon för hantering av mallar

#### Förklaring

- 1 Ställ in att den valda mallen ska användas för alla preparatetiketter för den valda preparattypen.
- 2 Kopiera den valda mallen för att skapa en ny "användardefinierad" mall.
- 3 Redigera den valda mallen med hjälp av redigeringsrutan och kommandon till höger på skärmen. Standardmallar kan inte redigeras.
- 4 Radera den valda mallen. Standardmallar kan inte raderas.

<span id="page-231-0"></span>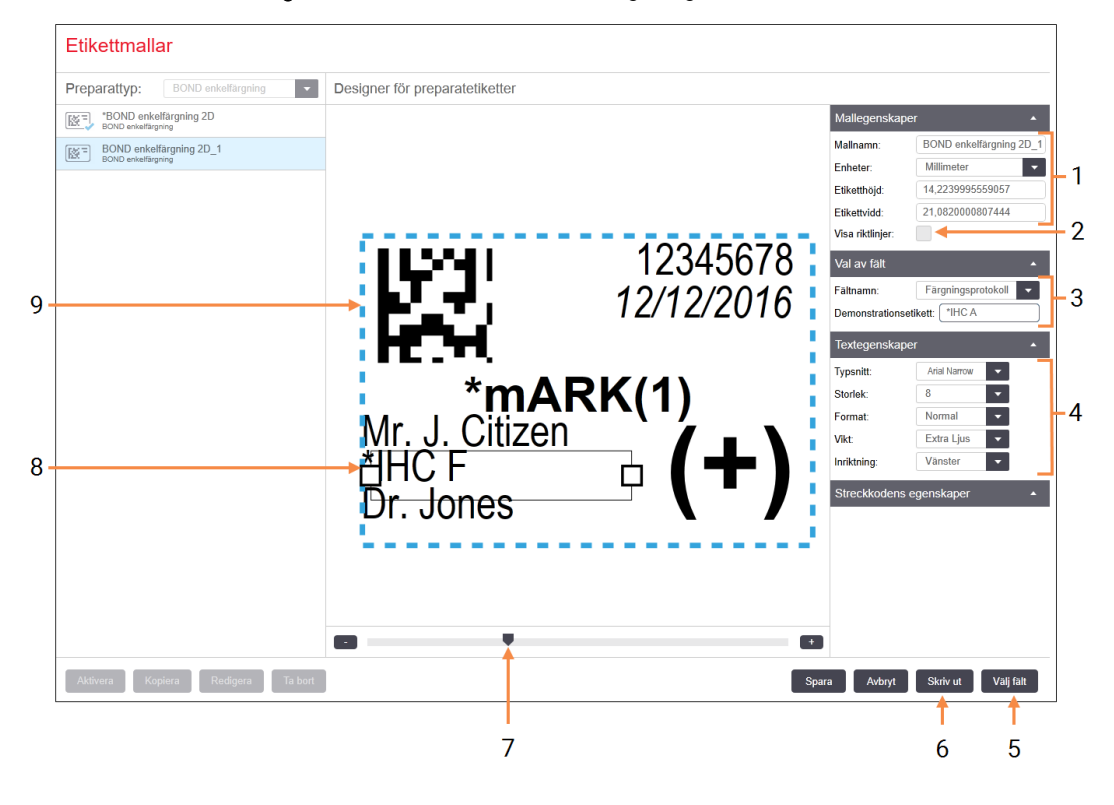

#### Figur 10-5: Kommandon för redigering av etikettmall

#### Förklaring

- 1 Mallegenskaper Ange mallens namn och storlek
- 2 Visa riktlinjer Visar fältens konturer i redigeringsrutan

#### 3 Val av fält

Välj en typ av fält för att markera fältet i redigeringspanelen. Ange demotext för fältet.

4 Textegenskaper

Konfigurera textegenskaper för valt fält

#### 5 Välj fält

Öppna Välj fält för att lägga till eller ta bort fält från mallen

#### 6 Skriv ut

Skriv utSkriver ut aktuell layout på vald skrivare

- 7 Reglage för in- och utzoomning av demoetiketten
- 8 Valt fält konfigurera detta i rutan Textegenskaper till höger. Dra i valfri ände av fältet för att ändra bredden eller i hela fältet för att ändra positionen.
- 9 Etikett-ID och streckkodsfältet får inte ändras i storlek

Se även:

- [10.3.1 Skapa,](#page-232-0) redigera och aktivera etikettmallar
- [10.3.2 Informationstyper](#page-233-0)

# <span id="page-232-0"></span>10.3.1 Skapa, redigera och aktivera etikettmallar

Skapa nya mallar genom att kopiera existerande mallar och redigera dessa. Du kan även redigera befintliga användarmallar (men inte standardmallar). Aktivera en mall för att tala om att den ska användas för etiketter som skrivs ut från BOND.

- $\cdot$  [10.3.1.1 Skapa](#page-232-1) en ny mall
- [10.3.1.2 Redigera](#page-232-2) en mall
- <span id="page-232-1"></span> $\cdot$  [10.3.1.3 Aktivera](#page-233-1) en mall

### 10.3.1.1 Skapa en ny mall

1 Välj den typ av preparat som den nya mallen ska gälla för.

Alla befintliga mallar för den preparattypen visas.

- 2 Välj den mall som du vill kopiera (den som mest liknar den mall du vill skapa).
- 3 Klicka på Kopiera.

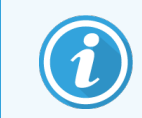

<span id="page-232-2"></span>Kopiering av en mall med en 2D-streckkod kommer att skapa en ny "användarmall" med en 2D-streckkod.

### 10.3.1.2 Redigera en mall

1 Välj en mall i panelen till vänster och klicka på Redigera.

Redigeringspanelen, knapparna och egenskapslistorna till höger på skärmen är aktiva för redigering av mallen som visas i redigeringspanelen.

- 2 Du kan även välja Visa konturer (i Mallegenskaper, längst upp till höger) för att visa fältkonturer i redigeringspanelen.
- 3 Ange mallens namn i delen Mallegenskaper.

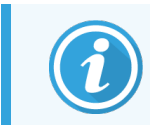

Namn på etikettmallar är begränsade till 64 tecken. Alla namn som används inom samma kategori av preparattyper måste också vara unika.

- 4 Redigera layout:
	- a Lägg till eller ta bort fält klicka på Välj fält och välj preparattyper som du vill visa (se [10.3.2 Informationstyper](#page-233-0) för en lista över alla tillgängliga preparattyper).

Observera att du inte kan ta bort fältet Etikett-ID som används för automatisk identifiering.

- b Positionsfält välj och dra fälten i redigeringspanelen.
- c Ändra fältens bredd dra i valfri ände av fältet. (Fältens höjd bestäms utifrån textens storlek.)

Om den bredd du vill ställa in inte är tillräckligt lång för ett värde på en viss etikett då etiketten används, kommer texten att kortas av och ellipspunkter läggs till för att visa att texten fortsätter.

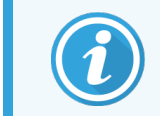

Storlek på fältet Etikett-ID får inte ändras. Detta fält måste ha den standardinställda storleken för att det ska kunna läsas av bearbetningsmodulens läsare.

- d Inställning av textegenskaper välj ett fält och ställ in dess typsnitt och textstorlek, stil och vikt i Textegenskaper. Ställ även in textens placering i fältet.
- 5 Klicka på Spara.

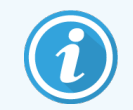

<span id="page-233-1"></span>Se till att det finns tomt utrymme runt fältet Etikett-ID. Om text från ett annat fält kommer in i detta område kan den automatiska etikettläsningen påverkas.

### 10.3.1.3 Aktivera en mall

1 Välj en mall från panelen till vänster och klicka på Aktivera.

<span id="page-233-0"></span>Mallen markeras då med en blå markering som talar om att den nu är aktiv.

### 10.3.2 Informationstyper

Etikettmallar kan konfigureras till att visa ett fritt urval av följande preparatinformation som väljs från dialogen Välj fält på skärmen Etiketter.

Fältet Etikett-ID, som används för automatisk identifiering, kan inte tas bort från någon mall. Den visas som en 2Dstreckkod.

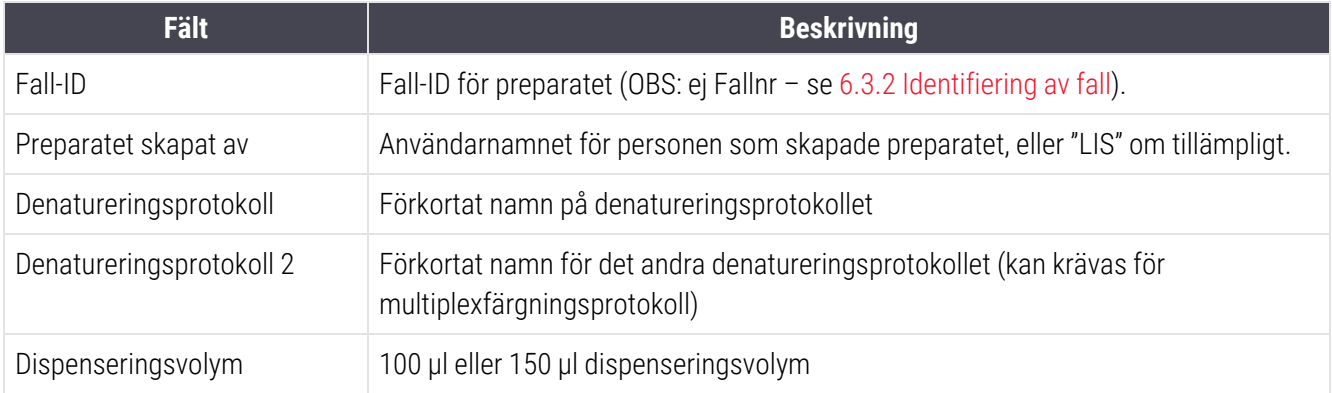

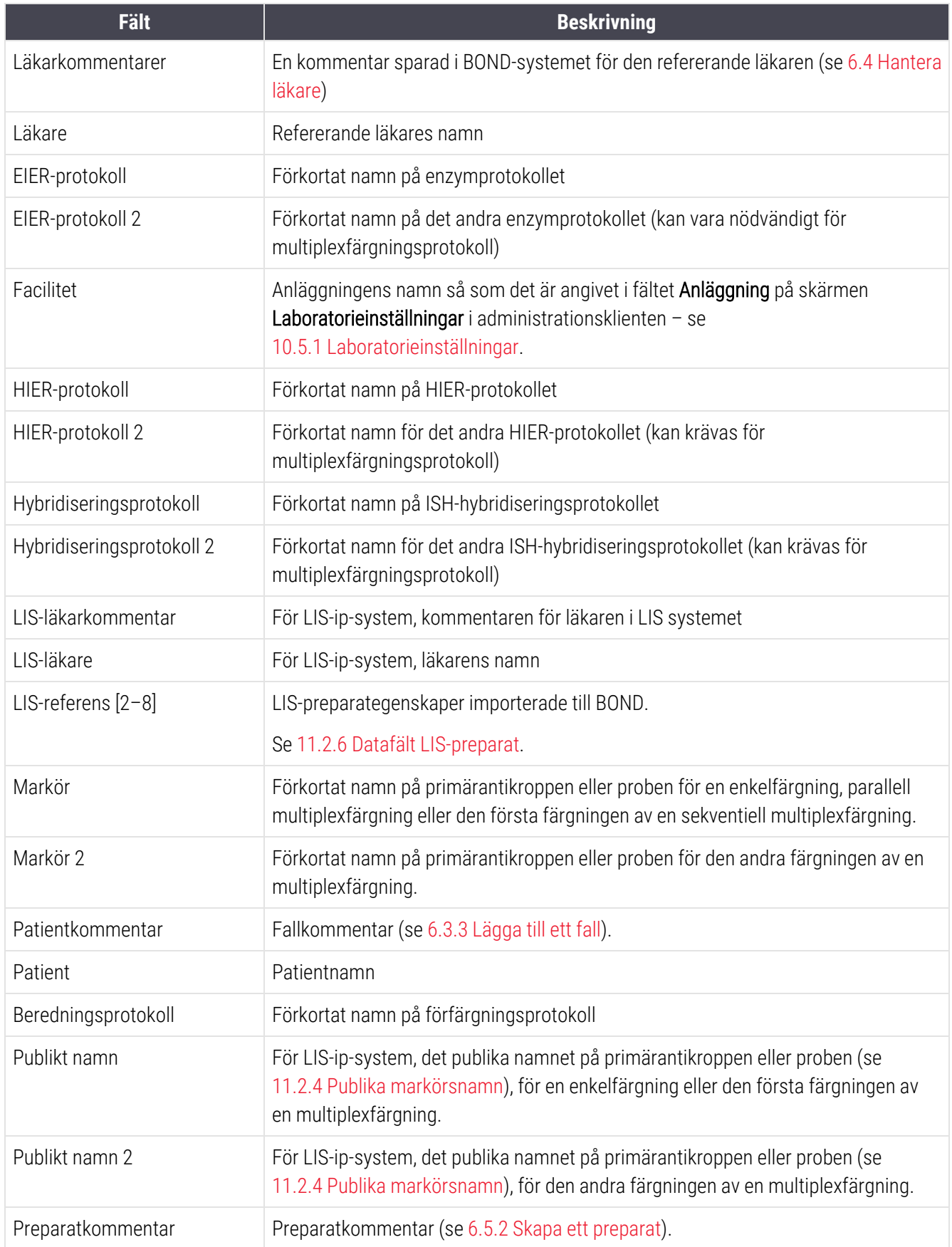

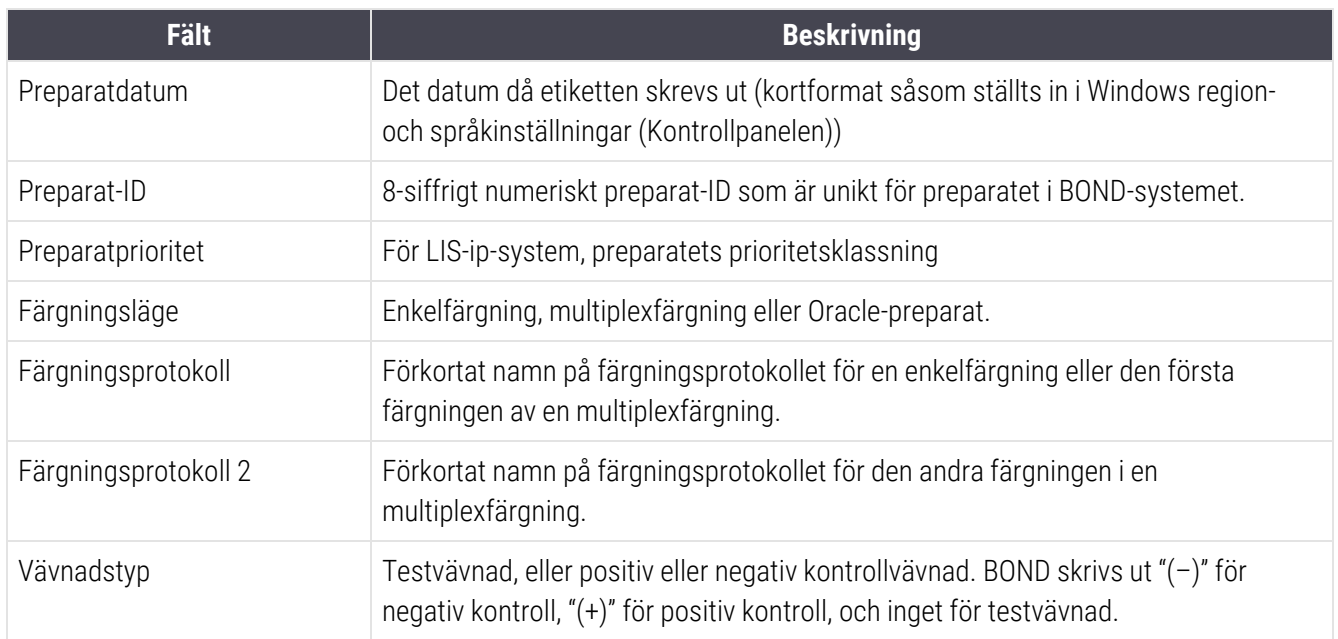

# <span id="page-236-0"></span>10.4 BDD

Använd skärmen BDD-uppdatering för att uppdatera BOND Data Definitions och skapa granskningsspårfiler.

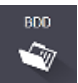

#### Figur 10-6: BDD-uppdateringsskärm

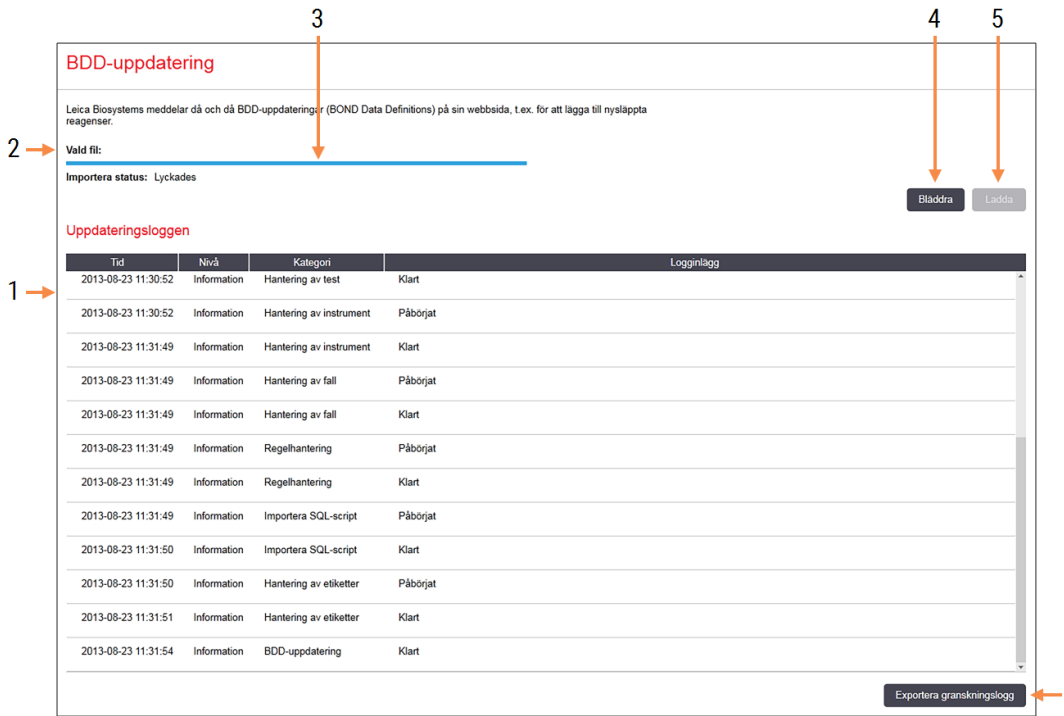

#### Förklaring

- 1 Logg för uppdatering av BDD
- 2 Den valda uppdateringsfilen för BDD
- 3 Statuslist för BDD-uppdatering
- 4 Bläddra

Leta upp uppdateringsfilen för BDD och öppna den i fältet till vänster

#### Se:

- [10.4.1 BDD-uppdateringar](#page-237-0)
- [10.4.2 Granskningslogg](#page-238-1)

#### 5 Ladda

Klicka för att installera uppdateringsfilen för BDD i fältet till vänster

 $6\overline{6}$ 

#### 6 Exportera granskningslogg

Klicka för att skapa granskningsspårfiler - [10.4.2 Granskningslogg](#page-238-1)

### <span id="page-237-0"></span>10.4.1 BDD-uppdateringar

Leica Biosystems släpper regelbundet uppdateringar för BDD (BOND Data Definitions) på webben, t.ex. för att lägga till nya reagenser. Filerna för BDD-uppdateringar för BOND har ändelsen "\*.bdd". Installera dessa filer från skärmen BDD-uppdatering.

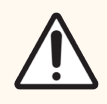

OBS: Det finns olika filer för databasuppdatering för olika delar i världen eftersom regelverk och lagar skiljer sig i olika områden. Kontrollera att du laddar ner rätt fil för ditt land (dialogrutan Om BOND visar regioninformation, se [3.9 Om](#page-87-0) BOND). Om du är osäker på vilken fil du ska ha, kontakta kundtjänst.

Du kan installera en BDD-uppdatering när som helst.

- 1 Ladda ner uppdateringsfilen från Leica Biosystems webbplatsen och spara till ett virusfritt USB-minne.
- 2 Sätt i USB-minnet i BOND eller BOND-ADVANCE -styrenheten (eller någon annan BOND terminal i BOND-ADVANCE systemen).
- 3 Öppna skärmen BDD-uppdatering i administrationsklienten.
- 4 Klicka på Sök och hitta uppdateringsfilen i fönstret Öppna.
- 5 Klicka på Öppna för att öppna BDD-filen i fältet uppe till vänster på skärmen.
- 6 Klicka på Ladda för att uppdatera definitionerna med nya data.
- 7 Meddelanden skrivs till Uppdateringsloggen allt eftersom uppdateringen fortlöper. När uppdateringen är klar visas "BDD-uppdatering för databasen: Klar" och statusmeddelandet "Lyckades" visas under statusindikatorn i den övre rutan.
- 8 Öppna skärmen Om BOND för att kontrollera att BDD har uppdaterats till den senaste versionen.

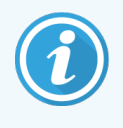

Det enda sättet att se om en BDD-uppdatering lyckades är på skärmen BDD-uppdatering eller på skärmen Om BOND. Processen tar bara några minuter, och vi rekommenderar därför att du väntar tills uppdateringen är klar innan du går till någon annan skärm.

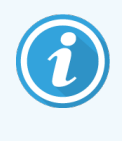

Om uppdateringen misslyckades återgår datadefinitionerna till det tillstånd de var i före uppdateringen, och ett meddelande om detta visas i Uppdateringsloggen. Kontakta kundtjänst om en uppdatering misslyckas.

# 10.4.2 Granskningslogg

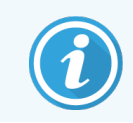

<span id="page-238-1"></span>Detta avsnitt gäller inte för BOND-PRIME bearbetningsmodulen. BOND-PRIME Revisionskedjan registreras i serviceloggrapporten.

Du kan skapa en granskningsloggfil med alla ändringar som görs på systemet, inklusive uppgifter om vem som utfört ändringarna och när. Granskningsloggen skapas i flera CSV-filer, en för varje informationskategori. Filerna sparas i mappen: BOND Drop-box\Audit\ÅÅÅÅMMDD-TTmmss på datorn.

För att skapa granskningsloggfiler:

- 1 Öppna skärmen BDD-uppdatering och klicka på Exportera granskningslogg.
- 2 Välj All data för en rapport med alla ändringar som någonsin gjorts i systemet eller Anpassat datumintervall för att ange en specifik period med Från- och Till-datum.
- <span id="page-238-0"></span>3 Klicka på Exportera.

# 10.5 Inställningar

Skärmen Inställningar innehåller allmänna laboratorieinställningar för BOND (Laboratorieinställningar) och standardinställningar för fall och preparat samt inställningar för arbetsflöde (Inställningar för fall och preparat).

nställninga ങ

- [10.5.1 Laboratorieinställningar](#page-239-0)
- [10.5.2 Inställningar](#page-240-0) för fall och preparat
- **·** [10.5.3 Säkerhetskopiering](#page-241-0) av databasen

# <span id="page-239-0"></span>10.5.1 Laboratorieinställningar

Ställ in allmänna inställningar för laboratoriet på panelen Laboratorieinställningar:

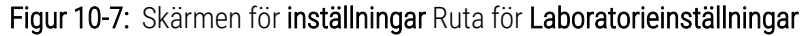

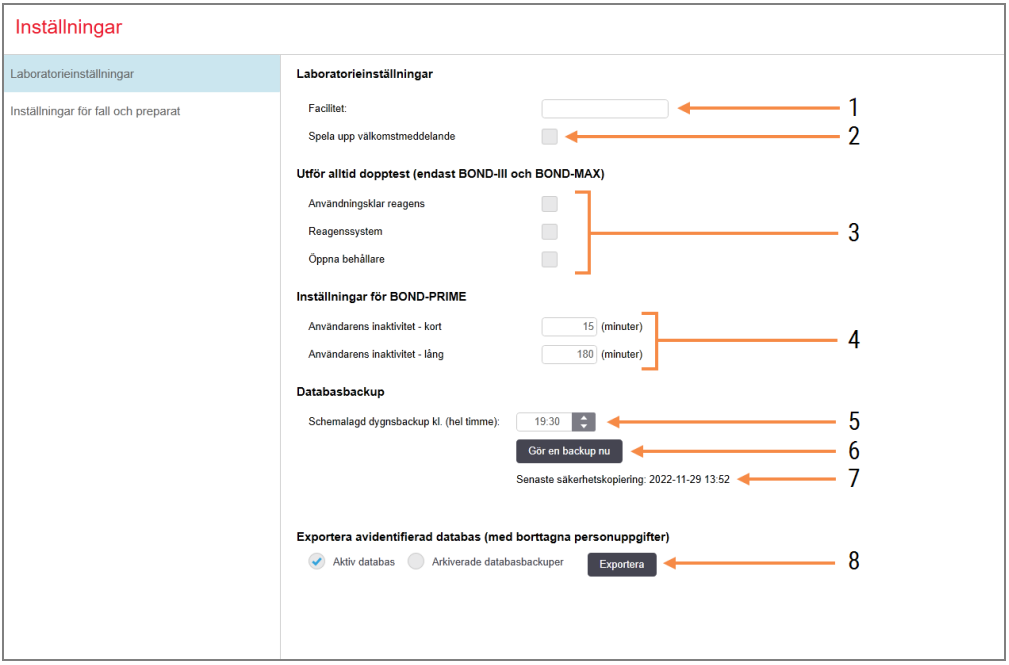

#### Förklaring

1 Facilitet

Ange laboratoriets namn som ska finnas med på rapporter

#### 2 Spela upp välkomstmeddelande Spela upp ett välkomstmeddelande när programmet för BONDstartas

#### 3 Utför alltid dopptest

Välj för att dopptesta reagensbehållare för de angivna typerna av reagens före varje körning – se [8.3.1 Bestämning](#page-202-0) av reagensvolym

#### 4 Användare inaktivitet

BOND-PRIME endast.

Kort- ställ in inaktivitetsperioden (minuter), varefter en användare måste ange sin PIN-kod igen.

Lång- ställ in inaktivitetsperioden (minuter), varefter en användare måste logga in igen.

5 Schemalagd dygnsbackup kl. (hel timme): Ställ in en tid för att köra daglig automatisk säkerhetskopiering av databasen (24-timmars format) – se [10.5.3 Säkerhetskopiering](#page-241-0) av [databasen](#page-241-0)

### 6 Gör en backup nu

Kör en säkerhetskopiering av databasen genast – se [10.5.3 Säkerhetskopiering](#page-241-0) av [databasen.](#page-241-0)

7 Information om den senaste backupen, eller en förloppsindikator medan en backup pågår.

#### 8 Exportera avidentifierad databas Välj om du vill exportera avidentifierade data från den aktiva databasen eller från en databasbackup

### <span id="page-240-0"></span>10.5.2 Inställningar för fall och preparat

Med inställningar för fall och preparat kan du ställa in:

- standarder för olika konfigurerbara värden som ska användas när ett fall eller preparat skapas
- arbetsflöde vid skapande av fall och preparat.

<span id="page-240-1"></span>Se [Figur](#page-240-1) 10-8 och [Figur](#page-241-1) 10-9 för beskrivning av inställningar för fall och preparat.

Figur 10-8: Fallinställningar på panelen Inställningar för fall och preparat

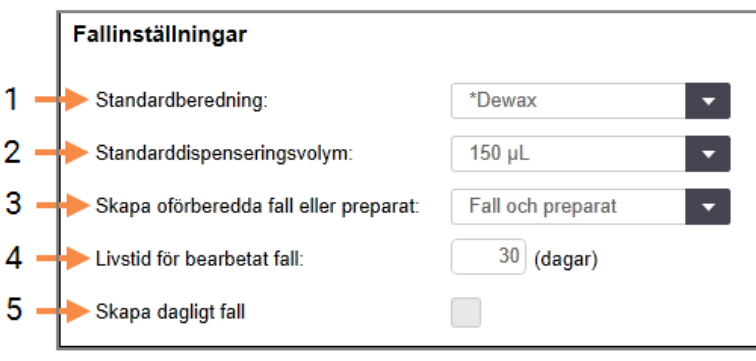

#### Förklaring

- 1 Standardberedning: Standardprotokoll för beredning för nya fall.
- 2 Standarddispenseringsvolym Standardvolym som ska dispenseras för ett nytt fall.
- 3 Skapa spontant fall/preparat Ställ in alternativ för att skapa fall och/eller preparat efter laddning av preparat – se [6.8.2 Alternativ](#page-156-0) för

Obs! Gäller inte för BOND-PRIME bearbetningsmoduler.

[preparatidentifiering](#page-156-0) på plats.

#### 4 Livslängd bearbetat fall

Antalet dagar som ett fall finns kvar på skärmen Preparatinställningar efter att det sista preparatet i ett fall har behandlats – se [6.3.4.2 Livslängd](#page-138-1) [bearbetat](#page-138-1) fall.

#### 5 Skapa dagligt fall

Skapa automatiskt ett fall per dag för alla preparat som behandlats under en och samma dag – se [6.3 Arbeta](#page-135-0) med fall.

#### <span id="page-241-1"></span>Figur 10-9: Preparatinställningar på panelen Inställningar för fall och preparat

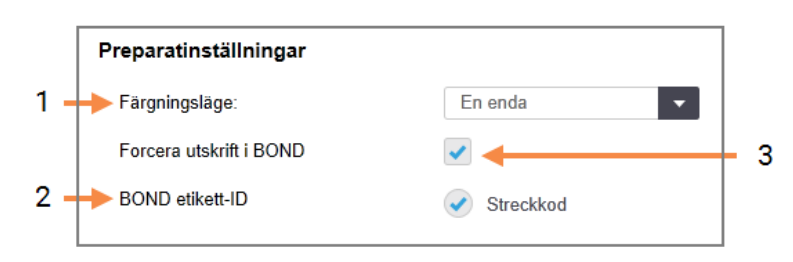

#### Förklaring

#### 1 Färgningsläge Standardinställningar för nya preparat - se [6.5.2 Skapa](#page-143-0) ett preparat.

2 BOND etikett-ID Etikettidentifierare för preparat som skapats i BOND är 2D-streckkoder.

#### 3 Forcera utskrift i BOND

Tillåt endast preparat med etiketter som skrivits ut i BOND att behandlas - se [6.8.2 Alternativ](#page-156-0) för [preparatidentifiering](#page-156-0) på plats.

Obs! Gäller inte för BOND-PRIME bearbetningsmoduler.

### <span id="page-241-0"></span>10.5.3 Säkerhetskopiering av databasen

Databasen lagrar viktig patientinformation som är nödvändig för rätt funktion och användning av BOND. För att säkerställa att du kan återställa databasen om den skadas, har BOND ett system med automatisk och manuell säkerhetskopiering:

- Daglig automatisk säkerhetskopiering
- "Manuell" säkerhetskopiering vid behov

Alla backupfiler sparas på BOND-kontrollenheten i undermappar till mappen:

B:\BOND Drop-box\Backups.

För varie backuptyp genereras två typer av filer, som alltid har samma namnformat:

[Anläggningsnamn]\_BOND\_ÅÅÅÅ-MM-DD-TT-mm-ss

där anläggningsnamnet är enligt hur det är angivet på skärmen Inställningar i administrationsklienten (se [10.5.1 Laboratorieinställningar](#page-239-0)) (om inget namn har angivits används som standard "Anläggning"). Namnet inkluderar datum och tid som säkerhetskopian gjordes. Huvudfilen för säkerhetskopiering har ändelsen ".dump". Det finns även en loggfil med ändelsen ".log".

Den automatiska dagliga säkerhetskopieringen körs vid en tidpunkt som ställs in i administrationsklienten på skärmen Inställningar [\(10.5.1 Laboratorieinställningar](#page-239-0)). Den senaste säkerhetskopian finns i mappen "Scheduled\_ Latest". Den flyttas sedan till "Scheduled\_1\_Days\_Old" när nästa dags säkerhetskopiering körs och så vidare i ytterligare sex dagar (till mappen "Scheduled\_7\_Days\_Old") och sedan tas filen bort.

Om BOND-kontrollenheten är avstängd vid den tidpunkt som är schemalagd för säkerhetskopiering, kommer inte backupen att köras. Se till att ställa in en tid när kontrollenheten är påslagen, och när det är osannolikt att bearbetningskörningar behandlas.

Du kan köra en manuell backup när som helst (utom när en automatisk backup körs), från administrationsklienten på skärmen Inställningar. Klicka på Backa upp nu i sektionen Databasbackuper (se [10.5.1 Laboratorieinställningar\)](#page-239-0).

Ett meddelande visas när backupen är klar. Backupkopian sparas i mappen "Manual". När nästa backup utförs flyttas den tidigare filen till mappen "Manual\_Previous". Filerna tas bort efter en tredje backup, dvs. endast de två senaste manuella backuperna sparas.

Om någon typ av säkerhetskopiering inte fullföljs korrekt, visas en ikon (höger) till höger om funktionsfältet i administrationsklienten och i den kliniska klienten. Ikonen är kvar tills en säkerhetskopiering lyckas. Om ikonen visas ska en manuell säkerhetskopiering köras så snart som möjligt. Om det också misslyckas, kontakta kundtjänst omedelbart.

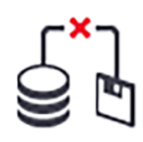

Särskilt på äldre BOND-system som innehåller mycket data som samlats under flera år bör man regelbundet kontrollera att det finns plats för säkerhetskopian. Normalt tas en säkerhetskopiefil bort när en ny skapas vilket betyder att det använda utrymmet för säkerhetskopiefiler endast ökar med lite i taget. Efter en viss tid kan du dock behöva externt lagringsutrymme, kontakta i så fall kundtjänst.

För ytterligare säkerhet ska säkerhetskopiorna regelbundet backas upp till en annan plats (som inte är i BONDkontrollenheten. Organisera om möjligt automatisk backup med hjälp av IT-avdelningen. Om det inte går, ska filerna kopieras manuellt en gång i veckan (oftare i laboratorier med hög omsättning). BOND-kontrollenheten kör en säker FTP-server så att IT-avdelningen kan logga in och ladda ner backupfilerna från BOND Dropbox-mapp över säker FTP.

Kontakta kundtjänst om du behöver återställa en databas.

Hårdvara  $\mathbf Q$ 

# <span id="page-243-0"></span>10.6 Hårdvara

Använd skärmen Hårdvarans konfiguration för att konfigurera bearbetningsmoduler, grupper (av bearbetningsmoduler som styrs utifrån en och samma klient) och skrivare för preparatetiketter.

Hårdvarukonfigurationen utförs via tre flikar:

- [10.6.1 Bearbetningsmoduler](#page-243-1)
- $\bullet$  [10.6.2 Grupper](#page-246-0)
- <span id="page-243-1"></span>• [10.6.3 Preparatmärkare](#page-248-0)

# 10.6.1 Bearbetningsmoduler

Granska bearbetningsmodulerna på BOND-systemet och konfigurera vätskebehållare på fliken Bearbetningsmoduler.

När en bearbetningsmodul fysiskt är ansluten till BOND kontrollenheten med en nätverkskabel visas den automatiskt i den vänstra rutan på fliken Bearbetningsmoduler.

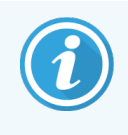

BOND kontrollenhet kommer endast att tillåta kompatibla bearbetningsmoduler att anslutas. Om en icke-kompatibel bearbetningsmodul ansluts visas en ikon och ett felmeddelande (se tabell över ikoner och deras betydelse på nästa sida).

Välj bearbetningsmodulen för att visa dess specifikationer till höger om fliken. Ge modulen ett unikt namn och inaktivera några av vätskebehållarna vid behov (se 10.6.1.1 Inaktivera [standardreagensbehållare\)](#page-245-0). När du sparar dessa inställningar benämns modulen som "aktiverad".

Den finns kvar på fliken även om den är avstängd eller oansluten tills du väljer att inaktivera den (se [10.6.1.2 Ta](#page-245-1) en [modul](#page-245-1) ur bruk).

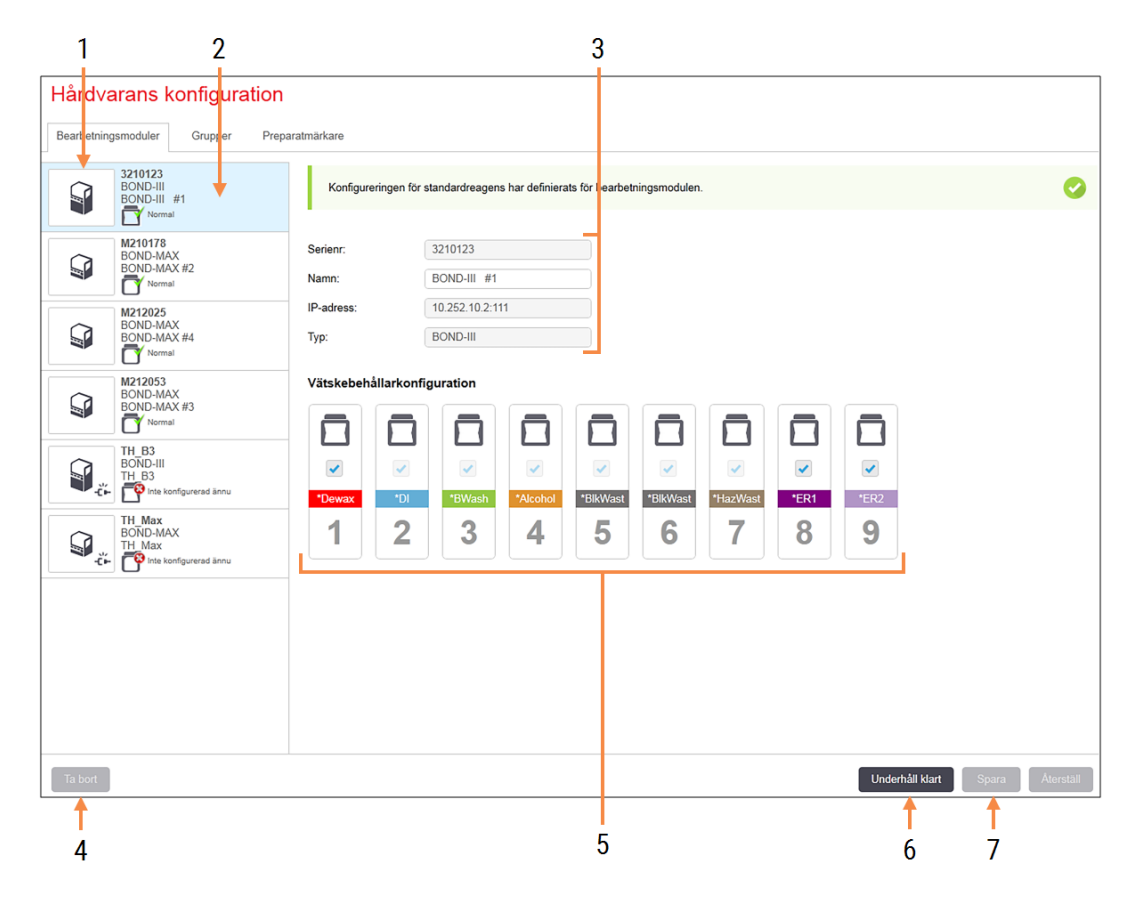

#### Figur 10-10: Fliken Bearbetningsmoduler på skärmen Hårdvarans konfiguration

#### Förklaring

- 1 Alla anslutna bearbetningsmoduler.
- 2 Den för närvarande valda bearbetningsmodulen dess specifikationer visas till höger på skärmen.
- 3 Serienummer, namn (redigerbart), IP-adress och bearbetningsmodulstyp för vald bearbetningsmodul.

#### 4 Ta bort

Ta bort den valda bearbetningsmodulen – se [10.6.1.2 Ta](#page-245-1) en modul ur bruk.

5 Konfiguration av vätskebehållare – du kan avmarkera de stationer som inte ska användas – se 10.6.1.1 Inaktivera [standardreagensbehållare](#page-245-0) nedan.

Obs! Gäller inte för BOND-PRIME bearbetningsmoduler.

#### 6 Underhåll klart

Klicka för att ställa in ny dag och antal preparat efter förebyggande underhåll – se [Förebyggande](#page-273-0) [underhåll](#page-273-0) in [12 Rengöring](#page-272-0) och underhåll (BOND-III och [BOND-MAX\).](#page-272-0)

#### 7 Spara

SparaDu måste spara konfigurationsinställningara för att ta bort en nyinkopplad bearbetningsmodul För att spara en bearbetningsmoduls konfigurationsinställningar, måste du först säkerställa att alla preparatfärgningsenheter är olåsta.

Ikoner bredvid bilderna på bearbetningsmodulen i den vänstra rutan visar när enheterna är i olika tillstånd:

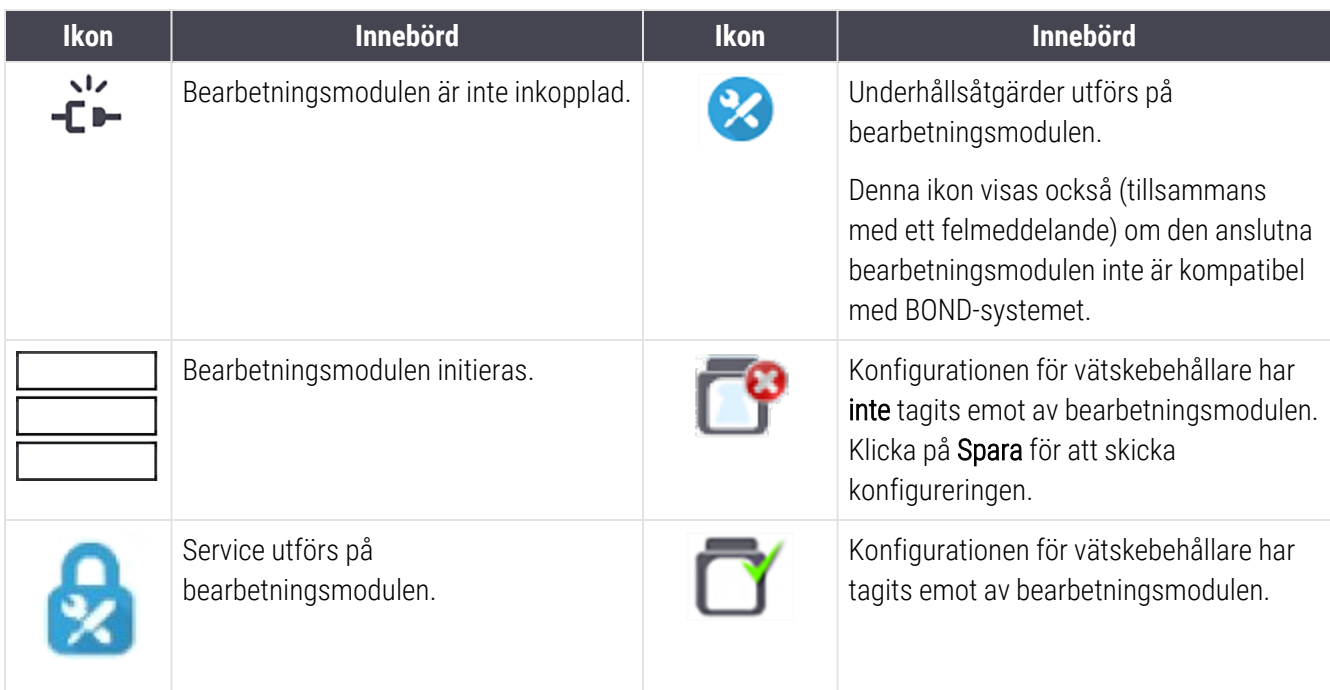

### 10.6.1.1 Inaktivera standardreagensbehållare

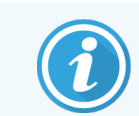

<span id="page-245-0"></span>Detta avsnitt gäller inte för BOND-PRIME bearbetningsmodulen.

Laboratorier som inte utför epitopåtervinning och/eller avvaxning på BOND kan inaktivera behållare via programmet för att kunna ta bort dessa behållare från bearbetningsmodulen. Behållarna behöver då inte hållas påfyllda hela tiden med reagenten i dem och uppstart av bearbetningsmodulen blir snabbare eftersom slangarna till reagensbehållarna inte behöver flödas. Inaktivera behållare genom att avmarkera dessa i rutan Vätskebehållarkonfiguration och klicka på Spara. Vid uppmaning ska du starta om modulen för att ändringarna ska börja gälla. Du kan ta bort de inaktiverade behållarna eller lämna dem anslutna till bearbetningsmodulen.

### <span id="page-245-1"></span>10.6.1.2 Ta en modul ur bruk

Om du inte längre behöver en bearbetningsmodul kan den tas bort för att inte längre synas i fliken Bearbetningsmoduler. Se till att bearbetningsmodulen är avstängd och välj den i fliken Bearbetningsmoduler och klicka på Ta bort. Om bearbetningsmodulen fortfarande tillhör en grupp kommer den automatiskt att avlägsnas från gruppen när den tas bort.

För att ta tillbaka en modul i bruk behöver du endast ansluta dess nätverkskabel.

# <span id="page-246-0"></span>10.6.2 Grupper

Grupper är grupperade bearbetningsmoduler (och etikettskrivare) som styrs från en och samma kliniska klient– se [3.1 Systemets](#page-72-0) struktur. Du kan även skapa en grupp för enpunktsinstallationer där alla bearbetningsmoduler styrs från BOND huvuddator. Skapa och redigera alla grupper på fliken Grupper.

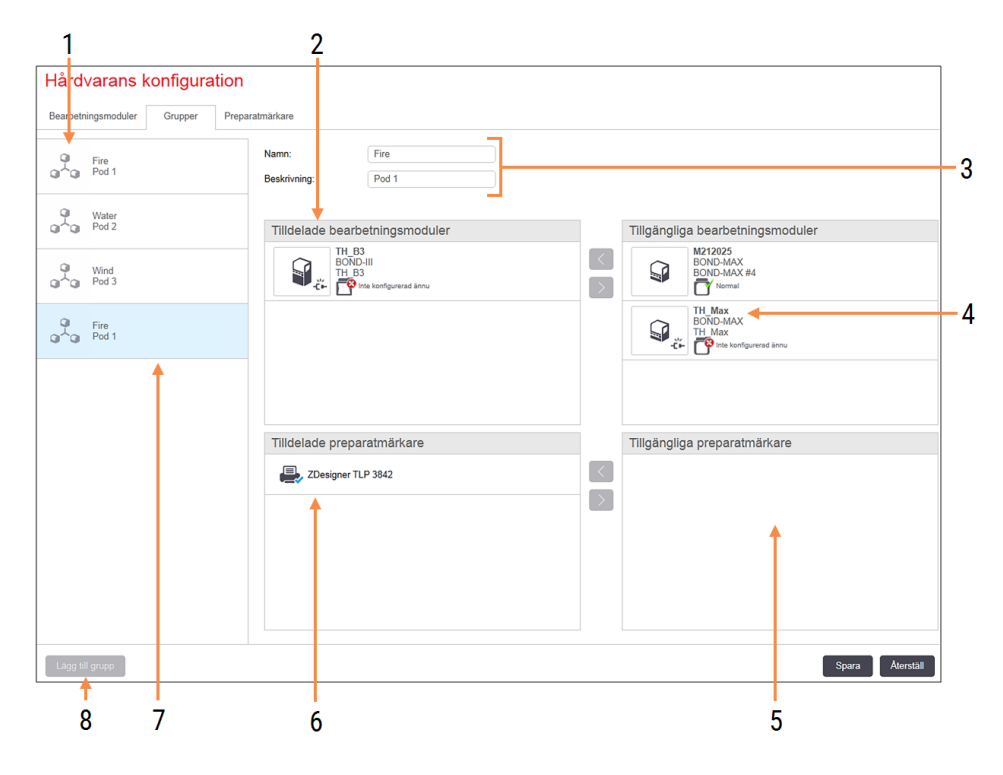

#### Figur 10-11: Fliken Grupper på skärmen Hårdvarans konfiguration

#### Förklaring

- 1 Lista över alla grupper
- 2 Bearbetningsmoduler i vald grupp. Samma ordning används för den kliniska klienten – se [10.6.2.1 Skapa](#page-247-0) en ny grupp nedan.
- 3 Namn och beskrivning (båda är redigerbara) för vald grupp.
- 4 Alla bearbetningsmoduler som inte är del av någon grupp.
- 5 Alla preparatmärkare som inte ingår i grupper.
- 6 Etikettskrivare i vald grupp. Standardskrivaren är märkt med en blå markering – se [10.6.2.1 Skapa](#page-247-0) en ny grupp nedan.
- 7 Vald grupp dess specifikationer visas till höger.
- 8 Lägg till grupp Klicka för att konfigurera en ny grupp – se [10.6.2.1 Skapa](#page-247-0) en ny grupp nedan

#### Ta bort

Ta bort Högerklicka på en tom grupp och klicka på Ta bort för att ta bort den

För att göra bearbetningsmoduler tillgängliga för att kunna läggas till i en grupp ska du konfigurera dem på fliken Bearbetningsmoduler (se [10.6.1 Bearbetningsmoduler](#page-243-1)). För att göra preparatmärkare tillgängliga för att läggas till i en grupp ska du konfigurera dem på fliken Preparatmärkare (se [10.6.3 Preparatmärkare](#page-248-0)).

### 10.6.2.1 Skapa en ny grupp

- <span id="page-247-0"></span>1 Klicka på Lägg till grupp.
- 2 Ange ett unikt podnamn och en beskrivning om så önskas.
- 3 Välj bearbetningsmoduler från rutan Tillgängliga bearbetningsmoduler (överst till höger) och klicka på

vänsterpilen **Kult** för att lägga till dem till rutan Tilldelade bearbetningsmoduler (överst till vänster).

Om du lägger till flera bearbetningsmodul lägger du till dem i den ordning som du vill att flikarna ska visas i den kliniska klienten, t.ex. om du väljer bearbetningsmodul A först och behandlingsmodul B sedan kommer A att visas ovanför B i rutan och i flikarna Systemstatus i klienter som är anslutna till kapseln. För att ändra

ordningen på modulerna, ta bort dem först med borttagningsikonen och lägg till dem i önskad ordning igen.

4 Välj en eller flera preparatmärkare från rutan Tillgängliga preparatmärkare (nere till höger) och lägg till dem till rutan Tilldelade preparatmärkare (nere till vänster).

Om du lägger till flera skrivare kommer de alla att vara tillgängliga vid utskrift. Ställ in standardskrivare genom att högerklicka och sedan klicka på Ange som standardskrivare. Standardskrivaren markeras med en grön bock.

5 Klicka på Spara.

Ta bort en grupp genom att ta bort alla enheter och skrivare och högerklicka sen på gruppen i rutan till vänster och klicka på Ta bort.

### <span id="page-248-0"></span>10.6.3 Preparatmärkare

De preparatmärkare som används av BOND-systemet måste identifieras och aktiveras i administrationsklienten på skärmen Hårdvarans konfiguration på fliken Preparatmärkare. Detta gör att de blir tillgängliga för att ingå i Grupper (se [10.6.2 Grupper\)](#page-246-0).

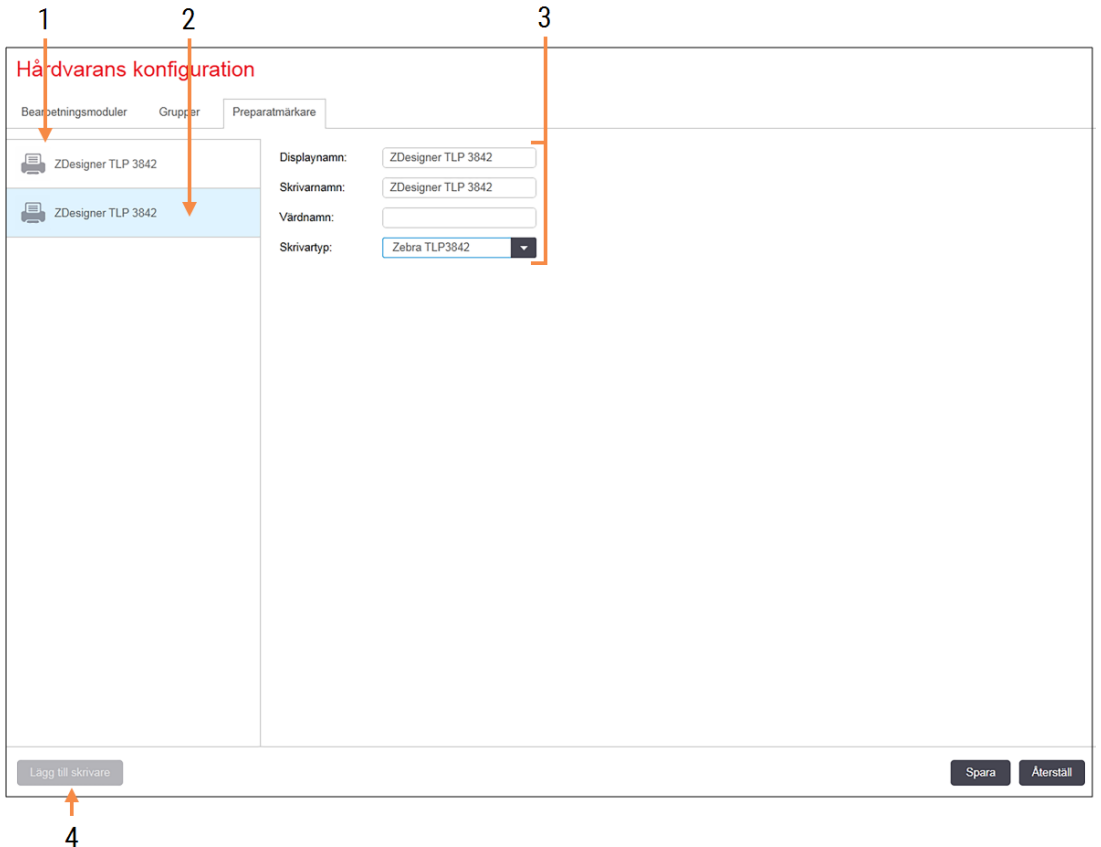

Figur 10-12: Fliken Preparatmärkare på skärmen Hårdvarans konfiguration

#### Förklaring

- 1 Lista över alla preparatmärkare.
- 2 Den valda preparatmärkaren dess specifikationer visas till höger.
- 3 Specifikationer för etikettskrivare se [10.6.3.1 Uppgifter](#page-249-0) för preparatmärkare nedan

#### 4 Lägg till skrivare

Klicka för att lägga till en ny preparatmärkare – konfigurera till höger på skärmen.

För att göra en nyligen ansluten preparatmärkare tillgänglig för att kunna läggas till i en grupp, klicka på Lägg till skrivare och ange sedan uppgifter för skrivaren till höger.

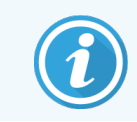

Inte alla installationer har grupper. Om det inte finns grupper, är standardskrivaren den första skrivaren i listan.

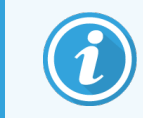

<span id="page-249-0"></span>Om en preparatmärkare byts ut behöver du inte lägga till en ny märkare - du kan byta ut den gamla märkarens specifikationer mot den nyas.

För att ta bort en märkare från listan, högerklicka på den och välj Ta bort.

### 10.6.3.1 Uppgifter för preparatmärkare

BOND behöver följande uppgifter för varje preparatmärkare:

- Displaynamn: ett namn för märkaren som kommer att visas i BOND-programmet
- Skrivarnamn: namnet på skrivaren så som det används av Windows.

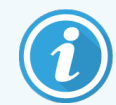

Skrivarnamnet i BOND-ADVANCE-installationerna är faktiskt skrivarens namn såsom det visas i Windows-dialogen Skrivare och fax.

• Värdnamn: lämna det tomt såvida inte det är en Zebra-skrivare (exempelvis ZDesigner TLP 3842) på en BOND-ADVANCE-installation, i vilket fall man ska ange Datornamnet för terminalen som preparatmärkaren är ansluten till.

<span id="page-249-1"></span>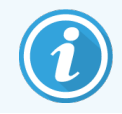

Du kan hitta Datornamnet i Windows-dialogen System (se Figur [10-13\)](#page-249-1).

Figur 10-13: Datornamn i Windows-systemdialogen

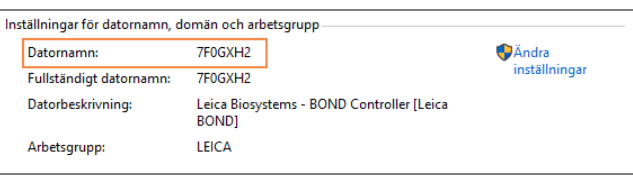

• Skrivartyp: skrivarmodellen (exempelvis ZDesigner TLP 3842).

**Etikette** 

### 10.6.3.2 Skriva ut testetiketter

För att kontrollera utskriftsjusteringen:

- 1 I administrationsklienten, öppna skärmen Etiketter.
- 2 Välj en etikett i vänstra panelen och klicka på Skriv ut.

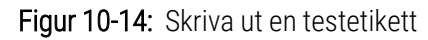

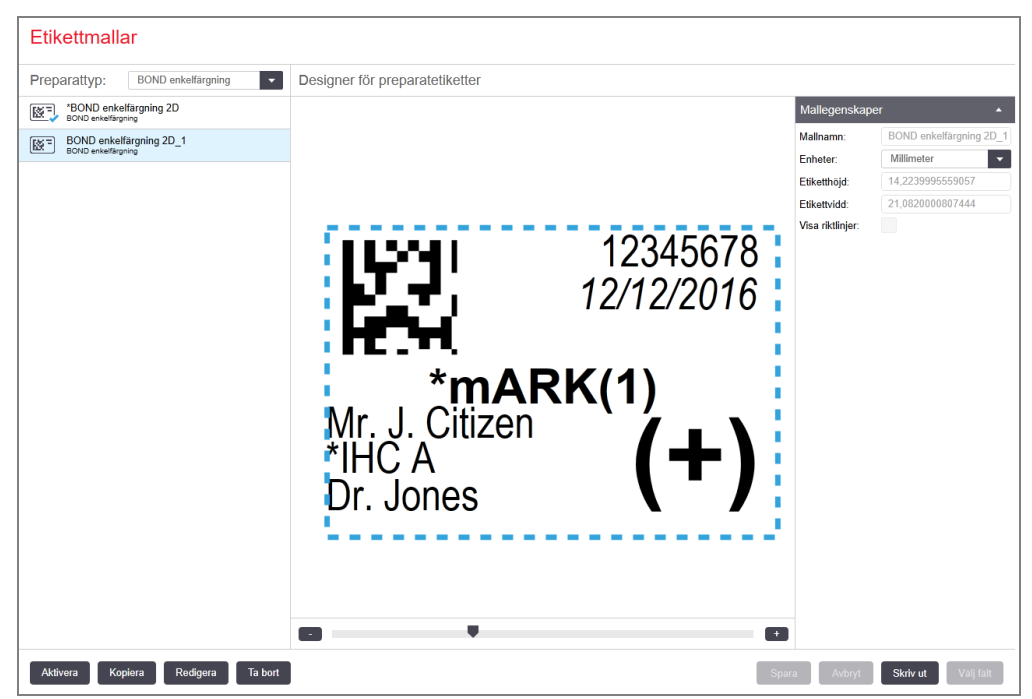

- 3 I dialogrutan Välj skrivare, välj önskad skrivare och klicka på Skriv ut.
- 4 Upprepa steg 3 tre till fem gånger. Säkerställ att alla tecken är tydligt och exakt utskrivna på etiketten.
- <span id="page-250-0"></span>5 Om bildens position på etiketten inte är korrekt, se Justera kalibreringen av [Zebra-skrivare](#page-250-0) (Avsnitt 10.6.3.3 på sida [250\)](#page-250-0) eller Justera kalibreringen av [Cognitive-skrivaren](#page-255-0) (Avsnitt 10.6.3.4 på sida 255).

### 10.6.3.3 Justera kalibreringen av Zebra-skrivare

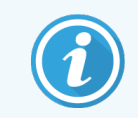

Följande procedur gäller båda typerna av Zebra-skrivare: TLP 3842 eller GX430t. Det finns vissa skillnader, vilka beskrivs i de respektive inställningarna.

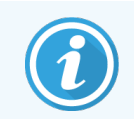

För en BOND-ADVANCE-installation, utför följande procedur på en BOND-ADVANCE-terminal.

- 1 På Windows aktivitetsfält, klicka på Start-knappen och välj Devices and Printers.
- <span id="page-251-0"></span>2 Högerklicka på skrivarikonen (exempelvis ZDesigner TLP 3842) och välj Skrivaregenskaper. Systemet visar dialogrutan Skrivaregenskaper för skrivaren såsom visas i Figur [10-15](#page-251-0).

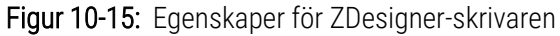

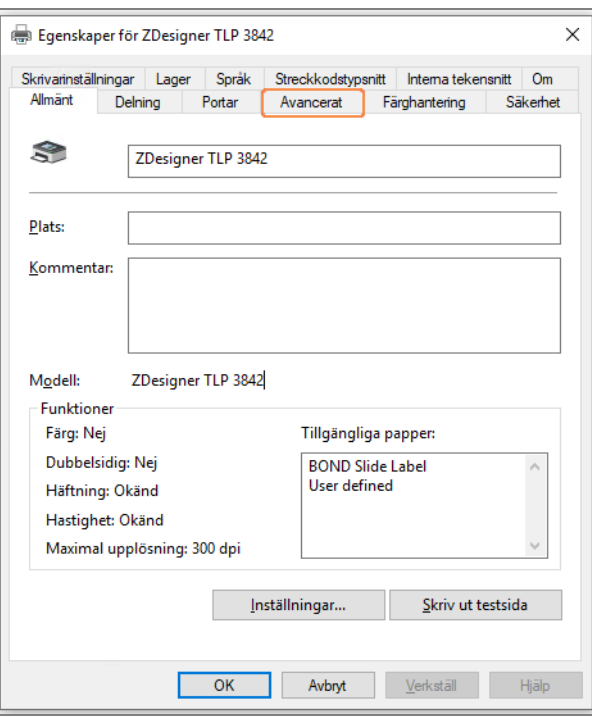

3 Välj fliken Avancerat.

Figur 10-16: Egenskaper för ZDesigner-skrivaren - fliken Avancerat

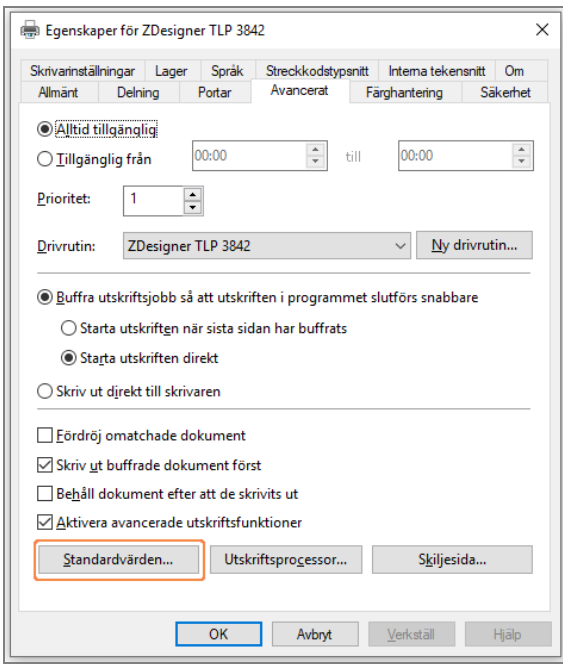
4 Klicka på knappen Standardvärden....

<span id="page-252-0"></span>Systemet visar dialogrutan Standardvärden, såsom visas i Figur [10-17.](#page-252-0)

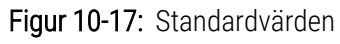

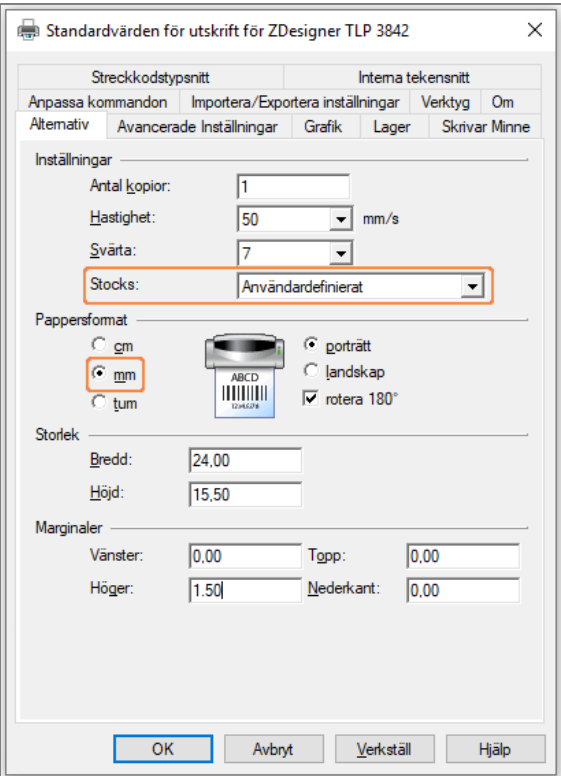

Detta dokument syftar på skrivarinställningar i millimeter. Ställ därför in pappersformatet till mm.

5 Välj "BOND Slide Label" i listan med materialtyper.

6 Välj fliken Standard Etiketter.

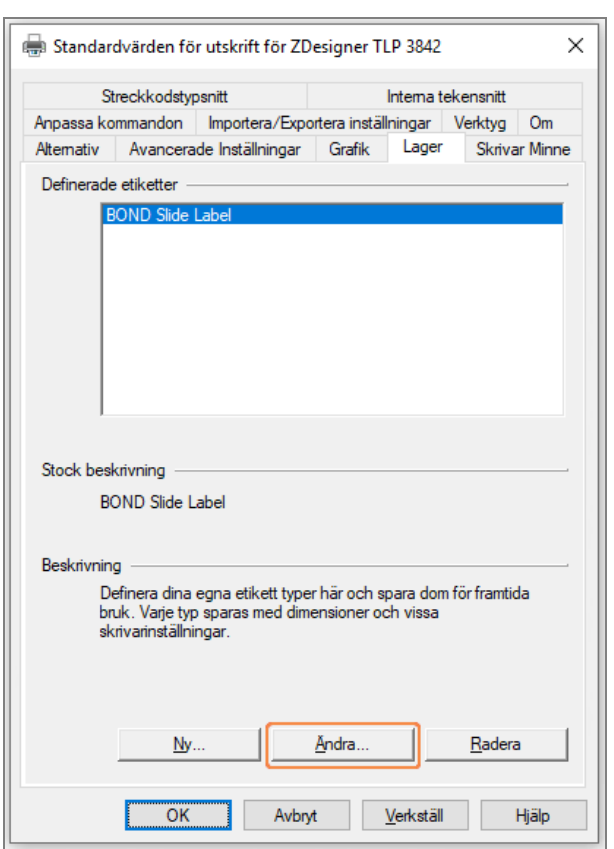

Figur 10-18: Standardvärden - fliken Standard Etiketter

#### 7 Klicka på knappen Ändra….

Systemet visar fönstret Definiera Stock (där materialtyp definieras) såsom visas i Figur [10-19](#page-254-0).

Innan du ändrar inställningarna, rekommenderas det att återställa skrivaren till de förvalda inställningarna, såsom visas i tabellen nedan och skriva ut några testetiketter.

<span id="page-254-0"></span>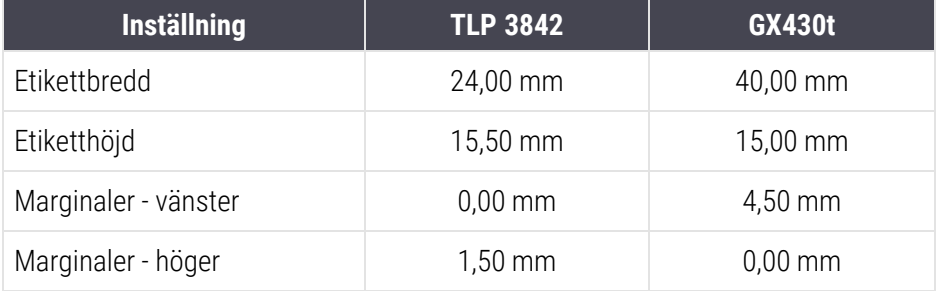

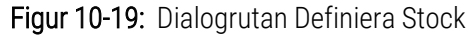

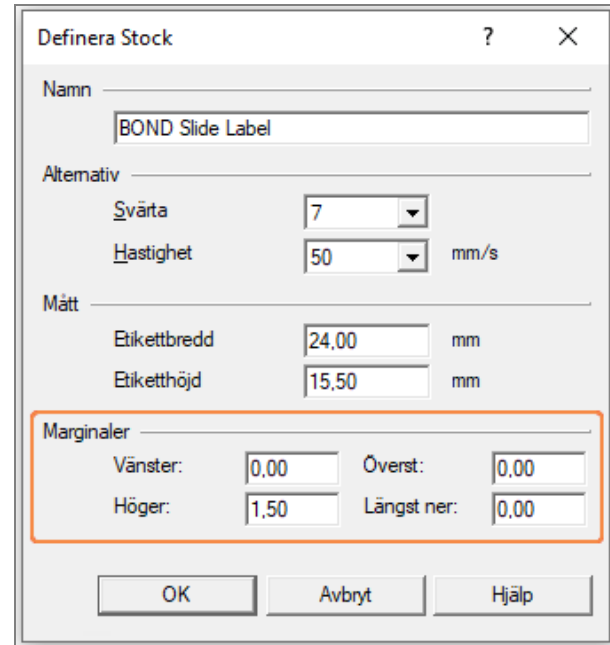

- Om vänster kant blir avklippt, minska något värdet för Höger under Marginaler, exempelvis från 1,50 mm till 1,00 mm.
- Om höger kant blir avklippt, öka något värdet för Höger under Marginaler, exempelvis från 1,50 mm till 2,00 mm.
- 8 Klicka på OK.

9 Upprepa etikettsutskrifts- och justeringsproceduren tills etiketten är acceptabel (ingen text blir bortklippt).

<span id="page-255-0"></span>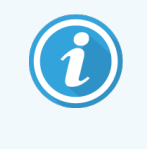

Du kan få ett felmeddelande Namnet på etiketten används redan av databasen när du klickar på OK. I detta fall, ändra Namn i dialogrutan Definiera Stock såsom visas i Figur [10-20,](#page-255-0) klicka sedan på OK.

#### Figur 10-20: Ändra namn på etikettmaterial

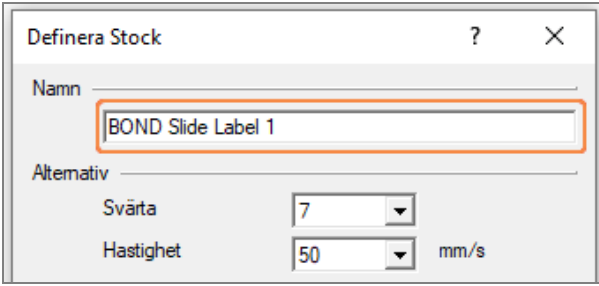

#### 10.6.3.4 Justera kalibreringen av Cognitive-skrivaren

För en BOND-ADVANCE-installation, logga in på BOND-ADVANCE-kontrollenhet som BONDDashboard. Om kontrollpanelen redan är uppe, tryck på Alt+F4 för att stänga den.

- 1 På Windows aktivitetsfält, klicka på Start-knappen och välj Devices and Printers.
- 2 Högerklicka på skrivarikonen (exempelvis Cognitive Terminal 1) och välj Egenskaper för skrivare.

#### Figur 10-21: Välj Skrivaregenskaper

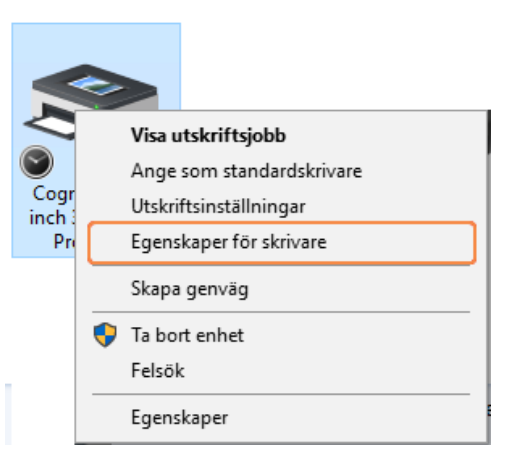

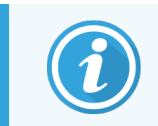

Välj inte Utskriftsinställningar, dialogrutorna liknar varandra, men inställningarna uppdateras inte rätt.

#### <span id="page-256-0"></span>Systemet visar dialogrutan Egenskaper för Cognitive-skrivaren såsom visas i Figur [10-22.](#page-256-0)

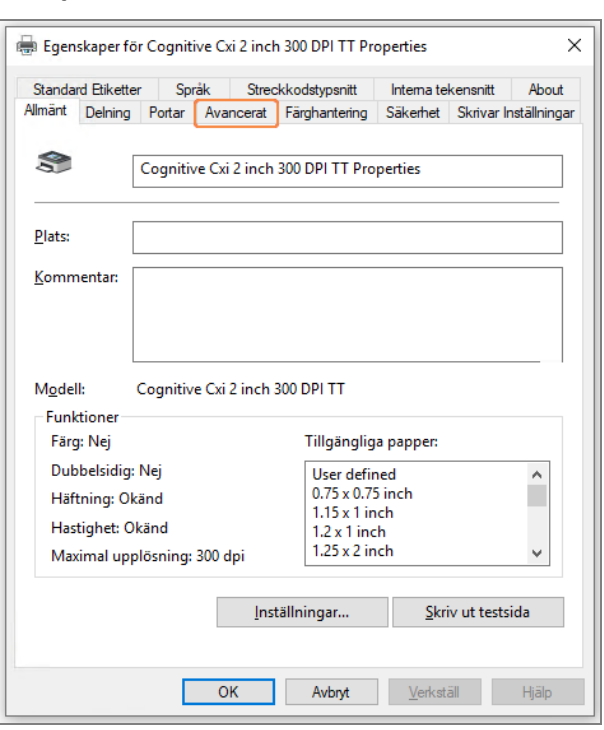

Figur 10-22: Egenskaper för Cognitive-skrivare

#### 3 Välj fliken Avancerat.

<span id="page-256-1"></span>Systemet visar fliken Avancerat såsom visas i Figur [10-23.](#page-256-1)

Figur 10-23: Fliken Avancerat

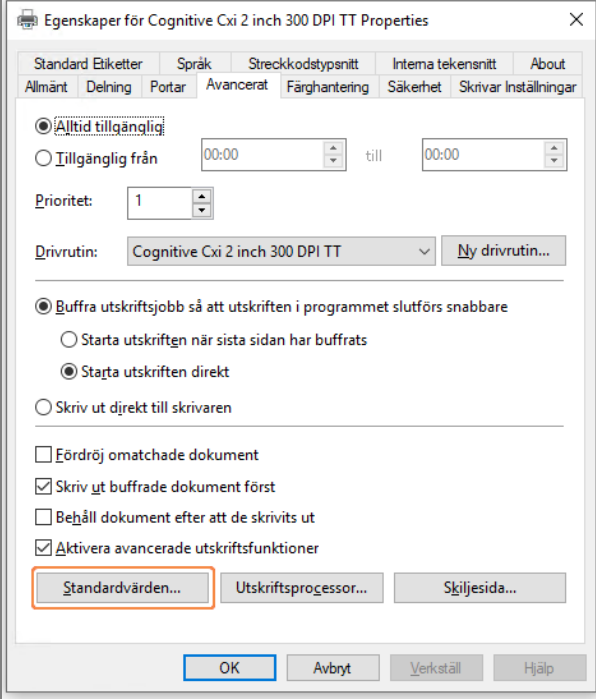

4 Klicka på knappen Standardvärden....

<span id="page-257-0"></span>Systemet visar dialogrutan Standardvärden, såsom visas i Figur [10-24.](#page-257-0)

Figur 10-24: Dialogrutan Standardvärden

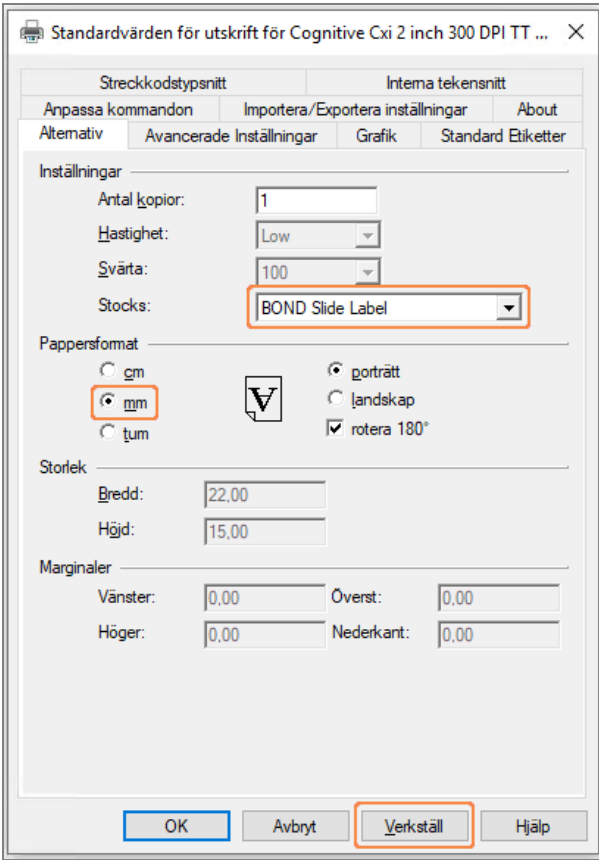

Detta dokument syftar på skrivarinställningar i millimeter. Ställ därför in pappersformatet till mm.

5 Välj "BOND Slide Label" i listan med materialtyper.

6 Välj fliken Standard Etiketter.

Figur 10-25: Standardvärden - fliken Standard Etiketter

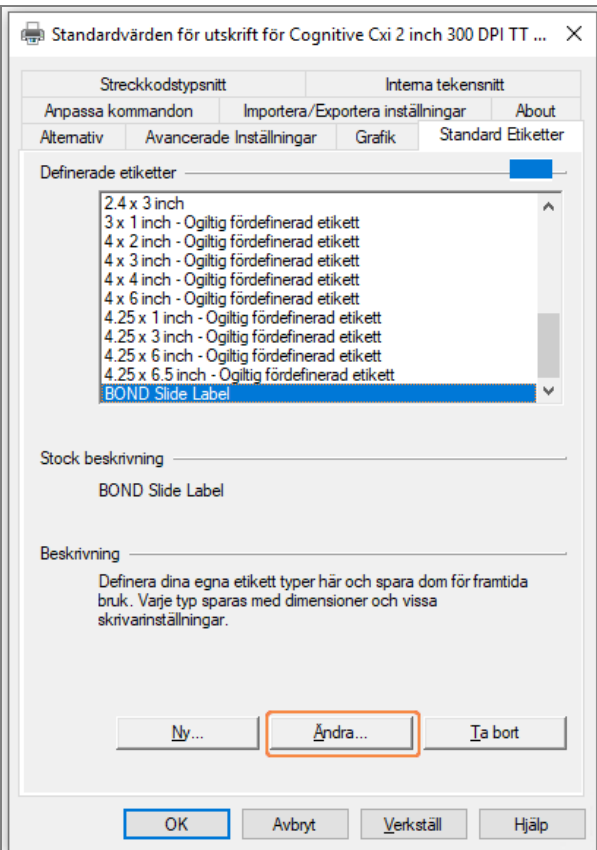

#### 7 Klicka på knappen Ändra….

Systemet visar dialogrutan Definiera Stock, såsom visas i Figur [10-19.](#page-254-0)

Figur 10-26: Dialogrutan Definiera Stock

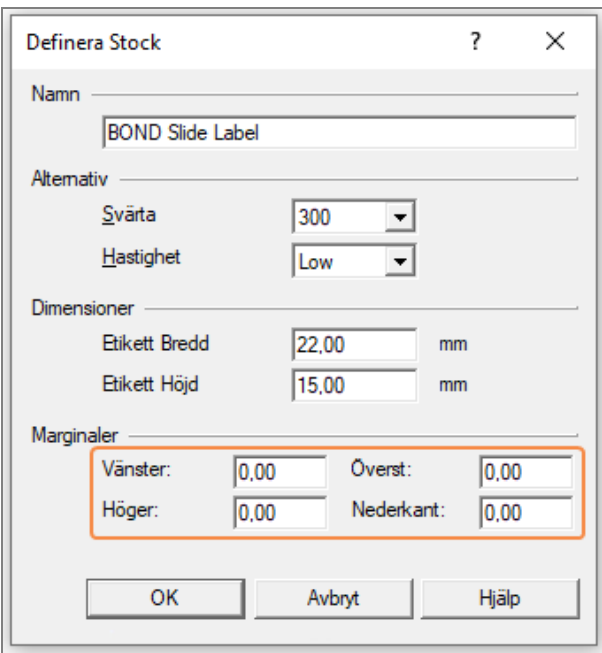

- Om vänster kant blir avklippt, minska något värdet för Höger under Marginaler, exempelvis från 0,50 mm till 0,30 mm.
- Om höger kant blir avklippt, öka något värdet för Höger under Marginaler, exempelvis från 0,50 mm till 0,70 mm.
- Om den övre eller nedre kanten klipps av, se Justera vertikal [etikettposition](#page-260-0) på Cognitive Cxi-skrivaren (Avsnitt [10.6.3.5](#page-260-0) på sida 260).
- 8 Klicka på OK.

<span id="page-259-0"></span>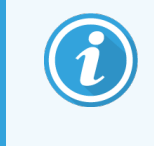

Du kan få ett felmeddelande Namnet på etiketten används redan av databasen när du klickar på OK. I detta fall, ändra Namn i dialogrutan Definiera Stock såsom visas i Figur [10-27,](#page-259-0) klicka sedan på OK.

Figur 10-27: Ändra namn på etikettmaterial

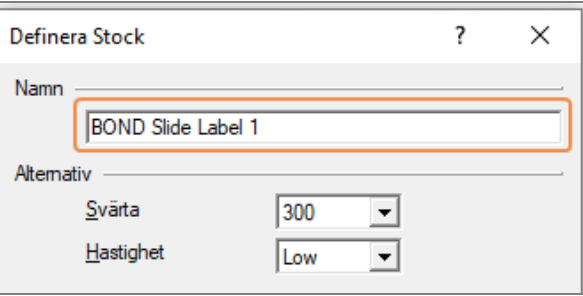

<span id="page-260-0"></span>9 Skriv ut en etikett för att kontrollera resultatet. Upprepa proceduren tills etiketten är acceptabel (ingen text klipps bort).

#### 10.6.3.5 Justera vertikal etikettposition på Cognitive Cxi-skrivaren

<span id="page-260-1"></span>Om etikettens positionen är för hög eller låg, välj fliken Avancerade inställningar i dialogrutan Standardvärden såsom visas i Figur [10-28](#page-260-1).

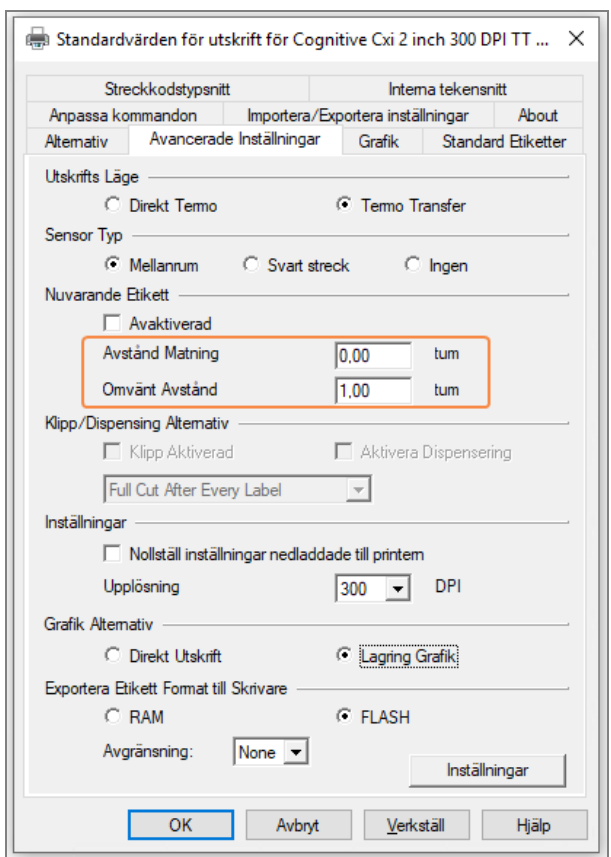

#### Figur 10-28: Fliken avancerade inställningar

- Om den övre kanten är avklippt, öka något värdet på Avstånd Matning under Nuvarande etikett, exempelvis från 0,00 mm till 1,00 mm.
- Om den övre kanten är avklippt, öka något värdet på Omvänt Avstånd under Nuvarande etikett, exempelvis från 0,00 mm till 1,00 mm.
- Applicera justeringarna på endast en inställning. Om det redan finns ett värde för Avstånd Matning, och den nedre kanten är bortklippt, minska Avstånd Matning-värdet hellre än att öka värdet för Omvänt avstånd. Ett värde förblir på noll och det andra värdet kontrollerar positionen.
	- 1 Klicka på OK.
	- 2 Skriv ut en etikett för att kontrollera resultatet. Upprepa proceduren tills etiketten är acceptabel (ingen text klipps bort).

# 11 LIS-integrationspaket (på<br>11 BOND kontrollenhet) BOND kontrollenhet)

Det valbara BOND LIS-integrationspaketet (LIS-ip) förbinder BOND-systemet med andra kompatibla laboratorieinformationssystem (LIS). LIS-ip skickar fall- och preparatinformation från LIS till BOND-systemet och BOND-systemet skickar tillbaka bearbetningsinformationen via LIS-ip till LIS.

LIS-ip är väldigt fritt konfigurerbart och fungerar med många olika LIS-typer och laboratoriearbetsflöden. LIS-ip kan konfigureras så att det tillhandahåller smidig integration mellan LIS- och BOND-systemet, vilket möjliggör automatisk igenkänning av LIS-preparat, något som eliminerar behovet av ometikettering av preparat. Se [Arbetsflöden](#page-271-0) (Avsnitt 11.8 på sida [271\)](#page-271-0) för en allmän sammanfattning över tillgängliga arbetsflöden.

Leica Biosystems erbjuder omfattande platsspecifik utbildning för varje installation.

Se följande avsnitt för information om BOND LIS-ip:

- Termer som rör funktionen hos LIS-ip Se [11.1 LIS-terminologi](#page-262-0)
- Detaljer om extra mjukvarufunktioner Se 11.2 Ytterligare [mjukvarufunktioner](#page-262-1)
- En översikt av LIS-anslutningen och -konfigurationen
	- Se [11.3 LIS-anslutning](#page-266-0) och -initialisering
- En beskrivning av LIS-felindikation och återställning Se [11.4 LIS-meddelanden](#page-267-0)

En referenslista med fall- och preparatdata

- Se 11.5 Fall- och [preparatdatakrav](#page-268-0)
- En beskrivning av preparatstatusdata som BOND LIS-ip kan rapportera till LIS
	- Se 11.6 Skicka tillbaka [preparatdata](#page-270-0) till LIS
- En referens till preparatetikettkrav Se [11.7 Preparatetiketter](#page-270-1)
- En översikt över typiska LIS-implementationer Se [11.8 Arbetsflöden](#page-271-0).

# <span id="page-262-0"></span>11.1 LIS-terminologi

Ett antal nya termer krävs för att beskriva LIS funktionalitet och för att skilja mellan normala BOND element och LISelement. Dessa termer beskrivs i följande lista.

- LIS Laboratorieinformationssystem; miukvara som hanterar information relaterad till ett laboratoriums arbete.
- LIS-ip BOND LIS-integrationspaket, ett extra tillval som möjliggör för BOND-systemet att arbeta med ett LIS.
- LIS-preparat ett preparat som är skapat av LIS och skickat till BOND-systemet för bearbetning.
- LIS-fall ett fall som är skapat av LIS och skickat till BOND-systemet för bearbetning.
- Auto-ID-preparatetikett en preparatetikett som automatiskt kan kännas igen av BOND-systemet. Dessa kan vara antingen BOND-utskrivna eller LIS-utskrivna etiketter, så länge som ett igenkännbart streckkodsformat används. Se [11.3 LIS-anslutning](#page-266-0) och -initialisering.
- <sup>l</sup> Assisterat-ID-preparatetikett alla preparatetiketter som inte automatiskt kan kännas igen på BOND.
- <sup>l</sup> LIS-preparatetikett en preparatetikett från en skrivare ansluten till LIS. En LIS-preparatetikett visar LISstreckkoden och eventuell övrig information som är konfigurerad för etiketten i LIS.
- BOND-LIS preparatetikett en preparatetikett för ett preparat som skapats i LIS men skrivits ut på en skrivare som är ansluten till BOND. En BOND-LIS-etikett använder sig av BOND-LIS preparatetikettkonfiguration som kan ändras i BOND.
- Åtkomstnummer en vanlig LIS-term för ett nummer eller annat ID som identifierar ett särskilt fall. Tillträdesnumret är detsamma som BOND "Fall- ID".
- Patientdata patientnoteringar som bildar ett "Fall" i BOND-systemet.
- Demografiska data en vanlig LIS-term för patientdata eller falldata.
- <span id="page-262-1"></span>• LIS-streckkoden – en streckkod tilldelad av LIS som unikt identifierar varje LIS-preparat.

# 11.2 Ytterligare mjukvarufunktioner

LIS-aktiverade BOND-system har ytterligare mjukvarufunktioner som inte finns i standardversionen. BOND LIS-ipsystem har kvar alla funktioner och egenskaper som BOND standardmjukvaran har.

Se:

- $\cdot$  [11.2.1 LIS-statusikon](#page-263-0)
- $\cdot$  [11.2.2 LIS-fall](#page-263-1)
- [11.2.3 LIS-preparat](#page-264-0)
- $\cdot$  [11.2.4 Publika](#page-264-1) markörsnamn
- [11.2.5 Prioriterade](#page-265-0) preparat
- [11.2.6 Datafält](#page-265-1) LIS-preparat
- [11.7 Preparatetiketter](#page-270-1)

### 11.2.1 LIS-statusikon

<span id="page-263-0"></span>Figur 11-1: LIS-statusikonen längst upp till höger i BOND-programvaruskärmen

BOND Dmjukvara med LIS-ip omfattar LIS-statusikonen Status längst till höger på standardfunktionsfältet. Denna ruta har följande funktioner:

- LIS anslutningsstatus (se [11.3 LIS-anslutning](#page-266-0) och -initialisering)
- <span id="page-263-1"></span>• LIS felindikation (se [11.4 LIS-meddelanden\)](#page-267-0)

### 11.2.2 LIS-fall

LIS-fall är fall som är skapade i LIS och sedan skickats till BOND. Som kontrast är BOND-fall sådana fall som har skapats i BOND.

- LIS-fall innehåller samma egenskapsfält som BOND-fall, men inga uppgifter kan redigeras när ett fall sänts till BOND.
- BOND-systemet tilldelar automatiskt ett unikt fallnummer till varie LIS-fall.
- LIS-åtkomstnumret eller fall-ID, blir fall-ID inom BOND.
- <sup>l</sup> Om detta fall-ID är samma som ett befintligt BOND fall-ID kommer det nya LIS-fallet att avvisas. Du måste då ändra fall-ID:t i LIS.
- <sup>l</sup> Om fall-ID och patientnamn för ett nytt LIS-fall är samma som för ett aktivt LIS-fall som redan finns på skärmen Preparatinställningar kommer det befintliga fallet att användas automatiskt. Preparaten i det "nya" fallet läggs till till dem i det befintliga fallet. Om fall-ID är desamma men patientnamnen är annorlunda, kommer det nya fallet att avvisas.
- <sup>l</sup> Om det nya fall-ID:t och patientnamnet för ett LIS-fall är detsamma som de för ett utgånget eller borttaget LISfall i BOND kommer antingen ett befintligt fall att återupptas eller det nya fallet avvisas beroende på inställningarna på administrationsklientens LIS-skärm (se [Dubblett](#page-228-0) av fall-ID (Avsnitt på sida 228)).
- Preparat som läggs till i ett LIS-fall med hjälp av BOND mjukvara, skapas som BOND-preparat.
- LIS-fall har samma beredningsprotokoll som standard och dispenserar samma volym som BOND-fall, som ställs in i administrationsklienten (se [10.5.2 Inställningar](#page-240-0) för fall och preparat).

### <span id="page-264-0"></span>11.2.3 LIS-preparat

LIS-preparat är preparat som skapats i LIS och sedan skickas till BOND. Däremot skapas BOND-preparat i BOND, antingen i ett BOND-fall eller ett LIS-fall.

LIS-preparat kan identifieras i preparatlistan genom sin etikettfärg: LIS-preparat har en grå etikett.

Figur 11-2: LIS-preparat (vänster) och enkelfärgade BOND preparat (höger)

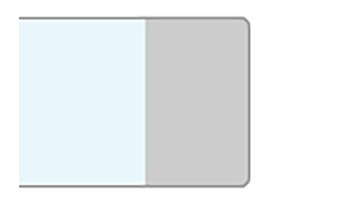

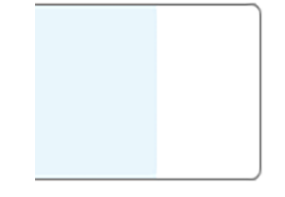

Följande punkter gäller för LIS-preparat:

- <sup>l</sup> Etiketter utskrivna från LIS innehåller vanligen en streckkod. Förutsatt att streckkoden är i ett av de sex format som stöds av BOND och att BOND har konfigurerats till att läsa det formatet, kan BOND sedan identifiera preparatet när det laddas. Se [11.3 LIS-anslutning](#page-266-0) och -initialisering.
- Etiketter som är utskrivna från BOND använder BOND LIS preparatetikett-konfiguration. Se [10.3 Etiketter](#page-229-0) .
- LIS-preparat kan också omfatta extra LIS-specifika fält. Se [11.2.6 Datafält](#page-265-1) LIS-preparat.
- <sup>l</sup> Preparategenskaper som härrör från LIS kan inte använda BOND-mjukvara.
- <span id="page-264-1"></span>• När BOND-mjukvaran används för att kopiera ett LIS-preparat skapas kopian som ett BOND-preparat med en etikettkonfiguration för BOND-preparat. Alla LIS-specifika fält tas bort och alla fält blir redigerbara.

### 11.2.4 Publika markörsnamn

Publika markörsnamn (för primärantikroppar och prober) utgör en länk mellan markörer som anges av ett LIS och de som är registrerade på BOND-systemet. När ett LIS anger en markör för ett test använder BOND-systemet reagenset med det identiska publika markörsnamnet för det testet. BOND-systemet avvisar ett LIS-angivet test om det inte finns något publikt namn som motsvarar LIS-markörnamnet.

Publika markörsnamn anges genom att använda Publikt namn-fältet i dialogrutan Redigera reagensegenskaper (se 8.2 Skärmen [Reagensinställning](#page-196-0)). Detta fält är endast synligt när LIS-ip är installerat.

Varje publikt namn måste vara unikt. Publika namn kan växlas mellan BOND-reagenser när som helst och när detta inträffar påverkas inte preparat som redan är skapade.

### <span id="page-265-0"></span>11.2.5 Prioriterade preparat

LIS kan ange prioriterade preparat som kräver akut behandling. Ett fall som innehåller ett prioriterat preparat är rött på skärmen Preparatinställningar.

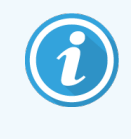

För att prioritera ett preparat i BOND-PRIME bearbetningsmodulen ska endast de prioriterade preparaten laddas i förladdningslådan och sedan vänta tills dessa preparat överförs för bearbetning, innan andra preparat laddas i förladdningslådan.

Figur 11-3: Ett fall med prioriterade preparat i rött på skärmen Preparatinställningar

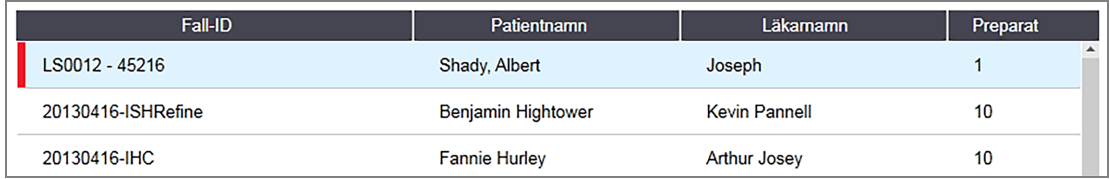

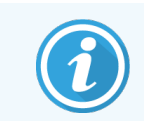

Prioriterade LIS läggs i nuläget till längst ner på listan. Fallet visas endast längst upp i listan i efterföljande sessioner i den kliniska klienten.

De prioriterade preparaten är markerade med ett rött "P".

Figur 11-4: Ett prioriterat LIS-preparat så som det visas på skärmen Preparatinställningar

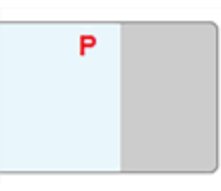

### <span id="page-265-1"></span>11.2.6 Datafält LIS-preparat

Förutom standard-preparategenskaperna, har BOND LIS-ip sju datafält som kan ställas in för att visa vald information från LIS. Den grundläggande hopkopplingen görs av Leica Biosystems servicerepresentant under installationen och när detta väl har skett kan användaren välja att visa fälten eller inte, och kan ange namnet på varje fält - se [Datafält](#page-228-1) [LIS-preparat](#page-228-1) (Avsnitt på sida 228).

Fälten visas på en särskild LIS-flik i dialogrutan Preparategenskaper och kan också skrivas ut på preparatetiketter (se [10.3 Etiketter](#page-229-0) ). De finns endast där för rapporteringssyften och har ingen effekt på preparatbearbetningen.

# <span id="page-266-0"></span>11.3 LIS-anslutning och -initialisering

Varje BOND LIS-ip-modul måste installeras av en auktoriserad representant från Leica Biosystems som anpassar funktionen i enlighet med kraven för varje enskilt laboratorium.

BOND-systemet kan konfigureras så att det läser av endera av följande sex streckkodsformat:

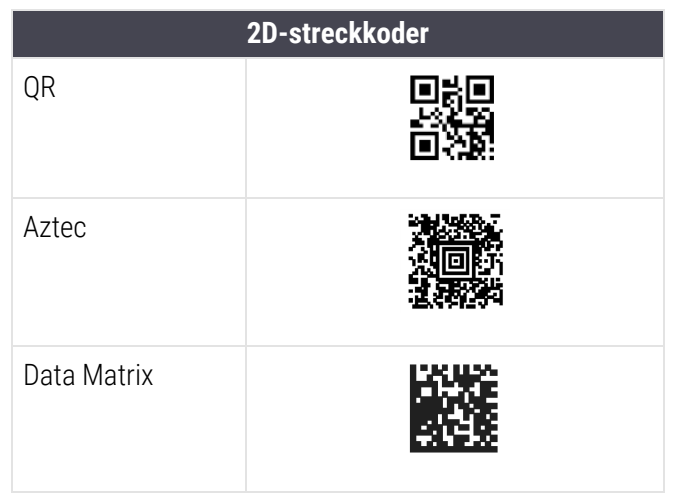

<span id="page-266-1"></span>När LIS-modulen är installerad visas en LIS-ikon längst upp till höger på BOND-mjukvaruskärmen för att visa anslutningsstatus ([Figur](#page-266-1) 11-5)

Figur 11-5: LIS ej anslutet (vänster) och anslutet (höger)

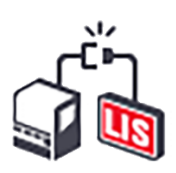

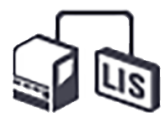

# <span id="page-267-0"></span>11.4 LIS-meddelanden

BOND indikerar LIS-kopplings- eller datafel genom att visa LIS-statusikonen högst upp till höger på BONDmjukvaruskärmen (se [11.2.1 LIS-statusikon\)](#page-263-0). Om det finns några utestående LIS-meddelanden, visas ett räkneverk med antalet utestående meddelanden. När en ny meddelandehändelse inträffar, blinkar räknaren kort.

#### Figur 11-6: LIS-statusikon

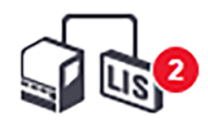

För att se detaljerad information om ett fel, högerklicka på meddelandesymbolen och välj Visa LIS-rapport för att öppna dialogen LIS-servicehändelser. Dialogen visar fel och eventuella preparat som inte lyckades överföras. Orsaken till ett fel visas även. Typiska LIS-fel är bland annat data som saknas, datakonflikter (t.ex. samma tillträdesnummer som används för olika fall), preparat-ID-som är samma som för tidigare raderade fall, eller fall då den publika markören inte är registrerad på BOND-systemet (se [11.2.4 Publika](#page-264-1) markörsnamn).

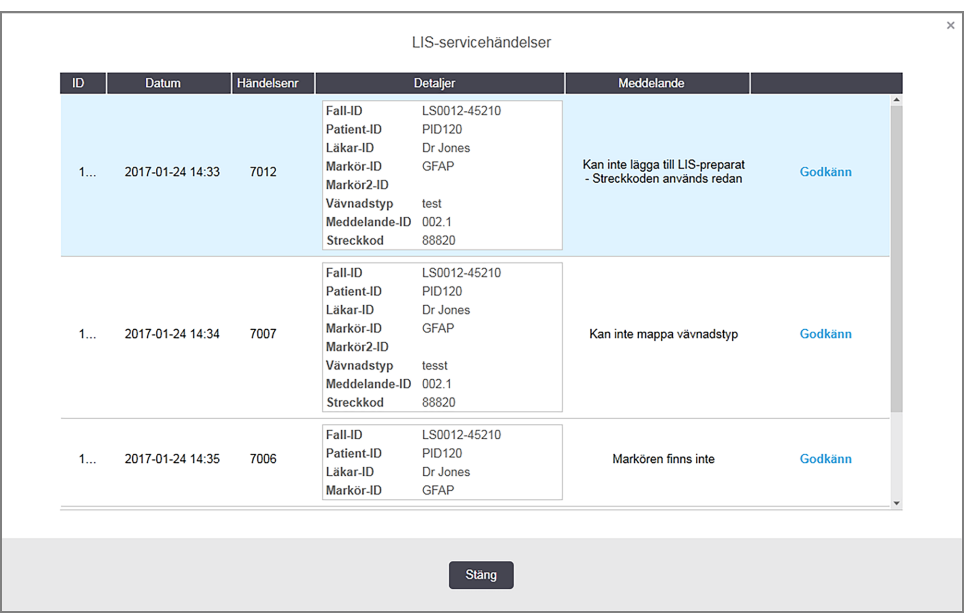

#### Figur 11-7: Dialogen LIS-servicehändelser

Beroende på LIS-konfigurationen, kan det vara möjligt att korrigera felen och åter skicka över fall eller preparaten. Då LIS inte kan återsända informationen, kan fall eller preparaten skapas direkt med BOND-mjukvaran.

När du har läst ett felmeddelande, klicka på knappen Godkänn för att ta bort meddelandet från dialogrutan.

När alla felmeddelanden är rensade från dialogen, försvinner meddelanderäknaren från skärmen.

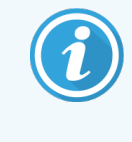

<span id="page-268-0"></span>Om det behövs kan du fortfarande se meddelandena i LIS-serviceloggen genom att först klicka på Leica Biosystems-loggan uppe till höger på aministrationsklientskärmen för att visa dialogrutan Om BOND. Klicka sedan på Servicelogg och välj \*LIS\* från rullgardinsmenyn Serienummer. Det går också att ställa in ett tidsintervall och klicka på OK för att skapa en LIS-servicelogg.

# 11.5 Fall- och preparatdatakrav

Datan som BOND behöver av LIS för att importera fall och preparat tillhandahålls i avsnitten nedan (se [11.5.1 Falldata](#page-268-1) och [11.5.2 Preparatdata](#page-269-0)).

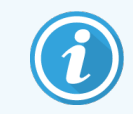

<span id="page-268-1"></span>Data i LIS-fall och -preparat kan inte ändras i BOND, förutom när de gäller preparatkommentarer.

### 11.5.1 Falldata

#### 11.5.1.1 Obligatoriska fält

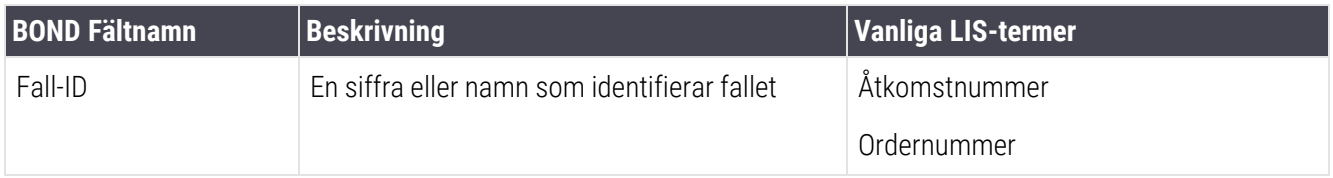

#### 11.5.1.2 Frivilliga fält

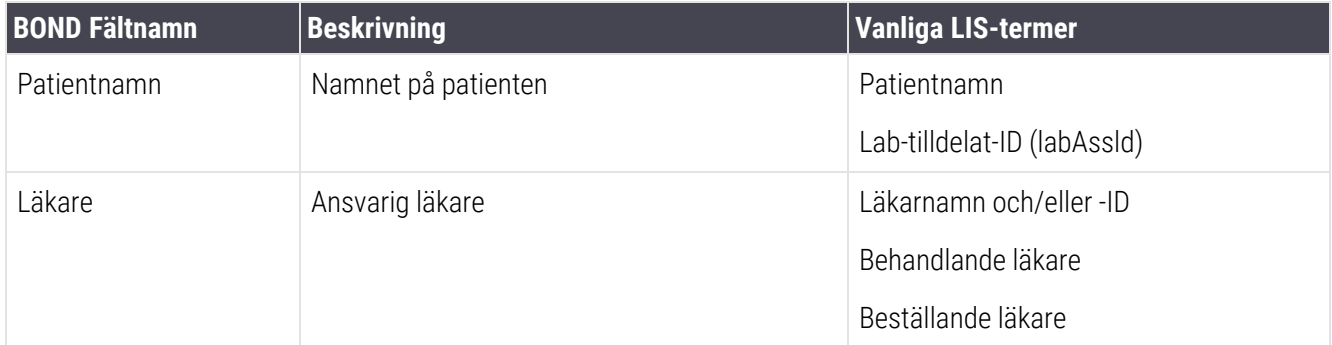

### <span id="page-269-0"></span>11.5.2 Preparatdata

### 11.5.2.1 Obligatoriska fält

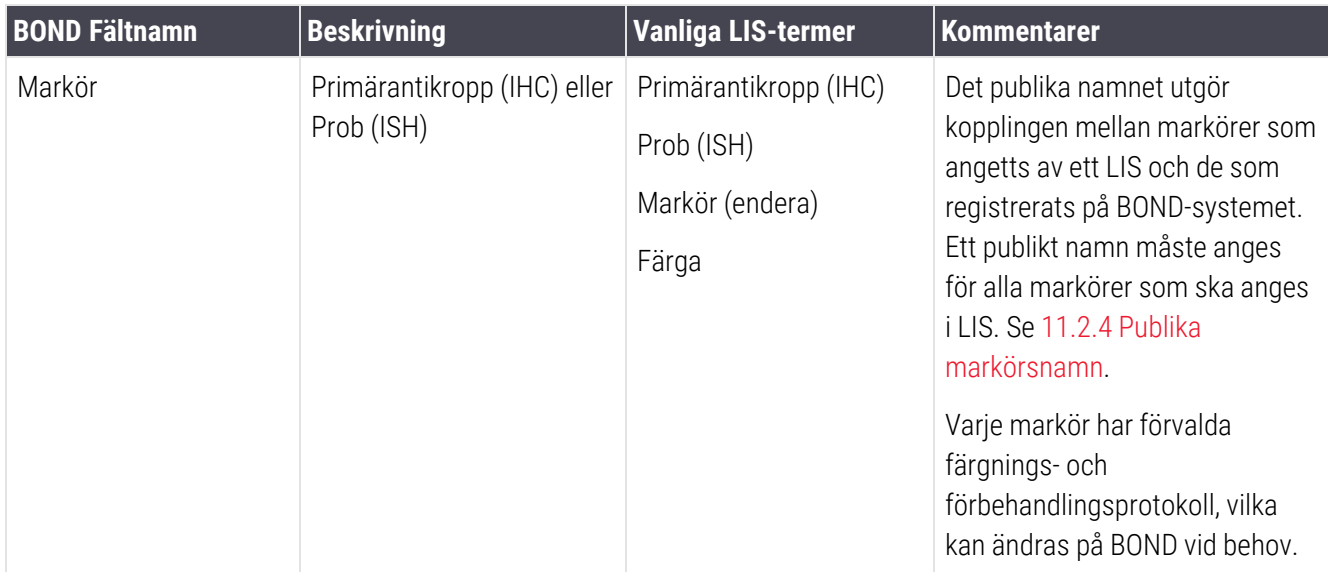

### 11.5.2.2 Frivilliga fält

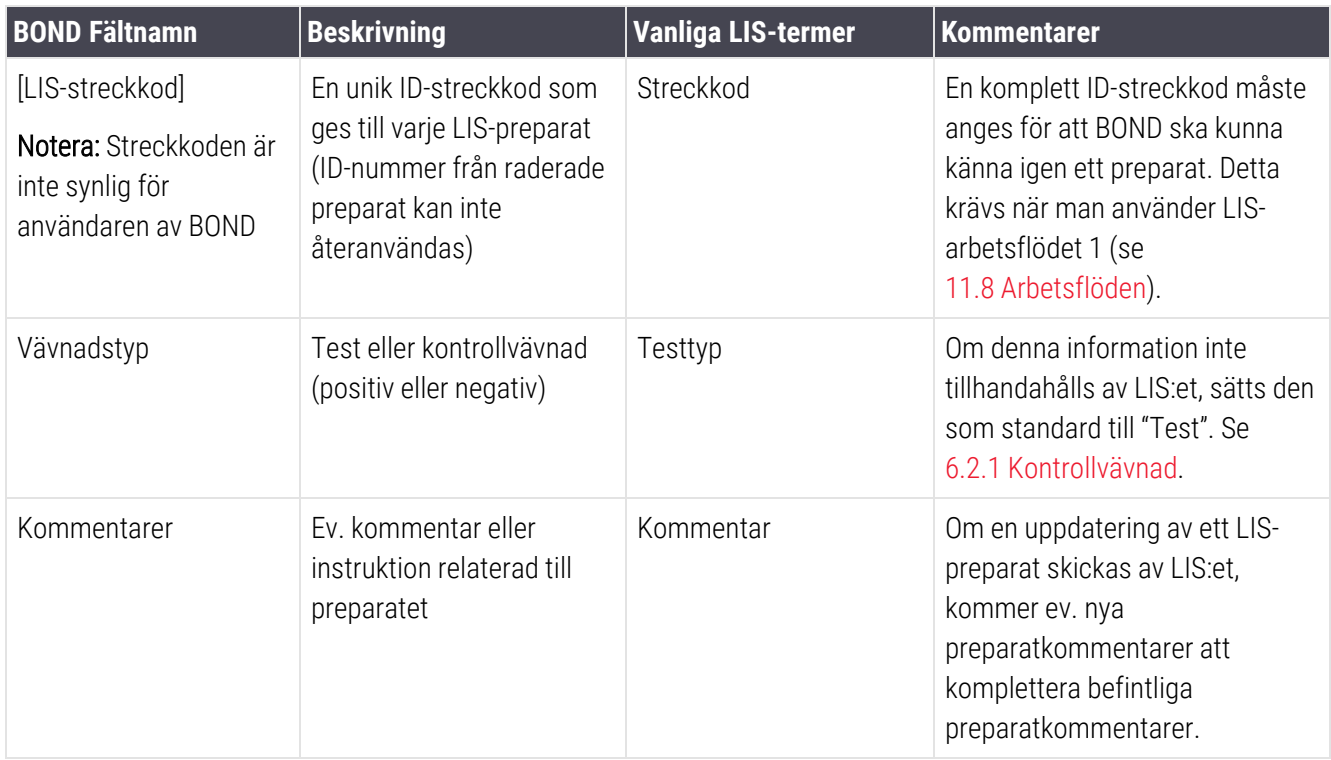

# <span id="page-270-0"></span>11.6 Skicka tillbaka preparatdata till LIS

BOND LIS-ip kan rapportera preparatstatus till LIS. BOND LIS-ip kan rapportera följande information:

- Preparat skapat det angivna preparatet har skapats i BOND-mjukvaran
- Preparat utskrivet en etikett har skrivits ut för det angivna preparatet
- Preparatet behandlas det angivna preparatet håller på att behandlas
- Preparat bearbetat det angivna preparatat har behandlats klart (med eller utan fel)
- <span id="page-270-1"></span>• Preparat raderat – det angivna preparatet har tagits bort från BOND-systemet.

### 11.7 Preparatetiketter

Varje fysiskt preparat kräver en identifieringsetikett så att det kan matchas till det korrekta fallet och testinformationen. I det mest bekväma arbetsflödet, får LIS-preparat etiketterna utskrivna av LIS ("LISpreparatetiketter") och dessa etiketter känns igen på BOND. Dock är detta endast möjligt om:

- 1 LIS erbjuder en unik streckkod för varje preparat till BOND och.
- 2 LIS-skrivaren använder ett av de sex streckkodsformat som stöds av BOND.

Om ditt LIS inte uppfyller dessa krav kan BOND skapa egna etiketter för LIS-preparat – "BOND-LIS preparatetiketter". I ett sådant fall kan du även ställa in att BOND endast ska bearbeta LIS-preparat om de har etiketter utskrivna på BOND. Dessa inställningar kan göras i administrationsklienten på skärmen LIS – se [10.2 LIS](#page-227-0).

Alternativt kan etiketter från tredje part eller handskrivna etiketter användas. Dessa etiketter måste manuellt identifieras på BOND innan bearbetningen (se 5.1.5.2 Manuell [preparatidentifiering](#page-120-0) på plats).

# <span id="page-271-0"></span>11.8 Arbetsflöden

Samtidigt som varje LIS-ip-implementering till stor del är skräddarsydd, är det fortfarande till hjälp att tillhandahålla vissa allmänna beskrivningar av BOND LIS-ip:s arbetsflöden som de ser ut för de vanligaste LIS-ip-alternativen. Följande tabell visar fyra arbetsflöden. Andra arbetsflöden är också möjliga. Omfattande platsspecifik utbildning ges för varje installation.

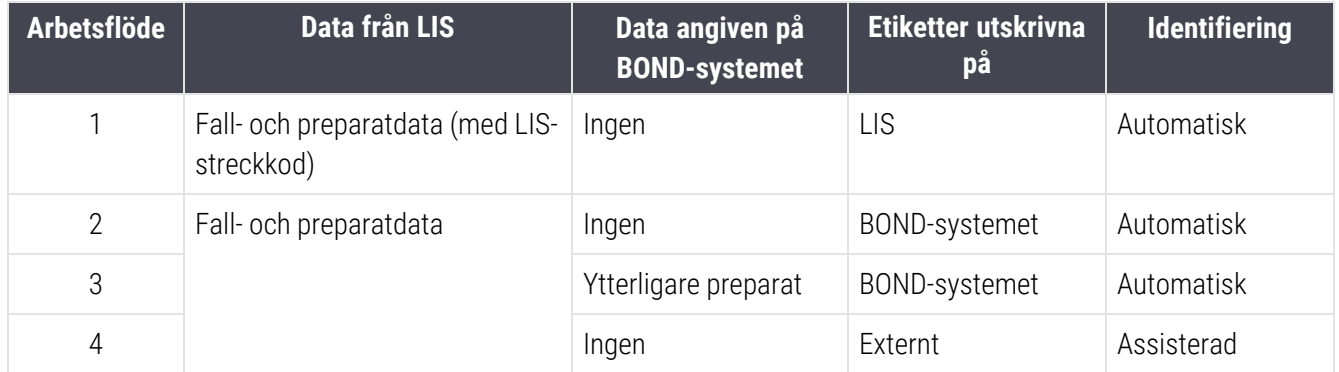

Arbetsflöde 1 är det mest bekväma eftersom det erbjuder en smidig integrering mellan LIS- och BOND-systemet. BOND känner automatiskt igen LIS-preparat och bearbetningen kan börja omedelbart utan att preparaten behöver ometiketteras eller att ytterligare information behöver anges.

# 12 Rengöring och underhåll<br>(BOND-III och BOND-MA) (BOND-III och BOND-MAX)

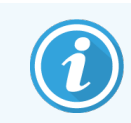

Se den separata BOND-PRIME användarhandboken för information om rengörings- och underhållsprocedurer relaterade till BOND-PRIME bearbetningsmodulen.

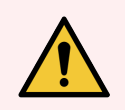

VARNING: Stäng alltid av bearbetningsmodulen när du genomför rengöring eller underhållsaktiviteter (förutom när du kör rengöring av aspireringsprob eller standardvätskerobot).

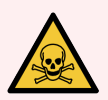

VARNING: Vissa av de reagenser som används inom immunhistokemi och in situ-hybridisering är hälsovådliga. Säkerställ att du har fått tillräcklig utbildning för denna procedur innan du fortsätter:

- 1 Bär latex- eller nitrilhandskar, skyddsglasögon och andra lämpliga skyddskläder när du hanterar reagenser eller rengör bearbetningsmoduler.
- 2 Hantera och omhänderta reagenser och kondensat i enlighet med alla procedurer och nationella bestämmelser som gäller för platsen.

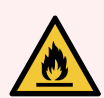

VARNING: Bearbetningsmodulerna har värmare och heta ytor som kan var brandfarliga om antändbara material placeras i närheten:

Placera inte brandfarliga eller antändbara material på eller i närheten av värmarna.

Placera inte antändbara material på en het yta på bearbetningsmodulen.

Se till att alla lock till vätskebehållare är ordentligt stängda efter tömning och påfyllning.

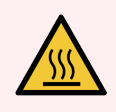

VARNING: Undvik kontakt med preparatfärgningsenheter och deras omgivningar. Dessa kan vara väldigt heta och orsaka allvarliga brännskador. Efter användning, vänta tjugo minuter så att preparatfärgningsenheterna och deras omgivningar hinner svalna.

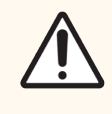

OBS: Rengör alla löstagbara komponenter endast för hand. För att undvika skador, tvätta inte några komponenter i automatiska diskmaskiner. Rengör inte någon del med lösningsmedel, starka eller slipande rengöringsmedel, sträva eller slipande trasor.

Detta kapitel beskriver procedurer för rengöring och underhåll. I den kliniska klienten finns en underhållsskärm för varje bearbetningsmodul i systemet. Klicka på fliken för en bearbetningsmodul på vänstra sidan av huvudfönstret för att visa dess Systemstatus-skärm, och klicka därefter på fliken Underhåll.

För mer information, se [5.3 Skärmen](#page-129-0) Underhåll. Varje gång du använder BOND-systemet, håll utkik efter läckor eller slitna eller skadade delar. Om det finns instruktioner i det här kapitet för att reparera eller ersätta den slitna eller trasiga delen, så följ dem. Kontakta annars kundtjänst.

#### Förebyggande underhåll

Utöver det vanliga underhållet som är listat i detta kapitel (och som utförs av användarna) BOND-III och BOND-MAX bör bearbetningsmodulerna även få regelbunden service av servicepersonal från Leica Biosystems.

För BOND-III och BOND-MAX meddelar BOND-programvaran att du ska organisera förebyggande underhåll för varje bearbetningsmodul en gång om året eller var 15 600:e preparat (beroende på vad som inträffar först).

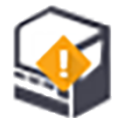

Räknaren återställs med knappen Underhåll klart på fliken för Bearbetningsmoduler i administrationsklienten [\(10.6.1 Bearbetningsmoduler](#page-243-0)).

Detta kapitel har följande avsnitt:

- [12.1 Schema](#page-274-0) för rengöring och underhåll
- [12.2 Vätskebehållare](#page-277-0)
- [12.3 Covertiles](#page-285-0)
- [12.4 Preparatfärgningsenheten](#page-286-0)
- 12.5 Starta om [bearbetningsmodulen](#page-293-0)
- [12.6 Aspireringsprob](#page-293-1)
- 12.7 Tvättblock och [blandningsstation](#page-295-0)
- [12.8 Kåpor,](#page-296-0) luckor och lock
- $\cdot$  [12.9 ID-avbildare](#page-296-1)
- [12.10 Dropptråg](#page-297-0)
- [12.11 Preparatbrickor](#page-300-0)
- [12.12 Vätskerobotprober](#page-300-1) (endast BOND-III)
- [12.13 Sprutor](#page-301-0)
- [12.14 Nätdelens](#page-304-0) säkringar

# <span id="page-274-0"></span>12.1 Schema för rengöring och underhåll

Använd schemat nedan om du färgar upp till ca 300 preparat i veckan per bearbetningsmodul. Om du behandlar mer än detta antal, kontakta kundtjänst för ett anpassat schema.

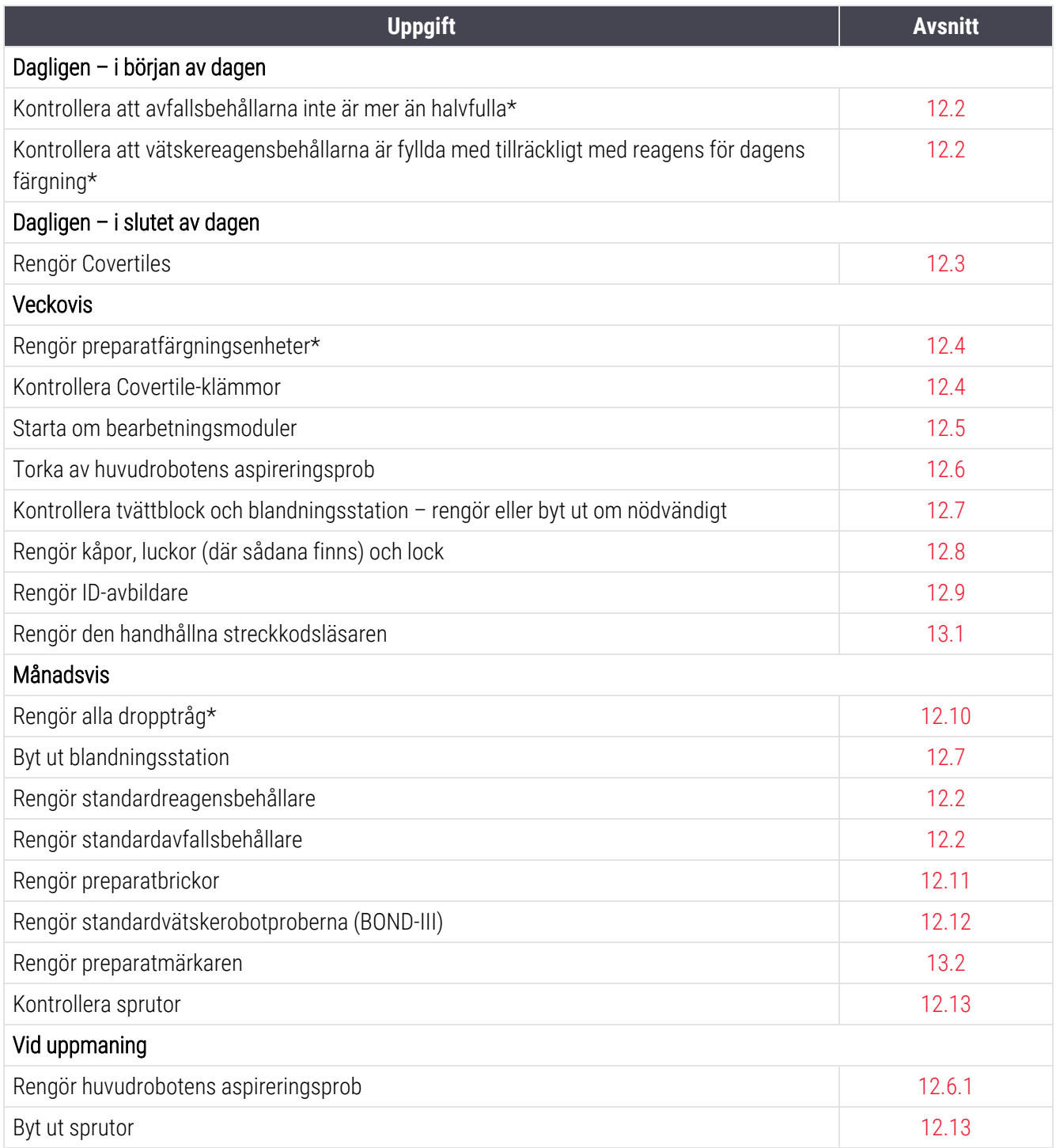

\* Utför dessa delar oftare än vad som anges i schemat vid behov.

# 12.1.1 Checklistor för rengöring och underhåll

På nästa sida visas underhållsschemat i en tabell som du kan skriva ut och använda som checklista. Det finns plats att anteckna lotnummer för BOND Wash, ER1, ER2 och Dewax Solution. Bocka av eller markera med initial när en uppgift är utförd.

### Schema för rengöring och underhåll

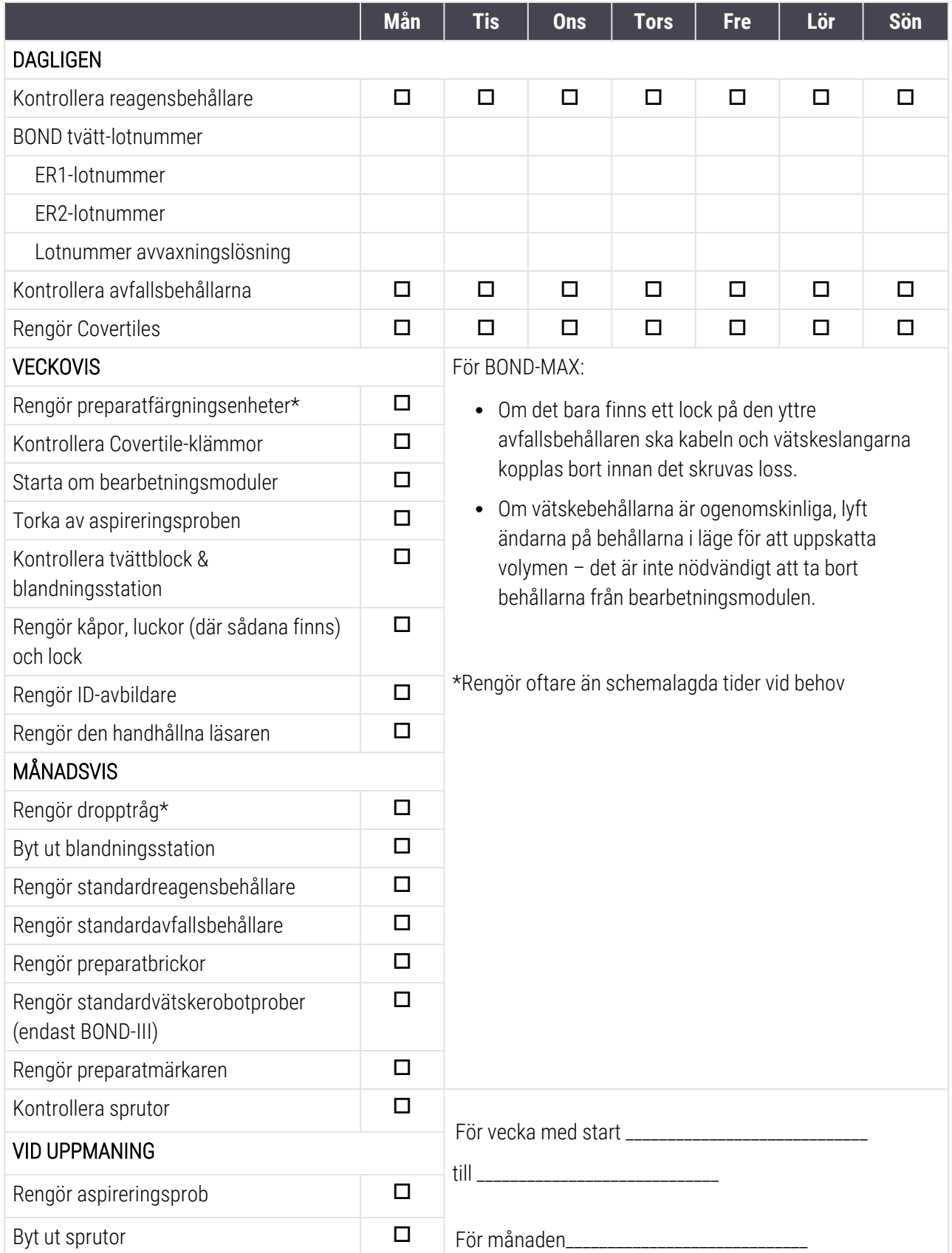

# <span id="page-277-0"></span>12.2 Vätskebehållare

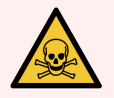

VARNING: Vissa av de reagenser som används inom immunhistokemi och in situ-hybridisering är hälsovådliga. Säkerställ att du har fått tillräcklig utbildning för denna procedur innan du fortsätter:

- 1 Bär latex- eller nitrilhandskar, skyddsglasögon och andra lämpliga skyddskläder när du hanterar reagenser eller rengör bearbetningsmodulen.
- 2 Hantera och kassera reagenser och kondensat i enlighet med alla relevanta procedurer och nationella bestämmelser som gäller för platsen.

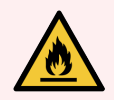

VARNING: En del reagenser som används på BOND-bearbetningsmoduler är brandfarliga: Placera inte öppna lågor eller brandfarliga material i närheten av bearbetningsmodulerna. Se till att alla lock till vätskebehållare är ordentligt stängda efter tömning och påfyllning.

Kontrollera vätskebehållarnas nivåer (minst) dagligen och rengör behållarna varje månad. Se detaljer:

- <sup>l</sup> [12.2.1 Kontrollera](#page-277-1) behållarnas nivåer
- [12.2.2 Påfyllning](#page-278-0) och tömning av vätskebehållare
- [12.2.3 Rengöring](#page-282-0) av vätskebehållare
- <span id="page-277-1"></span>• 12.2.4 Yttre [avfallsbehållare](#page-283-0) (endast BOND-MAX)

### 12.2.1 Kontrollera behållarnas nivåer

Kontrollera vätskebehållarnas nivåer i början av varje dag. Kontrollera också innan körningar som pågår hela natten eller långa körningar startas. Laboratorier med stor omsättning kan behöva schemalägga två kontroller av vätskebehållarna om dagen.

På bearbetningsmoduler på BOND-III och aktuell BOND-MAX-modell (och alla BOND-MAX yttre avfallsbehållare), syns vätskenivån genom behållarnas väggar. För BOND-MAX-modeller med ogenomskinliga behållare, lyft behållarna i läge för att uppskatta volymen - det är inte nödvändigt att ta bort dem från bearbetningsmodulen, eftersom detta kommer att leda till flödning av fluidiken när de sätts tillbaka.

Ikoner på skärmen Systemstatus ger en indikation om vätskebehållarnas nivåer för BOND-III, och används för meddelanden om höga avfallsnivåer eller låga reagensnivåer för BOND-MAX. Använd endast ikonerna för att bekräfta nivåer och/eller se meddelanden – de ersätter inte dagliga fysiska undersökningar.

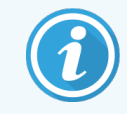

BOND-III-reagensbehållare har ett belysningssystem för vätskebehållarna (se [Belysning](#page-52-0) för [vätskebehållare](#page-52-0) (BOND-III) (Avsnitt på sida 52)).

Fyll eller töm behållarna under följande förhållanden:

- <sup>l</sup> Töm avfallsbehållare som är mer än halvfulla
- <sup>l</sup> Fyll på reagensbehållarna för att säkerställa att det finns tillräckligt med reagens.

Se [12.2.2 Påfyllning](#page-278-0) och tömning av vätskebehållare.

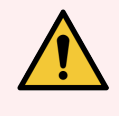

<span id="page-278-0"></span>VARNING: Kontrollera vätskebehållarnas nivå och töm eller fyll, som lämpligt, i början av varje dag (oftare vid behov - se anvisningar ovan). Att inte göra det kan leda till att körningar pausas, vilket kan störa färgningen.

# 12.2.2 Påfyllning och tömning av vätskebehållare

När du kontrollerar bulkbehållarens nivåer, töm avfallsbehållarna som är mer än halvfulla och fyll reagensbehållarna för att säkerställa att det finns tillräckligt med reagens. Torka alltid upp eventuellt spill som inträffar när du tömmer eller fyller på vätskebehållare. Rengör utsidan av behållare och lock innan de sätts tillbaka i bearbetningsmodulen.

Se separata anvisningar för tömning och påfyllning nedan. I avsnitt [12.2.2.5 Under](#page-281-0) en körning finns anvisningar om du behöver tömma eller fylla en behållare under en körning.

- <sup>l</sup> [12.2.2.1 Fylla](#page-279-0) på reagens BOND-III
- [12.2.2.2 Tömma](#page-279-1) farligt avfall BOND-III
- [12.2.2.3 Tömma](#page-279-2) standardavfall BOND-III
- <sup>l</sup> [12.2.2.4 Tömma](#page-280-0) farligt avfall eller fylla på reagens BOND-MAX
- [12.2.2.5 Under](#page-281-0) en körning

Se 12.2.4 Yttre [avfallsbehållare](#page-283-0) (endast BOND-MAX) för anvisningar om hur man tömmer den yttre behållaren på BOND-MAX.

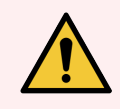

VARNING: Sätt alltid tillbaka en tömd eller påfylld behållare på samma plats på modulen. Underlåtenhet att göra detta kan kontaminera reagens och påverka färgningen.

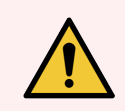

VARNING: Byt inte typ av reagens i standardbehållaren. Detta kan kontaminera reagens och påverka infärgningen.

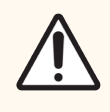

OBS: Använd inte våld för att skjuta in vätskebehållarna, då detta kan skada behållaren och vätskesensorn.

### <span id="page-279-0"></span>12.2.2.1 Fylla på reagens – BOND-III

BOND-III-vätskereagensbehållare kan fyllas på medan de är i bearbetningsmodulen. De behöver inte tas bort från facket för vätskebehållare.

- 1 Skruva loss standardreagensbehållarens lock och fyll behållaren.
- 2 När behållaren är full, sätt tillbaka locket och dra åt.

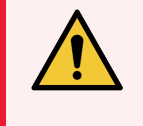

<span id="page-279-1"></span>VARNING: Om du använder en tratt för att fylla reagens i behållarna på BOND-IIIbearbetningsmodulen, säkerställ att tratten är ren. Underlåtenhet att göra detta kan kontaminera reagens och påverka färgningen.

### 12.2.2.2 Tömma farligt avfall – BOND-III

- 1 Se till att bearbetningsmodulen inte arbetar. (Om det dock kommer ett meddelande om en full avfallsbehållare under en körning, följ dessa anvisningar för att tömma behållaren – se också [12.2.2.5 Under](#page-281-0) en körning.)
- 2 Dra ut behållaren från vätskebehållarutrymmet.
- 3 Öppna locket och omhänderta avfallet i enlighet med godkända procedurer och praxis på er anläggning.
- 4 Sätt tillbaka locket och dra åt.
- <span id="page-279-2"></span>5 Sätt tillbaka behållaren i bearbetningsmodulen. Tryck in den försiktigt tills du märker att behållarens koppling är inriktad mot kopplingen bak i skåpet. Tryck sedan in behållaren bestämt tills kopplingen klickar i, för att säkerställa att kopplingen inte läcker.

#### 12.2.2.3 Tömma standardavfall – BOND-III

Eftersom det finns två standardavfallsbehållare kan du ta bort en full behållare (när behållarikonen visar fullt på skärmen Systemstatus) när som helst, inklusive under en körning (se 5.1.3.6 Status för [vätskebehållare](#page-113-0)). Ta dock aldrig bort båda standardbehållarna för avfall medan bearbetningsmodulen är i drift, och om en behållare inte indikeras som full på skärmen Systemstatus rekommenderar vi att du väntar tills körningen är klar innan du tar bort den. När det är säkert att ta bort en avfallsbehållare, följ anvisningarna för tömning av riskavfall i steg (2) ovan.

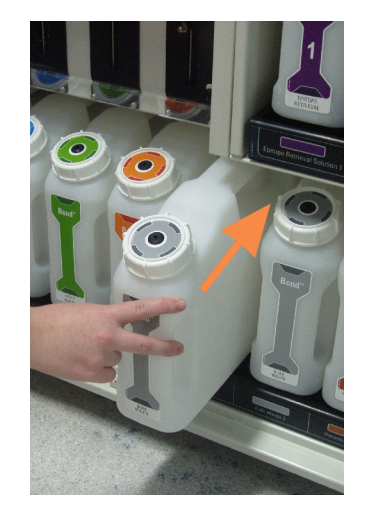

#### Figur 12-1: Sätt tillbaka avfallsbehållaren på dess plats

#### 12.2.2.4 Tömma farligt avfall eller fylla på reagens – BOND-MAX

- <span id="page-280-0"></span>1 Se till att bearbetningsmodulen inte arbetar. (Om det dock kommer ett meddelande om en full avfallsbehållare under en körning, följ dessa anvisningar för att tömma behållaren – se också [12.2.2.5 Under](#page-281-0) en körning.)
- <span id="page-280-1"></span>2 Dra ut behållaren från vätskebehållarutrymmet.

Figur 12-2: BOND-MAX behållare för farligt avfall (vänster) och reagensbehållare (höger)

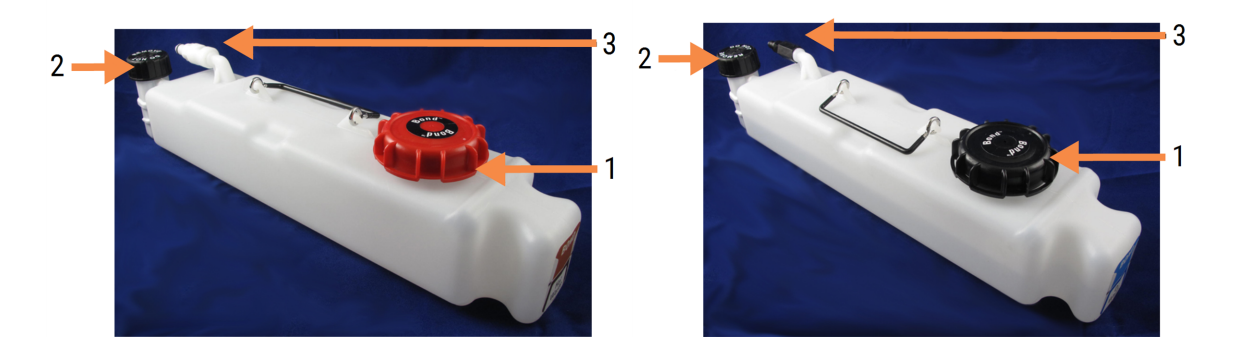

#### Förklaring

- 1 Påfyllnings-/tömningslock (blått lock på senare behållare för farligt avfall)
- 2 Lock för vätskenivåsensor
- 3 Koppling
- 3 Fylla eller tömma behållaren:
	- För avfall, öppna locket för påfyllning/tömning (nr. 1 i [Figur](#page-280-1) 12-2) och kassera avfallet i enlighet med godkända föreskrifter och praxis för anläggningen.
	- <sup>l</sup> För reagens, placera behållaren på en plan yta, öppna locket för påfyllning/tömning (nr 1 i [Figur](#page-280-1) 12-2) och fyll till strax nedanför halsen som locket skruvas fast vid.

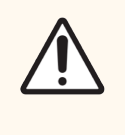

OBS: Ta inte bort locket till vätskenivåsensorn från en vätskebehållare eftersom det kan skadas. Töm och fyll på vätskebehållare endast genom det stora locket för påfyllning/tömning.

- 4 Sätt tillbaka locket och dra åt.
- <span id="page-281-0"></span>5 Sätt tillbaka behållaren i bearbetningsmodulen. Tryck in den försiktigt tills du märker att behållarens koppling är inriktad mot kopplingen bak i skåpet. Tryck sedan in behållaren bestämt tills kopplingen klickar i, för att säkerställa att kopplingen inte läcker.

#### 12.2.2.5 Under en körning

Om dagliga kontroller av vätskebehållarna görs (med ytterligare kontroller innan en körning som pågår hela natten eller innan långa körningar, och regelbundna ytterligare kontroller för laboratorier med hög omsättning) borde avfallsbehållarna aldrig bli fulla och reagensbehållare aldrig få slut på reagens under behandling. Om något av detta inträffar under en körning, måste man dock tömma eller fylla de berörda behållarna. Läs anvisningarna nedan för att vara säker på hur du ska göra.

#### Avfallsbehållare full – BOND-MAX

Om avfallsbehållaren är nästan full under en körning visas en meddelande-symbol  $(i)$  på den aktuella behållarikonen på skärmen Systemstatus.

Agera genast för att tömma behållaren. Vidta alla normala säkerhetsåtgärder och procedurer för avfallskassering vid din facilitet. Genom att agera snabbt kan du undvika att behöva pausa systemet, eller minska den tid det är pausat. Att pausa en körning kan fördärva färgningen.

Om en körning pausar medan du tömmer en behållare, eller om du fortsätter köra tills bearbetningsmodulen pausar

automatiskt, visas ett larm (blinkande) eller en varningssymbol på behållarens ikon. Sätt tillbaka den tömda behållaren så snart som möjligt, och ta hänsyn till anvisningarna och försiktighetsåtgärderna som nämnts ovan.

Skapa en rapport om körningshändelser för att se hur pausen påverkade körningen.

#### Reagensbehållare tom – BOND-MAX

Om en vätskereagensbehållare är nästan tom visas en meddelande-symbol $(i)$  på den aktuella behållarikonen på skärmen Systemstatus.

- 1 Öppna skärmen Protokollstatus och se vilket steg som körs nu och vilka som kommer strax efter i bearbetningsmodulen.
- 2 Om någon körning använder den vätska där nivån är låg, eller snart kommer att använda den, ska man vänta på att stegen som använder det reagenset körs klart.
- 3 När stegen som använder reagenset körts klart, tar man bort behållaren, fyller på den, och sätter tillbaka så snabbt som möjligt (och följer alla vanliga säkerhetsåtgärder).

För att spara tid kanske du inte behöver fylla behållaren upp till den vanliga maxnivån

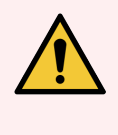

<span id="page-282-0"></span>VARNING: Om en BOND-MAX-vätskebehållare behöver fyllas på under bearbetning ska man alltid kontrollera på skärmen Protokollstatus att behållaren inte används, eller inte just ska användas. Att inte göra det kan skada preparat under bearbetning. Sätt tillbaka behållaren så snart den är påfylld.

### 12.2.3 Rengöring av vätskebehållare

Följande rengöringsprocedurer skall genomföras månadsvis.

#### 12.2.3.1 ER1, ER2, BOND behållare för tvätt och avjoniserat vatten

- 1 Töm ER1, ER2, BOND tvättbehållare och standardreagensbehållare för avjoniserat vatten.
- 2 Tvätta behållare med ett rengöringsmedel för industriellt bruk och skölj sedan noga med avjoniserat vatten.
- 3 Låt behållarna torka innan de fylls på med färska reagenser och sätts tillbaka på bearbetningsmodulen.

#### 12.2.3.2 Avvaxnings- och alkoholbehållare

- 1 Töm standardreagensbehållarna för avvaxning och alkohol. Kassera avvaxning och alkohol i behållarna i enlighet med godkända procedurer vid din facilitet.
- 2 Häll en liten volym färskt reagens i varje behållare och rör runt vätskan kring behållarens väggar för att ta bort eventuella föroreningar. Töm behållaren när detta är klart. Kassera avfallet i enlighet med godkända procedurer vid din facilitet.

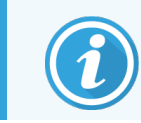

Tillsätt aldrig vatten i alkohol- eller avvaxningsbehållarna.

3 Fyll på vätskebehållaren med färskt reagens och sätt tillbaka den på bearbetningsmodulen.

#### 12.2.3.3 Standardbehållare för avfall

- 1 Töm ur allt avfall från behållarna. Kassera avfallet i enlighet med godkända procedurer vid din facilitet.
- 2 Rengör avfallsbehållarna med en blekmedelslösning på 0,5 viktprocent eller rengöringsmedel för industriellt bruk och skölj noga med avjoniserat vatten.
- <span id="page-283-0"></span>3 Sätt tillbaka avfallsbehållarna i bearbetningsmodulen.

### 12.2.4 Yttre avfallsbehållare (endast BOND-MAX)

<span id="page-283-1"></span>Töm den BOND-MAX yttre 9 L-behållaren i början av varje dag, och kontrollera nivån innan körningar som ska gå under natten eller innan långa körningar. Töm när den är halvfull eller mer än halvfull; använd den vita horisontella linjen på behållarens etikett som en riktlinje om när den är halvfull – se [Figur](#page-283-1) 12-3.

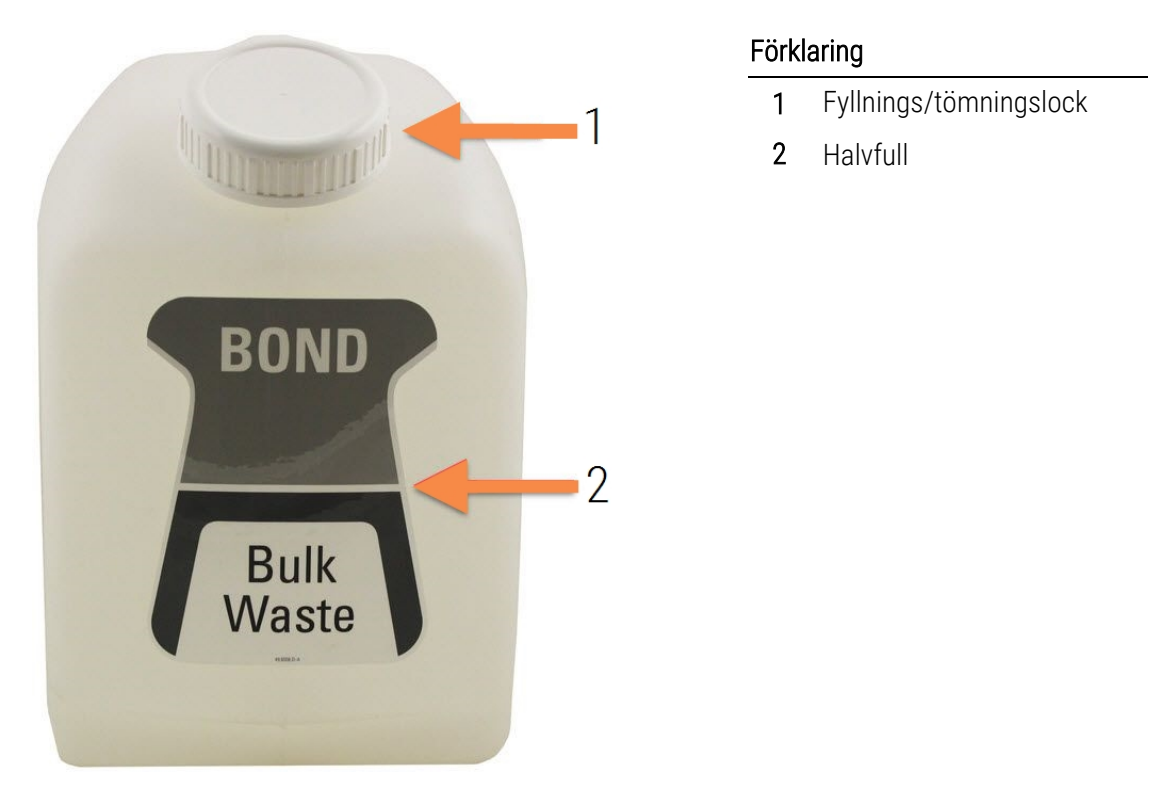

Figur 12-3: BOND-MAX 9 L yttre standardavfallsbehållare

Rengör behållaren månadsvis, som med andra vätskebehållare (se [12.2.3 Rengöring](#page-282-0) av vätskebehållare).

1 Kontrollera att bearbetningsmodulen inte är i drift. (Om det dock kommer ett meddelande om en full avfallsbehållare under en körning, följ dessa anvisningar för att tömma behållaren – se också [12.2.2.5 Under](#page-281-0) en [körning](#page-281-0).)

<span id="page-284-0"></span>2 Om behållaren har kopplingar som de i [Figur](#page-284-0) 12-4 (notera att vissa sensorkopplingar är svarta, inte silver som visat):

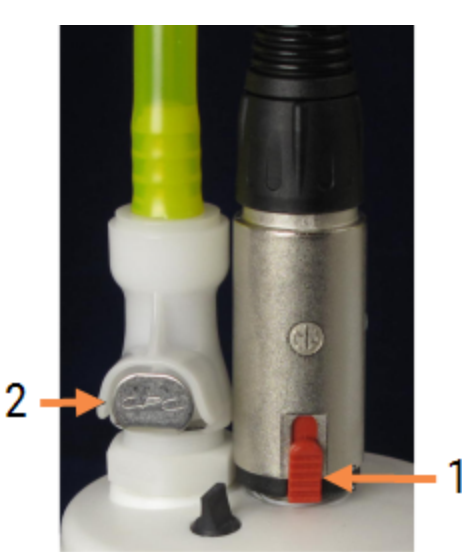

#### Figur 12-4:

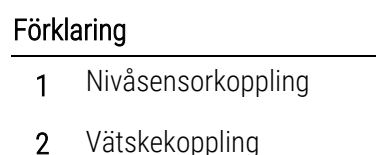

- a Använd tummen för att lyfta på den röda haspen på sensorkopplingen (1) och dra kopplingen bort från locket.
- b Tryck på metallknappen på vätskekopplingen (2) och dra kopplingen bort från locket.
- 3 Ta bort fyllnings/tömningslocket för att tömma behållaren. Ta inte bort locket med kopplingar. Kassera avfallet i enlighet med godkända procedurer vid din facilitet.
- 4 Sätt tillbaka locket och dra åt ordentligt, och sätt tillbaka i bearbetningsmodulen.
- 5 Tryck tillbaka vätskekopplingen på lockkopplingen tills den klickar på plats.
- 6 Återanslut sensorkopplingen. Tryck kopplingen ner till lockkopplingens bas.

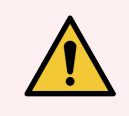

VARNING: Den externa avfallsbehållaren är tung när den är full.

Tänk på att lyfta rätt när du tömmer den.

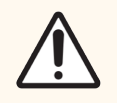

OBS: Koppla alltid bort sensor- och vätskekopplingarna innan en behållare töms, för att undvika skada.

# <span id="page-285-0"></span>12.3 Covertiles

Rengör Covertiles efter varje användning (Leica Biosystems Covertile-rengöringsrack kan användas för detta). Covertiles kan återanvändas upp till 25 gånger förutsatt att de inte är skadade eller kraftigt missfärgade och förutsatt att de rengörs ordentligt. Kassera Covertiles som är skadade eller om färgningskvaliteten försämras.

### 12.3.1 Ta bort DAB-rester (valfritt)

- 1 Blötlägg i minst 30 minuter i en färsk lösning med 0,5 viktprocent natriumhypoklorit i avjoniserat vatten.
- 2 Ta ur och doppa i färskt avjoniserat vatten 10 gånger.
- 3 Genomför en standardrengöring (se nedan).

### 12.3.2 Standardrengöring (Obligatorisk)

- 1 Blötlägg i minst 10 minuter i 100 % IMS (industriell metylerad sprit), etanol eller reagensklassad alkohol.
- 2 Rör om under 30 sekunder och ta bort.
- 3 Torka:
	- torka med luddfri trasa, eller;
	- · låt lufttorka.
- 4 Besiktiga dina Covertiles noggrant med avseende på flisor, sprickor eller skevning. Kasta bort om skador finns.

# <span id="page-286-0"></span>12.4 Preparatfärgningsenheten

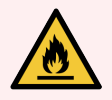

VARNING: Bearbetningsmodulerna har värmare och heta ytor som kan var brandfarliga om antändbara material placeras i närheten:

- Placera inte brandfarliga eller antändbara material på eller i närheten av värmare.
- <sup>l</sup> Placera inte antändbara material på en het yta på bearbetningsmodulen.
- Se till att alla lock till vätskebehållare är ordentligt stängda efter tömning och påfyllning.

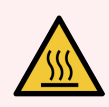

VARNING: Undvik kontakt med preparatfärgningsenheter och deras omgivningar. Dessa kan vara väldigt heta och orsaka allvarliga brännskador. Efter användning, vänta tjugo minuter så att preparatfärgningsenheterna och deras omgivningar hinner svalna.

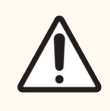

OBS: Rengör angivna komponenter endast för hand. För att undvika skador, tvätta inte några komponenter i automatiska diskmaskiner. Rengör inte någon del med lösningsmedel, starka eller slipande rengöringsmedel, sträva eller slipande trasor.

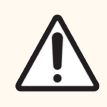

OBS: Säkerställ att standardvätskerobotarna (BOND-III) är i referensposition i bakre delen av bearbetningsmodulen, och inte är positionerade längs preparatfärgningsenheterna innan du rengör eller tar bort topplattan.

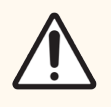

OBS: Använd inte tops eller andra hjälpmedel med bomullsspets för att rengöra inuti tvättblockshålen eller preparatfärgningsenhetens sugvekar, då bomullsspetsen kan gå av och orsaka stopp.

#### Standardrengöring

Rengör preparatfärgningsenheterna varje vecka eller oftare vid synliga avlagringar.

Använd en luddfri trasa fuktad med 70 % alkohol (så lite som möjligt). För svåra fläckar och smuts använd BOND Wash Solution (så lite som möjligt) och tvätta av med avjoniserat vatten.

För BOND-III torka av standardlösningsrobotens guideskena (del 3 i [Figur](#page-288-0) 12-6).

Öppna topplattan (se Ta loss en [topplatta](#page-288-1) (Avsnitt på sida 288)) och rengör:

- Värmarplattor
- Dränageportar och sugvekar
- <sup>l</sup> Området mellan värmarplattorna
- Droppbrickan som omger plattorna

Kontrollera alltid att dränageportarna (inklusive de små sugvekarna i portens kanter) är rena och inte är repade eller skadade på annat sätt. Kontakta kundtjänst om dessa eller andra delar är skadade.

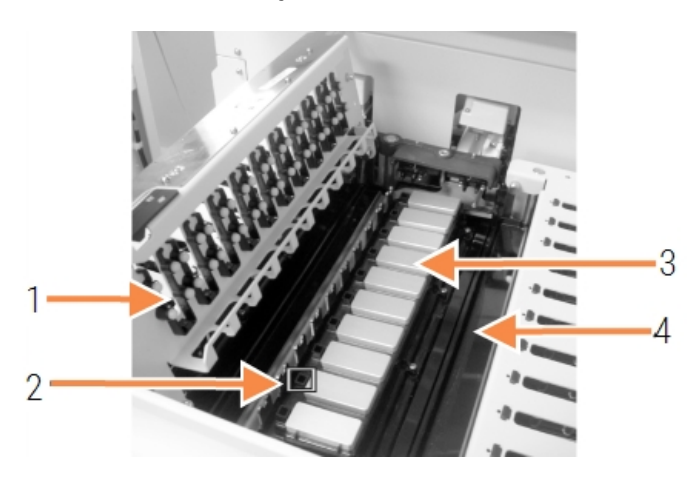

#### Figur 12-5: Preparatfärgningsenhet med topplattan öppen

### Förklaring

- 1 Covertile-klämmor
- 2 Dränageportar och sugvekar
- 3 Värmarplattor
- 4 Droppbricka

Medan topplattan är öppen, inspektera Covertile-klämmorna på undersidan av plattan och säkerställ att fjäderfötterna rör sig fritt. Om klämfjädrarna inte fjädrar tillbaka när de trycks in, kontakta kundtjänst för byte.
#### Ta loss en topplatta

- 1 Se till att bearbetningsmodulen är ledig och slå av strömmen till den.
- <span id="page-288-0"></span>2 Öppna topplattan genom att trycka ned topplattan och vrida de blå vingmuttrarna på ömse sidor (artiklar 1 i [Figur](#page-288-0) 12-6 och [Figur](#page-288-1) 12-7) ett kvartsvarv moturs. Vrid tillbaka topplattan på gångjärnen (när du är vänd mot instrumentet lyfts och öppnas höger sida av topplattan).

<span id="page-288-1"></span>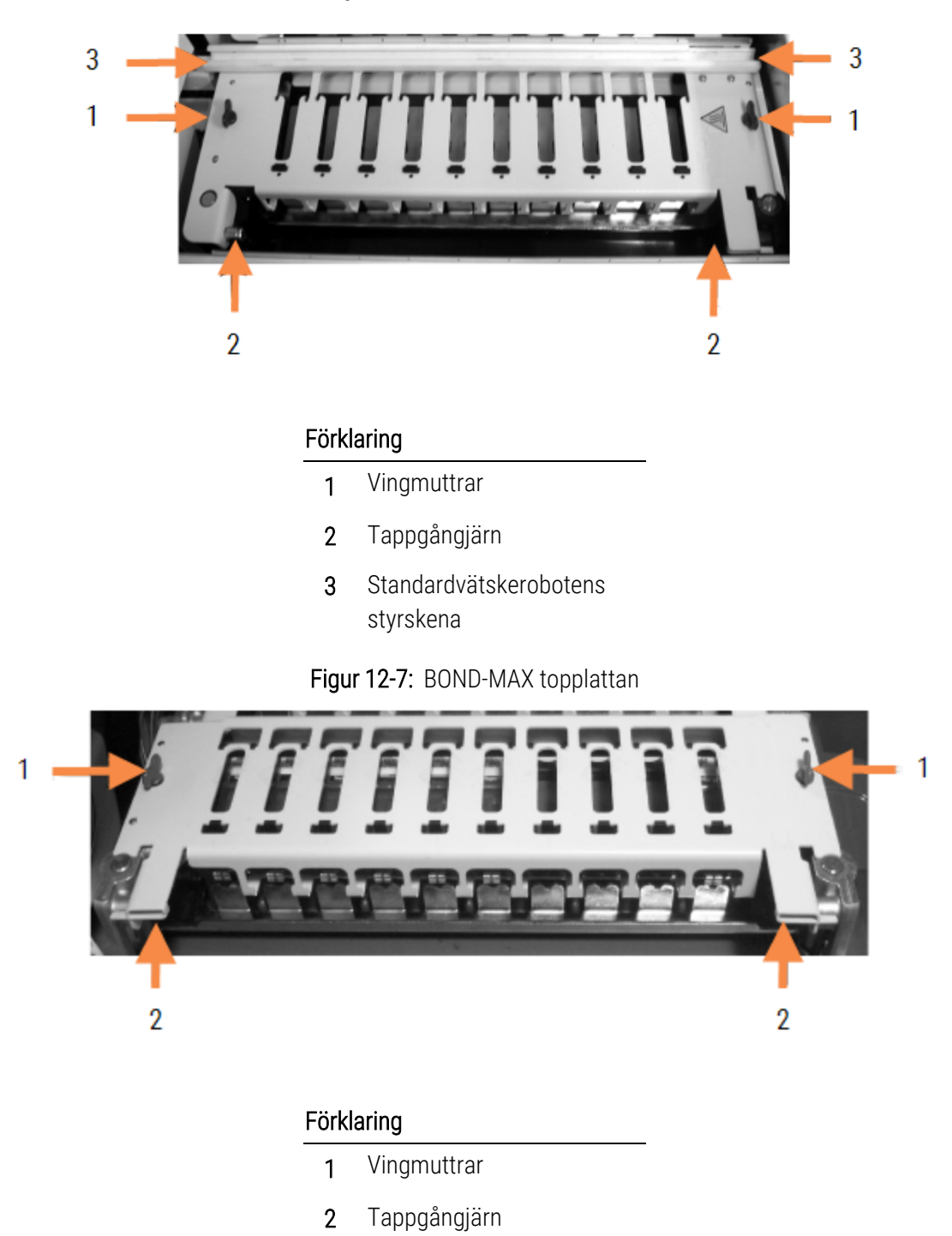

Figur 12-6: BOND-III topplattan

3 För att helt ta loss topplattan (krävs inte vid rutinrengöring), dra i de fjädrande tappfästena på ömse ändar av plattan och lyft sedan upp plattan (artiklarna 2 i [Figur](#page-288-0) 12-6 och [Figur](#page-288-1) 12-7) från preparatfärgningsenheten.

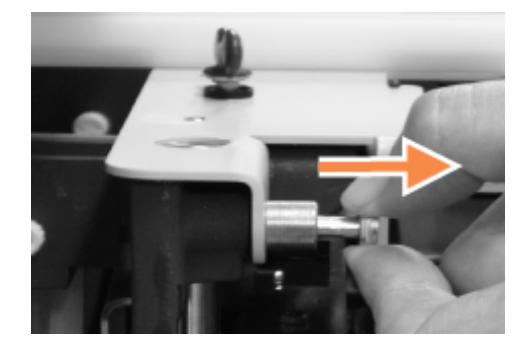

Figur 12-8: Lösgöra topplattans gångjärnsfäste

#### Sätta tillbaka en topplatta

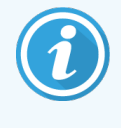

Notera: Topplattorna på BOND-III-preparatfärgningsenheterna är numrerade. Placera alltid rätt topplatta på rätt preparatfärgningsenhet (när du är vänd mot bearbetningsmodulen är preparatfärgningsmodulen till vänster nummer ett).

- 1 Leta upp gångjärnspunkterna i preparatfärgningsenheten. Håll topplattan i det öppna läget och placera det ena fästet i gångjärnspunkten i preparatfärgningsenheten.
- 2 Dra i det andra gångjärnsfästet, placera änden av plattan på plats och släpp sedan gångjärnsfästet.
- 3 Stäng topplattan och kontrollera att hålen i båda ändarna av plattan passar in mot styrstiften.
- 4 Håll ner topplattan och vrid vingmuttrarna medsols. De ska fästa bestämt med en kvarts vridning medsols.

## 12.4.1 Låsa upp preparatfärgningsenheter manuellt

Det går att låsa upp varje preparatfärgningsenhet manuellt, till exempel för att lyfta bort preparat under ett strömavbrott.

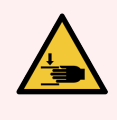

VARNING: Preparatfärgningsenheter innehåller rörliga delar som kan orsaka allvarlig skada. Innan du manuellt försöker låsa upp preparatfärgningsenheterna: slå av bearbetningsmodulens strömbrytare, stäng av elen och koppla loss nätsladden från eluttaget.

- $\cdot$  [12.4.1.1 BOND-III](#page-290-0)
- $\cdot$  [12.4.1.2 BOND-MAX](#page-292-0)

#### 12.4.1.1 BOND-III

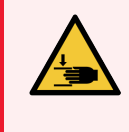

<span id="page-290-0"></span>VARNING: Sprutpumpsmodulen (BOND-III) är väldigt tung och faller framåt när den släpps. Endast operatörer som har förvarnats om potentiella risker och har fått tillräcklig utbildning skall utföra denna procedur.

Gör så här om du vill låsa upp en preparatfärgningsenhet manuellt på BOND:

- 1 Stäng av strömmen och koppla ur nätsladden.
- 2 Skruva loss de fyra insexskruvarna som håller sprutmodulens lock på plats med den medföljande 3 mmsexkantnyckeln. Ta bort locket för att lättare komma åt frigöringspinnarna och modulhandtaget.
- 3 Lokalisera de två frigöringspinnarna intill sprutpumparna ett och fyra.

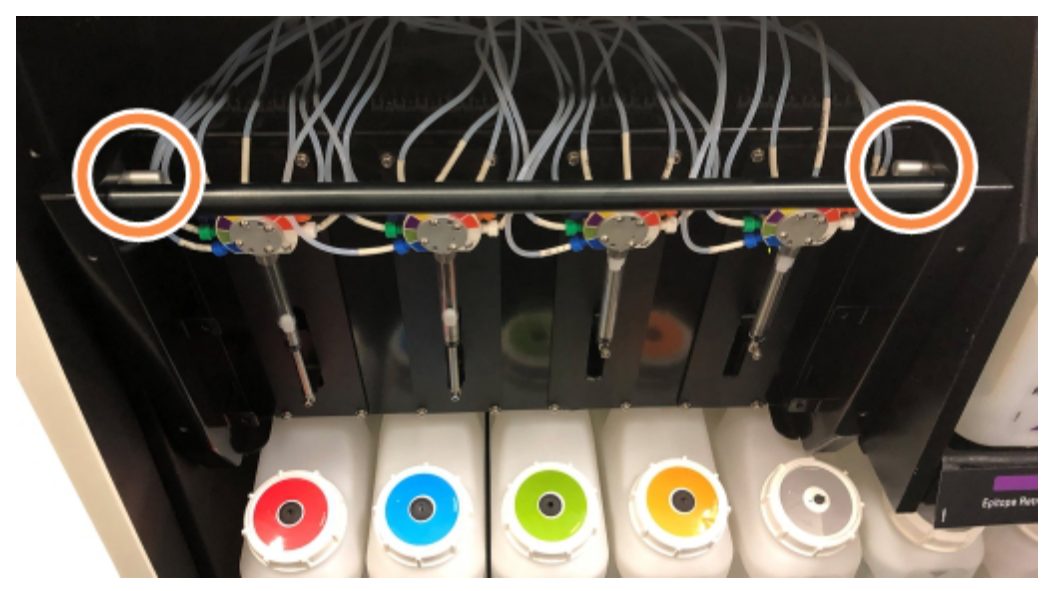

Figur 12-9: Placering av frigöringspinnarna med enheten öppen för åtkomst

- 4 Dra de två stiften bakåt tills de klickar och sänk sedan ner modulen. Se till att inte dra i eller klämma någon av slangarna på spruthuvudena när modulen rör sig framåt.
- 5 Sprutpumpsmodulen öppnas tillräckligt för att ge åtkomst åt preparatfärgningsenheterna.

<span id="page-291-0"></span>6 Leta upp knappen för manuell frigöring under preparatfärgningsenheten.

#### Figur 12-10: Knapp för manuell frigöring

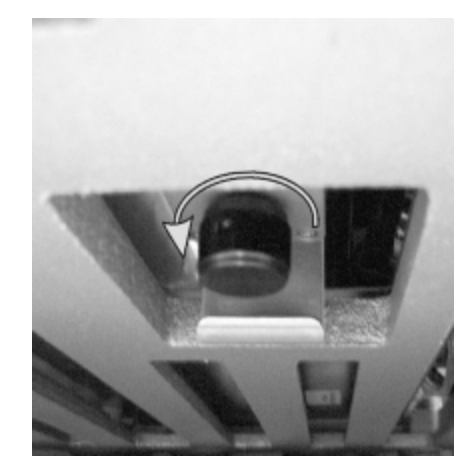

- 7 Vrid i den riktning som visas i Figur [12-10](#page-291-0). När du gör detta flyttar sig Covertiles över preparaten och hela enheten och brickan rör sig uppåt.
- 8 Fortsätt att vrida knappen tills det tar emot. Nu bör det gå att ta ur brickan ur enheten.
- 9 Förvara preparaten i enlighet med praxis vid din avdelning.
- 10 Tryck försiktigt sprutpumpsmodulen tillbaka i läge. Var försiktig så att du inte drar i eller klämmer någon av fluidikslangarna på spruthuvudena.
- 11 Säkerställ att de två pinnarna på ömse sidor av modulen klickar tillbaka i låst läge.

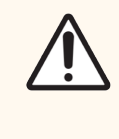

OBS: Säkerställ att sprutmodulen (BOND-III) är helt stängd innan du startar en körning eller initierar bearbetningsmodulen. Underlåtenhet att göra detta kan resultera i skador på sprutorna vid användning.

12 Sätt tillbaka sprutmodulens lock och fäst det med de fyra insexskruvarna.

Protokollstatus ska kontrolleras (se [5.2 Statusskärm](#page-128-0) för protokoll) innan strömmen ansluts till bearbetningsmodulen.

När bearbetningsmodulen har ström igen, kommer den att kontrollera enheternas status och vidta nödvändiga åtgärder för att förbereda dem för användning.

Efter uppstart kommer preparatfärgningsenheten att vara olåst, och inga steg kommer att visas på skärmen Protokollstatus. Det kan gå att genomföra bearbetning på BOND-III, eller att avsluta de kvravarande stegen manuellt.

#### <span id="page-292-0"></span>12.4.1.2 BOND-MAX

Gör så här om du vill låsa upp en preparatfärgningsenhet på BOND-MAX manuellt:

- 1 Stäng av strömmen och koppla ur nätsladden.
- 2 Öppna luckan för vätskebehållare och ta bort vätskebehållarna.
- 3 Dra ut brickan som finns upptill i vätskebehållarutrymmet.
- 4 Leta upp knappen för manuell frigöring (se Figur [12-10](#page-291-0)) under preparatfärgningsenheten.
- 5 Vrid i den riktning som visas i Figur [12-10](#page-291-0). När du gör detta bör Covertiles flyttas över objektglasen och hela enheten och brickan röra sig uppåt.
- 6 Fortsätt att vrida knappen tills det tar emot. Nu bör det gå att ta ur brickan ur enheten.
- 7 Förvara preparaten i enlighet med praxis vid din avdelning.
- 8 Rengör vid behov de nedre och övre droppbrickorna och sätt sedan tillbaka den övre brickan i vätskebehållarutrymmet – den 45-gradigt avfasade brickänden skall vara vänd framåt, med vinkeln uppåt.
- 9 Sätt tillbaka vätskebehållarna.
- 10 Stäng luckan till vätskebehållarutrymmet.

Protokollstatus ska kontrolleras (se [5.2 Statusskärm](#page-128-0) för protokoll) innan strömmen ansluts till bearbetningsmodulen.

När bearbetningsmodulen har ström igen, kommer den att kontrollera enheternas status och vidta nödvändiga åtgärder för att förbereda dem för användning.

Efter uppstart kommer preparatfärgningsenheten att vara olåst, och inga steg kommer att visas på skärmen Protokollstatus. Det kan gå att genomföra bearbetning på BOND-MAX, eller att avsluta de kvravarande stegen manuellt.

## <span id="page-293-1"></span>12.5 Starta om bearbetningsmodulen

Varje bearbetningsmodul bör slås av och startas om varje vecka. Detta är viktigt då det möjliggör för bearbetningsmodulen att genomföra en självdiagnostisk kontroll av systemet.

Den ensamma kontrollenheten BOND behöver inte stängas av och startas om regelbundet. Om BOND-mjukvaran går märkbart långsammare, kan man dock behöva starta om kontrollenheten från Windows Startmeny.

Om du har ett BOND-ADVANCE-systen, se 16.1 Starta om [BOND-ADVANCE-systemet.](#page-333-0)

#### Bearbetningsmodul

För bearbetningsmoduler, se till att inga körningar är laddade, schemalagda eller under körning, och stäng av med huvudströmbrytaren på höger sida av bearbetningsmodulen. Vänta 30 sekunder och slå sedan på det igen. Vid uppstart flödas BOND fluidiksystemet och kör igenom ett antal systemtester (se [2.2.2 Initialisering](#page-43-0) av [bearbetningsmodulen\)](#page-43-0).

Notera att du kan köra en partiell flödning av fluidiksystemet utan att slå av bearbetningsmodulen (se  [Rengöra](#page-293-0) [fluidiken](#page-293-0)).

#### <span id="page-293-0"></span>Rengöra fluidiken

Knappen Rengör fluidiken i menyn Underhåll flödar vätskeledningarna från vätskebehållarna (del av bearbetningsmodulens initialisering vid uppstart). Kör rutinen om du misstänker att det finns blockeringar eller luft i vätskesystemet.

- 1 Se till att bearbetningsmodulen är inaktiv och att inga körningar är laddade, schemalagda eller pågående.
- 2 Välj bearbetningsmodulens flik i den kliniska klienten för att visa dess Systemstatus-skärm.
- 3 Klicka på fliken Underhåll, och sedan på knappen Rengör fluidik.
- 4 Klicka Ja på bekräftelsefrågan.
- 5 Fluidiksystemet fylls på, vilket kan ta flera minuter.

## 12.6 Aspireringsprob

Aspireringsproben rengörs automatiskt i tvättblocket mellan kontakt med varje reagens vid normal drift. Dock bör du även torka av och rengöra proben varje vecka med BOND Aspirating Probe Cleaning System. Rengöringssystemets reagenser är särskilt anpassade för BOND, och BOND programmet använder sig av ett särskilt rengöringsprotokoll för mest effektiv tvätt. BOND varnar användarna när proben rengörs och när den behöver bytas ut.

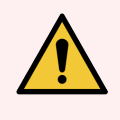

VARNING: Flytta inte huvudrobotarmen medan bearbetningsmodulen är påslagen. Roboten kan bli felinriktad, vilket resulterar i dålig infärgning.

Om roboten har flyttats: slå av bearbetningsmodulen, vänta 30 sekunder och starta sedan om.

#### Se:

<span id="page-294-0"></span>• 12.6.1 Rengöra [aspireringsproben](#page-294-0)

## 12.6.1 Rengöra aspireringsproben

Torka av utsidan av aspireringsproben varje vecka med 70 % alkohollösning och en mjuk, luddfri trasa eller alkoholpad. Stäng alltid av bearbetningsmodulen innan du torkar av den och var försiktig så att du inte böjer proben. Inspektera slangarna som är anslutna till aspireringsproben och kontrollera att dessa inte är böjda eller att det inte finns partiklar och smuts inuti. Slangarna ska vara rena.

BOND meddelar dig när det är dags att rengöra proben med BOND Aspirating Probe Cleaning System efter var 300:e preparat (se 12.6.2 Köra en rengöring av [aspireringsprob\)](#page-294-1). Denna nedräkning nollställs automatiskt när en rengöring körs eller proben byts ut korrekt.

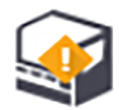

BOND rengöringssystem för aspireringsprob ska registreras med BOND vid mottagande på samma sätt som detekteringssystemen (se [8.3.3 Registrera](#page-206-0) reagenser och reagenssystem). Mjukvaran håller reda på användningen av rengöringssystemet, och tillåter 15 rengöringar från varje system.

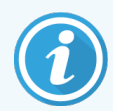

<span id="page-294-1"></span>För att bibehålla effekten hos reagenserna i rengöringssystemen ska de bara laddas i bearbetningsmodulerna när de ska användas. Aspireringsproben kan inte rengöras medan något annat reagens eller reagenssystem är laddade i bearbetningsmodulen, och det är inte möjligt att starta bearbetning av preparat medan ett rengöringssystem är laddat i bearbetningsmodulen.

#### 12.6.2 Köra en rengöring av aspireringsprob

Följ instruktionerna nedan för att rengöra aspireringsproben med BOND rengöringssystem för densamma.

Rengöringsprotokollet tar cirka 20 minuter att köra igenom.

- 1 Se till att bearbetningsmodulen är inaktiv och att inga körningar är laddade, schemalagda eller pågående.
- 2 Ta bort alla reagenser eller reagenssystembrickor från bearbetningsmodulen.
- 3 Sätt i BOND rengöringssystem för aspireringsproben i reagensbrickan på bearbetningsmodulen.
- 4 Välj bearbetningsmodulens flik i den kliniska klienten för att visa dess Systemstatus-skärm.
- 5 Klicka på fliken Underhåll, och sedan på knappen Rengör aspireringsprob.
- 6 Klicka på Ja för att starta rengöringen när du tillfrågas.

Rengöringsprotokollet startar, vilket indikeras av rengöringsikonen i bearbetningsmodulfliken.

- 7 Vänta tills du får meddelandet att rengöringen är färdig.
- 8 Ta bort BOND rengöringssystemet för aspireringsproben från reagensbrickan.
- 9 Klicka OK i meddelanderutan Rengöring slutförd för att fortsätta normal drift.

## 12.7 Tvättblock och blandningsstation

I blandningsstationen finns det sex brunnar för att blanda reagens. Den passar in som en insats i tvättblocket.

Figur 12-11: Tvättblocket sett uppifrån med tvättyta (1) och blandningsstationen (2) på plats

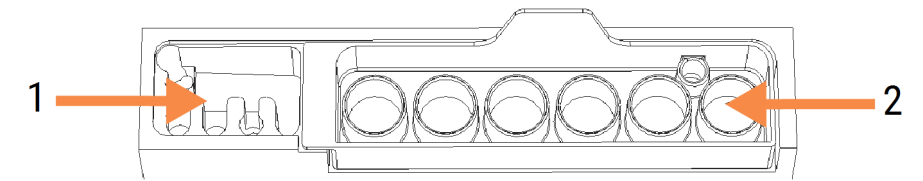

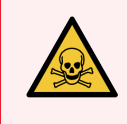

VARNING: Vissa av de reagenser som används inom immunhistokemi och in situ-hybridisering är hälsovådliga. Säkerställ att du har fått tillräcklig säkerhetsutbildning för denna procedur innan du fortsätter.

Undersök blandningsstationen regelbundet efter missfärgningar och allmänt tillstånd och byt ut den vid behov. Byt ut stationen varje månad som en del av normalt underhåll. Kontrollera alltid att alla körningar har avslutats innan du tar bort stationen.

För att ta bort blandningsstationen, greppa tag i fliken på baksidan av blandningsstationen och lyft ut den.

#### Rengöra blandningsstationen

Blandningsstationen kan återanvändas tills det är dags för det månatliga bytet, så länge den inte är skadad eller mycket missfärgad och så länge den rengörs ordentligt.

- 1 Om rengöring är nödvändig, blötlägg i minst 30 minuter i en färsk lösning med 0,5 viktprocent natriumhypoklorit i avjoniserat vatten.
- 2 Ta ur och doppa i färskt avjoniserat vatten 10 gånger.
- 3 Blötlägg i minst 10 minuter, i reagensklassad alkohol.
- 4 Rör om under 30 sekunder och ta bort.
- 5 Låt lufttorka.

#### Rengöra tvättblocket

Rengör tvättblocket en gång i veckan med en luddfri trasa.

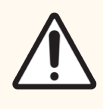

OBS: Använd inte bomullstops för att rengöra inuti blockets hål, om bomullsspetsen lossnar kan den orsaka stopp i hålen.

## 12.8 Kåpor, luckor och lock

Rengör kåpor, luckor (där sådana finns) och lock på bearbetningsmodulen veckovis med en dammtrasa eller duk.

Använd inte rengöringsmedel; använd om nödvändigt vatten för att fukta en luddfri duk för att damma av kåpor, luckor och lock för att förhindra ansamling av smuts.

Om några kåpor, luckor eller lock blir deformerade eller skadade, kontakta kundtjänst för att få en ersättningskomponent.

## 12.9 ID-avbildare

Fönstret på ID-avbildaren på huvudrobotarmen måste hållas rent för att säkerställa att preparaten identifieras korrekt. En gång i veckan, eller om det händer ofta att avbildaren inte kan söka av en etikett korrekt, skall man rengöra avbildarfönstret med en luddfri trasa fuktad med 70 %-ig alkohollösning.

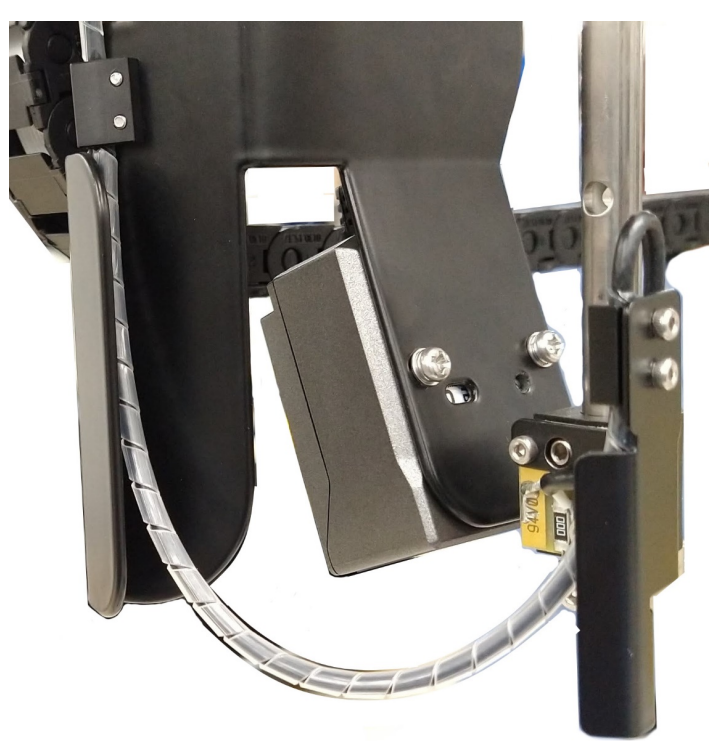

#### Figur 12-12: ID-avbildare

## 12.10 Dropptråg

Rengör dropptrågen varje månad eller oftare vid reagens- eller avfallsspill. Kontakta kundtjänst om det förekommer stora läckage eller saltavlagringar på trågen.

- <sup>l</sup> [12.10.1 BOND-III](#page-297-0) Dropptråg för vätskebehållare
- [12.10.2 BOND-III-bearbetningsmodulens](#page-299-0) droppbricka
- <span id="page-297-0"></span><sup>l</sup> [12.10.3 BOND-MAX](#page-300-0) Dropptråg för vätskebehållare

## 12.10.1 BOND-III Dropptråg för vätskebehållare

BOND-III har två droppbrickor för vätskebehållare placerade under vätskebehållarna på den övre och nedre nivån på bearbetningsmodulen.

För att rengöra BOND-III dropptrågen för vätskebehållarna på använd följande procedur:

- 1 Kontrollera att bearbetningsmodulen inte är i drift.
- 2 Ta bort alla vätskebehållare.

<span id="page-298-0"></span>3 Ta bort de svarta locken som skyddar viktsensorerna på varje vätskebehållare (se Figur [12-13\)](#page-298-0). Torka av varje lock med en duk eller gasbinda med 70 % alkohollösning.

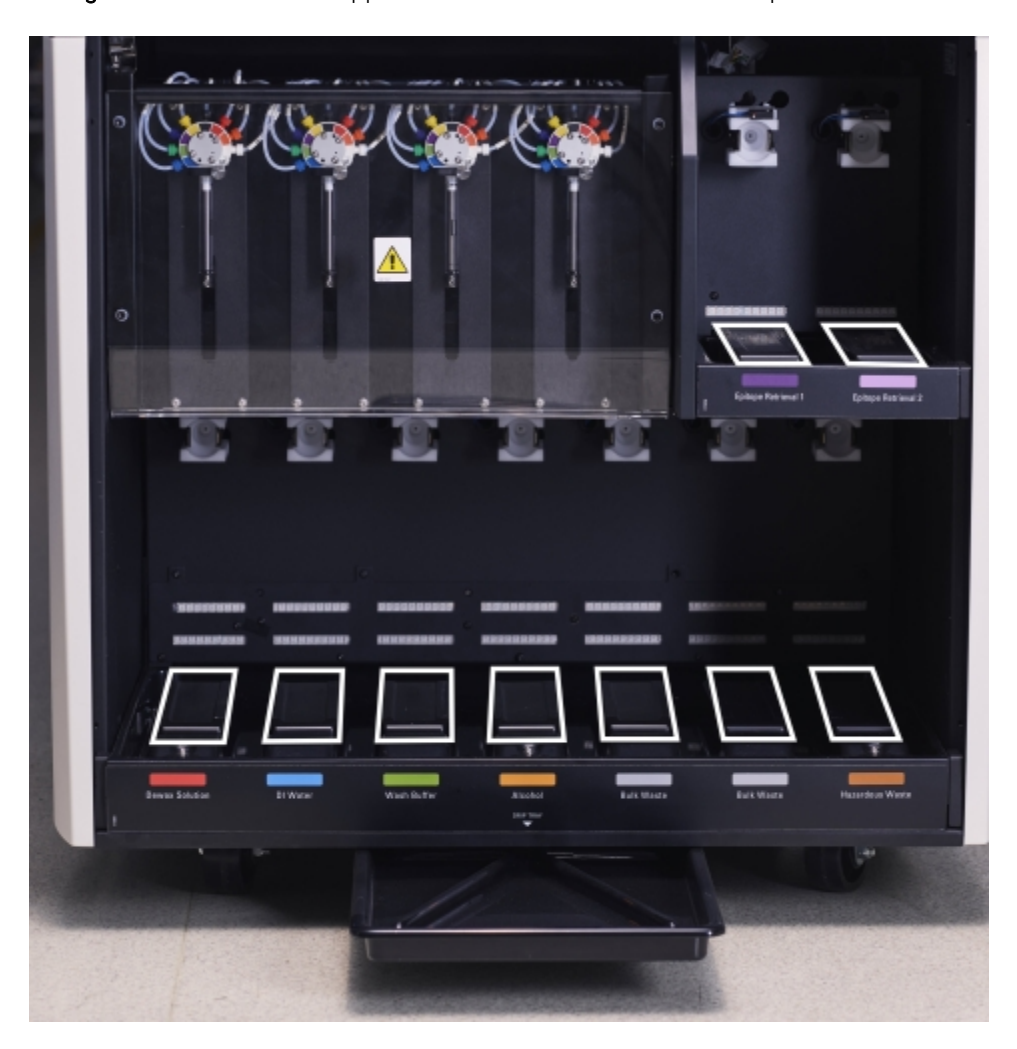

Figur 12-13: BOND-III droppbrickor för vätskebehållare med kåpa för viktsensor

- 4 Torka av dropptrågen med 70 % alkohollösning. Undvik kontakt med den exponerade viktsensorn.
- 5 Torka dropptrågen med pappershanddukar.
- 6 Torka rent alla vätskebehållare och sätt tillbaka dem i sina positioner.

## <span id="page-299-0"></span>12.10.2 BOND-III-bearbetningsmodulens droppbricka

<span id="page-299-1"></span>BOND-III har ett tredje droppbricka placerat under bearbetningsmodulen som visas i Figur [12-14](#page-299-1) nedan.

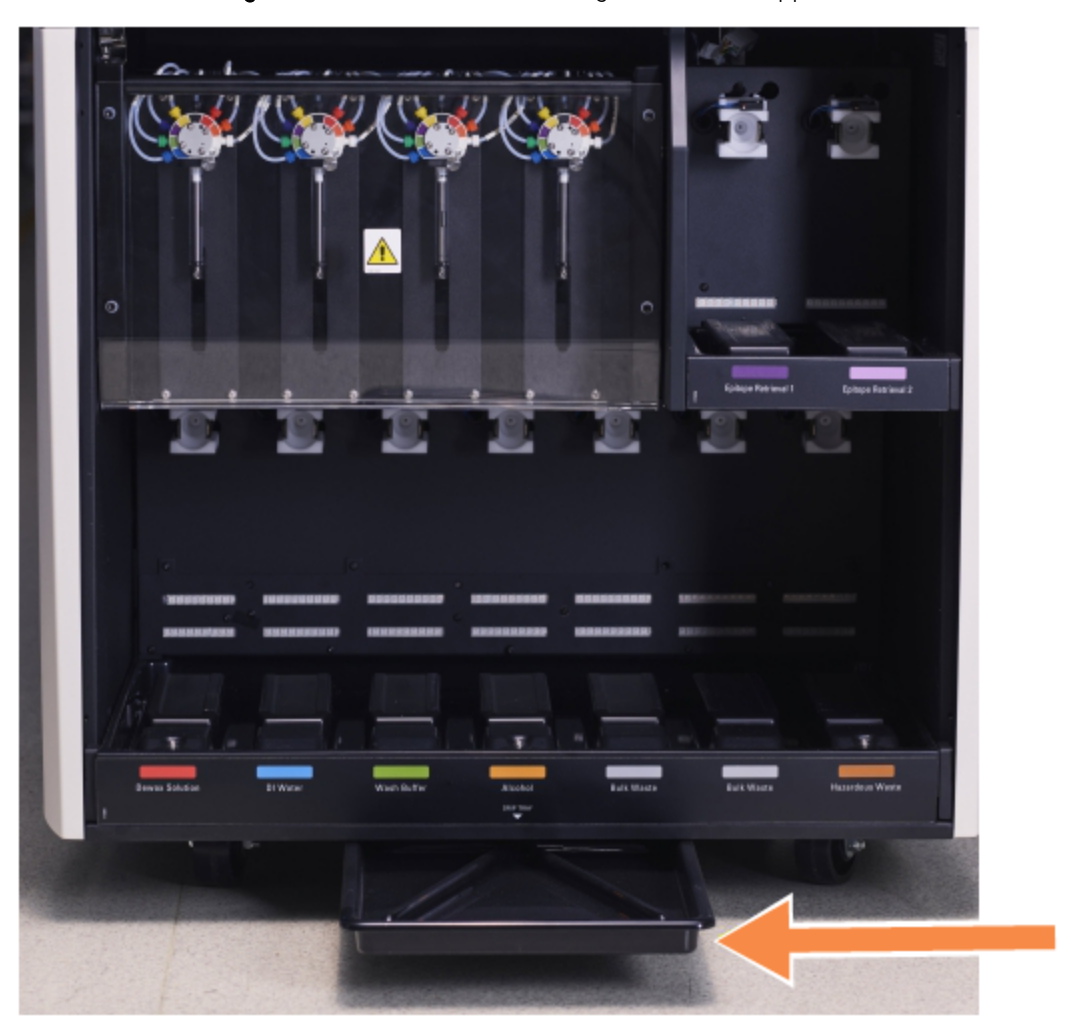

Figur 12-14: BOND-III-bearbetningsmodulens droppbricka

Använd följande procedur för att komma åt droppbrickan till bearbetningsmodulen:

- 1 Lokalisera droppbrickan under bearbetningsmodulen (se Figur [12-14\)](#page-299-1), och dra brickan utåt. Använd två händer för att bära upp trågets vikt och för att förhindra vätskespill.
- 2 Töm trågets innehåll och omhänderta avfallet i enlighet med godkända procedurer och praxis för er anläggning.

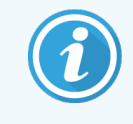

Notera: Brickan har en kanal i det bakre hörnet för at underlätta att hälla ut vätska och förhindra spill.

3 Tvätta tråget med 70 % alkohollösning och återför det sedan till dess korrekta läge.

## <span id="page-300-0"></span>12.10.3 BOND-MAX Dropptråg för vätskebehållare

BOND-MAX har ett dropptråg placerat under vätskebehållarna i facket för standardbehållare.

Gör så här för att komma åt dropptråget för vätskebehållare:

- 1 Kontrollera att bearbetningsmodulen inte är i drift och avlägsna alla vätskebehållare.
- 2 Ta bort dropptråget och torka av med en duk eller gasbinda med 70 % alkohollösning.
- 3 Torka droppbrickan med en pappershandduk och sätt tillbaka det på sin korrekta position (rundad kant framtill på bearbetningsmodulen).
- 4 Torka rent alla vätskebehållare och sätt tillbaka dem i sina positioner.

## 12.11 Preparatbrickor

Rengör preparatbrickorna varje månad med varmt tvålvatten och skölj med rinnande vatten. Säkerställ att preparatbrickorna alltid är torra före användning. Byt ut deformerade eller skadade brickor.

## 12.12 Vätskerobotprober (endast BOND-III)

Proben på varje standardvätskerobot kräver månadsvis rengöring med 70 % alkohollösning på mjuk duk eller med en alkoholkompress.

Kontrollera proben för slitage under rengöring och byt ut dessa vid behov.

<span id="page-300-1"></span>• 12.12.1 Rengöra prober på [standardvätskeroboten](#page-300-1)

## 12.12.1 Rengöra prober på standardvätskeroboten

Rengör standardvätskerobotens dispenseringsprober månadsvis och var aktsam på att inte böja proberna.

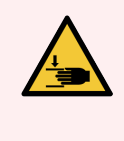

VARNING: Standardvätskerobotarna rör sig längs preparatfärgningsenheterna för att ge användarna åtkomst som möjliggör rengöring. Endast operatörer som har förvarnats om potentiella risker och har fått tillräcklig utbildning skall utföra denna procedur.

- 1 Se till att bearbetningsmodulen är inaktiv och att inga körningar är laddade, schemalagda eller pågående.
- 2 Välj bearbetningsmodulens flik i den kliniska klienten för att visa dess Systemstatus-skärm.
- 3 Klicka på fliken Underhåll, och sedan på knappen Rengör vätskerobotprober.

4 Läs noggrant instruktionerna i Rengör vätskerobotproberna-dialogen, lås alla brickor för preparat och klicka på Ja för att fortsätta.

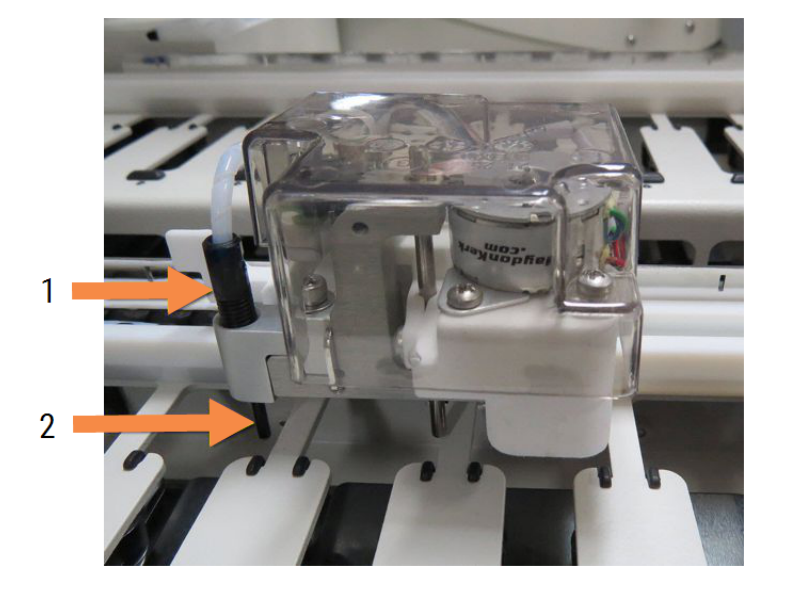

Figur 12-15: Torka rent alla tre standardvätskerobotprober med 70 % alkohollösning (proben indikeras)

#### Förklaring

- 1 Probens slangkoppling
- 2 Prob

- 5 När alla tre vätskerobotarna har flyttats till bearbetningsmodulens framsida, stäng av instrumentet.
- 6 Rengör försiktigt proberna med 70 % alkohollösning på en mjuk trasa.

Var försiktig så att du inte flyttar proberna från sina positioner.

- 7 Välj de vätskerobotar du har rengjort i dialogrutan, och klicka sedan på Klar. Om du inte rengjorde några ska du klicka på knappen Inga rengjordes.
- 8 Starta om bearbetningsenheten. Under uppstart återgår vätskerobotarna till referenspositionen i bakre delen av bearbetningsmodulen.

## 12.13 Sprutor

BOND meddelar att du ska byta ut sprutan (BOND-MAX) eller sprutorna (BOND-III) var sjätte månad eller efter att 7 800 preparat har behandlats, vilket som inträffar först (se [5.1.2 Hårdvarustatus\)](#page-106-0).

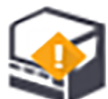

Granska sprutorna, särskilt toppen av sprutan och under kolven, för läckage en gång i veckan under uppstart eller medan du kör Rengör fluidik (se 12.5 Starta om [bearbetningsmodulen\)](#page-293-1). Kontrollera också de fästa slangarna och kopplingarna. Byt ut vid läckage.

Om du föredrar att en fältservicetekniker från Leica Biosystems ersätter sprutan(-orna), kontakta kundsupport. Annars, kan du ersätta sprutan(-orna) såsom beskrivs nedan.

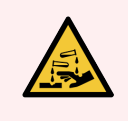

VARNING: Använd alltid skyddskläder och skyddshandskar.

- [12.13.1 Byte](#page-302-0) av BOND-III sprutor
- <span id="page-302-0"></span>• 12.13.2 Byte av en BOND-MAX [9-portsspruta](#page-303-0)

#### 12.13.1 Byte av BOND-III sprutor

Om du inte bara ska byta en defekt spruta bör du byta ut alla sprutor på en gång.

- 1 Kontrollera att modulen är i standby (d.v.s. inga körningar är laddade eller schemalagda).
- 2 Välj bearbetningsmodulens flik i den kliniska klienten för att visa dess Systemstatus-skärm.
- 3 Klicka på fliken Underhåll, och sedan på knappen Byt ut sprutan.
- 4 Läs instruktionerna och klicka på Ja.

Bearbetningenheten avlägsnar vätska från alla sprutorna och placerar dem i rätt läge för utbyte (detta kan ta

upp till 10 minuter). Vänta tills bearbetningsmodulen kopplar bort  $\blacksquare$  och stäng sedan av den. Stäng inte av kontrollenheten (eller terminalen, i BOND-ADVANCE).

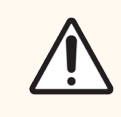

OBS: Se till att bearbetningsmodulen är avstängd innan du fortsätter.

- 5 Skruva loss de fyra insexskruvarna som håller sprutmodulens lock på plats med den medföljande 3 mmsexkantnyckeln. Ta bort locket.
- 6 För varje spruta, lossa sprutklämmans låsskruv och sänk ner klämman.
- 7 Använd 2,5 mm-sexkantnyckeln för att ta bort låsskruven till dopparen på dess botten.

Figur 12-16: Borttagning av dopparens låsskruv med en sexkantnyckel

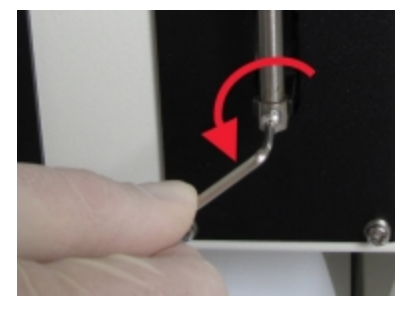

En del modeller har en tum skruv istället för en insexskruv.

- 8 Skruva loss sprutringen från ventilen. Ta bort sprutan och klämman från bearbetningsmodulen.
- 9 Sätt den nya sprutan i klämman.
- 10 Placera sprutan och klämman på bearbetningsmodulen och skruva in sprutan i ventilen.
- 11 Sätt tillbaka dopparens låsskruv och dra åt.
- 12 Lyft klämman till sprutans topp och dra åt skruven.
- 13 Sätt tillbaka sprutmodulens lock och fäst det med de fyra insexskruvarna.
- 14 Välj de/de sprut(or) du bytt ut och klicka på Klar. Eller, om du inte bytte ut någon, klicka på knappen Inga byttes ut.
- 15 Starta om bearbetningsenheten.
- 16 Kontrollera med avseende på läckage medan bearbetningsmodulen startas, särskilt överst på sprutorna och under dopparna. Rapportera eventuellt läckage till kundtjänst.
- <span id="page-303-0"></span>17 För att kontrollera att de nya sprutorna har installerats korrekt, kör testvävnader eller kontrollvävnader för att bekräfta att lämplig färgning uppnås.

#### 12.13.2 Byte av en BOND-MAX 9-portsspruta

 $\sqrt{2}$ 

- 1 Kontrollera att modulen är i standby (d.v.s. inga körningar är laddade eller schemalagda).
- 2 Välj bearbetningsmodulens flik i den kliniska klienten för att visa dess Systemstatus-skärm.
- 3 Klicka på fliken Underhåll, och sedan på knappen Byt ut sprutan.
- 4 Läs instruktionerna och klicka på Ja.

Bearbetningsmodulen tar bort vätska från sprutan och sätter den i en position för byte. Vänta tills

bearbetningsmodulen kopplar bort  $\blacksquare$  $\blacksquare$  och stäng sedan av den. Stäng inte av kontrollenheten (eller terminalen, i BOND-ADVANCE).

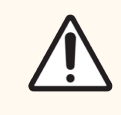

OBS: Se till att bearbetningsmodulen är avstängd innan du fortsätter.

- 5 Lossa på sprutklämmans låsskruv och sänk ner klämman.
- 6 Använd en sexkantnyckel för att ta bort dopparens låsskruv på dess botten.

Figur 12-17: Borttagning av dopparens låsskruv med en sexkantnyckel

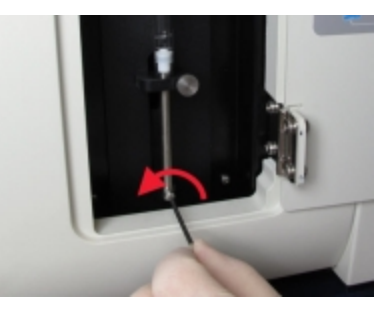

En del modeller har en tumskruv istället för en insexskruv.

- 7 Skruva loss sprutringen från ventilen. Ta bort sprutan och klämman från bearbetningsmodulen.
- 8 Sätt den nya sprutan i klämman.
- 9 Placera sprutan och klämman på bearbetningsmodulen och skruva in sprutan i ventilen.
- 10 Sätt tillbaka dopparens låsskruv och dra åt.
- 11 Lyft klämman till sprutans topp och dra åt skruven.
- 12 Klicka på Ja i dialogrutan för att bekräfta att du har bytt ut sprutan.
- 13 Starta om bearbetningsenheten.
- 14 Kontrollera med avseende på läckage medan bearbetningsmodulen startar, särskilt ovanpå sprutan och under dopparen. Rapportera eventuellt läckage till kundtjänst.
- 15 För att kontrollera att den nya sprutan har installerats korrekt, kör testvävnader eller kontrollvävnader för att bekräfta att lämplig färgning uppnås.

## 12.14 Nätdelens säkringar

Äldre moduler BOND-III och BOND-MAX bearbetningsmoduler har två huvudsäkringar och två värmarsäkringar. Alternativ- BOND-III och BOND-MAX bearbetningsmoduler har endast två huvudsäkringar. Säkringens märkdata varierar beroende på elnätet. Säkringarna är placerade i det bakre höljet (se [2.2.13 Bakre](#page-60-0) hölje).

Äldre BOND-III använder följande säkringar:

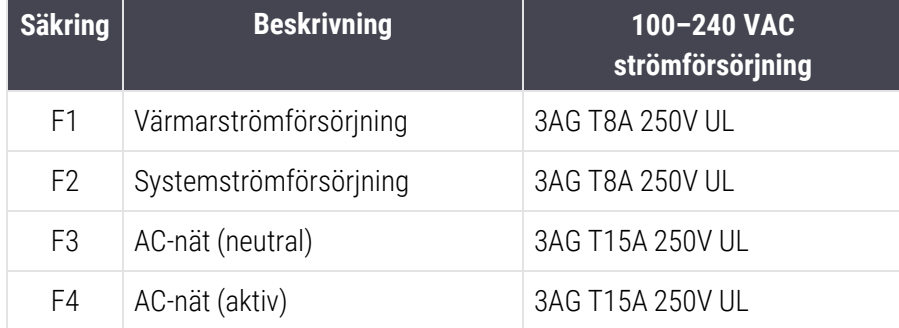

Alternativt BOND-III används följande säkringar:

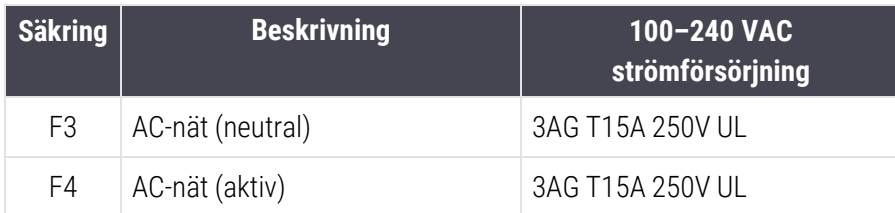

Äldre BOND-MAX bearbetningsmoduler använder följande säkringar:

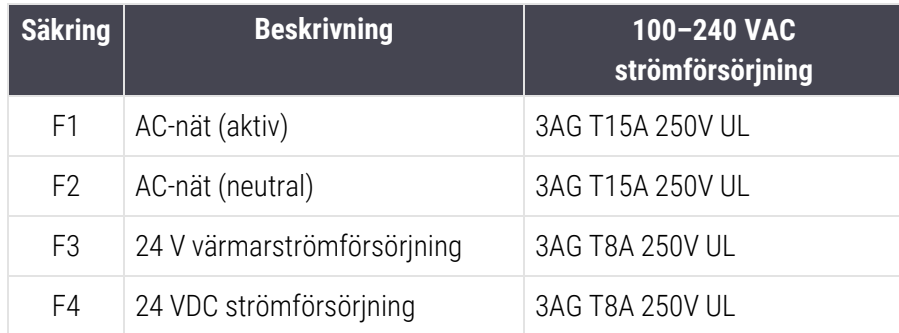

Alternativa BOND-MAX bearbetningsmoduler använder följande säkringar:

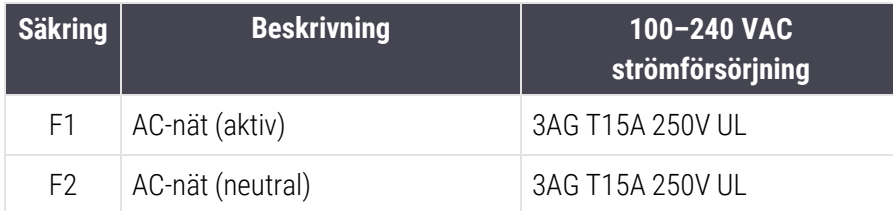

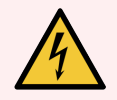

VARNING: Koppla inte förbi eller kortslut säkringarna.

Stäng av bearbetningsmodulen och dra ur el-sladden innan du byter en säkring.

Byt endast ut säkringar mot standarddelar och om en säkring går ofta ska du kontakta kundtjänst.

Gör så här för att byta säkringar:

- 1 Stäng av bearbetningsmodulen.
- 2 Stäng av nätaggregatet och koppla ur det ur vägguttaget.
- 3 Skruva bort säkringsskyddet.
- 4 Dra ut säkringsskyddet och byt ut säkringen. Se till att du ersätter med en säkring med korrekta specifikationer.
- 5 Tryck in säkringsskyddet och skruva medurs för att låsa säkringen i läge. Dra inte åt för hårt.

## 13 Rengöring och underhåll<br>(diverse) (diverse)

## 13.1 Handhållna streckkodsläsare

#### 13.1.1 Honeywell streckkodsläsare

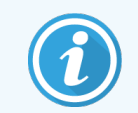

<span id="page-306-0"></span>Dessa anvisningar gäller endast den senare Honeywell-streckkodsläsaren. Om du har en Zebra DS2208-streckkodsläsare, se 13.1.2 Zebra DS2208 [streckkodsläsare](#page-309-0).

Rengör den handhållna läsaren varje vecka:

- <sup>l</sup> Det får inte komma något slipande material på fönstret
- Spruta inte vatten eller andra rengöringsvätskor direkt på fönstret

Rengör läsaren så här:

- Koppla först bort läsaren från kontrollenhet eller terminal.
- Avlägsna smutspartiklar med en fuktig, luddfri trasa.
- Rengör fönstret med en luddfri trasa fuktad med 70 %-ig alkohollösning.

Om den handhållna streckkodsläsaren inte fungerar korrekt kan er serviceorganisation begära att den ominitialiseras. Du kan även ändra volymen på pipet på skannern.

#### 13.1.1.1 Konfigurera Honeywell-streckkodsläsare

För att starta om en Honeywell-streckkodsläsare (USB), skriv ut en bra kopia av denna sida och läs av var och en av följande streckkoder i tur och ordning:

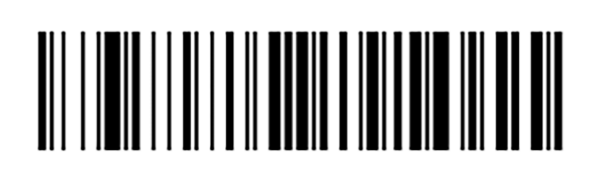

Figur 13-1: Streckkoder för läsarkonfiguration

Läsning 1: Ta bort anpassade standardinställningar

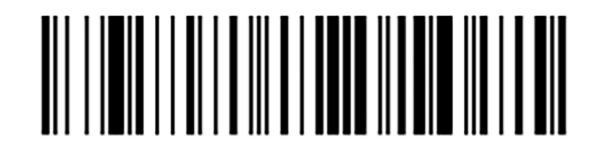

Läsning 2: Aktivera standardinställningar

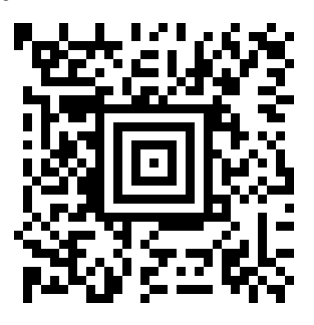

Läsning 3: Konfiguration av Honeywell-läsaren

#### 13.1.1.2 Ställa in pipvolymen

För att ställa in pipvolymen för en Honeywell-streckkodsläsare, skriv ut en bra kopia av denna sida och läs av den streckkod nedan som hör till önskad volym.

Figur 13-2: Streckkoder för Honeywell-läsarens pipvolym

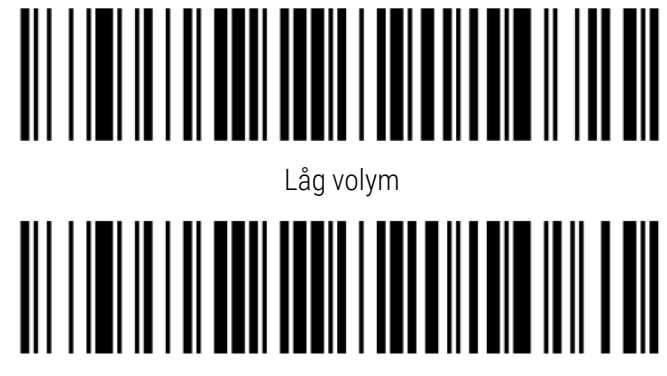

Mellanvolym

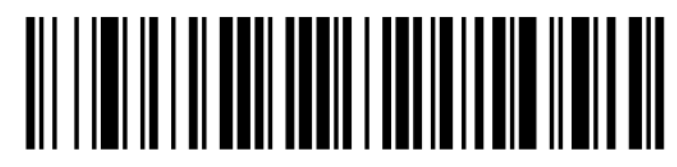

Hög volym

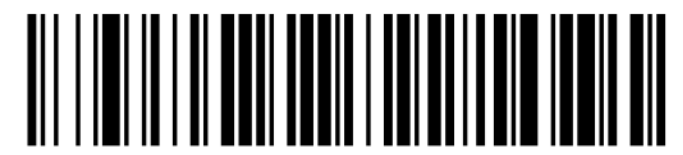

Pipsignal av

#### 13.1.1.3 Konfiguration av hands-free-användning

När läsaren är placerad i sitt ställ kan den normalt användas hands-free, och du behöver inte trycka på utlösaren för att läsa en streckkod.

För att ställa in hands-free på PÅ eller AV för en Honeywell-streckkodsläsare, skriv ut en bra kopia av denna sida och läs av den streckkod nedan som hör till önskad funktion.

Figur 13-3: Streckkoder för hands-free-användning av Honeywell-läsare

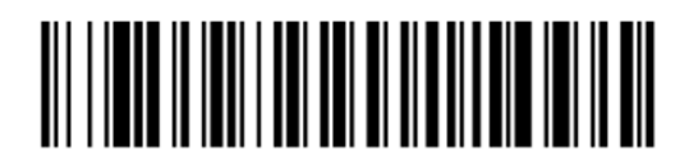

Hands-free-användning PÅ

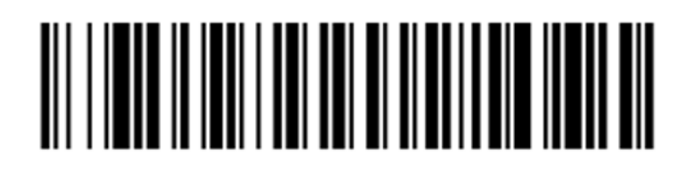

Hands-free-användning AV

## <span id="page-309-0"></span>13.1.2 Zebra DS2208 streckkodsläsare

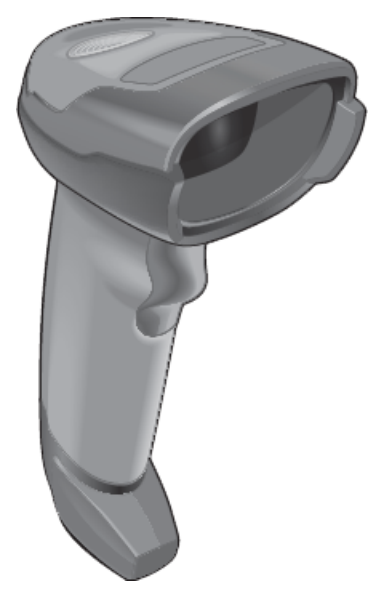

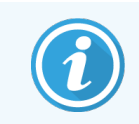

Dessa anvisningar gäller endast den senare Zebra-streckkodsläsaren. Om du har en senare Honeywell streckkodsläsare, se [13.1.1 Honeywell](#page-306-0) streckkodsläsare.

Rengör den handhållna läsaren varje vecka:

- Det får inte komma något slipande material på fönstret
- Spruta inte vatten eller andra rengöringsvätskor direkt på fönstret

Rengör läsaren så här:

- Koppla först bort läsaren från kontrollenhet eller terminal.
- Avlägsna smutspartiklar med en fuktig, luddfri trasa.
- Rengör fönstret med en luddfri trasa fuktad med 70 %-ig alkohollösning.

Om den handhållna streckkodsläsaren inte fungerar korrekt kan er serviceorganisation begära att den ominitialiseras. Du kan även ändra volymen på pipet på skannern.

#### 13.1.2.1 Konfigurera Zebra-streckkodsläsare

To re-initialize a Zebra barcode scanner (USB), print a good-quality hard copy of this page and scan each of the following barcodes in turn.

Figur 13-4: Ordning på streckkoderna som ska läsas av för att konfigurera Zebra-streckkodsläsare

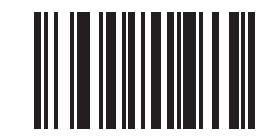

Bild 1: Gör standardinställningar

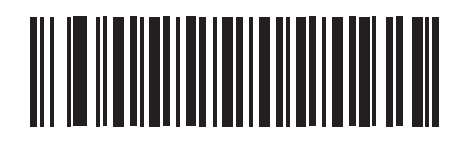

Bild 2: Gör det möjligt att använda kod 128

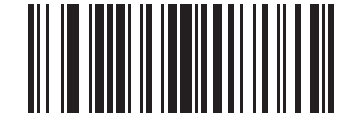

Bild 3: Alternativ för avläsning

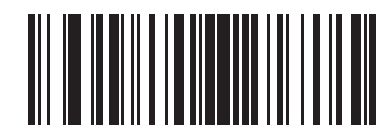

Bild 4: <DATA><SUFFIX>

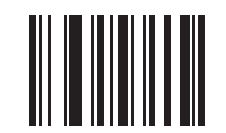

Bild 5: Enter

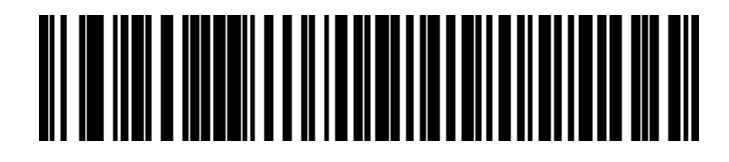

Bild 6: Åsidosätt Caps Lock-tangenten (aktivera)

#### 13.1.2.2 Ställa in pipvolymen

För att ställa in pipvolymen för en Zebra-streckkodsläsare, skriv ut en bra kopia av denna sida och läs av den streckkod nedan som hör till önskad volym.

Figur 13-5: Streckkoder för Zebra-läsarens pipvolym

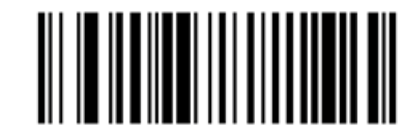

Låg volym

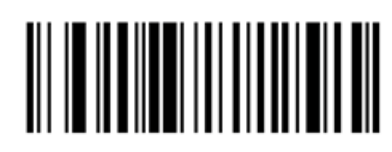

Mellanvolym

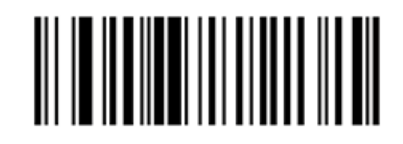

Hög volym

#### 13.1.2.3 Konfiguration av hands-free-användning

När läsaren är placerad i sitt ställ kan den normalt användas hands-free, och du behöver inte trycka på utlösaren för att läsa en streckkod.

För att ställa in hands-free på PÅ eller AV för en Zebra-streckkodsläsare, skriv ut en bra kopia av denna sida och läs av den streckkod nedan som hör till önskad funktion.

Figur 13-6: Streckkoder för hands-free-användning av Zebra-läsare

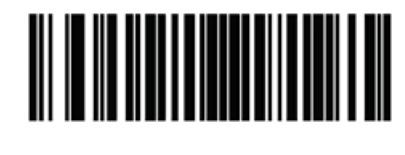

Hands-free-användning PÅ

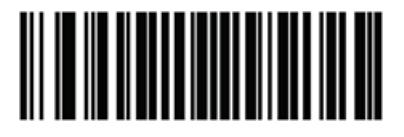

Hands-free-användning AV

## 13.2 Preparatmärkare

Handböcker medföljer preparatmärkaren. Där finns det anvisningar för rengöring och isättning av etiketter och färgband. Rengör varje månad.

# 14 Använda BOND-reagens

Detta kapitel innehåller en allmän diskussion om vetenskapen bakom och kliniska överväganden vid vävnadsfärgning med Leica BOND-systemet.

En fullständig bruksanvisning medföljer varje Leica Biosystems produkt. Se först dessa instruktioner för reagensspecifik information om provberedning, kvalitetskontroll och analystolkning. Allmän vägledning för dessa processer i BOND systemet beskrivs nedan.

- [14.1 Principer](#page-312-0) för proceduren
- [14.2 Provberedning](#page-316-0)
- [14.3 Kvalitetskontroll](#page-319-0)
- [14.4 Tolkning](#page-324-0) av färgning
- 14.5 Allmänna [begränsningar](#page-325-0)
- <span id="page-312-0"></span> $-14.6$  Referenser

## 14.1 Principer för proceduren

Detta avsnitt innehåller en övergripande introduktion till IHC och ISH. Det beskriver även BOND detekteringssystem.

#### Immunhistokemi (IHC)

Immunhistokemiska tekniker har använts i syfte att detektera specifika antigener i celler och vävnad i över 50 år. Metoden dokumenterades först med fluorescerande markörer [1](#page-327-1)941<sup>1</sup>. Sedan introducerades enzymer, exempelvis peroxidas<sup>[2](#page-327-2)</sup>. Numera används immunhistokemiska tekniker för att underlätta cellidentifiering tillsammans med vanliga H & E-paraffinfärgningar, och är ett hjälpmedel för att skilja mellan normala och abnorma celler. Immunhistokemiska metoder har blivit praxis inom den kliniska patologin när enbart klassiska metoder inte kan ge en säker diagnos <sup>[3](#page-327-3),[4](#page-327-4)</sup>. Det finns dock vissa reservationer rörande möjligheterna att reproducera resultat <sup>[5](#page-327-5)</sup> trots att metoderna har fått nära på universell spridning.

Reagenserna i det automatiserade BOND-systemet påvisar antigener i vävnadssnitt genom immunhistokemiska tekniker. För att sammanfatta binder en specifik primärantikropp till ett snitt. Sedan visualiserar reagensen i BONDdetekteringssystemet komplexet.

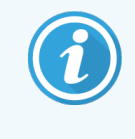

En diagnostisk "markör" är ett reagens som används för att detektera en specifik antigen eller en DNA/RNA-bindande sekvens i ett vävnadsprov. Markören är primärantikroppen i IHC eller proben i ISH (se nedan).

#### In situ-hybridisering (ISH)

Molekylärbiologiska metoder har kraftigt fördjupat våra kunskaper om sjukdomar. In situ-hybridisering kombinerar både molekylärbiologiska metoder och histologi, varigenom DNA eller RNA kan visualiseras i sitt cellulära sammanhang. Sedan detektion av nukleinsyror först introducerades 19[6](#page-327-6)9 <sup>6</sup> har förbättringar av protokoll för in situhybridisering gjort metoden till ett alltmer användbart verktyg inom såväl klinisk patologi som forskning.

In situ-hybridisering använder sig av den komplementära bindningen mellan nukleotidbaser i DNA eller RNA. En märkt nukleinsyre-prob binder specifikt till sin komplementära sekvens i fixerad vävnad eller ett cellprov. Proben visualiseras genom applicering av en antikropp mot märkningen, åtföljd av BOND polymer-detekteringsreagenser. Det automatiserade BOND-systemet och dess reagenser erbjuder ett tillförlitligt och effektivt alternativ till omständliga manuella metoder.

## 14.1.1 BOND-detekteringssystem

Leica Biosystems erbjuder en rad olika detekteringssystem som har utvecklats speciellt för BOND systemet. Främst bland dessa är BOND Polymer Refine Detection™ -systemet, som ger färgning med hög intensitet kombinerat med skarp kontrast, utan användning av streptavidin och biotin.

De BOND-detekteringssystemen som finns tillgängliga anges nedan.

- [14.1.1.1 BOND](#page-313-0) Polymer Refine Detection
- <span id="page-313-0"></span>• [14.1.1.2 BOND](#page-314-0) Polymer Refine Red Detection

#### 14.1.1.1 BOND Polymer Refine Detection

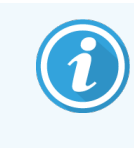

BOND-PRIME-bearbetningsmodulen använder en annan version av detta detekteringssystem. Den levereras i en dubbelreagenssystembricka och reagensbehållaren för hematoxylin är en separat tillbehörsartikel. Mer information finns i den separata BOND-PRIME bruksanvisningen.

Det BOND polymer-DAB-baserade -systemet, BOND Polymer Refine Detection, ger en högintensiv färgning med tydlig markering av antikroppsinbindningen till målantigenen eller probinbindning till nukleinsyran. Systemet använder inte streptavidin eller biotin och undviker därför ospecifik färgning som resultat av endogent biotin. Endogent biotin förekommer i vissa vävnader, som till exempel mag-tarmkanal, njurar, lever och bröstcarcinom. BOND polymerdetekteringssystem har en högre känslighet än märkta streptavidin-biotin-system vilket ger lägre primärantikroppskoncentrationer och snabbare ledtider.

I varje steg är BOND-systemets inkubationstid detaljreglerad med mellanliggande tvättsteg för att avlägsna icke bundet material. Protokollsteg som inkluderar inkubering, tvättning och tolkning av resultat utförs enligt beskrivningen i bruksanvisningen för BOND Polymer Refine Detection. Resultaten tolkas med ett optiskt mikroskop och är ett hjälpmedel vid differentialdiagnos av patologiska processer, som kan vara förknippade med förekomsten eller avsaknaden av ett specifikt antigen.

Om högre intensitet önskas är följande alternativ tillgängliga för alla BOND polymer-detekteringssystem:

- Längre inkubationstid för primärantikroppen och/eller komponenterna i detekteringssystemet.
- Använd ett BOND DAB Enhancer-steg.
- <sup>l</sup> För enbart IHC: öka koncentrationen av primärantikroppen.

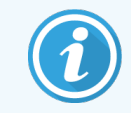

Dessa tre alternativ är inte tillgängliga för Bond Oracle™ HER2 IHC-systemet.

BOND Oracle HER2 IHC System är ett komplett system för att fastställa förekomsten av målproteinet och därmed lämpligheten av behandling med den riktade behandlingen. Denna analys tillhandahålls som ett totalt, optimerat system med färdiga antikroppar, detektionsreagenser, kontrollreagenser och kontrollglas för att ge fullständig kvalitetssäkring av det diagnostiska resultatet. Analysen baseras på IHC-metodik. Kompletta användningsinstruktioner medföljer alla system. Följ dessa instruktioner för att ställa in körningar. Till följd av egenskapen av HER2 IHC-testning är det av yttersta vikt att dessa instruktioner följs exakt så att inte analysen blir ogiltig.

#### 14.1.1.2 BOND Polymer Refine Red Detection

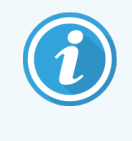

<span id="page-314-0"></span>BOND-PRIME-bearbetningsmodulen använder en annan version av detta detekteringssystem. Den levereras i en dubbel reagenssystembricka. Mer information finns i den separata BOND-PRIME bruksanvisningen.

BOND Polymer Refine Red Detection™ har samma fördelar som de DAB-baserade polymerdetekteringssystemen som beskrivs ovan, men Fast Red-kromogen används för visualisering i stället för DAB. Systemet är lämpligt för användning på vävnad av typen hud, där vävnadspigment kan förväxlas med DAB.

BOND Polymer Refine Red Detection system är ett mycket känsligt kompaktpolymersystem (Compact Polymer™) konjugerat till alkalisk fosfatas som erbjuder ljus fuchsia-röd immunfärgning, liksom hematoxylin-motfärgning (inklusive blåfärgning).

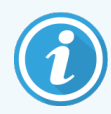

Kromogenet Fast Red är kemiskt instabilt under normala laboratorieförhållanden. Följ ytterst noga användarinstruktionerna för BOND Polymer Refine Red Detection för att behålla dess effektivitet. Placera alltid kontrollvävnad på samma objektglas som patientvävnad, så att eventuell försämring i systemet snabbt kan upptäckas.

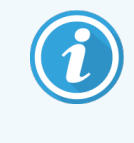

Leica CV Ultra Mounting Media rekommenderas för användning med BOND Polymer Refine Red Detection system. Andra monteringsmedel kan inte med säkerhet bevara den intensitet som systemet ger.

Stegen för BOND Polymer Red Detection-systemet är:

- 1 Applicering av den specifika primärantikroppen.
- 2 Inkubation med ett postprimärt reagens.
- 3 Inkubation med polymerreagenset, vilket består av polymera sekundärantikroppar konjugerade med alkaliskt fosfatas (AP).
- 4 Visualisering av komplexet med substratkromogenet Fast red, via röd utfällning.
- 5 Motfärgning med hematoxylin möjliggör enkel detektion av cellkärnor.

Inkubation, tvätt och tolkning av resultaten går till på samma sätt som med BOND Polymerdetektion (DAB).

## <span id="page-316-0"></span>14.2 Provberedning

Detta avsnitt innehåller information om beredning av vävnad för färgning.

- [14.2.1 Nödvändig](#page-316-1) materiel
- [14.2.2 Beredning](#page-318-0) av vävnad
- [14.2.3 Avvaxning](#page-318-1) och bakning
- <span id="page-316-1"></span>• [14.2.4 Epitopåtervinning](#page-318-2)

#### 14.2.1 Nödvändig materiel

Följande materiel är nödvändigt för immunhistokemi- och in situ-hybridiseringsfärgning, med BOND-systemet.

#### 14.2.1.1 Gemensamt materiel

- Fixeringsmedel 10 % neutralbuffrad formalin rekommenderas
- Paraffinvax
- System för bearbetning och inbäddning av vävnad
- Positiva och negativa vävnadskontroller (se [14.3 Kvalitetskontroll](#page-319-0))
- <sup>l</sup> Mikrotom
- Torkugn
- <sup>l</sup> Monteringsmedium, hartsbaserat eller vattenbaserat
- Laddade mikroskoppreparat (t.ex. Leica BOND Plus-preparat)
- BOND Slide Labels and Printer Ribbon
- Täckglas
- <sup>l</sup> BOND Universal Covertiles eller BOND-PRIME ARC Covertiles
- BOND-PRIMESuction Cups (BOND-PRIME Sugkoppar)
- <sup>l</sup> BOND-PRIME Mixing Well Plate (BOND-PRIME Blandningsbrunnsplatta)
- <sup>l</sup> Lämpligt BOND eller BOND-PRIME-reagenssystem
- BOND Enzyme Pretreatment Kit
- <sup>l</sup> BOND Dewax-lösning eller BOND-PRIME Dewax Solution
- Tvättlösning (tillredd från BOND Wash Solution 10X Concentrate) eller BOND-PRIME Wash Solution Concentrate
- Avjoniserat vatten
- Alkohol (av reagenskvalitet\*)

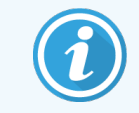

\* Reagensklassad alkohol består av: Etanol, mer än eller lika med 90 % (volym); isopropanol, inte mer än 5 % (volym); metanol, inte mer än 5 % (volym).

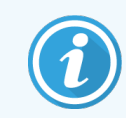

För BOND-PRIME bearbetningsmodul, se den separata BOND-PRIME bruksanvisningen.

#### 14.2.1.2 Material för IHC

Förutom ovan nämnda material behövs följande för IHC-test:

- Negativa kontrollreagens specifika för primärantikropparna (se [14.3 Kvalitetskontroll](#page-319-0))
- BOND eller BOND-PRIME Epitope Retrieval Solution 1
- BOND eller BOND-PRIME Epitope Retrieval Solution 2
- BOND användningsklara primärantikroppar, eller antikroppar spädda i BOND Primary Antibody Diluent i BOND öppna behållare, 7 ml eller 30 ml
- Monteringsmedium, hartsbaserat eller vattenbaserat
- Titreringskit, tillval (se [14.2.1.4 Titreringskit](#page-317-0))

#### 14.2.1.3 Material för ISH

Förutom ovan listade material behövs följande för ISH-tester:

- ISH-prober
- Anti-fluorescein-antikropp
- <span id="page-317-0"></span>• Positiva och negativa kontrollprober, specifika för ISH (se [14.3 Kvalitetskontroll\)](#page-319-0)

#### 14.2.1.4 Titreringskit

I BOND Titration Kit ingår 10 tomma behållare och 50 insatser (6 ml). Satsen används för att optimera halten primärantikroppar i BOND-systemet. Man kan bereda små volymer av varje koncentration och placera dem i insatserna. Varje behållare kan användas för totalt 40 ml reagens.

Du kan titrera koncentrerade antikroppar med spädningsserier om 1:2. Följande metod beskriver hur du gör en spädningsserie för en enstaka dispensering av 150 µl.

- 1 Märk tre olika insatser med lämpliga spädningar för varje antikropp.
- 2 Gör en startspädning om 700 ml i den första insatsen.
- 3 Dispensera 350 µl BOND primär spädning för antikropp i insats 2 och 3.
- 4 Från startspädningen överför du 350 µl till insats 2 och blandar försiktigt.
- 5 Från insats 2 överför du 350 µl till insats 3 och blandar försiktigt.

## <span id="page-318-0"></span>14.2.2 Beredning av vävnad

Vi rekommenderar 15 till 20 gånger vävnadsvolymen av 10 % neutralbuffrad formalinlösning för att fixera vävnad avsedd för färgning med immunhistokemi och in situ hybridisering i BOND-systemet. Fixering kan utföras vid rumstemperatur (15–25 °C).

För HER2-testning, se American Society of Clinical Oncology/College of American Pathologists rekommendationer  $^{10}$  $^{10}$  $^{10}$ för vävnadsberedning eller följ era egna lokala riktlinjer och bestämmelser.

För att underlätta snittning och undvika skador på mikrotomblad, avkalka beniga vävnader före behandling  $^{11,12}$  $^{11,12}$  $^{11,12}$  $^{11,12}$  $^{11,12}$ .

Enligt CLIA i USA (Clinical Laboratory Improvement Act) från 1988 finns ett krav i 42 CFR 493.1259(b) att "The laboratory must retain stained slides at least ten years from the date of examination and retain specimen blocks at least two years from the date of examination". <sup>[13](#page-327-10)</sup> Följ de föreskrifter och regelverk som gäller för er respektive region.

Skär och överför 3–5 um tiocka snitt till laddade objektglas. (vissa specifika vävnadstyper kan kräva olika snittjocklekar). För att torka vävnaden placeras objektglasen i en ugn med temperaturen 60 °C (± 5 °C) i 10–30 minuter eller över natt vid 37 °C. Objektglasen kan också bakas i BOND-III och BOND-MAX-bearbetningsmoduler. Objektglasen måste vara ordentligt lufttorkade innan de bakas på. Se referenserna 13, 14 and 15 för mer information om att skapa preparat.

Sätt på preparatetiketter på prover och kontrollpreparat enligt beskrivning i [4 Snabbstart.](#page-89-0) Avvaxning, rehydrering och epitopåtervinning är helt automatiserat i BOND-systemet.

## <span id="page-318-1"></span>14.2.3 Avvaxning och bakning

För att paraffininbäddade vävnadssnitt skall kunna användas med immunhistokemiska tekniker måste först paraffinvaxet avlägsnas och snittet rehydreras. Vaxet avlägsnas med BOND eller BOND-PRIME Dewax Solution och snitten rehydreras. I BOND-systemet finns det särskilda avvaxningsprotokoll som automatiserar processen.

Före avvaxningen kan BOND-III och BOND-MAX även baka vävnaden för att förbättra fixeringen vid objektglaset. BOND-protokollen Baka och Avvaxa automatiserar både bakning och avvaxning.

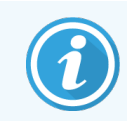

<span id="page-318-2"></span>Observera att vävnaden måste lufttorka för att allt vatten skall försvinna innan den placeras en bearbetningsmodul för bakning och avvaxning.

## 14.2.4 Epitopåtervinning

Vid formalinfixering av vävnad skapas korsbindningar mellan aldehyden och amingrupperna i vävnaden. Dessa bindningar kan minska antigeniciteten genom maskeringseffekten. Formalin bildar metylenbryggor vilket kan påverka epitopens övergripande tredimensionella form. Vissa epitoper är känsliga för formalin och uppvisar minskad immunreaktivitet efter formalinfixering, medan andra tål formalin.

Nukleinsyror är omgivna av proteiner, därför behöver vävnaden permeabiliseras för att målsekvenser ska kunna nås av proben.

Epitopåtervinning <sup>[7](#page-327-11),[8](#page-327-12)</sup>, kan utföras antingen genom värmeinducerad epitopåtervinning (HIER) förbehandling med enzym, eller en kombination av båda. HIER är den vanligaste metoden för epitopåtervinning i IHC. Mekanismen för HIER är inte helt känd.

Hypotesen är att genom att värma upp snittet till en hög temperatur i en epitopåtervinningslösning, hydrolyseras korsbindningarna som bildas vid formalinfixering. Detta återskapar epitopen som då kan färgas med immunhistokemi. De viktiga faktorerna i HIER är temperaturen, tiden och pH i återvinningslösningen. Det finns två olika sådana lösningar för användning i BOND-systemet: en citratbaserad buffert och en EDTA-baserad buffert.

Förbehandling med enzym utnyttjar proteolytiska enzymer för att bryta peptidbindningar, för att exponera epitopmålet – nukleinsyrasekvensen. Enzymkoncentrationen och inkubationstiden är proportionella mot preparatets fixeringstid, och bör optimeras därefter. Förbehandling med enzym passar endast för vissa epitoper, men används ofta i ISH-protokoll.

## <span id="page-319-0"></span>14.3 Kvalitetskontroll

Skillnader i vävnadsbearbetning och teknisk praxis mellan olika laboratorier kan medföra stora variationer i resultaten. Därför måste man själv utföra regelbundna kontroller, förutom att tillämpa följande procedurer. Följ lokala riktlinjer och bestämmelser. Även "CLIA Compliance Handbook: The Essential Guide for the Clinical Laboratory Second Edition"  $^{22}$  $^{22}$  $^{22}$  och Föreslagna NCCLS-riktlinier för IHC  $^{14}$  $^{14}$  $^{14}$  kan vara till hjälp.

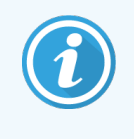

Kontrollerna bör vara färska prov från obduktion, biopsi eller kirurgi som har fixerats, bearbetats och bäddats in omgående, med samma metodik som patientprov. Genom denna typ av kontroll övervakas alla steg i analysen, från vävnadsprepareringen till själva infärgningen.

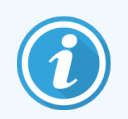

Vi rekommenderar starkt att du placerar kontrollvävnad på samma objektglas som patientvävnaden. Se [6.2 Arbeta](#page-134-0) med kontroller för vidare diskussion.

Se:

- [14.3.1 Verifiering](#page-320-0) av analyser
- <sup>l</sup> [14.3.2 Vävnadskontroller](#page-320-1)
- 14.3.3 Negativ [reagenskontroll](#page-321-0) för IHC
- [14.3.4 Reagenskontroller](#page-322-0) för ISH
- <sup>l</sup> [14.3.5 Fördelarna](#page-323-0) med kvalitetskontroll

## <span id="page-320-0"></span>14.3.1 Verifiering av analyser

Innan en antikropp, en prob eller ett färgningssystem används första gången i en diagnostisk procedur, verifiera specificiteten hos antikroppen/proben genom att testa den på en serie redan testade prover med kända egenskaper, som representerar positiv och negativ vävnad. Se procedurerna nämnda här ovan, och rekommendationerna för kvalitetskontroll från CAP Certification Program [14](#page-327-14) for Immunohistochemistry och/eller NCCLS IHC-riktlinjerna <sup>14</sup> eller era lokala riktlinjer. Upprepa dessa kvalitetskontroll-åtgärder för varje ny sats med antikroppar, eller närhelst det blir en ändring i mätningsproceduren. Kvalitetskontroll kan inte meningsfullt utföras på ett enstaka reagens, eftersom de matchade reagenserna, tillsammans med ett specifikt mätningsprotokoll, måste testas i kombination innan de tas i bruk för diagnostik. På bruksanvisningen i förpackningen för varje primärantikropp omnämns lämpliga vävnader för verifiering.

Förutom de ovan nämnda metoderna för analyskontroll rekommenderar vi att ni en gång i månaden färgar kontroller med positiv vävnad och jämför dem med föregående månads kontrollvävnad. Genom att jämföra kontroller med en månads mellanrum övervakas analysens egenskaper rörande stabilitet, sensitivitet, specificitet och reproducerbarhet.

Alla typer av kvalitetskontroll skall utföras i enlighet med regelverk och godkännandekrav från alla relevanta myndigheter och organ.

#### <span id="page-320-1"></span>14.3.2 Vävnadskontroller

#### 14.3.2.1 Positiv vävnadskontroll

- Indikerar korrekt preparerad vävnad och korrekt infärgning.
- Ta med en positiv vävnadskontroll för varie typ av testförhållanden i varie färgningskörning.
- <sup>l</sup> Vävnad med svagt positiv färgning är lämpligare än vävnad med starkt positiv färgning för att ge bästa kvalitetskontroll och göra det möjligt att upptäcka även mindre allvarlig försämring av reagensen <sup>[14](#page-327-14)</sup> .
- <sup>l</sup> Om du använder ett kontrollpreparat med olika vävnader, med både kraftig, medelhög och låg antigentäthet/nukleinsyrauttryck, ges en bra kontrolltäckning.
- Om positiv färgning uteblir för positiva kontroller bör alla resultat från verkliga prov förkastas.
- <sup>l</sup> Vi rekommenderar starkt att du alltid kör kontrollvävnad på BOND-systemet på samma objektglas som provet självt för att uppnå bästa kvalitetskontroll.

#### 14.3.2.2 Negativ vävnadskontroll

- <sup>l</sup> Efter den positiva vävnadskontrollen skall den negativa vävnadskontrollen undersökas för specificiteten av märkningen av målantigenet med primärantikroppen i IHC, respektive aktuell nukleinsyra i ISH och för att få en indikation om specifik bakgrundsfärgning (falskt positiv färgning).
- <sup>l</sup> De många olika celltyper som finns i de flesta vävnadssnitt kan fungera som negativ kontroll, men användaren bör själv kontrollera detta.
- <sup>l</sup> Om specifik färgning uppträder i den negativa vävnadskontrollen bör alla resultat från patientprov förkastas.

## <span id="page-321-0"></span>14.3.3 Negativ reagenskontroll för IHC

Använd en negativt reagens-kontroll för IHC istället för primärantikroppen, med ett snitt av varje patientprov, för att utvärdera ospecifik färgning och möjliggöra bättre tolkning av specifik färgning.

- Rekommenderat idealt kontrollreagens:
	- a Med monoklonala antikroppar bör du använda en antikropp med samma isotyp som tas fram från vävnadskulturens supernatant på samma sätt som primärantikroppen, men som saknar specifik reaktivitet för mänsklig vävnad.

Späd denna till samma immunglobulin- eller proteinkoncentration som primärantikroppen med samma spädningsvätska (BOND Primary Antibody Diluent).

Om fetalt kalvserum finns kvar i den extraherade antikroppen efter bearbetning kan fetalt kalvserum med en proteinkoncentration som är densamma som hos den utspädda primärantikroppen i samma spädningsvätska också användas.

- b Med polyklonala antikroppar bör du använda en immunglobulinfraktion (eller fullständigt serum, om så är lämpligt) med normalt eller icke-immunt serum från samma djurkälla och med samma proteinkoncentration som primärantikroppen, i samma spädningsvätska (BOND Primary Antibody Diluent).
- <sup>l</sup> BOND Primary Antibody Diluent kan också användas ensamt, emellertid är det ett sämre alternativ än de ovan nämnda negativa reagenskontrollerna.
- Inkubationstiden för den negativa reagenskontrollen bör vara identisk med den för primärantikroppen.
- <sup>l</sup> Använd ett separat negativt kontrollpreparat för varjeåtervinningsmetod (inklusive när ingen sådan metod används) för en given primärantikropp.
- <sup>l</sup> Om paneler med flera antikroppar används för en serie snitt kan områden med negativt färgningsresultat på ett objektglas samtidigt fungera som negativ bakgrundskontroll, resp. kontroll för icke-specifik bindning till andra antikroppar.
- <sup>l</sup> För att kunna skilja endogen enzymaktivitet eller icke-specifik enzymbindning från specifik immunreaktivitet bör du färga ytterligare patientvävnad med enbart substratkromogen respektive enzymkomplex och substratkromogen.
- <sup>l</sup> BOND-systemet inkluderar ett negativt standardkontrollreagens för IHC kallat "\*Negative", och som kan väljas som markör för valfritt IHC-protokoll. Det dispenserar BOND Wash (se [10.5.2 Inställningar](#page-240-0) för fall och [preparat](#page-240-0))

## <span id="page-322-0"></span>14.3.4 Reagenskontroller för ISH

#### 14.3.4.1 Positiv reagenskontroll

För in situ-hybridisering, använd den positiva kontroll-proben.

- Använd istället för proben ett snitt av varje patientprov, för att få information om hur nukleinsyror bevarats i vävnaden, liksom nukleinsyrornas tillgänglighet för proben.
- <sup>l</sup> Protokollet för den positiva kontrollproben ska motsvara protokollet för testproben.
- Om positiv färgning uteblir för positiva kontroller bör alla resultat från verkliga prov förkastas.

#### 14.3.4.2 Negativ reagenskontroll

För in situ-hybridisering, använd den negativa kontrollproben.

- <sup>l</sup> Protokollet för den negativa kontrollproben bör motsvara protokollet för testproben.
- <sup>l</sup> Använd istället för proben med ett snitt av varje patient vävnad, för att utvärdera ospecifik färgning och ge bättre tolkning av specifik färgning.
- <sup>l</sup> Inkubationstiden för den negativa reagenskontrollen skall motsvara den för proben.
- <sup>l</sup> Använd ett separat negativt kontrollpreparat för varje återvinningsmetod (inklusive när ingen sådan metod används) för en given prob.
- <sup>l</sup> För att kunna skilja endogen enzymaktivitet eller icke-specifik enzymbindning från specifik immunreaktivitet bör du färga ytterligare patientvävnad med enbart substratkromogen respektive enzymkomplex och substratkromogen.

## <span id="page-323-0"></span>14.3.5 Fördelarna med kvalitetskontroll

Fördelarna med kvalitetskontroll summeras i tabellen nedan.

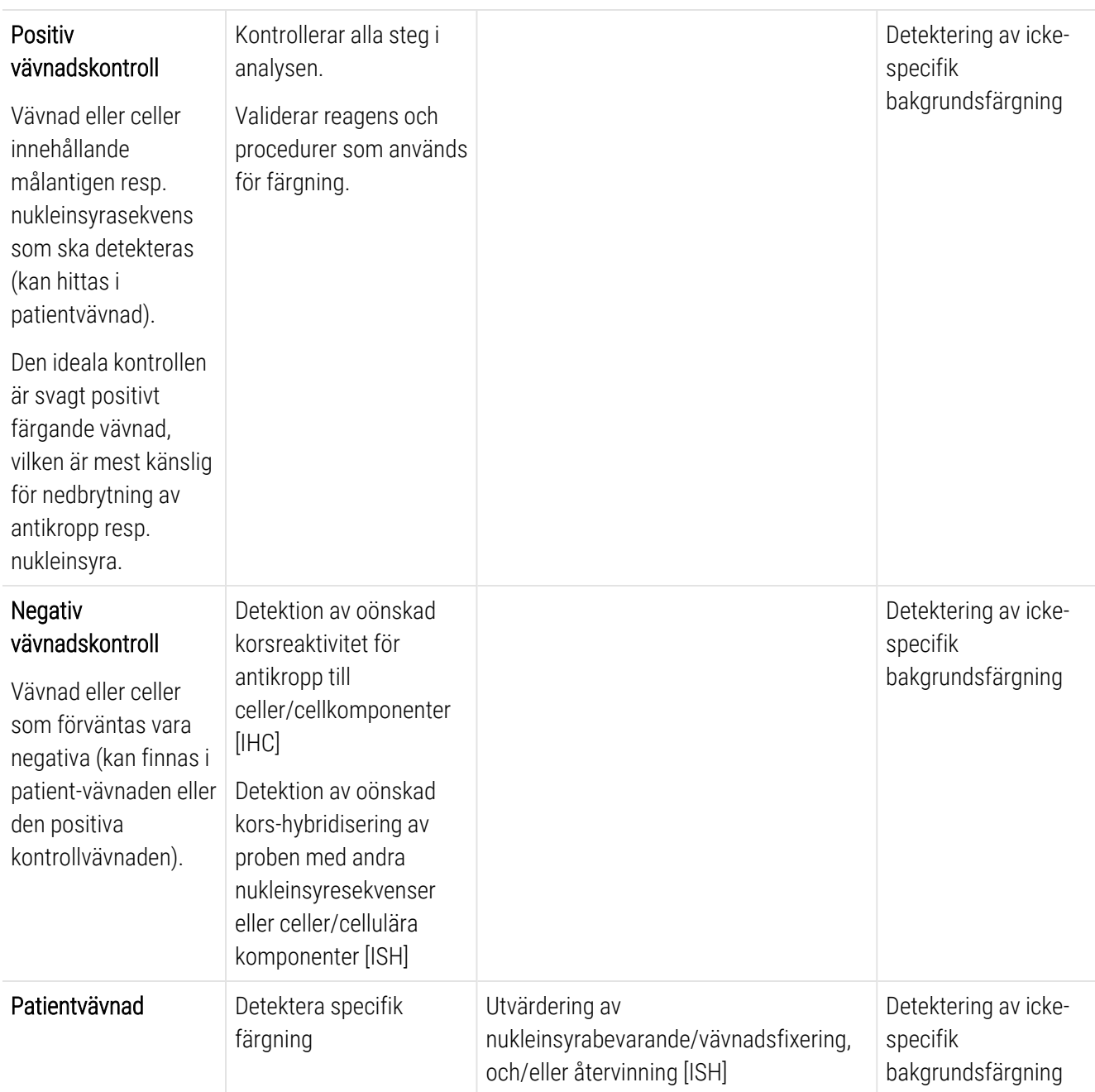
## 14.4 Tolkning av färgning

En specialistutbildad patolog med erfarenhet av immunhistokemi måste granska kontrollerna och godkänna infärgningsresultatet innan resultatet tolkas.

<span id="page-324-2"></span>Specificitet och känslighet vid antigendetektion beror på den specifika primärantikropp som används. För att garantera önskad infärgning bör du optimera varje antikropp för BOND-systemet och variera inkubationstiden och/eller koncentrationen av den specifika antikroppen. Om du inte optimerar den specifika antikroppen kan du få sämre antigendetektion.

Se:

- 14.4.1 Positiv [vävnadskontroll](#page-324-0)
- 14.4.2 Negativ [vävnadskontroll](#page-324-1)
- <span id="page-324-0"></span>• [14.4.3 Patientvävnad](#page-325-0)

## 14.4.1 Positiv vävnadskontroll

Undersök först den positiva vävnadskontrollen. Verifiera att alla reagens har fungerat.

Vid användning av DAB-baserade system visar närvaro av en brun reaktionsprodukt (3,3' diaminobenzidin-tetraklorid, DAB) i aktuella celler, att en positiv reaktion skett. Vid användning av RED Chromogen-baserade system indikerar närvaron av en röd reaktionsprodukt med målcellerna positiv reaktivitet. Om de positiva vävnadskontrollerna inte visar någon positiv färgning ska resultaten för proverna förkastas.

## <span id="page-324-1"></span>14.4.2 Negativ vävnadskontroll

Undersök den negativa kontrollvävnaden efter den positiva kontrollvävnaden, för att verifiera att märkningen av målantigenet/nukleinsyran av primärantikroppen/proben är specifik.

Att specifik färgning uteblir i den negativa kontrollen bekräftar att ingen korsreaktivitet finns för antikroppen/proben till celler/cellkomponenter.

Om specifik färgning (falsk positiv färgning) uppträder i den negativa externa vävnadskontrollen, bör resultaten räknas som ogiltiga. Ospecifik färgning har, då den uppträder, ett diffust utseende. Sporadisk färgning av bindvävnad kan också uppträda i sektioner från alltför starkt formalinfixerad vävnad. Använd intakta celler för tolkning av färgningsresultat. Nekrotisk eller sjuk vävnad färgas ofta ospecifikt.

## <span id="page-325-0"></span>14.4.3 Patientvävnad

Undersök slutligen patientprov som färgats med primärantikroppen.

Den positiva färgningens intensitet bör bedömas relativt eventuell icke-specifik bakgrundsfärgning i den negativa reagenskontrollen. Precis som med alla andra immunhistokemiska/in situhybridiseringstest innebär ett negativt resultat att antigenet/nukleinsyran inte kunde detekteras. Det är inte samma sak som att antigenet inte förekommer i cellerna eller vävnaden som analyserades.

Vid behov använder du en panel med antikroppar för att identifiera falskt negativa resultat.

## 14.5 Allmänna begränsningar

- <sup>l</sup> IHC och in situ hybridisering är diagnostiska flerstegsprocesser som kräver specialiserad utbildning i val av lämpliga reagens, val av vävnad, fixering och bearbetning; preparering av preparatet, samt tolkning av färgningsresultaten.
- Infärgningen av vävnaden beror på hur den hanterades och behandlades före infärgningen. Felaktig fixering, nedfrysning, upptining, tvättning, torkning, uppvärmning, snittning eller kontamination från andra vävnader eller vätskor kan leda till artefakter, ospecifik antikroppsbindning eller falskt negativa resultat. Inkonsekventa resultat kan bero på variationer i metoderna för fixering och inbäddning eller oregelbundenheter i vävnaden <sup>[18](#page-327-0)</sup> i sig.
- <sup>l</sup> Överdriven eller ofullständig motfärgning kan omöjliggöra korrekt tolkning av resultaten.
- <sup>l</sup> Den kliniska tolkningen av den eventuella förekomsten av färgning bör kompletteras av morfologiska undersökningar med relevanta kontroller och utvärderas med hänsyn till patientens sjukdomshistoria och andra diagnostiska test av en specialistutbildad patolog.
- <sup>l</sup> I vävnad från personer infekterade med hepatit B-virus där ytantigen för hepatit B (HbsAg) förekommer kan icke-specifik färgning uppträda med HRP (pepparrot-peroxidas) <sup>[19](#page-327-1)</sup>.
- <sup>l</sup> Oväntade negativa reaktioner i lågt differentierade neoplasmer kan bero på förlorat eller klart minskat uttryck av antigen eller förlust av/mutation(er) i den eller de gener som kodar för antigen. Oväntad positiv färgning i tumörer kan bero på uttryck av ett antigen som i allmänhet inte uttrycks i motsvarande morfologiskt likartade celler, eller på att ett antigen finns kvar eller tas upp i en neoplasm som utvecklar morfologiska och immunhistokemiska särdrag som förknippas med en annan cellinje (divergent differentiering). Histopatologisk klassificering av tumörer är inte en exakt vetenskap och vissa rapporter om oväntade färgningsresultat kan vara kontroversiella.
- Reagens kan uppvisa oväntade reaktioner i vävnad som tidigare inte testats. Möjligheten att få oväntade reaktioner även i testade vävnadsgrupper kan inte uteslutas helt på grund av de biologiska variationerna i uttryck av antigen/nukleinsyra i neoplasier och annan patologisk vävnad. Kontakta er lokala distributör eller ett regionkontor för Leica Biosystems om du vill rapportera oväntade reaktioner.

#### IHC

- Normala eller icke-immuna sera från samma djurkälla som sekundära anti-sera som används i blockeringsstegen kan ge falskt negativa eller falskt positiva resultat genom auto-antikroppar eller naturliga antikroppar.
- Falskt positiva resultat i IHC kan uppkomma genom icke-immunologisk bindning av proteiner eller substratreaktionsprodukter. De kan också orsakas av pseudoperoxidasaktivitet (erytrocyter), endogen peroxidasaktivitet (cytokrom C) eller endogent biotin (i bl.a. lever, bröst, hjärna, njure) beroende på typen av använd immunfärgning <sup>[16](#page-327-2)</sup>.
- <sup>l</sup> Falskt negativa fall i IHC kan ha flera orsaker, inklusive en verklig minskning av förekomsten av antigen, förlust eller strukturella förändringar vid "avdifferentiering" av tumören eller artefaktuell förändring under fixering eller bearbetning. Precis som med alla andra immunhistokemiska tester innebär ett negativt resultat att antigenet inte kunde detekteras – inte att antigenet inte förekommer i analyserad vävnad.

#### ISH

- Falskt positiva resultat i ISH kan uppträda genom korsreaktivitet av proben mot andra nukleinsyrasekvenser, liksom även genom ospecifik bindning av prob eller detekteringsreagenser till vävnad eller vävnadskomponenter <sup>[18](#page-327-0)</sup>. Negativ vävnad och reagenskontroller bör tas med i testningen för att underlätta identifiering av falskt positiv färgning.
- DNA och RNA utsätts för nedbrytning genom nukleasaktivitet <sup>[8](#page-327-3)[,19](#page-327-1)</sup>. Därför är det viktigt att testa den positiva kontrollproben med patientvävnad parallellt med specifik prob och patientvävnad, för att spåra nedbrytning av nukleinsyror. Val av fixativ påverkar bevarandet av nukleinsyror, vävnad fixerad i 10 % neutralbuffrad formalin rekommenderas av detta skäl <sup>[19](#page-327-1)</sup>. Liksom med alla in situ-hybridiseringstester, betyder ett negativt resultat att nukleinsyran inte kunde påvisas; inte att den saknades i den analyserade vävnaden.

## 14.6 Referenser

- Coons AH et al. Immunological properties of an antibody containing a fluorescent group. Proc Soc Exp Biol Med 1941; 47:200-202.
- Nakane PK och Pierce GB Jr. Enzyme labeled antibodies: Preparations and applications for the localizations of antigens. J Histochem Cytochem 1967; 14:929-931.
- Elias JM, Gown AM, Nakamura RM, Wilbur DC, Herman GE, Jaffe ES, Battifora H, and Brigati J. Special report: Quality control in immunohistochemistry. Am J Clin Path 1989; 92:836.
- Nadji M och Morales AR. Immunoperoxidase techniques: a practical approach to tumor diagnosis. ASCP Press, Chicago. 1986.
- True LD ed. Atlas of Diagnostic Immunohistopathology. Lippincott, Philadelphia.1990.
- Gall JG, Pardue ML. Formation of RNA-DNA hybrid molecules in cytological preparation. Proceedings of the National Academy of the Sciences of the United States of America. 1969;63:378-383.
- <span id="page-327-3"></span> Shi S-R, Gu J och Taylor CR. Antigen Retrieval Techniques: Immunohistochemistry and Molecular Morphology. Eaton Publishing, Natick. 2000.
- Miller RT, Swanson PE och Wick MR. Fixation and epitope retrieval in diagnostic immunohistochemistry: a concise review with practical considerations. Appl Immunohistochem Mol Morphol. 2000 Sep;8(3):228-35.
- Bancroft JD och Stevens A. Theory and Practice of Histological Techniques. 4th Edition. Churchill Livingstone, New York. 1996.
- Wolff et al. American Society of Clinical Oncology/College of American Pathologists Guideline Recommendations for Human Epidermal Growth Factor Receptor 2 Testing in Breast Cancer. Arch Pathol Lab Med 2007; 131:18–43.
- Kiernan JA. Histological och Histochemical Methods: Theory and Practice. New York: Pergamon Press. 1981.
- Sheehan DC. och Hrapchak BB. Theory and Practice of Histotechnology. St. Louis: C.V. Mosby Co. 1980.
- Clinical laboratory Improvement Amendments of 1988, Final Rule 57 FR 7163 February 28, 1992.
- O'Leary TJ, Edmonds P, Floyd AD, Mesa-Tejada R, Robinowitz M, Takes PA, Taylor CR. Quality assurance for immunocytochemistry; Proposed guideline. MM4-P. National Committee for Clinical Laboratory Standards (NCCLS). Wayne, PA. 1997;1-46.
- Battifora H. Diagnostic uses of antibodies to keratins: a review and immunohistochemical comparison of seven monoclonal and three polyclonal antibodies. Progress in Surg Path 6:1-15. eds. Fenoglio-Preiser C, Wolff CM, Rilke F. Field & Wood, Inc., Philadelphia.
- <span id="page-327-2"></span>College of American Pathologists (CAP) Certification Program for Immunohistochemistry. Northfield IL. http://www.cap.org
- Wilkinson DG. The theory and practice of in situ hybridisation. In: Wilkinson DG. (ed.) In Situ Hybridization A practical approach. 2nd Edition. New York: Oxford University Press, 1998, pp.18-20.
- <span id="page-327-1"></span><span id="page-327-0"></span>Nadji M, Morales AR. Immunoperoxidase, part I: the techniques and pitfalls. Lab Med 1983; 14:767.
- Omata M, Liew CT, Ashcavai M, and Peters RL. Nonimmunologic binding of horseradish peroxidase to hepatitis B surface antigen: a possible source of error in immunohistochemistry. Am J Clin Path 1980;73:626.
- Wilkinson DG. In situ hybridization: A practical approach. 2nd Edition. Oxford University Press, Oxford. 1998.
- Weiss LM, Chen Y. Effects of different fixatives on detection of nucleic acids from paraffin-embedded vävnads by in situ hybridization using oligonucleotide probes. The Journal of Histochemistry and Cytochemistry. 1991;39(9):1237-1242.
- Pontius CA, Murphy KA, Novis DA and Hansen AJ. CLIA Compliance Handbook: The Essential Guide for the Clinical Laboratory. 2nd Edition. Washington G-2 Reports, New York. 2003.

## 15 Systemhantering (på BOND<br>Kontrollenhet) kontrollenhet)

## 15.1 BOND Systemhanterare

## 15.1.1 Översikt

<span id="page-328-0"></span>BOND Systemhanterare är ett verktyg som gör att du enkelt kan se aktuell status för de viktigaste delarna i programmet som används av BOND-systemet, och som låter dig stoppa och starta enskilda tjänster, som till exempel Print Spooler, eller stoppa och starta alla tjänster.

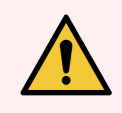

VARNING: Stoppa inte några tjänster, eftersom BOND-systemet inte längre kommer att fungera som det ska.

Kundtjänst kan dock be dig stoppa och sedan starta om en eller flera tjänster som en del i en felsökning av systemet.

För att öppna BOND Systemhanterare, hitta ikonen BOND för  $\triangle$  Systemhanterare i Windows meddelandeområde och dubbelklicka på den.

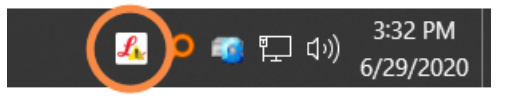

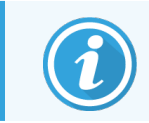

Ikonen kan vara dold. Om den är det klickar du på den lilla uppåtpilen för att se den.

Om ett BOND System-fel inträffar kommer ett meddelande att visas. Du kan klicka på meddelandet för att gömma det.

För att gömma fönstret BOND Systemhanterare klickar du på ikonen i Windows meddelandeområde igen.

## 15.1.2 Fönstret BOND Systemhanterare

Figur 15-1: Fönstret BOND Systemhanterare

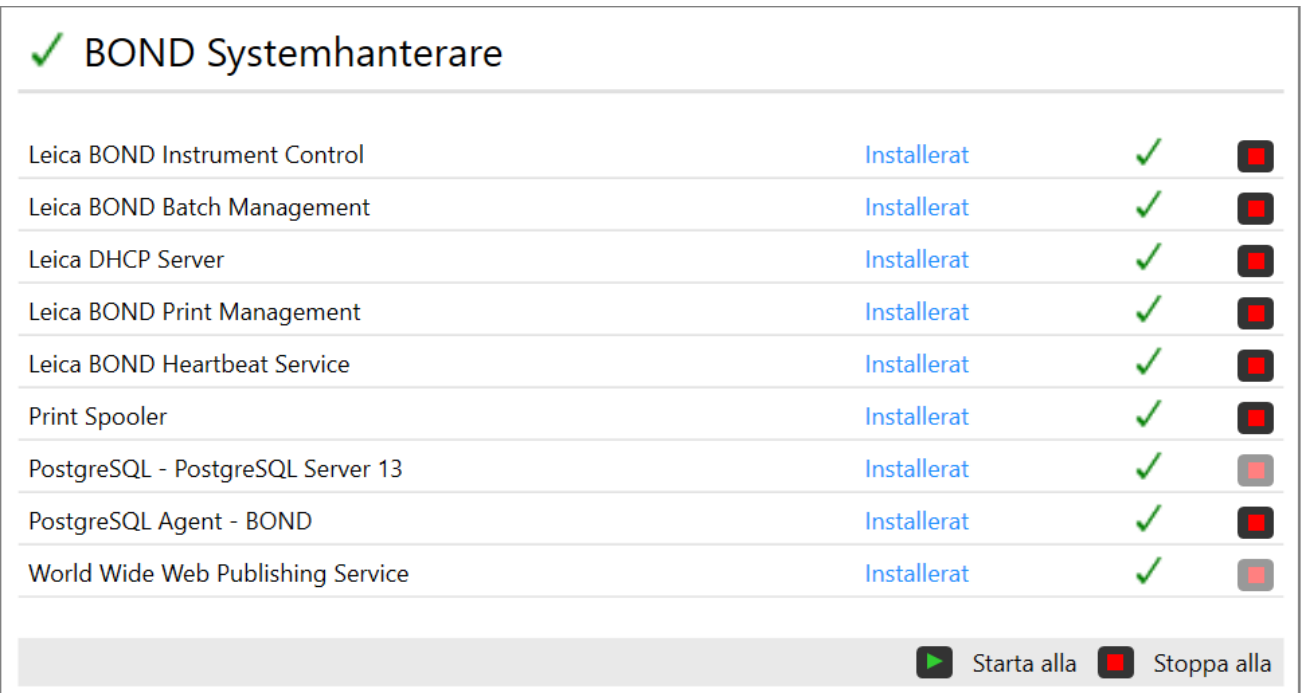

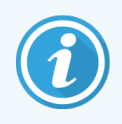

Om ett systemfel i BOND inträffar, uppdateras ikonen  $\blacktriangle$  för Leica BOND Systemhanterare till att visa vilken typ av fel som inträffat.

- $\mathcal{L}_n$  en eller flera tjänster har stoppats ( $\blacklozenge$  visas också längst uppe till vänster på skärmen till BOND Systemhanteraren).
- lo kan inte ansluta till BOND (X visas också längst uppe till vänster på skärmen till BOND Systemhanteraren)

I en BOND-ADVANCE-installation betyder detta sannolikt att:

- Kontrollenheten har stängts av, eller
- Terminalnätverket har kopplats ur, eller
- Terminalnätverkets switch har slagits av.
- $\mathcal{L}$  BOND Systemhanterare inte tillgänglig ( $\bullet$  visas också längst uppe till vänster på BOND Systemhanterarens skärm).

## 15.1.3 Stoppa delar

För att stoppa en enskild tjänst klickar man på den röda stoppknappen till höger om delens namn. För att stoppa alla tjänster klickar man på knappen Stoppa alla under listan över delar.

En popup-dialogruta visas där du ombeds bekräfta att du vill stoppa tjänster. Klicka på Yes för att fortsätta, eller på No för att ångra.

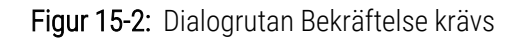

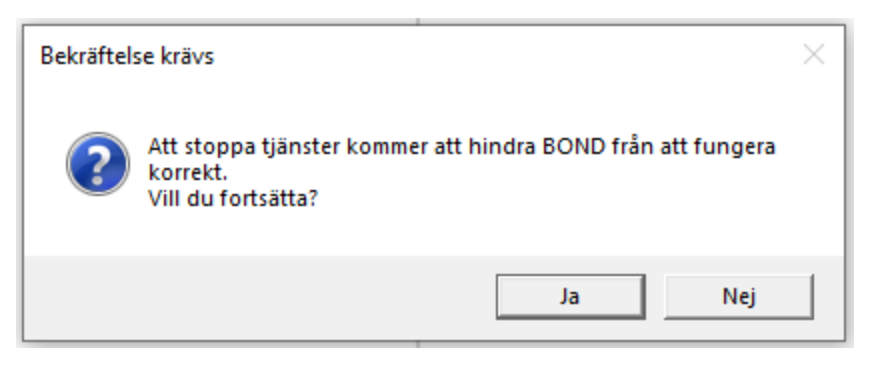

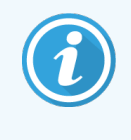

Vissa tjänster kan inte stoppas (PostgresSQL - PostgresSQL Server och World Wide Web Publishing Service) eftersom BOND Systemhanterare behöver dem för att fungera. Deras stoppknappar är därför inaktiva.

## 15.1.4 Starta tjänster

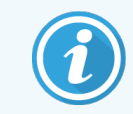

I de flesta fall kommer BOND automatiskt att starta om en stoppad tjänst inom några minuter.

Om BOND-systemet inte fungerar som förväntat och du upptäcker att en eller flera tjänster är stoppade, kan du använda BOND Systemhanterare för att starta de stoppade tjänsterna.

För att starta en enskild tjänst klickar du på den gröna startknappen till höger om tjänstens namn. För att starta alla delar klickar du på knappen Starta alla under listan över tjänster.

Figur 15-3: BOND Systemhanterare som visar en varningstriangel (Print Spooler-tjänsten stoppad)

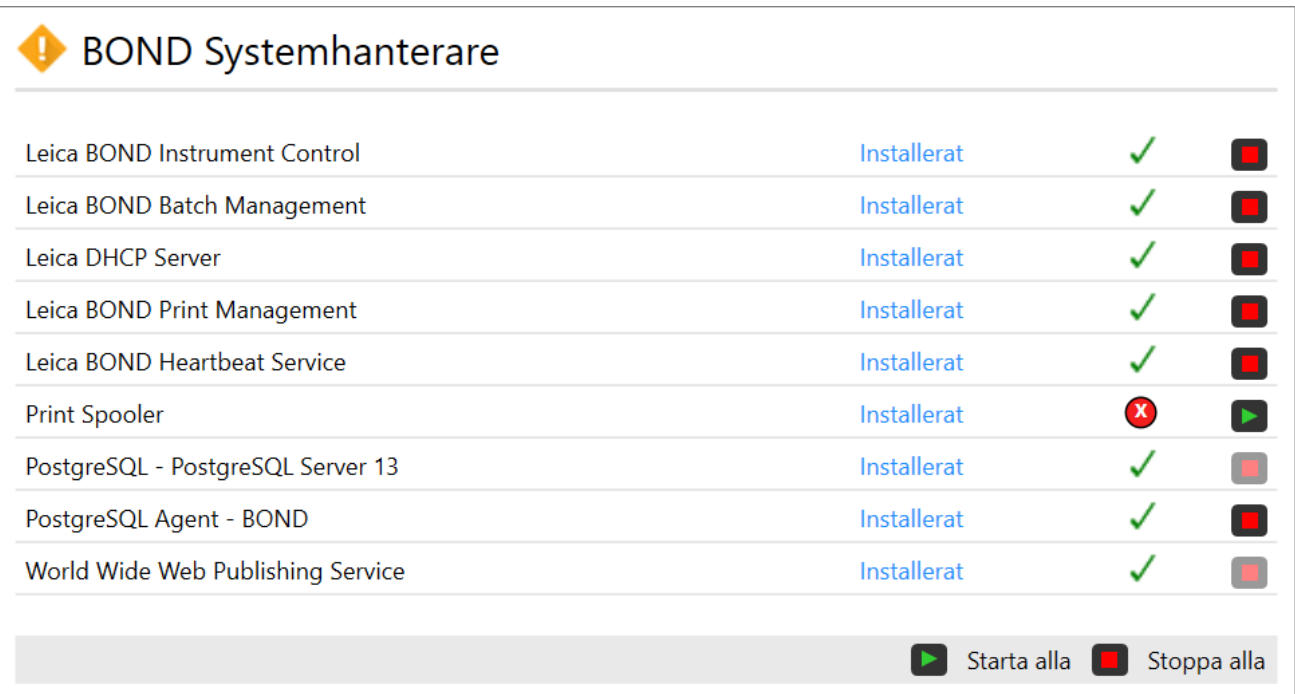

## 15.2 Redundans på hårddisken

Alla BOND-kontrollenheter och -terminaler har redundans på hårddisken, för att skydda BOND-systemet vid ett eventuell hårddiskfel. Skyddssystemet övervakar kontinuerligt systemets hårddiskar, och en ikon i Windows meddelandeområde visar aktuell status.

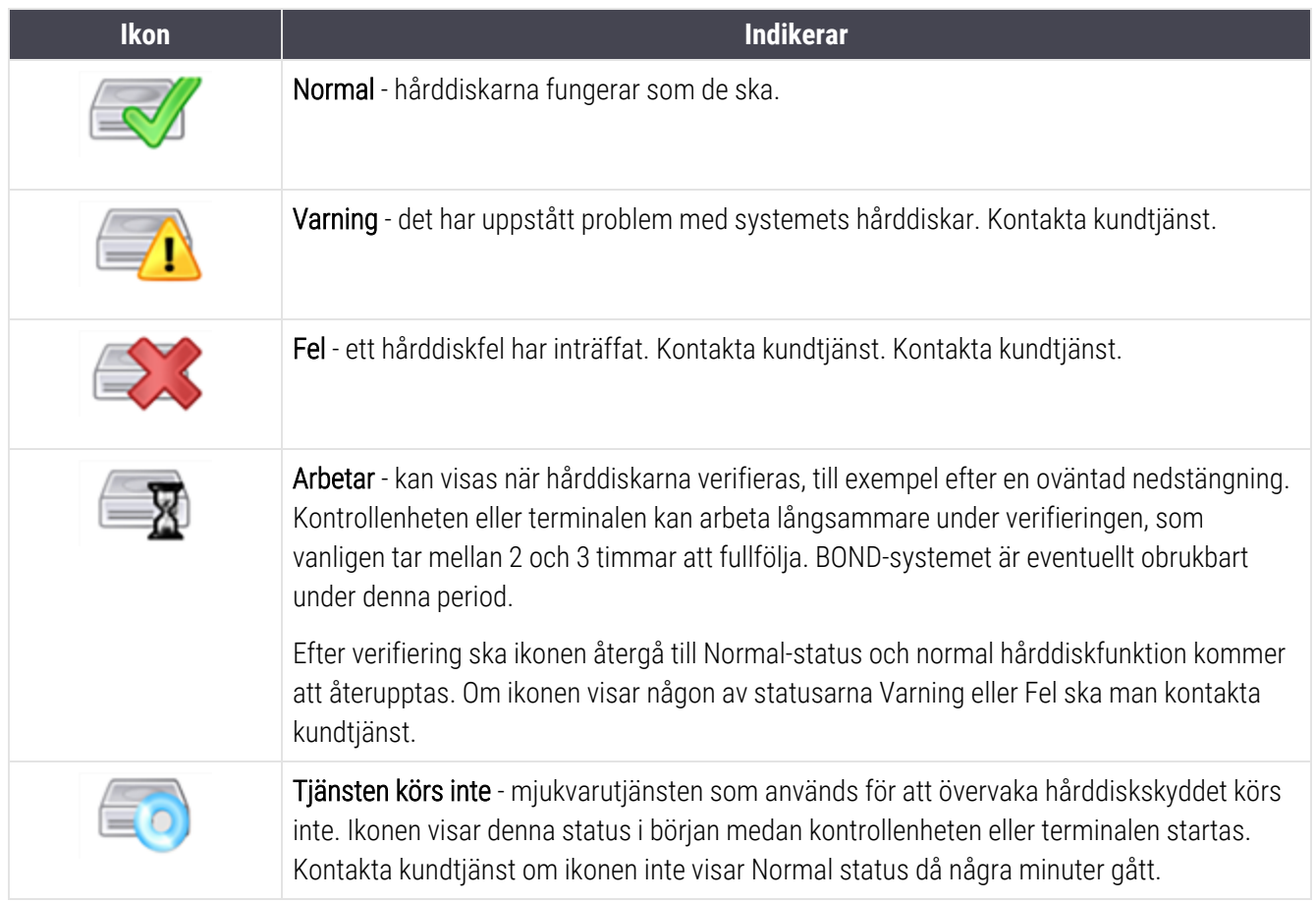

## 16 BOND-ADVANCE Drift av

## 16.1 Starta om BOND-ADVANCE-systemet

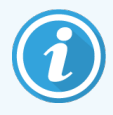

Du ska endast utföra detta om:

- du fått instruktioner av Leica Biosystems kundtjänst att göra det, eller om
- $\bullet$  du förbereder för ett planerat strömavbrott.

Använd följande metod för att starta om hela BOND-systemet:

- 1 Se till att alla bearbetningsmoduler är inaktiva (dvs. att inga preparatbrickor är låsta).
- 2 Stäng av alla bearbetningsmoduler.
- 3 Stäng av alla terminaler (klicka på Start > Stäng av).
- 4 Stäng av sekundärkontrollenheten (om sådan finns) genom att kort trycka på strömknappen (se nedan exempel).
- 5 Stäng av primärkontrollenheten genom att hastigt trycka på strömknappen (se [Figur](#page-334-0) 16-1).

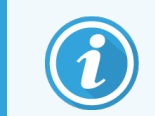

Strömknappen kan sitta bakom kontrollenhetens avtagbara främre hölje, som kan vara låst. Om det är det måste du först få nyckeln från den som utsetts att förvara nyckeln.

Titta på dashboard-skärmen när du stänger ner, eftersom ett andra tryck på strömknappen behövs om avstängningsprocessen stoppar vid Windows inloggningsskärm. Om detta inträffar, vänta minst 90 sekunder och tryck sedan kort på strömknappen igen.

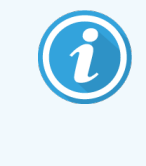

När du trycker på strömknappen igen, stänger kontrollenheten ner. Håll inte inne längre än 2 sekunder då detta kan orsaka en "hård" återställning och ögonblickligen stänga av kontrollenheten. Det kan ta upp till 45 sekunder för kontrollenheten att stängas av (strömknappen slocknar).

6 Vänta i 2 minuter och slå sedan på den primära kontrollenheten.

Om ett "Shutdown event tracker"-fönster visas, stäng det genom att välja Cancel eller genom att trycka på <Esc>-knappen.

- 7 Vänta i 30 sekunder och stäng sedan av den sekundära kontrollenheten (om sådan finns).
- 8 Efter att kontrollenheterna är helt återstartade, slå på strömmen till alla terminaler.
- 9 Slå på alla bearbetningsmoduler.
- <span id="page-334-0"></span>10 Logga in på varje terminal.

Figur 16-1: Strömknappens placering på kontrollenhetens främre hölje (visas med höljet avtaget)

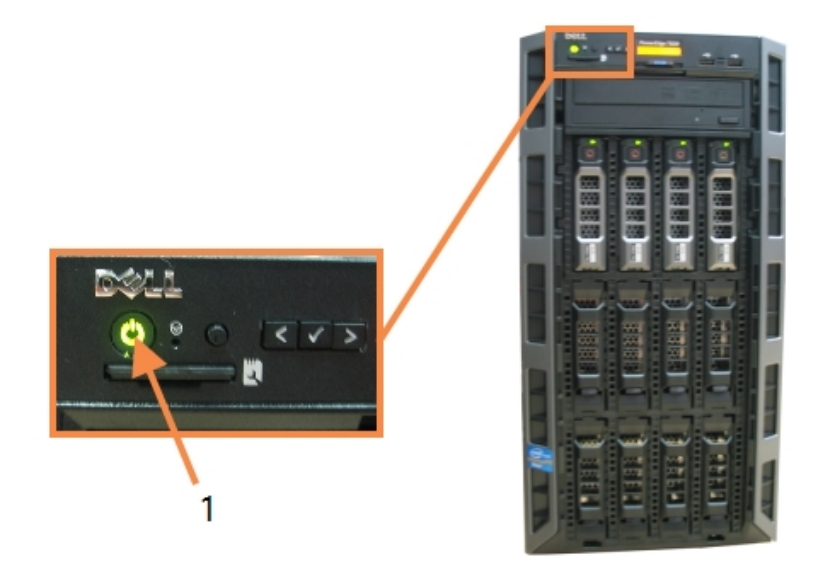

- Förklaring
	- 1 Strömknapp

## 16.2 Byta till den sekundära kontrollenheten

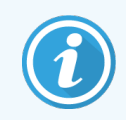

Dessa anvisningar gäller endast BOND-ADVANCE-system som innefattar en sekundär (för backup) kontrollenhet. Du ska endast utföra detta om:

- du fått instruktioner av Leica Biosystems kundtjänst att göra det, eller om
- den primära kontrollenheten inte är funktionsduglig.

Den sekundära kontrollenheten kommer då att fungera i självständigt läge, och ditt system kommer inte längre att ha en extra backupförmåga. Efter att du utfört denna procedur kommer dock BONDsystemet att fortsätta bearbetning som vanligt.

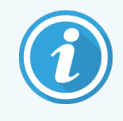

Under övergången kan det hända att data från de senaste 5 minuternas bearbetning förloras. Eventuella LIS-meddelanden som skickades under övergången kan också förloras. När övergången är klar ska man därför kontrollera om några preparat saknas. Om så är fallet, skicka om data via LIS, eller skapa de saknade preparaten manuellt i BOND.

- 1 Stäng alla instanser av kliniska klienter och administrationsklienter i alla BOND-ADVANCE-terminaler.
- 2 Koppla bort terminalens nätverkskabel från porten märkt T1 eller T2 på den primära kontrollenheten, och koppla sedan in kabeln igen i samma port i den sekundära kontrollenheten.

#### <span id="page-335-0"></span>Se [Figur](#page-335-0) 16-2.

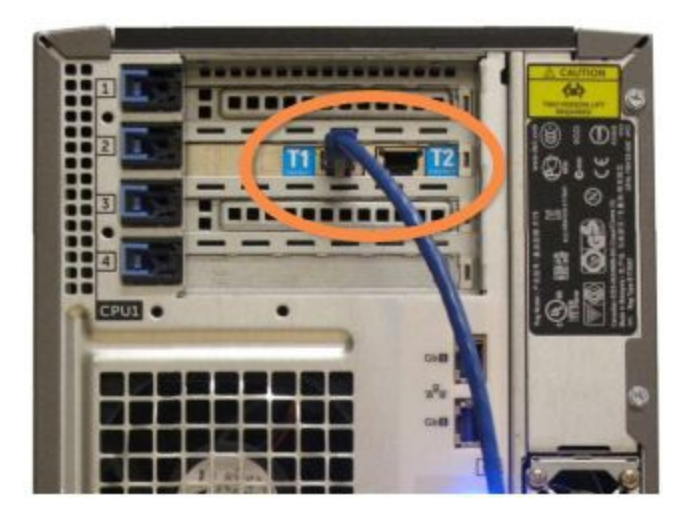

Figur 16-2: Kontrollenhetens terminalportar

3 Koppla bort bearbetningsmodulens nätverkskabel från porten märkt I1 eller I2 på den primära kontrollenheten, och koppla in sedan kabeln igen i samma port i den sekundära kontrollenheten.

#### <span id="page-335-1"></span>Se [Figur](#page-335-1) 16-3.

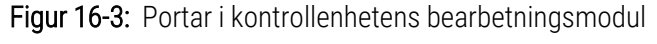

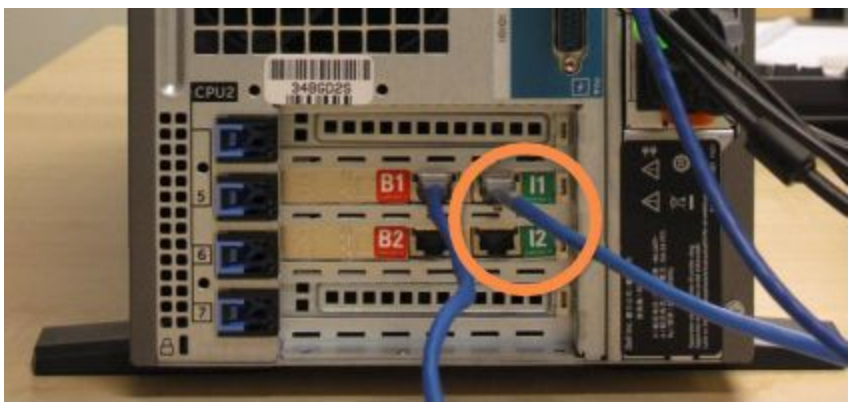

4 Koppla bort bryggans nätverkskabel från port B1 eller B2 på den primära kontrollenheten.

#### <span id="page-336-0"></span>Se [Figur](#page-336-0) 16-4.

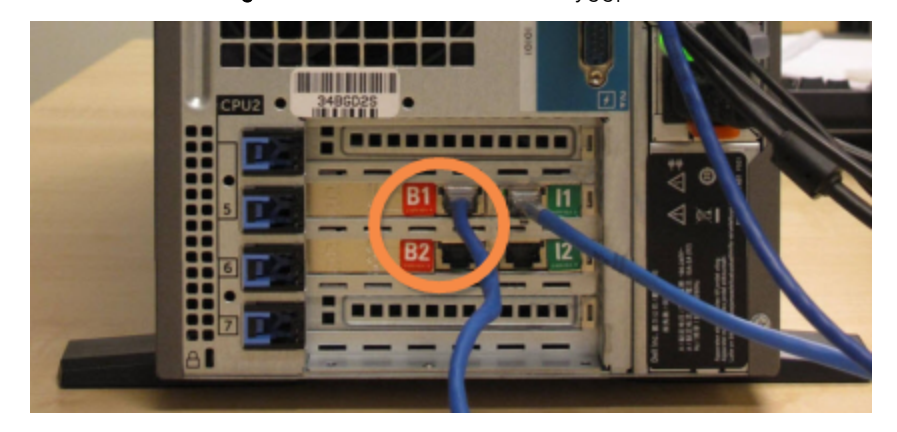

Figur 16-4: Kontrollenhetens bryggportar

5 Om det finns en ethernetkabel (används för uppkoppling med tillvalet BOND RemoteCare) i port Gb(1) eller Gb (2) på den primära kontrollenheten, koppla ur kabeln och koppla sedan in den igen i samma port i den sekundära kontrollenheten.

<span id="page-336-1"></span>Se [Figur](#page-336-1) 16-5.

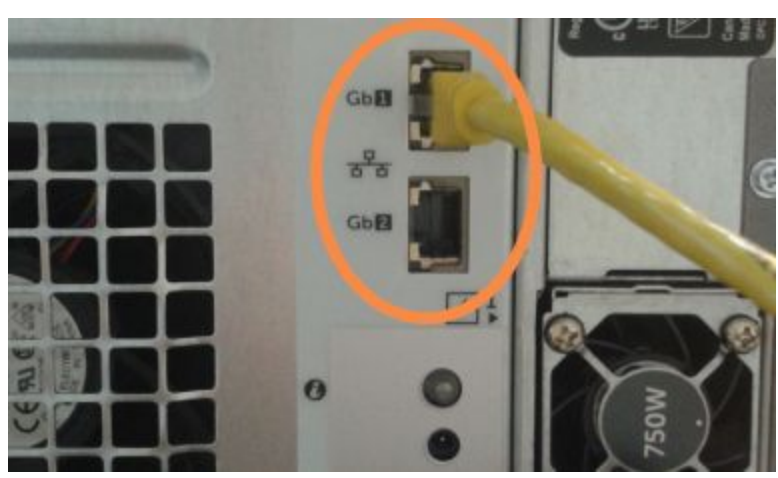

Figur 16-5: Ethernetportar som används för BOND RemoteCare

BOND-ADVANCE-systemet detekterar att du har kopplat in nätverkskablarna till den sekundära kontrollenheten, och visar en bekräftande dialogruta på alla terminaler.

<span id="page-337-0"></span>Se [Figur](#page-337-0) 16-6.

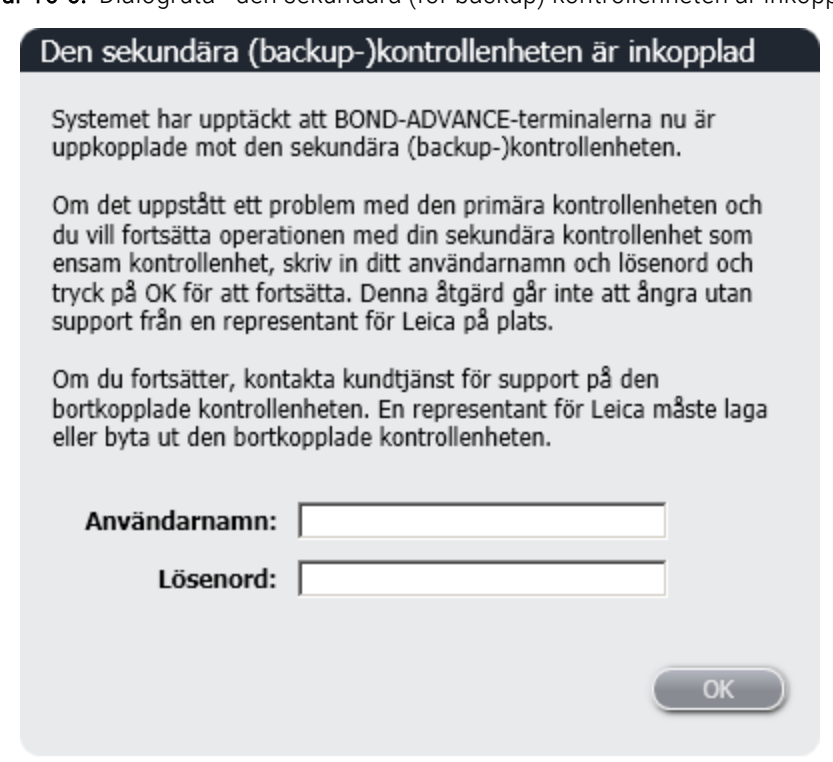

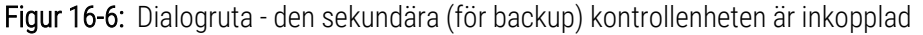

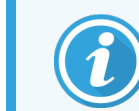

Övergången går inte att ångra utan support från en Leica Biosystems-representat på plats.

- 6 För att bekräfta att du vill fortsätta övergången:
	- a Mata in användarnamn och lösenord i respektive fält.
	- b Klicka på OK för att bekräfta.

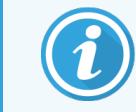

Om en annan användare väljer att fortsätta med övergången innan du gör det kommer ovanstående dialogruta att försvinna.

7 När övergången bekräftats, stäng av den primära kontrollenheten.

<span id="page-338-0"></span>8 Vänta tills systemet meddelar att övergången till självständigt läge har lyckats (se [Figur](#page-338-0) 16-7), och starta sedan om den kliniska klienten och logga på systemet som vanligt.

Figur 16-7: Dialogruta - övergången till självständigt läge lyckades

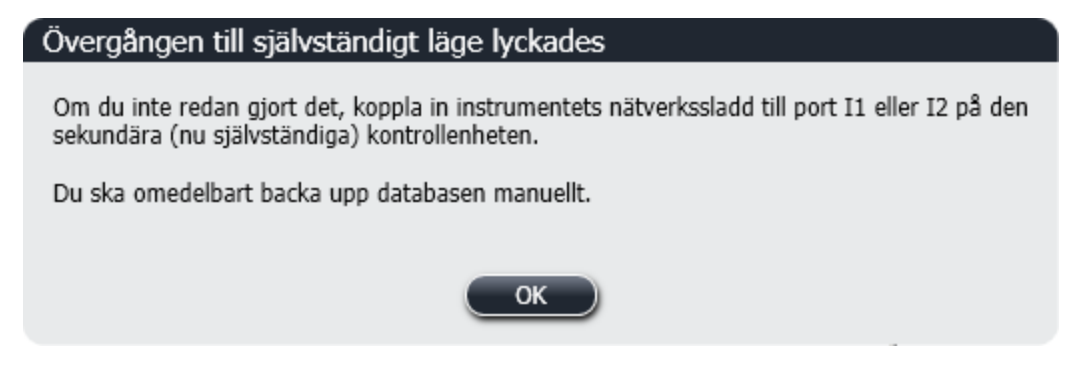

9 Öppna omedelbart administrationsklienten och utför en manuell backup av databasen. Se [10.5.1 Laboratorieinställningar](#page-239-0).

När övergången till den sekundära kontrollenheten är klar, uppdateras status för alla preparat och bearbetningsmodul automatiskt för att spegla systemets senaste status. Om några körningar fullföljts medan bearbetningsmoduler var bortkopplade från kontrollenheten kommer dock körningsstatus fortfarande att visas som Behandlas. I det fallet nåste du låsa upp det berörda preparatet för att uppdatera status för preparatfärgningsenheten.

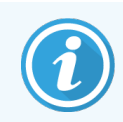

Kontakta kundtjänst för att ordna underhåll av din bortkopplade kontrollenhet. En Leica Biosystemsrepresentant måste laga eller byta ut den bortkopplade kontrollenheten.

# 17 Byta ut preparatmärkare

## <span id="page-339-0"></span>17.1 Byta ut en Cognitive Cxi-skrivare på en enpunktsinstallation

Använd följande procedur för att byta ut en Cognitive-skrivare mot en ny Cognitive-skrivare.

- 1 Stäng av strömbrytaren på baksidan av den gamla skrivaren.
- 2 Koppla loss USB-kabeln och strömförsörjningskabeln från baksidan av den gamla skrivaren.
- 3 Anslut USB-kabeln och strömförsörjningskabeln till den nya skrivaren.
- 4 Stäng av strömbrytaren på sidan av den nya skrivaren.

BOND-kontrollenhetskärmen visar ett meddelande i meddelandeområdet (nere till höger) på skrivbordet om att skrivaren har hittats.

- 5 Klicka dig fram till: Windows Start till Enheter och skrivare och hitta den tillagda skrivaren.
- 6 Högerklicka på skrivaren och välj Egenskaper, och kopiera skrivarens namn.
- 7 Öppna administrationsklienten, skärmen för Hårdvarukonfiguration, fliken Preparatmärkare som beskrivs i [10.6.3 Preparatmärkare.](#page-248-0) Välj den gamla skrivaren som du har bytt ut.
- 8 Klistra in (och skriv över det befintliga namnet) i fältet Skrivarnamn så att det blir, till exempel "Cognitive Cxi 2 inch 300 DPI TT (Copy 1)".
- 9 Klicka på Spara.
- 10 Skriv ut en testetikett för att bekräfta funktionen av skrivaren.

## 17.2 Byta ut en Cognitive Cxi-skrivare på BOND-ADVANCE-system

Det är nödvändigt att ställa in den statiska IP-adressen för den nya skrivaren till samma värde som den gamla skrivaren innan man ansluter den nya skrivaren till BOND-ADVANCE-systemet.

IP-adresserna för skrivaren startar från 192.168.5.101. Endast den sista siffran är olika för varje skrivare. Exempelvis är skrivar-IP-adressen för skrivare 2 192.168.5.102.

Procedurerna nedan anger hur man tar reda på den statiska IP-adressen för den gamla skrivaren och hur man ställer in det värdet i den nya skrivaren.

#### Frontpanelen av Cognitive-skrivaren

<span id="page-340-0"></span>[Figur](#page-340-0) 17-1 visar knappsatsen och LCD-displayen på Cognitive Cxi-skrivaren.

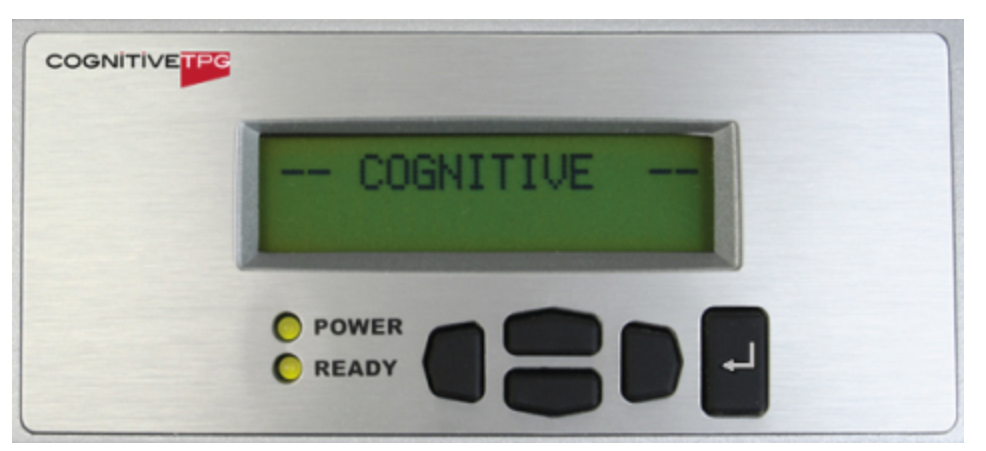

Figur 17-1: Cognitive skrivarens LCD-display och knappsats

#### Läs av IP-adressen på den gamla skrivaren

Genomför följande procedur på den gamla skrivaren för att se vilken IP-adress som ska användas med den nya skrivaren:

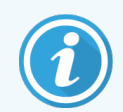

Om du inte kan använda displayen på den gamla skrivaren av någon orsak, använd proceduren [Hitta](#page-342-0) [skrivarens](#page-342-0) IP-adress för att hitta IP-adressen på kontrollenheten.

1 Tryck på

Displayen visar Huvudmeny: Språkmeny.

- 2 Tryck på **för att visa Skrivarinställningar**.
- $\overline{3}$  Tryck på  $\blacksquare$  för att visa menyn Skrivarinställningar: Comm. Menu
- 4 Tryck på  $\blacksquare$  för att visa menyn Comm. Menu: Timeout.
- 5 Tryck på **två gånger för att visa Ethernet**.
- $6$  Tryck på  $\blacksquare$ .

Displayen visar Ethernet - DHCP

 $7$  Tryck på  $\blacksquare$ .

Displayen visar DHCP Off. (Om den visar DHCP On, tryck på för att ändra värdet.)

 $8$  Tryck på  $\Box$ 

Displayen visar meddelandet: Värdet har ställts in.

- 9 Tryck på **för att visa Ställ in statiskt IP**.
- 10 Tryck på **H** för att visa aktuell inställning.
- 11 Notera den statiska IP-adressen.
- <span id="page-341-0"></span>12 Slå av strömmen till denna skrivare och koppla loss den från strömförsörjningen och från nätverket.

#### Ställa in skrivarens IP-adress

Genomför proceduren nedanför för att ställa in den nya skrivaren till rätt statisk IP-adress.

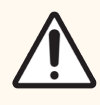

OBS: Anslut inte den nya skrivaren till BOND-nätverket förrän du har utfört proceduren nedan.

- 1 Anslut den nya skrivaren till strömförsörjningen och stäng av strömbrytaren på sidan av skrivaren.
- $2$  Tryck på  $\Box$ .

Displayen visar Huvudmeny: Språkmeny.

- 3 Tryck på **för att visa Skrivarinställningar**.
- 4 Tryck på för att visa menyn Skrivarinställningar: Comm. Menu
- 5 Tryck på  $\Box$  för att visa menyn Comm. Menu: Timeout.
- 6 Tryck på **två gånger för att visa Ethernet**.
- 7 Tryck på  $\blacksquare$ .

Displayen visar Ethernet - DHCP

 $8$  Tryck på  $\blacksquare$ .

Displayen visar DHCP Off. (Om den visar DHCP On, tryck på för att ändra värdet.)

#### 9 Tryck på <sup>...</sup>

Displayen visar meddelandet: Värdet har ställts in.

- 10 Tryck på **för att visa Ställ in statiskt IP**.
- 11 Tryck på **d** för att visa aktuell inställning.
- 12 Ange IP-adressen som du noterade från den gamla skrivaren. Använd vänster- och högerknapparna för att flytta markören åt vänster eller höger och använd uppåt- och neråt-knapparna för att ändra värde.
- 13 Tryck på  $\blacksquare$ .

Displayen visar meddelandet: Värdet har ställts in.

- 14 Tryck på **f**lera gånger för att återgå till den huvudsakliga -- COGNITIVE -- -displayen.
- 15 Tryck strömbrytaren på sidan av skrivaren till OFF-läge. Slå sedan tillbaka till ON-läget.
- 16 Anslut Ethernet-kabel till den nya skrivaren för att ansluta den till BOND-nätverket.

Figur 17-2: Ethernet-kontakt

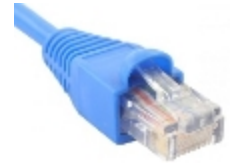

<span id="page-342-0"></span>17 Öppna administrationsklienten och skriv ut en testetikett.

#### Hitta skrivarens IP-adress

Om det inte är möjligt att läsa av IP-adressen på den gamla skrivaren, använd följande procedur för att bestämma IPadressen för den nya skrivaren.

- 1 Logga in på BOND-ADVANCE kontrollenhet som BONDDashboard.
- 2 Tryck på Windows-logga-knappen  $\bullet$  + M för att minimera dashboard-skärmen.
- 3 På Windows aktivitetsfält, klicka på Start-knappen och välj Devices and Printers.

<span id="page-343-0"></span>4 Högerklicka på den relevanta Cognitive-skrivarikonen och välj Printer Properties från pop-up-meny såsom visas i [Figur](#page-343-0) 17-3.

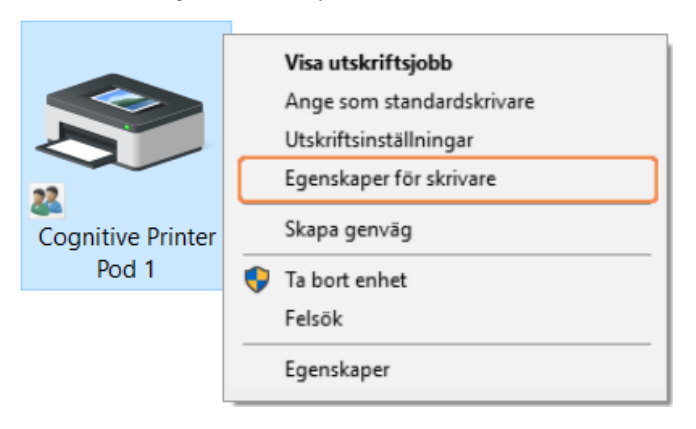

Figur 17-3: Välj Skrivaregenskaper

Systemet visar Properties-dialogrutan.

5 Välj fliken Ports.

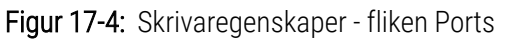

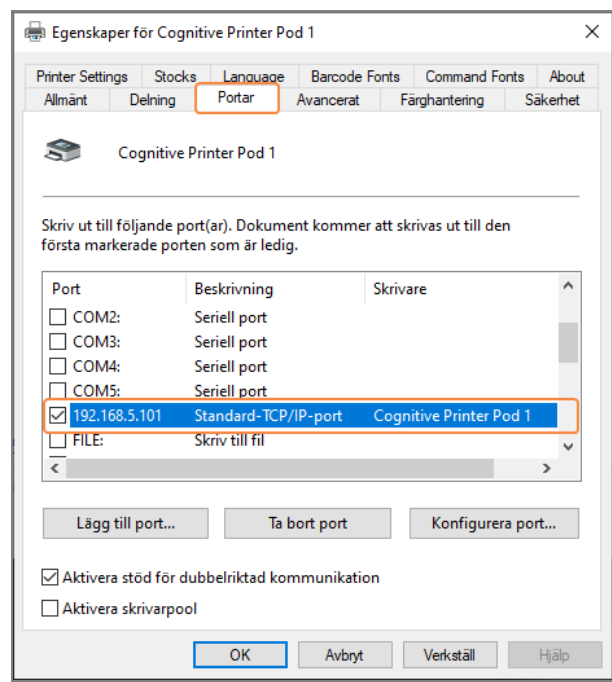

- 6 Notera IP-adressen i Port-kolumnen för den valda skrivaren. (Du kan behöva bredda Port-kolumnen genom att dra i kolumnkanterna.)
- 7 Klicka på Cancel för att stänga dialogrutan.
- 8 Stäng Devices and Printers-fönstret.
- 9 Tryck på Alt+Tab för att visa BOND Dashboard.
- 10 Använd IP-adressen från steg 6 för att utföra proceduren i Ställa in [skrivarens](#page-341-0) IP-adress.

## <span id="page-344-0"></span>17.3 Byt ut en Zebra-skrivare mot en Cognitive Cxiskrivare på enpunktsinstallationer

Använd följande procedur för att ersätta en Zebra TLP 3842- eller GX430t-skrivare med en Cognitive Cxi-skrivare.

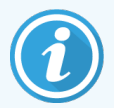

Om Zebra-skrivare var ansluten med en "parallell"-kabel, kan du koppla loss den från BONDkontrollenhet. Det behövs en USB-kabel för att ansluta Cognitive-skrivaren till BOND-kontrollenheten.

- 1 Stäng av strömbrytaren på baksidan av Zebra-skrivaren.
- 2 Koppla loss parallell- eller USB-kabeln och strömförsörjningskabeln från baksidan av den gamla skrivaren.
- 3 Koppla loss Zebra-skrivarens strömförsörjning från elnätet.
- 4 Anslut Cognitive-skrivarens strömförsörjning till elnätet.
- 5 Anslut USB-kabeln och strömförsörjningskabel till Cognitive-skrivaren.
- 6 Stäng av strömbrytaren på sidan av skrivaren.

BOND-kontrollenhetskärmen visar ett meddelande i meddelandeområdet (nere till höger) på skrivbordet om att skrivaren har hittats.

- 7 På Windows aktivitetsfält, klicka på Start-knappen och välj Devices and Printers.
- 8 Bekräfta att skrivaren visas som "Cognitive Cxi 2 inch 300 DPI TT".
- 9 Logga in på klienten BOND Administration.
- 10 Öppna Hårdvara-skärmen, fliken Preparatmärkare.
- 11 Klicka på Lägg till skrivare (nere till vänster på skärmen).
- 12 I den högra panelen på skärmen skriver du:
	- Displaynamn: använd skrivarnamnet: Cognitive Cxi 2 inch 300 DPI TT
	- Skrivarnamn: samma namn igen
	- Värdnamn: lämna detta fält tomt.
	- Skrivartyp: välj skrivarmodell: Cognitive Cxi
- 13 Klicka på Spara.
- 14 Högerklicka på Zebra-skrivaren i listan.
- 15 Välj Ta bort från pop-upp-alternativet.
- 16 Systemet visar meddelandet "Är du säker på att du vill ta bort skrivaren?"
- 17 Klicka Ja.

## 18 Specifikationer

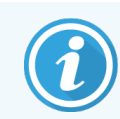

Detta avsnitt gäller inte för BOND-PRIME bearbetningsmodulen. Se den separata BOND-PRIME bruksanvisningen.

- [18.1 Systemspecifikationer](#page-345-0)
- 18.2 Fysiska [specifikationer](#page-346-0)
- [18.3 Elkraft](#page-346-1) och UPS-krav
- [18.4 Miljöspecifikationer](#page-346-2)
- [18.5 Driftspecifikationer](#page-347-0)
- **-** [18.6 Objektglas](#page-348-0) för mikroskop
- <span id="page-345-0"></span>• [18.7 Förvaring](#page-349-0) och transport

## 18.1 Systemspecifikationer

<span id="page-345-1"></span>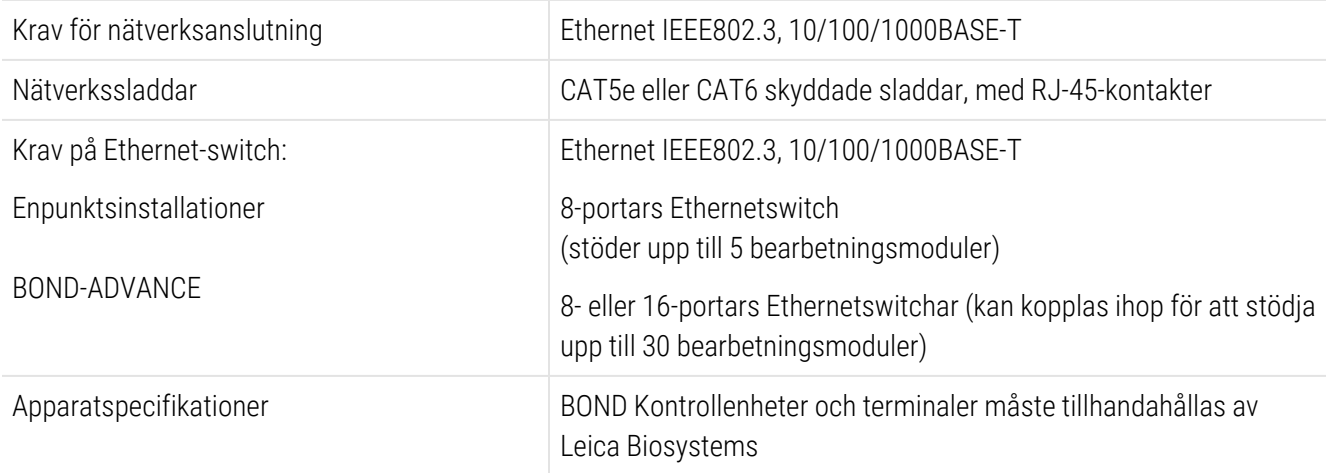

## <span id="page-346-0"></span>18.2 Fysiska specifikationer

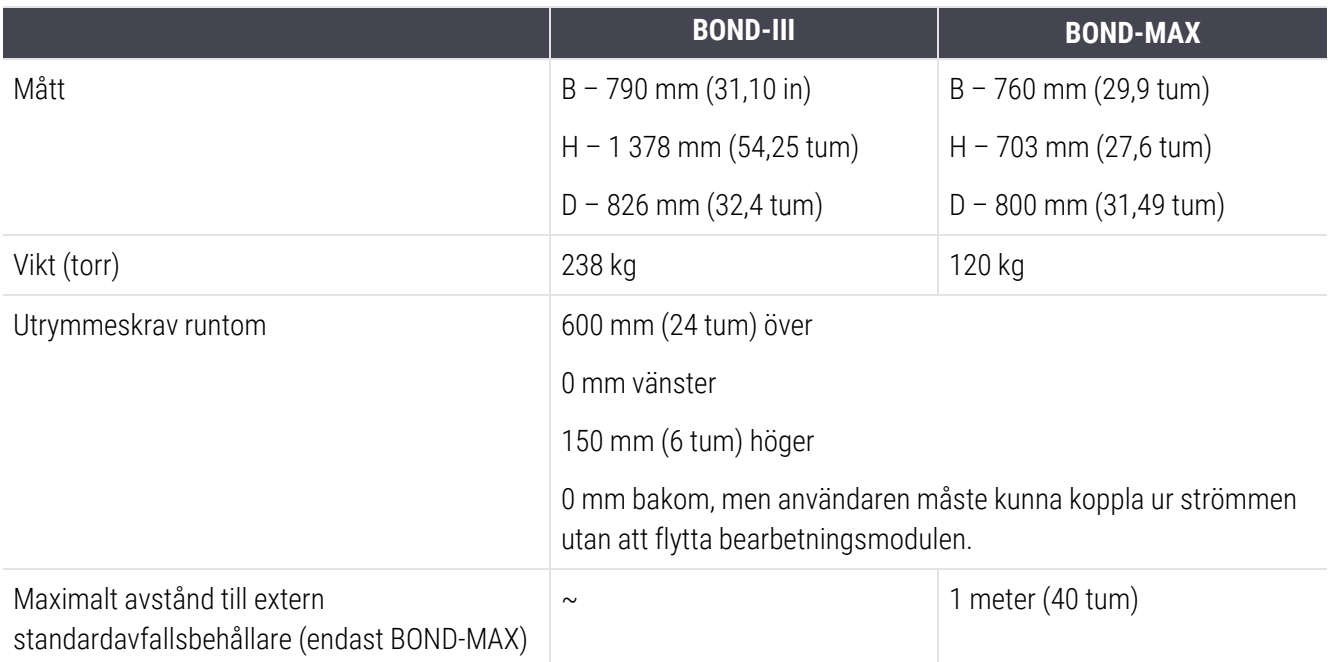

## <span id="page-346-3"></span><span id="page-346-1"></span>18.3 Elkraft och UPS-krav

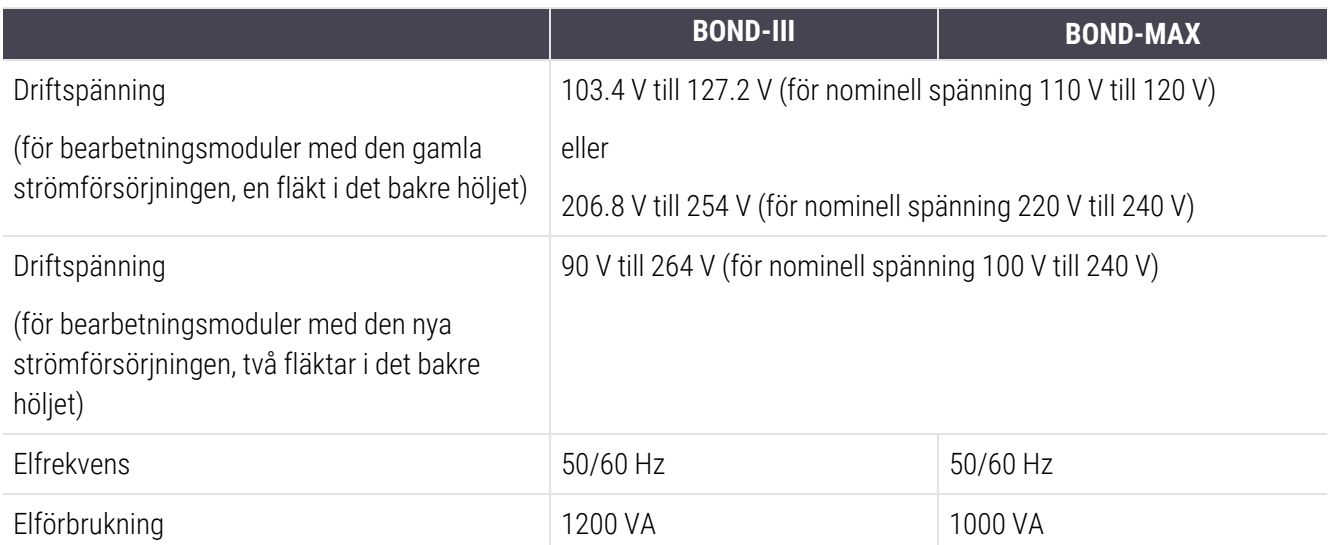

## <span id="page-346-2"></span>18.4 Miljöspecifikationer

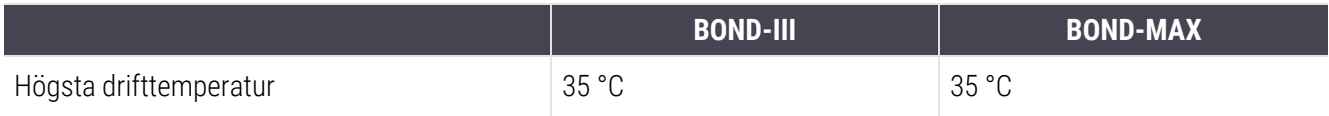

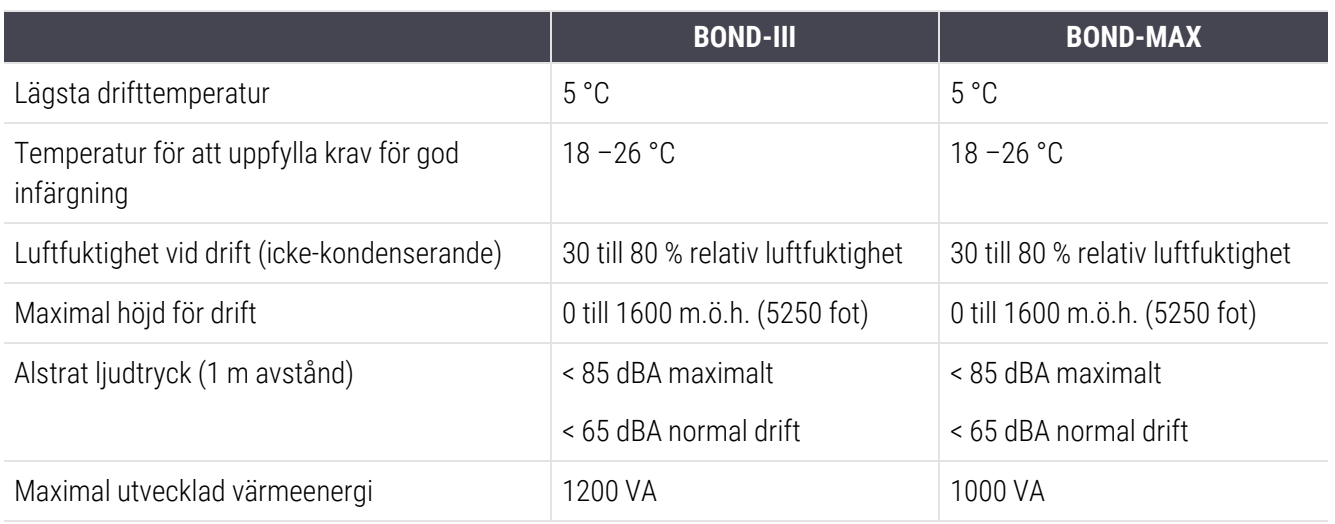

## <span id="page-347-0"></span>18.5 Driftspecifikationer

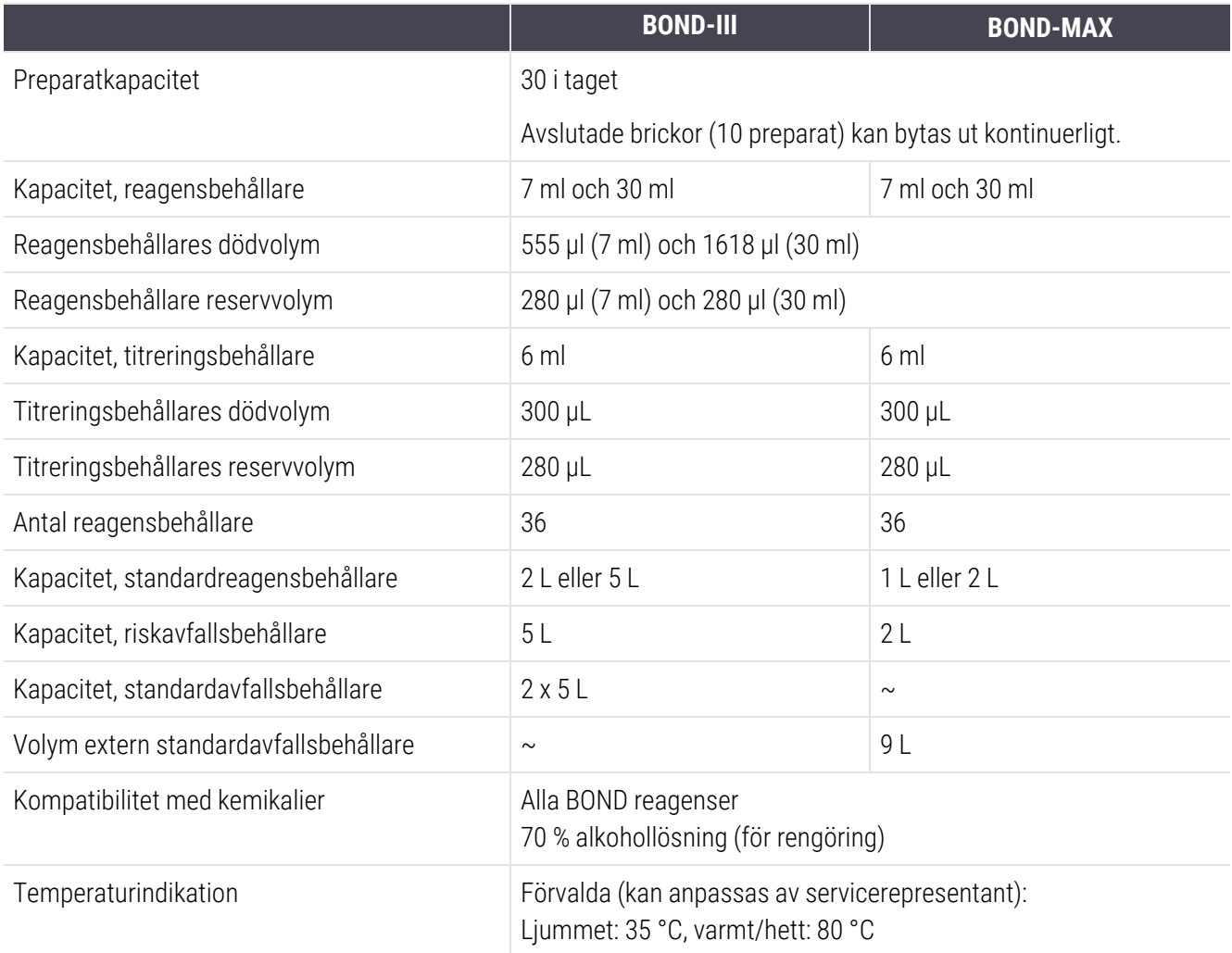

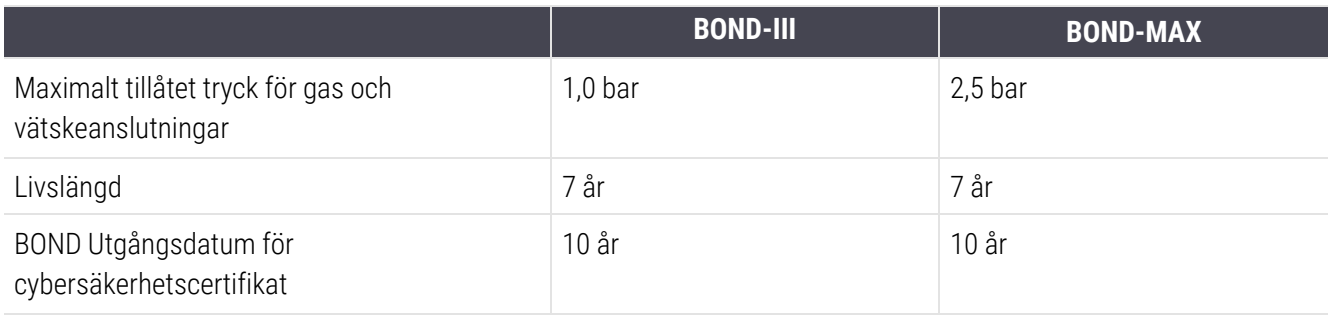

## <span id="page-348-0"></span>18.6 Objektglas för mikroskop

<span id="page-348-1"></span>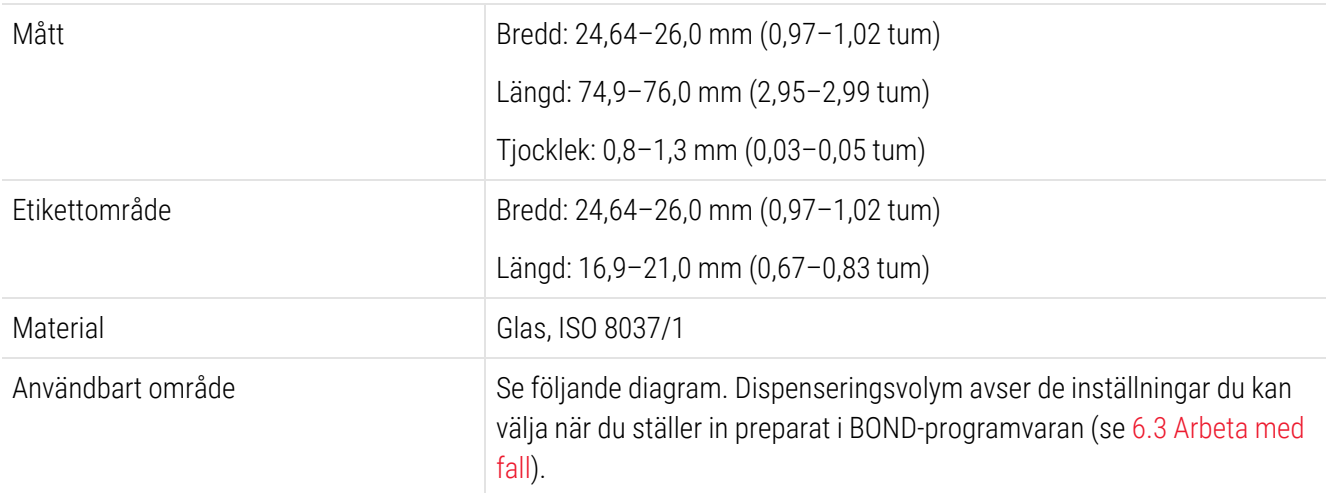

#### Figur 18-1: Användbara områden på objektglas för BOND-bearbetningsmodulerna

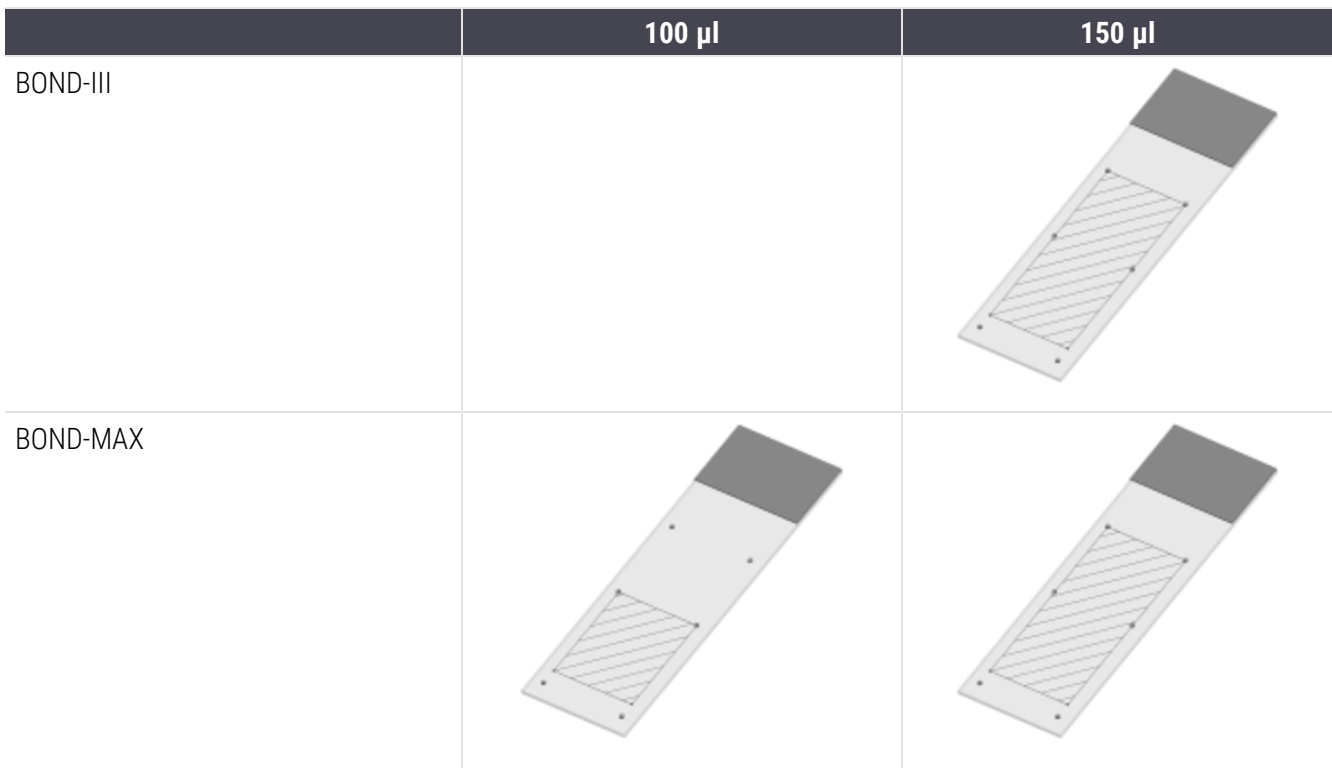

## <span id="page-349-0"></span>18.7 Förvaring och transport

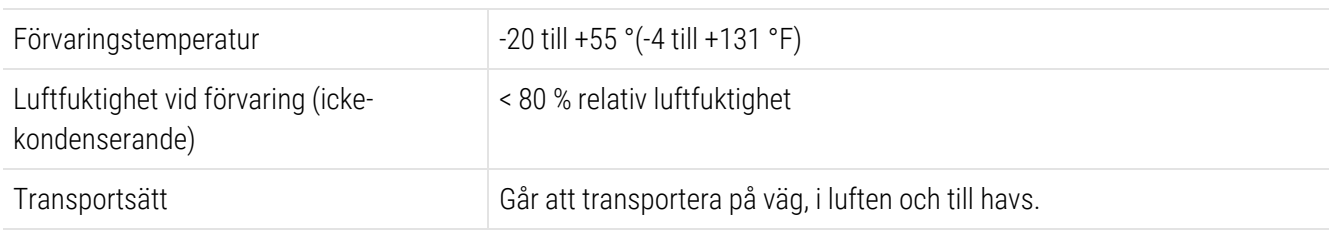

<span id="page-349-1"></span>Notera att ovanstående information endast gäller för förpackade instrument.

Se [18.4 Miljöspecifikationer](#page-346-2) för oförpackade bearbetningsmoduler.

## Register

## A

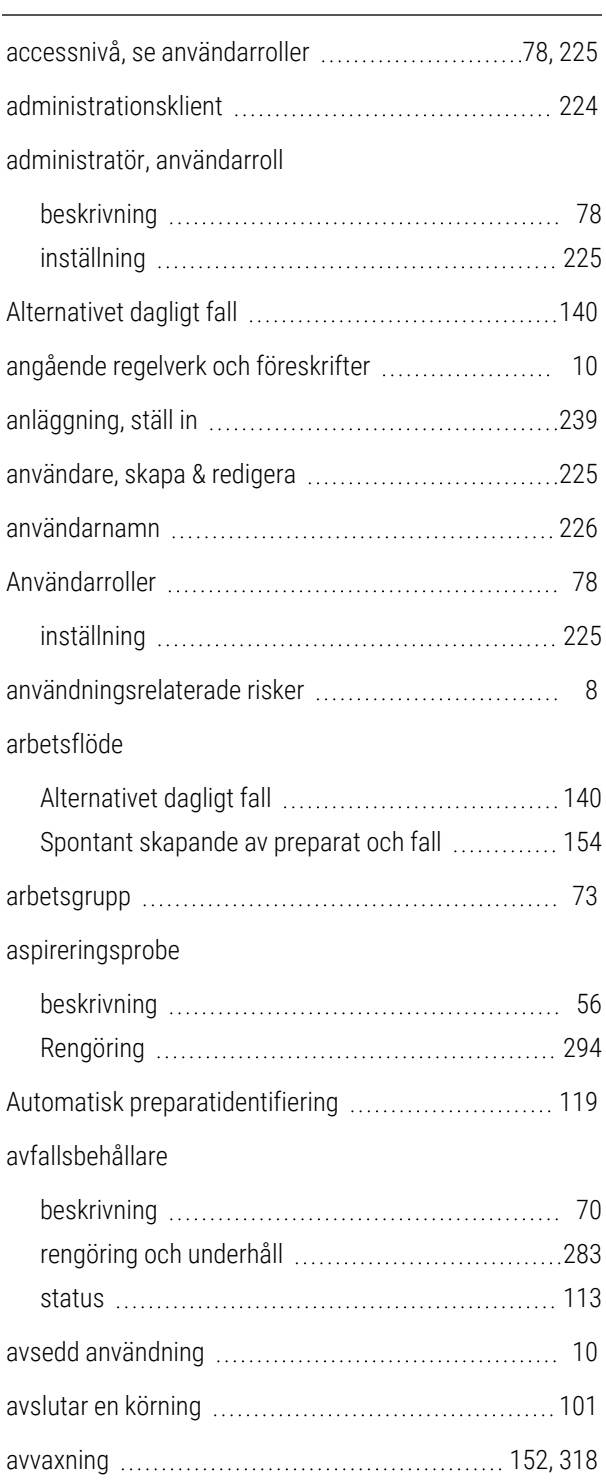

## B

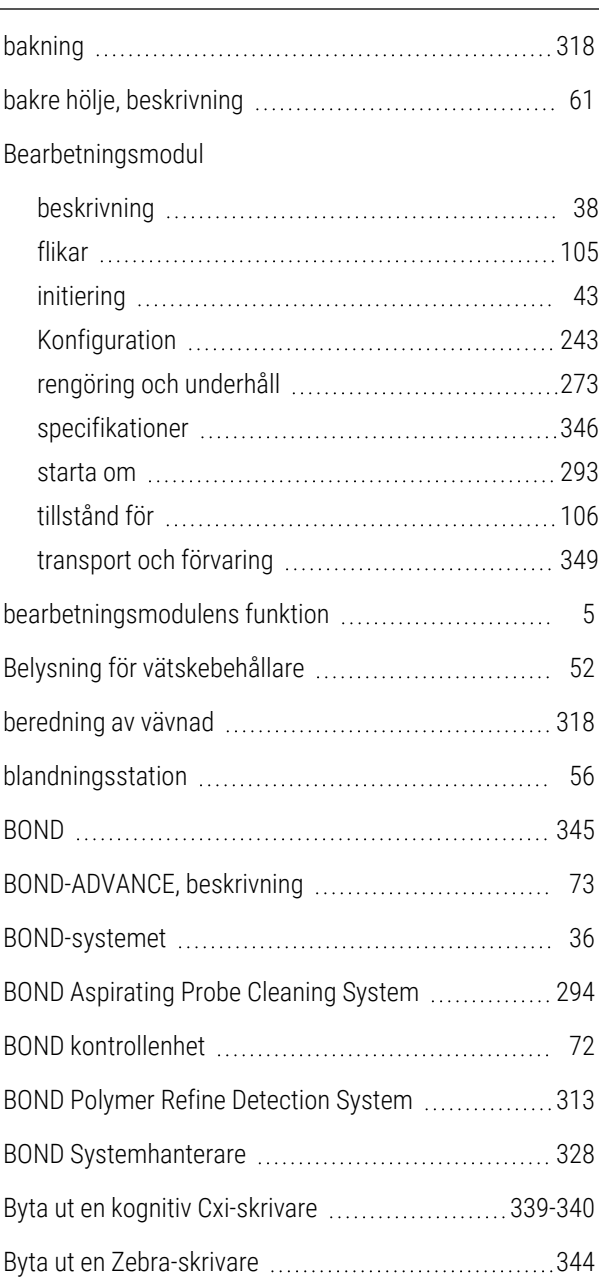

## C

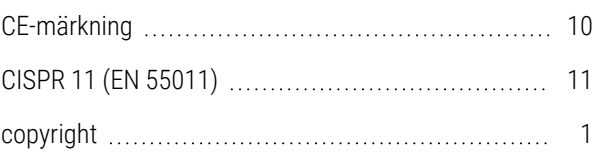

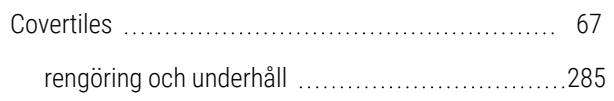

## D

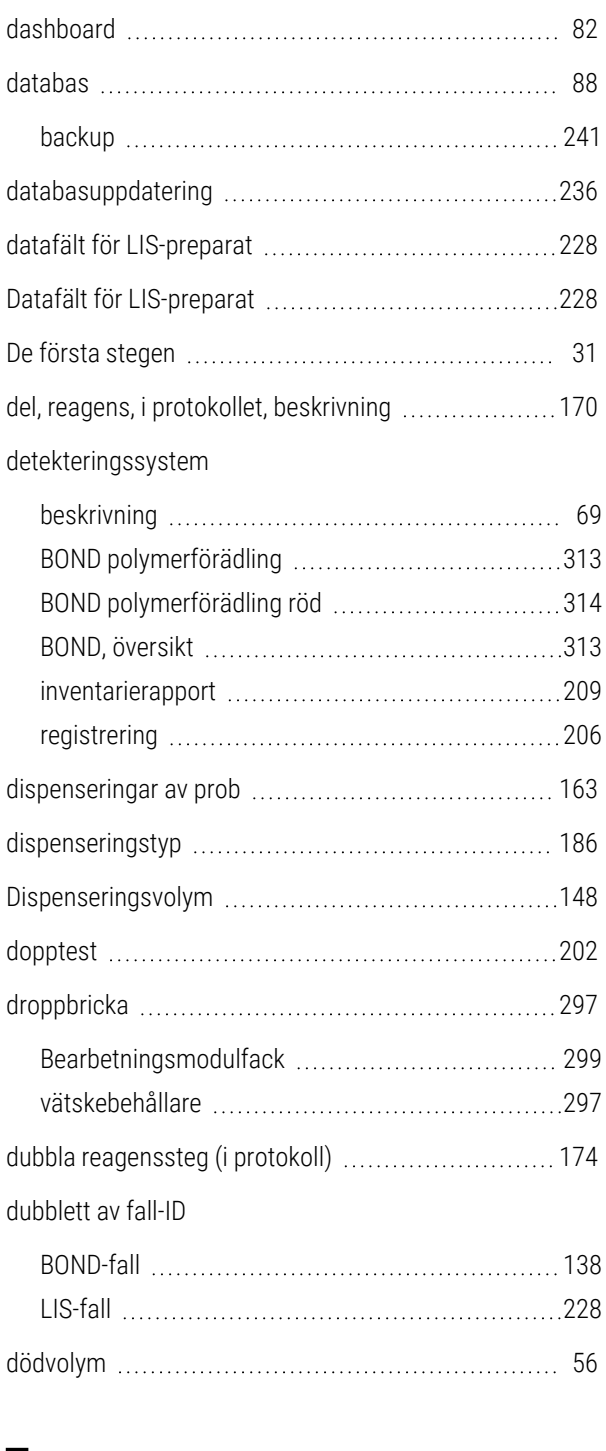

### E

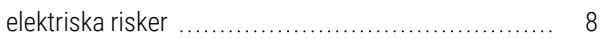

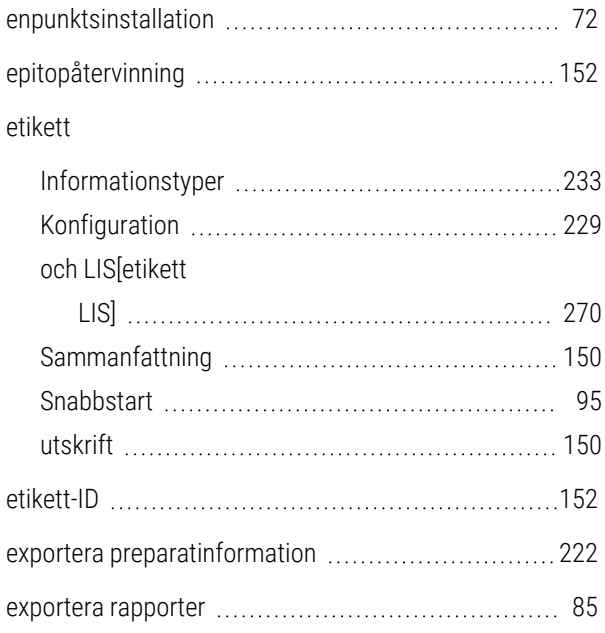

#### F

#### fall

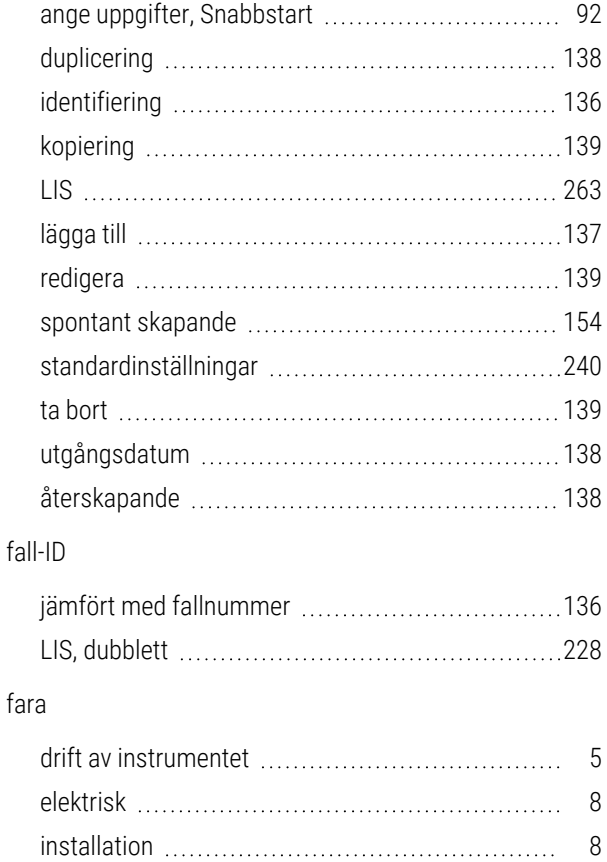

installations- och transportrisker [8](#page-8-3) kemikalie

[6](#page-6-0)

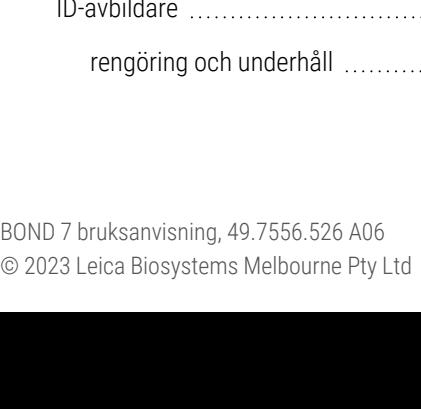

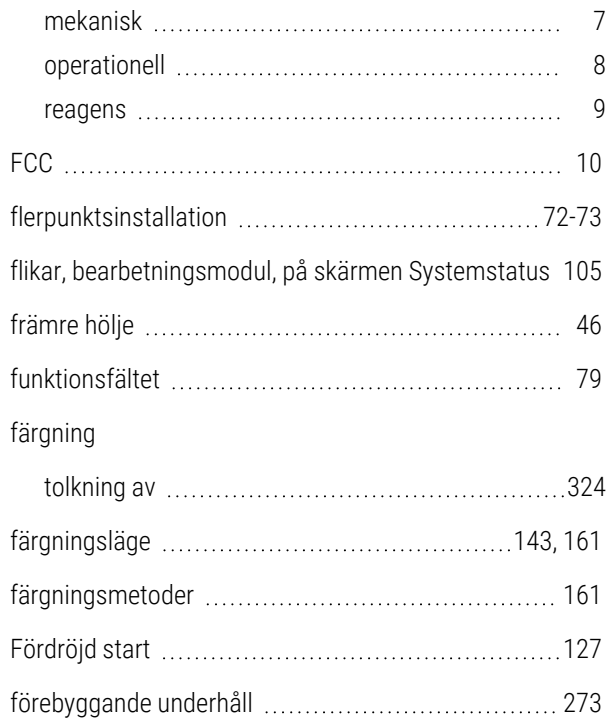

## G

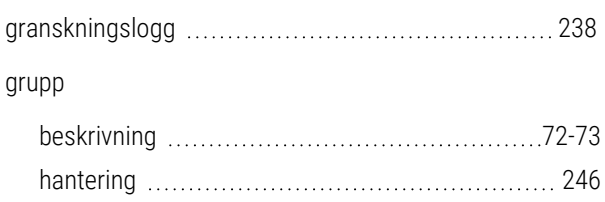

## H

handhållen streckkodsläsare

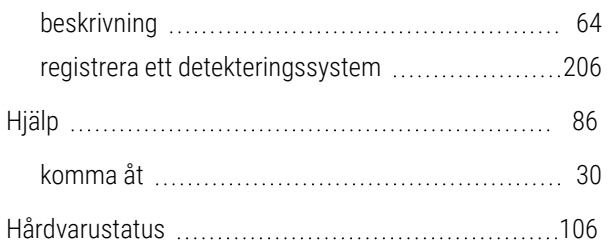

#### I

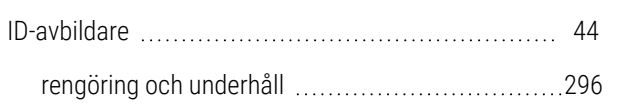

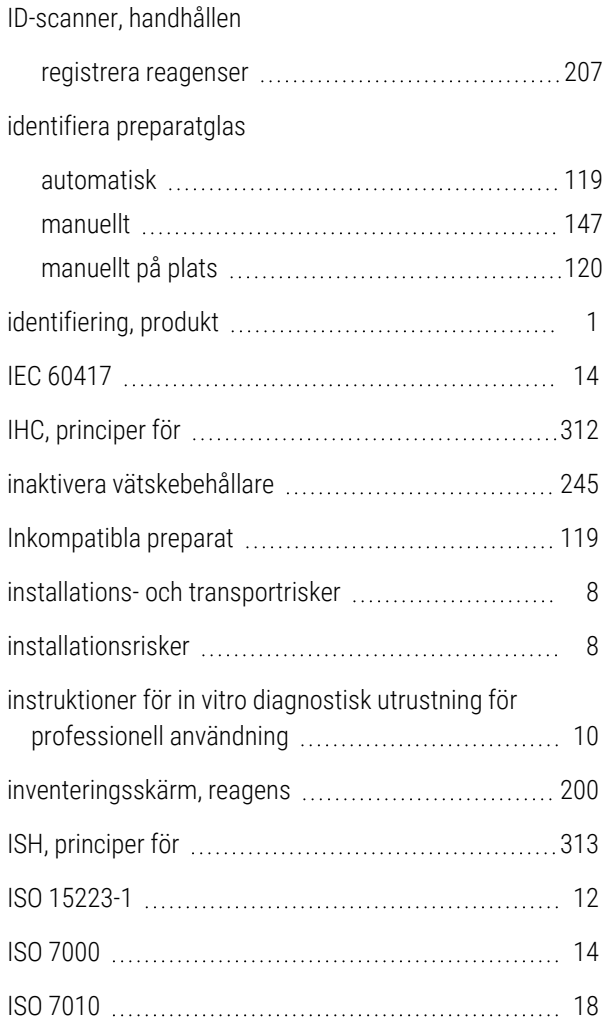

## J

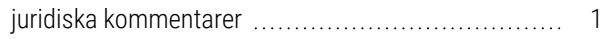

## K

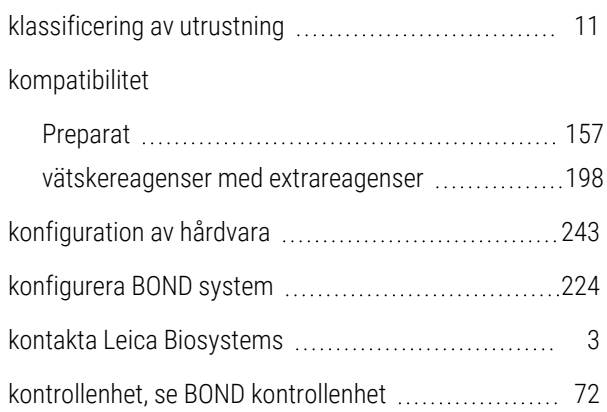

352

#### Kontroller

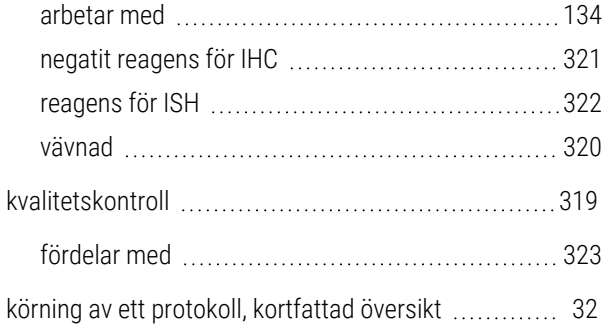

## L

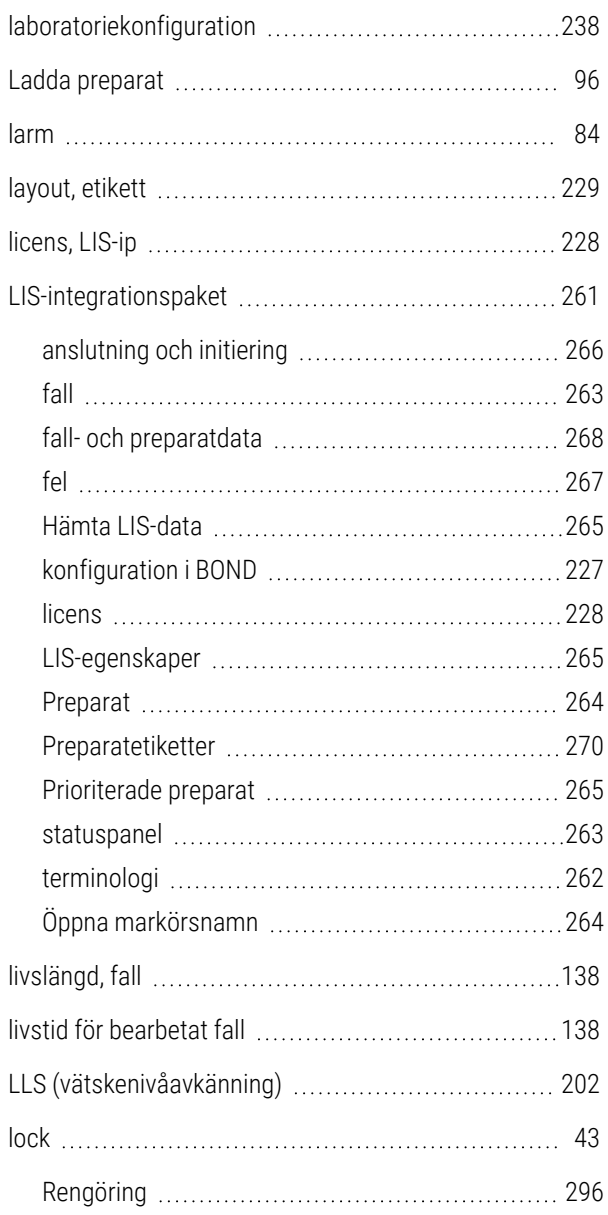

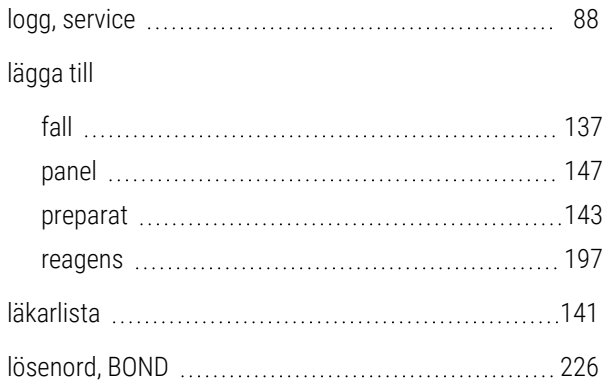

## M

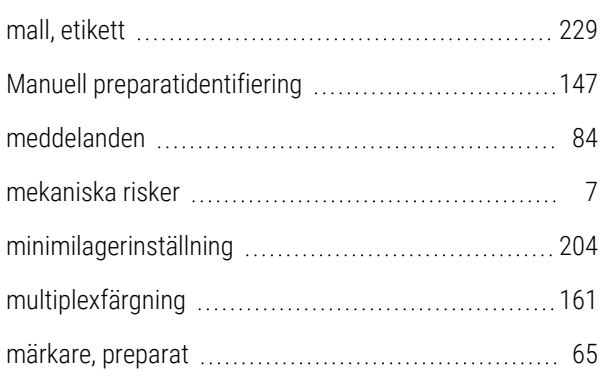

## N

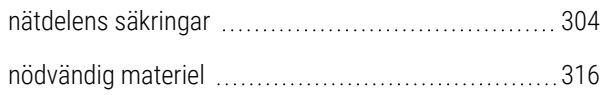

## O

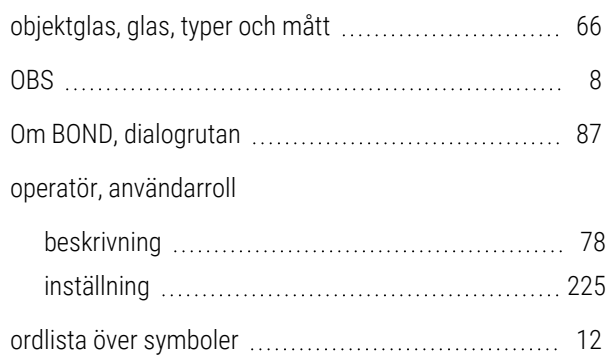

## P

#### panel

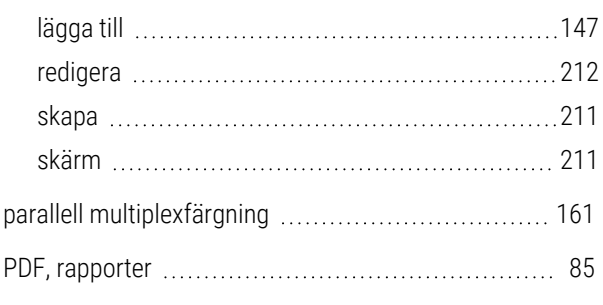

#### preparat

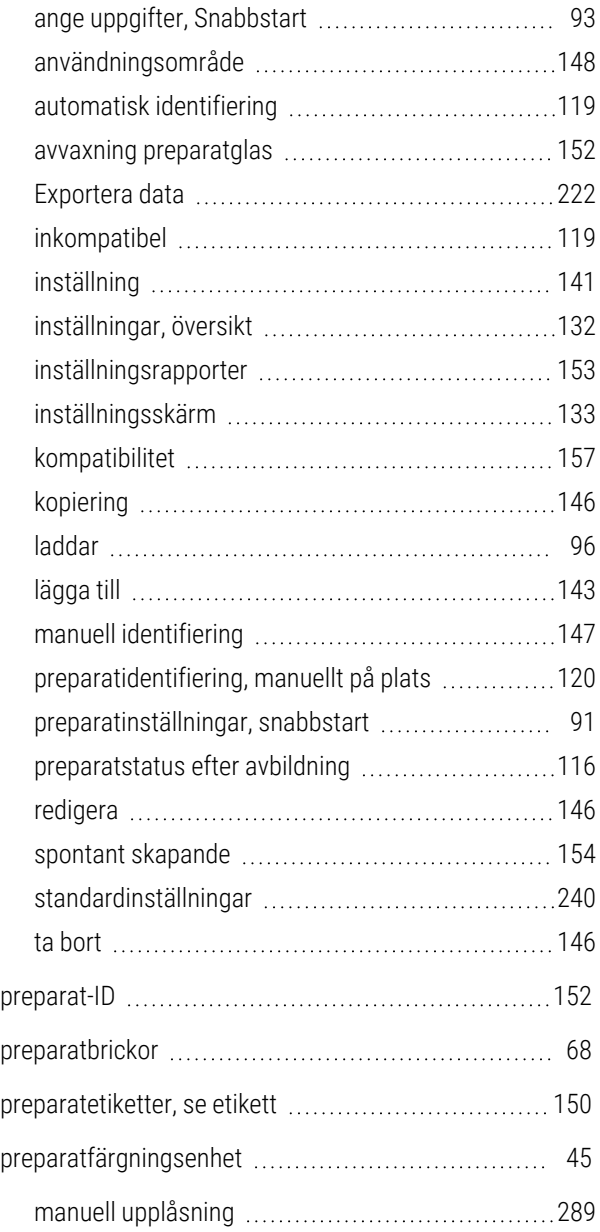

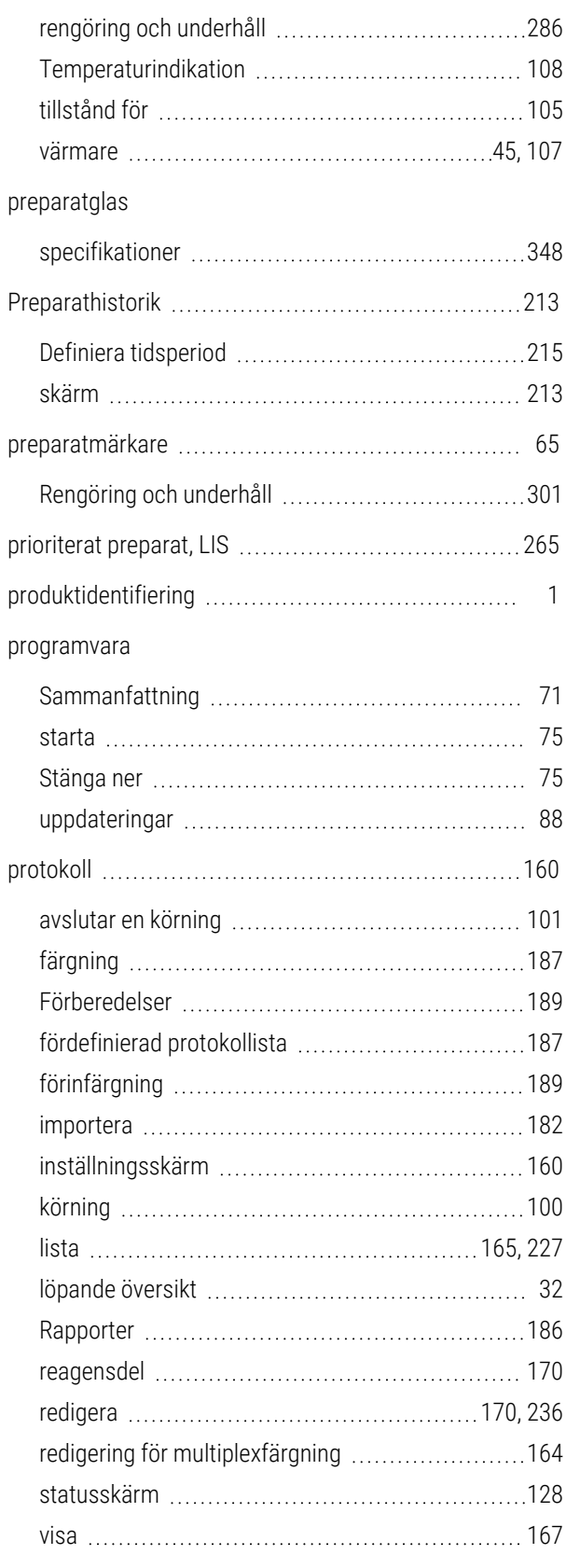

## R

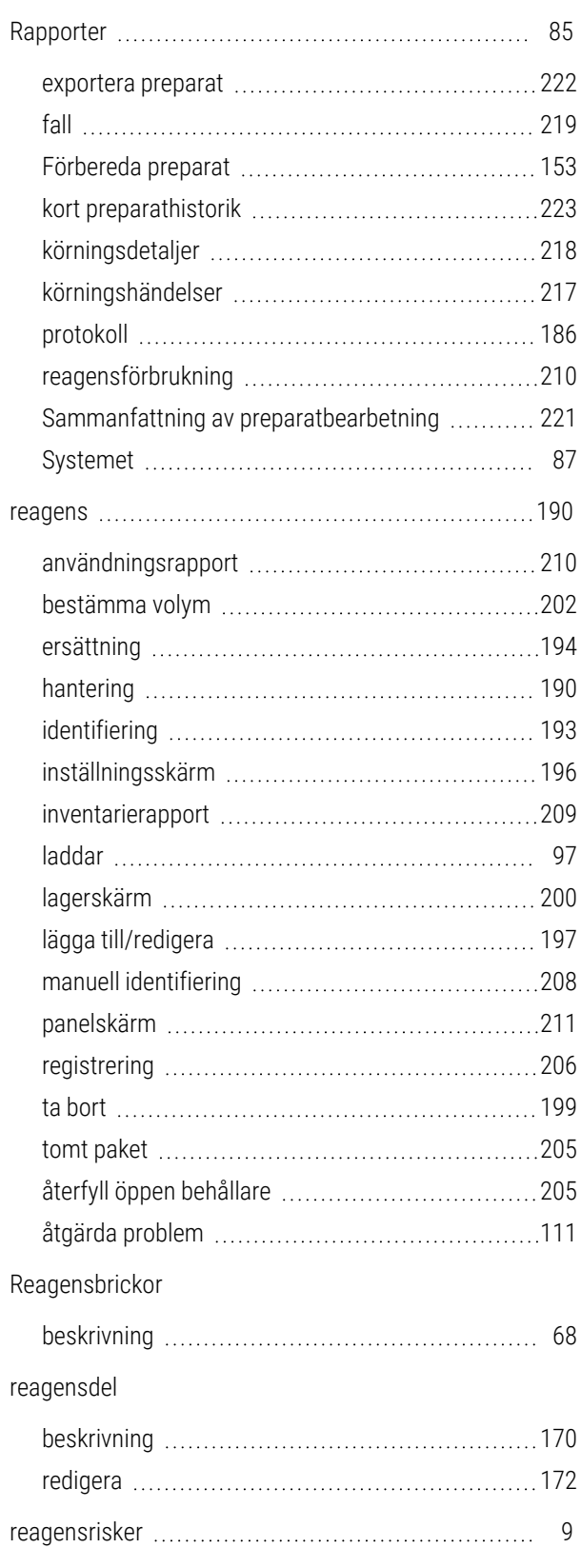

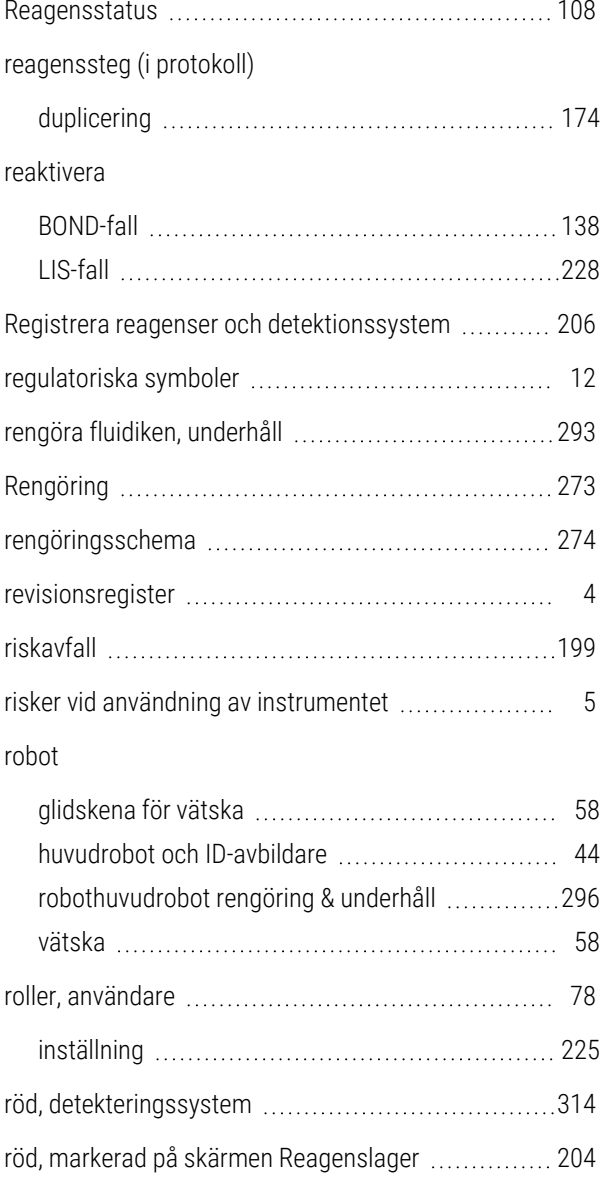

## S

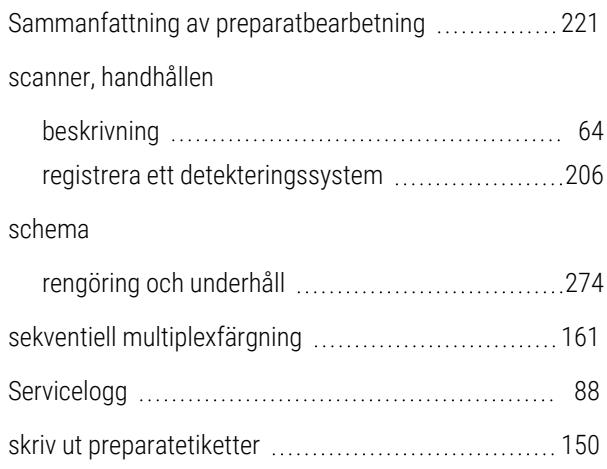

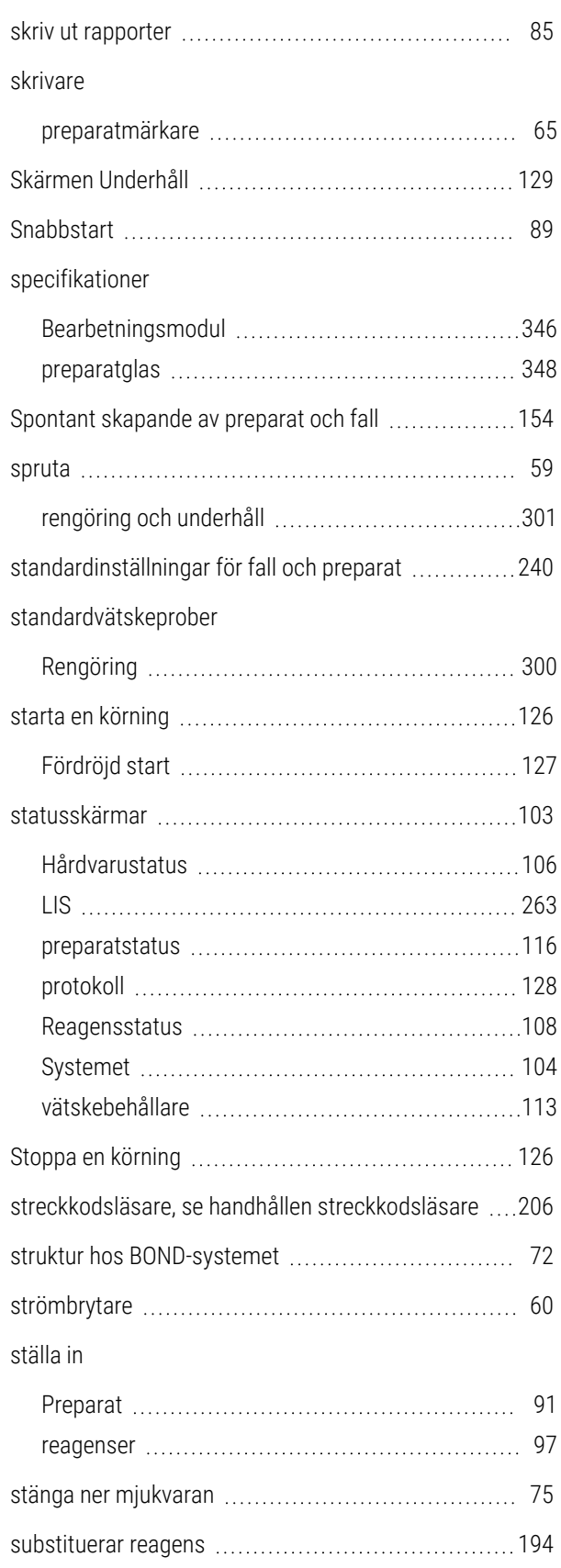

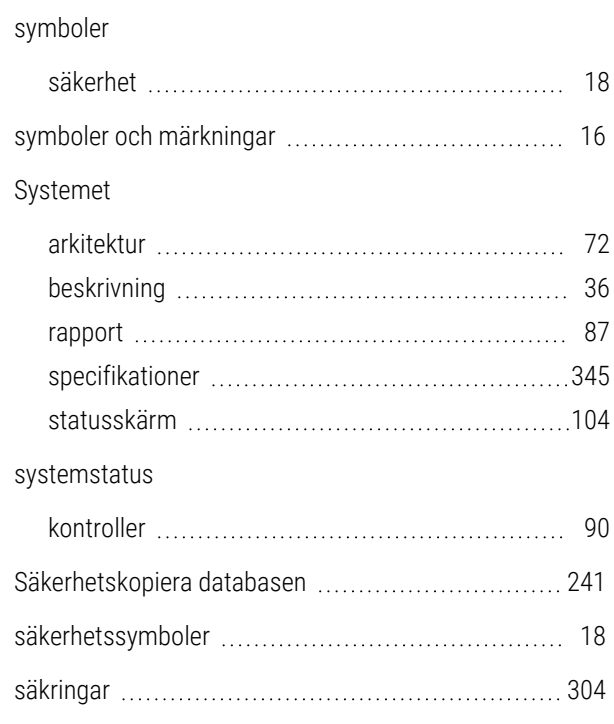

### T

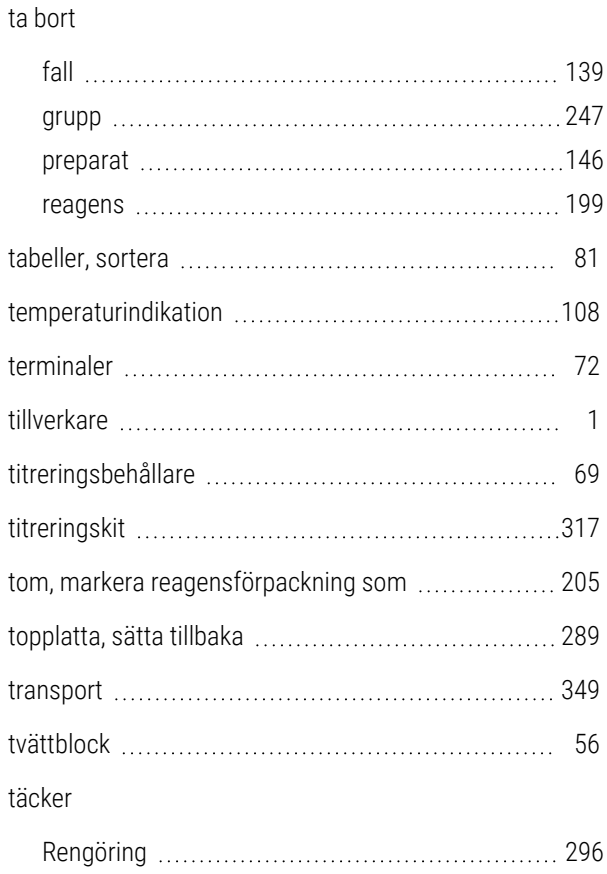

## U

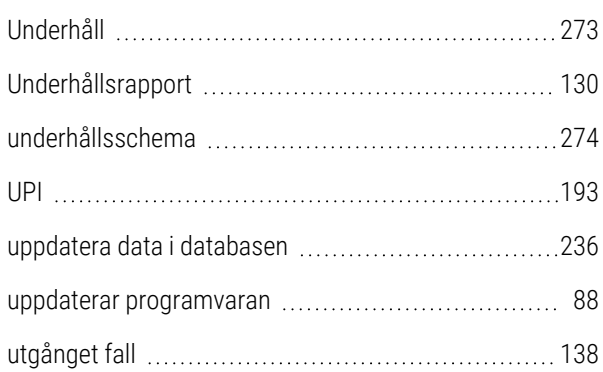

## V

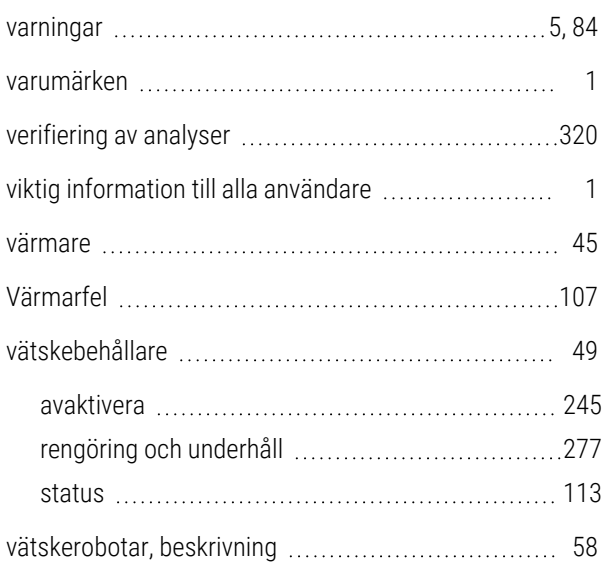

## Å

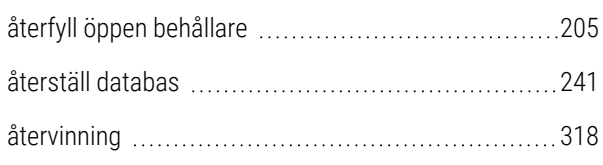

## Ä

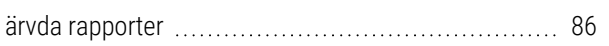

## Ö

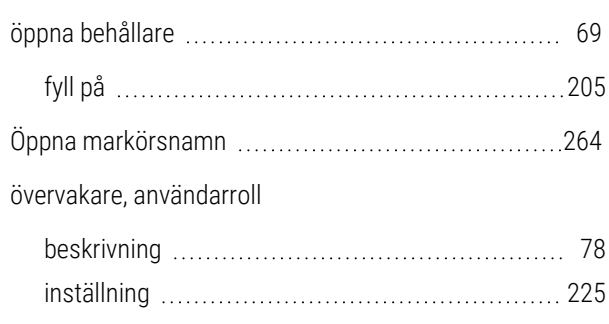